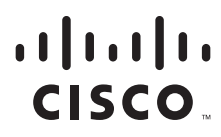

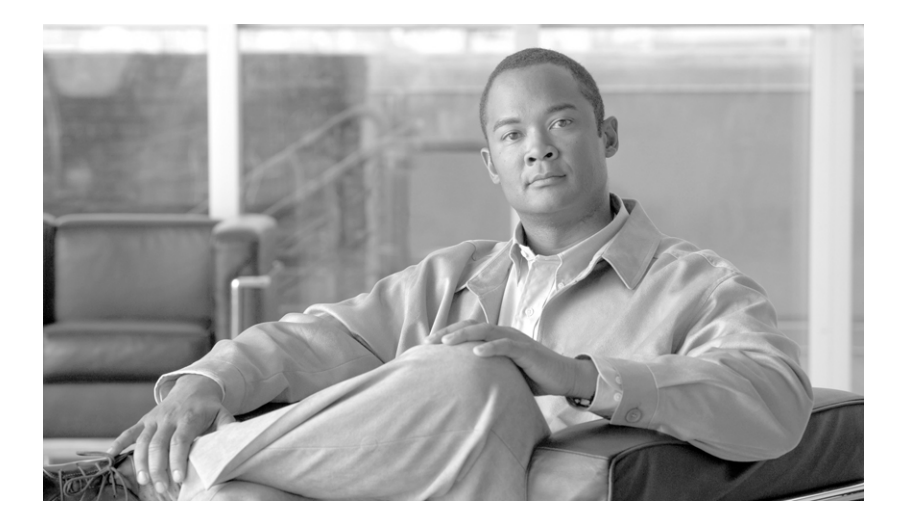

# **Cisco Service Portal Designer Guide**

Release 9.3.1 January, 2012

#### **Americas Headquarters**

Cisco Systems, Inc. 170 West Tasman Drive San Jose, CA 95134-1706 USA <http://www.cisco.com> Tel: 408 526-4000 800 553-NETS (6387) Fax: 408 527-0883

THE SPECIFICATIONS AND INFORMATION REGARDING THE PRODUCTS IN THIS MANUAL ARE SUBJECT TO CHANGE WITHOUT NOTICE. ALL STATEMENTS, INFORMATION, AND RECOMMENDATIONS IN THIS MANUAL ARE BELIEVED TO BE ACCURATE BUT ARE PRESENTED WITHOUT WARRANTY OF ANY KIND, EXPRESS OR IMPLIED. USERS MUST TAKE FULL RESPONSIBILITY FOR THEIR APPLICATION OF ANY PRODUCTS.

THE SOFTWARE LICENSE AND LIMITED WARRANTY FOR THE ACCOMPANYING PRODUCT ARE SET FORTH IN THE INFORMATION PACKET THAT SHIPPED WITH THE PRODUCT AND ARE INCORPORATED HEREIN BY THIS REFERENCE. IF YOU ARE UNABLE TO LOCATE THE SOFTWARE LICENSE OR LIMITED WARRANTY, CONTACT YOUR CISCO REPRESENTATIVE FOR A COPY.

The Cisco implementation of TCP header compression is an adaptation of a program developed by the University of California, Berkeley (UCB) as part of UCB's public domain version of the UNIX operating system. All rights reserved. Copyright © 1981, Regents of the University of California.

NOTWITHSTANDING ANY OTHER WARRANTY HEREIN, ALL DOCUMENT FILES AND SOFTWARE OF THESE SUPPLIERS ARE PROVIDED "AS IS" WITH ALL FAULTS. CISCO AND THE ABOVE-NAMED SUPPLIERS DISCLAIM ALL WARRANTIES, EXPRESSED OR IMPLIED, INCLUDING, WITHOUT LIMITATION, THOSE OF MERCHANTABILITY, FITNESS FOR A PARTICULAR PURPOSE AND NONINFRINGEMENT OR ARISING FROM A COURSE OF DEALING, USAGE, OR TRADE PRACTICE.

IN NO EVENT SHALL CISCO OR ITS SUPPLIERS BE LIABLE FOR ANY INDIRECT, SPECIAL, CONSEQUENTIAL, OR INCIDENTAL DAMAGES, INCLUDING, WITHOUT LIMITATION, LOST PROFITS OR LOSS OR DAMAGE TO DATA ARISING OUT OF THE USE OR INABILITY TO USE THIS MANUAL, EVEN IF CISCO OR ITS SUPPLIERS HAVE BEEN ADVISED OF THE POSSIBILITY OF SUCH DAMAGES.

Cisco and the Cisco Logo are trademarks of Cisco Systems, Inc. and/or its affiliates in the U.S. and other countries. A listing of Cisco's trademarks can be found at [www.cisco.com/go/trademarks.](http://www.cisco.com/go/trademarks) Third party trademarks mentioned are the property of their respective owners. The use of the word partner does not imply a partnership relationship between Cisco and any other company. (1005R)

Any Internet Protocol (IP) addresses and phone numbers used in this document are not intended to be actual addresses and phone numbers. Any examples, command display output, network topology diagrams, and other figures included in the document are shown for illustrative purposes only. Any use of actual IP addresses or phone numbers in illustrative content is unintentional and coincidental.

*Cisco Service Portal Designer Guide* © 2012 Cisco Systems, Inc. All rights reserved.

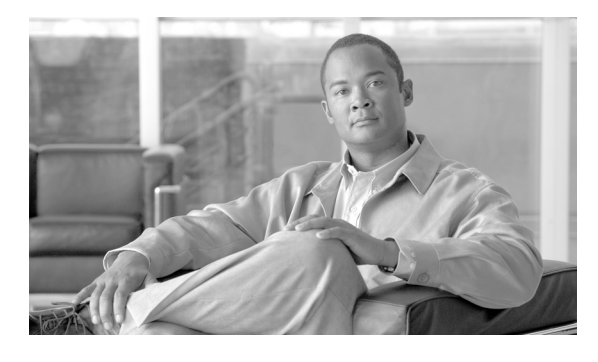

#### **CONTENTS**

#### **[CHAPTER](#page-10-0) 1 [Service Designer](#page-10-1) 1-1**

[Overview](#page-10-2) **1-1** [Service Designer Components](#page-11-0) **1-2** [Preparing to Design Services](#page-11-1) **1-2** [What is a Perfect Service?](#page-13-0) **1-4** [Key Terms](#page-13-1) **1-4** [What is in this Chapter?](#page-14-0) **1-5** [What is not in this Chapter?](#page-15-0) **1-6** [Creating and Managing Service Groups](#page-15-1) **1-6** [Viewing and Searching for Service Groups](#page-16-0) **1-7** [General Information about a Service Group](#page-16-1) **1-7** [Service Group Authorizations and Reviews](#page-18-0) **1-9** [Service Group Permissions](#page-20-0) **1-11** [Deleting a Service Group](#page-21-0) **1-12** [Creating and Managing Services](#page-21-1) **1-12** [General Information about a Service](#page-21-2) **1-12** [Viewing and Searching for Services](#page-25-0) **1-16** [Copying a Service](#page-25-1) **1-16** [Exporting and Importing a Service](#page-26-0) **1-17** [Deleting a Service](#page-28-0) **1-19** [Configuring the Offer Tab](#page-28-1) **1-19** [Service Bundles](#page-28-2) **1-19** [Pre-Requisites and Recommended Accessories](#page-28-3) **1-19** [Pricing a Service](#page-29-0) **1-20** [Formatting the Service in the Catalog](#page-33-0) **1-24** [Configuring the Delivery Plan](#page-36-0) **1-27** [Core Concepts](#page-36-1) **1-27** [Working in the Plan Tab](#page-37-0) **1-28** [General Subtab](#page-41-0) **1-32** [Graphical Workflow Designer](#page-50-0) **1-41** [Task Participants](#page-57-0) **1-48** [Email](#page-59-0) **1-50** [Task Instructions](#page-60-0) **1-51** [Checklists](#page-60-1) **1-51** [Authorizations](#page-61-0) **1-52**

[Permission to Order a Service](#page-64-0) **1-55** [Creating a Scheduled Start Task](#page-64-1) **1-55** [Bundling Services](#page-66-0) **1-57** [Creating a Bundle](#page-67-0) **1-58** [Preventing Bundling](#page-68-0) **1-59** [Reviewing Included Tasks](#page-68-1) **1-59** [Reviewing Included Participants](#page-70-0) **1-61** [Pricing Bundles](#page-70-1) **1-61** [Discounting the Price of a Bundle](#page-70-2) **1-61** [Customer View of Bundles](#page-71-0) **1-62** [Can a customer cancel a bundle once it's been ordered?](#page-71-1) **1-62** [Exporting and Importing Bundles](#page-71-2) **1-62** [Data for Bundled Services](#page-72-0) **1-63** [Namespace Variables for Bundled Services](#page-72-1) **1-63** [Managing Dictionaries](#page-73-0) **1-64** [Commonly Asked Questions about Dictionaries](#page-73-1) **1-64** [Using Active Form Components in a Service](#page-75-0) **1-66** [Adding Forms to a Service](#page-76-0) **1-67** [The Effect of Changing Form Components on Services](#page-79-0) **1-70** [Managing Categories](#page-79-1) **1-70** [Defining Categories](#page-80-0) **1-71** [Configuring a Category](#page-81-0) **1-72** [Defining the Appearance of Categories](#page-82-0) **1-73** [Deleting a Category](#page-83-0) **1-74** [Removing Categories, Subcategories, and Services](#page-83-1) **1-74** [Managing Keywords](#page-84-0) **1-75** [Adding a New Keyword](#page-84-1) **1-75** [Associating Keywords with Services or Service Offerings](#page-85-0) **1-76** [Removing Keywords from Services or Service Offerings](#page-85-1) **1-76** [Deleting Keywords](#page-86-0) **1-77** [Select Person/Queue Dialog Box](#page-86-1) **1-77** [HTML Editor Tools Summary](#page-87-0) **1-78 [CHAPTER](#page-90-0) 2 [Active Form Components](#page-90-1) 2-1** [Overview](#page-90-2) **2-1** [Overview of a Service Form](#page-90-3) **2-1**

[Common Uses of Active Form Components](#page-91-0) **2-2** [Lightweight Namespaces](#page-91-1) **2-2** [Who is the Audience for this Chapter](#page-92-0) **2-3**

**Cisco Service Portal Designer Guide**

**iv**

[What is Covered in this Chapter](#page-92-1) **2-3** [What is not Covered in this Chapter](#page-93-0) **2-4** [Service Form Framework](#page-93-1) **2-4** [Overview](#page-93-2) **2-4** [Dictionaries](#page-93-3) **2-4** [Active Form Components – Forms](#page-101-0) **2-12** [Access Control](#page-106-0) **2-17** [Active Form Rules](#page-110-0) **2-21** [Active Form Behavior](#page-127-0) **2-38** [Service Bundles](#page-128-0) **2-39** [ISF Application Programming Interface \(API\)](#page-129-0) **2-40** [What is ISF?](#page-129-1) **2-40** [When Should You Use ISF and JavaScript?](#page-129-2) **2-40** [ISF Components](#page-130-0) **2-41** [Integrating ISF Code into Service Forms](#page-139-0) **2-50** [JavaScripts](#page-139-1) **2-50** [Libraries](#page-143-0) **2-54** [Adding Functions to a Form](#page-143-1) **2-54** [Associated Controls \(Buttons and Links\)](#page-145-0) **2-56** [ISF Coding and Best Practices](#page-146-0) **2-57** [JavaScript/ISF Development Environment](#page-146-1) **2-57** [Architecture/Storing ISF Scripts](#page-147-0) **2-58** [Recommended Naming and Coding Standards](#page-148-0) **2-59** [Writing the Code](#page-149-0) **2-60** [Testing](#page-152-0) **2-63** [Design Guidelines](#page-153-0) **2-64** [Best Practices for Using Active Form Components](#page-154-0) **2-65** [Naming Conventions](#page-154-1) **2-65** [Form-Dictionary Relationship and Form Granularity](#page-154-2) **2-65** [Rules, ISF and the Requisition Life Cycle](#page-157-0) **2-68** [Changing a Dictionary or Active Form Component](#page-157-1) **2-68** [Coding SQL Entry Data Retrieval Rules](#page-157-2) **2-68** [Using Customer and Initiator Lightweight Namespaces](#page-158-0) **2-69** [Putting It Together](#page-158-1) **2-69** [Overview](#page-158-2) **2-69** [Use Case Analysis](#page-159-0) **2-70** [Detailed Design](#page-159-1) **2-70** [Scenario #1: Dynamically Adjusting Form Appearance and Behavior](#page-159-2) **2-70** [Manipulating Customer and Initiator Information](#page-161-0) **2-72**

Г

[Securing Sensitive Data](#page-163-0) **2-74** [Computing a value in a form](#page-164-0) **2-75** [Formatting](#page-166-0) **2-77** [Server-Side Associated Controls](#page-167-0) **2-78** [Service Items and Form Components](#page-168-0) **2-79** [Overview](#page-168-1) **2-79** [Understanding the Service Item Manager Taxonomy](#page-168-2) **2-79** [Designing Service Items](#page-169-0) **2-80** [Defining Standards](#page-169-1) **2-80**

#### **[CHAPTER](#page-174-0) 3 [Lifecycle Center](#page-174-1) 3-1**

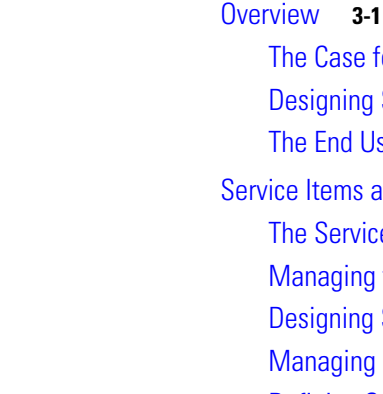

[The Case for Service Item Lifecycle Management](#page-174-3) **3-1** [Designing Service Item-Aware Services](#page-175-0) **3-2** [The End User View of Service Items](#page-177-0) **3-4** [Service Items and Service Item Manager](#page-177-1) **3-4** [The Service Item Manager Taxonomy](#page-177-2) **3-4** [Managing the Service Item Manager Screens](#page-178-0) **3-5** [Designing Service Items](#page-179-0) **3-6** [Managing Service Items](#page-188-0) **3-15** [Defining Standards](#page-192-0) **3-19** [Managing Standards](#page-195-0) **3-22** [Configuring Service Item Dictionaries](#page-196-0) **3-23** [Defining Service Item-Based Dictionaries](#page-196-1) **3-23** [Specifying Fields in Virtual Machine Dictionaries](#page-201-0) **3-28** [Configuring Active Form Components](#page-201-1) **3-28** [Service Item-Based Dictionary Display Properties](#page-201-2) **3-28** [Using Service Items in Data Retrieval Rules](#page-202-0) **3-29** [Using Standards in Data Retrieval Rules](#page-203-0) **3-30** [Configuring the Delivery Plan](#page-203-1) **3-30** [Configuring a Service Item Task](#page-203-2) **3-30** [Configuring a VMware Operation](#page-205-0) **3-32** [Inbound Responses from vCenter Server](#page-213-0) **3-40** [Miscellaneous Considerations](#page-214-0) **3-41** [An End User's View of Service Items](#page-215-0) **3-42** [Viewing My Service Items](#page-215-1) **3-42** [User Preference for My Service Items Portlet](#page-218-0) **3-45** [Importing Service Items and Standards](#page-219-0) **3-46** [Overview](#page-219-1) **3-46**

**Cisco Service Portal Designer Guide**

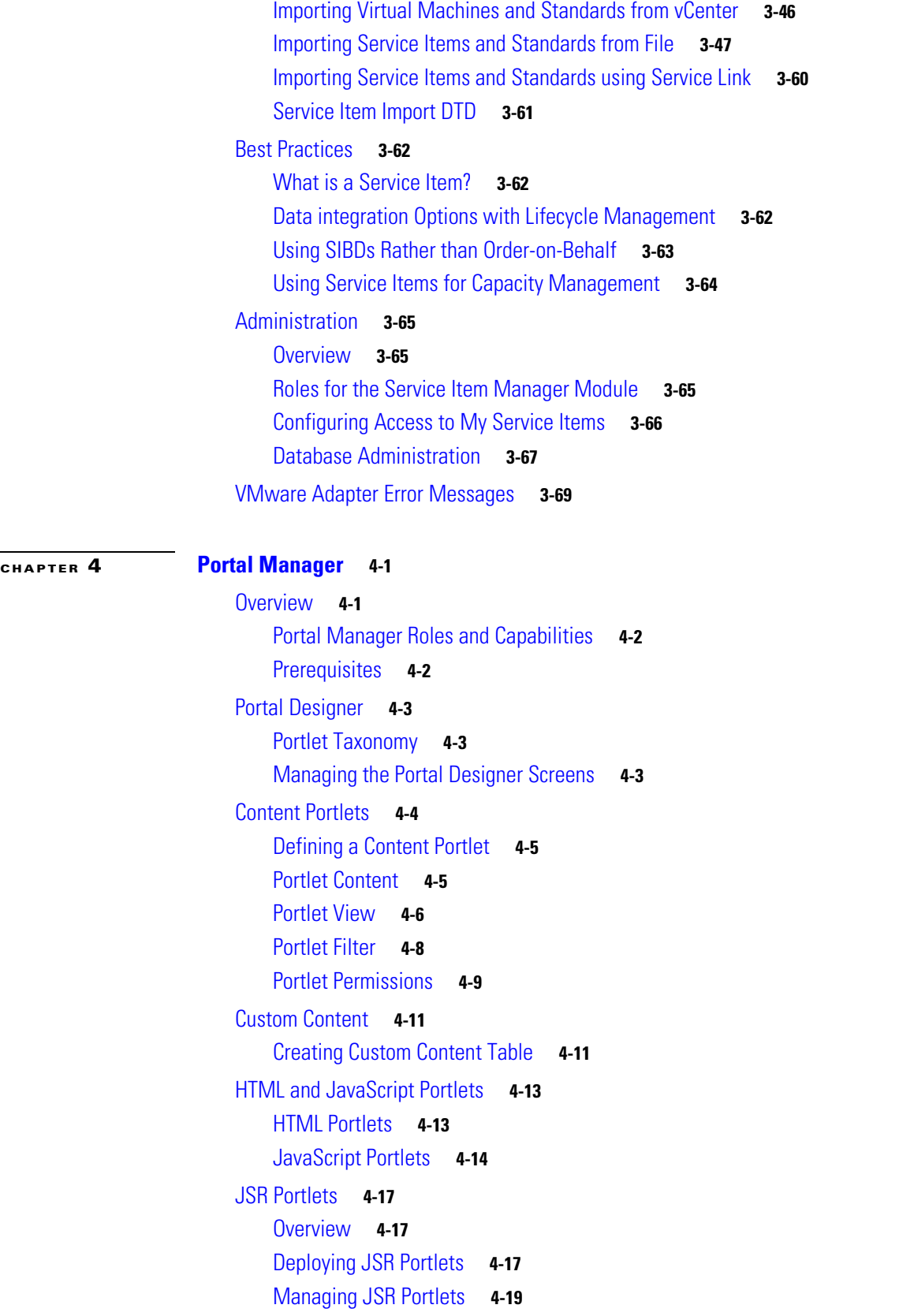

[Portal Pages](#page-268-0) **4-21** [Creating a Portal Page](#page-268-1) **4-21** [Portal Page General Information](#page-269-0) **4-22** [Portal Page Content](#page-271-0) **4-24** [Portal Page Permissions](#page-273-0) **4-26** [Subscribed Users](#page-273-1) **4-26** [Site Homepage](#page-273-2) **4-26** [Portal Settings](#page-274-0) **4-27** [Common Settings](#page-274-1) **4-27** [Organizational Unit Settings](#page-275-0) **4-28** [Keywords](#page-275-1) **4-28** [Authentication Settings](#page-275-2) **4-28** [Reference Data](#page-278-0) **4-31** [Content Definition](#page-279-0) **4-32** [Core Entities](#page-279-1) **4-32** [Groups](#page-286-0) **4-39** [HTML/JavaScripts](#page-287-0) **4-40** [Service Items](#page-287-1) **4-40** [Standards](#page-287-2) **4-40** [An End User's View of the Portal](#page-287-3) **4-40** [Overview](#page-287-4) **4-40** [Portal Modules](#page-288-0) **4-41** [Portal Home Pages](#page-288-1) **4-41** [View Mode of a Portal Page](#page-289-0) **4-42** [Edit Mode of a Portal Page](#page-290-0) **4-43** [Adding/Creating a Portal Page](#page-292-0) **4-45**  [Importing and Exporting Portal Content](#page-294-0) **4-47** [Exporting Portal Content](#page-294-1) **4-47** [Importing Portal Content](#page-296-0) **4-49** [Portal Access Control](#page-298-0) **4-51** [Overview](#page-298-1) **4-51** [Roles for the Portal Designers](#page-298-2) **4-51** [Roles for the Portal End Users](#page-299-0) **4-52**

#### **[CHAPTER](#page-300-0) 5 [Catalog Deployer](#page-300-1) 5-1**

[Overview](#page-300-2) **5-1** [Overview](#page-300-3) **5-1** [Catalog Deployer Operation](#page-300-4) **5-1** [Catalog Deployer Features and Functionality](#page-301-0) **5-2**

[Catalog Deployer Usage](#page-301-1) **5-2** [Terminology](#page-302-0) **5-3** [Additional Resources](#page-303-0) **5-4** [Catalog Deployer and Configuration Management](#page-303-1) **5-4** [Overview](#page-303-2) **5-4** [Typical Configuration Management](#page-303-3) **5-4** [Configuration Management](#page-304-0) **5-5** [Catalog Deployer Architecture](#page-305-0) **5-6** [Catalog Deployer Capabilities](#page-305-1) **5-6** [Entities Supported by Catalog Deployer](#page-307-0) **5-8** [Configuring Catalog Deployer](#page-308-0) **5-9** [Overview](#page-308-1) **5-9** [Prerequisites](#page-308-2) **5-9** [Overview of Configuring Implementations and Sites](#page-309-0) **5-10** [Instructions for Configuring Implementations and Sites](#page-310-0) **5-11** [Configure All Sites](#page-314-0) **5-15** [Who Uses Configuration Management Tools?](#page-315-0) **5-16** [Application Roles and Capabilities](#page-316-0) **5-17** [Catalog Deployer Performance Considerations](#page-316-1) **5-17** [Running Catalog Deployer](#page-319-0) **5-20** [Overview](#page-319-1) **5-20** [Using Catalog Deployer](#page-319-2) **5-20** [Creating and Deploying a Deployment Package](#page-322-0) **5-23** [Deployment Packages in Detail](#page-328-0) **5-29** [Searching Deployment Packages](#page-333-0) **5-34** [Sample Deployment Scenarios](#page-336-0) **5-37** [Overview](#page-336-1) **5-37** [Initial Deployment](#page-336-2) **5-37** [Where Should Entities be Homed?](#page-337-0) **5-38** [Deploying a Service which needs a New Queue](#page-339-0) **5-40** [Deploying Services that use a new Email Template](#page-340-0) **5-41** [Renaming a Queue and/or Service Team](#page-340-1) **5-41** [Changing a Category and/or its Icon](#page-341-0) **5-42** [Renaming Entities after a Service Portal Upgrade](#page-342-0) **5-43** [Adding a Custom Functional Position](#page-342-1) **5-43** [Deploying to an Environment with Browser Cache enabled](#page-342-2) **5-43** [Branded Content Libraries](#page-343-0) **5-44** [Overview](#page-343-1) **5-44** [Deploying a Branded Library](#page-343-2) **5-44**

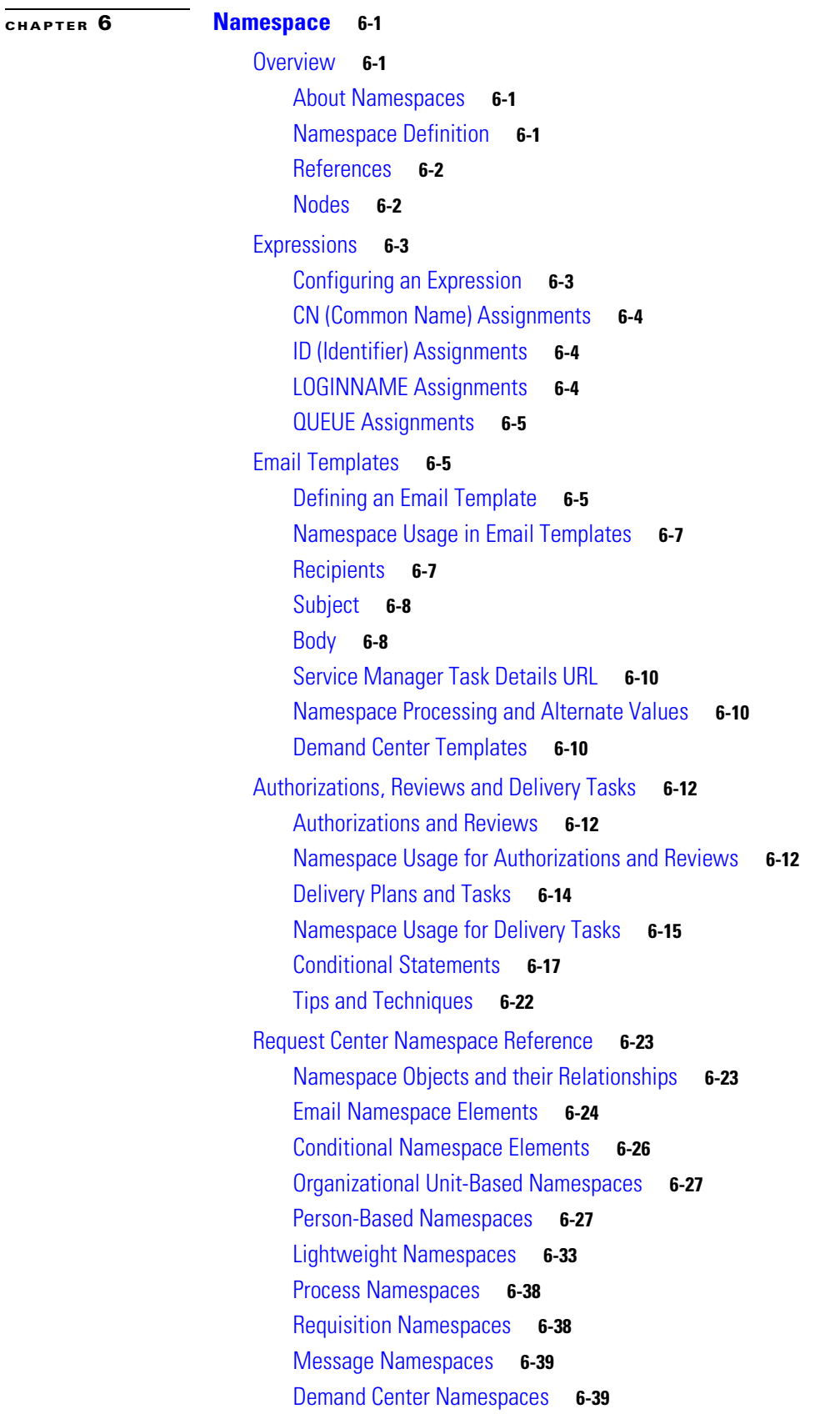

 $\blacksquare$ 

 $\mathbf I$ 

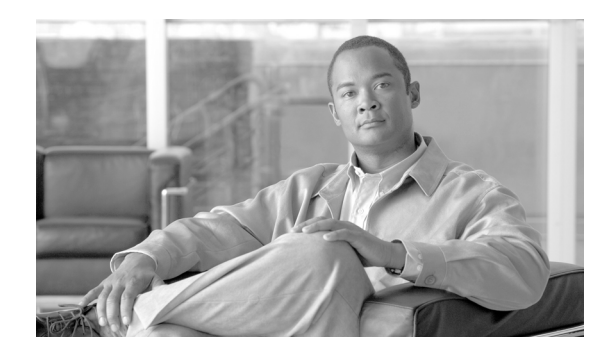

# <span id="page-10-0"></span>**CHAPTER 1**

# <span id="page-10-1"></span>**Service Designer**

- **•** [Overview, page 1-1](#page-10-2)
- **•** [Creating and Managing Service Groups, page 1-6](#page-15-1)
- **•** [Creating and Managing Services, page 1-12](#page-21-1)
- **•** [Configuring the Delivery Plan, page 1-27](#page-36-0)
- **•** [Bundling Services, page 1-57](#page-66-0)
- [Managing Dictionaries, page 1-64](#page-73-0)
- **•** [Using Active Form Components in a Service, page 1-66](#page-75-0)
- **•** [Managing Categories, page 1-70](#page-79-1)
- **•** [Managing Keywords, page 1-75](#page-84-0)
- **•** [Select Person/Queue Dialog Box, page 1-77](#page-86-1)
- **•** [HTML Editor Tools Summary, page 1-78](#page-87-0)

# <span id="page-10-2"></span>**Overview**

Service Designer enables you to design and package services as products, and to catalog these services for end users to browse through and order.

Service Designer is used to:

- **•** Construct service fulfillment plans
- **•** Configure service ordering permissions
- **•** Configure authorization flows from a service delivery perspective
- **•** Design the look and behavior of service forms
- **•** Create categories and keywords customers may use to search for a particular service
- **•** Link email templates with processes that require email notifications

Catalog designers use Service Designer to build and manage *service forms*. A service form is an interactive web page through which service requisitions are entered and tracked in Request Center. The basic building block of a service form is a *dictionary*, a group of individual data elements (fields) that allow users and service performers to enter and view data required to fulfill the service request. The appearance and behavior of a service form is determined by how the dictionaries and their component fields are configured as part of the *active form components* that are used in the service definition.

Г

Active form components provide the potential for *reusability* across service forms. With careful and thoughtful design, a designer may create an active form component from a commonly used dictionary, or set of dictionaries, and configure them only once. Then this form component can be included in as many services as necessary, with no additional configuration.

One or more dictionaries can be included in an active form component, and one or more form components can be included in a service. A form component may also contain no dictionaries, acting only to hold form rules, depending on your design. In a larger project, it may be useful to have one or two designers focus on the creation of active form components, allowing service designers to be "consumers" of the reusable form components as they define services.

# <span id="page-11-0"></span>**Service Designer Components**

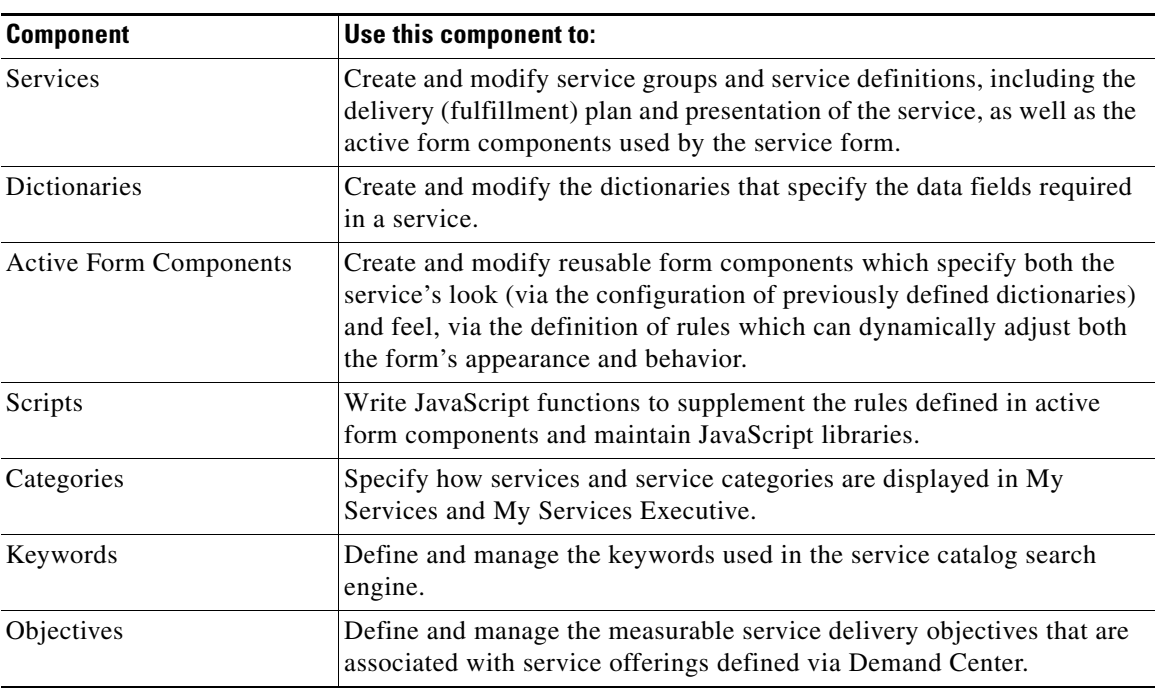

The Service Designer module is comprised of these major components:

All of the above components may not be visible to all users of Service Designer. The components you see when you select the Service Designer module correspond with the role you were granted in Organization Designer.

## <span id="page-11-1"></span>**Preparing to Design Services**

Service design is a complex task, made easier by thoughtful planning.

Designing services in Service Designer will be easier and faster if you have collected the information you need beforehand. Collect as much information as possible by interviewing members of your organization or the organization you are designing for, reading reviews of software tools already used within the company, and gathering paper forms and internal data sources currently used to manage services.

Then complete the following preparatory work before using Service Designer:

**Step 1** Gather information about the services you offer.

Before you start to implement the service catalog, do you know:

- **•** What services you will provide?
- **•** Who provides these services?
- **•** Who consumes these services?
- What approvals or reviews are needed before users can purchase services?
- Who is authorized and/or required to approve or review service requisitions?
- What policies (global or local) govern these approvals and reviews?
- What service levels govern the delivery of these services?
- **•** What steps are followed in the normal course of service delivery?
- **•** Who performs these delivery activities?
- **•** Who manages the service delivery?
- **•** What happens if a service delivery is late or interrupted?
- **•** What information must the consumer supply in order to purchase a service?
- **•** What information the service delivery team needs from the consumer?
- **•** Are there any existing data sources that you need to include?
- **•** Are there any existing forms that you can use as models for order forms?
- What assets or items will the services deliver? Will you want to track these items after the services have delivered them?

**Step 2** Begin by working in Organization Designer and Administration.

Before creating services in Service Designer, it is important to complete the following work in Organization Designer:

- **•** Create organizational units for your service consumers and service delivery teams.
- **•** Create people and work queues to staff these organizational units.
- **•** Create functional positions for your consumer business units and service teams, and assign people to them. It is particularly important to have an assigned manager for both business units and service teams, because the system uses this position in certain built-in pricing processes.
- Configure user roles to grant the appropriate capabilities and permissions to each organization or user.

In the Administration module you should:

- Create email templates, which are standard emails that are created and configured to be sent to users during key system moments, such as when a task needs an authorization, escalation, or once service delivery is complete. These email templates will later be associated with services in Service Designer.
- **Step 3** Create Service Items in Service Item Manager (Optional).

The Service Item Manager module (available only to customers who license Lifecycle Center) allows designers to designate certain items to be "service items", whose history can be tracked within Request Center. A service item definition can provide a template for a dictionary to be used in a service.

- **Step 4** Create Dictionaries and Active Form Components in Service Designer.
	- **•** Dictionaries contain the fields used in various active, or reusable, form components.

 $\mathbf I$ 

**•** Form components are comprised of one or more dictionaries; access control rules to specify usage of each dictionary; display properties for rendering the dictionaries and their fields on service forms; and the behavioral rules associated with each dictionary and potentially individual fields in a particular dictionary. Each active form component is configured once and added to one or more service forms.

**Step 5** Create Categories, Keywords, and Service Groups in Service Designer.

Ideally, service groups, categories and keywords should be specified in conjunction with creating a service. Although possible, it is less efficient to create categories and keywords and to associate them with services *after* the services are created.

# <span id="page-13-0"></span>**What is a Perfect Service?**

The Service Designer module allows you to construct the "perfect service." But what does this mean?

A "perfect" service is a service that is so well-defined that the end user understands everything they need to know:

- **•** What am I ordering in this service?
- **•** What is included?
- **•** How much does it cost?
- **•** Do I need this service? (or, Is this the right service for me?)
- How do I order this service?
- **•** How long will it take to be delivered?

The service may also include more detailed information such as:

- **•** Additional task instructions to the service delivery provider
- **•** A checklist of sequential tasks that must be completed in order to fulfill the service request
- **•** Safeguards for when services are delivered late, using conditional statements

A perfect service should clearly communicate what the service is, and what the expectations surrounding service delivery are at each stage of the process. End users should be able to rely on the information they see in My Services. Likewise, the service definition and expectations should be equally clear to the service team who will receive the service request and deliver the service.

The more intuitive the process, the less likely it is that end users will have to call the fulfillment or service delivery team with questions.

# <span id="page-13-1"></span>**Key Terms**

The following are some key terms to be familiar with when using Service Designer.

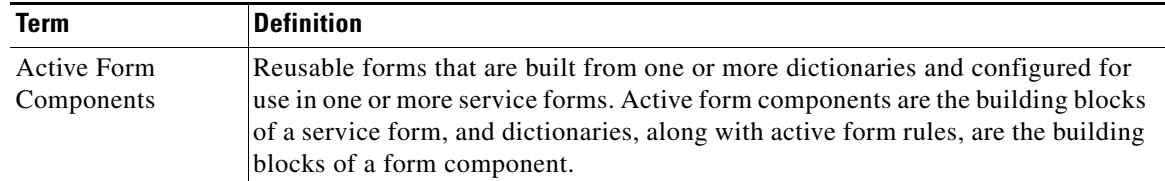

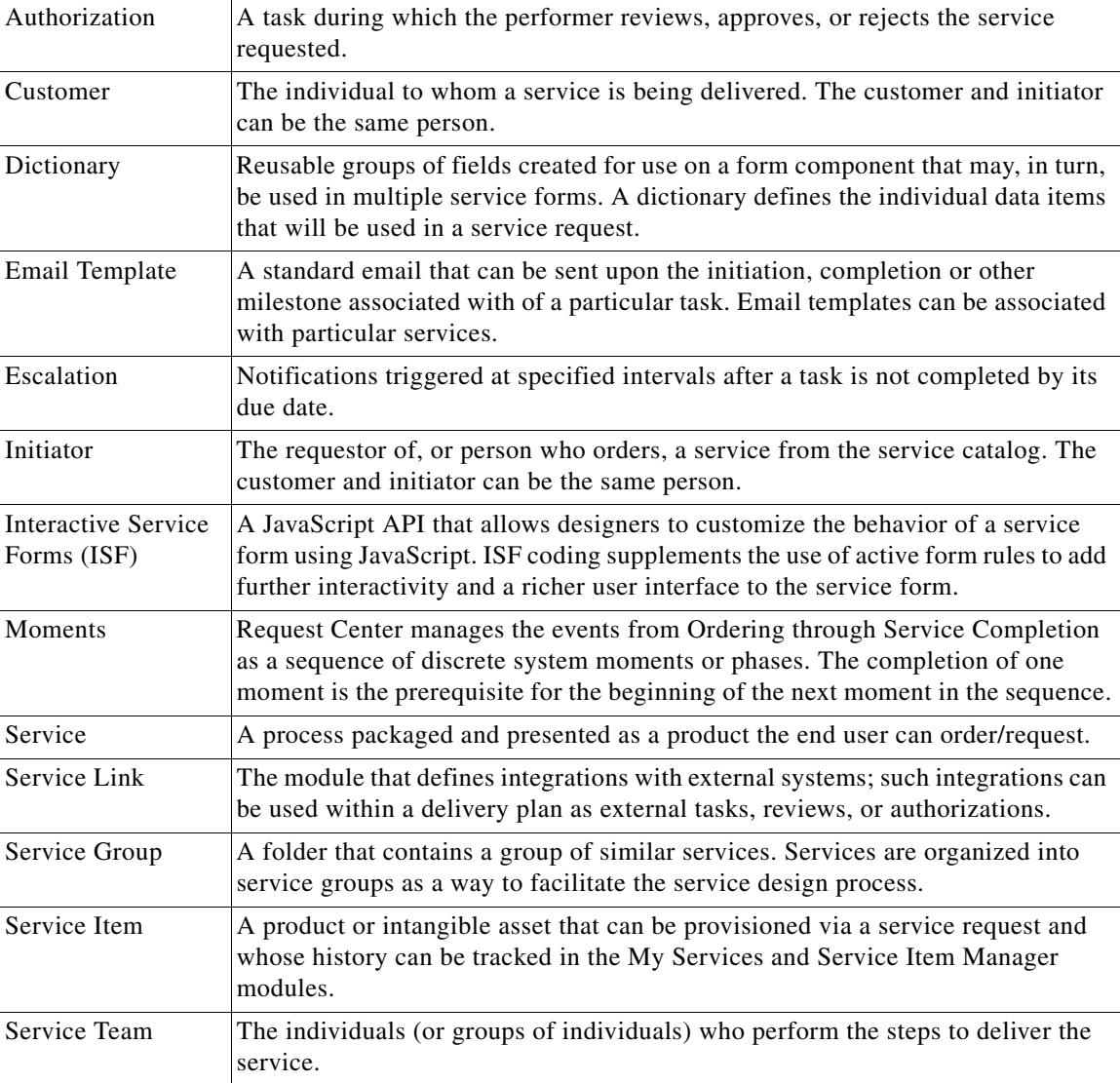

# <span id="page-14-0"></span>**What is in this Chapter?**

The seven components of Service Designer mentioned earlier are shown below:

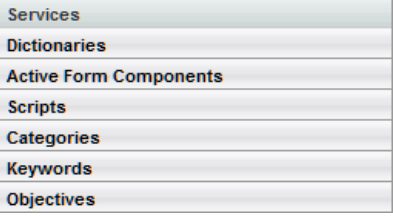

This chapter concentrates on the Services component, the main tool for configuring a service definition which will be part of your service catalog. It briefly discusses Categories and Keywords which are simple-to-use components that allow service designers to cross-reference services with search words for use in the My Services and My Services Executive modules.

# <span id="page-15-0"></span>**What is not in this Chapter?**

Configuring dictionaries and active form components is an activity that typically precedes and is a pre-requisite for defining a service. Details on defining and using both dictionaries and active form components are given in [Chapter 2, "Active Form Components".](#page-90-4)

Scripts are JavaScript functions and libraries that can supplement the active form component rules in dynamically changing the appearance and/or behavior of a service form. Details on defining and using JavaScript functions and libraries, and Interactive Service Forms (ISF), a JavaScript API for interacting with dictionaries and fields, are given in [Chapter 2, "Active Form Components"](#page-90-4).

Namespace is a term used to describe a set of valid names that address the data objects used within Request Center, exposing these objects to service designers. This allows designers to use these elements in an email, to dynamically resolve the recipient, subject, or references within the email body; in workflow, to conditionally execute reviews, authorizations, or tasks in a delivery plan; in expressions which determine the person or queue to which an authorization or delivery task is assigned; and in attributes which configure tasks and authorizations. A complete list of the namespaces available and a detailed explanation of their usage is included in [Chapter 6, "Namespace".](#page-350-5)

A service's fulfillment plan may include authorizations and delivery tasks that are performed within the My Services Authorizations and Service Manager modules, as well as tasks that must be delegated to an external system. For example, a user might enter a request in Request Center that must be handled by a Help Desk or other system. The integration module, Service Link, handles the configuration of requests that must communicate with an external system. Details are given in the *Cisco Service Portal Integration Guide*.

A robust Request Center installation needs access to information about the organization, its structure, and people in order for service requests to be available to the right community of people and for fulfillment plans to be routed to the appropriate organizations and personnel. Setting up foundational information about the organization must typically precede service development; such pre-requisite activities are explained in the *Cisco Service Portal Configuration Guide*.

Objectives can be defined for a service, but these are not used by Request Center. Rather, they are useful for portfolio designers who specify component services for their portfolios. Details on objectives are available in the Service Designer Online Help.

Request Center can be used to create and track service items, corporate assets that can be uniquely identified and which can be provisioned, modified, or removed from use via a service request. A service item may influence the design of a dictionary as well as the service's task plan. Details on configuring service items and integrating them into service definitions are given in [Chapter 3, "Lifecycle Center".](#page-174-4)

# <span id="page-15-1"></span>**Creating and Managing Service Groups**

A service group is a folder that you create in Service Designer to organize a set of similar or related services "owned" by a particular service team.

Service group folders are different from the categories that end users browse through in My Services. In fact, customers never see the name of the service group to which a given service belongs.

Service groups enable service designers to:

- **•** Configure authorization and escalation processes for services in the group
- **•** Configure permission to order services in the group
- **•** Assign functional positions that are used by the group

For example, you might create a "Telephone Services" service group containing the services for acquiring and setting up telephone service for your organization. This group would have a service team assigned to deliver the services and may have other people responsible for the management of the Telephone Services group itself. The service group specifies who can order cellular phones and has an authorization process in place once a phone has been ordered. The Telephone Services group may also have a series of escalation messages configured to alert people when they are late authorizing or reviewing a service. By configuring authorization processes, ordering permissions, and escalation notifications at the service group level, you avoid having to configure each individual service.

# <span id="page-16-0"></span>**Viewing and Searching for Service Groups**

Service Groups are created and configured in the Services component of Service Designer. All service groups are listed alphabetically in the Services panel at the left side of the page. You can:

- Select a service group name to open the details and configuration tabs for that service group, or
- **•** Expand the **+** icon next to the service group name to see what services "live" within the group.

To add a service group, click the **New** button at the top of the Services panel, and select **New Service Group**.

# <span id="page-16-1"></span>**General Information about a Service Group**

Configuring a service group involves entering the information summarized in the table below.

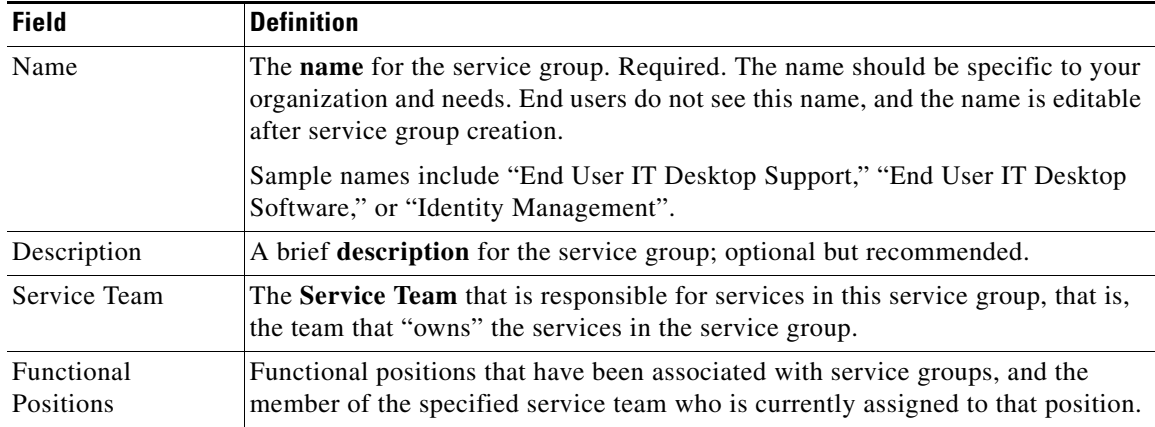

Г

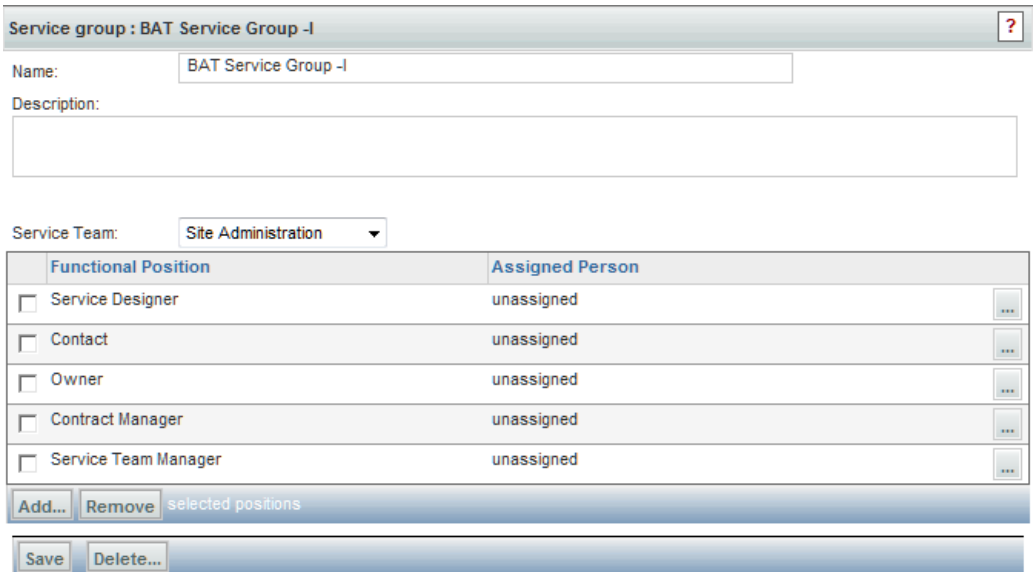

### **Service Team**

Service Teams are organizational units created and managed in the Organization Designer module.

It is critical to specify the appropriate service team for a service group. "Service Team" is listed as a default participant when configuring dictionary Access Control. This allows members of the service team to view and/or edit dictionaries in the service delivery moment of service fulfillment. All members of the service team are automatically able to perform work on all tasks defined in services in their service group. Other service teams need to be listed as "Additional Participants" in the Access Control subtab for the form components used in the service in order to perform tasks in the service.

If you change the service team assigned to a service group:

- You may need to re-configure the "Access Control" specified for active form components used in services in this group, to explicitly add the queue associated with the previously specified service team to the list of Additional Participants. This is required if any tasks have been assigned to that queue.
- **•** All person assignments to functional positions are removed. This is because only members of the service team that owns the service group can fill functional positions in that group. Any such assignments need to be re-specified.

### **Functional Positions**

A functional position is a job description associated with one of the following:

- **•** Organizational Unit
- **•** Service
- **•** Service Group

In Service Designer, you may assign functional positions to be performers of activities in the authorization, review, and delivery processes, to avoid referring directly to people or queues. You may also use functional positions to identify the recipients of escalation notifications. For example, an email

may be directed to the "Escalation Manager" for a particular organization or service group, rather than being routed to a specific person or queue. Or you may simply use some of the functional positions to document the person or other entity responsible for a particular service group or service.

To add a functional position to a service group:

- **Step 1** Click the **Add** button.
- **Step 2** In the Related To column, select the entity with which your new functional position will be associated: Service Groups, Services or Organizational Units.
- **Step 3** Click **Update**.

Now you are ready to assign people to the functional positions for the service group. Functional positions are staffed from the associated service team.

#### **Assign Functional Positions to People within the Service Group**

To assign a person to a functional position:

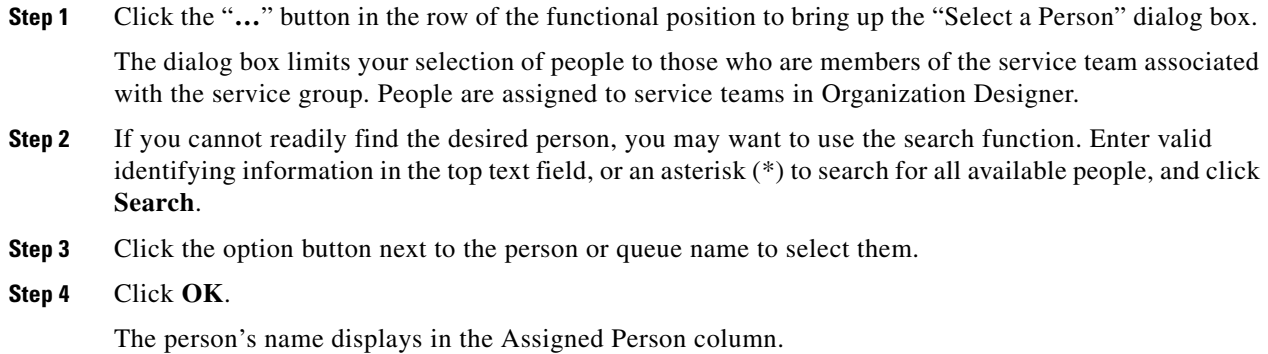

## <span id="page-18-0"></span>**Service Group Authorizations and Reviews**

Use the Authorizations tab for a service group to configure authorization and review tasks, and the specified order in which they occur, for services within that group. You can also customize the escalation tiers, recipients, and email messages for late authorization/review tasks for services in the service group.

Authorization and review structures can be set up at either the service group level, so that the structure applies to all services contained in the service group, or at the individual service level.

If you set up an authorization structure at the service group level, you need to select the "Use service group-level authorization structure only" setting on the Authorizations tab *of each service* within the service group for which you want to use this structure. The benefit of this is that you do not need to repeatedly set up all the details for services that share the same authorization structure.

The term "authorization" is sometimes used to refer to a process involving both authorizations and reviews.

#### **Authorization Structure**

For each service group you can choose from three options:

- **• Uses Site Authorization Structure** (the default): Uses only the site-wide authorization structure. Authorizations and reviews configured at the service group or service level will be ignored.
- **• Use service group-level authorization structure only** (will not use site-level): Allows you to develop an authorization structure based on a unique scheme of roles, order, and/or escalations.
- **• Use both site and service group-level authorization structures**: Accepts the site-wide scheme of roles, order, and/or escalations, and allows you to supplement it with a customized scheme that you establish to enhance the authorization process.

#### **Authorization Types**

There are two authorization types:

- **Authorizations** give the approver the opportunity to determine if the person requesting the service is eligible to receive it. If an authorization is rejected, the process stops and the service is not delivered.
- **• Reviews** are for information only. A reviewer cannot reject a service or cancel the delivery process. However, the delivery process does not proceed until the reviewer clicks the OK button in the review task.

Another major difference between authorizations and reviews is that authorizations are performed sequentially, while reviews are performed concurrently. It is possible to have several service group authorizations or reviews, each performed by a different person. The authorizations are performed in sequence, in the order specified; if an earlier authorizer rejects the service request, no further work on the service request is done. Since reviews cannot cancel the delivery of a service, they are performed concurrently, to expedite the delivery process.

If you see the message "not currently enabled via the Administration module," then the particular service group authorization/review is not enabled for your site. This may reflect decisions made by the site administrator regarding site-wide standards. This setting can be changed in the Administration module.

#### **Configuring Service Group Authorizations**

The configuration details that must be supplied for service group authorizations are identical to the details required to configure service-level authorizations. These, in turn, are a subset of the configuration options available for configuring delivery plan tasks. Please see the ["Configuring the Delivery Plan"](#page-36-0)  [section on page 1-27](#page-36-0) for details on configuring service group authorizations.

#### **Escalations**

Escalations specify the notifications that must be sent to interested parties (such as requestors, supervisors or task performers) when an authorization, review, or delivery task is late, and the schedule according to which a set of notifications should be delivered. Escalations are arranged in "tiers". For example, the first tier of an escalation could notify the service performer when a task assigned to that performer is one hour late. The second tier could notify the supervisor of the service team responsible for the task when the task is an additional 8 hours later than when the first tier of the escalation went into effect.

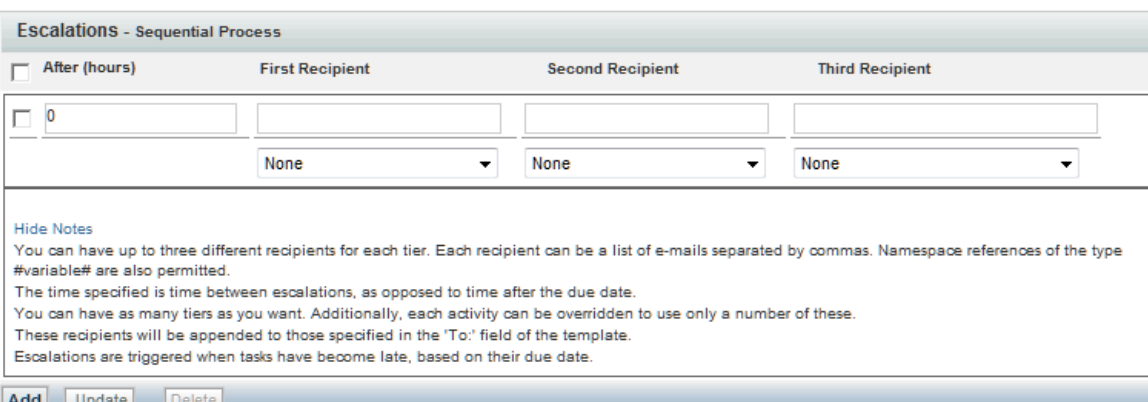

The person who receives the escalation does not have permission to go into the service and approve it or perform the task which generated the escalation. Escalations are only notifications, and do not serve to transfer the ownership of nor modify the current performer of an approval or delivery task.

The Escalation Manager is the Request Center software component responsible for sending out email notifications when an escalation is triggered. By default, the Escalation Manager is configured to check for late tasks once an hour during a standard Monday through Friday work-week where the work day runs from 8am through 9pm. To have escalation notices delivered over the weekend, or in a global installation where the concepts of "work-week" and "weekend" are elastic, you can ask the System Administrator to change the Escalation Manager so that it runs more frequently or on additional days. Details on this procedure are given in the *Cisco Service Portal Configuration Guide*.

# <span id="page-20-0"></span>**Service Group Permissions**

Use the Permissions tab for a service group to set up service group object-level permissions. These object-level permissions are types of actions that people, organizational units, groups, functional positions, and roles can perform. The table below defines the types of permissions you can grant.

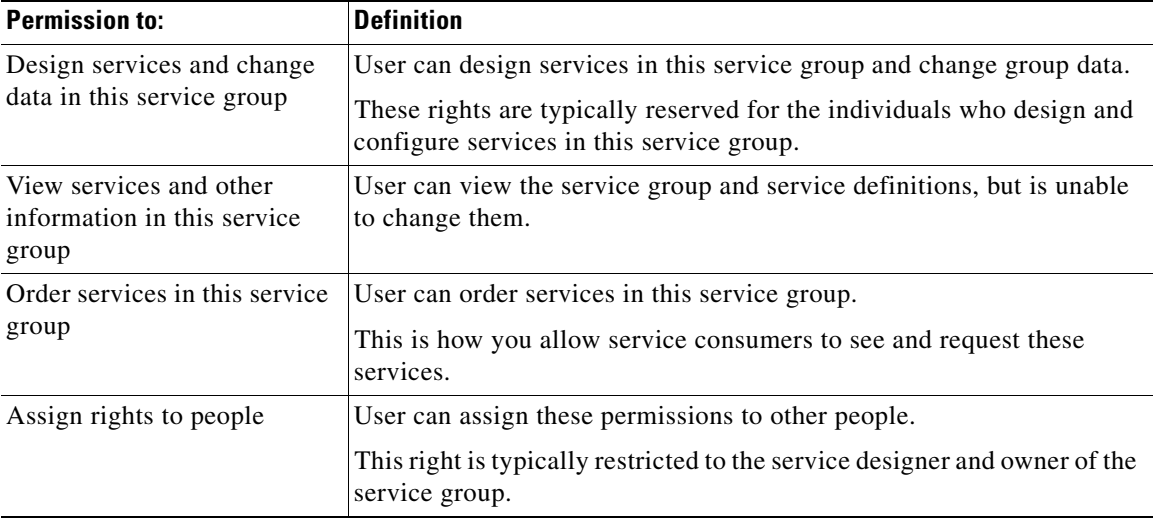

Being able to design services in a service group automatically allows the user to view services in that group; however, the ability to order services in the group must be independently assigned.

Г

The ability to order a service can also be assigned at the service level. Service-level permissions supplement, they do not override, permissions assigned at the service group-level. Therefore:

- **•** If the same set of users has permission to order all services in the service group, assign the ordering permission at the service group level. This saves time and eases maintenance.
- If different sets of users have permission to order different services in the group, assign only users for all services at the service group level and assign service-specific users at the service level.
- Rather than assigning permissions to individual people, it is much more efficient to assign the permissions to an organizational unit. All members of the organizational unit inherit the permission. If a set of permissions must be assigned to a disparate set of people, you can place these people in a group, or make them members of a role, and assign the permission to that group or role. Membership in a single group or role is much easier to maintain than changing the permissions assigned to numerous people.

# <span id="page-21-0"></span>**Deleting a Service Group**

You can delete a service group if you no longer need it. You cannot delete a service group in which services still exist. If services do exist, delete or transfer them to other service groups before deleting the group.

# <span id="page-21-1"></span>**Creating and Managing Services**

Once you have set up a service group, you can create services in that group.

To create a new service definition:

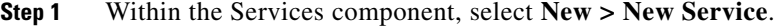

- **Step 2** Type a name for the service in the Name field. Maximum field length is 200 characters.
- **Step 3** Type a brief summary of the service in the Description field. This summary should include all necessary information the end user needs to know, or might ask, about the service. Maximum field length is 4000 characters.
- **Step 4** Enter a URL if you want to further describe the service or link to supporting information. The service description in My Services will display a "More information" link to this URL.

**Step 5** Click **Add This Service**.

# <span id="page-21-2"></span>**General Information about a Service**

After you create a new service, you begin to configure it by entering information on the General tab.

The General tab is primarily used to influence the consumer experience as the end user browses the service catalog. You use the General tab to set the context for the service by including descriptive information, as well as to configure the important attributes and settings that affect reporting and display behavior of a service.

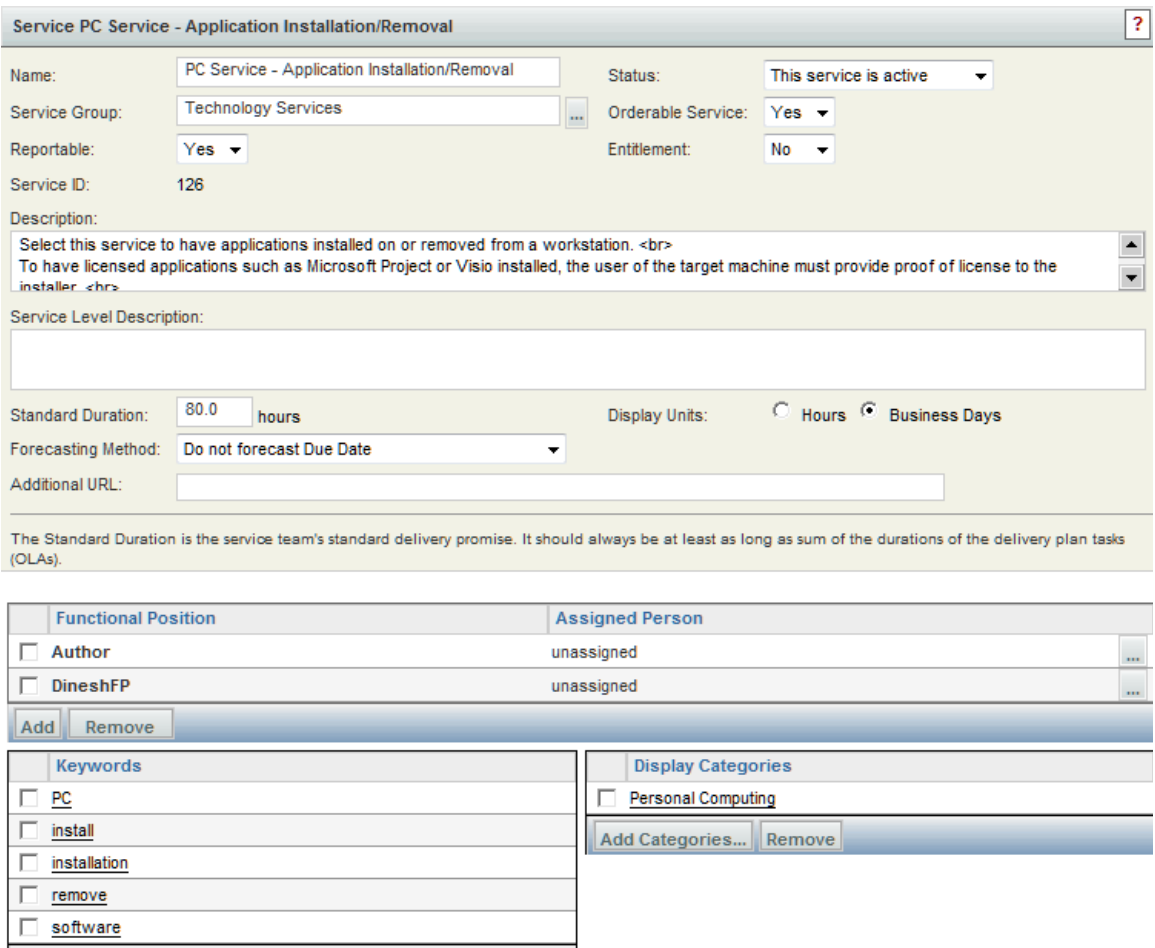

Save Delete Export Copy

To begin configuration, you can start anywhere on the page. Use the table below as a reference for completing the fields.

Add Keywords... Remove

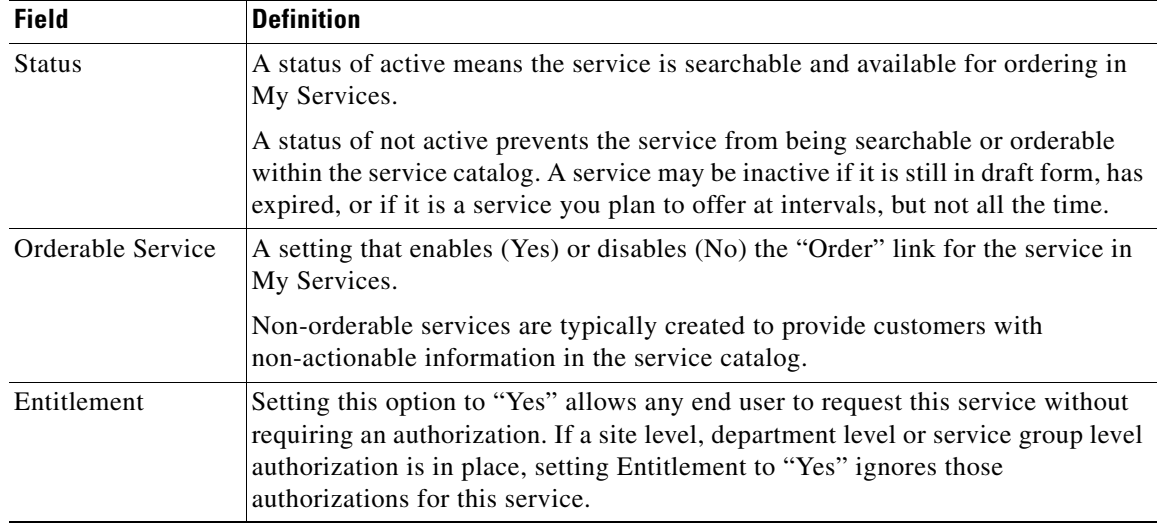

H

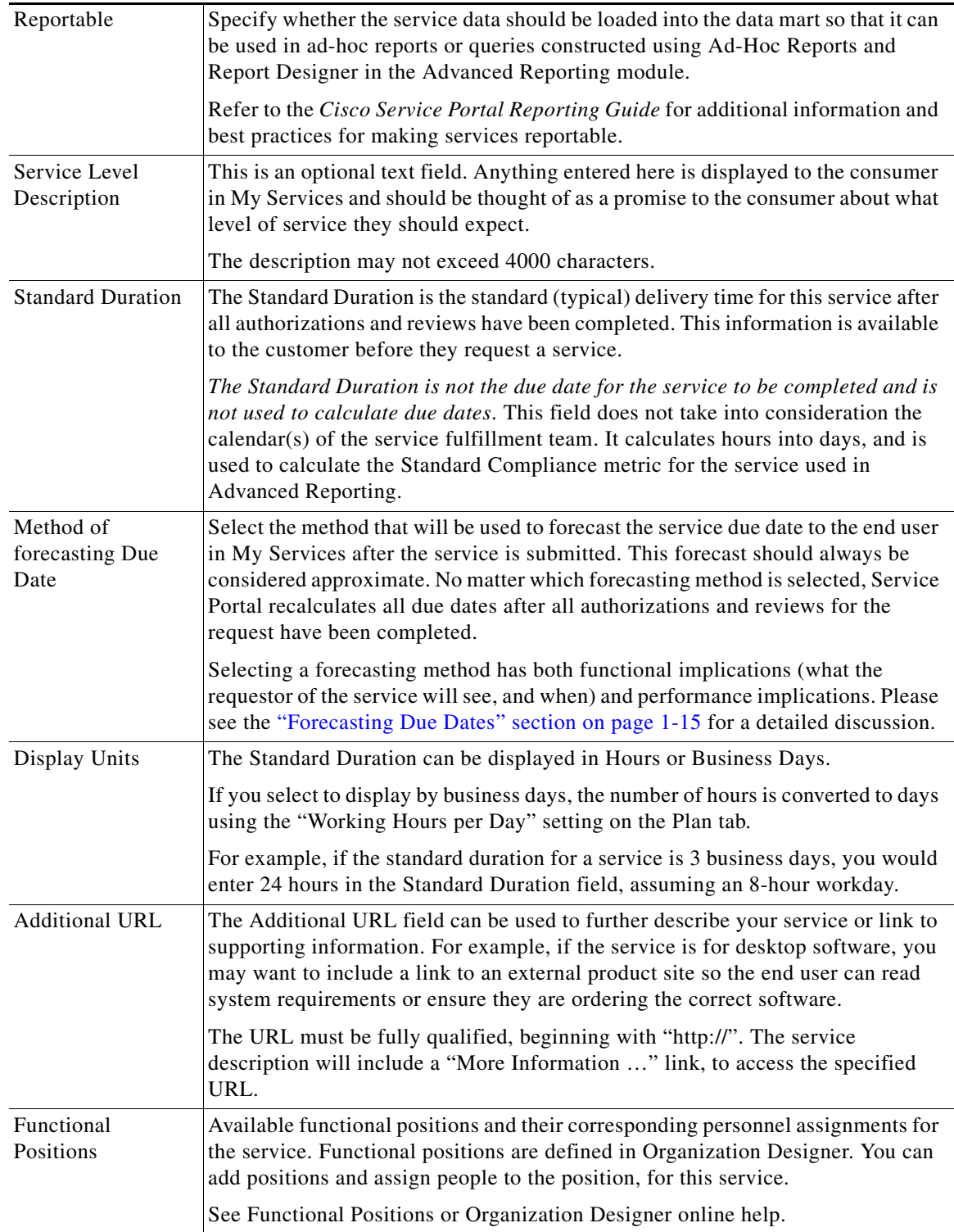

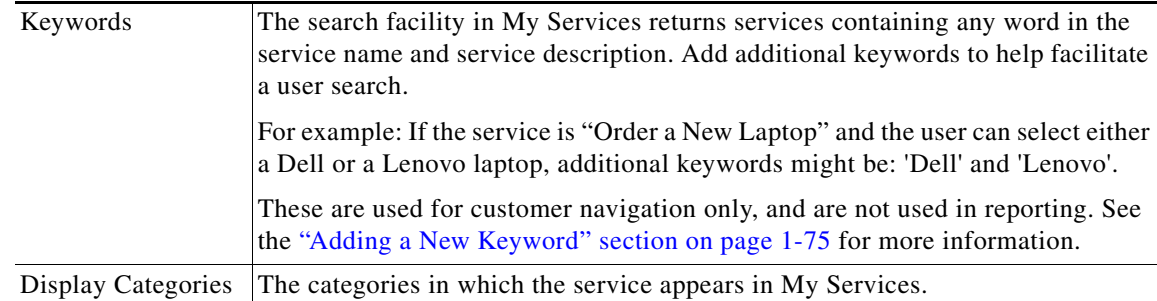

#### <span id="page-24-0"></span>**Forecasting Due Dates**

The methods for forecasting due dates are summarized in the table below and explained in detail in the following paragraphs.

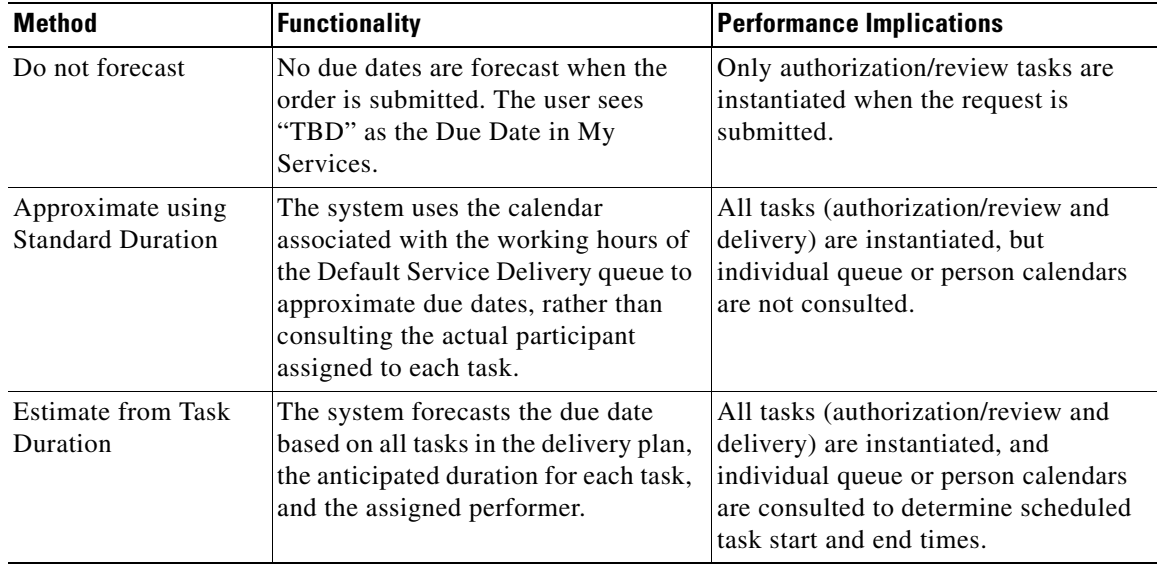

There are both functional and performance implications in selecting the method for forecasting due dates.

The following factors affect the accuracy of due dates forecast:

- Any authorizations or reviews associated with the service. Any initial forecast uses the specific duration associated with each of these authorizations. However, due dates are re-computed after all authorizations are completed. Variations in completion time for authorizations and reviews (typically, taking longer than specified in the delivery plan) can give an unrealistic forecast.
- Any conditional tasks included in the delivery plan. Since the conditional expression governing execution of the task can only be evaluated in the service delivery moment, any forecast cannot take conditional task execution into account. Therefore, the estimate may be inflated by included tasks that would actually not be executed. On the other hand, the estimate would always be a worst-case scenario (assuming execution of all tasks), so users could be pleasantly surprised if the service request is fulfilled sooner.

When due dates are forecast (either via Approximation or Estimate), Request Center must create (instantiate) all tasks in the delivery plan. This may take a significant amount of server processing time, depending on the number of tasks in the plan. Estimating the due dates will always take longer, since the work calendar assigned to each participant in the plan must be consulted to correctly derive the task start and end dates.

The Administration setting to "Submit, Approve, and Review Asynchronously" affects the perceived performance of Request Center when it comes to forecasting due dates.

By default, this setting is off, so that "background processing of requisition submit" is disabled. Therefore, Request Center instantiates these tasks synchronously; that is, the user submits the order; Request Center creates the tasks as instructed in the forecast method; and then control of the page is returned to the user. For complex task plans, the user may have to wait a significant amount of time to be able to proceed away from the order form.

If the setting to "Submit, Approve, Review Asynchronously" is on, Request Center creates the tasks asynchronously, that is, in the background. Consequently, the user does not have to wait until all tasks have been created to exit from the order form and continue using Request Center. The wait time is eliminated. The difference in performance may not be obvious for requests with few (or no) authorizations or with simple delivery plans, but should be readily apparent for services with more complex workflows.

Because asynchronous processing requires additional configuration steps and it might not produce any perceived difference in performance for some installations, configuring Request Center to "Submit, Approve, and Review Asynchronously" is optional. Be sure to check with your system administrator to see if this setting has been enabled before deciding on a method for forecasting due dates.

## <span id="page-25-0"></span>**Viewing and Searching for Services**

Services are visible in the **Services** component of Service Designer, which displays by default when you first enter the Service Designer module.

In the Services panel at the left of the page, use the tree menu to expand Service Groups (by clicking on the **+** sign next to each group). Then, click on a service name to view its details in the right-hand content frame.

To do a quick search for services:

**Step 1** Click the **Search...** button at the top of the Services panel.

A Select Service window opens.

**Step 2** Enter the service name or partial name in the text field, and click **Search**.

You do not need to use a wildcard character in your search string. Request Center automatically searches for any service whose name contains the search string.

**Step 3** Select the desired service from the list results and click **OK**.

# <span id="page-25-1"></span>**Copying a Service**

Service Designer includes the ability to copy a service definition. Copying a service copies the complete service definition, including any associations with keywords and categories as well as the associations to included active form components.

To copy a service definition, click the **Copy** button on the General tab of the service definition. The Copy Service pop-up window appears. Enter the name of the new service and select the service group into which the new service definition should be placed. Only service groups in which the current user has permission to "Design forms" are available for selection.

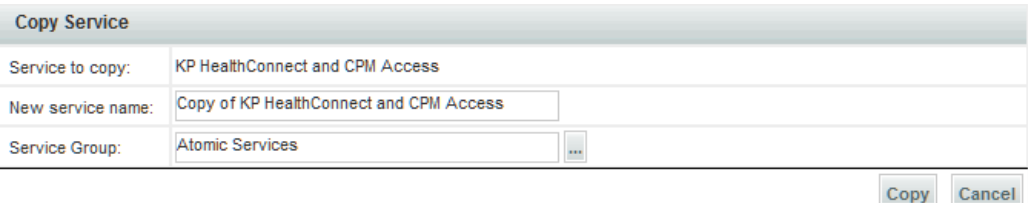

Copying a service to a new group, does not affect the service group authorizations of the target group—these remain the same.

### <span id="page-26-0"></span>**Exporting and Importing a Service**

Export/import is provided primarily for backward compatibility with previous versions of Request Center. It provides a way to copy or "clone" an existing service by downloading the service definition to the local workstation; modifying the service name; and importing the revised service definition. Cloning a service is best accomplished by "Copying a Service" as described above.

The procedure for using service export/import is:

- **1.** Configure the service.
- **2.** Export the service.
- **3.** Modify the service name in the exported XML file.
- **4.** Import the modified XML file.

Although service export/import may work in transferring a service definition from one site to another, this is not recommended. The export includes associations to people, OUs, queues, roles and other entities that are not part of the service definition. Importing the service does not create these entities in the target environment if they do not already exist; it simply drops the association without issuing any error messages. Catalog Deployer is the recommended tool for transferring Request Center content between sites.

#### **Export a Service**

To export a service:

- **Step 1** In Service Designer, select the **Services** component.
- **Step 2** Select the service you wish to export.
- **Step 3** From the General tab, click the **Export** button. The Export Service window appears.

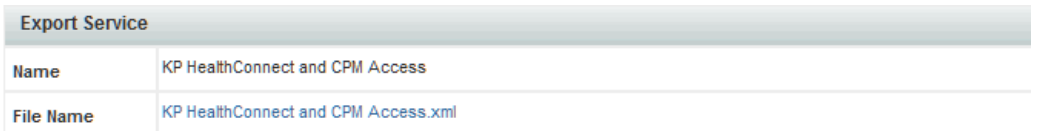

\*If you want to save the file in your computer, click on the previous link and select 'Save' to have it downloaded to your system. You can also view the XML representation of the file by clicking on the previous link and selecting 'Open'.

**Step 4** Right-click the File Name link and select **Save Target As** to save the file to your desired location.

Service Designer exports the service in XML format to the location you designated.

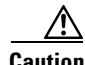

**Caution** If you are using Internet Explorer, you may experience difficulty saving the XML file. If this occurs, go to **Tools > Internet Options > Advanced Tab > Securit**y and check the **Do not save encrypted pages to disk** option. This option is unchecked by default.

#### **Edit the Exported XML File for a Service**

To edit the exported XML file:

- **Step 1** Open the XML file in a plain text editor such as Windows Notepad.
- **Step 2** Change the service name in the file where it reads:

<ServiceDefinition name="service name here" ....>.

If you do not change the service name within the XML file, the import process will overwrite your original service. (It is possible to change other elements in the XML file, but this practice is not recommended. If invalid XML is produced, the import will fail.)

**Step 3** Click **Save** to save the edited XML file. The edited XML file is now ready for import.

#### **Import a Service**

You can import a service that has previously been exported to an XML file in which the ServiceDefinition has been renamed. Once the service is imported, you can edit the service as desired. To import a service:

**Step 1** In the Services component, click **New > Import**. The Import Data window displays. **Step 2** Browse to, or type the filename (including the path) in the Import from file: field. You can only import an XML file that has been previously exported and saved to its default location or a location on the local machine.

You can also use the Browse function to select a file on your workstation.

#### **Step 3** Click **Import**.

Service Designer displays an Imported Data screen to confirm the import.

**Step 4** Click **OK** to refresh the Service Catalog display.

The imported service appears in the service group specified in the XML file.

# <span id="page-28-0"></span>**Deleting a Service**

You can delete a service if you no longer need it, *only* if the service has not previously been requested, or all requisitions from the service have been purged from the system. A service cannot be deleted if service requests have been submitted against it, even if these requests have already been completed.

If you want a service to no longer be available for ordering, you can change its status to Inactive. Further, it is sometimes helpful to move the service to a different Service Group, so service designers do not need to browse through a list of inactive services to find the one they're looking for. For example, a shadow group named zz\_<Service Group> would get the inactive services safely out of the way, but still maintain the service group structure.

# <span id="page-28-1"></span>**Configuring the Offer Tab**

Use the **Offer** tab to:

- **•** Create a service bundle
- **•** Specify recommended prerequisite or recommended accessory services
- **•** Set pricing for the service

No Request Center behavior is associated with the Objectives subtab; objectives are used by Demand Center.

# <span id="page-28-2"></span>**Service Bundles**

Use the Bundles subtab to indicate whether the service is part of a bundle of services. A bundle of services is a group of services which are automatically requested when the bundle (parent) is ordered.

For details on bundles see the ["Bundling Services" section on page 1-57](#page-66-0).

# <span id="page-28-3"></span>**Pre-Requisites and Recommended Accessories**

Pre-requisites and Recommended Accessories allow service designers to associate additional services with the current service. These options may be specified both for bundled and non-bundled services.

- **• Pre-requisites** are other services that are required before ordering this service. For example, a customer must have a computer purchased and installed before ordering software installation.
- **• Recommended Accessories** are other services that are recommended as add-ons to the service. For example, if the service is for a cell phone, recommended accessories might be a headset and case.

 $\mathbf I$ 

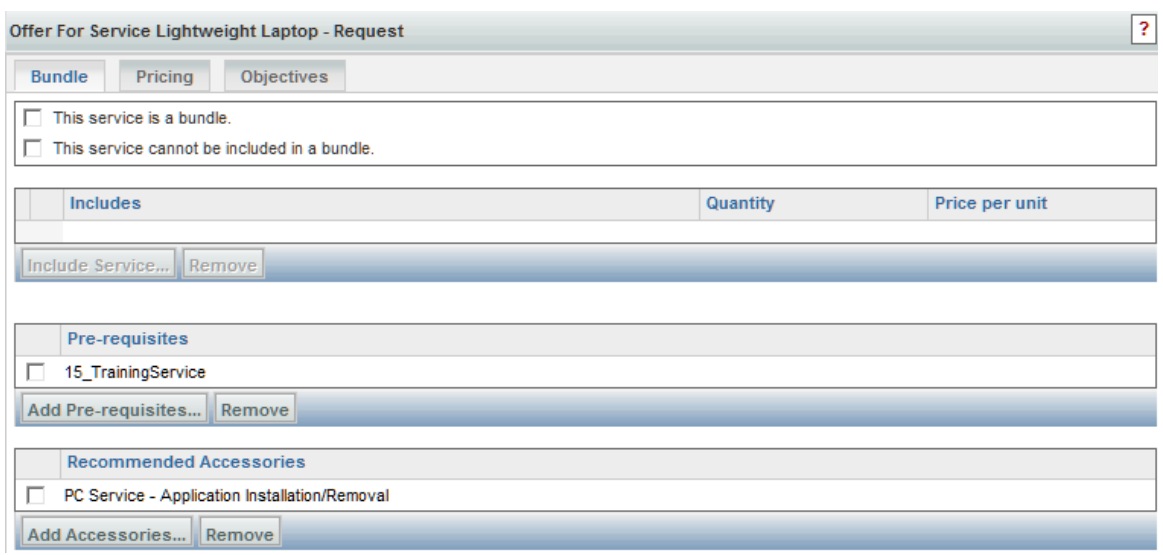

If a service has pre-requisites or recommended accessories, the corresponding link appears to the right of the service's detailed description in My Services:

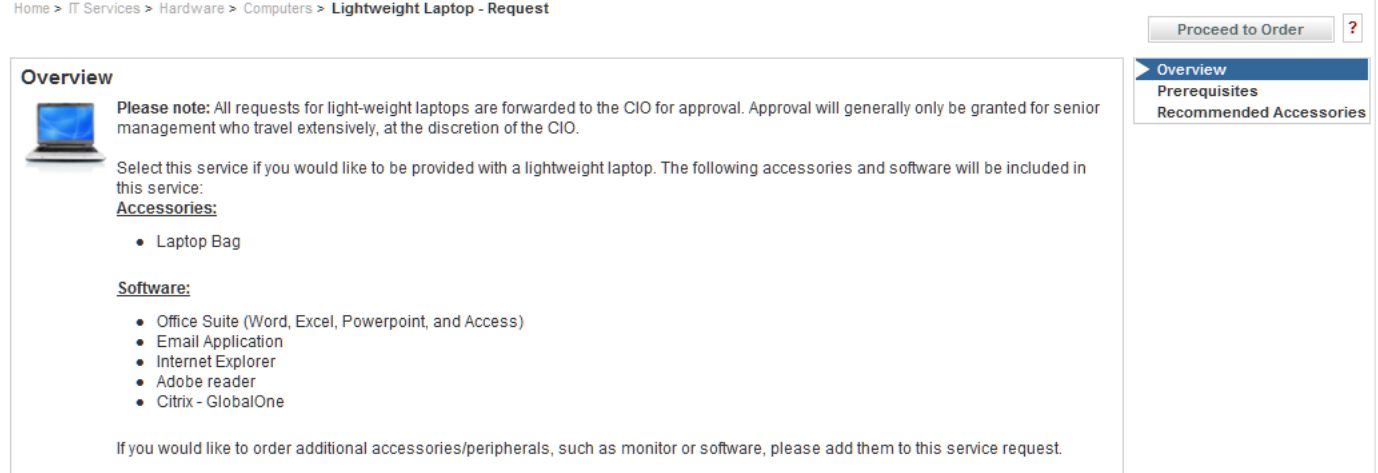

There is no behavior associated with either; the listed prerequisite services or accessories must be ordered individually. These are optional but can be helpful to the end user.

# <span id="page-29-0"></span>**Pricing a Service**

Use the Pricing subtab to configure summary pricing and detailed cost information for the service. Service costs and prices can be used as the basis of chargebacks for delivering the service.

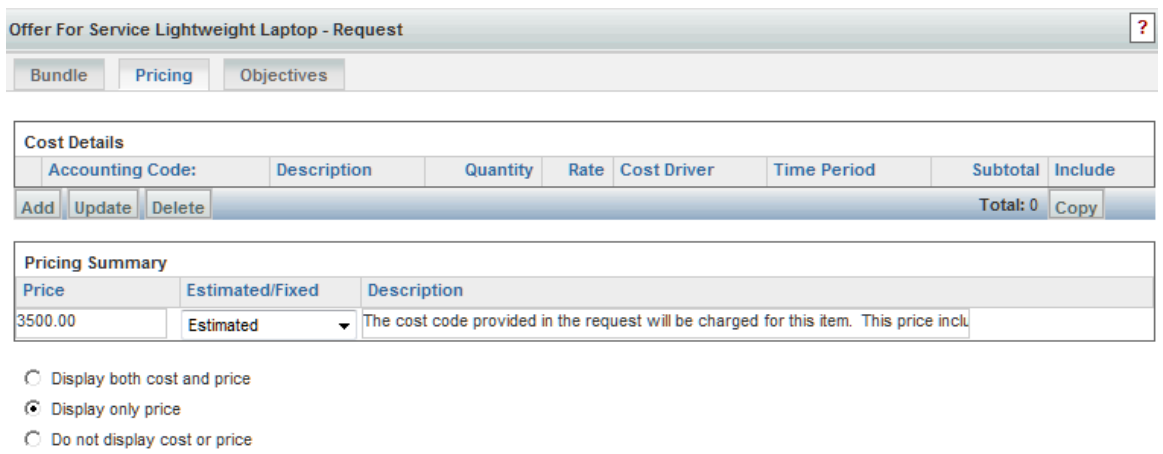

Save Pricing Summary

Use the table below as a reference when configuring Cost Details. Remember to click **Update** when you are done.

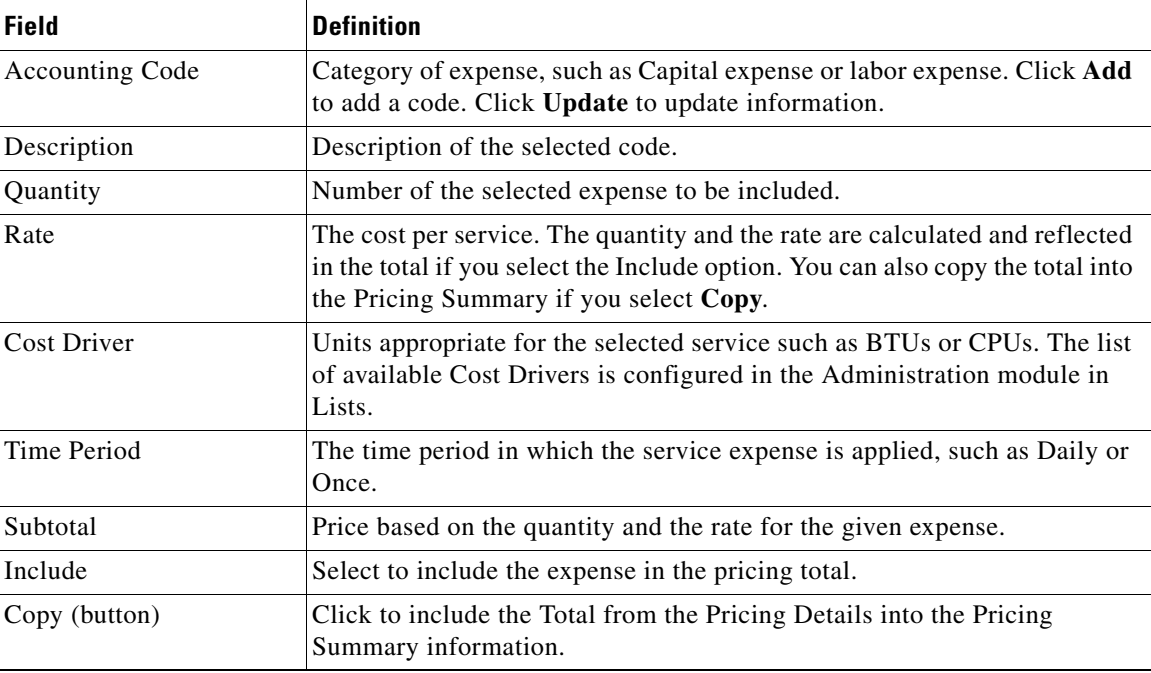

Use the table below as a reference when configuring the Pricing Summary. Remember to click **Save Pricing Summary** when you are done.

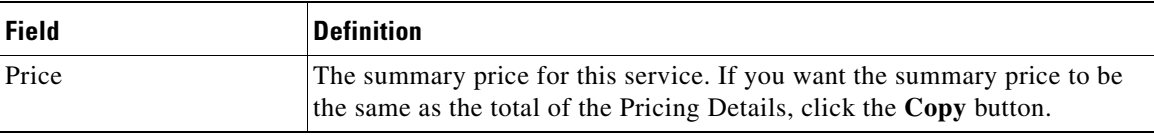

H

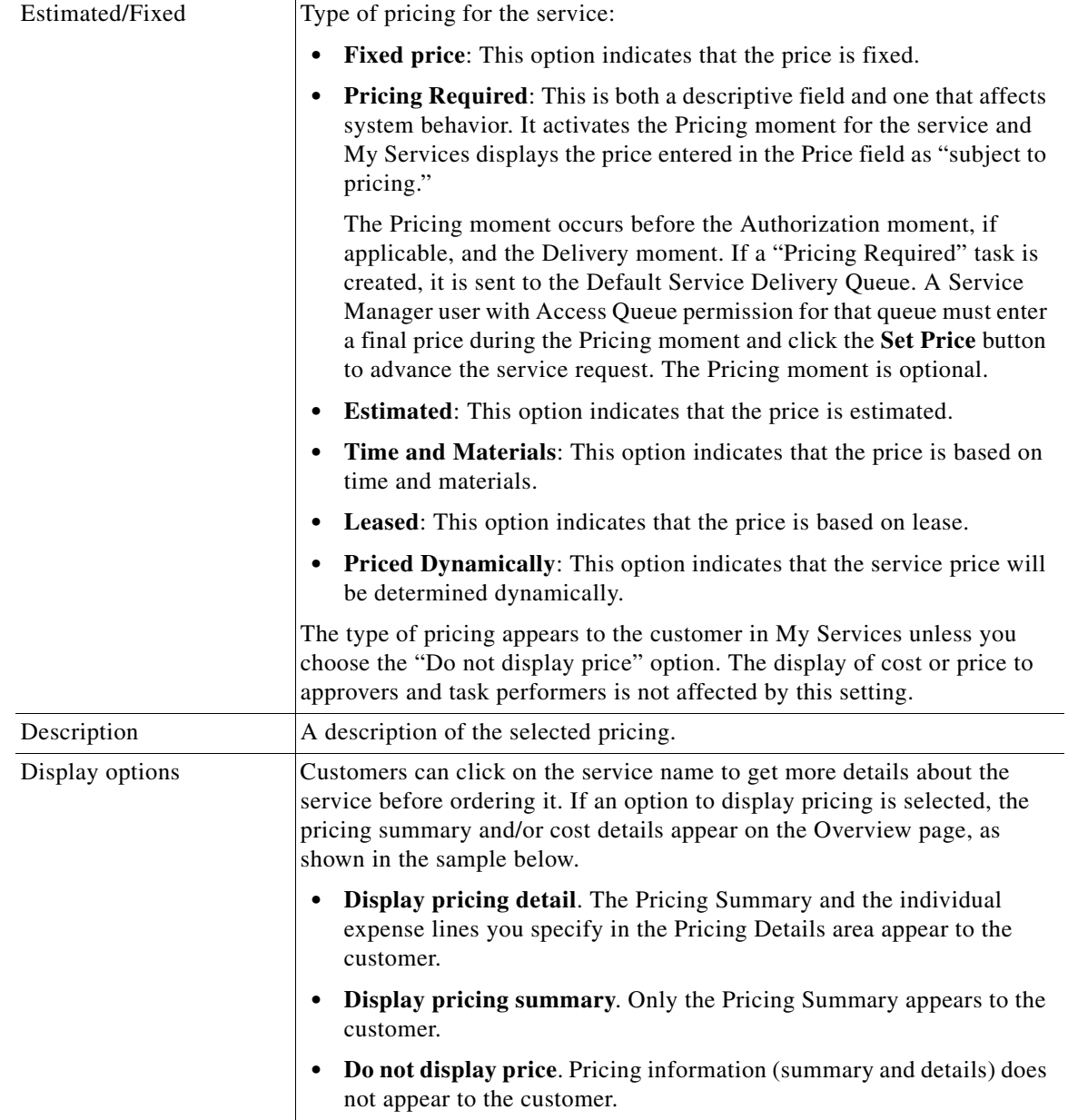

П

 $\overline{?}$ 

Home > Search Results > Lightweight Laptop - Request Proceed to Order  $\bullet$  Overview Overview **Prerequisites** Please note: All requests for light-weight laptops are forwarded to the CIO for approval. Approval will generally only be granted for senior Recommended Accessories management who travel extensively, at the discretion of the CIO **More Details** Select this service if you would like to be provided with a lightweight laptop. The following accessories and software will be included in this service **Accessories** • Laptop Bag Software: · Office Suite (Word, Excel, Powerpoint, and Access) • Email Application • Internet Explorer • Adobe reader • Citrix - GlobalOne If you would like to order additional accessories/peripherals, such as monitor or software, please add them to this service request **Summary Information Standard Duration:** 7 business days Standard duration commences after all required approvals are received and does not include the time to deliver items to **Service Level Description:** site. Delivery of goods to site may take up to one week, dependent on site location and frequency of transport to the site A company computer will be allocated where use of a computer is required as part of the employee's day to day role. The employee is required to use the computer in accordance with the IT Conditions of Use Policy. The employee is responsible for maintaining and securing the computer allocated to them. Where a laptop has been allocated all reasonable measures must be taken by the employee to ensure that it is kept secure at all times. Please refer to the IT Conditions of Use Policy for further information (MDL: G-498) Note: We have a "Preferred Customer" with Dell for laptops. Please refer to the Dell website for current pricing and availability. **Pricing Summary** Price Estimated/Fixed Description 3,500.00 Estimated The cost code provided in the request will be charged for this item. This price includes licencing for all default software as well as the laptop **Proceed to Order** 

### **Pricing Options and Dynamic Pricing**

The options specified on the Pricing Summary determine how price information is displayed in the service Overview in My Services. Only the "Pricing Required" option influences the workflow of the service, by inserting a pricing moment after the request has been submitted. Because this behavior is inflexible, it may not be suitable for most scenarios where a price must be determined dynamically.

To provide more flexibility, service designers can write active form rules that dynamically set the price of the service. Like any active form rules, rules that set the price for a particular service request can be executed conditionally at any time during the authorization, review, and delivery cycle. The updated "transactional price" of the service request is shown on the Requisition Status page of My Services.

Dynamic pricing rules can be used in any services, not just those that are "Priced Dynamically". The only benefit of using this option vs. "Fixed" is that it better sets the customer's expectations.

For more information on using rules to dynamically price a service, please see [Chapter 2, "Active Form](#page-90-4)  [Components"](#page-90-4).

# <span id="page-33-0"></span>**Formatting the Service in the Catalog**

The appearance of a service within the service catalog is configured on the service's **Presentation** tab. This includes:

- **•** Associating an image with the service
- **•** Entering text, which could include HTML formatting, to further describe the service
- **•** Associating one or more external links (URLs) with the service
- **•** Deciding which sections of the form to display and the manner in which they display

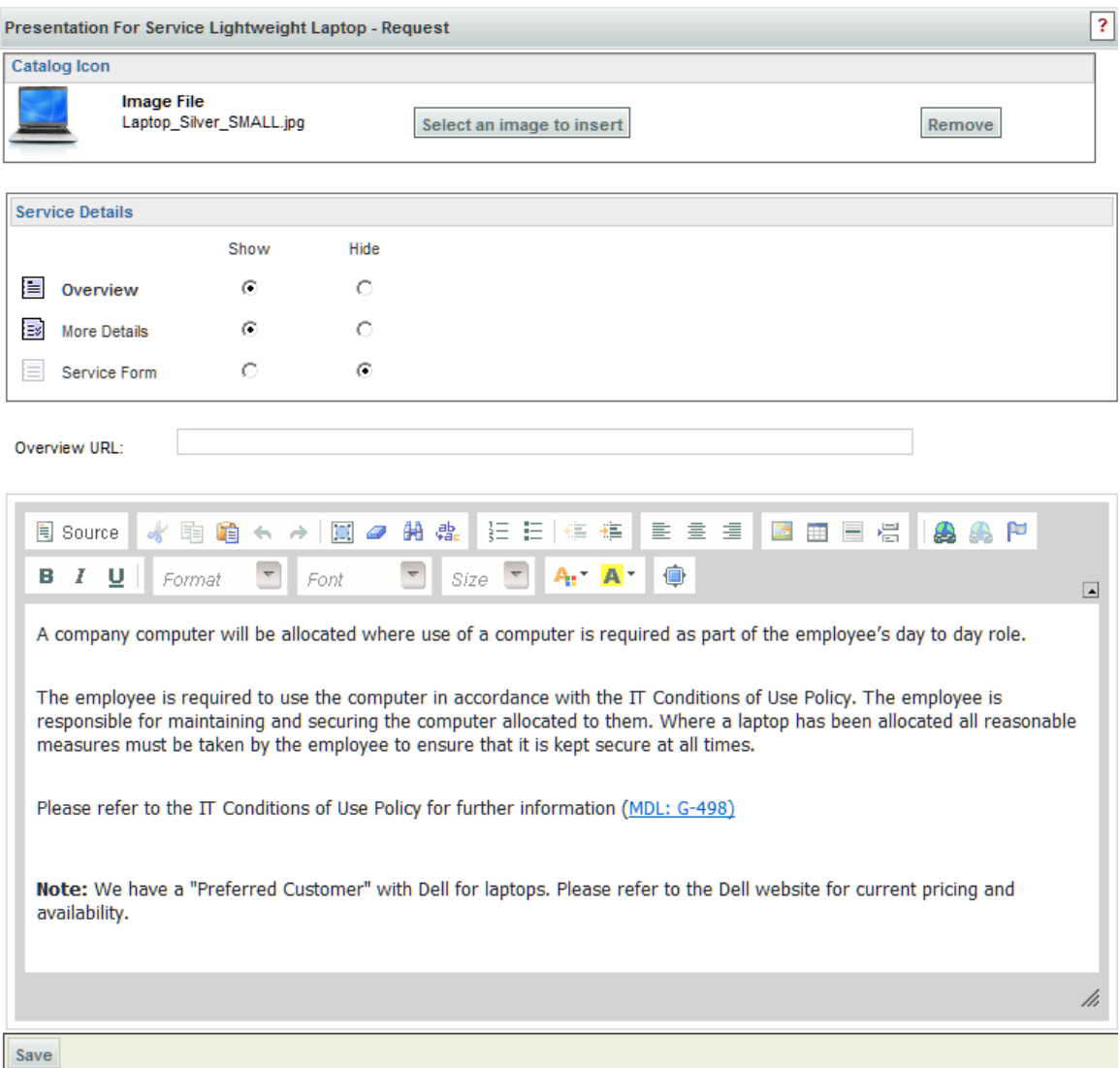

To associate an image with the service:

- **Step 1** Click the **Presentation** tab for the service.
- **Step 2** Click the **Select an image to insert** button.

The Select an image to insert dialog box is displayed.

- **Step 3** If the image has already been uploaded to Request Center, it will be listed and can be previewed by clicking the View icon. To select a previously uploaded image, select the image and click **Add Selected Files**.
- **Step 4** If the image has not yet been uploaded, either type its name in the New document: text box, or click **Browse…** and find the image on your workstation. Click **Attach** to associate the image with the service.

Nearly any image you can place on a standard web page can be included in the catalog presentation for your service. The image is allotted a 68 pixel (wide) x 50 pixel (high) size within the category display. You may use any picture editing software to ensure that the size and/or aspect ratio of the image matches those dimensions. If the picture is not sized correctly, it will be resized by the browser and may appear blurry or pixilated.

Use the Service Details section to associate additional descriptive information with the service. Any of the description entries can include HTML formatting. Additional HTML elements or even JavaScript functions could be referenced by editing HTML source via the Source button provided by the editor.

- **Step 1** Select which of the following sections you'd like to Show (and format) content for:
	- **• Overview**: Information entered here is visible in My Services when the user clicks on the service name or service icon to display an Overview of the service.

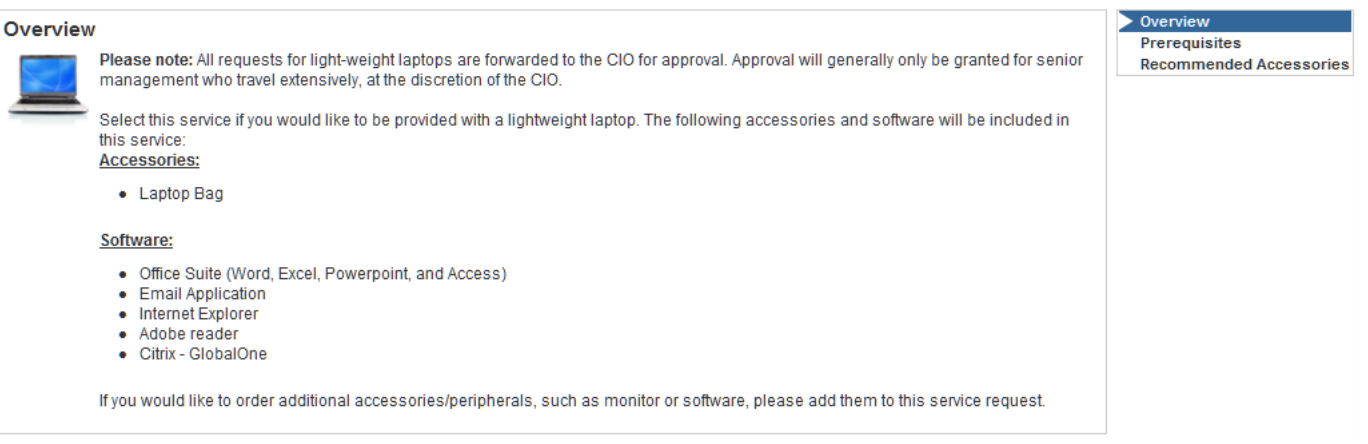

**• More Details**: If information is entered here, the My Services Overview page includes a More Details link directly below the Overview link. This information appears to the right of service information. (The "IMPORTANT NOTE" below is the More Details section.)

Г

 $\overline{\mathbf{?}}$ 

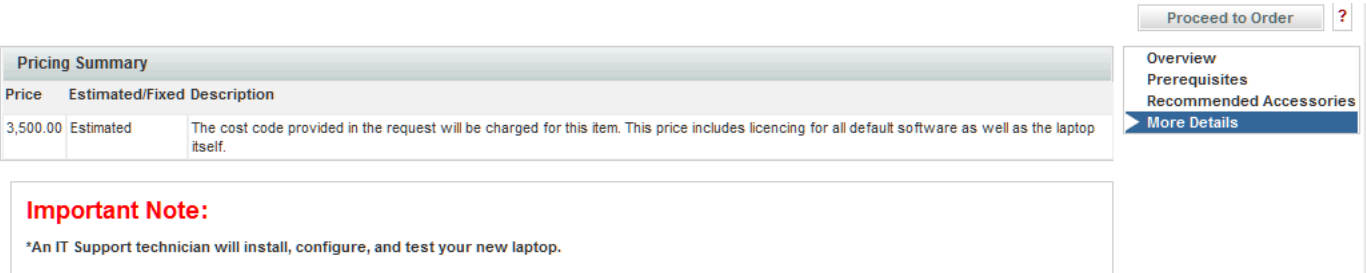

**• Service Form**: Information entered here is displayed on the right side of the service form, immediately below the dictionary monitor (see Note on bottom right of the image below).

Home > Search Results > Lightweight Laptop - Request > Order Lightweight Laptop - Request

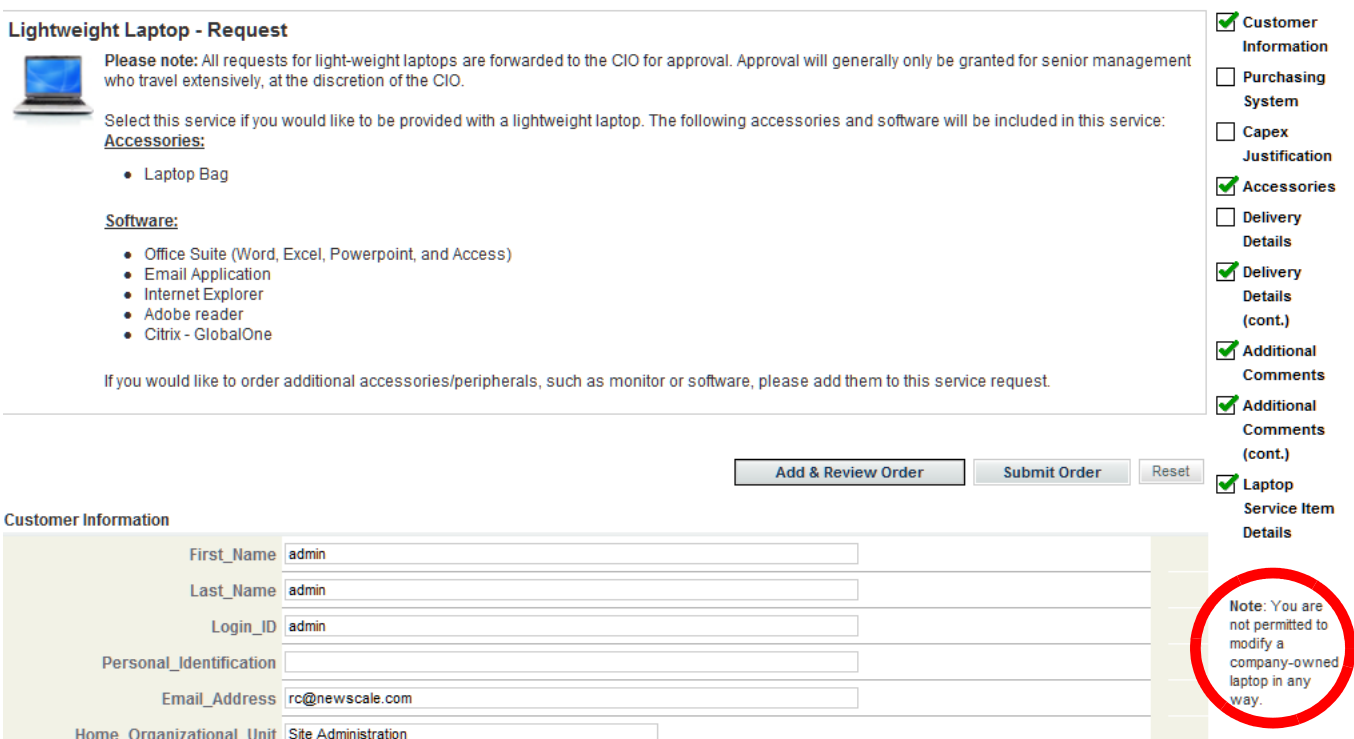

When you click the **Show** button for a section, the bottom portion of the window populates with an HTML editor. See the ["HTML Editor Tools Summary" section on page 1-78](#page-87-0) for a legend of this toolbar.

- **Step 2** If you choose to show multiple content panes, click the name of the section you want to format.
- **Step 3** If desired, enter a URL to display within the left, right or bottom content sections. The URL must be fully qualified, beginning with http://.
- **Step 4** Enter and format text and/or a graphics with the **Standard Editor** (default) option.

Or, to insert HTML code, click the **Edit as HTML** button and enter your coding directly.

**Step 5** Click **Update** to save changes.
#### **Preview the Service Presentation**

It is a good idea to preview the service presentation in My Services before proceeding. To do so:

- **Step 1** Select the **My Services** module.
- **Step 2** Navigate to the service and check your work.
- **Step 3** Return to **Service Designer** and select the service.
- **Step 4** Make any necessary modifications, and be sure to click **Update** to save changes.
- **Step 5** Return to My Services to verify the service presentation is correct.

Rather than switching back and forth between My Services and Service Designer, it might be easier to open two browser windows running Request Center; keep the Service Designer service's Presentation subtab displayed in one, and the My Services order page for the service in the other. Make changes as required in the service's presentation, remembering to save the changes by clicking **Update**. As soon as you have clicked Update, you can refresh the My Services page to review your changes.

# **Configuring the Delivery Plan**

A service's **Plan** tab is used to define the delivery plan for a service. A delivery plan comprises one or more tasks that must be completed to deliver a service to a customer.

# **Core Concepts**

To configure the delivery plan for a service you should have a clear understanding of the following concepts:

- Using Namespace variables and configuring expressions, as detailed in [Chapter 6, "Namespace"](#page-350-0)
- **•** Configuring and using Email Templates, as detailed in the *Cisco Service Portal Configuration Guide*
- **•** Calculation of due dates

There are several steps involved in creating the delivery plan:

- **•** Configure the Project Manager for the service delivery process.
- Configure individual tasks, including task name, duration, conditions, priority and other parameters.
- **•** Specify the performer and supervisor of the task.
- **•** Specify notification emails related to the task.
- **•** Configure task instructions.
- **•** Create a task checklist.
- Specify the workflow for the tasks, including the sequence for the execution of tasks, whether tasks execute concurrently or consecutively, and potentially grouping tasks that share a common milestone or have common notification requirements.

# **Working in the Plan Tab**

Designing the workflow for a service might require several design sessions with service stakeholders. Ideally, you would interviewed all the people involved in setting up and delivering the service in order to determine what the tasks (or series of tasks) are, whether the service requires email notifications, and who the performer, supervisor, and email recipients are. Once the requirements have been collected, you use the Plan tab to configure the service to comply with those requirements.

Service Designer offers two complementary ways to specify the tasks which comprise the workflow of the service and the order in which these tasks are executed:

- The Tasks subtab is textually oriented; you define the tasks by listing them in the appropriate order; subtasks and parent tasks are indicated, much the same way as Project Management software shows projects and deliverables within a project.
- **•** The Graphical Workflow Designer is a drawing tool. It allows you to draw a diagram that shows the tasks and their relationships.

The Plan tab includes the following subtabs:

- **• Tasks**: The Tasks subtab is open by default. Use this to specify the tasks of the service delivery plan in the top portion of the window. Then, specify the detailed activities for each task in the lower portion of the window.
- **• Escalations:** Use the Escalations subtab to specify the email notifications sent to performers, supervisors, and customers when an activity is late.
- **• Graphical Designer:** The Graphical Workflow Designer allows you to draw a diagram to specify the tasks and subtasks that comprise the delivery plan, the sequence in which they are executed, and whether execution is sequential or concurrent.

### **Project Manager and the "Monitor" Task**

Every delivery plan automatically has one overall task, which allows a designated project manager to monitor the delivery plan's progress.

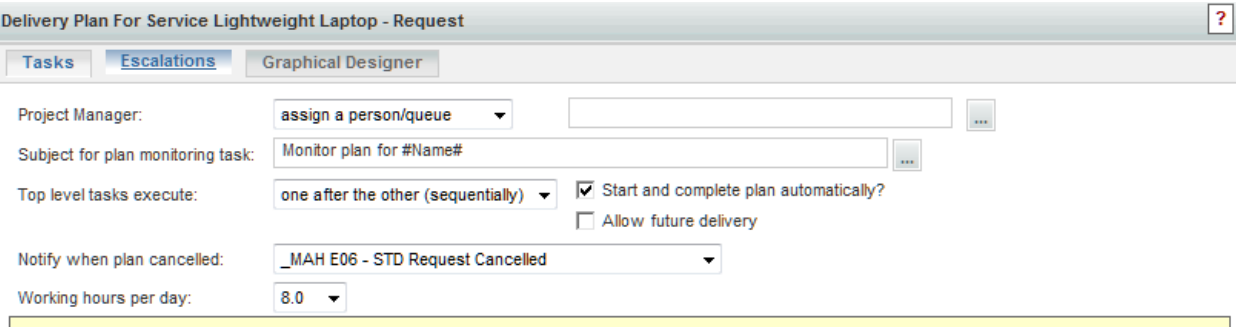

The value of Working hours per day is used to estimate delivery duration only if you choose the "Approximate Due Date using Standard Duration" option for forecasting<br>(on the General tab). If you use the "Estimate Due Date

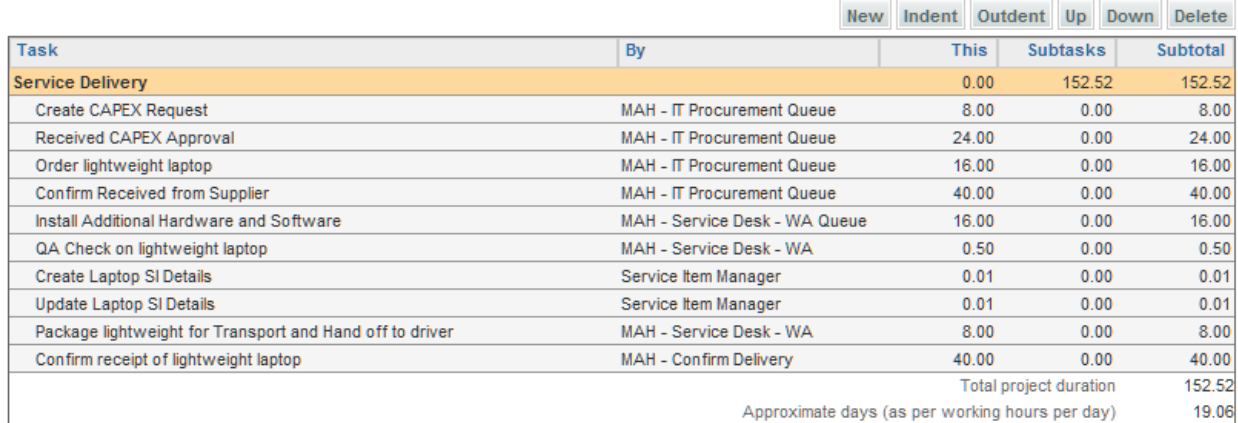

The table below summarizes the fields on the Tasks subtab that pertain to the "Monitor" task, that is, the overall delivery plan.

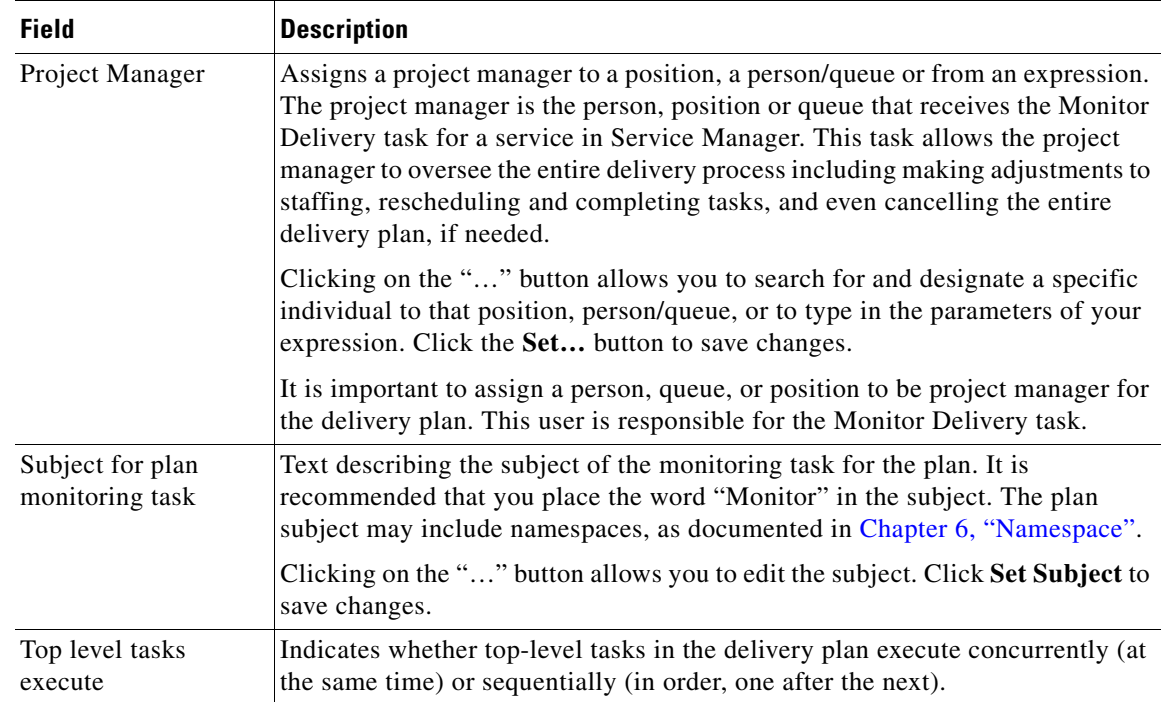

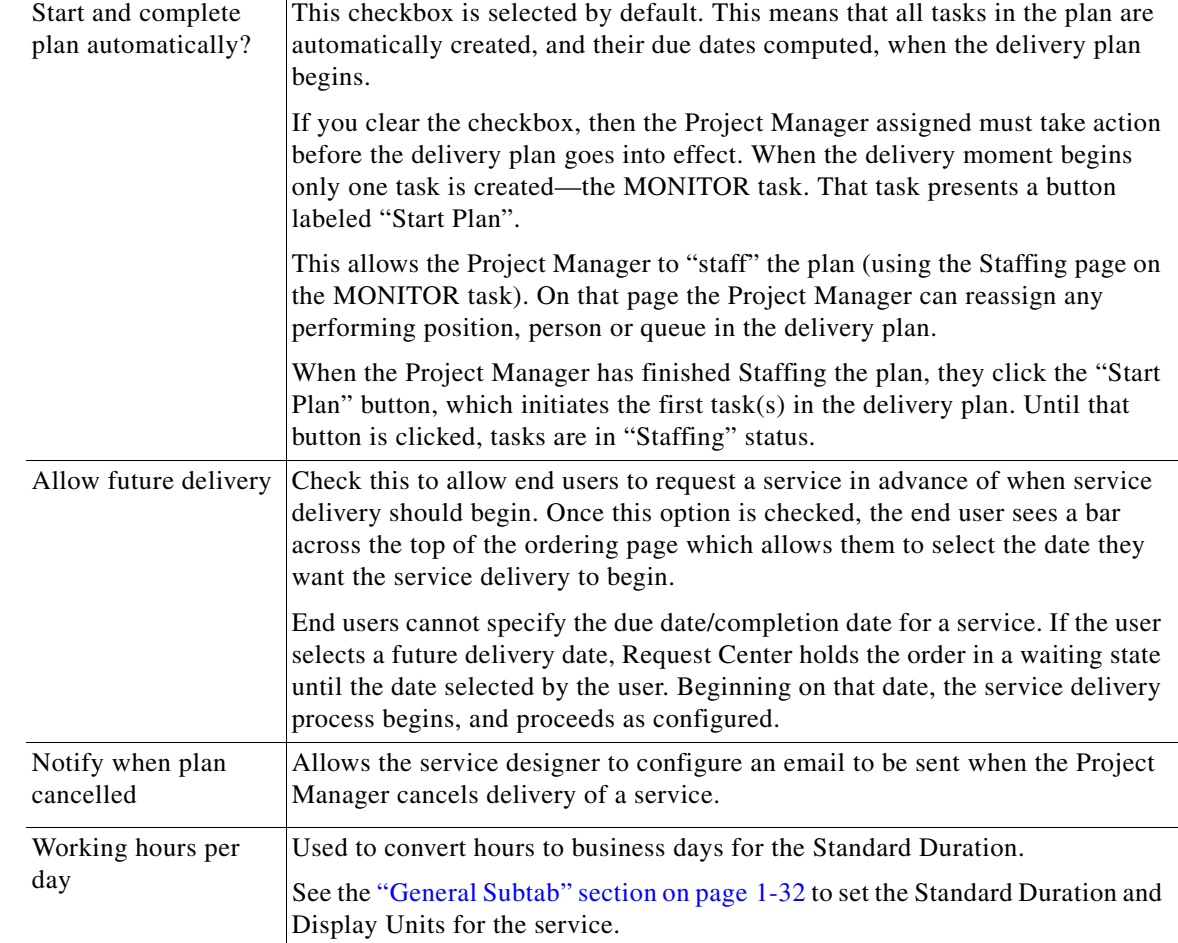

# **Delivery Tasks**

The table below summarizes the fields on the Tasks subtab.

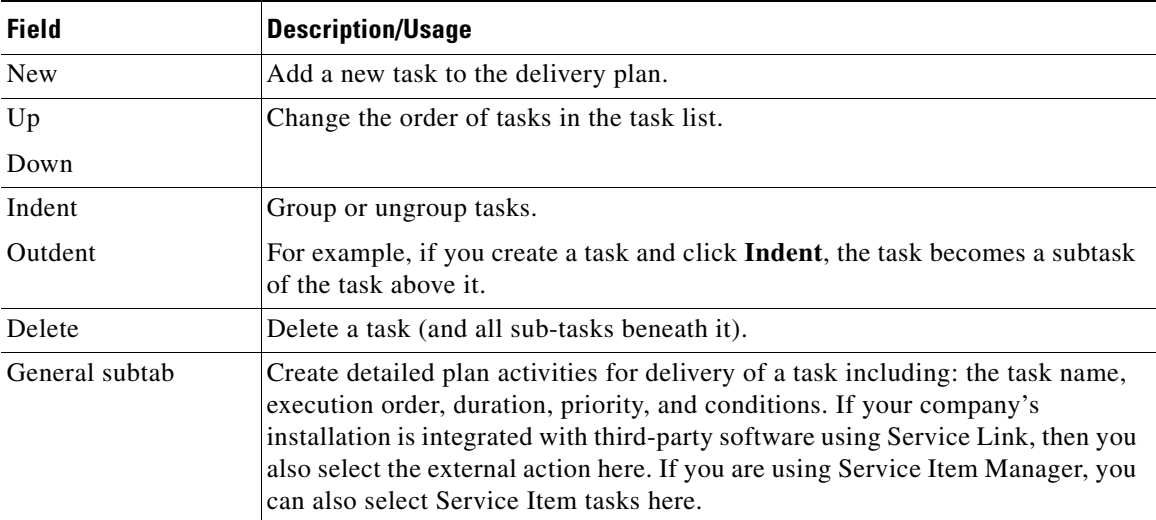

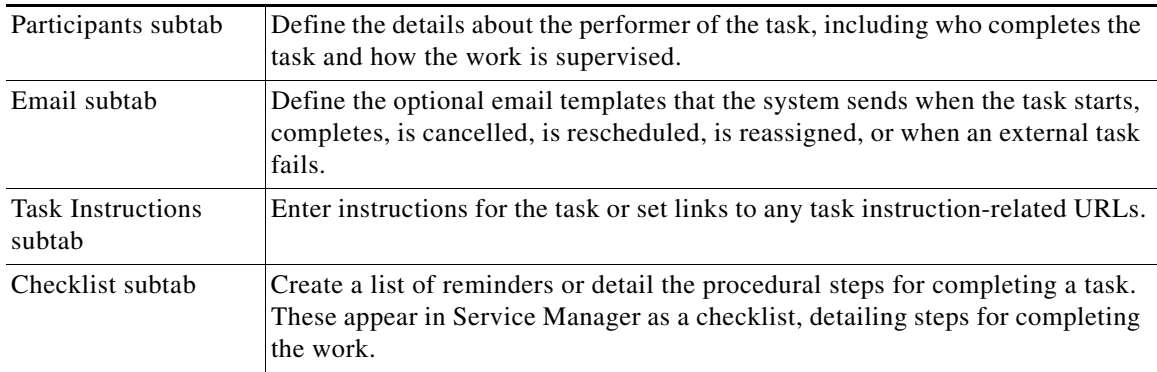

For each task in the delivery plan, move through the General, Participants, Email, Task Instructions, and Checklist subtabs to define the task activities and delivery plan.

#### **Designing Request Center Workflows**

Request Center offers two approaches to designing the workflow of tasks that comprise the delivery plan:

- **•** Use the Task area at the middle of **Plan** tab to enter tasks, in conjunction with the buttons available (Indent, Outdent, Up, Down) to configure the workflow so that tasks execute in the appropriate order and are grouped correctly.
- **•** Use the Graphical Workflow Designer, available from the **Graphical Designer** tab, to draw the workflow by dragging and dropping tasks, connectors, and subtask groupings onto the drawing area.

A workflow can be configured using either tool, and, in fact, service designers can switch back and forth between Graphical Designer and the dialogs provided on the Task tab. The Graphical Designer provides the workflow for the tasks, and its property sheet allows users to enter most general information about the task as well as the performer's role. Other individual task details, such as emails associated with task fulfillment, checklists, and task participants must be supplied by using the subtabs of the Plan tab.

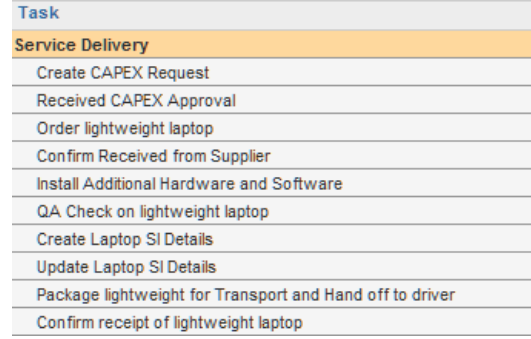

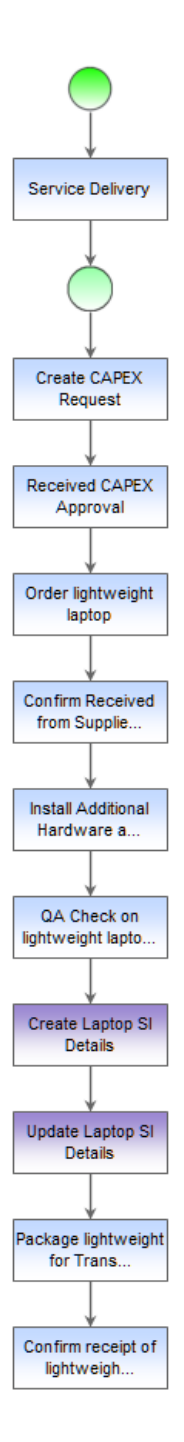

# <span id="page-41-0"></span>**General Subtab**

The **General** subtab is where you define the detailed delivery activities for a task or series of tasks. Ideally, you should be able to move through the fields described below in order as you create detailed delivery activities. If multiple tasks are listed on the Plan tab, click on the task name you'd like to configure. When the task is highlighted in blue/gray, you are ready to begin; each task has its own set of subtabs: General, Participants, Email, Task Instructions, and Checklist.

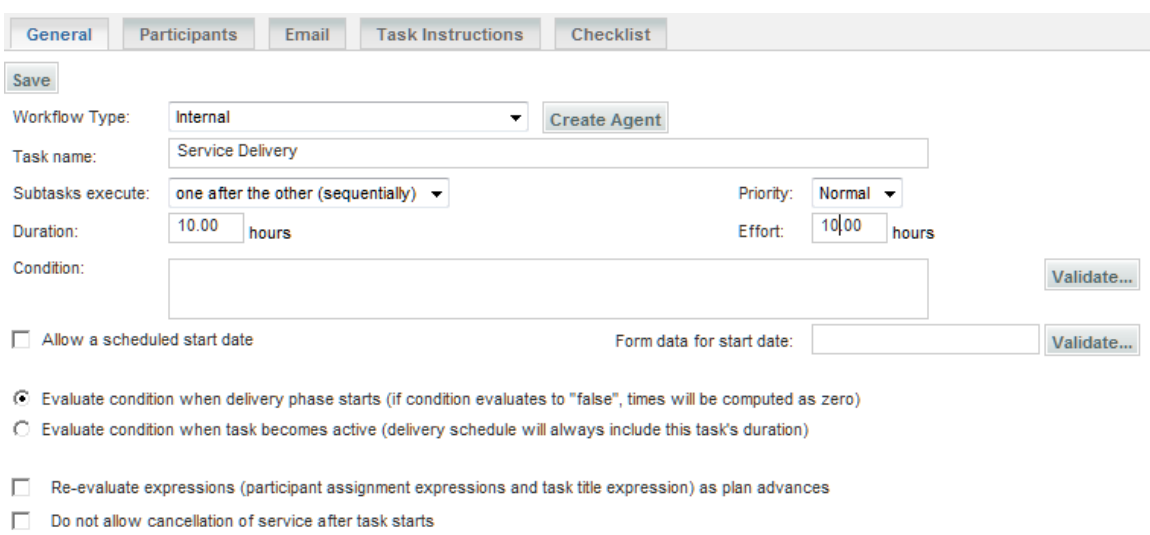

- 
- $\nabla$  Display Effort sub-page on a delivery task

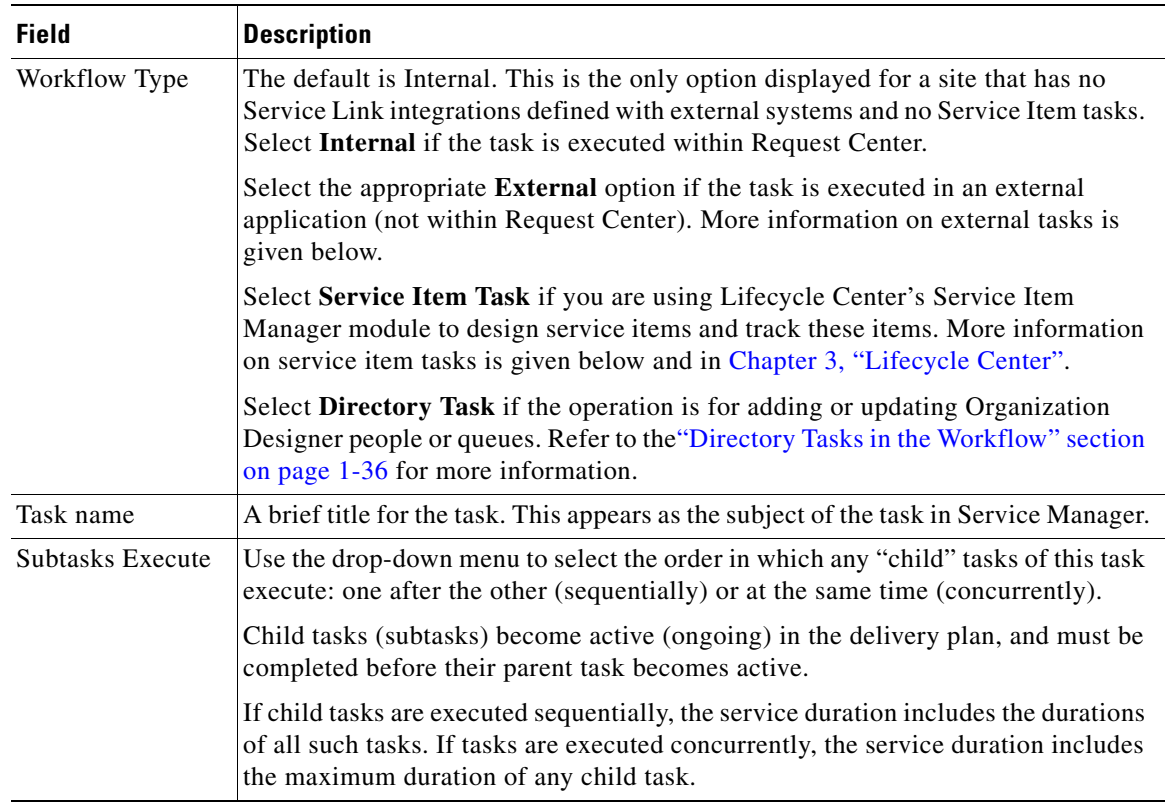

 $\blacksquare$ 

H

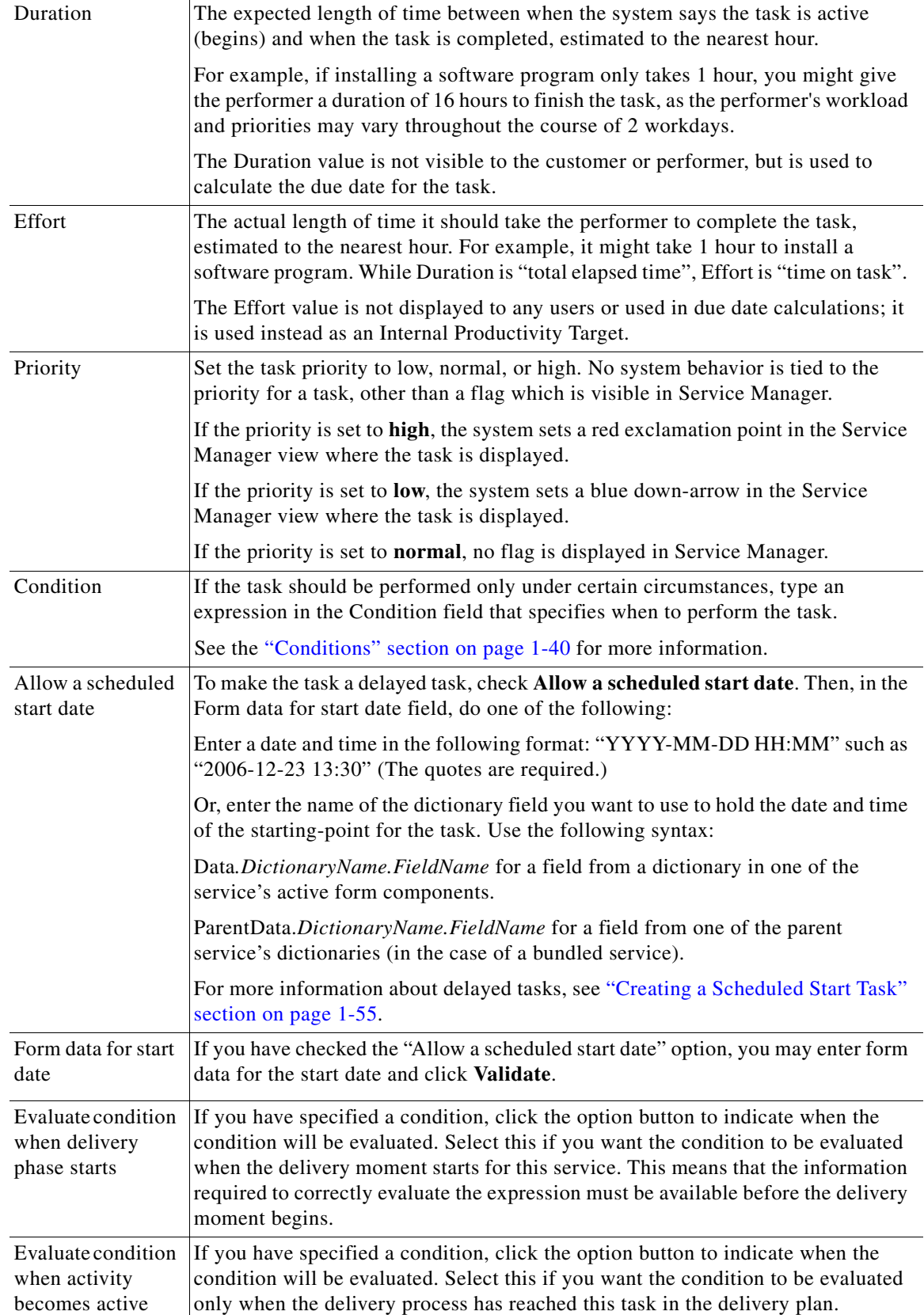

×

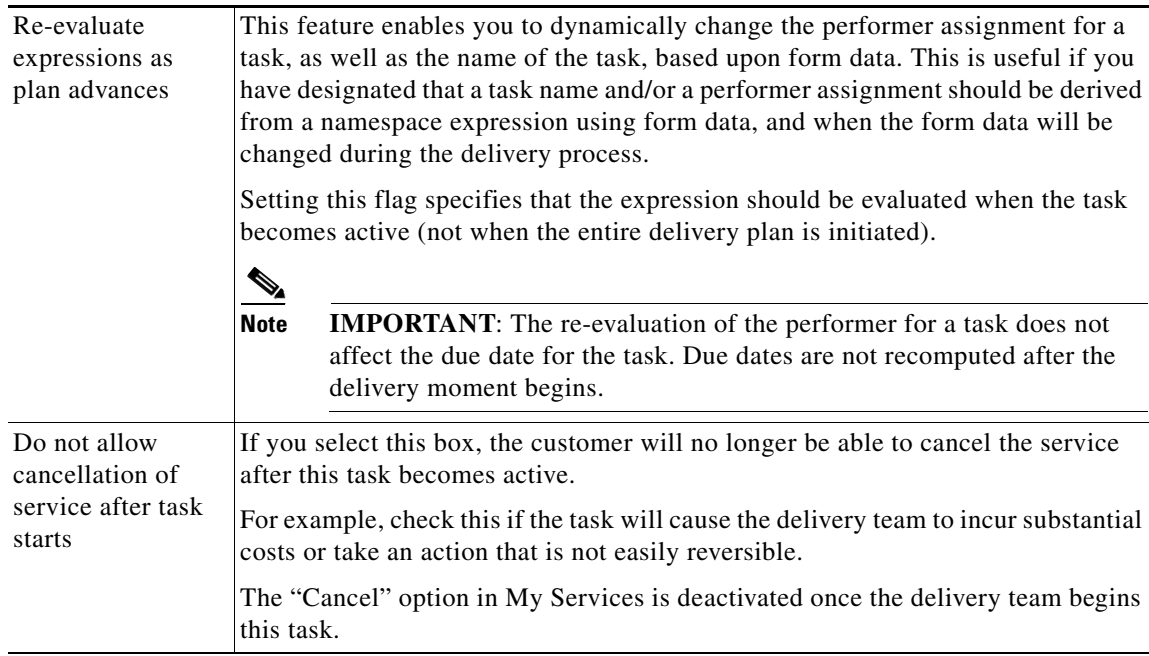

As you compile and arrange your service delivery plan, the system keeps track of the total number of hours required to complete all of the plan's activities. It also uses the "Working Hours per Day" setting on the Plan tab to compute how many working days are required to execute the plan.

#### **Delivery Task Name**

The delivery task name may include the service name, through the use of the #Name# namespace. Service data (#Service.Data….#) can also be used. Since all tasks are created when the form is submitted, the value of the specified namespace must be available in the ordering moment. This practice is not recommended.

Using form data for a task name allows task performers to more easily differentiate tasks in Service Manager. However, it presents challenges in the reporting modules, since the task would no longer be automatically groupable by the task name; report designers would need to use "Custom Groups" to aggregate by such tasks. It may also require administrators to configure Service Manager to allow "contains" searches, which may adversely affect performance. Service designers should think carefully before including form data namespaces as part of a task name.

### **External Tasks in the Workflow**

By default, the dropdown list for Workflow type contains only one entry, "Internal", indicating that the task will be performed within the Service Manager module. If integration specialists have used the Service Link module to define "agents" that integrate with external systems, the action associated with each agent also appears in the drop-down list. For example, the workflow type for the "SAP Integration" agent might be displayed as "Send data to SAP"; the workflow type for an agent that integrates with Remedy might look like "Send Ticket to Remedy".

Contact your site administrator to obtain details about the services and tasks integrated with Service Link.

For external tasks only, an ellipsis (…) appears next to the Workflow Type after you have saved the task.

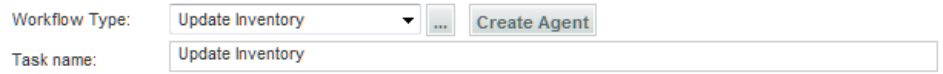

If you have appropriate permissions to the Service Link module, you can click the "**…**" button to access the Agent Parameter Override dialog box. This dialog box includes settings that show how the data to be sent to the external system is mapped to fields on the service form or other data about the requisition. If you have permission to change these settings, the dialog box will be editable; otherwise it will be read-only.

#### **Service Item Tasks in the Workflow**

The Service Item Manager module (available only to customers who license Lifecycle Center) allows designers to designate certain items to be "service items", whose history can be tracked within Request Center. Typical service items might be a laptop; desktop; software license; or any corporate asset that can be uniquely identified and whose usage (and ownership) should be tracked.

A Service Item Task can be used only when the service includes a Service Item-Based Dictionary (SIBD). To configure the Service Item Task:

- **Step 1** Select the Service Item Task as the Workflow Type.
- **Step 2** Save the plan.
- **Step 3** Click the ellipsis that appears next to the Workflow Type. The Service Item Task Parameter pop-up window appears.
- **Step 4** Select the SIBD to use, and the operation (Create, Update or Delete) to apply. Then click **OK**.

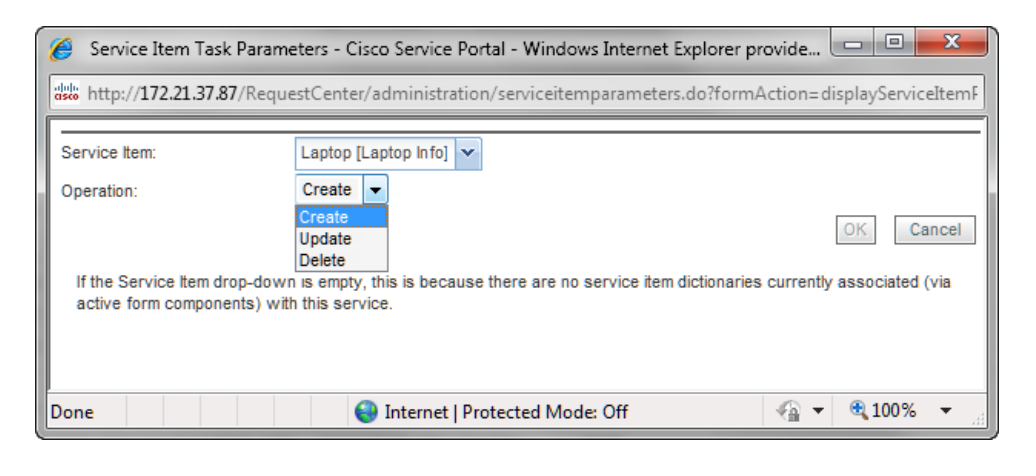

For more information on service items and service item tasks, please see [Chapter 3, "Lifecycle Center"](#page-174-0)*.*

#### <span id="page-45-0"></span>**Directory Tasks in the Workflow**

Directory tasks can be used to invoke operations to add or update persons and queues using form data. If the operation fails, the task will be marked as completed and an error message will be written to the service form.

**Operation Description** Create new person Create a new person. If a person with the same login name already exists, an error is returned. Update existing person Update an existing person. If the person does not exist, an error is returned. Create new person / Update existing person Create a new person or perform an update if the person already exists. Activate a person Modify the status of a person to "Active". Inactivate a person Modify the status of a person to "Inactive". Create new queue / Update existing queue Create a new queue. If a queue with the same name already exists, an error is returned. Update existing queue | Update an existing queue. If the queue does not exist, an error is returned. Create/Update queue Create a new queue or perform an update if the queue already exists.

The following operations are supported:

Any free form dictionaries that contain the required fields can be used with the directory task. The dictionary should also include a text field named "ErrorDescription" for capturing any errors returned from the operation. Consider hiding this field during the ordering moment, and using the value of this field to conditionally trigger manual tasks for error handling.

To configure the Directory Task:

- **Step 1** Select **Directory Task** as the Workflow Type.
- **Step 2** Save the plan.
- **Step 3** Click the ellipsis that appears next to the Workflow Type. The Directory Task Parameter pop-up window appears.
- **Step 4** Select the dictionary to use, and the operation to apply. Then click **OK**.

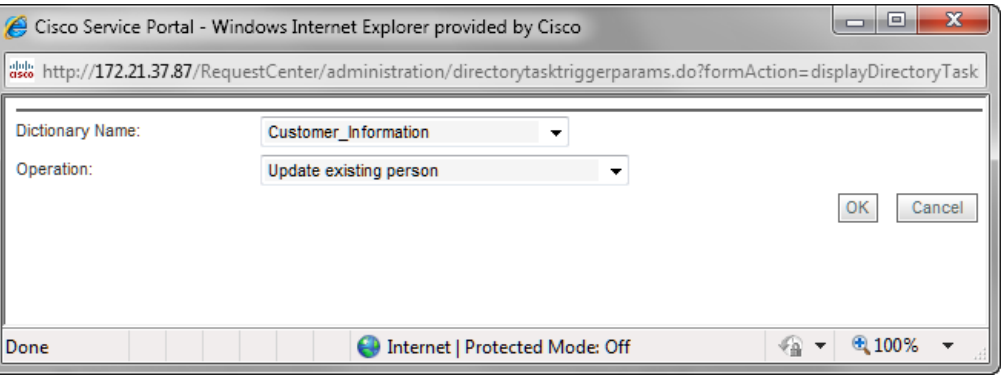

**The Second Service** 

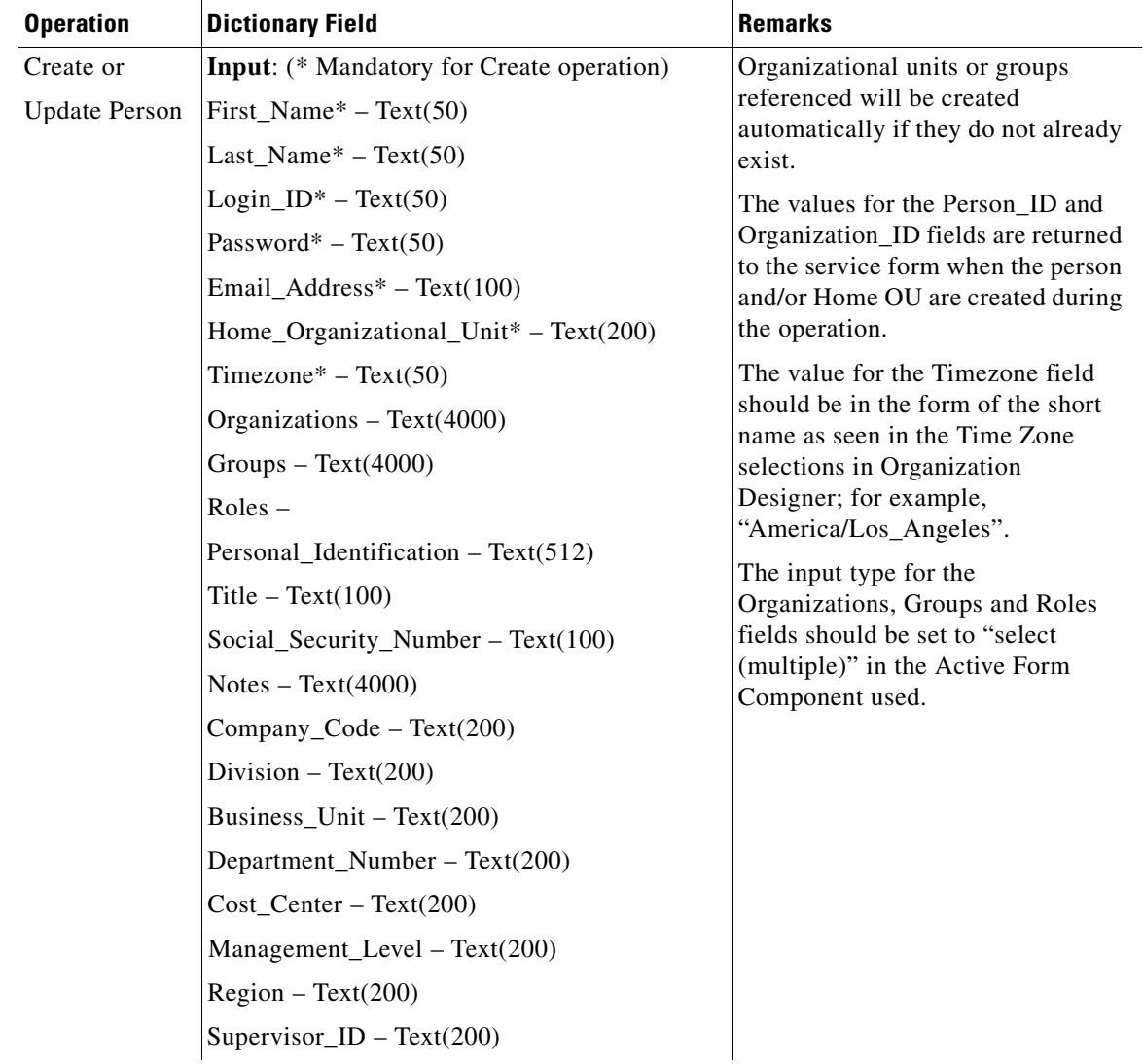

The required and optional fields for the directory operations are listed below:

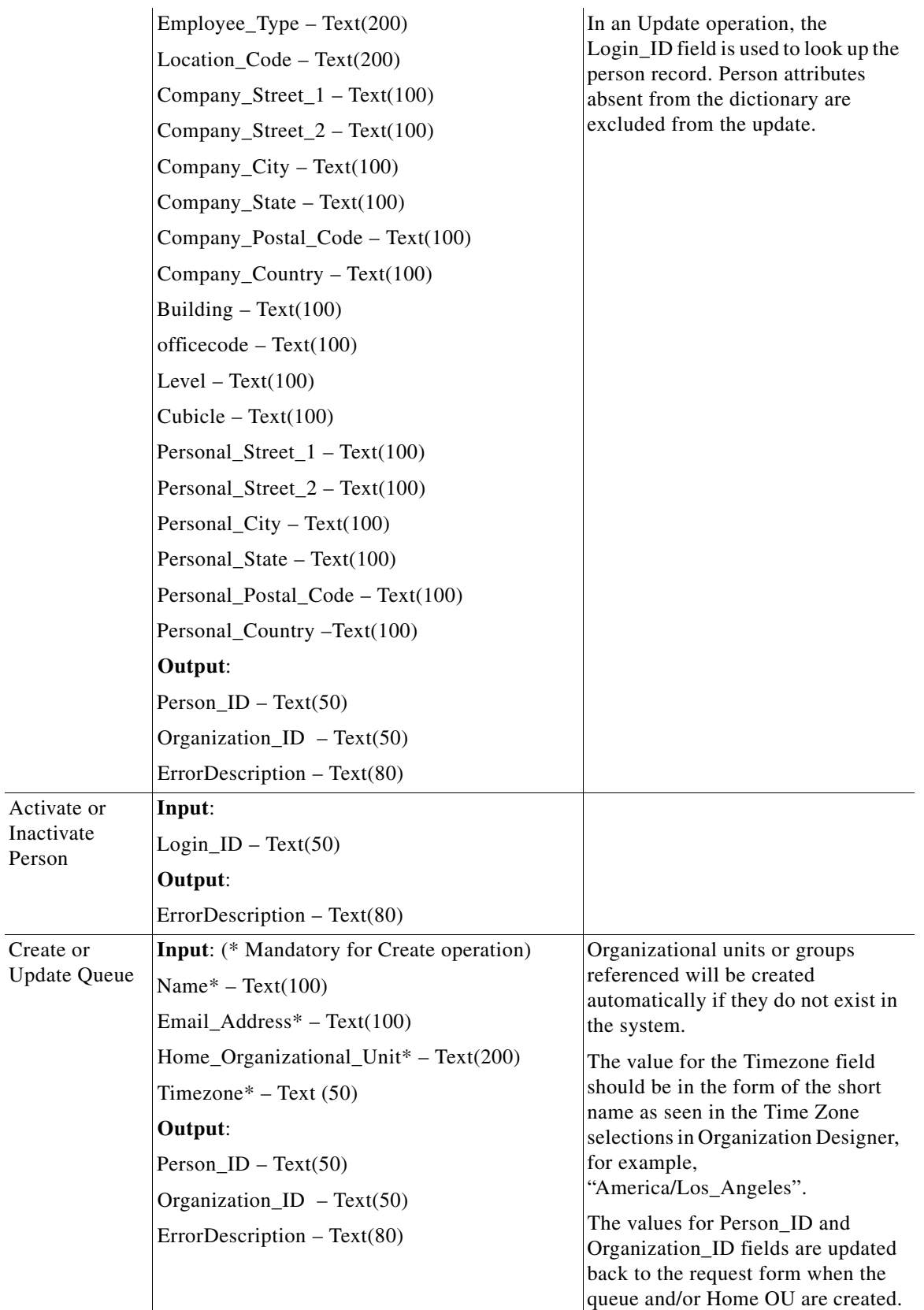

 $\blacksquare$ 

### <span id="page-49-0"></span>**Conditions**

The use of expressions to configure a delivery plan is a versatile and powerful feature. A conditional statement allows tasks to be initiated or skipped based on the whether the expression used in the condition evaluates to true (include this task) or false (skip the task). The expressions are formulated using the namespaces and operators documented in [Chapter 6, "Namespace".](#page-350-0)

After you enter an expression, click **Validate** to make sure that the expression is correct. A Validate window is displayed, in which Service Designer indicates if the syntax of the expression is correct or has errors.

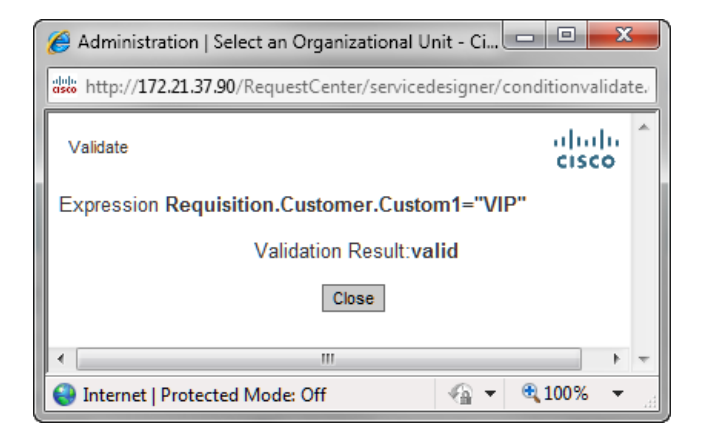

The message "unexpected token" indicates that the namespace used is not valid in this context or, perhaps, that you have forgotten to enclose an alphanumeric literal in quotes.

Validation checks that any namespace specified is valid for the current scope (the specific level of review/authorization or task), with the exception of dictionary fields

(Data.*DictionaryName.FieldName*). However, it may cause a runtime error: if the specified namespace, for example, Data.EUIT\_ACCESS.Access\_Type, does not exist.

Validation also checks that correct relational and arithmetic operators are used.

If a condition has been entered, you must decide when that statement will be evaluated. The condition for each task (approval, review, or delivery) can be evaluated either

- **•** At the beginning of a phase (Authorization or Delivery moment), or
- When the activity becomes active.

## **Evaluate condition when authorization/delivery phase starts**

The designer can choose to evaluate a conditional statement when a **phase** starts by selecting the "**Evaluate condition when delivery phase starts (if condition evaluates to** "**false**"**, times will be computed as zero)**" option within a specific task, as shown above for delivery tasks. A **"**phase**"** corresponds to any of the system moments defined for processing a requisition. Each authorization or review has its own moment; all delivery tasks are performed within the Service Delivery moment.

Authorization tasks are always serial. You could put one conditional on one task saying if field="some value" and a conditional on another saying field  $\langle \cdot \rangle$  some value". That way, you know one authorization task will always be executed, and if you select "when authorization phase starts" only one authorization task will appear in the process view. If you select "when task becomes active" both tasks would be displayed, but one would be skipped.

The "**if conditions evaluate to "false", times will be computed as zero**" statement means that Request Center will evaluate the conditions at the beginning of the phase. If these conditions are false, then the corresponding tasks will not be executed, and the **Due Date** for the service will be calculated without including the duration of these tasks.

#### **Evaluate condition when activity becomes active**

Alternatively, the designer can choose to evaluate a conditional statement when the **task** starts by selecting the "**Evaluate condition when activity becomes active (times will not be affected, scheduling will be done by using these efforts)**" option.

Request Center evaluates the condition at the beginning of each task. If the condition is false, the corresponding task will not be executed. Durations for any task configured with this option will be used to calculate the due date upon submission.

#### **Re-evaluate expressions as plan advances**

The Re-evaluate Expressions feature is useful for designs in which there are multiple sequential authorizations or tasks. It enables the person performing a task to enter information in the service form that is used to recompute the expression used to assign the performer for a subsequent task. If this option is not checked, all information used in expressions in the authorization task must be present during the Ordering moment.

This feature allows dynamic assignment of a task to a user (person or queue) and dynamic adjustment of the task title. Once the task becomes active, the expression is evaluated and the task is assigned appropriately.

#### **Tips and Techniques**

Use a condition that always evaluates to false (for example, " $1=2$ ") in a conditional statement to specify a task that will automatically be skipped.

The most common use cases for this are:

- When a service needs to "auto-complete" without having any tasks completed. The skipped task is the only task in the delivery plan. When it is skipped the requisition will be marked as complete.
- When an email needs to be sent without having to complete a task or when multiple emails are needed during a given moment in the following ways:
	- **–** Create a parent task. On the Email subtab, select an email to be sent out at completion. (You may also configure a notification to go out when the activity becomes active.)
	- **–** Create a child task with the condition 1=2. Set the condition to evaluate when the activity becomes active.

# **Graphical Workflow Designer**

The Graphical Workflow Designer allows service designers to drag and drop tasks, name them, and connect them. The Graphical Designer also provides the ability to define parent/child relationships among tasks. An accompanying Task Properties sheet allows specification of additional details about the task definition and execution.

The Graphical Designer provides a visually oriented alternative to designing the service's delivery plan by using the dialogs provided in the General subtab for the delivery plan. Designers can define tasks and specify the workflow between them using either method, and freely switch back and forth between the Graphical Designer and the dialogs.

The Graphical Designer provides a simplified view of the delivery plan. To configure the more advanced details of a plan (such as those available on the Participants, Email, Task Instructions, and Checklist subtabs), switch to the Plan tab.

#### **Overview**

The Graphical Designer has the following sections:

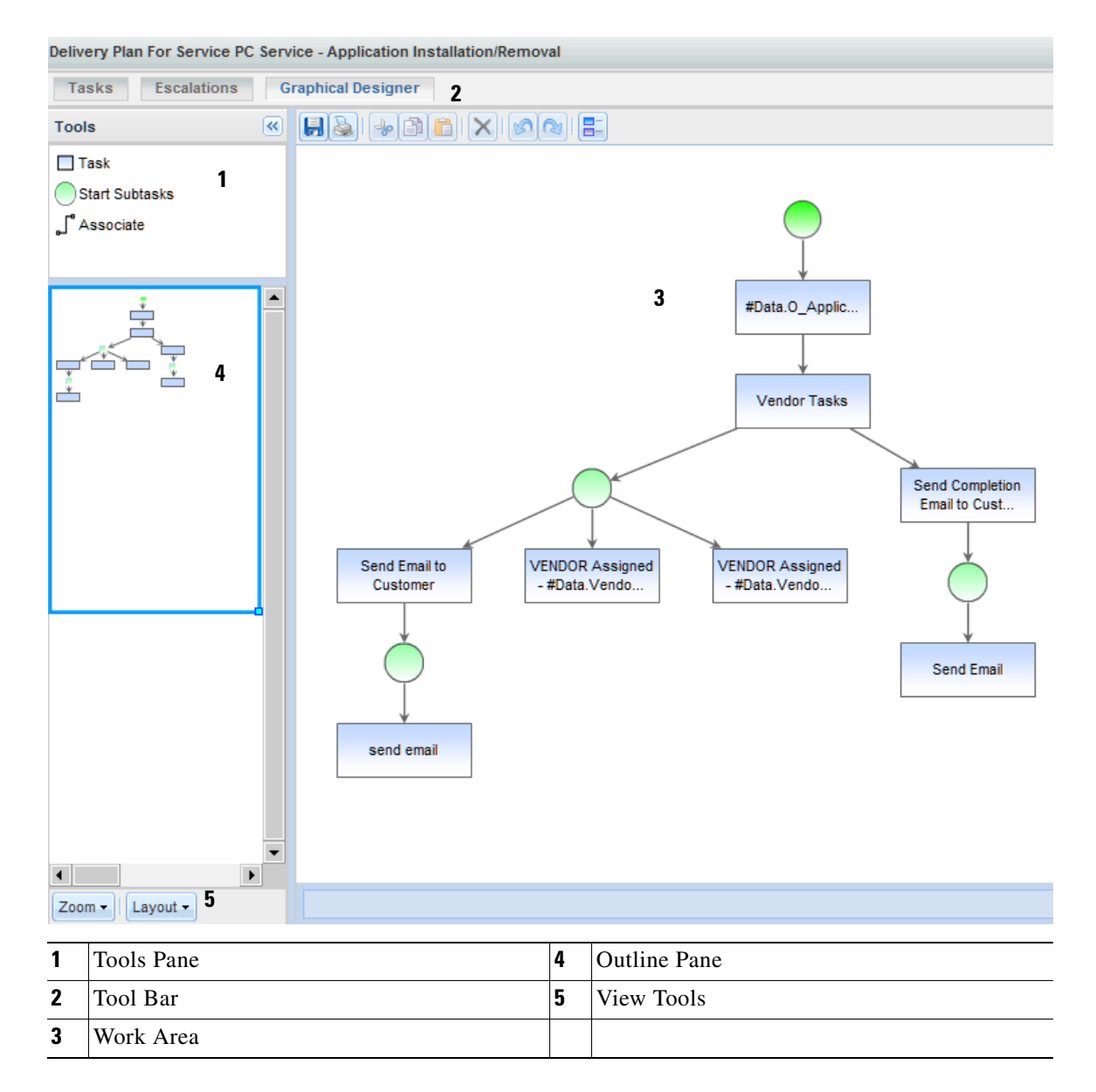

**• Tools Pane**, at the top left, contains building blocks of the workflow designer. These building blocks can be dragged and dropped into the work area and connected to create a complete workflow.

- **• Toolbar** contains the buttons for saving the delivery plan; printing the plan; and manipulating the contents of the work area.
- **• Work Area** holds the workflow diagram. When the Designer is invoked for a new delivery plan, the work area will be blank except for the bright green circle which denotes the start of the plan.
- **• Outline Pane**, in the middle of the left side of the page, gives a high-level overview of the diagram.
- **• Zoom/Layout** buttons, the View Tools, at the bottom left, allow the designer to magnify or reduce the size of the workflow diagram or to alter the diagram's orientation.

## **Graphical Designer Toolbar**

The menu bar at the top of the work area includes the options summarized below.

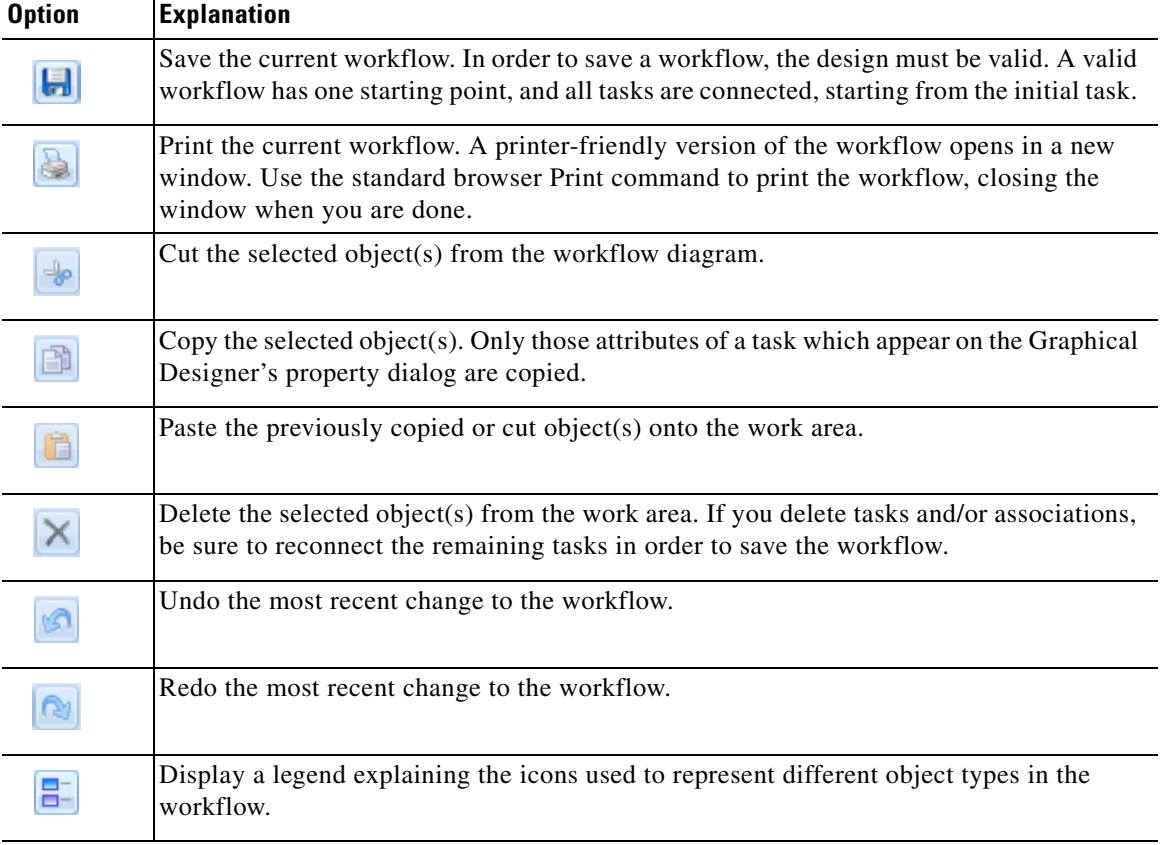

The legend lists the color coding used to represent objects included in a workflow diagram:

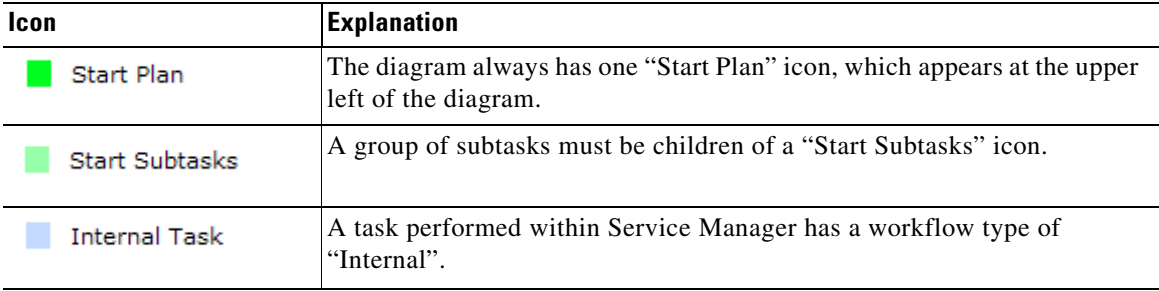

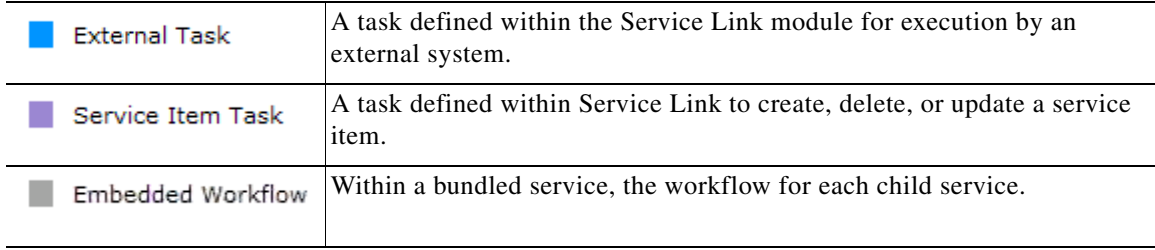

### **Tools Panel**

The Tools Panel includes tools for adding the basic types of objects that comprise a workflow to the diagram.

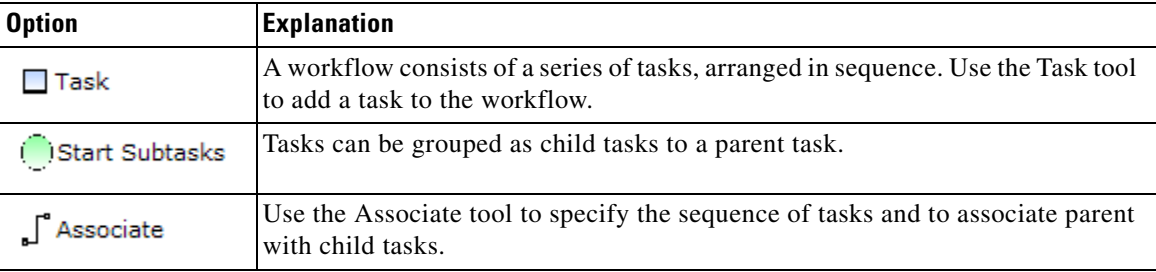

In addition to the options in the Tools Panel, context-sensitive task cursors are available to help manipulate the content of the diagram. As you move the mouse over tasks previously placed on the diagram, the cursor changes shape, to indicate which actions are available:

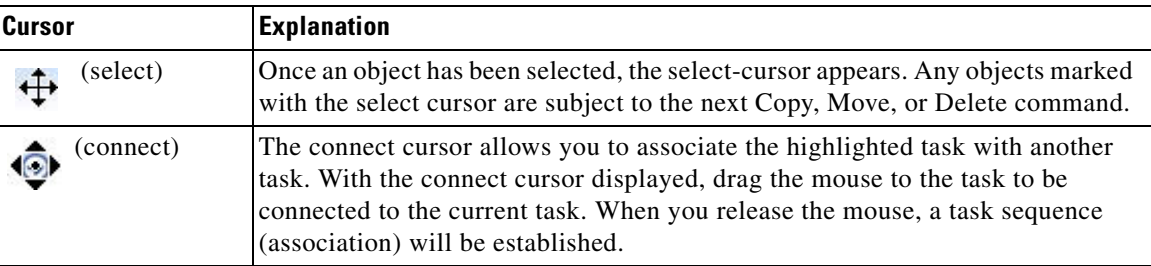

## **View Tools**

The Zoom and Layout buttons allow you to manipulate the size of the diagram and its orientation. The diagram can be oriented vertically with the first task at the top, and subsequent tasks below, or horizontally with the first task to the left, and subsequent tasks shown to the right.

### **Creating a Delivery Plan via the Graphical Designer**

To create a delivery plan using the Graphical Designer, edit the service in Service Designer, click the Plan tab, then click the Graphical Workflow subtab. The work area will be displayed empty except for the "Start Workflow" icon.

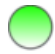

#### **Defining a Task**

The first step would typically be to place a task on the workflow. Click the **Task** tool (from the Tools panel) and drag it onto the work area. A task appears. Double-click the task to display the Task Properties dialog at the bottom of the work area.

<span id="page-54-0"></span>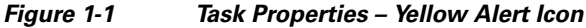

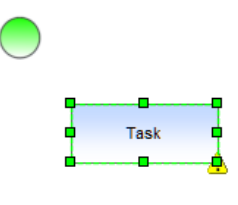

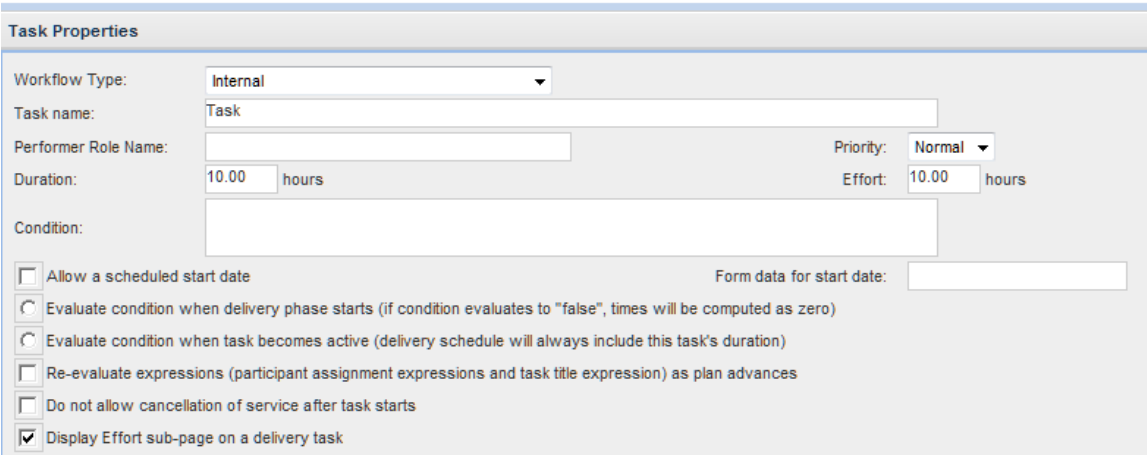

The Task Properties window includes all data shown in the General subtab for the task as well as the Performer Role Name, which is especially useful in design sessions. Detailed explanations for the fields here are given in the ["General Subtab" section on page 1-32.](#page-41-0) You can start defining the workflow for the task here, but will need to use the Plan tab subtabs for each task, to complete the task definition.

Critical aspects of defining the task are to assign a Task Name and selecting the Workflow Type. You can create a new "Internal" task (a task to be performed wholly within Service Manager); designate that a previously defined Service task (external task specified via a Service Link agent); or configure a Service Item Task (task to create, update, or delete a service item specified via Service Item Manager) to be included in the workflow.

As soon as you move from the Task Properties dialog back to the diagram, the task name is displayed and the Task icon in the diagram may change, to reflect the workflow type. You may return to the Task Properties dialog at any time by double-clicking the task.

#### **Specifying Workflow**

The yellow alert icon warns you that the diagram in its current state is not valid ([Figure 1-1\)](#page-54-0). You can hover over the alert icon to get a description of the problem, but in [Figure 1-1](#page-54-0) it is pretty obvious—the task needs to be associated with the "Start Workflow" icon, and assigned to its appropriate sequence within the workflow.

To place the task within the workflow, click the **Associate** tool. Then click the initial item in the workflow (in this case, the "Start Workflow" icon) and drag the mouse to the subsequent item (in this case, the first and only task on the diagram). When you release the mouse, an arrow will be added to the diagram, showing the flow from "Start Workflow" to the first task in the workflow.

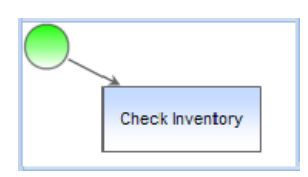

A more convenient method for connecting tasks is to use the Connect Cursor:

- **1.** Add another task to the diagram and, if desired, give it a name, for example, "Pull Memory". This task will be next in the workflow, after "Check Inventory".
- **2.** To associate the tasks in this sequence, move the cursor to the middle of the first task (Check Inventory) until the connect cursor appears.
- **3.** Drag the mouse to the second task. A thick dotted line appears between the tasks and the target task is highlighted in a thick solid line. The select cursor appears in the second task.
- **4.** Release the mouse. An association is drawn and the diagram is valid.

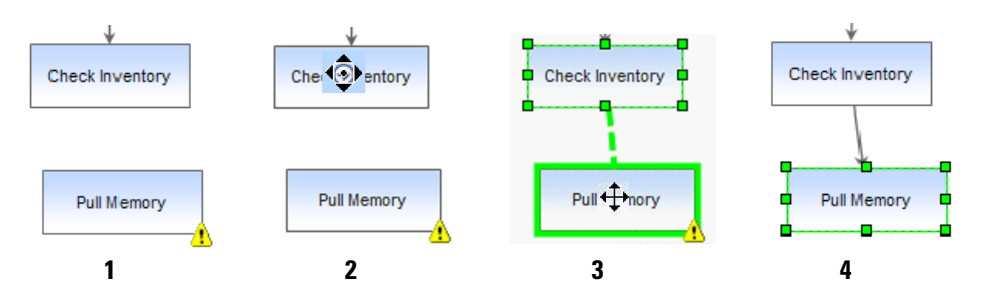

#### **Parent Tasks and Subtasks**

Tasks may be grouped for several reasons. For example:

- Some of the tasks are conditional, and you want to send an email notification when the first or last task in the series completes, regardless of which specific task is executed.
- A task should be performed concurrently with a second task. In computing the Service Level Agreement (SLA) for the service, you don't want to count both tasks, just the one that would take the longest.

To account for these and other scenarios, Request Center supports grouping tasks. A parent task may have one or more children or subtasks. The subtasks may execute either consecutively or concurrently.

To create subtasks:

- **Step 1** Drag the Start Subtasks icon onto the work area in the appropriate sequence.
- **Step 2** Drag task icons onto the work area underneath the Start Subtask icon. Define the tasks as appropriate.
- **Step 3** To indicate that the tasks execute concurrently, move the cursor to the center of the Start Subtasks icon, until the connect cursor (with the cursor handles) appears, then drag the mouse to each subtask. Each will be connected to the Start Subtasks, as shown in the left diagram, below.
- **Step 4** To indicate that the tasks execute consecutively, use the connect cursor to connect the Start Subtasks icon to the first task. Then connect the first subtask to the next. The resultant diagram will look like the example on the right, below.

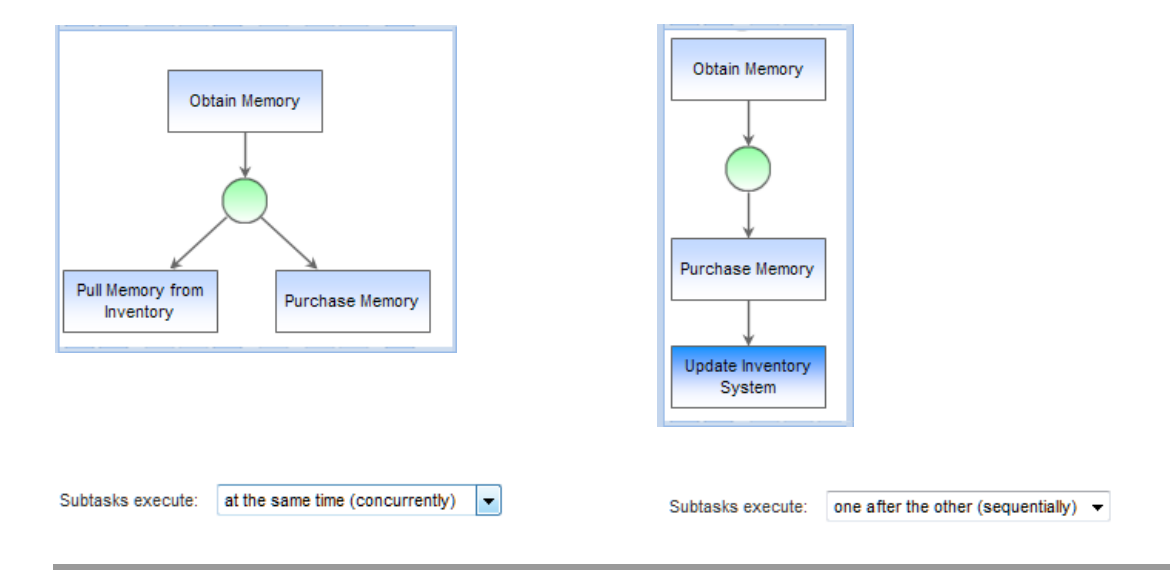

#### **Saving a Workflow**

You can only save valid workflows. If any alert icons appear on the diagram, it indicates the workflow is not valid. You can hover the mouse over the alert icon(s) to get a detailed description of the problem; it will usually be that the elements of the diagram are not properly connected to each other. Once the error has been corrected, click **Save** again to save the workflow.

Whether you use the Graphical Designer or the Plan tab dialogs, Request Center saves the workflow exactly the same way. This approach is good, in that you can use whichever tool is most convenient for you. But Request Center does not save the diagram itself—it reconstructs it from the delivery plan previously saved, and then adds to that delivery plan as you continue to work on the diagram. You can customize the appearance of the workflow for printing, for example, by moving tasks or increasing the size of a task icon, to show a longer description. However, any such changes are removed when the diagram is saved, and the workflow reverts to its default layout (horizontal or vertical).

#### **Printing the Diagram**

Click the **Print** option from the tool bar to print the diagram. The printer-friendly version will reflect the current view of the diagram, including its scale and orientation. If required, the diagram can span multiple pages. Use the standard browser **File > Print** command to print the diagram.

 $\mathbf{r}$ 

It is possible to make manual changes to the diagram, for example, to change the size of an individual task icon. If such changes have been made, they will be reflected in the printer-friendly version. However, all such changes are temporary, and are not saved when the workflow is saved.

#### **Graphical Designer vs. Plan Tab Dialogs**

There are certain things the Graphical Designer does superbly, much more efficiently, in fact, than using the dialogs in the Plan tab. For example, it is much easier to change the sequence of tasks, simply by reconnecting one task to another, in the Designer than it is by moving rows of data up and down.

The Graphical Designer includes an option to print the diagram. You will need to compare that printed version to the service preview available in Catalog Deployer, which includes the detailed workflow in textual format, to see which better suits your needs. Perhaps a user presentation will call for the printed diagram, while developer documentation is better served with the Catalog Deployer preview.

For specifying the general task properties, designers can use either the Plan tab or the Graphical Designer. Most of the same properties appear on both the Task Properties sheet in the Graphical Designer and the General subtab for the task. However, the General subtab dialogs have the following advantages:

- Although you can enter a conditional expression and form data for scheduled start date in both places, only the General subtab dialogs include the option to Validate the expression or namespace entered. Validating at design time is generally preferable to seeing the error for the first time when you test the form.
- **•** The way you connect the subtasks to the Start Subtask icon determines whether the parent task is defined so that "subtasks execute sequentially" or "subtasks execute concurrently". It may easier to simply change the "Top Level Tasks Execute" attribute of the parent task definition in the General subtab than having to reconnect all the subtasks in the diagrammer.

Of course, you will always use the Plan tab dialogs to complete the definition of the delivery plan, to specify the participants, task instructions, email notifications, and checklists for tasks as required.

# **Task Participants**

On the Participants subtab, you specify who completes the task and, optionally, how the work is supervised.

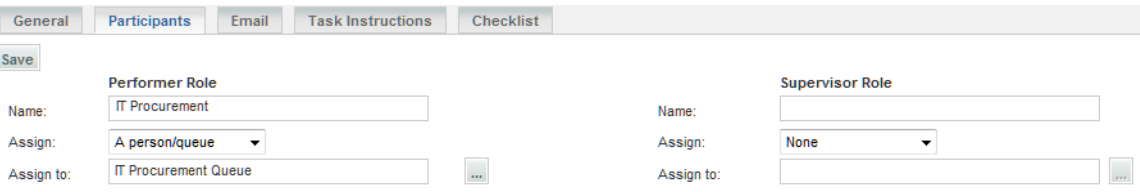

#### **Task Performer**

The task performer is the person, queue or position to whom the task is assigned.

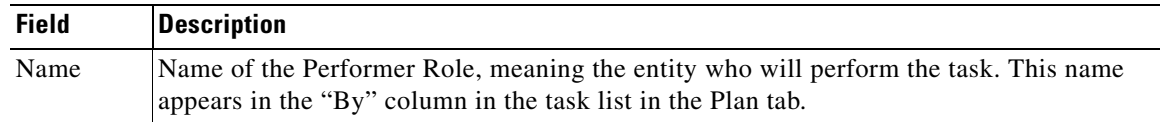

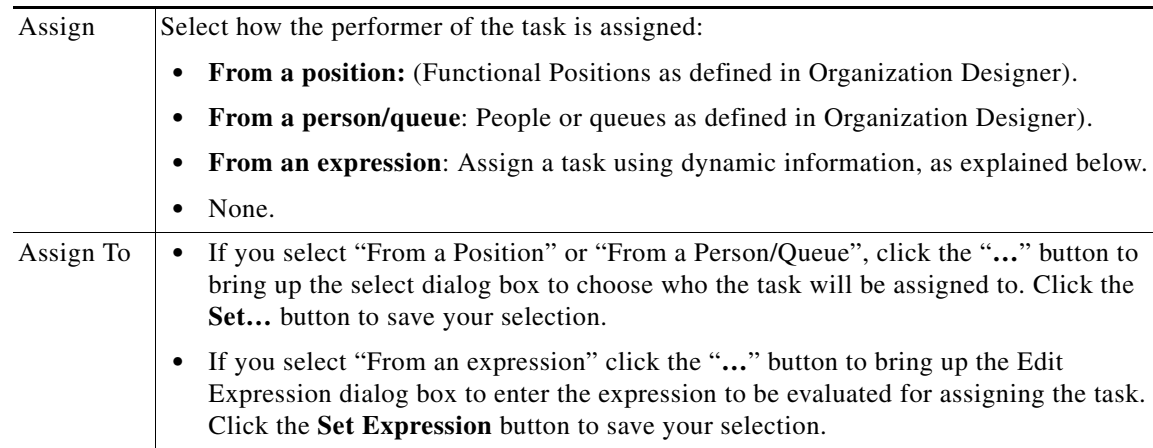

Tasks are typically not assigned to a particular person, but rather to a queue or functional position. In this way, multiple people are available to work on the task, and it will not be delayed if one person is unavailable.

### **Task Supervisor**

The task supervisor provides a measure of control over task performance. When combined with the Administration setting "Allow Task Supervisor to cancel task", it allows the designated person, queue, or position to cancel (skip) the task.

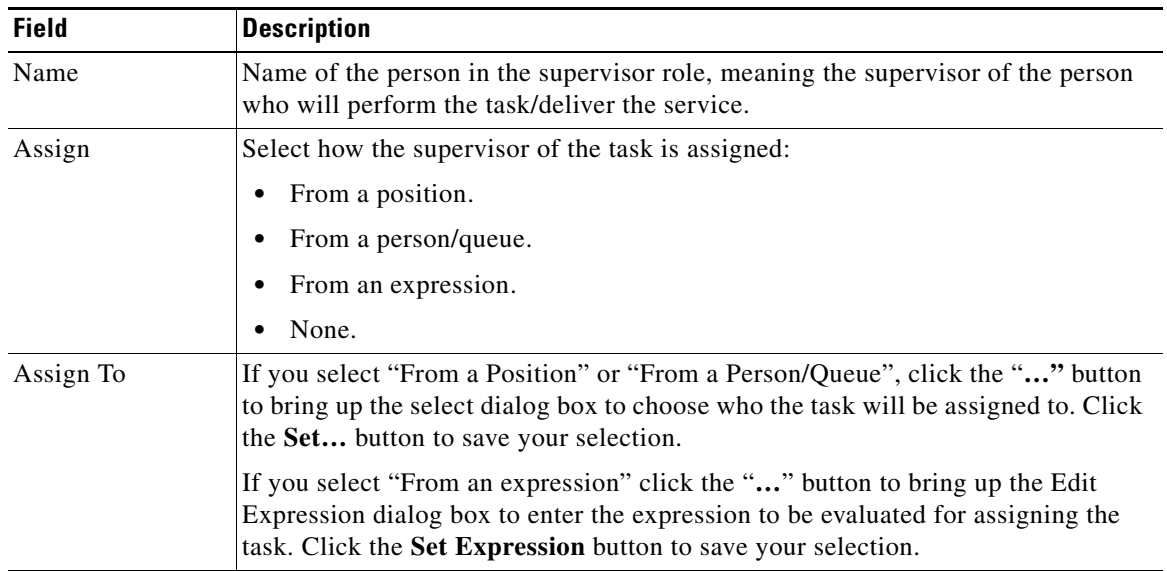

### **Assigning Roles Based on an Expression**

As with authorizations, the service team or person assigned to tasks in the delivery plan may depend on data on each requisition, such as a customer's location. Expressions can be used to intelligently route tasks, rather than creating different forms or workflows for each possible scenario.

Performer, Supervisor, and Project Manager roles can all be dynamically assigned.

To assign from an expression, select that option from the Assign: drop down and click on the ellipsis next to the Assign to: field. The Edit Expression window will appear, to allow you to enter the expression. The expression must reference a namespace (or field on the service form) that uniquely identifies a person, either via that person's ID (assigned in Organization Designer) or login name. An expression for a person's full name is also available but should typically not be used, in case two users of the same installation have the same name.

Click **Set Expression** to save the expression, or **Close** to close the Edit Expression window without setting the expression.

# **Email**

Several events are associated with each task. By associating an email with each event, you can notify the service's customer, task performer, or other groups or individuals of the current status of the request.

Use the Email subtab to specify which notifications should be sent in response to which event. The notification must be defined using the Notifications component of the Administration module. Although Request Center is shipped with some default email templates, most sites prefer to design custom notifications.

For each task in the delivery plan (and for each authorization or review), the designer can select the number of tiers in the escalation structure to be used by that task.

For example, you might configure three escalation tiers:

- **•** Tier 1: 1 hour after the task becomes late
- **•** Tier 2: 8 hours after Tier 1
- **•** Tier 3: 16 hours after Tier 2

The Maximum Tier setting determines how many of the escalation tiers are to be used by that particular task, starting with the first tier.

- **•** As much as there are in escalations = all tiers
- **•** Specified As = the number of tiers to use for this task; any number less than or equal to the number of tiers defined.

In this case, for example, if the maximum tier is Specified As 2, notifications would be sent 1 hour and 9 hours after the task becomes late; the third tier escalation would not be applied.

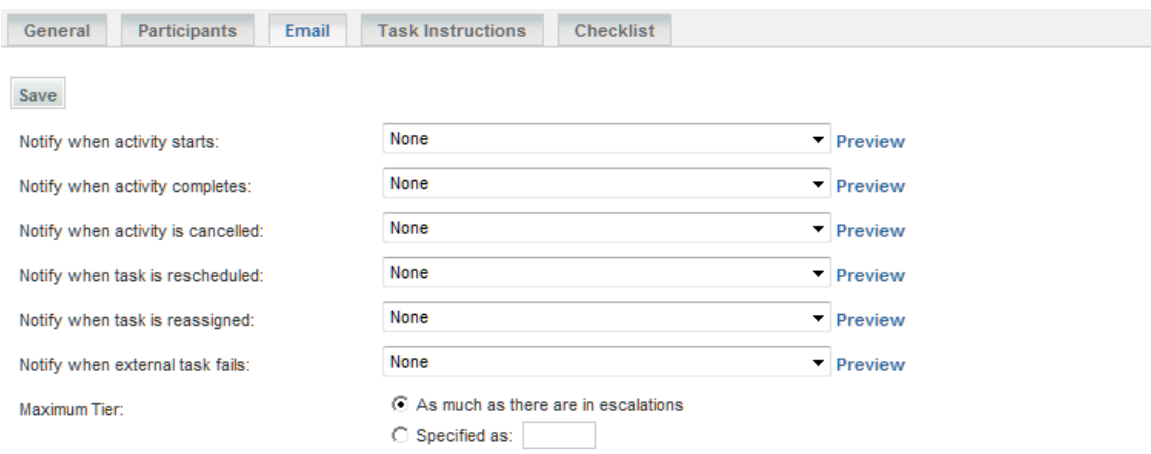

# **Task Instructions**

On the Task Instructions subtab, you can give instructions for the task or set the link to any task instruction-related URLs.

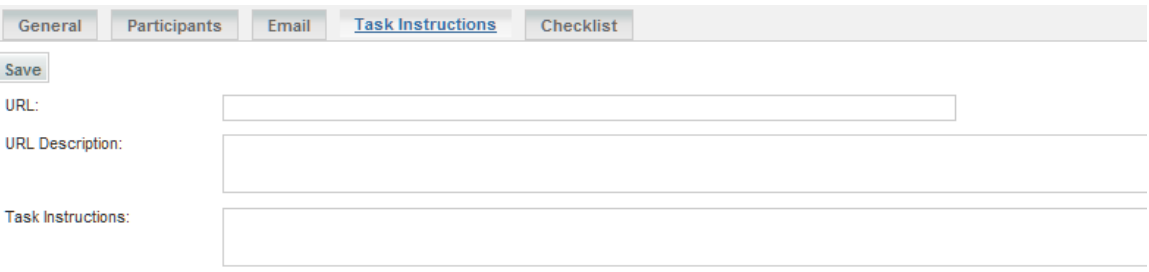

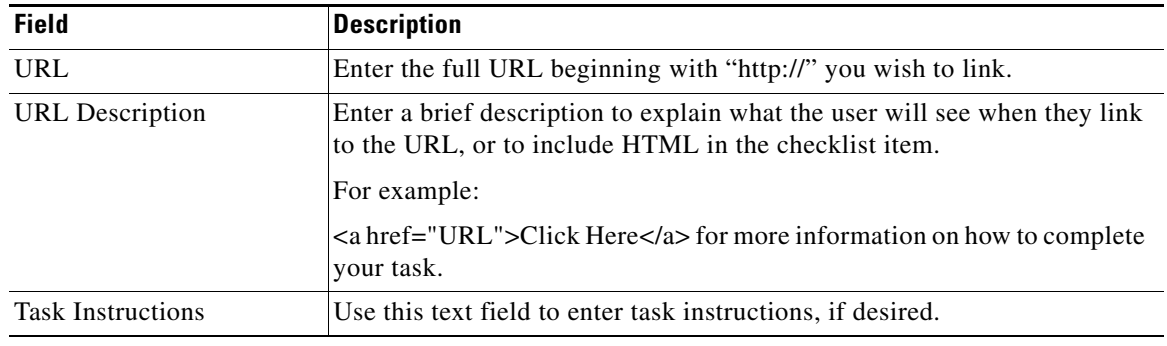

The HTML editor can be used to introduce HTML into the URL Description and Task Instructions fields.

# **Checklists**

On the Checklist subtab, you can create a list of reminders or detail the specific procedural steps for completing a task. These appear in Service Manager as a checklist, detailing procedural steps for completing the work. Checklists do not affect due dates and are not reportable.

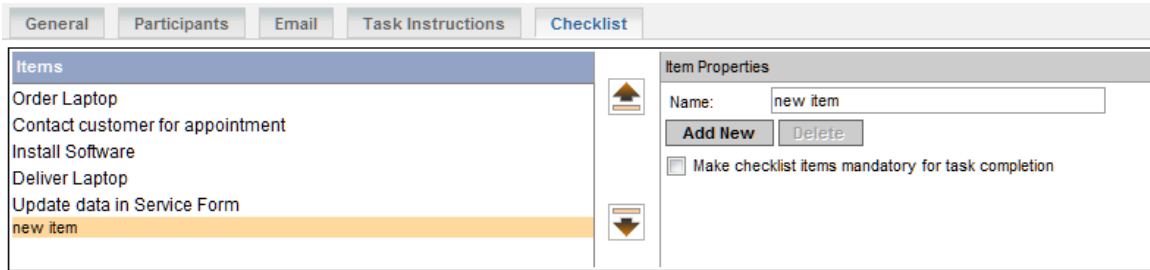

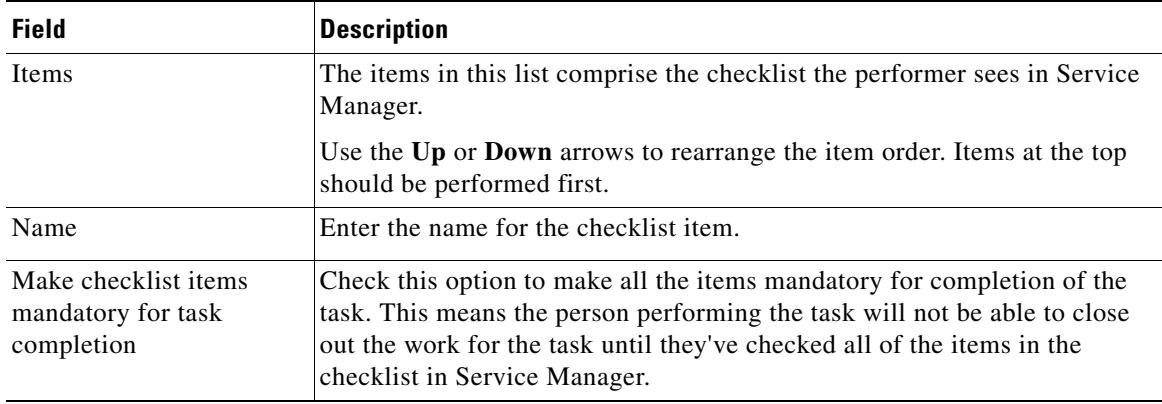

You can also:

- Add new items to the list by entering the checklist item in the Item Properties box to the right and clicking the **Add New** button.
- **•** Remove an item from the list by highlighting the item and clicking **Delete**.

# **Authorizations**

The Authorizations tab is used to configure authorization and review tasks for the service and to specify the order in which these occur.

Using the Authorizations tab, you can also customize the escalation tiers, recipients, and email messages for late authorization/review tasks for a service.

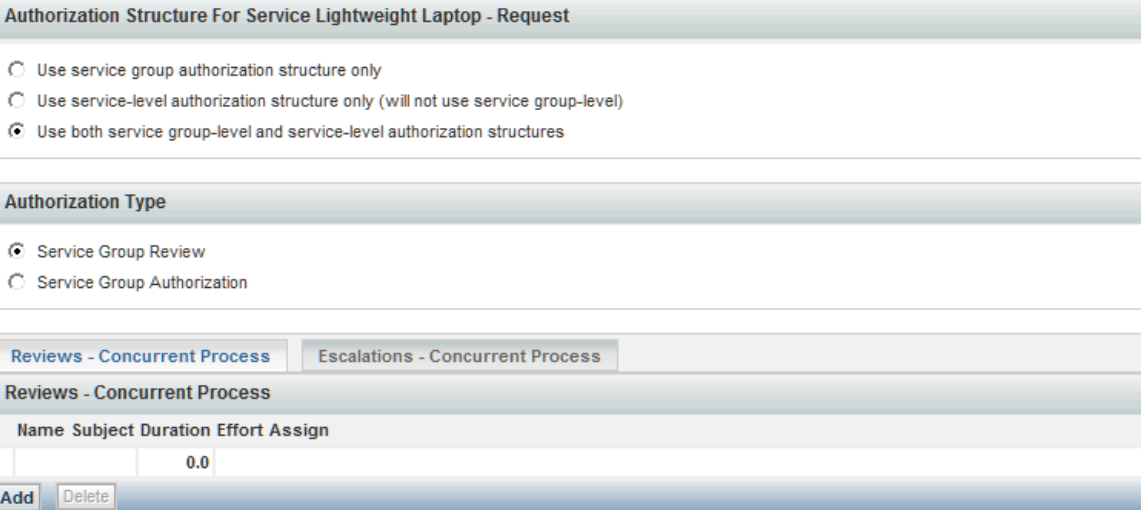

#### **Authorization Structure**

For each service you can choose from three options:

- **• Use service group authorization structure only**: The service inherits the authorization structure defined for the service group; no additional configuration is expected.
- **• Use service-level authorization structure only (will not use service group-level)**: Any authorizations defined for the service group are ignored. Only authorizations configured for the service will be applied.
- **• Use both service group-level and service -level authorization structures**: Accepts the authorization structure defined for the service group, and allows you to supplement it with a customized scheme for each service.

### **Authorization Types**

There are two authorization types:

- **Authorizations** give the approver the opportunity to determine if the person requesting the service is eligible to receive it. If an authorization is rejected, the process stops and the service is not delivered. If multiple authorizations are defined, they are performed sequentially in the order in which they are specified—one authorization cannot be started until the previous is approved.
- **• Reviews** are for information only. A reviewer cannot reject a service or cancel the delivery process, only indicate that he/she has reviewed the service. If multiple reviews are specified, they are performed concurrently. However, the delivery process will not proceed until all reviews have been completed.

If you see the message "not currently enabled via the Administration module," then the particular service authorization/review is not enabled for your site. This can be changed in the Administration module.

#### **Authorizations and Reviews Subtabs**

The Authorizations and Reviews subtabs are where you determine who should authorize or review the service. You can set up unique roles and define the order in which these roles review and approve requests. Based on the authorization type you select, either the Authorizations – Sequential Process or Reviews – Concurrent Process subtab is displayed.

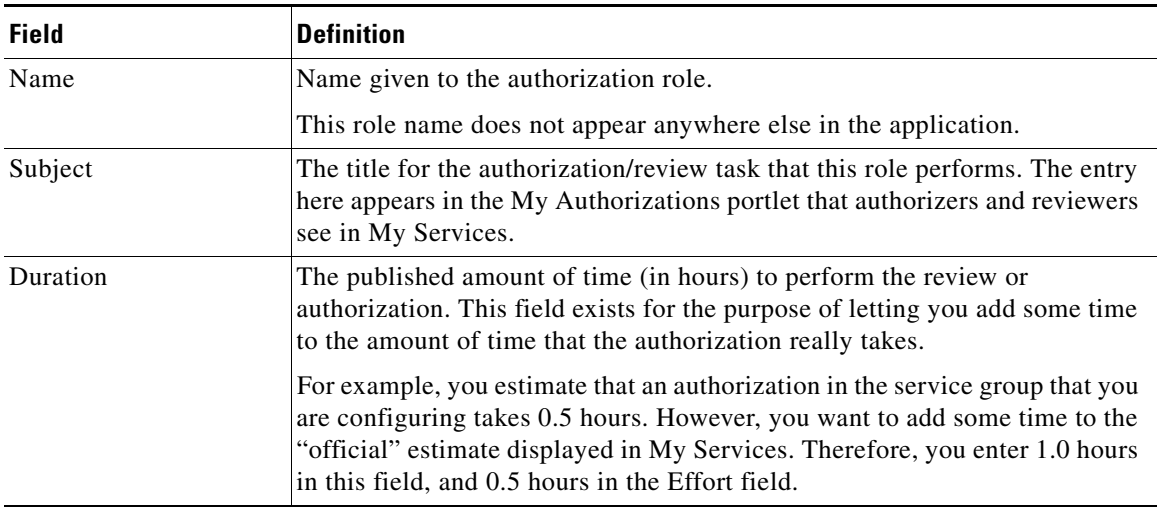

This table defines the fields on the Authorizations and Reviews subtabs.

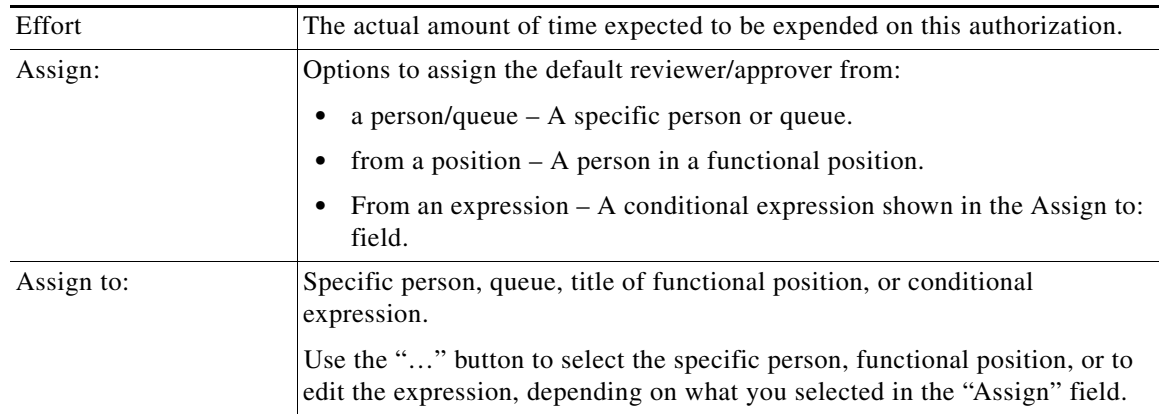

#### **Using the Site Authorization Scheme**

You can use the site authorization scheme as set up in Administration. This is the default setting, and often is the easiest to implement.

To use the site authorization roles and order scheme:

- **1.** Click the option button next to Use Site Authorization Structure if it is not already selected.
- **2.** Select an item in the Area Authorizations and Reviews list to view the details of the site-defined authorization roles and escalations.

#### **Configuring Authorizations for Use with Service Link**

If your business process requires authorizations to be processed through a system other than this product, you can use Service Link to have an authorization task performed by that external system. The settings required to define an external task and how it should be handled appear on the Advanced tab of the Authorization Details dialog box.

- **1.** The default setting for the Workflow Type drop-down is "internal," which means that the task will be performed manually by a user. To set the task so that it is performed as an external task in a third party system, use the drop-down list to select the appropriate action from this list.
- **2.** If for any reason the third party application does not successfully complete the authorization task, you might want to notify an administrator that a problem occurred in the Service Link integration for this task. In the "Notify when external task fails" menu, you can select a template that will send such a notification.
- **3.** If you have appropriate permissions to the Service Link module, you will see an ellipsis  $(...)$  button to the right of the "Authorization Type" menu. When you click this button, the Task Data Mapping dialog box appears.

This dialog box includes settings that show how the data to be sent to the external system is mapped to data on the service order form, or elsewhere in the system. If you have permission to change these settings, the dialog box will be editable. Otherwise, it will be read-only.

Now you are ready to set up escalation emails. See the ["Escalations" section on page 1-10](#page-19-0) for details.

# **Permission to Order a Service**

The **Permissions** tab shows which participants are allowed to order this service.

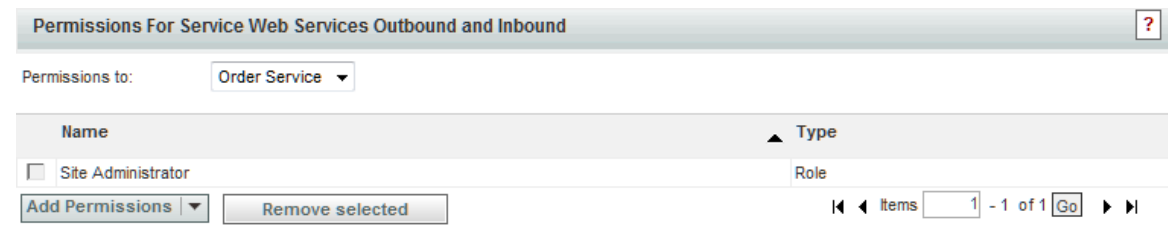

To grant permission to order a service:

**Step 1** Open the **Permissions** tab of a service you wish to allow participants to order.

"Order service" is the only permission that can be assigned at the service level; it is already displayed.

- **Step 2** Click **Add Participants** to add People, Organizational Units, Functional Positions, Groups, Roles, or to allow access to Anyone.
- **Step 3** Search and select the entity or entities you wish to add.

People, organizational units, functional positions, groups or roles previously created/defined in the Organization Designer module (or via Directory Integration if this is implemented) can be searched and selected.

**Step 4** Click **Add** to grant the selected entity permission to order the service.

Granting access to "Anyone" allows any Request Center user to order this service. Only services that are truly universal in nature, and open to the entire customer base, should have Anyone as a grantee. The "Site Administrator" role, by definition, has permission to order any service.

# <span id="page-64-0"></span>**Creating a Scheduled Start Task**

By default, a delivery plan becomes active (and the clock starts ticking on whether the service performers are completing tasks on time) as soon as all authorizations for the service request are completed, or, if there are no authorizations, as soon as the service request is submitted. Sometimes, this is not the desired behavior. For example, you may enter a request on behalf of a new employee scheduled to start work in a few weeks; or a development team may request a new server for a project scheduled to ramp up in the future. For such cases, Request Center allows you to create a Scheduled Start task, which does not become ongoing (active) until the specified start date is reached.

You can specify that a scheduled start task is executed on:

- A date and time specified on the service form by the customer or by someone performing an approval or review.
- A fixed date and time that you specify in the service's design, on the Plan tab in Service Designer

To create a scheduled start task by using a field on the service form:

- **Step 1** In the service definition, go to the **Form** tab for active form components used in the service, and identify the dictionary field that will hold the data (for example, NewHire.StartDate). The field's data type can be either Date or Date and Time.
- **Step 2** If required, go to the Active Form Component that contains the dictionary field identified in the previous step. Click the Access Control and Display Properties tabs, and set the appropriate dictionary permissions and HTML representation for the field to be used.
- **Step 3** Click the **Plan** tab for the service, and then identify or create the task that you want to delay.
- **Step 4** On the General subtab for the task, check **Allow a scheduled start date**.
- **Step 5** In the "Form data for start date" field, enter the name of the dictionary field you want to use to hold the date and time of the starting-point for the task. This is the same field you identified in Step 1. Use the following syntax:
	- **•** Data.*DictionaryName.FieldName* for a field from a dictionary in one of the service's form components.
	- **•** ParentData.*DictionaryName.FieldName* for a field from one of the parent service's dictionaries (in the case of a bundled service).

To create a scheduled start task by using a fixed date and time:

- **Step 1** Click the **Plan** tab for the service, and then identify or create the task that you want to delay.
- **Step 2** On the General subtab for the task, check **Allow a scheduled start date**.
- **Step 3** In the "Form data for start date" field, enter a date and time in the following format:

"YYYY-MM-DD HH:MI" such as "2006-12-23 13:30" (The quotes are required.) HH is in 24-hour time, GMT. For example, this task will begin on December 23 at 1:30 PM GMT.

If the start date specified for the scheduled start task is earlier than the earliest possible starting date (with respect to the rest of the plan), the system simply ignores the specified start date and treats the task as if it were not a delayed task. This is logged in the System History.

Alternatively, if the start date specified is not mandatory and the customer/approver does not specify a start date, Request Center treats the task as if it were not a delayed task.

#### **System Behavior for Scheduled Start Tasks**

The system maintains both a Scheduled Start Date and an Actual Start Date for each delivery-plan task. You can see these dates on a task form in Service Manager.

The system does not automatically start a scheduled start task after the preceding task is completed. The scheduled start task has a *Scheduled* status until the specified starting-point is reached. At that point, the system changes the task status to *Ongoing*, and the task is then available for processing by the assigned performer. The Scheduled Start and Started on fields are the same for a scheduled start task.

If the starting-point for a scheduled start task is defined from form data, and you use a Date field to define this point, the system sets the time to the working hours of the task's performer. For example, if the task is to be performed by the HR Group queue and that queue's working hours are from 8:00 to 16:00, the system sets the time to 8:00 on the date entered by the user.

The system schedules all delivery-plan tasks after the Service Delivery phase of the workflow process begins. (The Service Delivery phase begins after the Authorization phase completes.)

The system does not evaluate the starting-point specified for a scheduled start task until it is scheduling all the delivery-plan tasks at the start of the Service Delivery phase. You may want to take advantage of this when designing services, as it means that the starting-point may also be specified by the performer of an authorization or review step (as opposed to the customer who orders the service).

#### **Entering an Invalid Date**

As a service designer, you cannot control what the customer enters as the starting-point for the scheduled start task. For example, the customer might enter a future date that ends up occurring before preceding tasks in the service are completed.

The system evaluates the date for the starting-point when it schedules the delivery-plan tasks. If it determines that the starting-point specified for the task is earlier than the earliest possible starting date (with respect to the rest of the plan), it simply ignores the specified starting-point and treats the task as if it were not a delayed task. The system enters a comment in the System History field, indicating that the start date will be ignored.

Similarly, if the starting-point is not a mandatory field on the service form, the customer might not specify a starting point for the scheduled start task. The system ignores the blank starting-point field, and treats the task as if it were not a scheduled start task.

# **Bundling Services**

A bundled service is a service that contains one or more related services that are automatically ordered when a customer orders the bundle. Bundling is a convenient way to group services that are commonly ordered at the same time. For example, all new employees might require the following services:

- **•** LAN ID
- **•** Desktop or Laptop PC
- **•** New Phone with Voicemail

Rather than expecting users to remember to order all three services for a new employee, you could create a bundle that contains each of these services.

In a bundle, the new service containing two or more related/existing services is referred to as the *parent service*. The services contained by a parent service are referred to as *child services*.

Creating and processing a bundle involves several different modules and tasks within Request Center. Here's a brief overview.

- **• Create**. After creating service groups and services, service designers use the Service Designer module to create a bundle.
- **• Order**. Customers use My Services to order a bundle. My Services users may not realize that a service is a bundle. For example, if they click the Order link when selecting the service from the services catalog, the composite order form for the bundle appears, and if they review the order form, only the parent service appears. However, if a user clicks the service-name link as it appears in the service catalog, they can then click links for each of the child services and see detailed information. They cannot however, order any of the child services this way. After a customer submits an order, the Service Order Confirmation page lists all services included in the bundle. If customers want to cancel a bundle, they must cancel the complete order; they cannot cancel individual child services included with the bundle.
- **•• Schedule**. Request Center treats the order like any other set of requisition entries on a requisition: It schedules
	- **–** Authorization and review steps defined for the parent service. (The authorizations defined for the child services are not inherited by the parent.)
	- **–** Delivery plan tasks for each of the services.
	- **–** Plan-monitoring tasks for each of the services.
- **• Deliver**. The delivery plan of each child service executes as if the child service had been ordered on its own. The scheduling of the delivery-plan tasks for the child service depends, however, on the position of the included task for the child service within the delivery plan of the parent service. For example, if the parent service lists the child services of LAN ID, Desktop, and New Phone, then the tasks would be completed in that order. (This assumes that you selected to complete top-level tasks sequentially in the Delivery Plan. If you want the delivery plans for the child services to execute concurrently, you could change this setting.)
- **• Monitor**. If Service Manager users monitor a plan, they can see the plan-monitoring task for any service on the Plan tab, in Service Manager. The plan-monitoring task for a parent service shows the included tasks for each of the child services. If the site configuration parameter "Show Task Link" (available in the "Personalize Your Site" folder in the Administration module) is set to On (its default), the tasks shown on the Plan tab are links to the actual task forms. For included tasks, these links take you to the plan-monitoring tasks of the included services.

## **Creating a Bundle**

In Service Designer, begin by selecting the service you wish to use as the parent service or create a new service to act as the parent. Once you've selected the service, click the **Offer** tab to get started. The assumption is that you have already created the child services that you wish to include in the bundle.

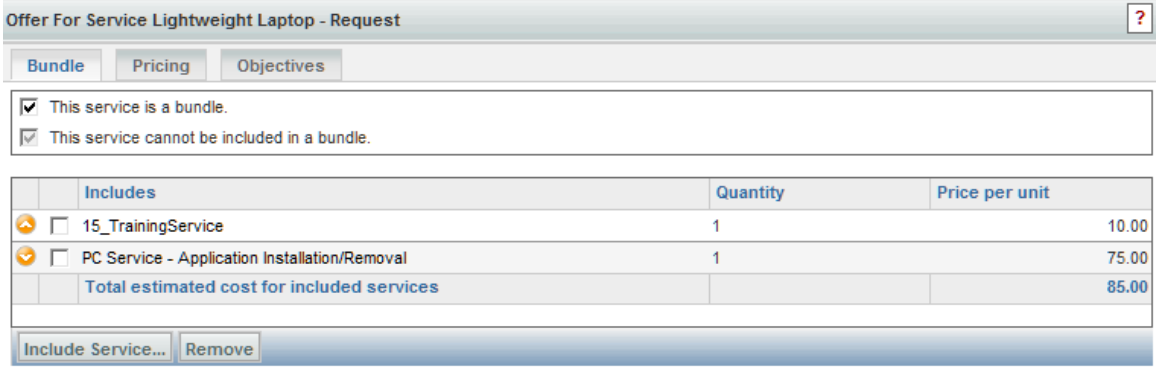

To create a bundle:

- **Step 1** From the service's Offer tab, select the **Bundle** subtab.
- **Step 2** Select **This service is a bundle**. The system automatically selects the "This service cannot be included in a bundle" option because Service Designer does not support bundled services within bundles.

The "Include Service" button becomes enabled.

After you add a service to a bundle (making it a child service), Service Designer disables the two checkboxes and instead displays a list of the bundles in which the service is included.

- **Step 3** Click **Include Service**. The "Select a service" dialog appears. This dialog lists only services for which the "This service cannot be included in a bundle" option is not checked.
- **Step 4** Select the service that you wish to include in the bundle, and click **Add Selected Services**. The child service appears in the Includes section on the Offer/Bundle subtab. The child services appear in My Services as part of the detailed information for the parent service (on the Included Services subtab).
- **Step 5** Repeat Steps 3 and 4 to add other child services to the bundle.

To change the order of child services:

- **Step 1** In the "Includes" section, click the checkbox of the service that you want to move.
- **Step 2** Click the up- or down-arrow icon to move the service.

# **Preventing Bundling**

If you want to prevent other service designers from including a service in a bundle, complete the following procedure. Services marked in this way do not appear in the "Select a service" dialog box when selecting child services.

To prevent bundling a service:

**Step 1** Select the service that you want to prevent from being bundled. **Step 2** Click the **Offer** tab, and then the **Bundle** subtab. **Step 3** Select the **This service cannot be included in a bundle** option.

# **Reviewing Included Tasks**

For each service you add to a bundle, Service Designer automatically inserts a task into the delivery plan of the parent service. This task is referred to as an included task.

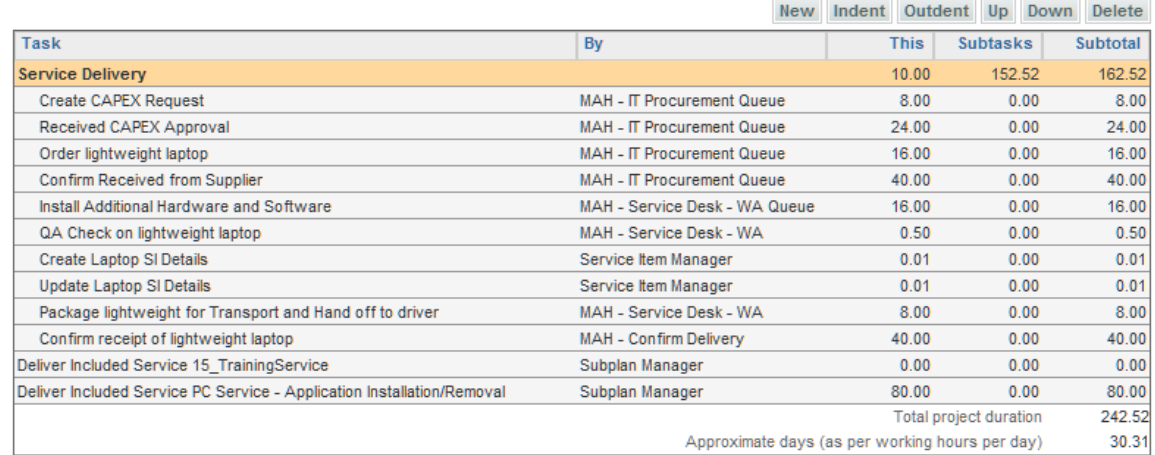

### **To review included tasks in a bundle:**

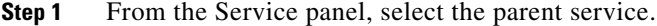

**Step 2** Click the **Plan** tab.

The child services are automatically named following this convention: "Deliver Included Service *service-name*.*"* For example, a service might appear as *"*Deliver Included Service Phones*"*.

Included service tasks behave like most delivery-plan tasks, with the following exceptions:

- **•** You cannot delete an Included Service task. The Delete button on the Plan tab is disabled. To delete this task, remove the corresponding child service from the bundle.
- **•** You cannot set Duration values. These are calculated as the total Duration from the child service's delivery plan.
- **•** You cannot edit the Task Type. This is set to "Included Service" by default.
- **•** You cannot create or associate checklists. There is no Checklist tab for the task.
- **•** You cannot edit the information on the Participants tab.

Although the task is automatically named "Deliver Included Service *service-nam*e," you *can* change the task name if desired.

You can also arrange included tasks in a task/subtask relationship by indenting one under another. However, the delivery of both services will start at the same time.

If desired, you can make one of the subtasks conditional to effect an "opt-out" scenario. In this case, the child service still appears to have been ordered (with all tasks skipped).

#### **To change an included task name:**

**Step 1** Click the task name. The General tab appears with information about the task. The "Task Type" indicates the task is an Included Service. The "Service Name" identifies the service that the included task represents. (This is important information if you change the name of the included task.)

**Step 2** Enter a new task name in the "Task Name" field, and click **Update**.

# **Reviewing Included Participants**

For each child service you add to a bundle, Service Designer automatically assigns participant information into the delivery plan of the parent service.

To review included participants in a bundle:

- **Step 1** Select the parent service.
- **Step 2** Click the **Plan** tab.
- **Step 3** Click the **Participants** subtab.

The information on the Participants tab is taken from the Project Manager of the child service. Service Designer automatically assigns both the Performer and the Supervisor of the task using whatever is currently defined as the Project Manager of the child. If you change the Project Manager of the child service, the change is reflected dynamically for the included task.

Service Designer names the performer of the included task the Subplan Manager. It names the supervisor the Plan Manager.

## **Pricing Bundles**

The price of a Bundle includes the price of each included service, as defined in each child service. You set the price of any service on the Pricing subtab of the service's Offer tab. The price could potentially be adjusted by using the Set Price action in an active form component rule, applied either to the bundle as a whole or to its component services.

For your convenience as you construct a bundled service, the price of each child service is listed on the parent service's Offer tab, Bundle subtab. If a child service's price is defined as Pricing required, the system schedules a pricing step for that service at the time a My Services user orders the bundle.

## **Discounting the Price of a Bundle**

The price of a bundle can be discounted in either of two ways:

- Use dynamic pricing, via the Set Price action available in active form component rules, to reduce the price of a service when it is used in a bundle.
- **•** Use the Pricing subtab of the parent service. There you can set a negative price for the parent service, which is subtracted against the total cost of the included services.

For example, if the cost of all child services adds up to \$5,000 and you enter a negative price of \$1000 for the parent service, the net cost for the bundle becomes \$4000. By doing this, you encourage the end user to order the bundled service rather than each service individually.

To discount a bundle:

**Step 1** From Services panel, select the parent service.

 $\mathbf I$ 

- **Step 2** Click the **Offer** tab, and then the **Pricing** subtab.
- **Step 3** Enter a negative value for the price. For example, to discount the service bundle by \$1000.00, enter 1000.00.
- **Step 4** Click **Save All Settings**.

Customers can see that the price has been discounted only after they've clicked the Order button for the bundle. To let them know about the discount up front, you can use the service's Description field on the General tab, or the Description field on the Offer tab/Pricing subtab, to briefly highlight the financial advantage of choosing the bundled service.

# **Customer View of Bundles**

When a customer orders a bundle in My Services, they click the service name to view the service details. On the Details page, they can click "Included Services" to see all services included in the bundle.

From there the customer can click on each service name to view the specific details related to that service. When the customer drills down to this level, a Return to Service Bundle button displays *in place of* the Order Service button. This means that a customer cannot order a child service from within a bundle unless they are ordering the entire bundle. To order services separately, the customer must return to the service catalog.

When the customer orders a bundle, the Order Confirmation page displays the names of all services in the bundle including the Due Date for each child service.

The Track Resolution page displays a list of all child services in the bundle. The customer can click a link to view the order form and to view the Delivery Process for each service as it is performed.

## **Can a customer cancel a bundle once it's been ordered?**

A customer can cancel a bundle once it has been ordered. Canceling a bundle cancels all included services. The option to cancel individual child services is disabled for the end user on the Edit Requisition page.

The "Do not allow cancellation of service after task starts" checkbox on the service's Plan tab, General subtab in Service Designer essentially defines "the point of no return" for the customer to cancel a service. This option can be checked for the entire bundle or for individual child services within, but once this point has been reached for *any* of the services within the bundle, the customer cannot cancel the bundle.

Additionally, when "the point of no return" has been reached for any service within the bundle, the Cancel button is removed for the service order.

# **Exporting and Importing Bundles**

You can export and import bundled services through Service Designer just as you can with any other service. When Service Designer constructs the XML for a bundled service, it generates the XML for the parent as well as for each of the child services within the single XML file. This means that you can export a bundle and import it into another catalog that does not already contain the child services. The export utility creates each service in the bundle as a separate service in the catalog, and will link the children to the parent service just as they were linked in the source catalog.
### **Data for Bundled Services**

You can control what dictionary fields service performers see on the order form of a bundle via the "Show Bundle Data" parameter located in the "Personalize Your Site" folder in the Administration module.

When the system creates the composite order form for a bundled service, any duplicate dictionaries are eliminated. This means that if a dictionary is associated with a parent service and one of the parent's child services (or multiple child services), the system will display only the first instance of that dictionary on the bundled service order form.

There are two options to display service form data:

- **• ShowBundleData = On** (default) shows service performers the composite order form for the bundle when processing work items within any of the child services.
- **ShowBundleData = Off** shows service performers only the dictionaries from the child service they are working on. The system ensures that the data for the bundled service duplicates the data entered for one dictionary in all instances of that dictionary. So if a dictionary from a child service was suppressed on the original order form (because it duplicated a dictionary in the parent service), any service performer processing just the child service will still see the data entered by the customer.

## **Namespace Variables for Bundled Services**

The system provides a number of namespace variables that you can use when working with data in bundled services.

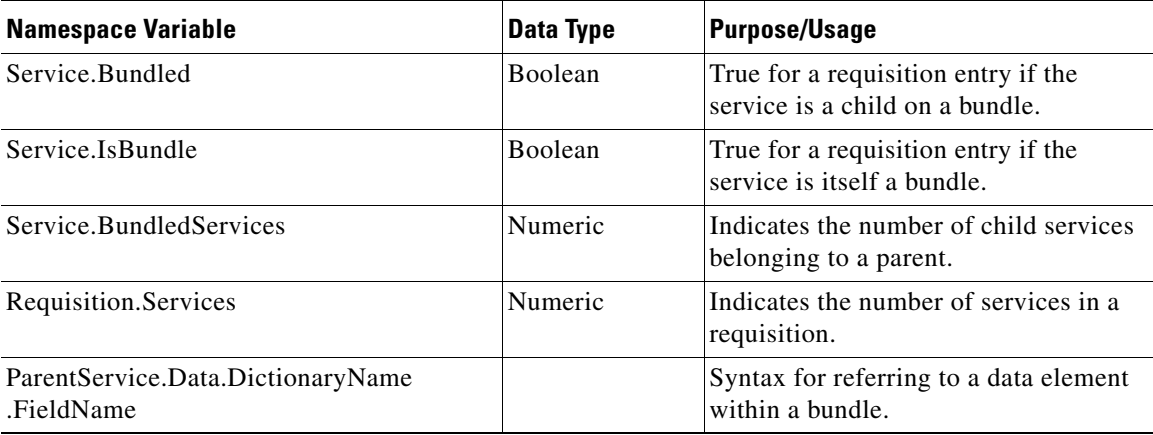

**•** If the value of the site configuration parameter **ShowBundleData** is **On**, ParentService.Data.*DictionaryName.FieldName* is equivalent to: Data.*DictionaryName.FieldName*.

**•** If the value of **ShowBundleData** is **Off**, ParentService.*Data.DictionaryName.FieldName* is the required syntax for referring to data elements in the parent service.

Г

# **Managing Dictionaries**

## **Commonly Asked Questions about Dictionaries**

Peruse the questions below to gain a better understanding of the types of dictionaries available, the differences between them, and for examples of how they can be used.

#### **What is the Reserved folder?**

Every Service Portal instance automatically includes two dictionaries, provided as seed data for customer and initiator information. These dictionaries can be found in the "Reserved" dictionary group in the Dictionaries component of Service Designer.

There is also a "Reserved" form group in Active Form Components, which contains the Customer-Initiator form. This form includes the Customer\_Information and Initiator\_Information dictionaries.

#### **Where does the personnel information come from when I use a person-based dictionary?**

Request Center maintains a repository of all persons in the user organization who may need to access Service Portal applications. The personnel information in this repository is generally populated via directory integration. Any time a user logs in to Request Center, or has a service ordered on his/her behalf, their personnel information in the repository can be refreshed with their information from an enterprise-wide directory. Person information in Request Center is viewable via Organization Designer.

#### **Why would I need to create a person-based dictionary?**

If you are only referring to the request's customer or initiator, you don't have to create a person-based dictionary. Instead, use the Customer\_Information and Initiator\_Information dictionaries, already combined in the Customer-Initiator form.

However, requestors frequently need to designate another person who may be involved in the fulfillment of the request or needed as a reference. For example, a frequent use case for person-based dictionaries is when an initiator must designate one or more approvers for a request, if the approver(s) cannot be inferred from the supervisory structure available from the directory integration. In this scenario, the requestor selects the approver by searching through a drop-down list of available personnel and the approver's contact information is then included in the service form data for easy reference.

#### **What is the difference between creating a person-based dictionary and a free-form dictionary containing a field of data type = Person?**

Using the person-type field in an internal free-format dictionary is useful if all you want to do is select a person and display **only his/her name** in a dictionary that includes other fields not related to that person.

A person-based dictionary automatically provides you with a field to display a person's name, a Select Person button and an invoked Person Search window, and the ability to do a person lookup, either into the integrated directory or into the Service Portal repository, depending on your system configuration. The form automatically displays any information on the selected person that corresponds with fields in the person-based dictionary.

By contrast, a person-type field in an internal free-form dictionary displays a person's name and provides the same Search Person capability. However, once a person is selected, only the person's Name can be automatically displayed on the service form. Any additional data needs to be retrieved via a data retrieval rule, specifying a SQL statement, and mappings for each of the fields.

The "Select\_Person" attribute provides the capability to search for people, either within the Service Portal repository or, if directory integration has been enabled for service forms, in an external directory. For example, the "Person" field on the service form below is the HTML representation of a "Select\_Person" attribute.

Person Select Clear

Clicking the "Select" button brings up a "Person Search" dialog which allows the user to specify search criteria and select a single person. Once a person has been selected, the search dialog is dismissed, and any fields used in the dictionary are filled in with the current values of the corresponding fields in the selected person's profile.

#### **What is the difference between using the Customer-Initiator form and a standard internal person-based dictionary?**

Person-based dictionaries provide the mechanism for retrieving data on a particular person from the Service Portal repository and designating which aspects of the personnel data should be displayed on the service form.

The Customer-Initiator form is comprised of two internal person-based dictionaries, one each for customer and initiator information, respectively. The Customer and Initiator dictionaries supplement the standard behavior of automatically recording the customer and initiator for all requests. All information on the customer and initiator is available throughout the requisition life cycle via "lightweight namespaces," and is displayed as part of the Requisition Summary page for the request in My Services and Service Manager.

These dictionaries are automatically filled in on the service form based on values known to the system whereas in a standard person-based dictionary, you allow the requestor to select a person, as shown above.

Designers can use the "lightweight namespaces" from the Customer-Initiator form in other dictionaries if desired. Thus, the Customer-Initiator form is an easy, partially pre-configured way to display person information, but not the only way.

#### **What if I don't want to use all the fields in the Customer or Initiator dictionaries?**

For each of the Customer and Initiator dictionaries, you can select which dictionary fields will appear on a service form within the Dictionaries component of Service Designer. Simply navigate to the Customer or Initiator dictionary in the Reserved dictionary group, and check or uncheck the boxes in the "Use" column to determine which fields will be used, or included, in the dictionary and on the Customer-Initiator form.

In addition to a customer or initiator's first and last name, and login ID, it is common to add fields for the person's email address, Home OU, and office location.

Once you have selected fields for inclusion, you also have the option to **set dictionary fields to be read-only** on the service form.

#### **What if I delete the Default Value for a field in one of the Reserved dictionaries?**

The Default Value in a field in a Customer or Initiator dictionary allows the system to pre-fill a value on the service form.

If you accidentally delete the Default Value for a field within the Customer-Initiator form in Active Form Components, you must manually re-add the default value. There is no automatic setting to restore default values. The value refers to a "lightweight namespace" that is tied to either Customer or Initiator information. For a complete list of such namespaces, please consult [Chapter 6, "Namespace"](#page-350-0).

Fields must be selected for use in the Customer or Initiator dictionary before their appearance and behavior can be modified. Go to the Display Properties tab of the Customer-Initiator form to manually re-enter the Default Value for a Customer or Initiator dictionary field.

#### **How can I use the Extended Person fields in the Reserved dictionaries?**

The short answer is: Any way you want to, but for a more detailed explanation, see the topic "Adding Extensions" in the Organization Designer online help and the discussion of Attribute Mapping in Chapter 1, "Directory Integration and API".

Essentially, Service Portal includes fields that provide an extension to the standard personnel data. Some of the most frequently required extended fields have been assigned meaningful names (such as Company Code and Division), but others have the names Custom 1 through Custom 10, and are intended to be freely used, with no pre-conceived semantics. If you have additional personnel information in the LDAP directory that needs to be exposed in the application, map the attributes containing that information to one of the custom fields and check that the corresponding Custom field is included in the Customer or Initiator dictionary. If you have not mapped any directory attribute to one of the extended fields, you can include it in one of the Reserved dictionaries and then use a conditional or data retrieval rule to provide a value.

#### **What is a Service-Item Based Dictionary?**

A Service-Item Based Dictionary is a dictionary whose structure (fields) are based on a service item defined in the Service Item Manager module. For more information please see [Chapter 3, "Lifecycle](#page-174-0)  [Center"](#page-174-0).

#### **What is the Integration folder?**

The Integration dictionary group is automatically created in all Service Portal instances. Any dictionary that is created through the Integration Wizard (Service Designer's wizard for creating web services integrations between Service Portal and external systems) is automatically placed in this group. Once created, integration dictionaries can be moved to any dictionary group. Designers cannot manually place dictionaries in this group.

## **Using Active Form Components in a Service**

Active Form components specify the appearance and the behavior of the service form, the web page presented to users of Request Center when they request a service; authorize or review a previously entered service request; perform tasks to fulfill a service request; or review a completed service request.

Configuring an active form component is explained in detail in [Chapter 2, "Active Form Components"](#page-90-0). This configuration consists of:

- Specifying the dictionaries that are included in the form component, and the order in which they appear
- **•** Configuring the appearance of each dictionary and fields within the dictionary
- **•** Configuring access control (view and/or edit permissions) to the dictionary in all moments of the service fulfillment life cycle
- Specifying conditional rules that affect the behavior or appearance of a service form
- Specifying data retrieval rules that allow data stored in an external relational database to be used within a service form

The current chapter supplements that information, adding configuration information relevant to incorporating an active form component into a service definition.

### **Adding Forms to a Service**

Use the **Form** tab of the Services component to add active form components to a service and to specify the order in which forms appear on the service form. You can also review some aspects of the form component's usage and add to the dictionary permissions that have been defined for the form component.

The application prevents you from using the same dictionary twice on a single service form by presenting an error message if you attempt to add two forms that each contain the same dictionary. Once a form component is added to a service, it is removed from the search results so that the same form cannot be selected twice.

It is best practice to include the Customer-Initiator form (containing the Reserved Customer\_Information and Initiator\_Information dictionaries) in every service, as documented in [Chapter 2, "Active Form Components"](#page-90-0). The order in which this form appears in each service is up to the service designer.

The list of form components that is available to be incorporated into the service is restricted to forms in form groups for which the service designer has the permission to "View Forms" or "Design Forms".

#### **Adding Form Components to a Service Definition**

To add a form to a service:

- **Step 1** Navigate to the desired service in the Services component of Service Designer.
- **Step 2** Select the **Form** tab.
- **Step 3** Click **Add Forms…**.
- **Step 4** Search and select one or more form component(s) to add to the service.
- **Step 5** Click **Add**.
- **Step 6** Any selected forms are added to the service.

The application prevents you from using the same dictionary twice on a single service form by presenting an error message if you attempt to add two forms that each contain the same dictionary. Once a form component is added to a service, it is removed from the search results so that the same form cannot be selected twice.

 $\mathbf I$ 

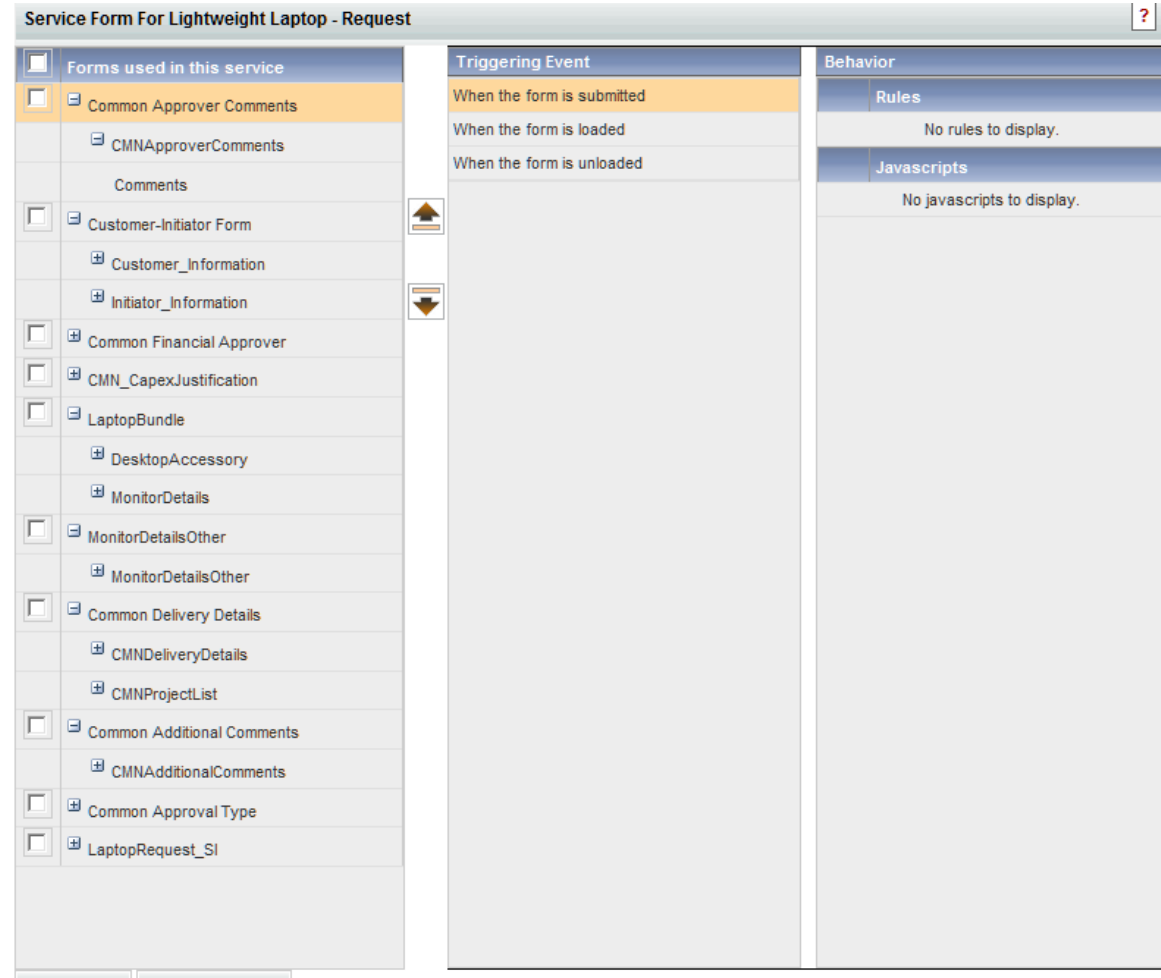

#### Add Forms... Remove Selected

#### **Changing the Order of Form Components in a Service Definition**

To change the order that forms components appear on a service form:

- **Step 1** On the service's **Form** tab, check the box to the left of the form you wish to move.
- **Step 2** Click the up or down arrow to the right of the list of "Forms used in this service".

By changing the order of forms on a service, you change the order of form fields on the Form Content tab for the active form component. The fields on the service form are displayed in order by form component and, within each form component, in the Display Order specified for the field.

Similarly, the rules defined in a form component fire in the order they are specified within the form component, in the order in which the form components are sequenced in the service. In the event that you have created multiple rules which fire on the same dictionary and/or dictionary field, the last rule in the sequence of rules will take precedence.

### **Reviewing/Modifying Form Component Configuration**

Once you have added a form component to a service, you can review portions of its configuration on the Form tab.

- **•** When you highlight the form component name, you can view form component behavior at the form-level triggering events for conditional and data retrieval rules (for example, when a form is submitted).
- **•** If you expand a form component node, the dictionaries in the form will appear. By highlighting a dictionary name, you can view rights for various performers (for example, the customer) at each system moment in the request fulfillment life cycle. You can also add participants to this access control; no other changes are allowed.

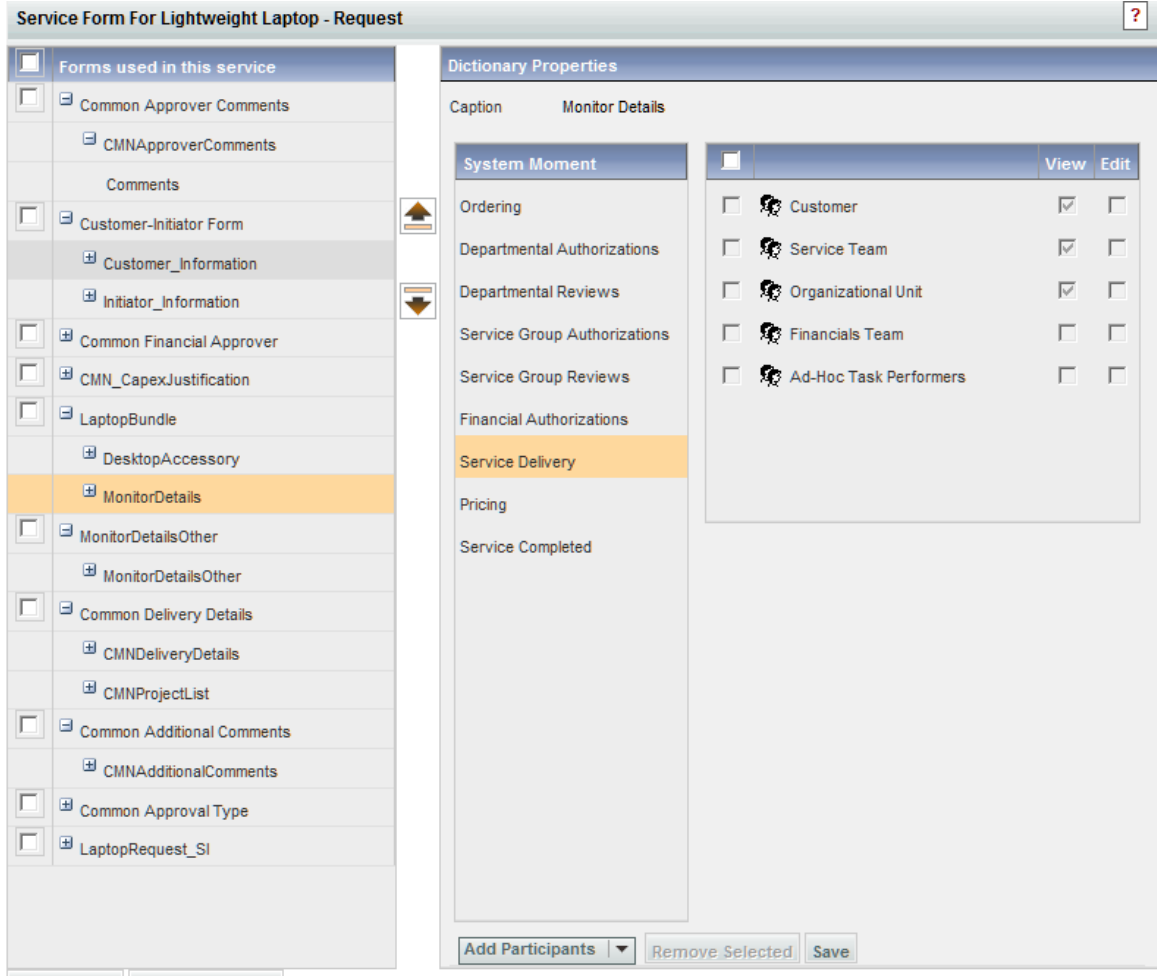

Add Forms... Remove Selected

- **•** If you expand a dictionary node, the fields that comprise the dictionary appear. By highlighting a field name you can view:
	- **–** Input types (for example, text field, radio button) and display characteristics for each included dictionary field, on the General tab
	- **–** Conditional rules, data retrieval rules or JavaScripts associated with the particular field, on the Behavior tab

The only modification that can be made to the form component's configuration on this page is to specify Additional Participants in the access control for a dictionary. This allows the form component's usage to be customized to the authorizations and tasks specified in this service.

To make any other modifications to what you see on a service's Form tab, you must navigate to the element to be changed. Use the mouse to hover over the element, then click Ctrl+Click and modify to the dictionary, field, or form, as appropriate. When you are done, you can click the links at the bottom of the page ("Active Form Components using this Dictionary", "Services using this Active Form Component") to return to the service definition.

If an active form component is truly reusable, service designers should be able to add pre-configured form components and perform only small modifications on each service form. Remember, any change made to the elements used within a form component is inherited by all services that use that form component.

#### **Removing Forms from a Service**

You should be careful when removing a form component from a service. Remember, the form component's rules may refer to both dictionaries and fields in that same component and in other forms. It is the responsibility of the service designer to ensure that all dictionaries referred to by rules in a form components are actually present in the form (by virtue of being in an included form component.) In most cases, if a rule refers to a field that is not present in the current service, the rule fails silently, and any additional rules are unaffected. However, this may not be the case for hand-coded ISF, unless it has been coded very carefully. In that case, the ISF function's failure causes a JavaScript error, which stops execution of any further functions in the same event and may have other consequences.

To remove an active form component from a service, simply select the check box to the left of the component name and click **Remove Selected**.

Removing a form from a service does not delete the form from the system. All forms are managed in the Active Form Components area of Service Designer, and remain accessible to other services.

### **The Effect of Changing Form Components on Services**

Any time you change a form component, those changes are automatically propagated to all the services that use that form component. Internally, Request Center maintains a version number for the service, and increments that number. This has no effect on users of the application modules, except that Service Designer users may notice a minimal delay if a form component is used in many (hundreds) of service definitions.

Similarly, changes to a dictionary are automatically propagated to all form components that use that dictionary. The changes to the form component are, in turn, propagated to all services that use the component, as above.

## **Managing Categories**

A category is a heading that exists on the catalog landing page or main menu to help customers find a service that meets their needs. In the Request Center sample below, from the My Services module, each of the cells in the section of the page labeled "Locate services for Terry Training by Category" are, in fact, categories.

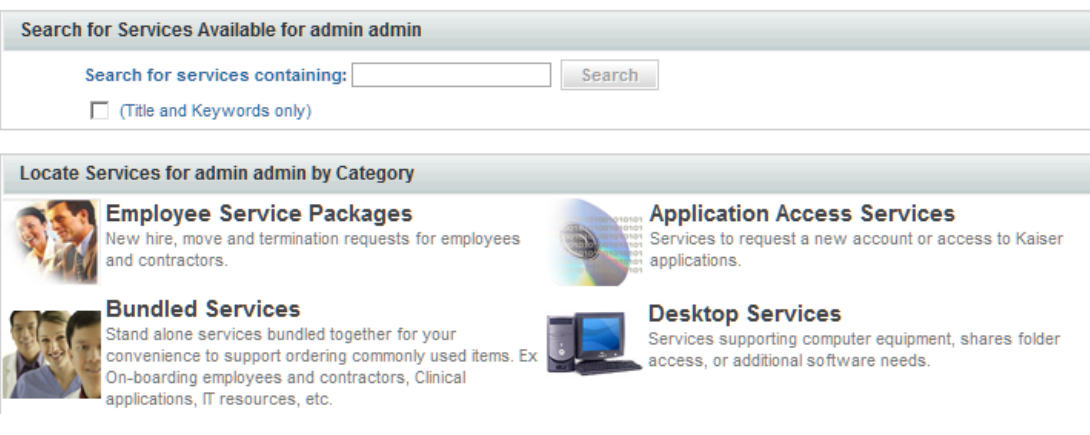

As the requestor clicks on a category, Request Center drills down to display sub-categories or the services associated with the current category. The category hierarchy is completely user-configurable. Services can be associated with multiple categories. Categories are also use to organize service offerings in Demand Center.

### **Defining Categories**

The Categories module is used to create and manage categories and category structure in your catalog. You specify a parent category and then the hierarchy within that parent. The Request Center catalog is named the "Consumer Services Catalog"; all categories are organized beneath that root category. A similar hierarchy can be constructed for the "Service Offering Catalog" for customers using the Demand Center module.

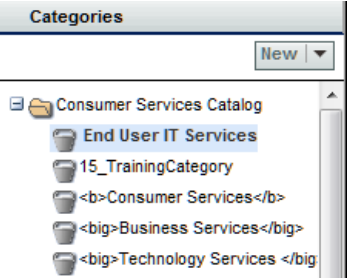

When you create a new category it is automatically added to the home page for the catalog (Consumer Services Catalog or Service Offering Catalog) in which it is created. Be sure to remove the category from the home page, if needed, and associate it with the appropriate categories and subcategories for your catalog.

Service Designer makes it easy for you to add new categories to the catalog.

The following table summarizes the fields on the New Category window.

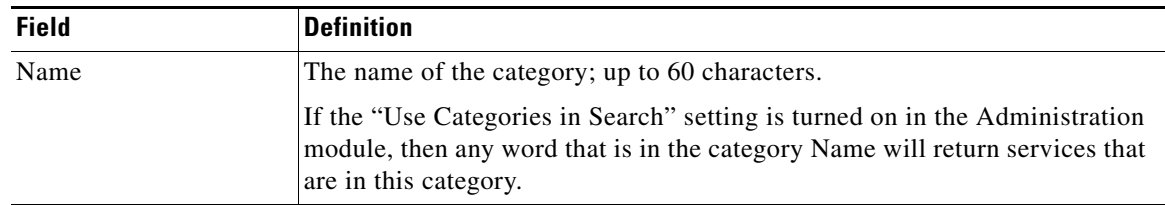

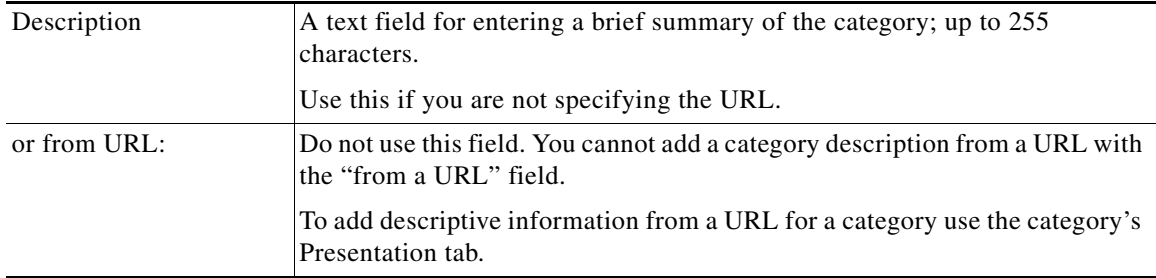

To add a new category:

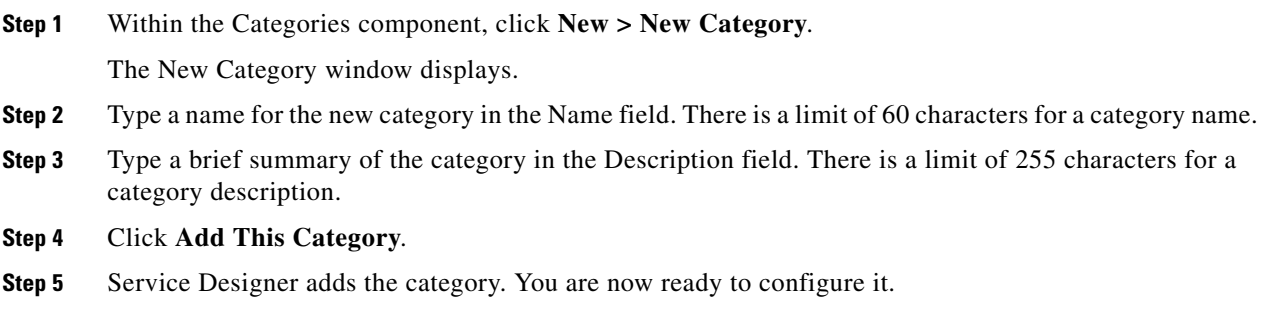

## **Configuring a Category**

After you create a new category, you configure it by:

- **•** Setting display options on the General Tab
- **•** Determining the visual presentation on the Presentation Tab

Selections made on these category tabs are visible within My Services.

Use the General tab of the Categories component to determine how categories and subcategories display in the service catalog.

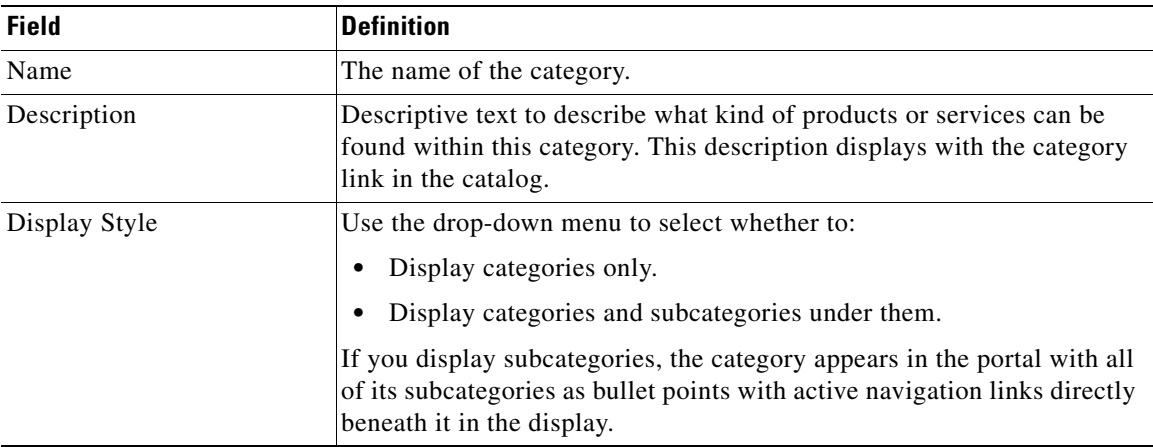

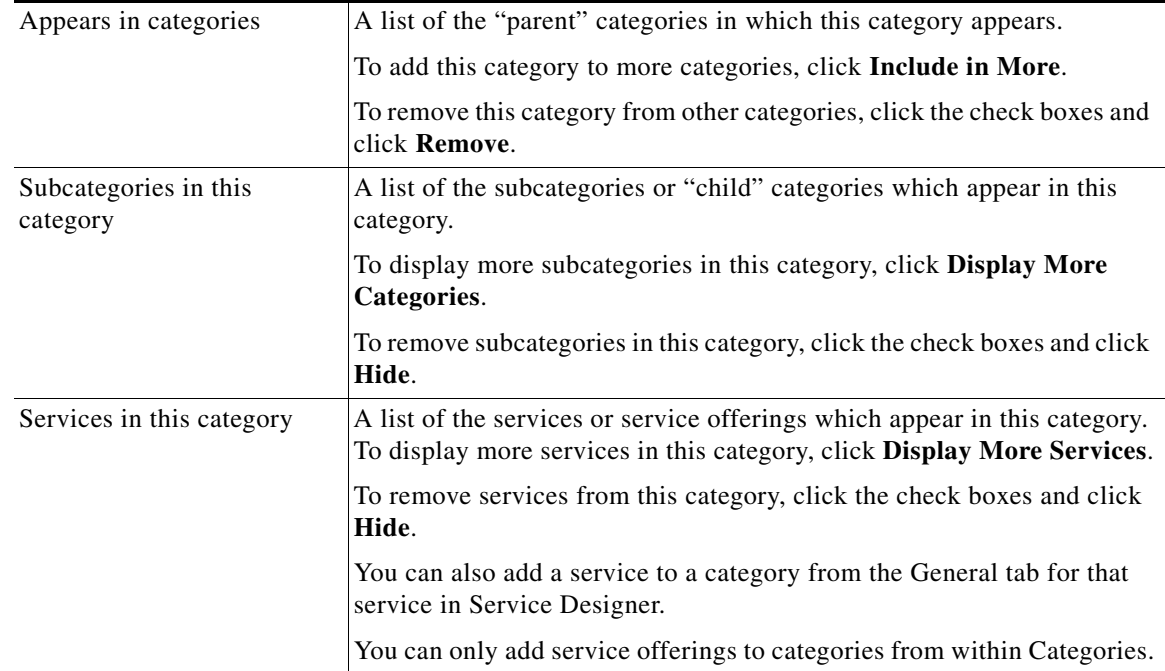

### **Defining the Appearance of Categories**

After you have set up the display options for a category, use the HTML tools on the Presentation tab to format how your category displays in My Services. See the ["HTML Editor Tools Summary" section on](#page-87-0)  [page 1-78](#page-87-0) for instructions on how to use the HTML editor.

To format the appearance of a category:

- **Step 1** Click the **Presentation** tab for a category within the Categories component.
- **Step 2** Use the **Select an image to insert** button to add a catalog icon.
	- To add an image from the list of images currently available in the system, locate the image in the list and click **Add Selected Files**.
	- **•** To add a new image, click **Browse** to locate the image, then click **Attach** to upload the image to the system.

Images which represent categories can be either JPG or GIF format. Category and service images are displayed with a width of 64 pixels and a height of 57 pixels, so custom images should be created to maintain this aspect ratio. Depending upon how you have customized Service Portal using the custom CSS capabilities, you might also want to consider developing custom icons with a transparent background.

- **Step 3** In the Category Details field, select whether you'd like to show (and format) content in the top, middle and/or bottom of the category display area in the catalog. When you select the "show" button, the bottom portion of the window populates with an HTML editor.
- **Step 4** If you choose to show multiple content panes, click the section of the schematic you want to format.
- **Step 5** If desired, enter a URL to display within the left, right or bottom content sections. The URL that you enter here must be fully qualified, beginning with "http://".

Г

**Step 6** Use the HTML editor to enter and format text and/or a graphics with the **Standard Editor** option selected (this is selected by default).

Or, to insert HTML code controlling the part of the service form selected, click the **Edit as HTML** button and enter your coding directly in the field below.

**Step 7** Click **Update** to save changes.

#### **Previewing the Category Display**

Designing the category hierarchy is typically an iteratively process, so you will want to review your work as you proceed. The easiest way to do this is to have two browser sessions opened simultaneously—with Service Designer in one and the My Services (or My Services Executive) home page in another. Make changes to the categories and associated services and be sure to Update the page. Then, in the other browser session, refresh the page display; the new category hierarchy will be displayed. The critical step here is to always save your changes in Service Designer before attempting to refresh the My Services or My Services Executive page.

### **Deleting a Category**

You can delete a category if you no longer need it by selecting the category and clicking **Delete**.

### **Removing Categories, Subcategories, and Services**

You may need to remove the categories in which a category displays, the subcategories that display in a category, or services from a category.

To remove, categories, subcategories, and services:

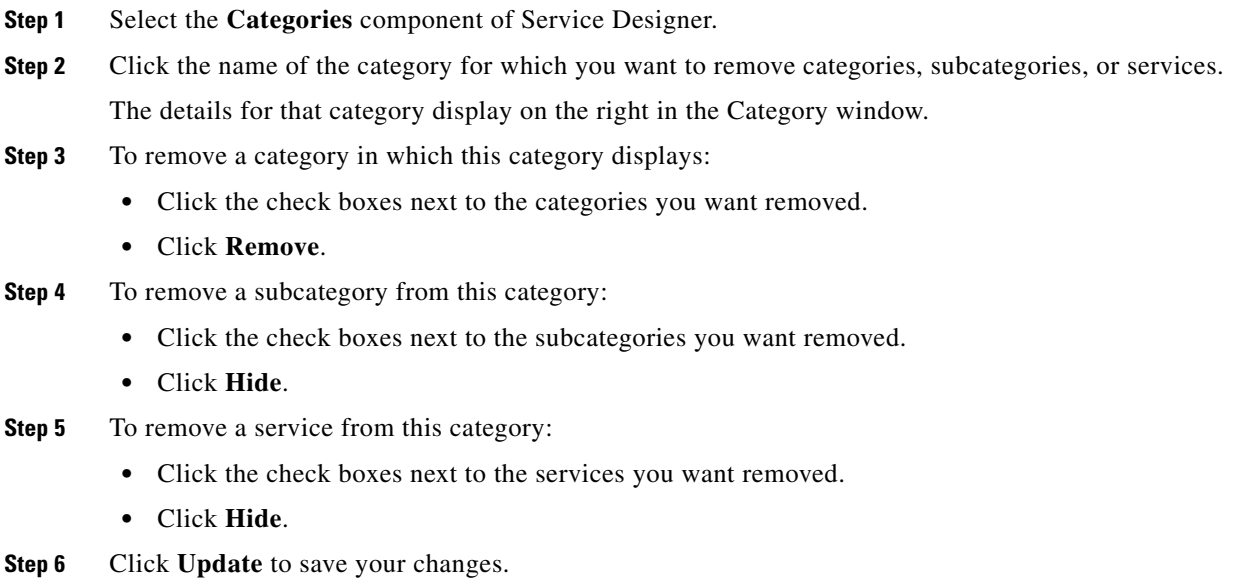

# **Managing Keywords**

Keywords are words associated with a service that are used to support searching for a service within the service catalog. Keywords supplement words in the service name and description, and in categories (based on system settings), already used in keyword search. You can configure additional keywords, and associate them with the services you configure. All keywords in the system are available to all services in the system.

When adding a keyword, put yourself in the place of the customer and try to anticipate the words that make the most sense.

For example, if you have a "Computer Memory Upgrade" service, possible search keywords might be: RAM, memory, expansion, and/or upgrade.

You can create each of these keywords in Keyword Manager and then associate them to the applicable services or service offerings.

### **Adding a New Keyword**

To add a new keyword:

**Step 1** Select the **Keywords** component of Service Designer.

| <b>Services</b>               |
|-------------------------------|
| <b>Dictionaries</b>           |
| <b>Active Form Components</b> |
| <b>Scripts</b>                |
| <b>Categories</b>             |
| <b>Keywords</b>               |
| <b>Objectives</b>             |

**Step 2** Click **New > New Keyword**.

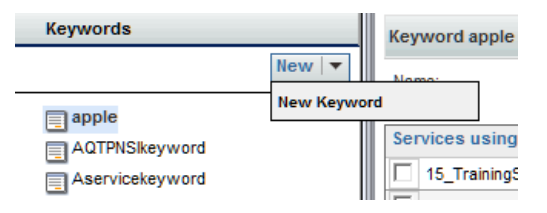

The New Keyword window displays.

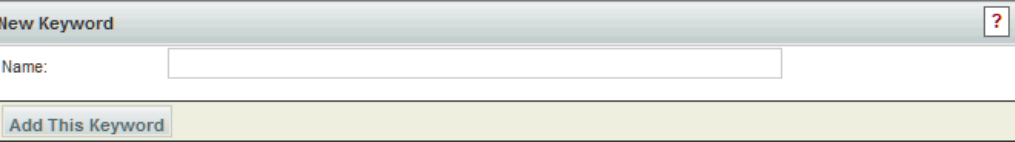

**Step 3** Type a name for the new keyword.

#### **Step 4** Click **Add This Keyword**.

Service Designer adds the new keyword to the list of available keywords, and allows you to associate it with services or service offerings.

Г

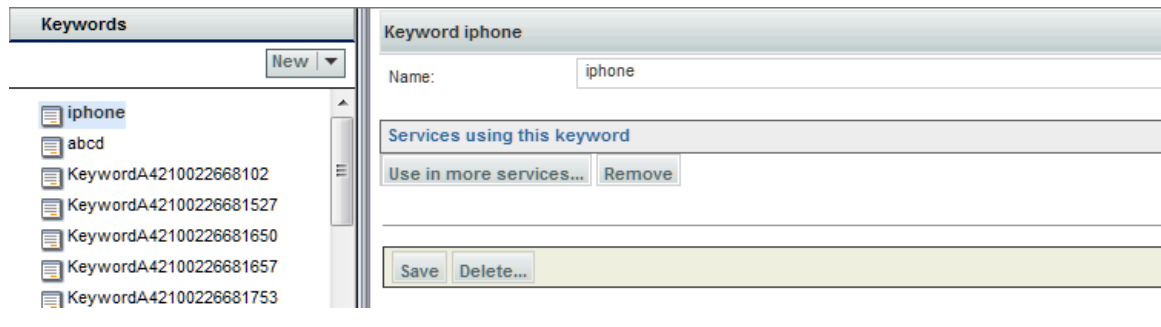

### **Associating Keywords with Services or Service Offerings**

When you associate a keyword with a service, a user can employ it in My Services and My Services Executive to search for a service.

To associate a keyword association:

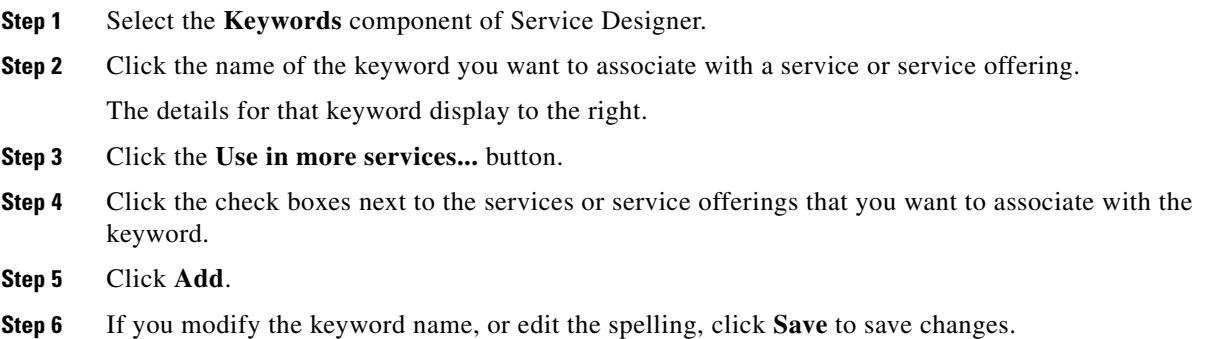

### **Removing Keywords from Services or Service Offerings**

You may find that you want to remove a keyword from its association with a service or a service offering. By removing an association, you are *not* deleting the keyword from Service Designer.

To remove a keyword association:

- **Step 1** Select the **Keywords** component of Service Designer.
- **Step 2** Click the name of the keyword you want to remove.
- **Step 3** Click the check box next to each service or service offering you want removed from association with the keyword.
- **Step 4** Click **Remove**.

### **Deleting Keywords**

You can also completely remove a keyword by deleting it in the Keywords component of Service Designer. Select **Delete** and Service Designer deletes the keyword and removes its associations to services or service offerings.

# **Select Person/Queue Dialog Box**

The following table summarizes valid search criteria in the dialog box that appears if you assign a person/queue:

- to a role in the Authorizations tab, whether it is on the service-group or service level, after you select "A person/queue" from the Default Is drop-down list and click the "**…**" button
- **•** to dictionary rights in the Form tab or add people on the Permissions tab, after you click the **Add People** button

The Select Person/Queue dialog box appears.

To search using any of the criteria in this table, enter the appropriate data and/or wildcard(s) in the field at the top of the dialog box and then click the **Go** button.

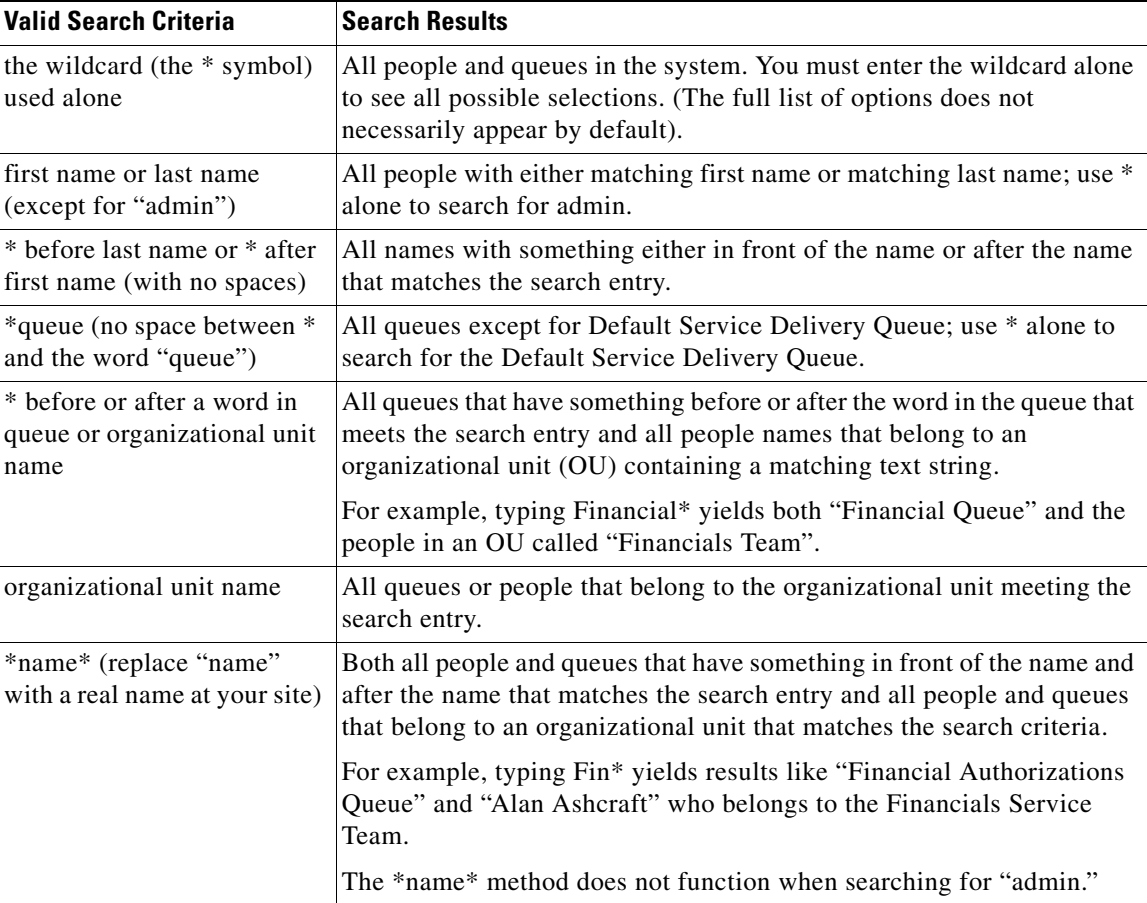

Г

# <span id="page-87-0"></span>**HTML Editor Tools Summary**

In Service Designer, an HTML editor is used:

- **•** On the Presentation tabs for a service in the Services component.
- **•** For categories within Categories component.

In the Administration module, the HTML editor is used to format the body of notification emails.

This figure and table below show the tools available in the HTML editor.

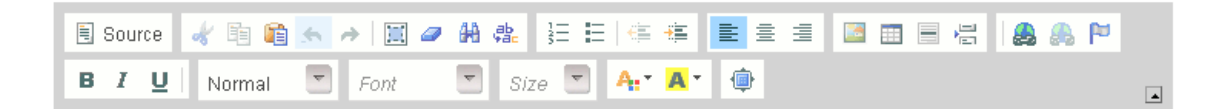

By holding your mouse over a button in the editor, you can learn the name and function of the icon. This table describes the buttons as they are viewed from top to bottom, left to right, in the above figure.

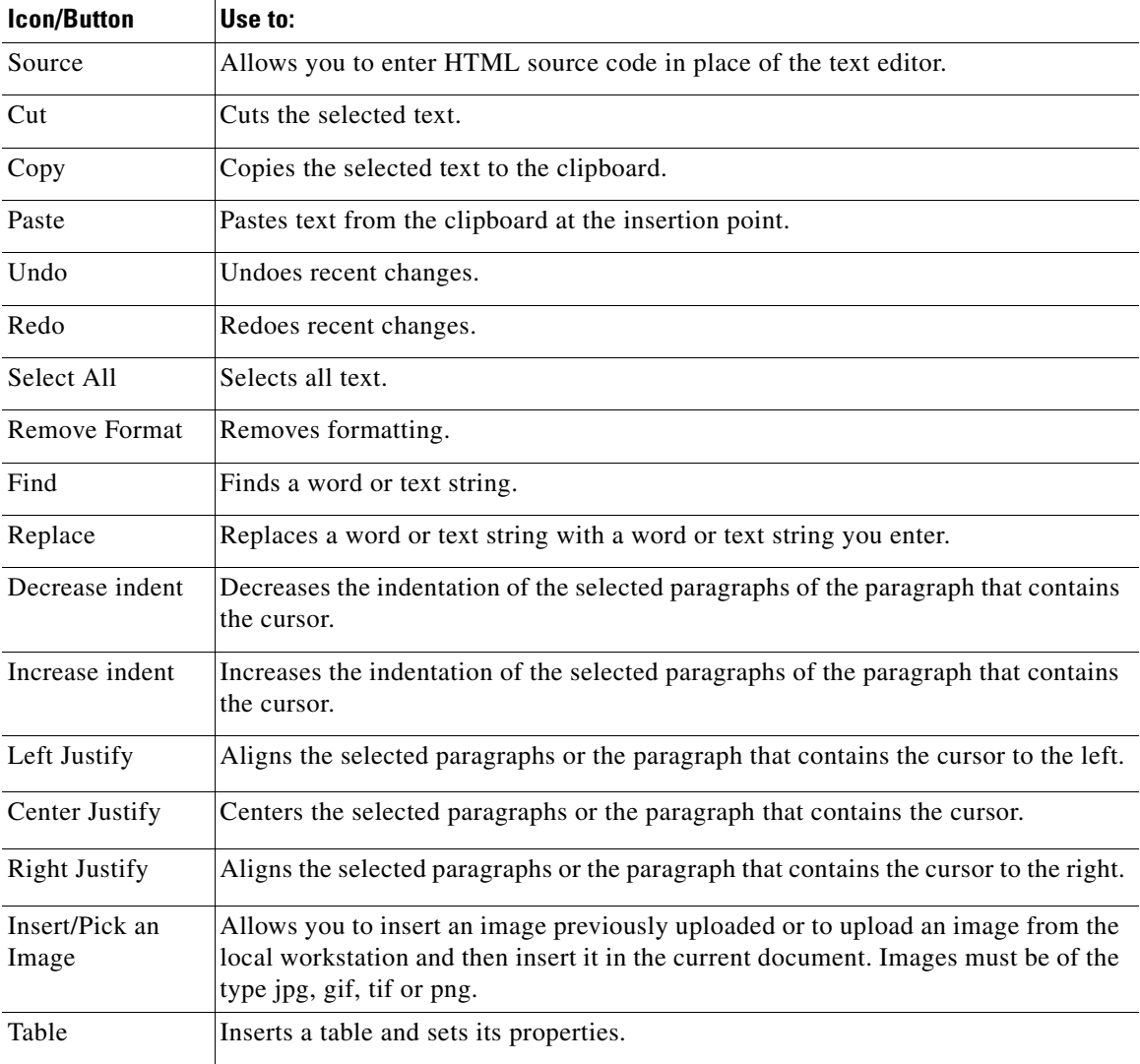

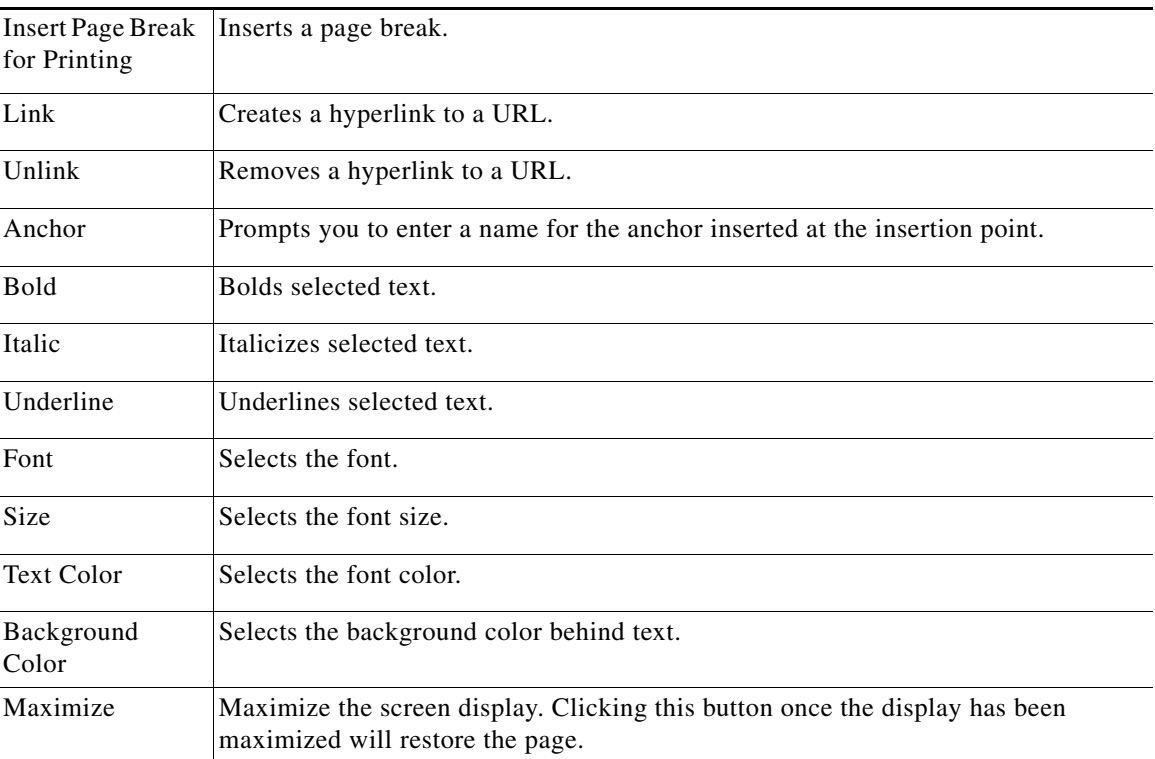

 $\blacksquare$ 

H

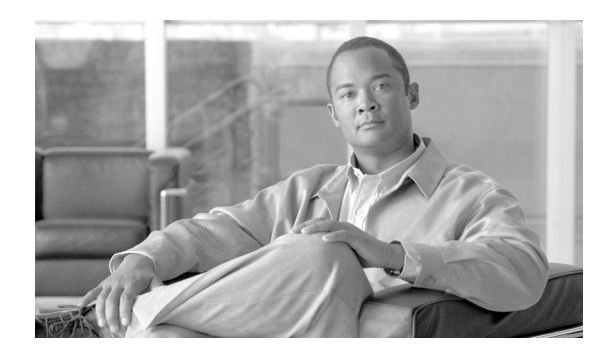

# **CHAPTER 2**

# <span id="page-90-0"></span>**Active Form Components**

- **•** [Overview, page 2-1](#page-90-1)
- **•** [Service Form Framework, page 2-4](#page-93-0)
- **•** [ISF Application Programming Interface \(API\), page 2-40](#page-129-0)
- **•** [ISF Coding and Best Practices, page 2-57](#page-146-0)
- **•** [Best Practices for Using Active Form Components, page 2-65](#page-154-0)
- [Putting It Together, page 2-69](#page-158-0)
- **•** [Server-Side Associated Controls, page 2-78](#page-167-0)
- **•** [Service Items and Form Components, page 2-79](#page-168-0)

# <span id="page-90-1"></span>**Overview**

### **Overview of a Service Form**

A **service form** is the web page presented to Request Center users which displays the information required to fulfill a service request. The service form allows catalog customers to enter detailed information on the service they are requesting, and allows request authorizers, reviewers, and task performers to review, and potentially modify, information previously entered as well as supply additional details required for request fulfillment.

The service form consists of many components that are configured by the service designer. These components define the appearance of the service as well as its behavior in response to a particular event. The event may be user-initiated (for example, the user selects "laptop" as the type of computer to order) or part of the requisition life cycle (the request has been submitted, and a manager must now approve it). The components which are discussed in this chapter include:

- **• Dictionary** A group of fields which hold the data required to request a service and fulfill that service request.
- **Conditional rule** A rule which governs how a form should look and behave in response to events that occur during request initiation and fulfillment.
- **Data retrieval rule** A rules that allows data to be retrieved from external datasources, to pre-fill information on a service form or retrieve additional information based on the user's previous data entry.
- **Form** A set of one or more dictionaries, any rules that apply to those dictionaries or fields in those dictionaries, and details on how to display the dictionary and fields on the web page during the requisition life cycle. These **active form components** are the building blocks from which service forms are constructed.
- **• ISF** (Interactive Service Forms) a JavaScript API (application programming interface) through which programmers can provide additional interactivity to the service form by writing JavaScript functions and libraries.

### **Common Uses of Active Form Components**

Form rules allow service designers to make service forms a Rich Internet Application (RIA) without having to write code! (RIA is a buzzword which means that the application responds immediately to what the user types or what appears on the screen, without the user having to click a "Submit" button at the end of a screen of input.) The rules allow designers to declaratively—by filling in an interactive dialog and following the steps in a set of wizards—specify how the service form's appearance and behavior should change in response to user-initiated events.

Some common uses of conditional rules include:

- **•** Enable/disable or show/hide fields based on a radio button (for example, Yes/No selections)
- **•** Mark fields as mandatory based on the value of another field, or during a particular task or moment in the delivery (fulfillment) cycle
- Show/hide entire dictionaries to customize the user experience for different tasks within the service delivery moment
- **•** Set focus on a field to attract the user's attention
- **•** Validate data for correctness

Data retrieval rules provide an online, real-time interface between the service form and information stored in a relational database. These rules allow such data to be displayed in dictionary fields, or interrogated to determine the correctness of items entered by service requestors or fulfillers. Some common uses of data retrieval rules include:

- Pre-fill form data with information maintained via other applications such as a Configuration Management Database (CMDB) or ERP or HR system
- **•** Provide dynamic drill-downs so that the items listed in a drop-down list vary dynamically, based on an item previously entered or selected from another list

### **Lightweight Namespaces**

Service designers are familiar with the concept of namespaces. A namespace is essentially a variable that allows the service designer to retrieve the current value of most pieces of information regarding a request, including service form data. In earlier versions of Service Portal, namespaces were available only to the Business Engine—the workflow manager. For example, designers use namespaces to send email to the people when a particular task starts or is completed, or to dynamically determine whether a particular task or authorization should be executed. Namespaces are documented in detail in [Chapter 6,](#page-350-0)  ["Namespace".](#page-350-0)

Active form rules need the equivalent of namespaces in order to dynamically access field values to be used or evaluated. For example, the service may need to display an additional dictionary or field if the user entered "Other" in a previous field; the current customer's organization may need to be used as the criteria for building a drop-down list to display valid locations for a service delivery; default values need to be provided for customer and initiator data.

Lightweight namespaces provide these capabilities. They are "lightweight" since only the information accessible to the service form (not, for example, details about the service's delivery plan or task performers) can be used within the rules.

### **Who is the Audience for this Chapter**

This chapter is intended for primarily for service designers who are responsible for designing the appearance and behavior of a service form for request fulfillment. All specifications governing the form's appearance and approval/review cycle, as well as most rules determining the form's behavior are defined "declaratively"—that is, there is no need to write commands in a programming language; the designer simply fills in a series of dialogs and/or follows steps in a wizard to specify the desired result.

Some aspects of defining active form components may require some programming expertise. In particular:

- **•** Designers may write SQL to specify complex queries to be performed to validate or retrieve data in a data retrieval rule. This supplements the capability to have Request Center generate simpler queries automatically.
- JavaScript coding may be required to supplement the declarative capabilities provided by conditional rules. For example, complex computations, interdependencies or other procedural code may be inserted via ISF. In addition, users may include additional controls (buttons) on the form which execute JavaScript functions.

### **What is Covered in this Chapter**

This chapter includes guidelines and instructions for using active form components to enrich the out-of-the-box functionality of service forms. After reading this chapter, you should know how to customize service forms to your requirements, as well as some recommended "Best Practices" for performing this customization.

- **•** The ["Service Form Framework"s](#page-93-0)ection gives an overview of service design using Active Form Components as well as guidelines for using the components to enhance the service form usability and reduce maintenance time and cost.
- The ["ISF Application Programming Interface \(API\)"](#page-129-0) section gives detailed instructions on how to use the screens and options available in Service Designer to work with ISF. ISF capabilities, including all available functions and how to integrate these functions into a service form.
- **•** The ["ISF Coding and Best Practices"](#page-146-0)section reviews a typical development cycle for ISF and considers some both practices for coding ISF.
- The ["Best Practices for Using Active Form Components"](#page-154-0) section does just that, showing sample rules and ISF code and discussing when and how to use each in some frequently encountered use cases.
- **•** The ["Putting It Together"](#page-158-0) section discusses design principles for implementing forms and services with the lowest cost to maintain, yet provide the desired functionality.

 $\mathbf I$ 

**•** The ["Server-Side Associated Controls"](#page-167-0) section considers options for implementing server-side code to interact with form-based data.

### **What is not Covered in this Chapter**

- **•** This chapter does not cover a detailed operation of Service Designer. It assumes the reader is familiar with Service Designer and can navigate through the different screens, tabs and dialog boxes. This information is available via online help.
- **•** This is not a JavaScript guide. The primer mentions some JavaScript techniques, but it assumes the reader is already familiar with using JavaScript and dynamic HTML (DHTML) to control web pages.

# <span id="page-93-0"></span>**Service Form Framework**

### **Overview**

All active form components execute within the context of a service form. A service form is an HTML page consisting mainly of elements generated dynamically, based on form, dictionary and field specifications defined via Service Designer. The service form also supports the ISF API, which includes global variables, a JavaScript object model, and a set of JavaScript functions which programmers can invoke to achieve the customization desired for their service forms.

A service form is the interactive web page through which service requisitions are entered and tracked in Service Portal. Service designers configure service forms by specifying their components and behavior using Service Designer. The basic appearance and behavior of a service form is determined by the dictionaries and fields specified as part of the "active forms" that are used in the service definition, and by the permissions granted to identified users or groups of users to view or edit dictionaries in the sequential "moments" of a requisition's life cycle.

Understanding active form components and other declarative design capabilities provided by Service Designer is critical to understanding the architecture and capabilities of a service form. Therefore, it is useful to examine the design components that comprise a service.

## **Dictionaries**

A dictionary is the building block for a service form. A dictionary is a grouping of fields, the input elements through which users enter data for their service request and by which data previously entered or supplied automatically may be displayed.

A dictionary is defined and maintained via the Dictionaries menu option of Service Designer. The analyst starts by specifying the type of dictionary.

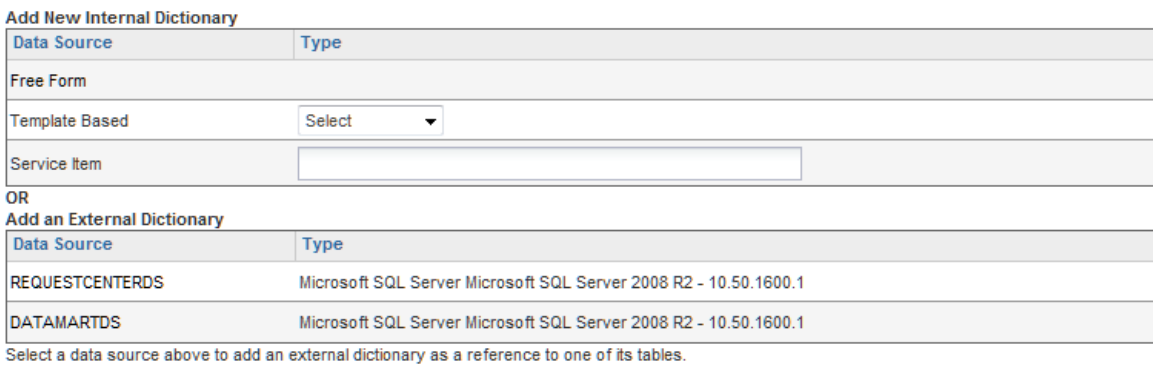

The two main categories of dictionaries, Internal and External, refer to the way data in the dictionaries is stored. Internal dictionaries represent data structures that are managed by, and within, Request Center. External dictionaries, on the other hand, use existing or new data tables outside the Request Center requisition. Internal dictionaries are generally preferable, since they minimize database administration required and include additional functionality not available in external dictionaries.

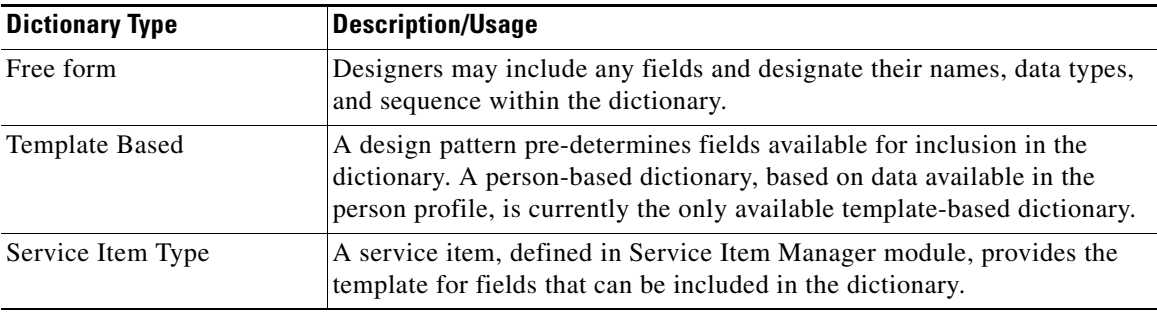

Internal dictionaries are further categorized by how they are defined.

To create an internal dictionary:

- To create a free-form dictionary, click on the **Free form** link. You can then specify the dictionary name, caption, and other attributes, and start adding the desired fields.
- **•** To create a person-based dictionary, click the down-arrow on the Select list for the Type of Template-based dictionary and select **Person based**.
- **•** To create a Service Item-based dictionary, search for the item by name, then select the item from the pop-up window displayed, as shown below.

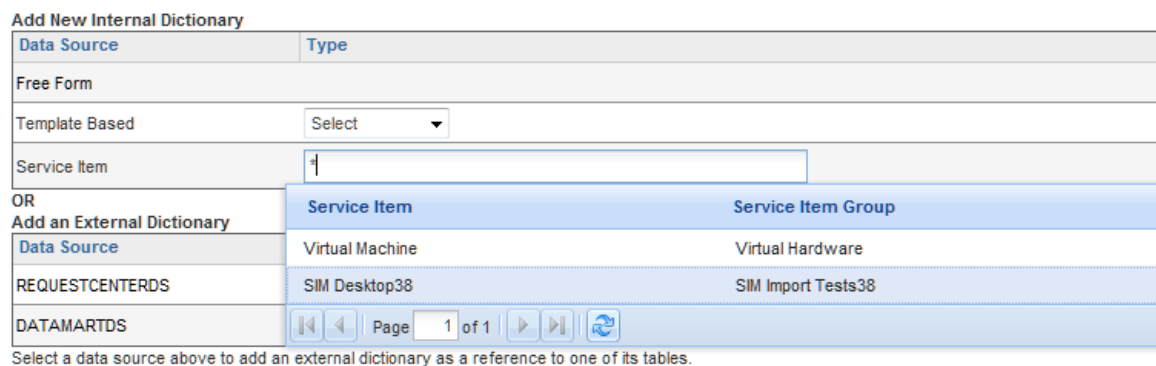

### **Free-Form Dictionaries**

A free-form dictionary means just that: service designers are free to specify the fields in the dictionary, the order in which they occur, and the data types assigned to each, as shown below.

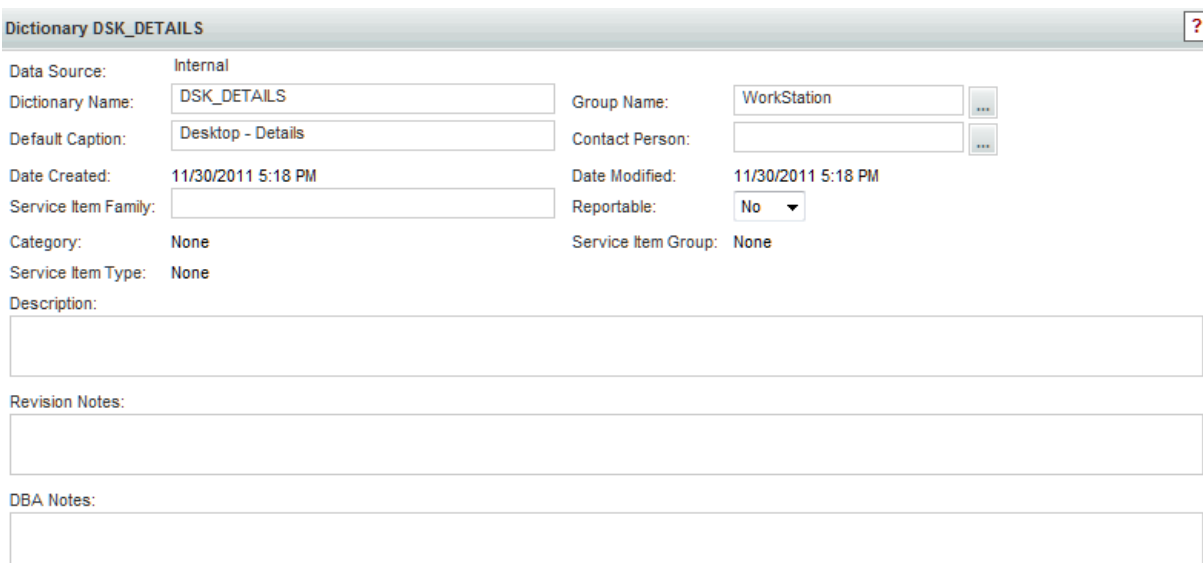

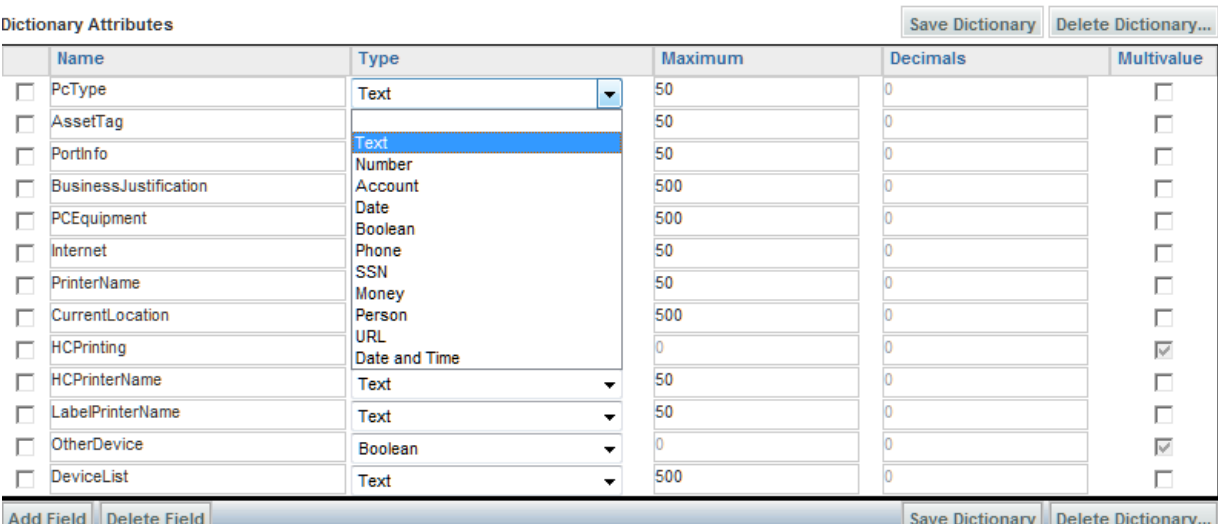

The field name ("Name" column in the illustration above) can consist of alphanumeric characters and the underscore and must start with a letter. It cannot contain spaces or other special characters. Reserved words in JavaScript (such as "this") cannot be field names.

The data type ("Type" column in the illustration above) influences the HTML representation that can be chosen when the dictionary is included in a form. That, in turn, influences how rules and ISF functions may be applied to the field, as well as the usage of the field within the Data Mart, should the dictionary, or a service which includes that dictionary, be made reportable.

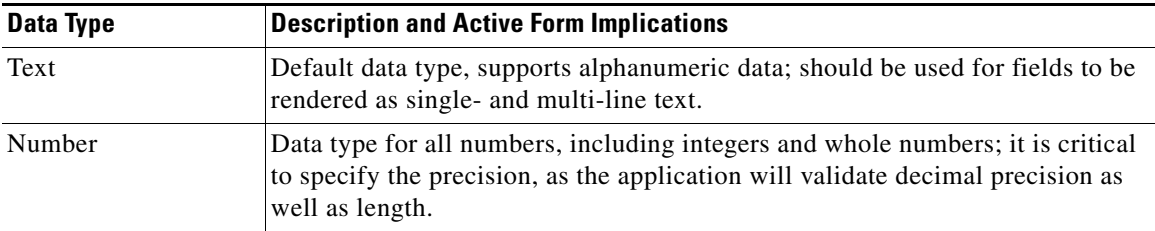

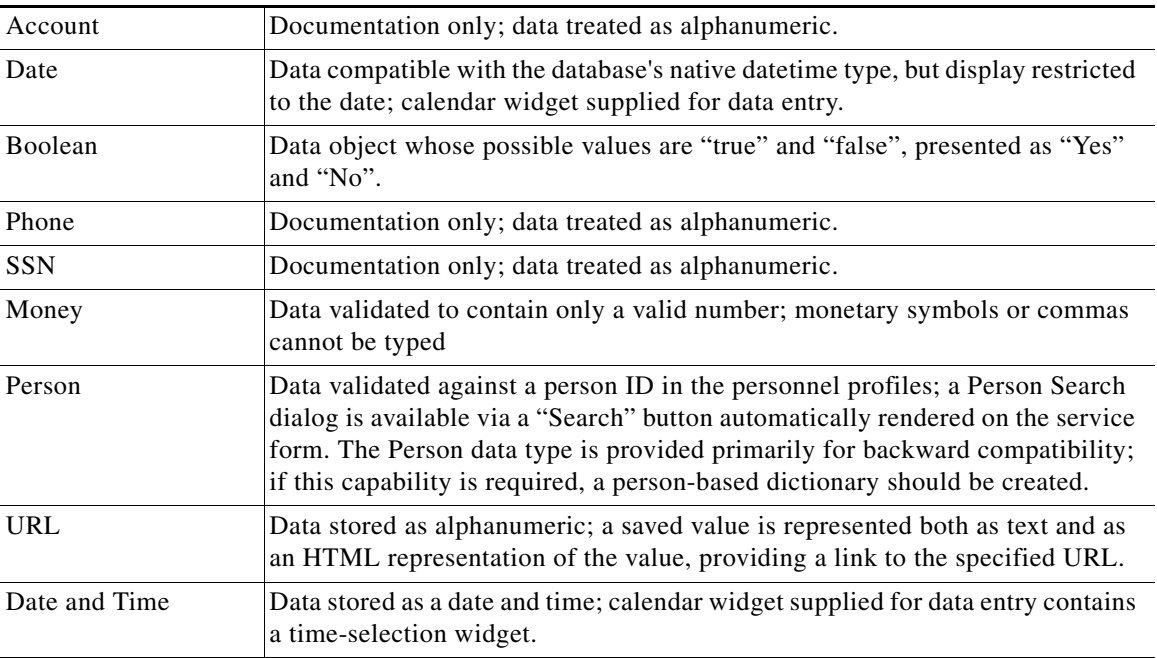

When a dictionary is reportable, the ability to modify the dictionary definition is temporarily disabled. The data types of fields in reportable dictionaries cannot be switched between numeric/money, date/datetime, and the character types. If you would like to make any other change to the dictionary, you can switch the Reportable setting to "No", save the dictionary, make the changes, and then restore the setting to its previous value. Before designating a dictionary as reportable, be sure to read the guidelines on defining reportable objects in the *Cisco Service Portal Reporting Guide*.

#### **Person-Based Dictionaries**

The application maintains a repository of all persons in the user organization who may need to access Service Portal applications. The personnel information in this repository is generally populated via directory integration—the application is instructed to retrieve data from an enterprise-wide LDAP directory—but may be manually maintained via Organization Designer.

Service forms typically need to refer to such personnel information. For example, a service request always has a customer —the recipient of the service; and an initiator or requestor—the person who sits at the keyboard and requests the service. In most cases, the customer and the initiator are the same person—an employee requests a service for him/herself. Alternatively, an administrator or other authorized employee may initiate a service request on behalf of another person, who becomes the customer for the service.

Service requests may also contain other information relating to corporate personnel. A frequent use case is when a requester must designate one or more approvers for a request. In this scenario, the user selects the approver by searching through a drop-down list of available personnel, and the approver's contact information is included in the service form data for easy reference.

Person-based dictionaries provide the mechanism for retrieving data on a particular person from the repository and designating which aspects of the personnel data should be displayed on the service form.

This search capability is provided by person-based dictionaries. The dictionary name and group are freely editable. Such person-based dictionaries automatically include the "Select\_Person" attribute, not available in the reserved dictionaries.

**Allen Co** 

the company of the company of

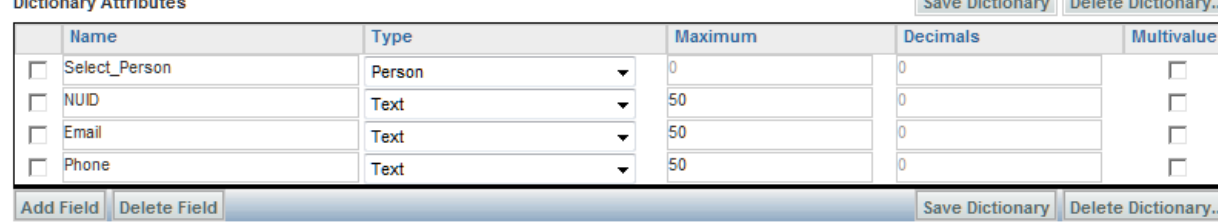

The "Select\_Person" attribute provides the capability to search for people, either within the repository or, if directory integration has been enabled for service forms, in an external directory.

The Select\_Person attribute has a data type of "Person", not text. This data type governs the appearance of the attribute when it is used in a form. For example, the "Name" field on the service form below is defined as the "Select\_Person" attribute.

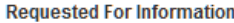

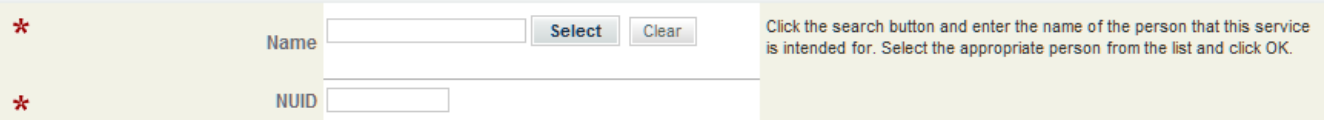

Clicking the "Select" button brings up a "Person Search" dialog which allows the user to specify search criteria and select a single person. Once a person has been selected, the search dialog is dismissed, and any fields used in the dictionary are filled in with the current values of the corresponding fields in the selected person's profile. The name will be displayed in FirstName LastName format.

#### **Reserved Dictionaries**

A Service Portal instance automatically includes two person-based dictionaries, for the customer and initiator information. These dictionaries are in the "Reserved" service group.

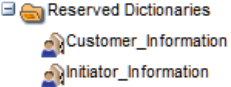

The Customer\_ and Initiator\_Information dictionaries supplement the standard behavior of automatically recording the customer and initiator for all requests. All information on the customer and initiator is available throughout the requisition life cycle via Business Engine namespaces, and is displayed as part of the Requisition Summary page for the request in My Services and Service Manager.

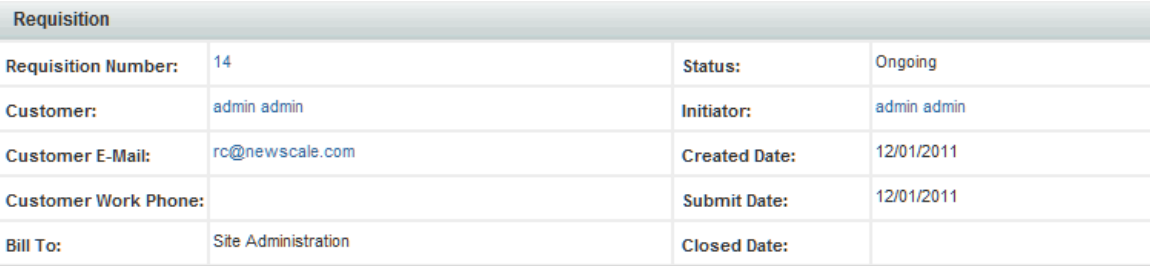

However, the fields that are displayed are not configurable. Further, these fields reflect the values that were retrieved from the person's profile. The person ordering the service has no opportunity to correct information that may be out of date or to supply additional information needed to fulfill the current request. In addition, for reporting and governance reasons, it may be required to track customer and initiator information as they were when the request was submitted, not reflecting any subsequent changes.

For these reasons, service designers typically create dictionaries containing customer and initiator information and include these dictionaries in an active form component which is, in turn, included in all services. The dictionary and group names of the Initiator and Customer Information dictionaries cannot be changed. Other general properties of the dictionaries are editable. The reserved dictionaries are included on a reserved form, the Customer-Initiator form. Form contents and appearance can be defined and its behavior manipulated by any form rules or ISF available.

The reserved dictionaries list all available personnel information, and allow the designer to designate which attributes should be part of each dictionary. Designers should select the attributes to be included in the dictionary by checking the corresponding attribute Name. For example, you should typically include Supervisor information, since some service requests may require the customer's supervisor's approval. Attribute names and data types cannot be changed. You should also be sure to include any attributes that need to be manipulated in a service, even if the field will always be hidden. Selecting the attribute ensures that it will be populated with the corresponding value from the person's profile. Designers can then configure the form containing the dictionary to hide the field as appropriate.

The personnel profile includes 10 custom fields (named Custom1 through Custom10) that are not used by Request Center. Any of these fields can be included in the Customer or Initiator dictionary. Some of these fields may be mapped to person attributes imported via directory (LDAP) integration. Others may be reserved for assignment or manipulation via the Display Properties or Conditional Rules available when configuring the Customer-Initiator Active Form Component which includes this dictionary.

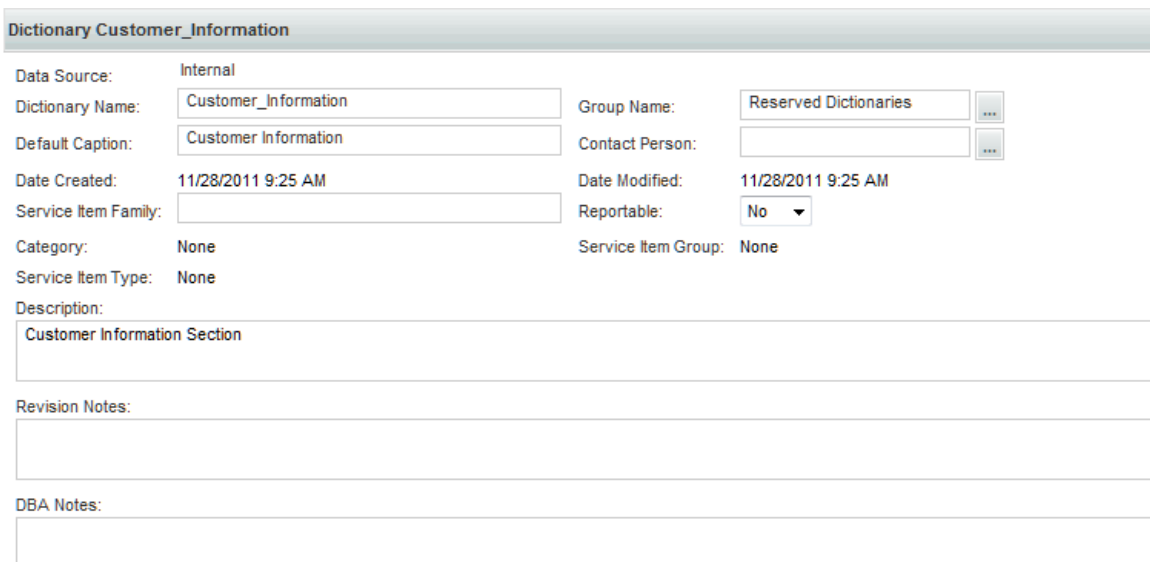

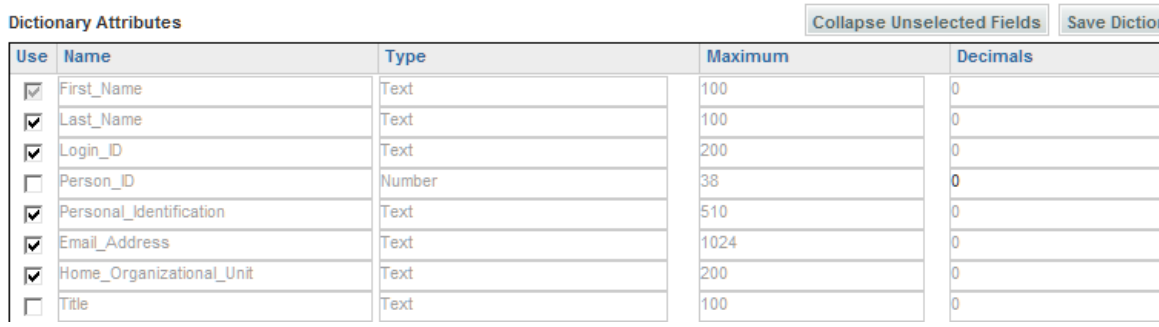

For the Customer and Initiator dictionaries, you use the Dictionaries component of Service Designer to select which dictionary fields will appear on a service form. Simply navigate to the Customer or Initiator dictionary in the reserved dictionary group, and check or un-check the boxes in the "Use" column to determine which fields will be used, or included, on the Customer-Initiator form, the active form component which automatically includes both Customer and Initiator dictionaries.

In addition to a customer or initiator's first and last name, and login ID, it is common to add fields for the person's email address, and home OU. The Person\_ID is the unique identifier assigned to the person. Basic form processing does not require use of this field; however, it may be useful in writing data retrieval rules, for example, to dynamically retrieve additional information about the person or his/her supervisor that does not have a corresponding attribute in the dictionary. Similarly, the Supervisor\_ID is also selectable for inclusion in the reserved dictionaries. This would allow the service designer to dynamically construct a "chain of command" for approval of selected requests.

Similarly, you may want to include location information, especially in the Customer dictionary. This information may be required, for example, to determine which queue a task should be routed to, or simply to indicate the person's address, in case contact via an actual physical visit is required.

Г

#### **Integration Dictionaries**

The Integration dictionary group is automatically created in all Service Portal instances. Any dictionary that is created through the Integration Wizard (Service Designer's wizard for creating web services integrations between Service Portal and external systems) is automatically placed in this group. Once created, integration dictionaries can be moved to any dictionary group. Designers cannot manually place dictionaries in this group.

For more information on the Integration Wizard please see [Chapter 1, "Service Designer"](#page-10-0).

### **Active Form Components – Forms**

A form is a building block for implementing a service. Each orderable service consists of one or more forms. Each form specifies the appearance and behavior of the web page presented to users when they order a service from the service catalog; authorize or review requests for services; and complete the steps required for delivery of the service to its recipient. That web page is called a "service form".

The service designer specifies the following form components:

- **• Form Content**: Dictionaries included in the form and the order in which the dictionaries and fields that comprise the dictionaries will be displayed
- **• Display Properties**: How the individual attributes which comprise each dictionary will be rendered on the web page when a user is working with a service form
- **Access Control**: Which users, or group of users, will be able to view or edit specific dictionaries which comprise the service form at a each moment in the requisition life cycle
- **• Active Form Rules**: Rules which can conditionally alter the appearance or behavior of the dictionaries and/or individual attributes displayed on the service form or can dynamically retrieve data from relational datasources
- **• Active Form Behavior**: The events which trigger execution of a conditional rule or a script written using JavaScript in conjunction with ISF

#### **Form Content**

The first step in configuring a form is typically to specify the dictionaries are used in that form and the order in which those dictionaries, and the fields in each dictionary, are displayed.

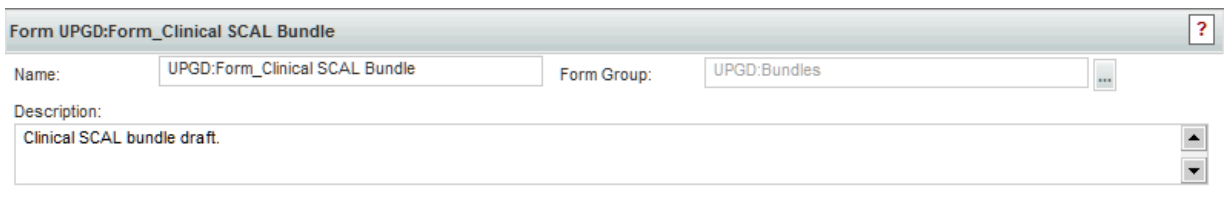

Use the up- and down-arrows to arrange the dictionaries in the order in which they should appear on the service form. Expand each dictionary node (by clicking on the plus sign) to review the fields in each dictionary and, if desired, change the order of these as well

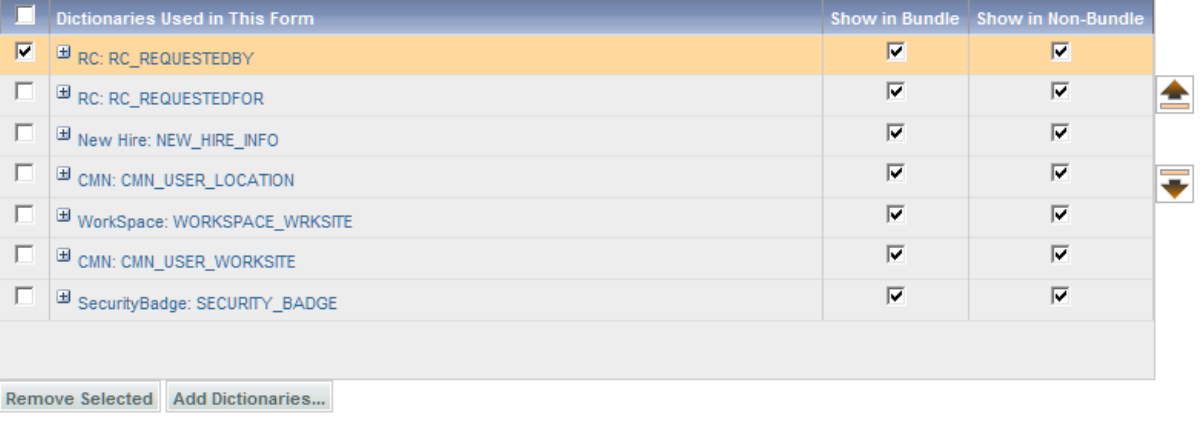

Delete Form Save Form

The Form Content tab initially lists the dictionaries, if any, previously included in the form. Dictionary names are prefixed with the dictionary group name. Click the plus sign (+) to the left of the dictionary name to display the fields in that dictionary. To change the order in which a dictionary or field is displayed, select the item to move and click the up- and down-arrow keys at the right of the page until the item is in the desired sequence.

Dictionaries do not need to be included in a form in order for rules defined in that form to refer to a dictionary and/or field. Further, a form may contain no dictionaries at all! In this case, the form is a repository for rules. The form must be included in a service that also includes other forms which, in turn, include the dictionaries to which the rules apply.

The same dictionary can be used in multiple forms, provided that only one of those forms is included in a service. However, all properties regarding the dictionary's appearance and behavior would need to be specified in each form, so this is not an ideal architecture.

#### **Display Properties**

The service designer uses the Display Properties of the active form component to configure the appearance of each dictionary and of each field in the dictionary on the service form.

Each dictionary is assigned a caption, which is rendered as a tab heading for the dictionary when it is displayed on a service form. The default caption is the dictionary name; this can be freely changed or restored. If the dictionary is not assigned a caption, the tab heading will not appear on the service form, and the dictionary will appear immediately after the preceding dictionary.

Г

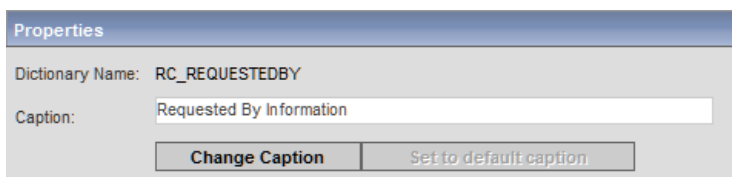

When the dictionary was defined, each field was assigned a data type, defining the field's storage requirements. Within the form, each field must be assigned an "HTML representation", how the field is to be rendered for any service that includes this form.

The HTML representation includes the "input type" for the field, the HTML element which will represent the field on the service form. The input type directly influences how form rules and ISF functions can be applied to the field and its contents. HTML representation also determines the detailed options available for configuring each field. The screen below shows the options available for a field assigned an HTML representation of "text", which is rendered as an HTML text box.

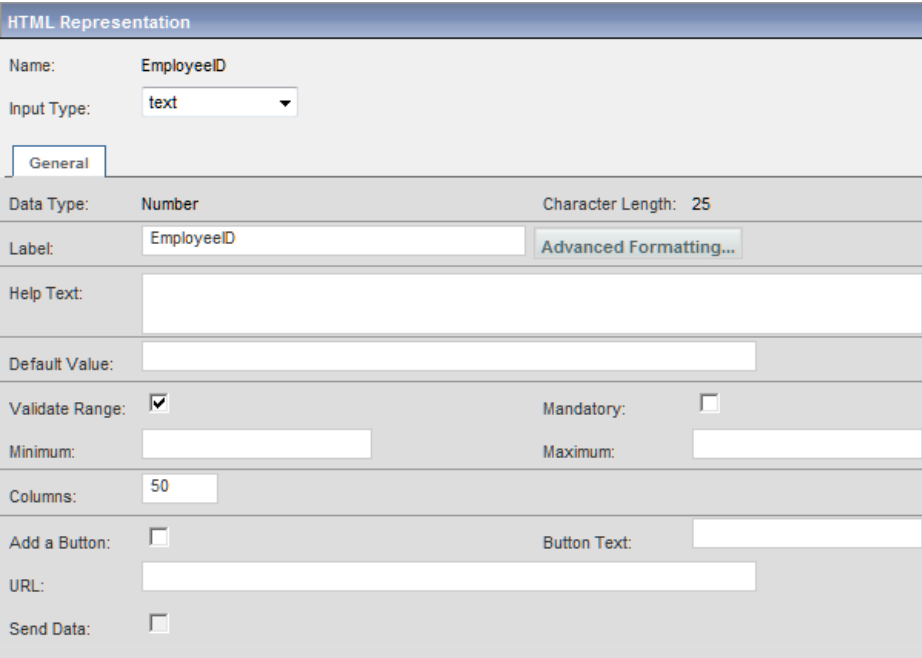

HTML field representations are summarized in the table below.

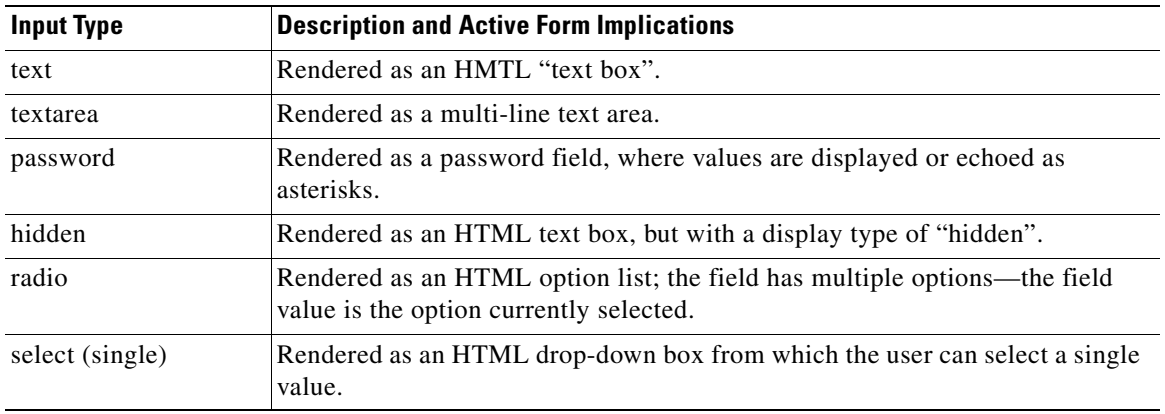

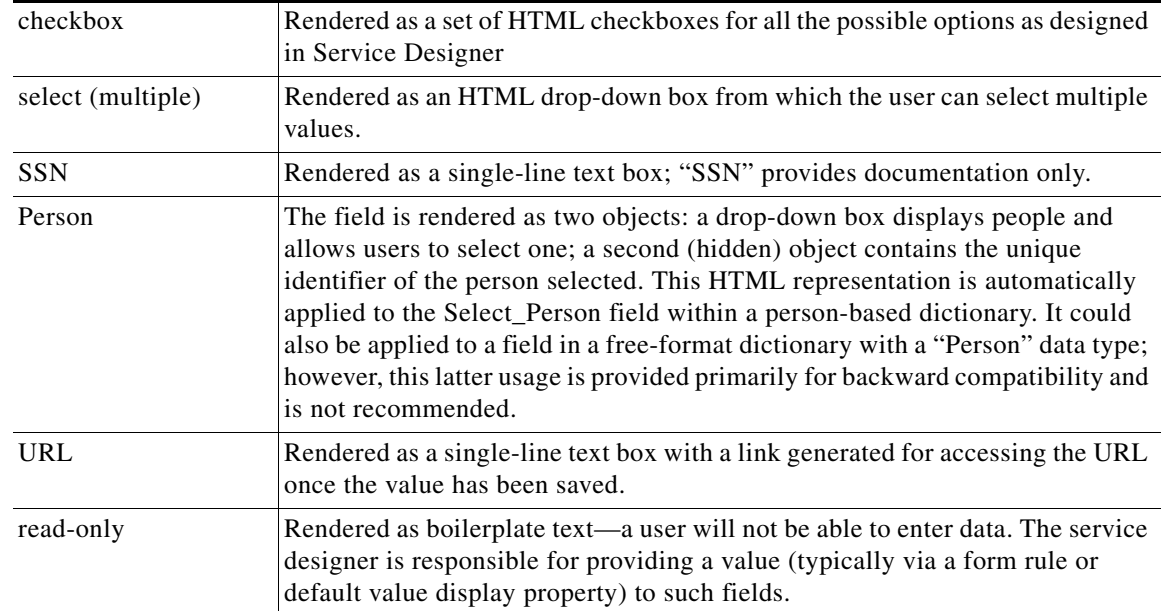

### **Service Form Appearance**

The application dynamically determines the layout of the service form, based on the widths of the fields in all dictionaries displayed during the current moment. Each field is laid out horizontally, with the label followed by the field's input area and then the help text.

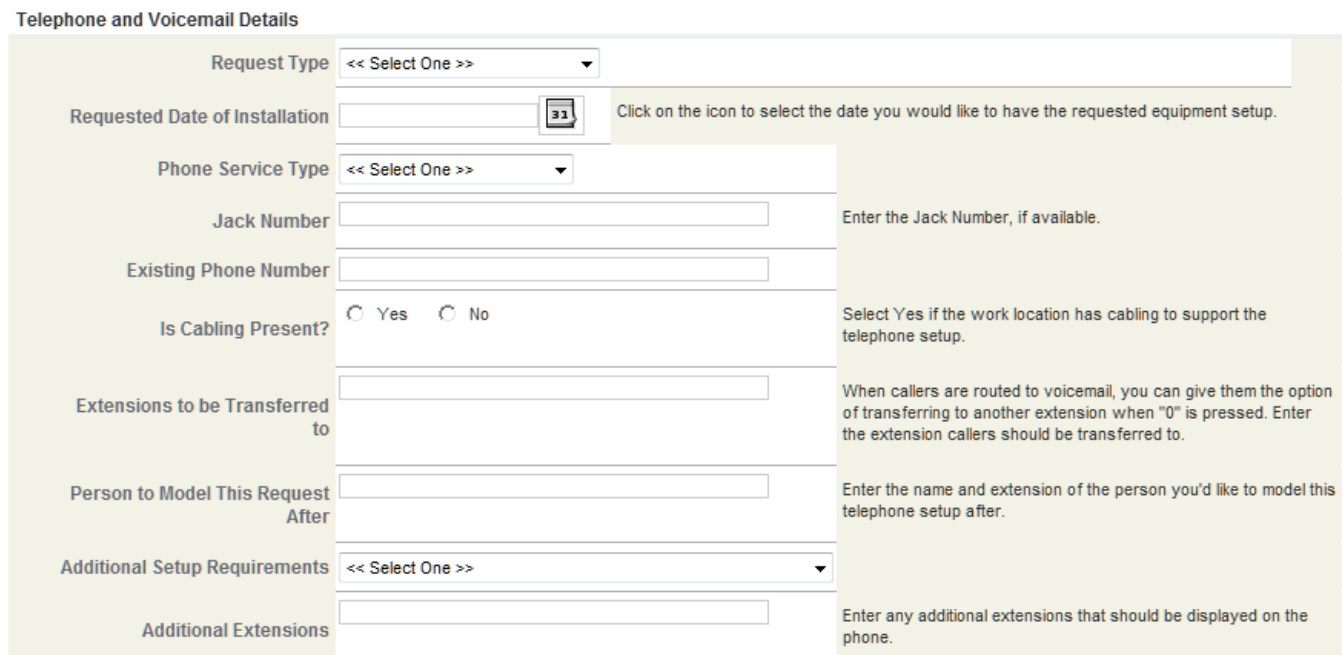

You can expect the form layout to change if you change the number of columns in a field or the field label.

Fields that have an HTML representation of read-only are not expected to have help (instructional) text. However, the default value of the field itself may be used for providing such help text:

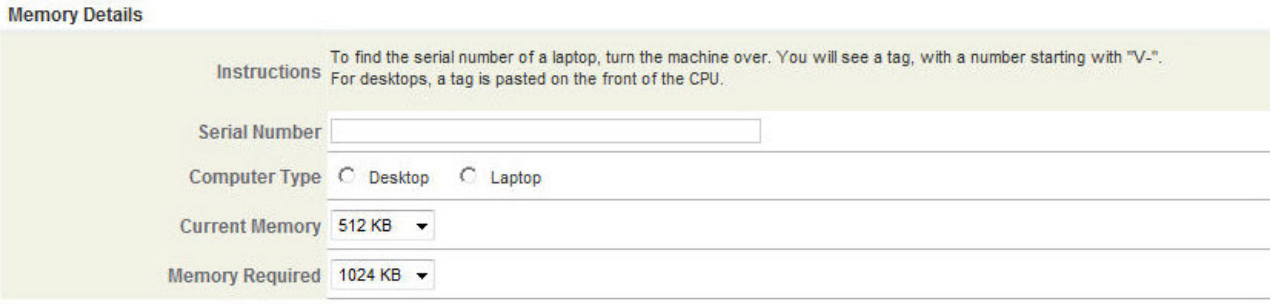

Field labels are automatically generated as bold. Additional or alternative HTML formatting can be applied to a specific field by using the Advanced Formatting button.

#### **Reserved Customer-Initiator Form**

The Customer-Initiator form is provided in all application instances, in the "Reserved" form group. This form can be configured using the same capabilities as are available for user-defined forms, with the exception of Access Control settings. If the customer and initiator are the same (that is, a person is ordering for him/herself rather than on behalf on someone else), the Initiator\_Information dictionary will be hidden. The Customer Information dictionary will be displayed with the participant permissions specified via Access Control. Default values for fields in both dictionaries are supplied and available for subsequent use.

The Customer-Initiator form should typically be included in every service, so that client-specific details about the Customer and Initiator that are not included in standard My Services and Service Manager displays, or in the corresponding query subjects in the Data Marts, can be recorded and accessible. You will, therefore, need to standardize the attributes included in both the dictionaries and the form, so that all attributes required by diverse services are available. This may entail including attributes that are then hidden by form rules in services for which they are not relevant.

Access to the reserved form group should be restricted (via object permissions), to prevent unauthorized changes to this form. By default, members of the "Site Administrator" and "Catalog Designer and Administrator" roles are allowed to "Design Forms" in this group. Membership in these roles should be tightly controlled.

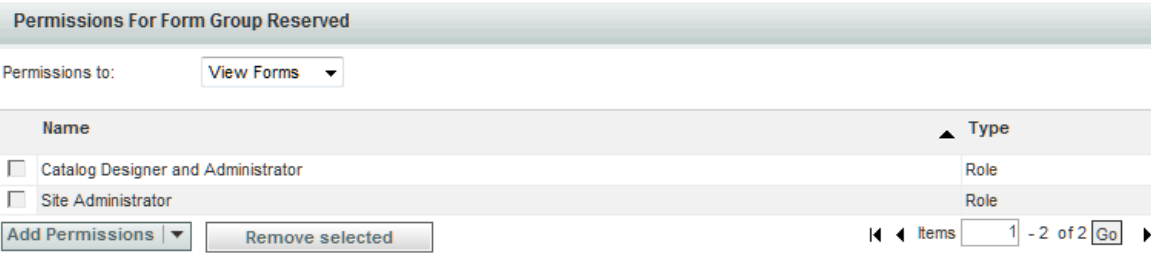

#### **Lightweight Namespaces**

Any forms that include person-based dictionaries use lightweight namespaces to provide the values to the form fields, based on corresponding values in fields stored in the profile for the selected person. This includes both the Customer-Initiator form and any user-defined forms. Most lightweight namespaces have the format #Customer.**FieldName**#, or #Initiator.**FieldName**#. However, some, like the components of the location (address) may be more complex; for example,

#Customer.DetailedLocation.Office#. Please see the ["Lightweight Namespaces" section on page 6-33](#page-382-0) for a complete list.

**Display Properties For Form Customer-Initiator Form** 

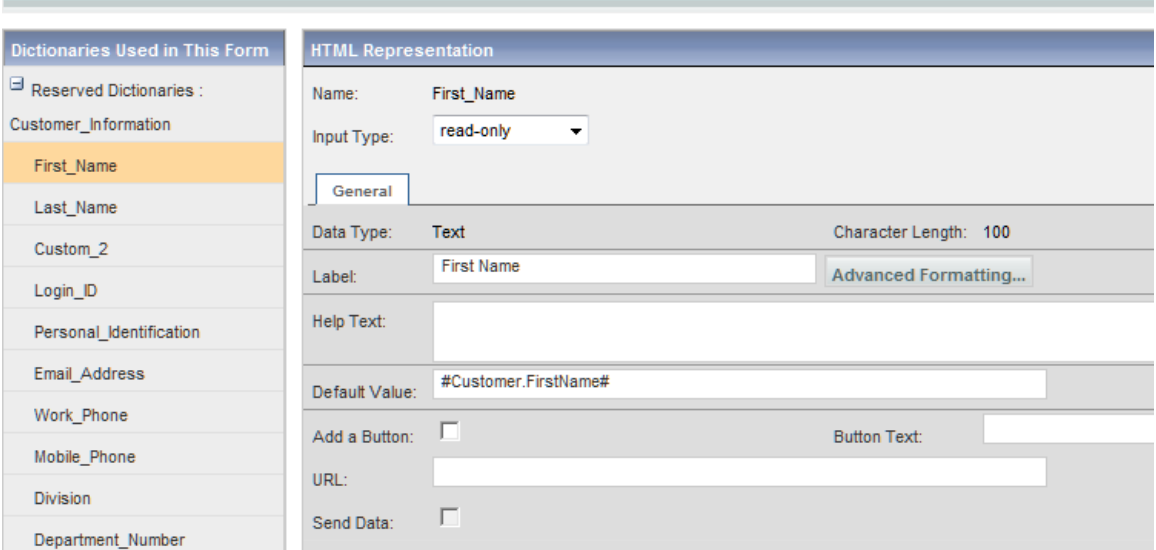

The namespace is automatically supplied as the default value for the field. If desired, the initial assignments can be replaced. However, there is no automatic way to restore the original default value; you must type the appropriate namespace. Lightweight namespaces are listed and described in [Chapter 6, "Namespace".](#page-350-0)

Lightweight namespaces referring to customer or initiator data can also be used as default values for fields in dictionaries other than the reserved dictionaries. In this case the service designer will, of course, be responsible for mapping from the dictionary field to the appropriate person attribute. This capability allows you to define dictionaries that contain both person-based and other data.

### **Access Control**

Access Control capabilities determine which users may view or edit dictionaries in the form during all moments that comprise the requisition life cycle. The "System Moment" tracks what point of the requisition life cycle the requisition is in:

Г

### **System Moments**

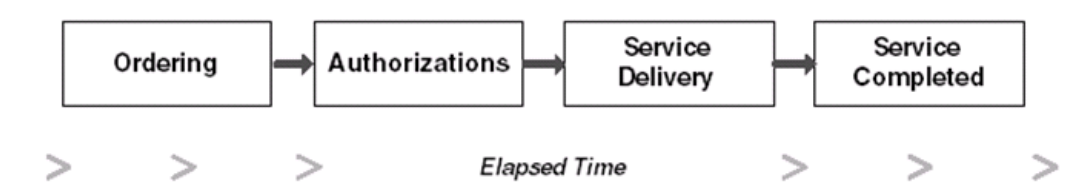

All requests start in the Ordering moment. The request remains in the Ordering moment until it is submitted. The customer/initiator is the only participant during the Ordering moment. Only those dictionaries in which the initiator must provide the details of the request are typically editable. Any dictionaries used solely by approvers, reviewers or task performers have no access assigned.

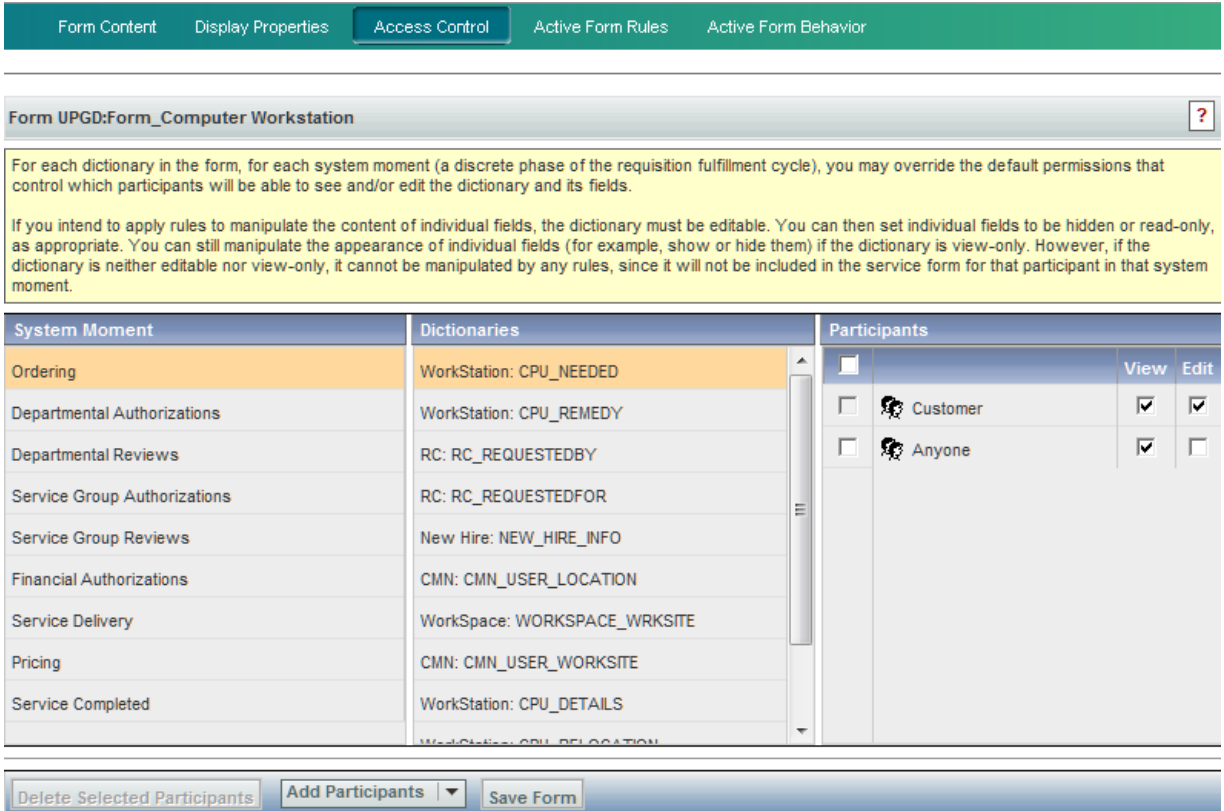

A request may have zero or more Authorization moments, depending on which authorizations and reviews have been configured for that service. The participants, and the access control granted to each, will vary based on the type of authorization and the nature of the action required. Typically, one or more dictionaries are editable in such moments, to allow authorizers/reviewers to adjust data previously entered or enter new information such as a reason why the request was approved or rejected.
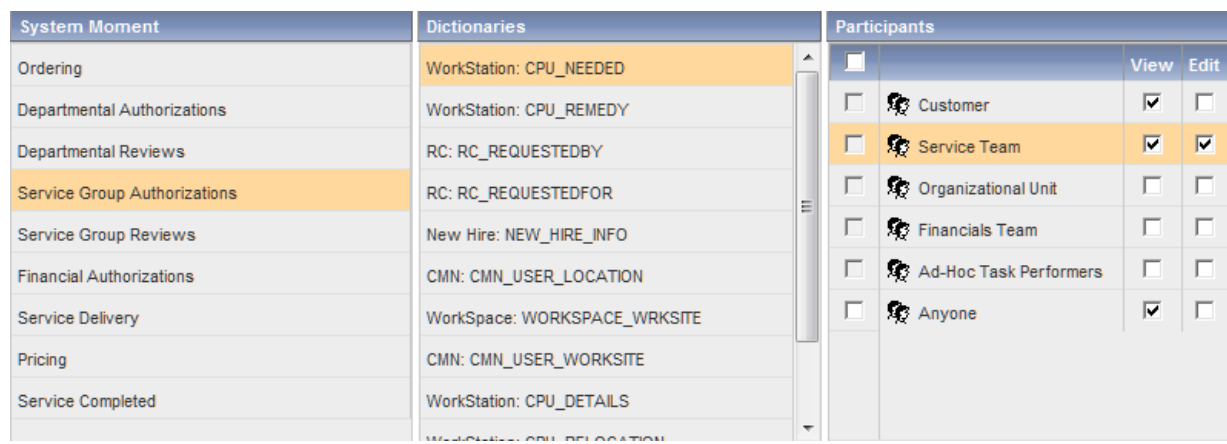

Specifying participants and access control for the "Service Delivery" moment can be tricky.

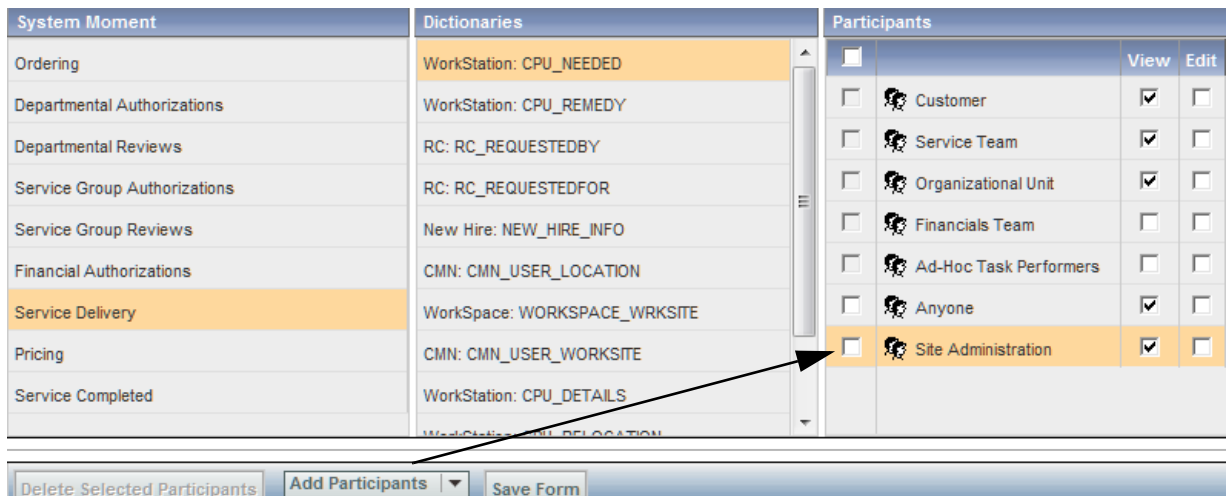

The typical participants in the delivery plan are listed and can be assigned appropriate access controls by checking (or unchecking) the desired permissions:

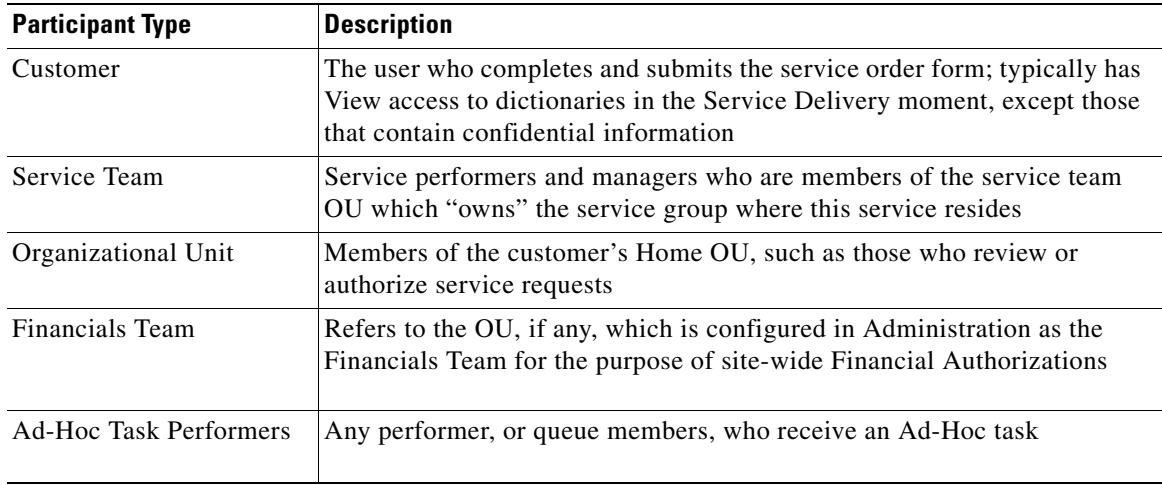

The "Service Team" participant refers to the service team that owns the service group in which the service resides. If you include this form in multiple services, the service team participant for each service may vary, depending on what group the service is in. Therefore, it may be preferable to "Add Participants" to the form, explicitly indicating the service team(s) that will need to access dictionary data at this time. For services with complicated delivery plans, each task in the plan may need to be performed by a different service team. In this case, too, additional participants should be added.

The Customer-Initiator form presents additional concerns, since it will likely be used in virtually every service. Therefore, especially if the Customer and Initiator dictionaries should have View only permissions, it might be most efficient to "Add access for Anyone" via the Additional Participants button.

Specifying that a dictionary can be viewed but not edited during a particular moment has the effect of rendering all fields in the dictionary as HTML labels (boilerplate text).

- **•** The text for fields that can have multiple selections (checkboxes, multi-select drop-down lists) will show any options previously selected for those fields as a comma-separated list of values.
- **•** The label for a Person field shows the name of the person previously selected. The accompanying Search button is disabled. A second (hidden) object contains the unique identifier of the person selected.
- **•** URLs are rendered as an HTML label that is hyper-linked.
- **•** Help text for the fields in the dictionary is not displayed.
- **•** Conditional rules that attempt to set a value in the field are ignored.

Since HTML DOM objects (that is,  $\langle \text{input} \rangle$  tags) do not exist for fields in non-editable dictionaries a limited subset of rules or ISF functions can be applied. These limitations are documented in the detailed discussion of conditional rules and ISF functions which follows.

The access levels are applied at the dictionary-level. In a particular moment, the entire dictionary, comprising all its fields, is either hidden; displayed, but with all its displayable fields rendered as boilerplate text; or displayed with its fields rendered as a set of HTML input objects which can be edited by users or manipulated by rules.

All access control assignments pertain to all tasks performed as part of the delivery plan. If you need to assign different permissions to dictionaries for different users in different tasks, you will need to do this via a conditional rule. The Access Control setting should always grant all permissions that will be required on a particular dictionary for a particular user/group. Conditional rules can remove access privileges, but cannot grant them if they are not originally specified via the Access Control tab.

Assigning permissions via the Access Control tab has important ramifications for designers specifying active form rules and for ISF programmers:

- For hidden dictionaries: Hiding a dictionary via Access Control means that no objects defined in that dictionary are present in the service form for the moment(s) and participants for which the dictionary is hidden. Therefore, it is not possible to use rules or ISF to manipulate dictionary or field contents or visibility.
- For view-only dictionaries: Fields in such dictionaries cannot be made editable. However, rules or ISF can be used to get the current value of a field in a dictionary set to view-only by Access Control; to temporarily hide the field from view; or to apply other functionality provided by the framework.
- For editable dictionaries: Full capabilities are available to manipulate the appearance and behavior of the dictionary or fields within the dictionary.

If you need to manipulate the values of a fields in a dictionary that is hidden from the user (for example, to populate a set of fields with default values, without the user being aware of those values) you have two options:

**•** You can globally change service form behavior so that dictionaries hidden via Access Control are included in the service form and hence accessible by rules. System administrators can manipulate a property setting in the newscale.properties file, changing the setting dictionary.permission.none.show to true from its default value of false.

###################################### # Setting Behavior for Dictionaries with no access (formerly "none" permission) ###################################### dictionary.permission.none.show=false

However, if the hidden dictionary contains sensitive data, this may pose a security risk. Savvy users may know how to "View source" of a web page to examine its non-displayed contents.

**•** Structure your dictionaries carefully, so that sensitive information is in a different dictionary than fields which may have to be manipulated. Set the dictionary containing the fields to be manipulated to editable in the form, then use rules to hide the dictionary and to manipulate individual field values.

## **Administrative Override of Access Control Settings**

Access controls assigned via Service Designer are ignored when the service form is run by a user who has been granted the "Manage Service Dictionaries" capability. (This capability is included in the "Site Administrator" and "Distributed Service Designer" roles.) For such users, all dictionaries will be editable in all moments, regardless of the access control(s) specified. This capability is provided for ease of developing and testing the form appearance and should be assigned sparingly.

## **Service-Specific Additions to Access Control Settings**

Access control that must be granted to a form component used in multiple services may need to vary on a service-by-service basis, depending on the service teams involved in the fulfillment of each request. Additional participants for viewing/editing dictionaries can be added to the service definition. On the Form tab of the service, select the dictionary, then add the appropriate Participant(s). No other changes can be made to Access Control settings at the service level.

## **Active Form Rules**

The application supports two types of Active Form Rules:

- **•** Data Retrieval rules retrieve data stored in a relational database and display the values returned onto fields on the current form.
- Conditional rules specify a set of conditions that must be met in order for a set of actions to be carried out. (Calling these rules "conditional" is a bit of a misnomer—the set of conditions can be empty, so that the rule is applied whenever its triggering event occurs.)

Most of the rule definition is done "declaratively"—that is, rule wizards help you define the rules, by walking you through a series of steps. In most cases, you don't have to write any code at all, just answer a series of questions. When a user orders a service containing the form, the rules are retrieved and code that operates in the context of a web page is automatically generated.

A critical part of defining all rules is specifying when the rule will run. Each rule may have one or more "triggering event", an event which occurs while a user is working with a service form and which causes the rule to be executed. For example, loading a service form into the browser (when a customer orders a service or a service performer opens the form in Service Manager) is a "form load" event—"When the form is loaded". During this event, typical conditional rules might hide dictionaries or fields not relevant

to the current context, while data retrieval rules might pre-fill default values on the form. When a user changes the value of the field, a "When an item is changed" event occurs. Typical rules attached to such an event might supply values to a drill-down. For example, only once a user has selected a region can you populate a drop-down list with facilities within that region.

Events supported by the service form framework are summarized below:

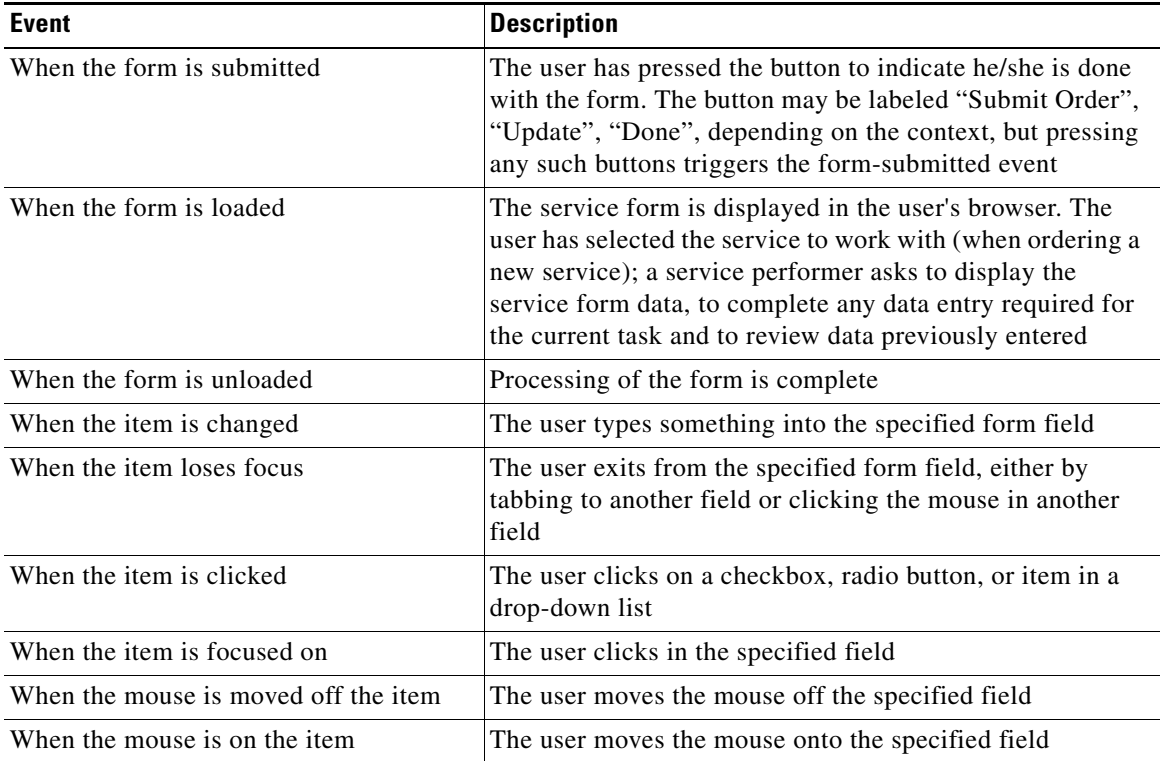

## **Data Retrieval Rules**

Data retrieval rules retrieve data stored in a relational database and display the values returned onto fields on the current form. They perform this retrieval by executing a SQL query against the source database, returning the values of the columns you have specified to the service form.

#### **Prerequisites to Creating Data Retrieval Rules**

**Datasource**. In order for Service Portal to access a database, a corresponding **"**datasource**"** must be defined. A datasource identifies the database and supplies information for connecting to it, including a valid user name and password. The application comes with one datasource pre-configured, named REQUESTCENTERDS, which provides access to Service Portal data. A database administrator, in conjunction with a system administrator, will need to define any additional datasources, containing company-specific data, and publish the definitions to the application server(s) on which Service Portal is installed. Detailed instructions for configuring and installing datasources are given in the *Cisco Service Portal Installation Guide*.

**Source Data**. You will also need to know the structure of the data you need to retrieve, and the table or tables in which it is stored. An IT specialist knowledgeable in the source system can typically supply this information. If all of the data you need to retrieve resides in a single table, you can simply specify the name of the table and columns to retrieve; Request Center will automatically build a SQL query which retrieves all columns in the table. If, however, you need to retrieve data from multiple tables or to

manipulate the values (for example, concatenate values together or perform calculations) for use on the service form, you will need to write and test a SQL query yourself. A database or IT specialist with knowledge of the source system and access to tools for developing SQL will be indispensable for this task. Once the query is tested, you can cut and paste it, with minor modifications outlined here, into the Data Retrieval Rule Wizard.

### **Defining Data Retrieval Rules**

Data retrieval rules have the following components:

- **•** Rule Name and description
- **•** Triggering Event and Fields
- **•** Retrieval type how to retrieve the desired data from a relational database
- **•** Distribution how data retrieved from the database should be displayed on the form

#### **Creating a Data Retrieval Rule**

You create a data retrieval rule by selecting the Active Form Rules tab in the Active Form Components option, clicking the New Rule button, and asking to create a New Data Retrieval Rule.

The first page of the Rule Wizard is displayed. Fill in each page of the wizard, then click Next to proceed to the following page. The last page of the wizard will contain a summary of the rule just defined. Click Save to save the rule, or Previous to return to a previous page and correct the definition.

You start by naming the rule, specifying the event the triggers the rule's execution, and selecting the type of retrieval to be performed:

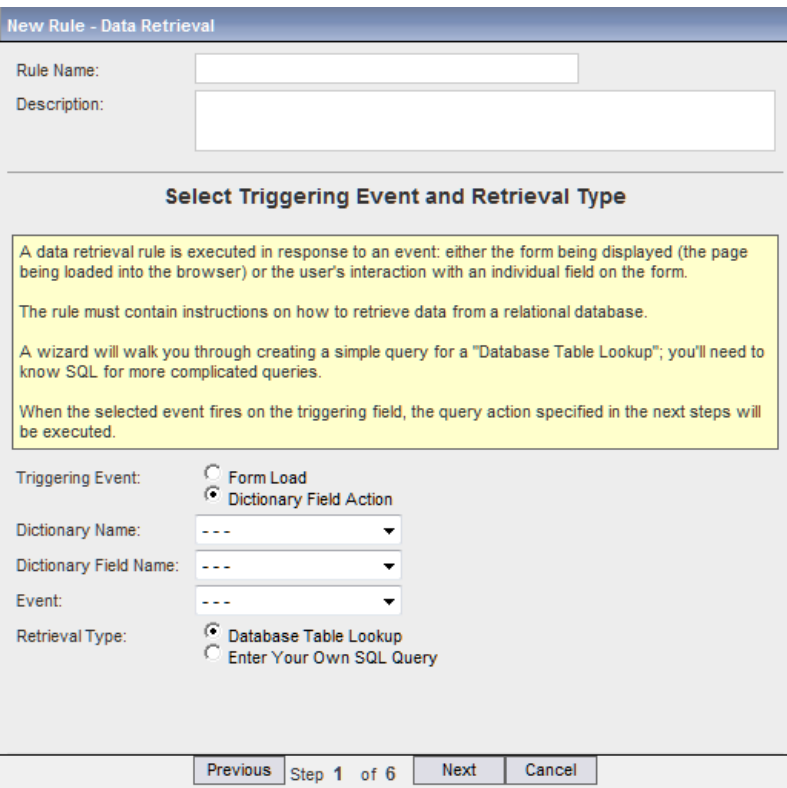

Г

- **• Rule Name**: The name of the rule. This can be any word or phrase.
- **• Triggering Event**: The rule can be executed either when the service form is initially displayed in My Services or Service Manager ("Form Load"), or in response to an event that occurs as a user is working with the form, filling out data and moving from field to field.
- **• Dictionary Name, Dictionary Field Name, and Event**: If you specify that the Triggering Event is a "Dictionary Field Action", you must define that action.
- **• Retrieval Type**: Database Table Lookup or Enter Your Own SQL Entry.

**Rule Name**: Rule names should be mnemonic, clearly indicating the dictionary and field (if applicable) and triggering event. All rules defined within a form will be listed on the left of the Active Form Rules tab. Reviewing and maintaining rules will be much easier if you can clearly tell—from the rule name—which rule you want to view or edit.

**Triggering Event**: The triggering events are similar to, but not identical to, events that web page designers may be familiar with. The list of available events may vary, depending on the input type assigned to the field. For example, a radio button has an event "When the item is clicked", which is not applicable to a text field.

**Retrieval Type**: Database Table Lookup is the quick-and-dirty option. If all the data you want is available within one table (or within a database view that a Database Administrator has created), use this type. The wizard will walk you through a set of screens to define your query, all by filling in dialogs. If, on the other hand, you need a more complex query, you must write it in Structured Query Language (SQL) with a retrieval type of Enter Your Own SQL Query.

### **Database Table Lookup – Data Source and Data Table**

If you designated a "Database Table Lookup" as the retrieval type, you must specify the datasource and table in which the data reside. Once you specify the datasource, the drop-down list for the Table Name will be populated with all tables accessible in that datasource.

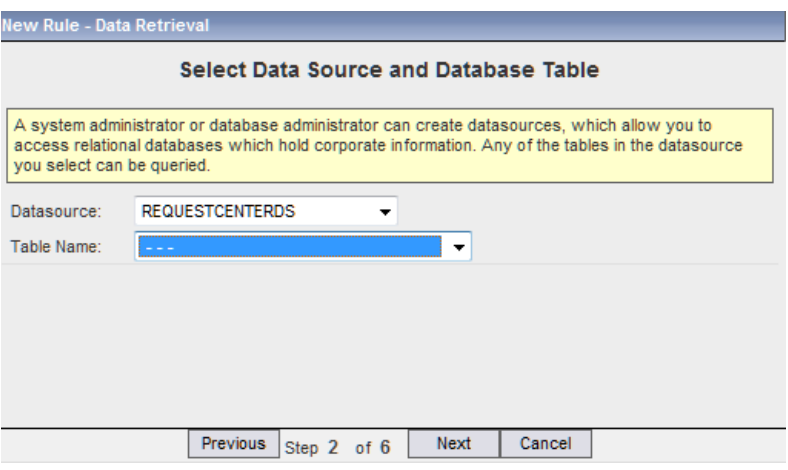

The system offers the following data sources:

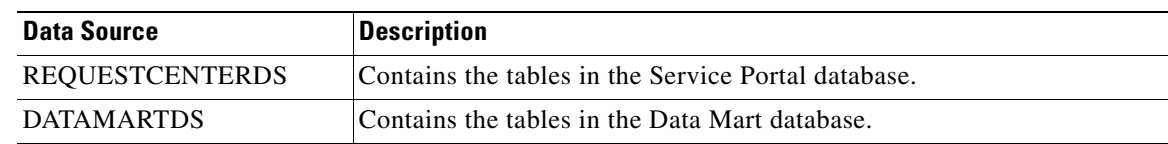

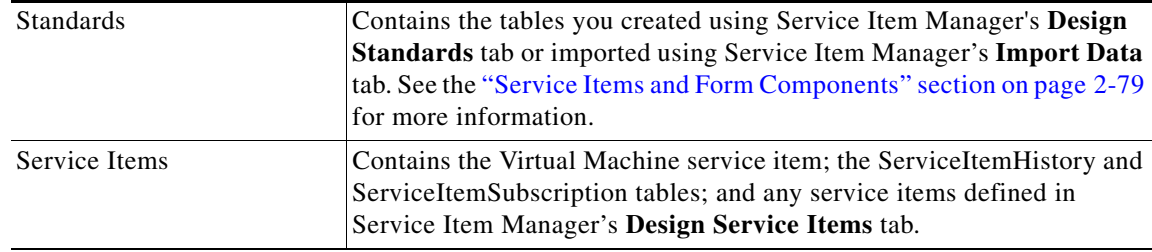

#### **Database Table Lookup – Lookup Conditions**

Database Table Lookup rules typically need to have an associated "Where" clause—criteria that specify the row or rows which be retrieved from the specified table. These criteria consist of one or more conditions that must be met for the row(s) to be retrieved. The conditions may compare the value of a column in the table to either a literal or the current value of a field on the form.

For example, a condition

AssetId = Memory.AssetId

would retrieve the row(s) in the Memory table where the column AssetId was equal to the current value of the AssetId on the service form. Such a rule would typically be applied as a Change event for the AssetId field.

Any number of conditions may be entered. As you enter each one, click **OK**. The condition just specified will appear at the top of the page. If you use multiple conditions, all must be true (that is, the conditions will be AND'ed together) for a row to be returned.

If no Lookup Condition is specified, all rows in the specified table will be returned. This typically occurs when you are populating a drop-down list (single-select or multi-select). Rather than attaching such a rule to a Form Load event, it might easier and more efficient to simply define a table-based option list as part of the field's Display Properties.

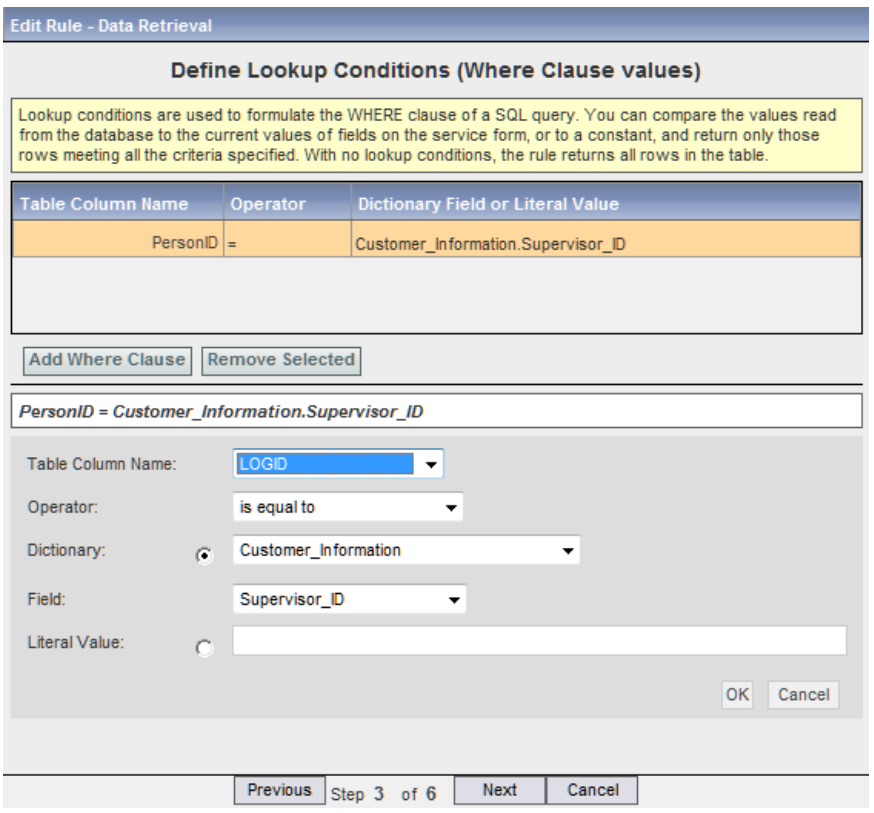

## **Database Table Lookup – Sort Conditions**

If you expect the rule to return more than one row, you may want to sort the data returned so that the results are in an appropriate order. Any number of sort fields can be specified, and a sort direction (ascending or descending) given for each. As you enter each sort condition, click **OK** to add the new field to the Sort Conditions displayed at the top of the page.

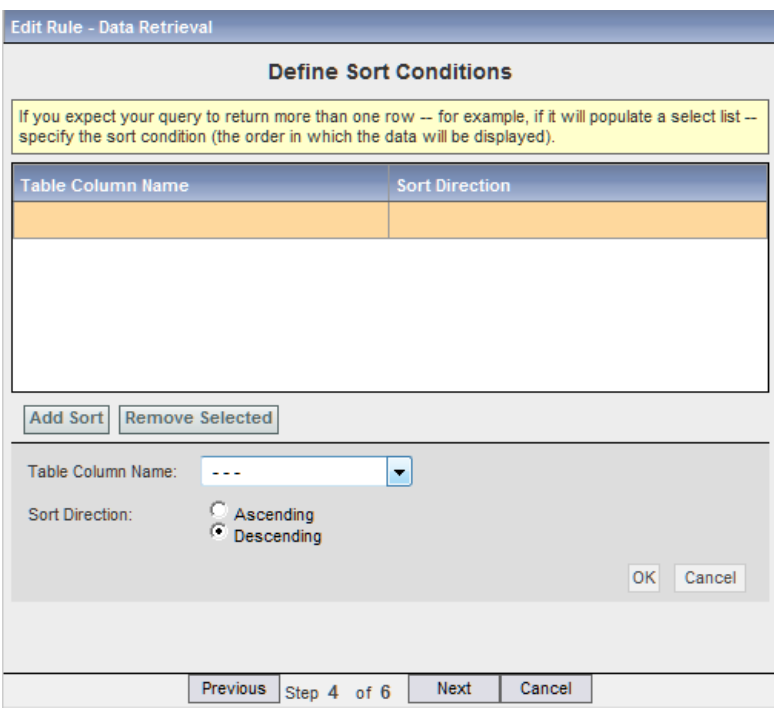

## **Using Lookup Results on the Form**

A "distribution" defines how the values returned from both table-based lookups and SQL queries will be used on the form.

п

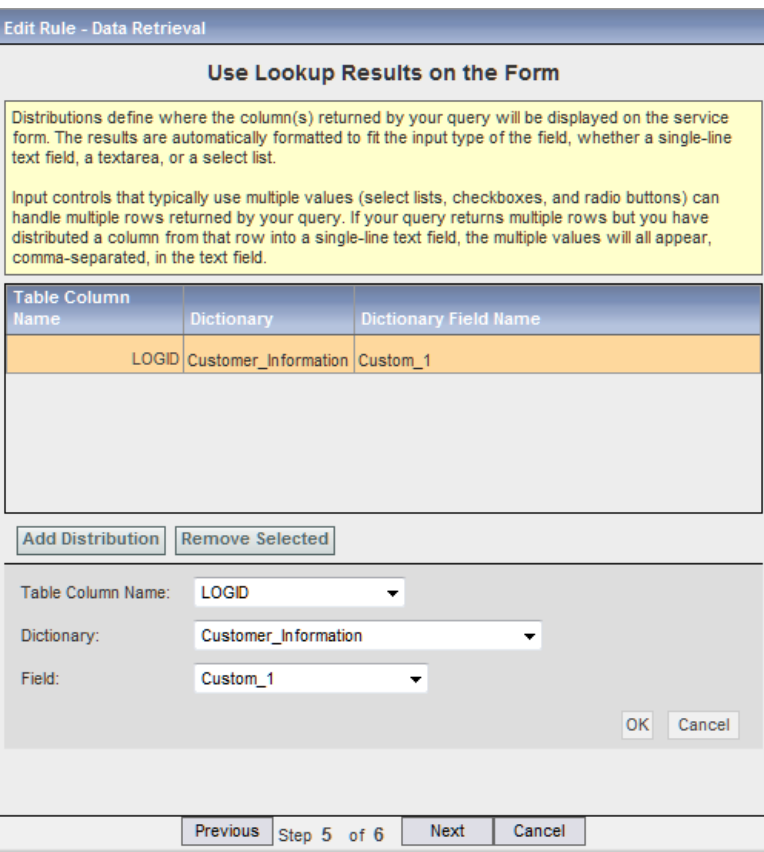

Distributions map column values returned in the query to fields used in the service. Each rule may include one or more distributions. For example, a rule used to populate a drop-down list may have just one distribution (mapping the column to a dictionary field that has the HTML representation of a singleor multi-select element). Alternatively, a rule may have multiple distributions, each mapping from one column to one dictionary field. The target dictionary fields need not be writeable on the form—they can be read-only or hidden.

The target of the distribution may be a field on a dictionary that is not included in the current form component. It is the responsibility of the service designer to ensure that any dictionary referenced is included in another form component which, in turn, is included in a service with the current form component.

#### **Review and Save**

The rule definition is displayed on the last page of the wizard. Click **Save** to save the rule, **Cancel** to discard the rule (or changes made in this session of the wizard), or **Previous** to return to a previous page of the wizard. The rule definition may also be displayed by selecting the rule on the Active Form Rules page.

One limitation to note is that radio button and checkbox fields with options populated by the retrieval rules have their field values evaluated and stored only at the time the form data is sent to the server. Hence any form rules that validate or make use of the values in these fields will not work properly.

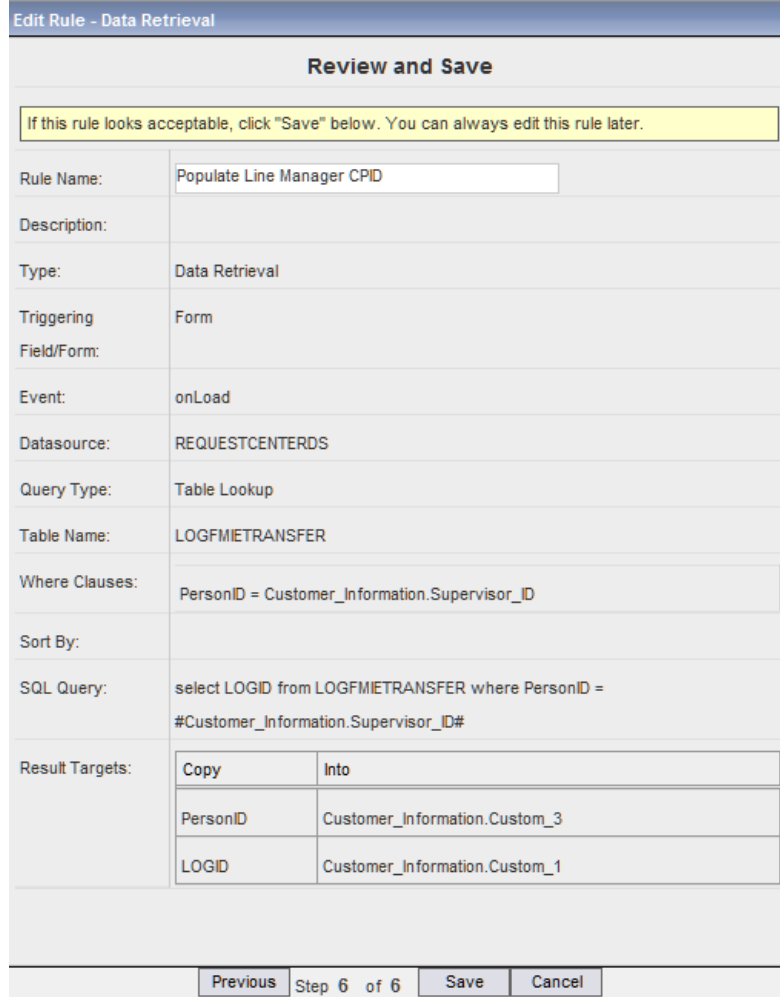

Geek Alert: Data retrieval rules are run on the server, and use bind variables. This is both secure and efficient. You can use a namespace anywhere SQL expects a value, not the name of something.

### **Enter Your Own SQL Query – Data Source and SQL Statement**

For a retrieval type where you enter your own SQL Query, you must specify the data source from which the information is to be retrieved, and write the complete SQL SELECT statement to be executed. To reference the value of a field on the form, the query must include the lightweight namespace that refers to that field.

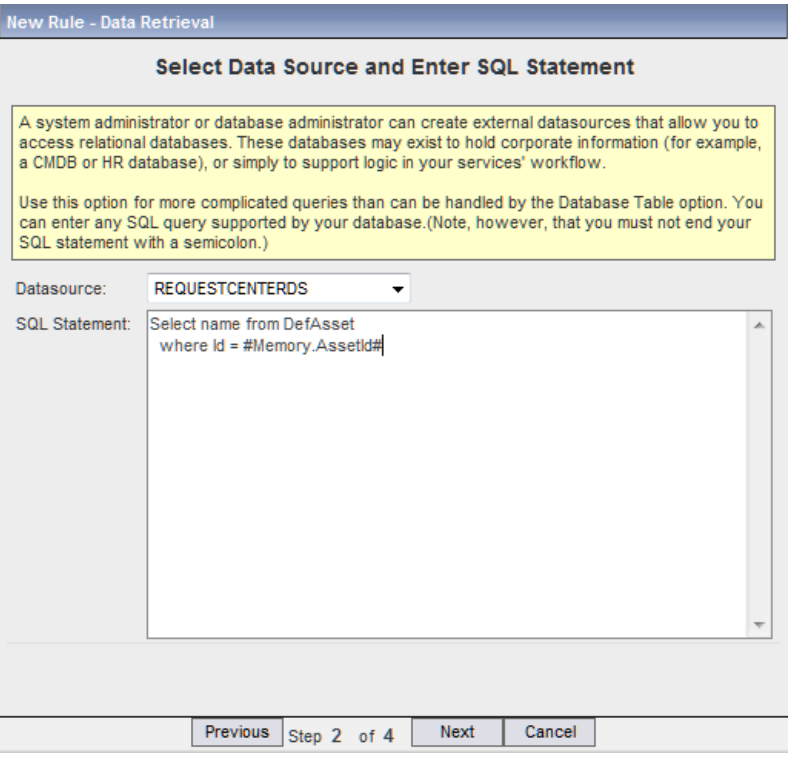

In the simplest case, a database table retrieval can replicate the results of a direct SQL query which retrieves data from a single table by a set of query criteria (where clauses) which are AND'ed together.

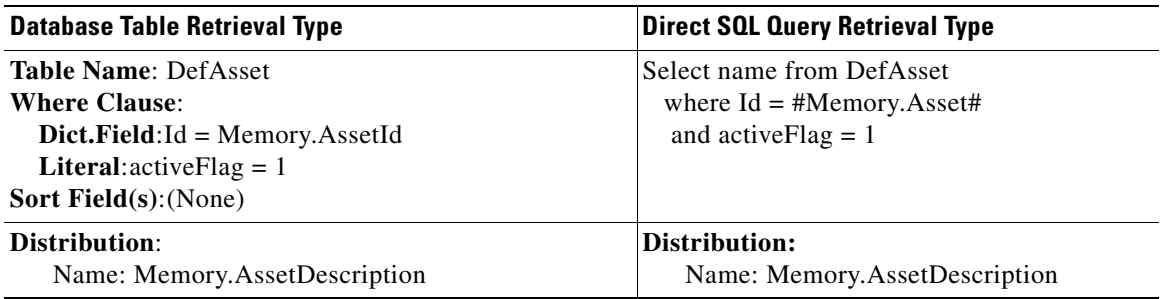

However, more complex SQL statements can be written using the SQL Query option. Any SQL statement supported by the driver used for the specified datasource may be specified. For example, the SELECT statement could include:

- **•** Data from multiple tables, joined together.
- **•** Expressions concatenating multiple text fields or performing arithmetic operations. An expression must be aliased in order to be included in a distribution.
- Database functions, both those provided by the database vendor and user-defined. (Procedures are not supported.)
- **•** Complex relationships or operators in the WHERE clause.

Limitations:

• SQL statements are validated by the SQL processor. Symbols such as @ and # have special meaning in form data processing and are not supported in certain contexts.

**•** CASE-WHEN syntax is not supported for Microsoft SQL Server at this time.

A possible reason to write your own SQL query is to perform a "LIKE" comparison – for example, retrieve all servers whose name includes a search string entered by the user into the dictionary field referenced by the lightweight namespace #Hardware.ServerName#. The LIKE operator typically uses the wildcard (%) as a prefix or suffix to the search string. The SQL statement must be entered with the wildcard as a separately quoted item:

```
select server_name from CompanyServers
  where server_name like '%' || #Hardware.ServerName# || '%'
```
Unless your DBA or IT Analyst has written and debugged SQL queries for you, you will need a SQL development environment to do this. Although the Data Retrieval Wizard validates SQL, it doesn't provide any helpful hints in case the SQL is invalid—that's what you need the other environment for. See the Pre-requisites section above for more details.

## **Conditional Rules**

Conditional rules allow designers to alter the behavior and appearance of a service form. A conditional rule has the following components:

- **•** The rule name and description
- **•** Conditions under which the actions specified by the rule should be executed
- **•** Actions to be taken if all conditions are true

Once the rule has been defined, it is attached to one or more triggering events. The rule may fire, for example, when the page containing the service form is initially loaded into the user's browser; when the user changes the value of a particular field; or in response to other user-initiated actions. The most likely triggering events for the rule may initially be specified via the Automatic Associations listed when you define the rule; you may review or modify these attachments, or add others, by using the Active Form Behavior tab.

### **Conditions**

The first page of the Conditional Rule wizard allows you to formulate a condition by specifying **zero or more** conditional clauses. If no conditions are specified, the actions are unconditionally executed in the triggering event(s) that are specified using the Active Form Behavior tab.

Each component condition evaluates to true or false. Multiple conditional clauses can be combined, using standard relational rules of precedence and the AND and OR operations. If a condition evaluates to true (that is, the combination of all the conditional clauses is true), any actions specified will execute in the triggering event(s).

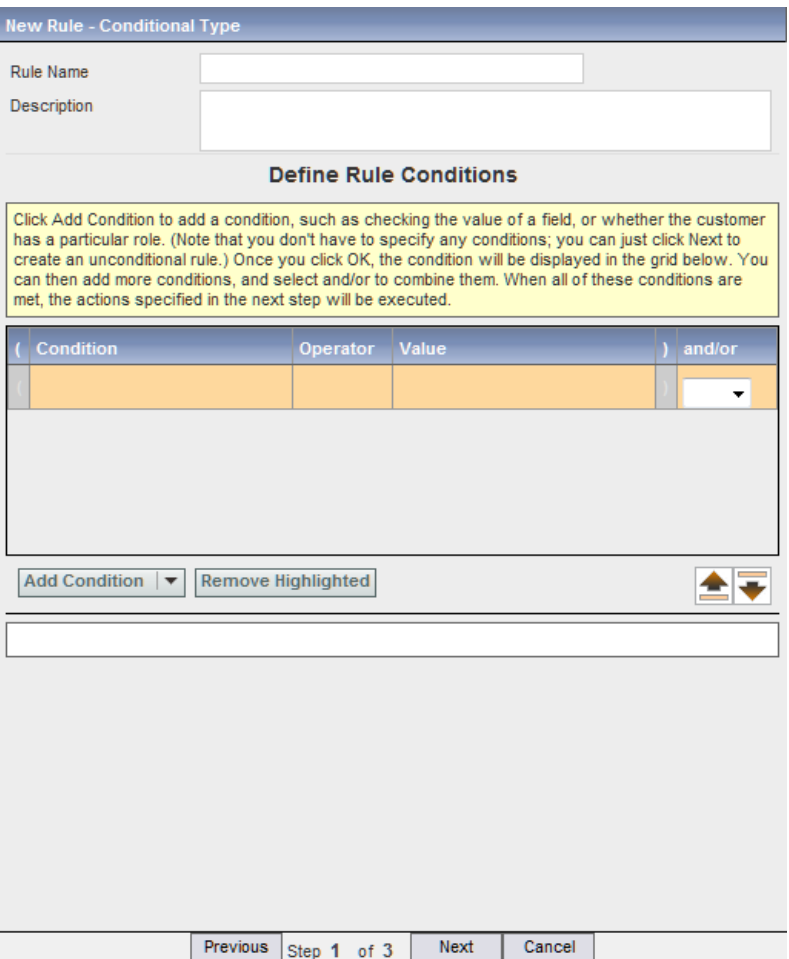

For example, some conditions that might be useful in a service form, and the actions they might entail, include:

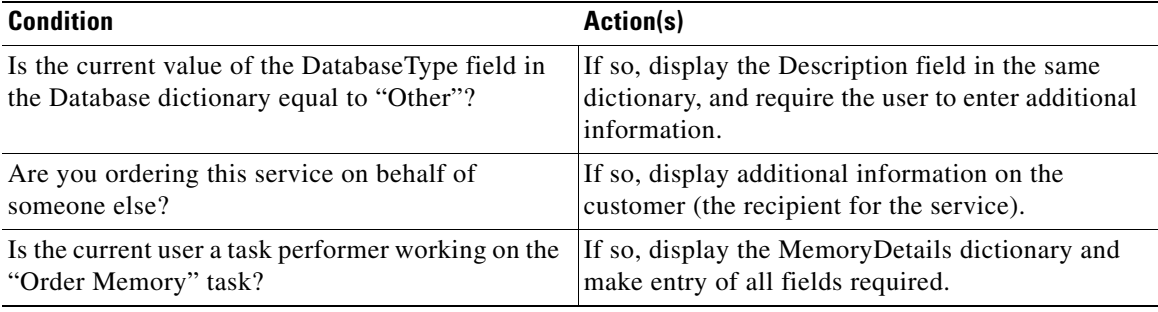

Click **Add Condition** to build each conditional clause. Depending on which "Condition" you select, a slightly different Condition Builder dialog will be displayed, prompting you to formulate the complete condition.

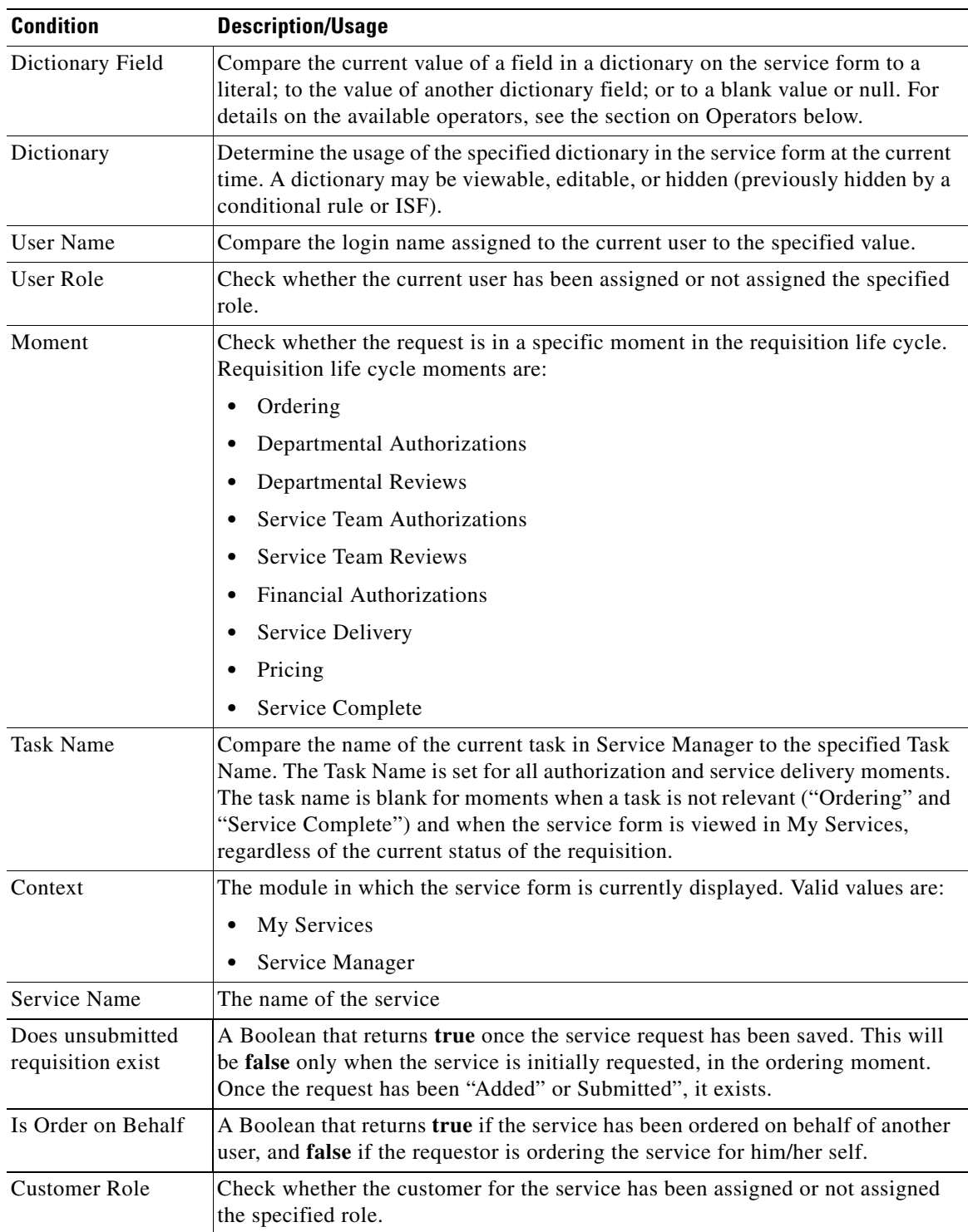

Conditions are summarized in the table below:

**Best Practice – Context**: In some cases, the Context may seem redundant—for example, a request is only visible in the Ordering moment in My Services. However, a service form may be viewed in the Service Delivery moment within Service Manager by task performers and within My Services by the

user who originally submitted the request. Similarly, a form may be viewable by multiple participants in the Service Delivery moment. You may want to vary the form's behavior or appearance depending on who is doing the viewing, and where.

**Best Practice – Unsubmitted Requisitions**: When a requisition is initiated, it is in the Ordering Moment. At this time any rules or ISF functions that "pre-fill" form fields with default values are typically executed. The user may complete data entry and immediately click Submit. In that case, assuming all data in the form is valid, the requisition goes from the Ordering Moment to next moment defined for that service.

In certain circumstances the user may save the requisition without submitting it by clicking "Add and Review". For example, a user may save a requisition if not all data for the requisition is available; if additional services must be added to the same requisition; or if an attachment must be added. The user may edit an unsubmitted requisition by selecting it in My Services.

When an existing requisition entry is opened for edit before the requisition is submitted, the **Does Unsubmitted Requisition Exist** condition is true; it is false at all other times. Use this condition, for example, to ensure that a rule that pre-fills default values is executed only for new requests, not for any requests that have not been save. That ensures that data the user has previously supplied is not overwritten.

**Best Practice – Service Delivery Moment**: The Service Delivery Moment may encompass many tasks. If a rule is to be conditionally executed for a particular task, use the Task Name condition.

Be careful when referring to a Task Name, since this is a descriptive field that can freely be changed in Service Designer. This problem is minimized if service design guidelines are developed and strictly enforced for naming tasks.

Service designers sometimes include namespaces in task names. For example, the namespace #Name#, referring to the service name, is used to differentiate the same task when it occurs within multiple services. The Task Name used by a conditional rule has all Namespace references properly evaluated. String operations (only checking the beginning or end of the task name, or checking for a phrase contained within the task name) can be used to compare against the portion of the task name that is not derived from the namespace.

**Operators**: The available operators are context sensitive, displayed in a drop-down list that depends on the condition you have selected. For example, since a field may contain numeric, alphanumeric, or date data, both arithmetic and string operations are allowed, as well as operators to determine the usage of the field. Task and service names are text, so only string operations are appropriate. For conditions which are either true or false, or for which only a limited number of options is possible (such as the current context), radio buttons are available.

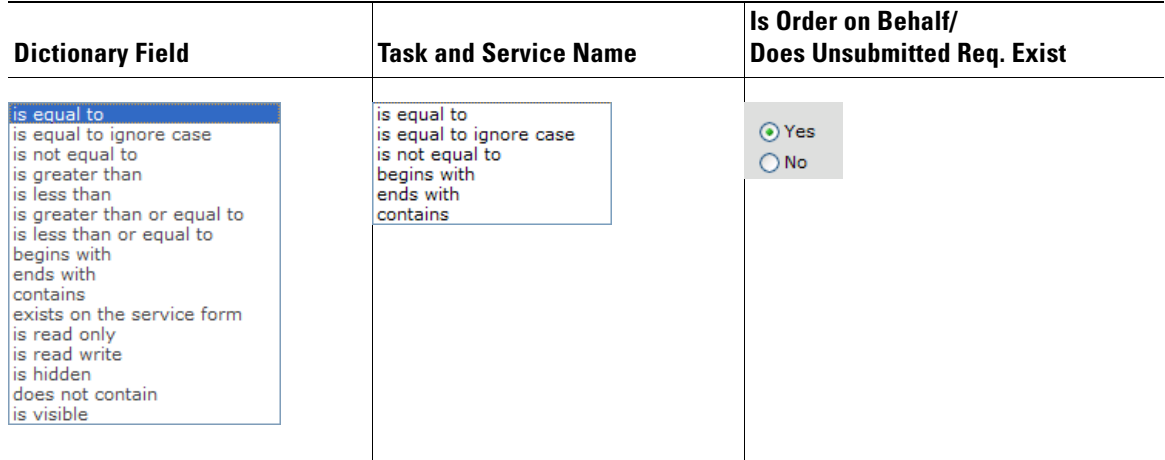

Some sample operations are shown in the table below.

Most of the operators that can be applied to dictionary fields check the value of that field, comparing it to the value of the specified field or literal. Of these operators, only "is equal to ignore case" is case-insensitive. All other operators are case-sensitive; be sure to take this into account when writing rules such as "starts with" and "contains", which operate on alphanumeric data.

Other operators, such as "exists on the service form" and "is read only" refer not to the value of the field but to its usage. You do not need to use these rules under most circumstances, since the runtime rule framework automatically checks for the presence of a field on the form and its usage before attempting to execute a rule.

**Variables**: The value of any field in any dictionary may be used in a condition. Since the dictionary may not be included in the current form, the service designer must ensure that forms containing all dictionaries referred to in the rule are included in the service.

**Combining Conditions within One Rule**: Multiple conditions can be combined and evaluated to determine if the rule's action(s) should be executed. In this case, the rule must include Boolean operators (AND, OR) and may include parentheses to alter the normal precedence of these operators.

The conditions essentially build an "if" clause. The Rule Builder does not currently support an "else" clause. If you need to apply if/then/else logic, define two rules with conditions that are mutually exclusive:

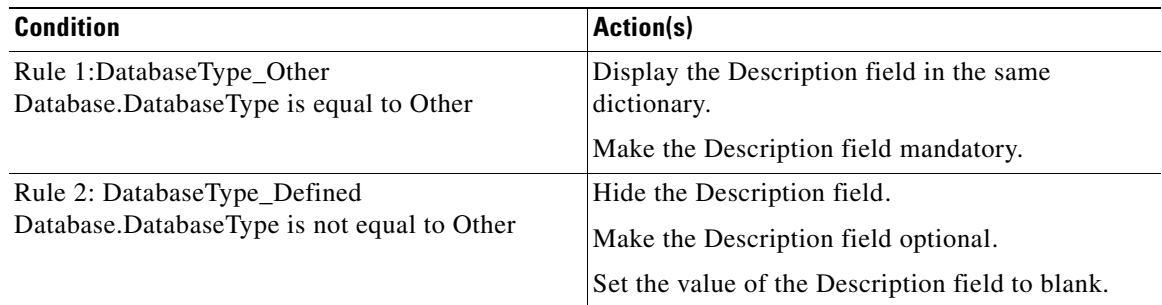

#### **Actions**

Any actions associated with the rule will be executed in the order in which the actions are specified.

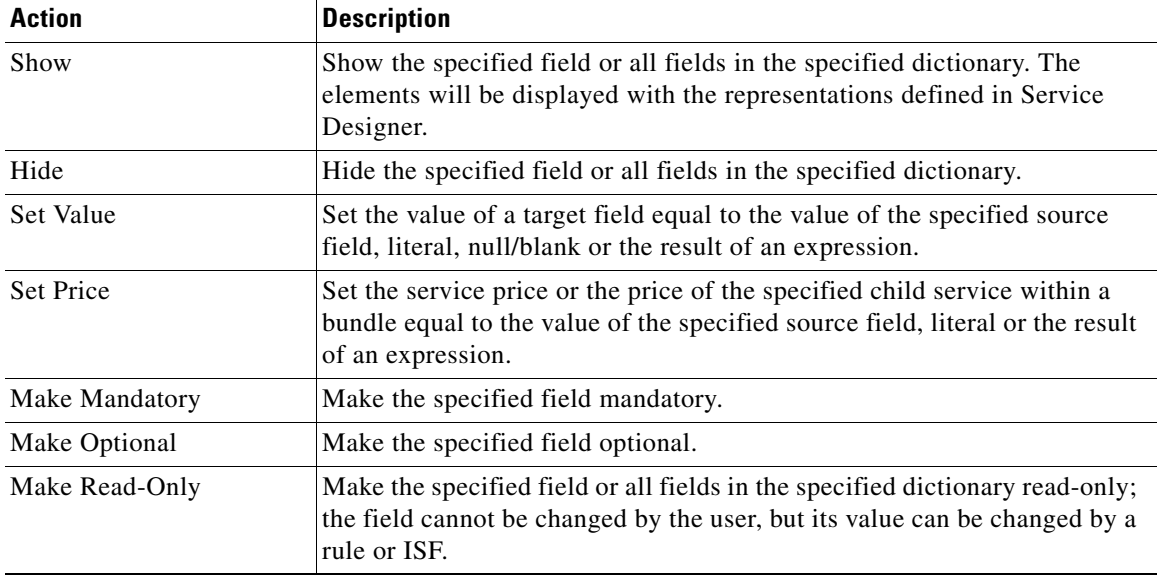

Г

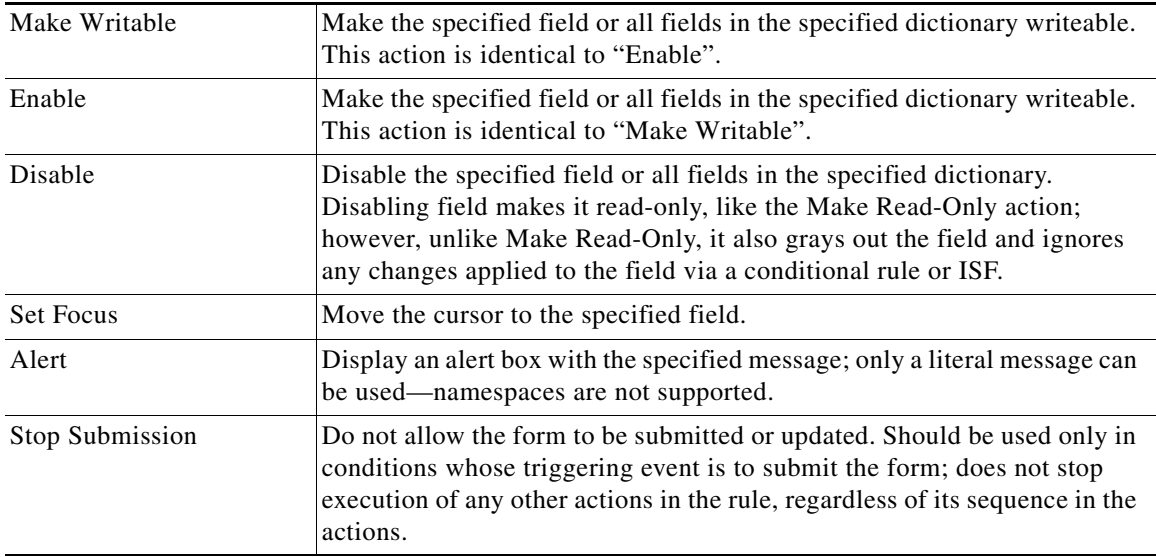

**Showing and Hiding Fields and Dictionaries**. A frequent use of conditional rules is to show or hide fields and/or dictionaries based on the current value of another field on the form or any other condition(s) specified. If you need to hide most, but not all fields in a dictionary, you can hide the dictionary then show only the desired fields. If a field is hidden by a rule, its value is still accessible in other conditional rules.

**Making Fields Mandatory or Optional**. Making a field mandatory has the same effect as designating a field as mandatory via Service Designer.

- **•** The mandatory symbol is displayed to the left of the field label.
- The user must enter a value in order to successfully submit the form.
- If the administrative settings include the form monitor, the monitor will show the dictionary as incomplete until a value is supplied.

If you are hiding a field (or dictionary), you must ensure that no fields in the dictionary are set to mandatory; if they are, an error message will be displayed when users try to submit the form. If a rule (or ISF) will be used to toggle the field between mandatory and optional, the field's HTML representation should define the field as optional. Using a conditional rule to override a field already marked mandatory in a HTML representation may result in unexpected behavior.

If a mandatory field will be toggled between read/write mode, the field should be made optional at the time when it is set to read-only, or disabled to avoid possible confusions to the users.

**Setting Focus to a Field**. A field on a form is said to **"**have focus**"** when the cursor is in the field, ready for data entry. A field automatically acquires focus when you mouse click in the field, or if you tab from field to field in the form. You may explicitly set the focus to a specified field via a Set Focus action. This is typically used after an alert or when the form submission is stopped, to direct the user's attention to a problematic field.

**Setting a Field Value**. When you set a field value, you need to take into account the field's data type and HTML representation.

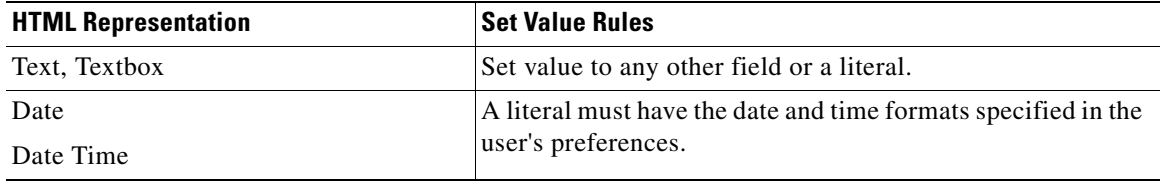

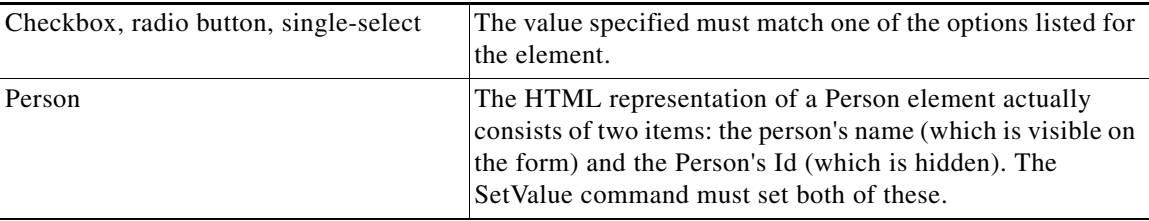

If the value is set to a literal or the result of an expression, the literal or expression can include any numeric or text fields used in the current service. (Date arithmetic is not supported.) The field is represented in the expression using lightweight namespace syntax, that is, #*DictionaryName.FieldName*#.

If the expression is invalid (for example, it includes division by zero), the expression is skipped; the value is not updated; and execution of remaining actions or rules for the same event, if any, continues. No error message is displayed to the user.

**Setting a Service Price**. The Set Price action supports dynamic pricing of a service. The price may be set to a constant, the value of another field, or the result of an expression formulated using the same rules as for the Set Value action. Although the Set Price action can be included in a rule triggered by any event, the new price actually takes effect only when the service form is submitted; if the transaction is cancelled, the new price is not recorded.

The Set Price action is recorded in the requisition's System History.

### **Review and Save**

The last page of the wizard shows the rule definition. You may click Previous to change the conditions and/or rules.

The Automatic Associations portion of this page allows you to attach this rule to one or more triggering events:

- When the service form for any service containing this Active Form Component is initially displayed (loaded) in the browser.
- When a field referenced in the condition for this rule is changed. In this case, the rule will be attached to either the "When the field is changed" or "When the field is clicked" event, depending on the HTML representation of the field.

These checkboxes are shortcuts for having to attach the rule to the appropriate events via the Active Form Behavior tab. When you edit an existing rule, these checkboxes are shown as blank. You need to review or modify the events to which the rule has been attached on the Active Form Behavior tab.

Г

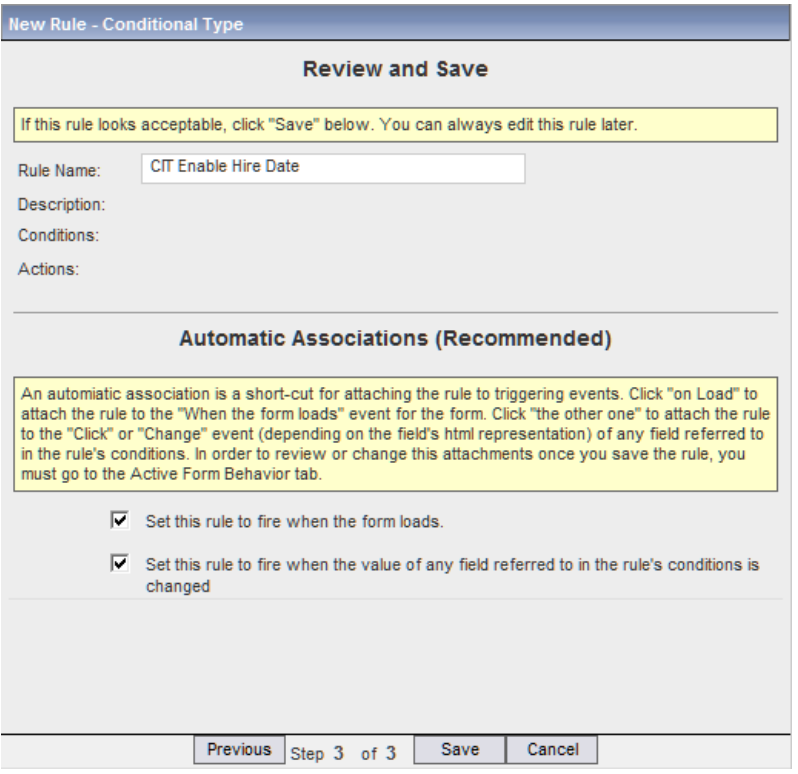

## **Modifying Dictionaries, Fields, and Rules**

In order to modify an existing data retrieval or conditional rule, you must edit the rule, apply the desired changes, and navigate through all pages of the Rule Wizard. The Save button is available only on the last page of each wizard. This process ensures that all aspects of the rule are internally consistent.

Changes to the dictionaries and fields may not automatically be propagated to a rule which uses the corresponding dictionary, field or lightweight namespace. In case you change the name of a dictionary or field, you must edit the rule, navigating through all pages. For conditional rules and table-based data retrieval rules, references to the dictionaries and/or fields will be updated automatically as you proceed through each page. For SQL entry data retrieval rules, you must re-enter the SQL, using correct lightweight namespaces.

If you delete a field or dictionary, you must edit rules to remove references to the deleted object. If a rule that previously worked suddenly stops working, a renamed or deleted object still referenced in the rule is a probable cause.

## **Active Form Behavior**

The Active Form Behavior tab allows service designers to attach conditional rules and ISF functions (JavaScripts) to events that occur within the processing of a service form; to detach rules or functions from a form; and to change the order in which rules are executed.

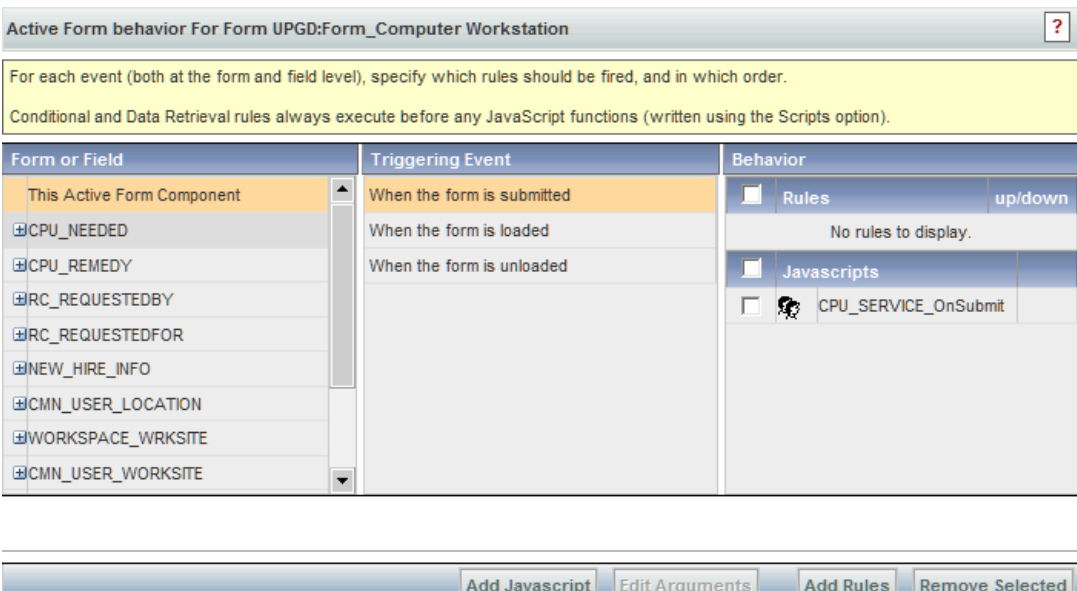

Select the triggering event by highlighting the form ("This Active Form Component" as shown above) or drilling down to the particular dictionary and field and then choosing the appropriate event. You may add as many rules or JavaScripts (functions) as required. Any rules that have previously been attached via the Automatic Associations option of the Active Form wizard will also appear. The order in which the rules are executed can be modified by moving the rules up and down within the list. The order in which functions execute is indeterminate; a workaround for this behavior is explained in the section of this document on Using ISF.

The Customer Information form performs some implicit lookups (via the lightweight namespaces) of personnel data from the database. This retrieval is done before any rules or functions are executed in the form load event.

If you have multiple forms in a service, and each has rules and/or JavaScript functions on the Form Load event, then the rules will be executed in order of the forms' appearance within the service, followed by the JavaScripts.

Data retrieval rules are listed on the Active Form Behavior tab. However, since their triggering event is specified as part of the rule definition, they cannot be attached or detached using this tab. (The selection checkbox is grayed out.) You must modify the rule definition to change its association with a particular event.

## **Service Bundles**

Multiple services can be combined into one service bundle consisting of one parent service and one or more child services. When the requestor orders a service bundle/the parent service, adjustments are made to the service form's content, appearance and behavior. The behavior of the active form components remains unchanged except for the following:

**•** Any rules or JavaScripts attached to form-level events (When the form is loaded or submitted) of the child services are ignored. A form component specifying these rules must be included in the parent service.

**•** Dictionaries are automatically de-duplicated; that is, if a dictionary occurs in multiple child services, it will appear only once in the service bundle. The dictionary's configuration matches the configuration specified in the first child service that includes an Active Form Component which, in turn, includes that dictionary. If the configuration of the dictionary is different in other services (for example, by the application of service-specific rules), those differences are ignored.

# **ISF Application Programming Interface (API)**

## **What is ISF?**

ISF stands for **Interactive Service Forms.** ISF is a set of interfaces and techniques to add JavaScript programming to a service form. The key word here is **Service Form**; JavaScript programming can only be executed when the service data is displayed—when the service is being ordered in My Services or on the Task Details tab in Service Manager.

## **When Should You Use ISF and JavaScript?**

JavaScript programming, including ISF, is meant to supplement the capabilities provided by active form rules. The most common behaviors associated with enhancing the interactivity of a service form—dynamically showing and hiding fields or dictionaries; setting field values based on the context or on data previously entered; making fields read-only or editable, mandatory or optional—can be provided by the active form rules.

Writing ISF and JavaScript requires technical (programming) expertise as well as the use of additional tools to debug your code, access the application server and maintain source code control. Consequently, ISF code will be more expensive both to develop and maintain than equivalent active form rules. This technology should be used primarily if the desired functionality cannot be implemented via the declarative rules. Some examples are given in the following sections. These use case typically fall into the following areas:

- **•** Manipulating objects on the service form not accessible to the rules, such as dictionary captions, field labels, and instructional (help) text.
- Performing date or numeric arithmetic—for example, computing a scheduled start date based on the date the service was ordered, or computing a service price, based on components selected.
- **•** Accessing commercially available, freeware-distributed or custom developed JavaScript libraries for specialized functions such as encryption or decryption, or accessing another application via a web service or server-side (AJAX) code.

Some ISF components duplicate functionality available via the active form rules. If your application's requirements can be completely met by using the form rules, that is usually the most effective way of coding. However, in order to ease maintenance of many, complex rules you might decide to implement some equivalent functionality using ISF in the following scenarios:

**•** Since the rules do not fully support if/then/else logic (they only support the "if" part), two rules are required for every "if" condition with an "else" clause. Once the conditions get more complicated, for example, you need nested if statements, the number of rules required to cover all cases would increase rather markedly. Rather than writing and trying to keep track of all those rules, it might be easier in the long run to write one ISF function, which can include nested if statements.

- **•** Rules are bound to one particular AFC, while JavaScript functions/ISF are callable from any AFC. ISF could be used for a complex piece of code that needed to be callable from many AFCs, for example, if the same dictionary (for whatever reason) was used in two different AFCs or the same piece of code needed to apply to two fields.
- If ISF needed to be performed in conjunction with some actions that could be done in rules, for example, change a field label or help text, you might consider coding the entire thing in ISF. This is because of the difficulty in ordering ISF and rules—the rules can be explicitly ordered, but the ISF must follow all the rules for the same event.

You can freely combine ISF and the declarative rules in the same form, even on the same event. The most critical limitation to be aware of in using ISF to replace or supplement actions available in the rules is that JavaScripts must be run after any rules that are attached to the same event.

## **ISF Components**

ISF includes global identifiers as well as a set of public functions.

## **Global Identifiers**

ISF global variables and their possible values are summarized in the table below and discussed in more detail in the following paragraphs. When these identifiers have an equivalent condition in the conditional rules, that equivalence is noted. More details may be found in the preceding sections on Active Form Components.

| <b>Global Variable</b>        | <b>Description</b>                                                                                                    |
|-------------------------------|----------------------------------------------------------------------------------------------------|
| Context                       | The module in which the service form is currently displayed.<br>Equivalent to the "Context" condition.                                                                                                    |
| EditRequisitionBeforeOrdering | A Boolean that returns true in the ordering moment when an<br>existing (previously saved) Requisition Entry is being edited and<br>false under all other conditions. An alternative way to discover this<br>condition is to evaluate ( $\text{ReqID} == 0$ ), since a $\text{RequistionId}$ is<br>assigned when a requisition is saved. Equivalent to the condition<br>"Does unsubmitted requisition exist?" |
| Moment                        | The current moment in the requisition life cycle. Equivalent to the<br>"Moment" condition.                                                                                                    |
| ReqCustomerID                 | The unique identifier of the customer for the service. It may be<br>different from the user that is making the request. The<br>ReqCustomerID value is available in all moments. This is a<br>reference to the Person's unique identifier in Service Portal.                                                                                                    |
| RegEntryID                    | The Requisition Entry (a.k.a. Service Request) ID. The ReqEntryID<br>is zero (0) until the requisition has been saved.                                                                                                    |
| ReqID                         | The Requisition ID (a.k.a. Shopping Cart). The Requisition ID is<br>zero (0) until the requisition has been saved.                                                                                                    |
| ReqInitiatorID                | The unique identifier of the person that initiated the service request.<br>The ReqInitiatorID value is available in all moments. This is a<br>reference to the Person's unique identifier in Service Portal.                                                                                                    |

*Table 2-1 ISF Global Identifiers*

Г

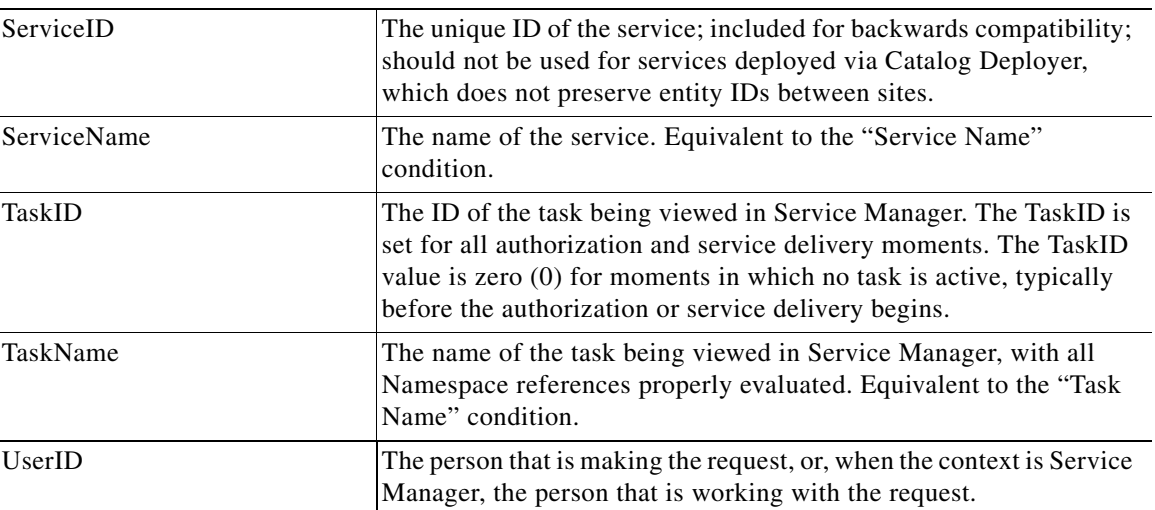

#### *Table 2-1 ISF Global Identifiers*

#### **Person References**

All users must be registered in Organization Designer. The application identifies these users by assigning a unique identifier to their records in Organization Designer. The application tracks the initiator of the current requisition (ReqInitiatorID); the customer for the current requisition (ReqCustomerID); and the user currently working with the requisition (UserID).

In the ordering moment, the ReqInitiatorID is always equal to the UserID. In service delivery and authorization/review moments, the UserID identifies the task performer or reviewer. The ReqCustomerID is different than the ReqInitiatorID if the Order On Behalf (OOB) capability is used; otherwise, these values will be identical.

## **JavaScript Functions**

JavaScript functions are built into the ISF framework. ISF is an object-oriented framework. The ISF JavaScript functions are actually methods which are based on the base object serviceForm. To hide a dictionary, for instance, the user calls

serviceForm.DictionaryName.setVisible(false).

To hide a field the user calls

serviceForm.DictionaryName.FieldName.setVisible(false).

In the following sections, bold and italicized typeface means that the programmer should substitute the name of the item.

### **Dictionary-Level Functions**

Functions that are applicable to dictionaries are summarized in the table below and explained in more detail in the following paragraphs.

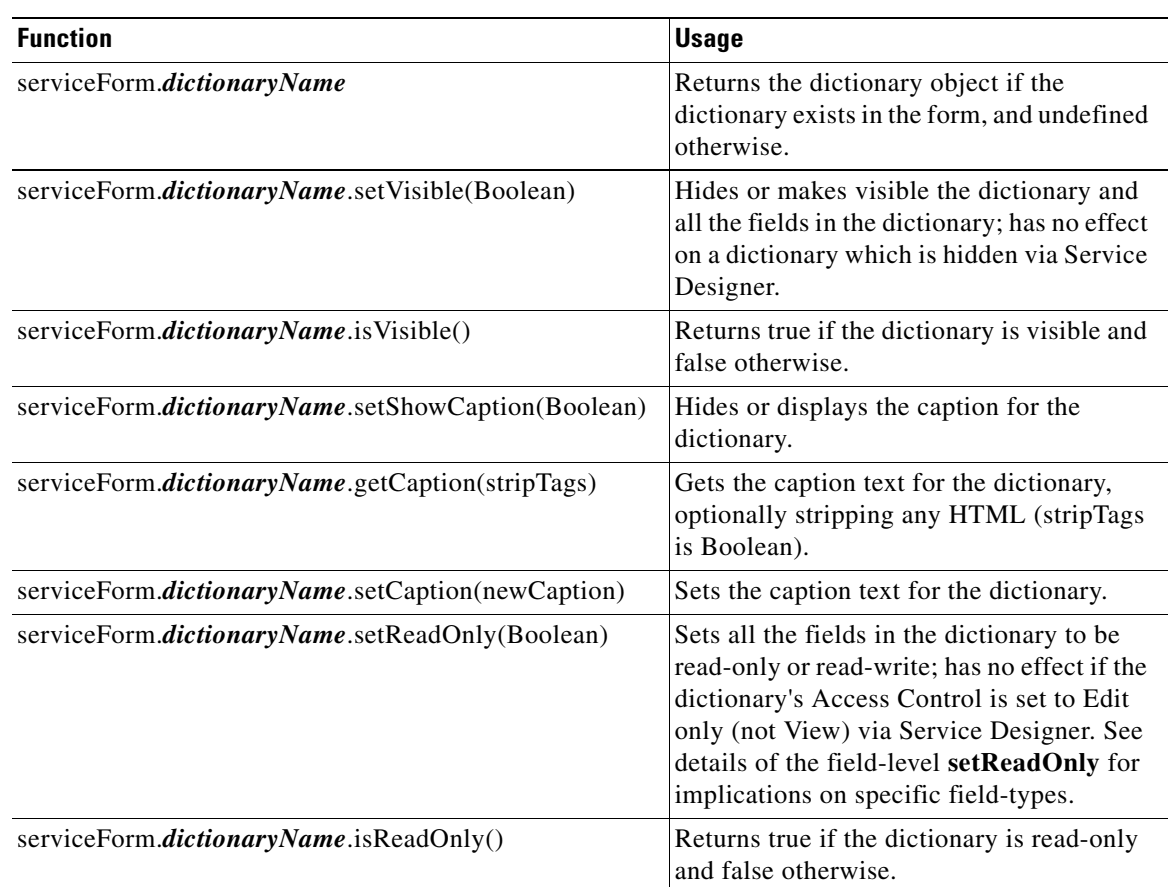

### *Table 2-2 Dictionary-Level Functions*

#### **Dictionary Permissions and ISF Dictionary-Level Functions**

The appearance (and HTML representation) of a dictionary specified as read-only via Service Designer (for a specified moment and/or set of participants) is different from the appearance (and HTML representation) of a dictionary which is set to read-only via the ISF *dictionaryName***.setReadOnly()** function.

- When the dictionary is set to Edit only via Service Designer, no HTML input tags are generated for the fields which comprise the dictionary; they are rendered on the service form as text.
- When the dictionary's Access Control includes Edit capability and it is set to read-only via ISF or a conditional rule, the dictionary fields are displayed as input objects; however, they are not enterable.

When a dictionary is read-only at design time (that is, does not have Edit permission for the current participant and moment as specified in the Access Control tab for the Active Form Components in Service Designer) it cannot be made writeable through ISF or rules. This is true because when the read-only dictionary is rendered, the resulting HTML includes text with  $\langle$ span ../> tags; HTML  $\langle$ input ..> tags are not present.

#### **Dictionary Permissions and Administrative Users**

Dictionary permissions are ignored for a user who has been assigned the "Manage Service Dictionaries" capability. (This capability is automatically granted to any users who are in the "Site Administration" organization and may be included in user- and Service Portal-defined roles as well.) The dictionary will appear as if it were Edit-able. Care should be taken to not test any ISF when logged in as an administrative user, since the "Manage Service Dictionaries" capability overrides the designated dictionary permissions.

### **Checking for the Existence of a Dictionary**

The ISF expression:

serviceForm.*dictionaryName*

is not a function which returns a Boolean. The *dictionaryName* is an attribute of the serviceForm object. The *dictionaryName* attribute has a value of true if the dictionary exists in the service in which the ISF is executed, or undefined if the dictionary does not exist. Therefore, robust code that checks for the existence of one or more dictionaries and takes action only if the dictionaries are present in the current service might be coded as follows:

```
AIT_Server_onLoad() {
  if (serviceForm.RC_CUSTCODES != undefined) 
     {RC_CUSTCODES_onLoad();)
   if (serviceForm.RC_PERFORMWORK != undefined)
      {RC_PERFORMWORK_onLoad();)
    }
```
## **Field-Level Functions**

.

Functions that are applicable to fields are summarized in the table below and explained in more detail in the following paragraphs.

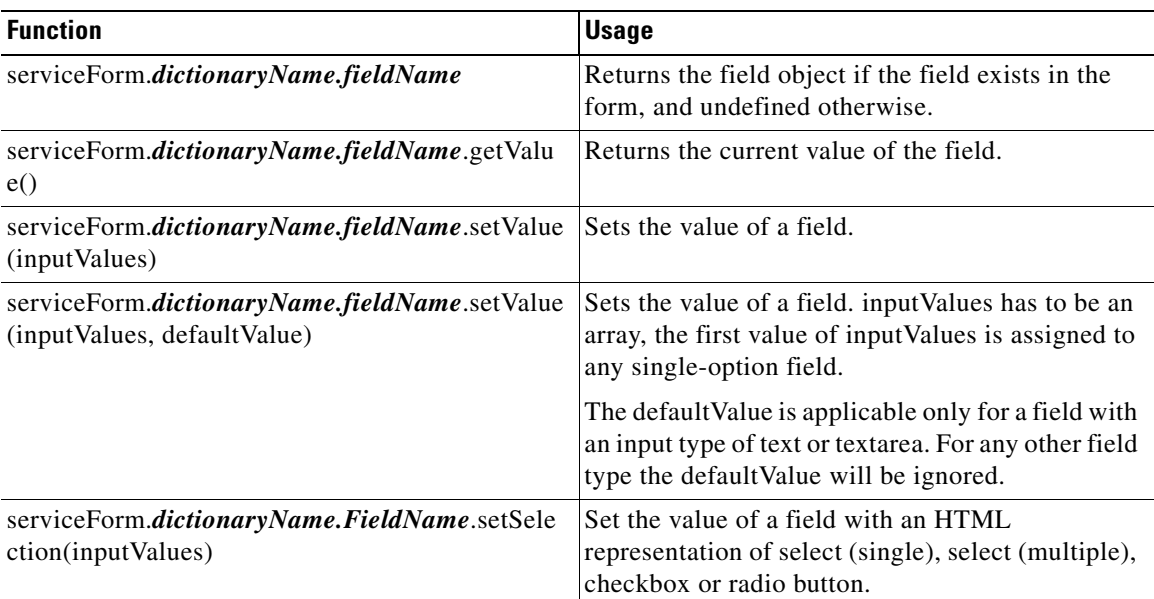

#### *Table 2-3 Field-Level Functions*

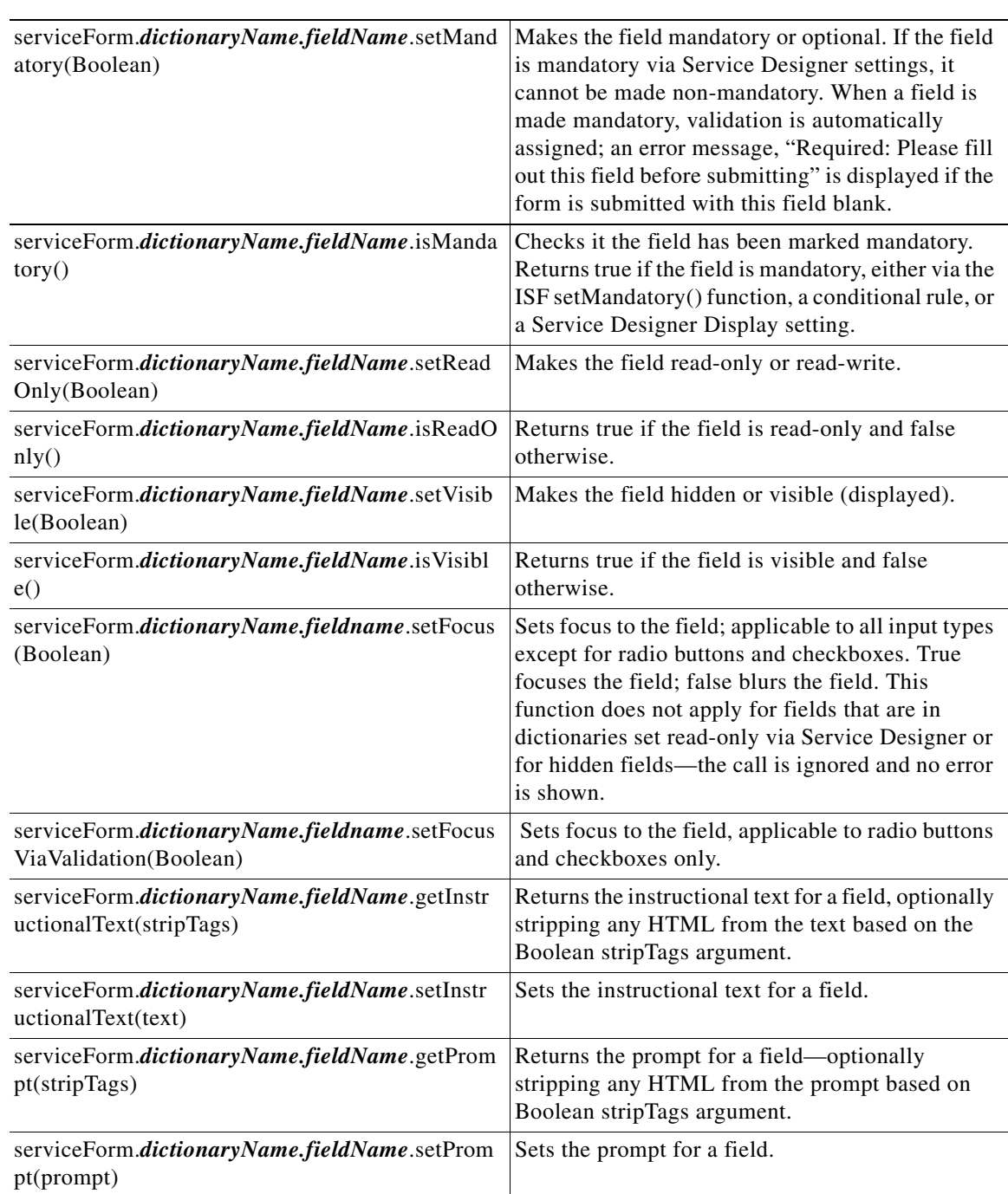

### *Table 2-3 Field-Level Functions*

П

#### **Checking for the Existence of a Field**

The ISF expression:

serviceForm.*dictionaryName.fieldName*

is not a function which returns a Boolean. The *fieldName* is an attribute of the serviceForm.*dictionaryName* object. The *fieldName* attribute returns undefined if the field does not exist in the current service. (The field may be hidden, and it is still considered to exist.) Therefore, robust code that checks for the existence of one or more dictionaries and takes action only if the dictionaries are present in the current service might be coded as follows:

```
RC_REQUESTEDBY_onLoad() {
   if (serviceForm.RC_REQUESTEDBY.FirstName != undefined) 
     {serviceForm.RC_REQUESTEDBY.FirstName.setReadOnly();)
   if (serviceForm.RC_REQUESTEDBY.LastName != undefined)
     {serviceForm.RC_REQUESTEDBY.LastName.setReadOnly();)
}
```
Checking for field existence is not necessary if code has previously confirmed that the dictionary "exists".

```
commonOnLoad() {
   if (serviceForm.RC_REQUESTEDBY != undefined) {
     RC_REQUESTEDBY_onLoad();
   }
 …
}
RC_REQUESTEDBY_onLoad() {
   serviceForm.RC_REQUESTEDBY.FirstName.setReadOnly();
   serviceForm.RC_REQUESTEDBY.LastName.setReadOnly();
}
```
#### **Getting the Value of a Field**

The getValue() method (serviceForm.*dictionaryName.fieldName*.getValue()) always returns an array. If there is only one item then it is an array of one. Use .getValue()[0] to access the first element. getValue() works on all fields, regardless of whether the field is read-only, read-write, or hidden in the current moment, provided that the dictionary is defined with edit access.

- **•** For input types like checkbox and Select (Multi), getValue() is processed incorrectly if the values contain tabs (for example, if an attempt was made to import data from an external source where tab is used to delimit distinct values in lists). The tab character is represented within the value as \t.
- **•** For complex controls (radio, checkbox, multi-select, single-select/drop-down) the value returned is the set of "selected values"—meaning only the highlighted values are returned and the "Value" property is used rather than the label or text often seen by the user.

For security reasons, this method does not work for a field with an input type of password. It returns a blank string—no error is shown.

### **Setting a Field to Read-Only**

The setReadOnly() method (serviceForm.*dictionaryName.fieldName*.setReadOnly()) toggles a field between read-only or read-write.

• Fields with the input types of person, date or datetime have an associated button that the user clicks to select a value for the field. Setting these fields read-only disables the Select button next to the field so it cannot be clicked. The text field containing the descriptive information (person's name, date, or datetime) is always read-only.

- When a dictionary is marked as read-only for a particular moment in Service Designer, fields appear on the service form as boilerplate text; no HTML input object is generated. Such a dictionary (or fields in the dictionary) cannot be made read-write through ISF. Attempts via ISF setReadOnly() to make the dictionary or a field in the dictionary writeable silently fail. Similarly, attempts via ISF to make the field or dictionary read-only have no effect and do not generate an error.
- **•** If a dictionary or field is made read-only through ISF, the HTML input box is still displayed but field contents cannot be edited and the field is removed from the tab sequence.

### **Setting a Field to Visible**

The setVisible() method (serviceForm.*dictionaryName.fieldName*.setVisible()) toggles a field between being hidden and visible on the service form.

- **•** When a dictionary is marked as hidden for a particular moment in Service Designer, fields in that dictionary cannot be made visible via ISF. Attempts via ISF setVisible() to make the dictionary or a field in the dictionary visible silently fail.
- When a dictionary has been hidden via ISF, attempts to make fields in the dictionary visible silently fail.

#### **Setting the Value of a Field**

Two methods are available for setting the value of a field:

- **•** serviceForm.*dictionaryName.fieldName*.setValue())
- **•** serviceForm.*dictionaryName.fieldName*.setSelection())

The setValue() method sets the value of the specified field to the specified inputValues. inputValues has to be an array; the first value of inputValues is assigned to any single-option field.

- For security reasons, this method does not work for fields with an input type of password.
- **•** inputValues for Select (single), Select (multiple), checkbox and radio button input types are set to the display value(s) and this function selects the same. Checkbox type fields can take an array of inputValues. The function returns without selecting when invalid display values are passed that are not in the field. On saving the service form, the selection is persisted.
- No validation is performed on the inputValues. It's possible for wrong values set through this function to be persisted when the service form is submitted, even for field types like Person, SSN, URL, or Date.
- For Person type fields, refer to the "Specialized Field-Level Functions" section below.

The setSelection() method should be used for fields with multiple options—select (single), select(multiple), checkbox and radio button. The argument is matched to the values for the various elements in the field. For a radio field or checkboxes, this function allows you to set the selection to one or none of the controls. For example: .setSelection(['']) clears all the radio buttons and restores the "pristine state".

For a multi-select or a single-select input item, setSelection marks the requested item(s) selected. Items that are not found in the list are ignored.

This function does not do anything for fields with an input type of password, text, or textarea, or for fields in read-only dictionaries.

 $\mathbf I$ 

## <span id="page-137-0"></span>**Specialized Field-Level Functions**

Some field-level functions are applicable only to fields of particular types. These are summarized in the table below.

| <b>Function</b>                                                     | <b>Usage</b>                                                                                                    |
|---------------------------------------------------------------------|----------------------------------------------------------------------------------------------------|
| serviceForm.dictionaryName.fieldName_disp.get<br>Value()            | Applies to Person type fields only.<br><i>fieldName</i> .getValue(inputValues) gets the<br>PersonID of the specified field. The display value<br>of the Person field (generally the person's name)<br>can be accessed by suffixing '_disp' to the<br>fieldname:  fieldName_disp.getValue(). |
| serviceForm.dictionaryName.fieldName_disp.set<br>Value(inputValues) | Applies to Person type fields only.<br>fieldName.setValue(inputValues) sets the<br>PersonID of the specified field. Use<br>fieldName_disp.setValue(inputValues) to set the<br>value displayed in the text box.                                                                              |
| serviceForm.dictionaryName.fieldName_saved.g<br>etValue()           | For single- and multiple-select fields, the normal<br>fieldName.getValue() always returns the value that<br>is currently selected. The saved value(s) for Select<br>type of fields can be accessed by suffixing<br>"_saved" to the actual field name -.                                     |
|                                                                     | fieldName_saved.getValue()                                                                                                    |
|                                                                     | This function can be useful to determine the<br>$value(s)$ that was saved in previous moments for<br>Select lists.                                                                                                    |
|                                                                     | This function also returns a value(s) previously<br>saved in the same moment.                                                                                                    |
|                                                                     | Although fieldName_saved.setValue()executes<br>without error, it is non-functional, and does not<br>change the saved value of the field.                                                                                                    |

*Table 2-4 Special Field-Level Functions*

### **Person-Based Fields**

The person data type and HTML representation are designed for the display and validation of person profile data stored in Organization Designer. The field appears on the service form as a single-line text box with an associated control labeled "Select", as shown below.

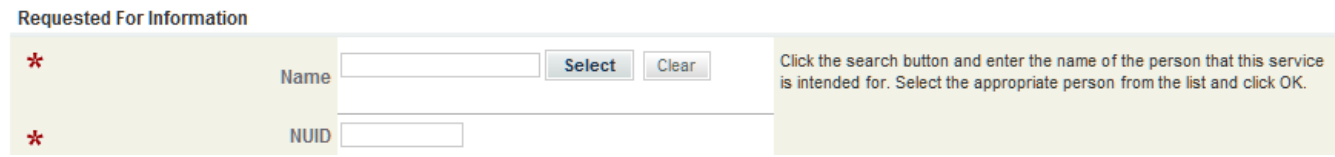

Clicking the "Select" button brings up a pop-up window allowing the user to search on people in Service Community, and select the person of interest. The person's name and email address (fields configured in Site Administration) are displayed on the service form.

ISF functions operate as follows when applied to a person-type field:

- *personFieldName*.getValue() returns the ID of the person, the unique identifier for the person record in Service Portal. That ID can be used, with appropriate, customized, server-side code to lookup additional person profile information for display in other fields on the service form.
- **•** *personFieldName\_disp*.getValue() returns the name of the person as currently displayed on the service form.
- Using the Select control automatically updates both the PersonField and PersonField disp fields, so they are kept in sync.
- *personFieldName.setValue()* may be used to set the value of the PersonID. This function can be used in conjunction with *personFieldName\_disp*.setValue(), so that the correct name is always displayed for the current ID.

The PersonField.setValue () function expects a valid Person ID, but no validation is done by the client—so assigning an invalid ID does not cause the submit/update action to fail. The display value of the Person field can be accessed by suffixing '\_disp' to the fieldname:

*fieldName\_disp.setValue(inputValues).* 

- When the service form is submitted, the Person ID value that was set using this function is retained—the display value is ignored.
- When the Person name changes, the service form does not synchronize the Person display value, i.e., it stills show the value that was set using this function.

#### **Fields allowing Multiple Values/Selections**

The HTML displays for multi-select fields and for checkboxes allow multiple values to be selected for the same field. The values selected are represented as a comma-separated list of values, as shown in the following example:

alert (serviceForm.EUIT RemoteAccessDetails.AccessType.getValue([0]));

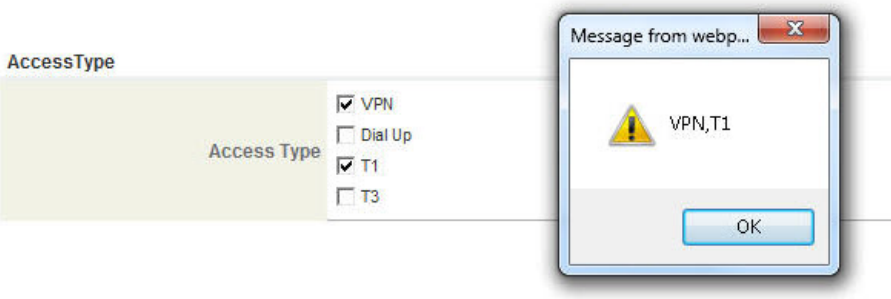

A JavaScript split() method can be used to parse the field value into its distinct elements.

## **Integrating ISF Code into Service Forms**

ISF and service forms implement an event model which is similar, but not identical, to the Document Object Model (DOM) event model. That is, customized JavaScript functions may be invoked to handle events which occur during the processing of a service form.

JavaScript functions are typically invoked as event handlers for processing events which occur as an HTML form is displayed and the user enters data in the form's input fields. Since service forms are generated dynamically, based on the dictionary and form definitions previously stored in the repository, it is not possible for programmers to simply type ISF code into an HTML file. They must rely on the user interface provided by Service Designer to write their functions and to attach these functions to the appropriate event. Therefore, any JavaScript function to be accessed as an event handler must also be defined within the repository. Such functions are defined via the Scripts option of Service Designer, and associated with the appropriate event via the Active Behavior tab for the form.

JavaScript functions written as event handlers can, in turn, call other JavaScript functions. These functions (if they are to have a public scope) cannot be defined as Scripts within Service Designer. Instead, they must be written in a JavaScript library, a text file comprising one or more functions, which resides on a file system accessible to the application server. The Service Designer interface is then used to include these libraries in forms in which their functions are required.

The Service Designer options which are used to write ISF code and to integrate that code into a form are:

- **Scripts > JavaScripts**: Create an individual ISF function, optionally include a library in the function, and monitor function usage.
- **• Scripts > Libraries**: Create a reference to a JavaScript library which can contain multiple functions.
- **• Active Form Components > select a form > Active Form Behavior tab**: Attach a JavaScript as an event handler for a form or a field on a form.

## **JavaScripts**

The **Scripts > JavaScripts** option includes three tabs:

General Libraries Active Form Components

- The General tab allows you to create and maintain a JavaScript function.
- The Libraries tab allows you to include a JavaScript library in the current function and, by extension, in the form to which the function is attached.
- **•** The Active Form Components tab displays the forms to which the current function is attached.

## **Creating and Maintaining JavaScript Functions**

To create a new JavaScript function, use the New Function action of the Scripts page. Once the function has been created, select it for maintenance from the tree structure to the left of the page.

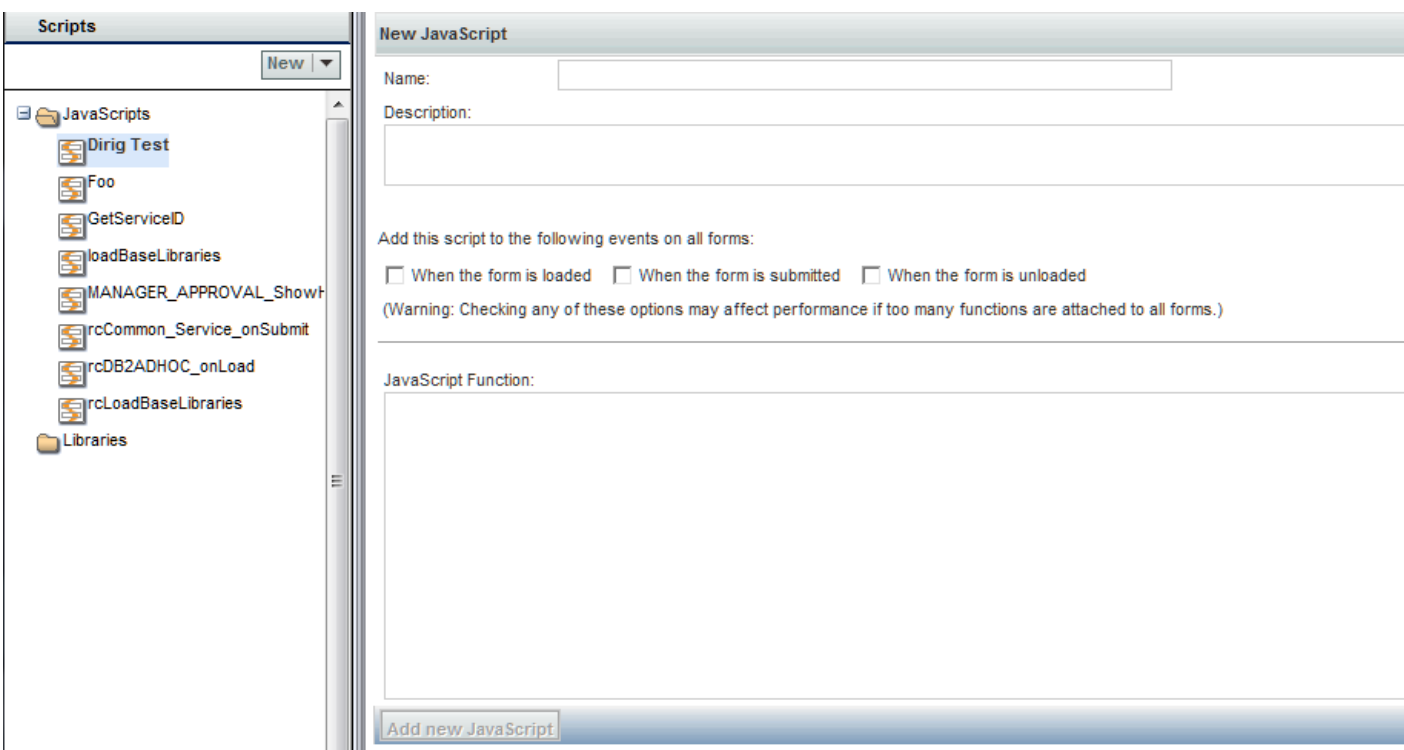

- **• Name**: The name of the function. Although this name is just used within Service Designer, to refer to the JavaScript function, it is best practice to use a JavaScript identifier which will identify the function within the generated code. As a JavaScript identifier, the name is a single case-sensitive word consisting of letters and numbers and starting with a letter. For guidelines on naming functions, please see the ["Best Practices for Using Active Form Components" section on page 2-65.](#page-154-0)
- **• Description**: Optional, but highly recommended description of the function.
- **• Add this script to the following events on all forms**: This check box provides a way to specify the function as the event handler for the checked event. This "global" attachment would replace "local" attachment of the function to the event via the Active Form Behavior tab. Global attachment is not recommended for most projects, as discussed in the next section of this document.
- **• JavaScript Function**: The actual code for the function which includes the ISF code. The function signature must not include the "function" keyword (this is automatically added when the function is included in the generated service form), but function contents otherwise follow standard JavaScript rules. For example

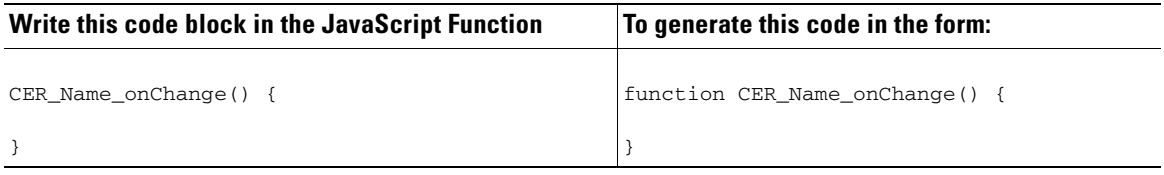

Once a JavaScript function has been created, you may edit the function. You may also add arguments to the function by selecting the **Function Arguments** tab that is now available at the bottom on the "General" page for the function definition. Click the **Add New** button to add a new function argument, as shown below.

Г

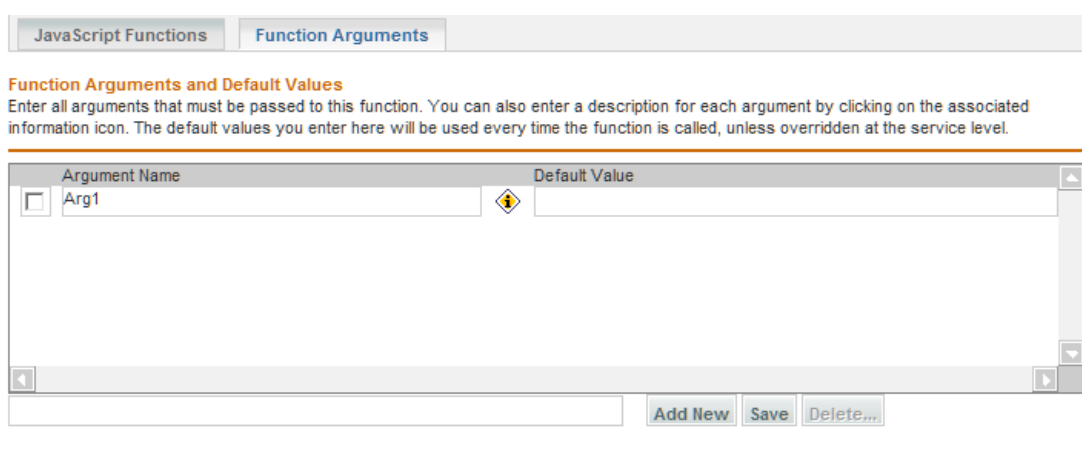

Each argument may have:

- **•** An argument name, which follows naming standards for JavaScript identifiers
- **•** An optional description, enterable by clicking the Information (i) button
- **•** A default value

Save Delete..

Follow the guidelines below in defining arguments:

- Set an unused default value (that is. some default value that will never be overridden) in the Custom JavaScript tab, while editing the JavaScript arguments).
	- **–** For example, MyUniqueFunction(arg1, arg2) { .. }: The default value for these two arguments should be -  $\arg 1 = \text{ 'unused value 1', } \arg 2 = \text{ 'unused value 2'.}$
- **•** You MUST enter a default value for each argument. Otherwise, you will encounter errors.
- **•** You must enclose default values intended to be strings in single quotes. Do not use double quotes and do not use two single quotes with no value in between. Otherwise, you will encounter errors.
- **•** There is no way in Script Manager to mark an argument as a particular data type because JavaScript is type-less.
	- **–** If the intent of an argument is a string value then the default dummy value (the value which will never be possible) can be enclosed in single quotes.

For example: 'AAABBBCCCDDD'.

**–** If the intent of an argument is a number value then the default dummy value (the value which will never be possible) can be some negative value.

For example: -999999999.

**•** Always remember to edit the function arguments in the Custom JavaScript tab and override the default arguments.

## **Associating Libraries with JavaScript Functions**

If the function calls additional functions which reside in a library, use the Libraries tab of the JavaScripts option to specify the library.

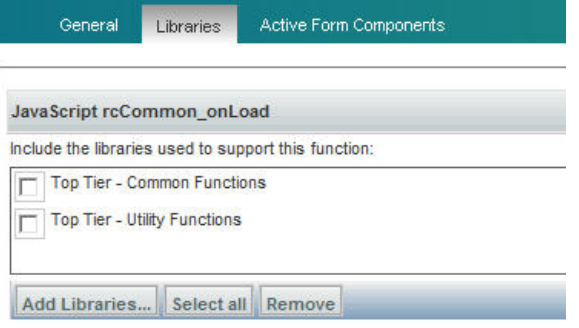

**•** Click the **Add Libraries** button to bring up a window that allows you to select one or more libraries.

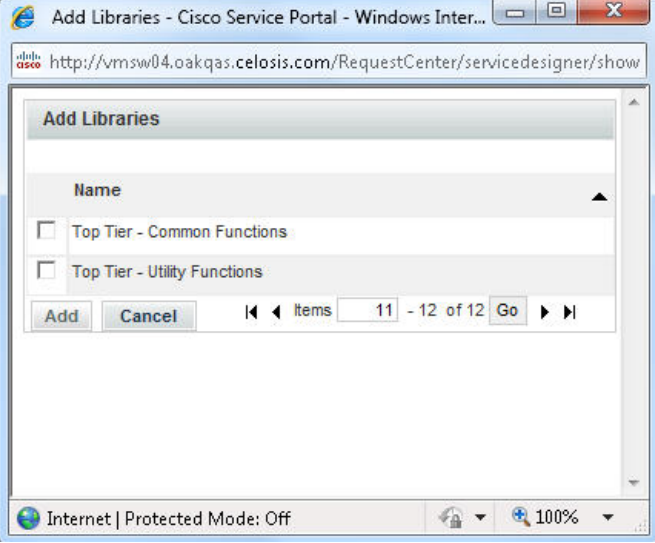

**•** Check the box(es) corresponding to the library (libraries) you want to add and click **OK** to include the selected item(s) in the JavaScript function.

All libraries included in the function will appear on the Libraries page. You may delete one or more by checking the corresponding checkbox and clicking **Remove**.

## **Forms which Use a Particular JavaScript**

The Active Form Components tab lists the forms to which the current JavaScript has been attached, and the triggering event, as shown below. Click on the form name to review the form definition.

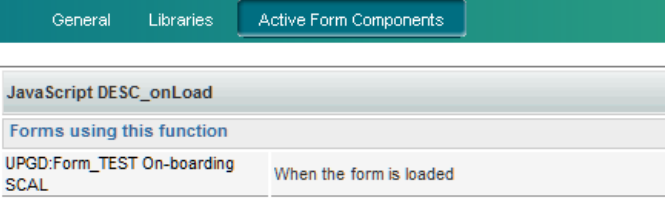

This cross-reference reflects only "local" attachment of functions. It does not include any JavaScripts which have been "globally" attached to a service by checking the "Add this script to the following events on all forms" check box on the General tab of the JavaScript function.

## **Libraries**

A library is an ASCII text file which contains the code for one or more JavaScript functions.

Use the Libraries option under **Service Designer > Scripts** to create an entry for your library in the repository. Calling this a "New Library" is a bit of a misnomer; it is actually a "New Reference" to a library which you have created (or will create) external to Service Portal.

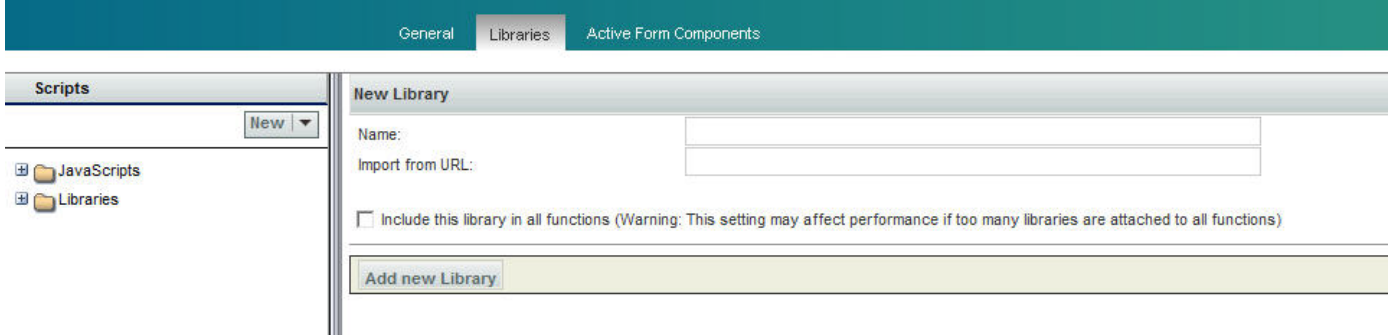

- **Name**: Any name may be specified for the library, since this is a descriptive field. This name will be used within Service Designer to refer to the library.
- **• Import from URL**: The location of the library. The library must be located within the web deployment directory (designated as /RequestCenter/). By convention, ISF libraries are placed on the isfcode directory, directly beneath the root directory /RequestCenter.
- **• Include this library in all functions**: This, too, is a slight misnomer, as the check box actually includes the library in all service forms, rather than in all "functions". Checking this check box includes the library (by reference) in the service form, so that any functions defined in the library may be invoked. (A  $\le$ script $\ge$  tag for the library is generated into the service form.) Details on this and other options are discussed in the ["ISF Coding and Best Practices" section on page 2-57](#page-146-0).

Add the library to the repository by clicking the **Add new Library** button.

## **Adding Functions to a Form**

To add a function to a form:

- **•** Edit the form in the Active Form Components option of Service Designer.
- **•** Click the **Active Form Behavior** tab.
- **•** To attach the function to a form-level event, select the first row in the "Form or Field" column, "This Active Form Component"; the "Triggering Event" column will list all form-level events.
Add Rules

Remove Selected

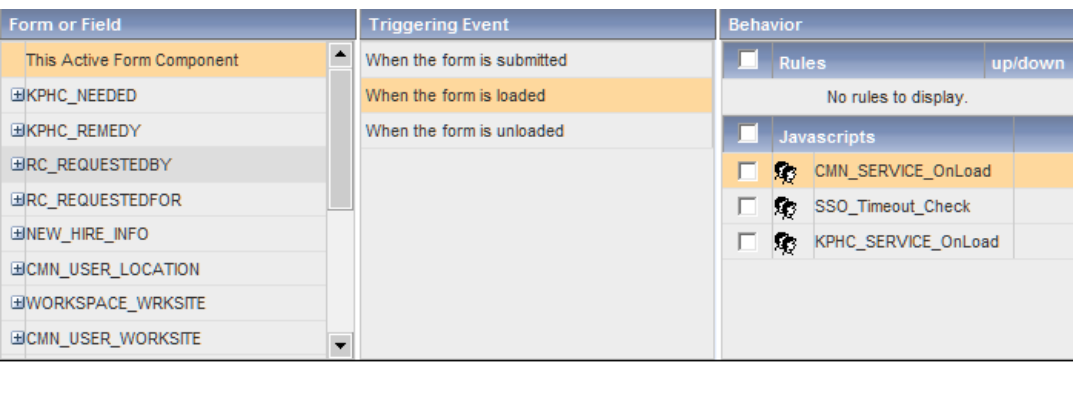

Select the event to which the function is to be attached:

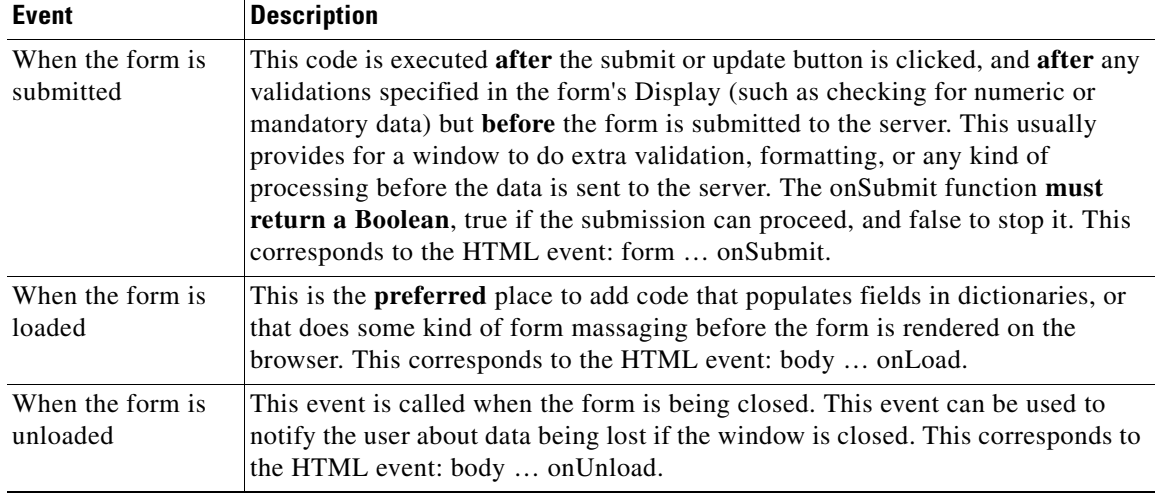

Add Javascript Edit Arguments

- **•** Click the **Add Functions…** button.
- **•** The application displays a dialog box, listing Scripts previously defined via the Scripts option. Select the function(s) from the JavaScripts previously created.
- Review the order in which the functions are to be executed, changing the sequence if required.

To add a JavaScript function event to a field-level event, expand the dictionary node until the field to which the function is to be attached is displayed.

• Select the event that corresponds to the timing at which the function is to be executed. Available field level events are:

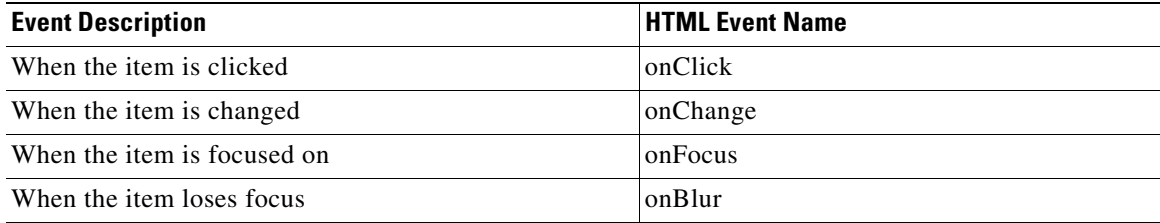

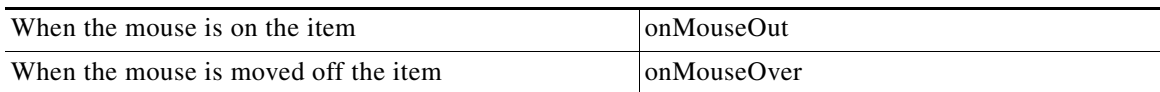

The **onChange** event is best used to detect changes to Text/Single-select fields. The onChange event for a Person, Date or DateTime field is always triggered, even if the same Person is selected from the "Select Person" popup window or the same Date is selected from the Calendar popup. Similarly, any typing in a Text field triggers the onChange event, whether the value in the field is actually changed or not.

- **•** Fill a field based on the value of the current field (for example, set a flag in a service based on the value of another field entered by the user).
- Selecting "Other" from a drop-down requires displaying an extra text box on the form.

The **onClick** event works best with Radio/Checkbox controls. The onClick event does not trigger for Person, Date and DateTime fields as text boxes for these field types are always read-only and selection is only possible through the popup.

- **•** Click **Add Function** to display functions defined in Scripts.
- **•** Select the function which you want to associate with this event.
- **•** If required, specify arguments for the function by clicking the **Edit Arguments** button and following the instructions given in the section on Form-Level events for defining function arguments.

# **Associated Controls (Buttons and Links)**

Any dictionary field may have an associated button, as specified in the Add a Button section of the Display Properties for the field:

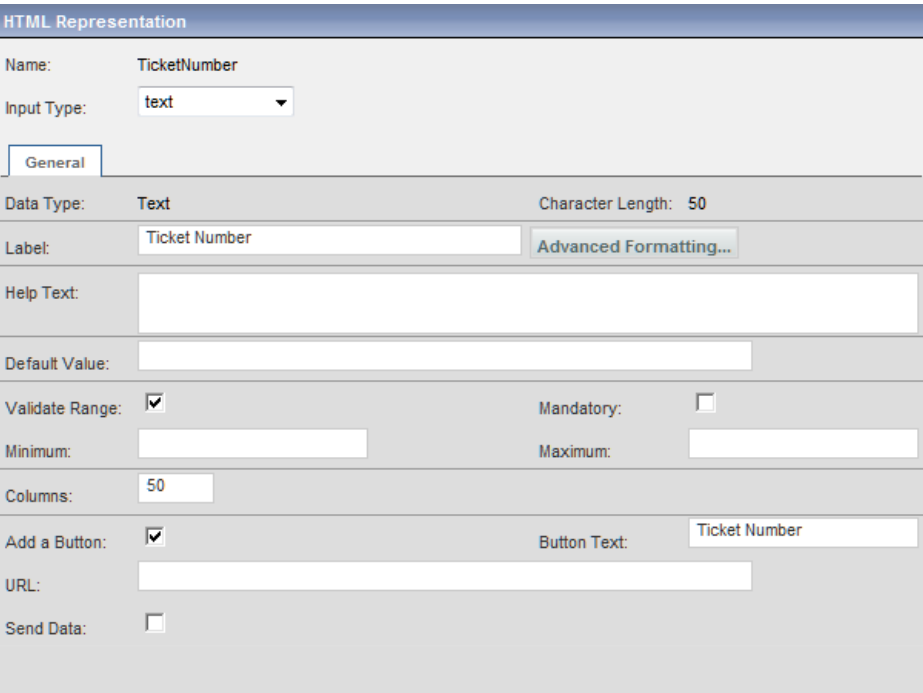

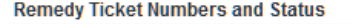

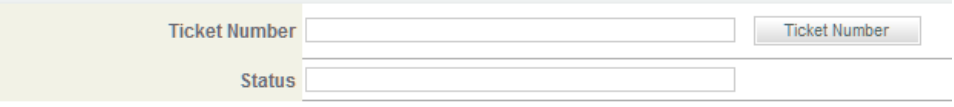

Designers can specify a caption (text to appear on the button) and a URL. The URL can point to a JavaScript function or to an external page accessible elsewhere on the network.

When referring to an external web page, use the fully qualified URL.

- The URL may point to a JavaScript function, available in a library, or embed JavaScript code. Form data cannot be included in the parameters, if any, included in a function call. However, the function can include ISF.
- **•** The Send Data option is applicable only to an external web page. This will POST a response to that page including all of the data on the current form.

The disadvantage of using an associated button, rather than placing code in an event handler, is that the user must use an extra keystroke (clicking on the button) to invoke the code. Consequently, buttons are best reserved for events that need to occur on demand, not in the course of regular form processing, or for extended dialogs or browsing of external sites.

Simply specifying a URL brings up the specified web page in a separate window. However, the window is not resizable and does not include scrollbars. Therefore, for some applications, it might be preferable to use JavaScript to display the web page in a window that you explicitly specify. Sample code is shown below:

```
javascript:window.open ("http://www.coder.com", "mywindow","status=1,toolbar=1, 
scrollbars=1, width=500, resizable=1");
```
The JavaScript all has to be on one line (no carriage returns). See sample output (primitive, but you get the idea) below. The above line is copied and pasted from the URL entry for the button with the "URL with JavaScript" label.

# **ISF Coding and Best Practices**

Using ISF adds an additional level of complexity to a service catalog project. This section outlines some methodological and technical tips that may be helpful in developing in this environment.

# **JavaScript/ISF Development Environment**

Developing, testing, and debugging JavaScript and ISF efficiently may require installing additional tools on your client workstation and/or reconfiguring software previously installed.

### **JavaScript Debugging**

JavaScript has a terrible pitfall: **It does not warn of errors**. Some syntax errors, errors that other languages catch, are ignored by most implementations of JavaScript. For instance, an extra parenthesis in a function call leads to **ALL the JavaScript code in the page failing to execute**. There are no warnings but an "Error in page" message may appear at the bottom left of your browser. By clicking on that message, you can sometimes see the line number of the page on which the error was detected.

 $\mathbf I$ 

In order to have more helpful error messages and debugging facilities, you need to install a JavaScript Debugger. The Microsoft Script Debugger is available as a free download from Microsoft (find it via a an internet search). Some web development environments, such as Visual Studio, include debuggers which could be used.

In order to use the debugger, you must reconfigure Internet Explorer to enable script debugging. You can access this setting via the **Tools > Internet Options > Advanced** option.

### **JavaScript-Aware Editor**

It is helpful to have access to a text editor that provides syntax highlighting for JavaScript programs. Several such editors are available as freeware or trial versions. Some Java integrated development environments (IDE) also offer support for editing JavaScript files.

### **Maintaining Libraries on the Application Server**

ISF developers need read-write access to the directory on the application server (typically, the isfcode directory underneath the RequestCenter.war web archive) on which JavaScript libraries reside. They will also need software for transferring the files between their workstation and the application server.

Library files are served from the application server. Therefore, page caching must be disabled, to allow revised versions of the libraries to be loaded.

# **Architecture/Storing ISF Scripts**

Service Designer allows JavaScript functions to be stored in Scripts (within the repository) or Libraries (as external files on the file system).

## **Advantages of Using Libraries**

Storing JavaScript in an external JavaScript (library) file has the following benefits:

- Code for many functions is maintained in one place rather than requiring the user to navigate to different screens, as would be the case if each event had a function attached in Script Manager.
- **•** Maintaining the code in a file makes it easy to version control the source code.
- Maintaining the code in a text file makes it easy to do global search-replace and execute searches on the file.
- **•** A JavaScript library is simply an ASCII file which resides on the application server. As such, you can use a powerful editor to maintain file contents.
- Since the same piece of code is referenced from one or more functions, changes need to be made only at one location and tested only once.

## **Prerequisites for Using Libraries**

The library approach has the following pre-requisites:

• The JavaScript libraries must reside on the web deployment directory (RequestCenter.war) on the application server. By convention the libraries are placed in a directory named "isfcode".

- **•** The programmer must therefore have access to the file system of the application server. This may entail creating additional logins on that server and/or providing additional client software (for example, a Remote Desktop service).
- The directory on which the ISF code resides needs to be set with read-write permissions for the ISF programmers.

A decision regarding where to store ISF scripts must be made before detailed design is attempted, as it will affect the design cost. It is significantly more efficient to use the library approach than to embed all ISF in the repository.

### **Structuring and Using Libraries**

In principle, all client code could be included in one library. However, under some circumstances it might be advisable or required to divide the code into multiple libraries.

- **•** One or more JavaScript libraries can be used, grouping the ISF functions so that those that are likely to be used in the same service or group of services are in one library, and those used by another set of services in another. This allows multiple sets of developers, potentially working on independent projects, to keep their work separate.
- **•** If using multiple, independent libraries, the libraries should never be attached globally to the service forms (using the "Include this library in all functions" check box on the Library page of the Scripts option). Instead, the relevant library (libraries) should be included in a function attached to the onLoad event of a form (using the Libraries tab of the Function page).
- **•** Similarly, the onLoad event to which the relevant library is attached should not be included in all forms (using the "Add this script … when the form is loaded" option on the Function page). Instead, it must be associated with the event using the Active Form Behavior tab for the form in the Active Form Components.
- **•** There is a theoretical advantage in placing ISF functions likely to be used in the same service in one library and those functions that are rarely used, or used under well-defined circumstances, in another. The advantage would be a reduction of memory used (functions not required for a particular service are not loaded). However, since memory is relatively cheap and plentiful these days, and the amount used by ISF functions is minor compared to that used by other components, no practical advantages have been observed.

# **Recommended Naming and Coding Standards**

If your organization has developed any JavaScript coding standards, you should adapt these. Although scripts written to support ISF are not generally too long or complex, applying naming and formatting standards helps programmers understand and read one another's code.

JavaScript is case-sensitive so any naming standard needs to specify case to be used for object names.

### **ISF Function Names**

The ISF you write will be in JavaScript functions. If the functions apply to a specific dictionary and/or field within that dictionary, the function names should reflect this hierarchy. This makes it much easier to track function usage. Function names follow the convention:

- **•** dictionaryName\_event
- **•** dictionaryName\_fieldName\_event

 $\mathbf I$ 

For example,

- **•** RC\_REQUESTEDBY\_onLoad
- **•** ST\_HighProfile\_onSubmit
- **•** ST\_UserLocation\_FieldOffice\_onChange
- **•** SVC\_Phone\_PhoneType\_onClick

In addition to dictionary- and field-specific functions, Cisco Advanced Services may create the following site-wide functions, which may be modified as required:

- **•** rc\_CommonService\_onLoad
- **•** rc\_CommonService\_onSubmit
- **•** siteRC\_REQUESTEDBY\_onLoad
- **•** siteRC\_REQUESTEDFOR\_onLoad

This naming convention makes it easier to understand how each script is used, and to find the appropriate place to create any new functionality. It also allows site-specific code to interface correctly with ISF code that may have been installed in conjunction with a standard service library.

# **Code Placement**

It is recommended that ISF JavaScript functions be placed in an external JavaScript library. It is important to order the functions within that file, to facilitate finding a particular function.

#### **Code Formatting**

All code should be stored in ANSI text files without tabs and use 2-space indentation for clarity of reading and understanding the code. Lines should not be longer than 76 characters each.

#### **ISF-Specific Best Practices**

Be very careful changing the names of fields in a dictionary. If a field is referred to in a function, that function will stop working.

Every standard property and method in JavaScript starts with a lower case character, and the next word starts with an upper case character. For instance the property "**readOnly**" or the method "**onSubmit**" follow this convention. Although it is not enforced in ISF, following similar conventions is recommended. That way one does not have to think about it trying to remember how to spell a property name, either in the code or as part of the JavaScript language. The examples here use this convention.

# **Writing the Code**

Service forms are generated automatically based on the specifications you enter interactively in Service Designer. Because you don't manually write HTML pages, the HTML tags for including libraries in a particular page or pages, or assigning a piece of JavaScript to a particular event embedded in a page, must also be generated for you. You use Scripts to specify how to include libraries in the generated HTML pages that contain service forms, and the Active Form Behavior tab to instruct the application which Scripts are event handlers for particular events. You must work outside of Service Portal to maintain code within the libraries.

### **Create a Library**

As discussed previously, you want to place most custom ISF code in one or more JavaScript libraries. Use the Libraries option under **Service Designer > Scripts**, as described in the previous section.

Since the library is a text file, external to the application, you need a text editor to maintain the library contents. A JavaScript-aware editor or development environment is highly recommended.

Third-party JavaScript libraries may also be used in conjunction with ISF. Simply register the library using the Libraries option.

### **Copy the Library to the Application Server**

To be accessible by the service form, the library must reside within the directory structure on the application server, mapped to the URL /RequestCenter. By convention, the library is placed on a directory named isfcode directly under the root. The physical location of the /RequestCenter site may vary according to how Service Portal is installed on your application server and the application server in use. Please consult your system administrator to determine the physical location on which the ISF libraries need to reside. You also need to ensure that ISF developers have read/write access to this directory and a tool for transferring files to the directory.

### **Include the Library in Service Forms**

A reference to the library (implemented as an HTML script tag) must be included in the generated service form in order for functions in the library to be used in the service form. This reference may be generated in one of two ways.

- Use the Libraries tab of the JavaScripts node of the Scripts option to associate the library with a particular function. The library is then available in all forms which use the function.
- **•** Use the "Include this library in all functions" checkbox on the Library option of Scripts to include the library in all service forms.

### **Loading the Library by Including it in a Function**

This is the recommended approach to including a library reference in a service form. There should be a function which is invoked as an onLoad event. Libraries are then included in that function. One or more onLoad functions may be coded. Each may have a different set of libraries attached. In this way different teams of developers have control over which libraries are available to their service forms.

### **Loading the Library via the Library Checkbox**

The "Include this library in all functions…" check box on the Library page is a misnomer; it should be "Include this library in all forms…" since the library is only loaded once per form. Using this check box puts the <script> tag for the library at the beginning of the generated HTML page, ensuring that the library and its functions are present when the page-level ISF calls it.

This methodology is not recommended for complex projects.

### **Check Your Work**

At this point you have a library (which possibly contains no code) and a specification to use the library for all service forms. You can verify your work by running a service form, looking at the source code, and searching for the name of your library. To view the source code of a service form, you cannot use the "View Source" option of your browser. Because the service form is displayed as a frame within an HTML page, its generated source is not displayed. Instead, move the mouse pointer to within the service form (not within a field) and use the right mouse button option to "View Source". A search shows the name of the library.

### **Write Custom JavaScript Functions**

Ok, now it actually is time to write the code. Because of the difficulty of debugging in an HTML and JavaScript environment, it is highly recommended that your write, debug, and test one function at a time. You may, of course, edit the library file containing your JavaScript locally; but to test it, it must be copied back to the designated directory on the application server. When initially developing code, or if your access to the application server is limited, it may be easier to write the code within a Script and refactor when you are done, moving the function to the library and leaving only a wrapper function, which calls the library function, under the Scripts. It goes without saying that you should save often and keep backup copies in case you need to revert to a previous version of the code.

# **Attach the Function to the Appropriate Event(s)**

Once the code is written, it needs to be attached to an event in the form. Since the service form HTML page is generated dynamically, we must use Service Designer to do this.

To attach a field-level event to a dictionary field:

- Write the function in the JavaScript library. Name it *dictionaryName* fieldName event, for example, RC\_REQUESTORLOCATION\_LocationName\_OnChange.
- Name the function with a site-specific code prefixed to the name of the function you previously included in the JavaScript library. Service Portal-provided functions (for example, those used in services included in the Service Portal libraries) use an "rc" prefix, so the code would appear as shown here:

```
rcRC_REQUESTORLOCATION_LocationName_onChange () {
 RC_REQUESTORLOCATION_LocationName_onChange();
}
```
• Use the Active Form Behavior tab of the Active Form Components option to attach the function to the appropriate field-level event. Select the field and triggering event, then add the function. (If the dictionary is used in multiple forms, the function must be attached to the dictionary field in every form. This is not recommended.)

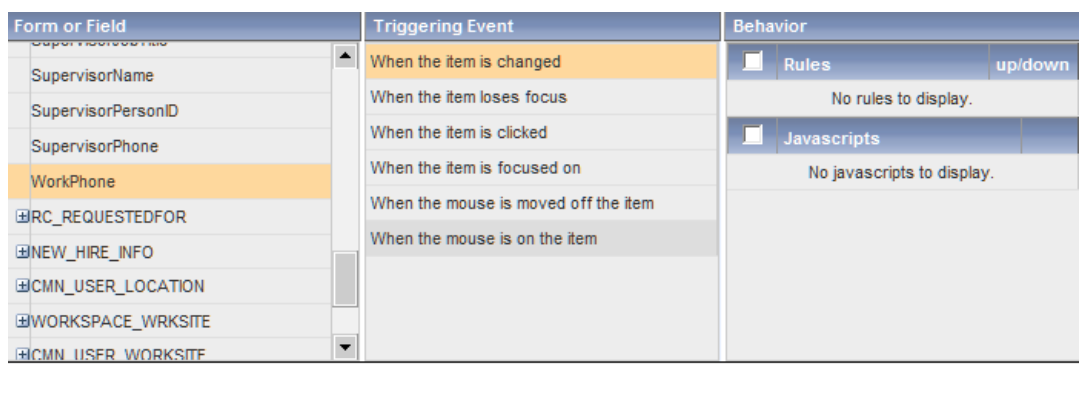

Add Javascript Edit Arguments Add Rules **Remove Selected** 

# **Testing**

ISF code is attached to an active form which can be reused in many services. However, it is not sufficient to test just one service. For example, you may have code that assumes that a field in a dictionary in another form is also present in the service; if that is not the case, your ISF code will fail with a JavaScript error. Therefore, you need to set up a testing matrix based on the different combinations of forms that can be used.

Especially in the initial phases of testing, it will be useful to run multiple sessions of Service Portal simultaneously.

- **•** Start Service Designer in one, with the option set to Scripts (to make changes to function code) or Active Form Components: Active Form Behavior (to change JavaScript attachments) displayed.
- **•** Run My Services or Service Manager in the other, to test the service form in the moment(s) for which rules and/or ISF have been defined.
- **•** If you are testing code that resides in a library you will, of course need another window: to edit the library file and upload your changes to the application server.

If a JavaScript error is encountered, the JavaScript debugger is displayed. After you have fixed the error (by editing the function or library code) and dismissed the debugger, there is no reason to exit the current service form and start a new request. Simply refresh the page, to cause the current service form to be reloaded with the new ISF code.

If the Browser Cache setting is enabled in the Administration Settings, changes made to the JavaScript libraries will not take effect until the browser cache has been deleted. Therefore in a development environment, it is best to disable browser caching. When modifications to JavaScript libraries are deployed to the production environment where browser caching might be enabled, application users will need to delete their browser cache. To prompt the application users to do so, follow the instructions in the *Cisco Service Portal Configuration Guide* to increment the browser cache version. Refer to this guide for more information.

Г

# **Design Guidelines**

### **Create onLoad Code at the Granularity of the Dictionary**

All JavaScript code can be thought of as specific to a dictionary so while authoring code ensure that each function is stand-alone and does not depend on any other function or dictionary. Hence, when a new dictionary is added or existing dictionaries are removed, the other code continues to function as before.

For example, assume that two dictionaries used in a particular service have code that must be executed in an onLoad event. Rather than writing one monolithic function, write two dictionary-specific functions, place them in a library, and call them from a wrapper function which is defined as a Script and attached as the onLoad event to the form:

```
Common_Service_onLoad () {
  IT_Dictionary1_onLoad();
  IT_Dictionary2_onLoad();
}
```
### **Create Service-Independent Code**

Although this might not be possible in all cases, strive to create service-independent code. Then testing the code in one service suffices for all services in which that code is used.

The code in the previous example is not service-independent. It would fail if the Common\_Service\_onLoad() function were executed in a service that was missing one or both of the dictionaries. However, this can easily be modified:

```
Common_Service_onLoad () {
if (serviceForm.ITDictionary1 !- undefined) {
     IT_Dictionary1_onLoad();
 }
 if (serviceForm.ITDictionary2 !- undefined) {
  IT_Dictionary2_onLoad();
}
```
Just as the above code tests for the presence of a dictionary in a service before attempting to apply dictionary-specific code, you may need to test for the presence of a particular field before attempting to apply field-specific code. It is best practice to use the dictionary in only one Active Form Component; however, service-specific rules may affect the dictionary's appearance. For example, displaying the supervisor information for the person requesting a service may only be required for those services that require supervisor approval. Therefore, code which attempts to manipulate the supervisor-related fields should be included in a code block such as:

```
FirstApprover_onLoad () {
 if (serviceForm.FirstApprover.SupervisorName !- undefined) {
// code goes here;
  }
}
```
A field may be used in a form, but conditionally hidden by a rule or ISF code previously executed. In cases like these, code like the following might be more appropriate, and more robust:

```
if (serviceForm.FirstApprover.SupervisorName !- undefined) {
    if (serviceForm.FirstApprover.SupervisorName.isVisible()) {
// code goes here;
    }
  }
```
# **Best Practices for Using Active Form Components**

# **Naming Conventions**

Although it is perfectly legitimate, you should not give a dictionary, form, and field the same name. It results in a very confusing display, like:

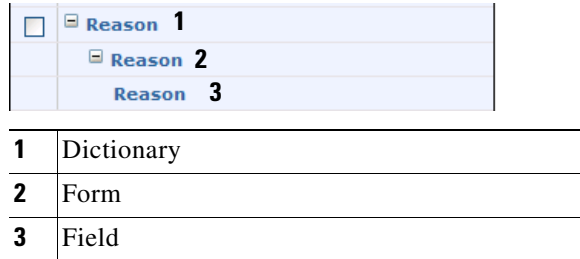

Dictionaries should ideally use a prefix notation to denote their usage and perhaps the dictionary group in which they have been placed. A "Reason" dictionary sounds like it is fairly generic, used in many forms. Therefore, it makes sense to place it in a dictionary group named, for example, "Common", and to prefix the dictionary name with a code designating this dictionary group, for example, CMN\_Reason. Dictionary groups could reflect the service group in which a service-specific dictionary is used, or perhaps the company department or division for which the dictionary and service have been developed.

An easily understood naming convention for forms is also needed. This will be especially critical if you need to differentiate between multiple forms that include the same dictionary or group of dictionaries.

# **Form-Dictionary Relationship and Form Granularity**

A key design decision is how many and which dictionaries to include in one form. Multiple dictionaries should be included in the same form if:

- These dictionaries will all be required in the same service(s).
- The order in which the dictionaries will be presented is the same in all services.
- **•** No additional dictionaries need to be displayed between the dictionaries in this form. On a service form, all dictionaries in one form component are displayed, in the order specified in that component; then, dictionaries in the next form component included in the service are displayed, in the order specified, and so on.

#### **Simple Example**

Assume that a group of services developed for the Facilities department have a chain of approvals consisting of up to three approvers, based on the customer's position or department. In this case the Facilities\_Approval form should include three dictionaries: FirstApprover, SecondApprover, and ThirdApprover, as well as rules to determine how many of the three approvals actually need to be collected.

 $\mathbf{I}$ 

#### **Not-So-Simple Example**

Assume that most of the services developed for the Facilities department require the standard up-to-three approvers, but a rather expensive service requires an additional approver, at the VP level. You have two options:

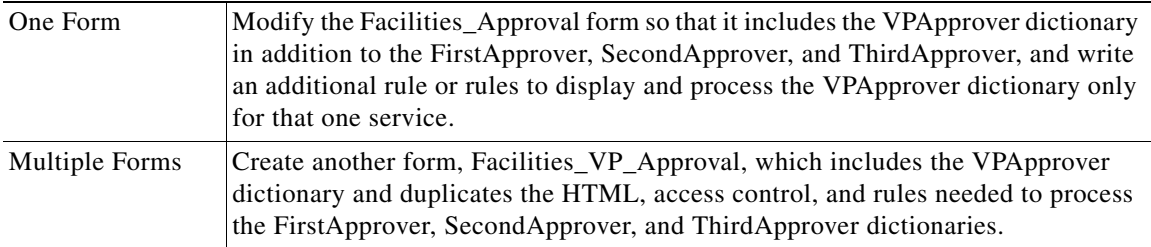

In most cases, the first solution (one slightly more complex form) should be preferred. You don't have to duplicate work to configure three dictionaries and their associated rules in more than one form. And, if any of those dictionaries or their rules needs to be changed, there is only one place to change them. You should only consider the second solution (two partly redundant forms) when including the additional dictionary would also cause extensive changes to the way the other dictionaries are displayed and/or processed.

#### **Different Renderings for the Same Dictionary**

What if the form's behavior or appearance needs to vary greatly, based on the services in which the form is used? Various scenarios are available. Only you, the service designer, can decide which scenario is preferable, based on the criteria outlined below.

For example, virtually every service needs to include that "Reason" dictionary. But sometimes the field label should read "Reason", sometimes "Justification", sometimes "Explanation". Further, the help text associated with the field needs to be substantially different for each service or group of services. In this case, since the dictionary is simple and easily configured, a decision is easy: Create a separate form for each rendering of the dictionary, and include the appropriate form in the corresponding service(s).

But what if the field or fields that need to be customized on a service-by-service basis were part of a large dictionary with potentially complex rules? You still have the same two options outlined above: one form or multiple forms. However:

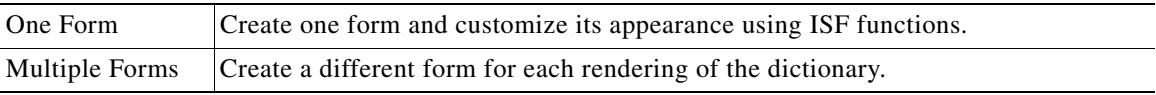

The One-Form option is now complicated by the fact that you cannot customize the dictionary's appearance using conditional rules—conditional rules only modify a field's appearance and behavior, not the contents of the field's label and help text. The Multiple-Forms option has the same drawbacks as before—you need to do the work upfront to create the forms, and the maintenance work to maintain rules in multiple places.

There are two additional options:

- Get the requirements changed. This is not likely nor a good idea, if it results in the users getting less information about how to supply information in requesting a service.
- Put the problematic field in a separate dictionary that is used in multiple forms, and keep one form for the rest of the dictionary. This is only possible if the field can be displayed before or after all the other fields, not in the middle.

#### **Dictionaries, Forms, Rules and Services**

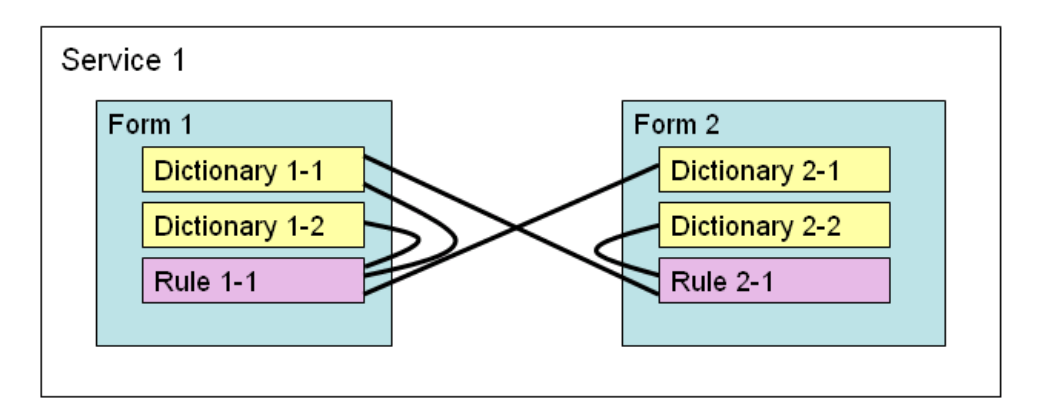

All the discussion so far has assumed that dictionaries, forms, and rules are structured like this:

Key takeaways from this diagram are:

- **•** A form typically consists of a set of dictionaries and a set of rules.
- The rules may affect not only those dictionaries (and their fields) in the same form but dictionaries in other forms.
- It is very important to test the rules thoroughly in the context of a particular service, to ensure that all referenced dictionaries are in forms included in that service. The Best Practices Reports include a "Dictionaries in Services" report that will facilitate doing this testing and doing an impact analysis to assess potential effects of any proposed changes to dictionaries or rules.

It is also perfectly reasonable to structure Form 2 so that it contains only rules to be applied to a particular service. Many services could include only Form 1, but only the service with extra requirements includes Form 2. This greatly simplified (or potentially eliminates) conditions that would be needed in the rules in Form 2, to ensure they only fire in the appropriate service(s).

This also eliminates having to write a conditional rule that tests for the service name—a textual element that is subject to change. You would merely have to include the rules-only form in the service affected, sequencing it after the form whose dictionaries are affected. Rules are executed in the order in which the forms are included in the service, and then in the order in which the rules are arranged within the form.

#### **Loosely Coupled vs. Tightly Coupled Rules and Dictionaries**

When rules and the dictionaries they affect and refer to are in the same AFC, the rules and dictionaries are said to be "tightly coupled". The example above, with a rule affecting the appearance of a dictionary in another form, shows "loosely coupled" rules and dictionaries.

In general, a rule can affect a dictionary in any form, provided both forms are included in the same service. There is, however, one significant limitation on loosely coupling rules and dictionaries—a rule defined in one form cannot be triggered by an field-level event attached to a field in a dictionary in another form. Therefore, loosely coupled rules typically need to be triggered by a form-level event, when the form is loaded or submitted.

# <span id="page-157-0"></span>**Rules, ISF and the Requisition Life Cycle**

When a request is submitted, all of the definitions for the dictionaries, HTML representation, access control, and task plan for that service are stored (in a compressed format) with the request data. This ensures that a request can be processed throughout the authorization and delivery moments without any subsequent changes to the form's definition affecting the behavior or appearance of the service form for the in-flight request.

If you change a dictionary, all forms using that dictionary automatically inherit the change and all services which use those forms also inherit the change. Any request for one of the changed services that has been saved but not submitted will be marked as obsolete. The user will need to cancel the request or remove the service, re-add it, and fill in the service form data. Submitted requests are not affected by changes to dictionaries or active form components.

However, rules and ISF functions (whether in a Script or an external library) are always loaded dynamically when a service form is displayed in My Services or Service Manager. Therefore, you must ensure that a current version of the rule/code does not refer to a field no longer on the form or, conversely, that a field on previous versions of the form, but not longer used, can have an associated function. This flexibility is easily accomplished by always checking for the existence of a dictionary or field before attempting to manipulate it via ISF, as discussed previously. If desired, a different version of a library could be attached to the newer versions of the form so that, for example, the names of functions would not need to change, but their contents could be updated to comply with revised requirements.

# **Changing a Dictionary or Active Form Component**

Geek Alert: Dictionaries and Active Form Components show true "inheritance". As noted in the ["Rules,](#page-157-0)  [ISF and the Requisition Life Cycle"](#page-157-0) section above, if you change the definition of a field within a dictionary, all active form components will reflect that change. Similarly, if you change any aspect of the active form component's definition, all service definitions that use that form will reflect that change.

You cannot delete/change a dictionary or dictionary field to which a conditional rule is associated, or that triggers a data retrieval rule; you must remove the associations first. This check is not performed for JavaScript functions.

Each time the form is changed, the application automatically updates the version number for all service definitions which incorporate that form. You may see a brief delay in saving such changes if the form is used within many services. This may also affect any Requisition API (RAPI) programs implemented for ordering the service, since the RAPI SubmitRequest operations requires the version number of the service to be specified.

# **Coding SQL Entry Data Retrieval Rules**

If you are not familiar with SQL, it may be a bit intimidating to code a SQL Entry data retrieval rule. A "trick" to help familiarize yourself with SQL is to start by configuring a simpler version of the rule as a Database Table Lookup. After you have saved the rule, the rule summary displays the generated SQL. You can copy the SQL statement, paste it into a SQL Entry data retrieval rule, and modify it as required.

 $\mathbf I$ 

# **Using Customer and Initiator Lightweight Namespaces**

The #Customer# and #Initiator# lightweight namespaces are automatically supplied as the default values for fields in the Customer\_Information and Initiator\_Information dictionaries used in the Customer-Initiator form component. However, these namespaces could be used as default values for any form component.

The design of dictionaries to hold information about customer location could use this technique. Fields about the customer's location could be included in the Customer\_Information dictionary. However, such fields may be required on very few services—only those where a service must be delivered to the customer's physical location. A more flexible design may be to configure a separate dictionary (and form component) for the customer location, and include this form component only in services where customer location is relevant.

Multiple namespaces can be specified as a default value. For example, the expression #Customer.FirstName# #Customer.LastName# concatenates the customer's first name and last name, separated by one space. This expression duplicates the appearance of the first field of a person-based dictionary.

# **Putting It Together**

# **Overview**

In a complex service catalog you can easily have hundreds of instances where active form rules or ISF functions are used to enhance the service form's usability and interactivity.

- **1.** Perform a use case analysis in order to determine what rules will be required and when they will fire.
- **2.** Perform a detailed design analysis to determine what dictionaries and fields are needed to support the specified use cases; how the dictionaries should be combined into forms; and what tools you will need to implement the requirements.
- **3.** Define the dictionaries and forms. Specify the display and access control properties of the forms.
- **4.** Write active form rules and sequence these to meet the detail design criteria. If required, write JavaScript functions and libraries; attach the functions to the appropriate HTML event or events.
- **5.** Define the services which use the reusable form components previously defined.
- **6.** Test and make fixes as required.

This section includes some examples of both rules and ISF code integrated into a service form, and the sorts of implementation decisions made to meet the requirements. Hopefully, these examples illustrate some common design patterns, such as:

- **•** Adjust the appearance and/or behavior of dictionaries based on a specific task
- **•** Show/hide dictionaries or fields when a service form is loaded or when the user changes the value in another field
- **•** Manager lookup on change for Person fields
- **•** Drill-Downs
- **•** Ensure that Select Lists are populated during the delivery moment
- **•** Hide dictionaries and clear fields if their value is not relevant to the current context

# **Use Case Analysis**

Review user requirements to determine when a service form's default behavior and appearance need to be supplemented by rules and/or ISF. While you may document these requirements discursively, a better format might be a table which explicitly defines the behavior and its triggering events. An example is shown below.

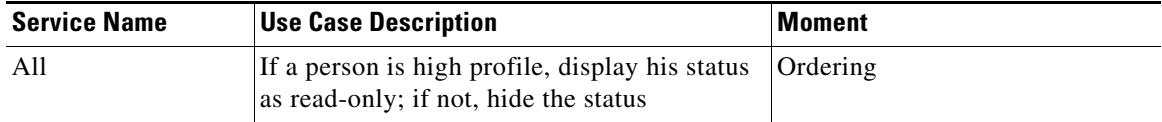

Where:

**Service Name** is either "all" or a list of the services which are affected by the requirement.

**Use Case Description** specifies, in language accessible to business users, the desired behavior of the service form.

**Moment** is either "all" or one or more of the moments that occur during the fulfillment of a requisition. A list of valid moments is given in the ["Service Form Framework" section on page 2-4](#page-93-0).

Try to collect all the use cases for the current project, so you can estimate the scope of the work involved.

# **Detailed Design**

In the detailed design phase the programmer must review the use cases previously defined and specify, at a high level, the rules and/or JavaScript components that need to be written, and the triggering event(s) for these rules/functions. The design incorporates a detailed specification of the forms, dictionaries and fields involved. In particular, the analysis should cover:

- Will you need to use ISF to supplement the form rules? If so, ensure that your development environment is set up to support ISF (JavaScript) development, testing and debugging, and that personnel are available with the requisite skill set.
- **•** Will you need to use data retrieval rules or SQL option lists? If so, ensure that the development environment includes a means to test and debug SQL queries; that datasources are defined to allow you to access the desired data; and that personnel are available with knowledge of the structure of the source data and the requisite skill set.

# **Scenario #1: Dynamically Adjusting Form Appearance and Behavior**

### **Functional Requirements**

In requesting a database to be created, the user must select whether the database server type is Oracle, SQLServer, or some "Other" database. If some other, non-enterprise standard database is selected, additional information must be gathered from the user; otherwise, the additional field(s) are hidden.

Scenario:

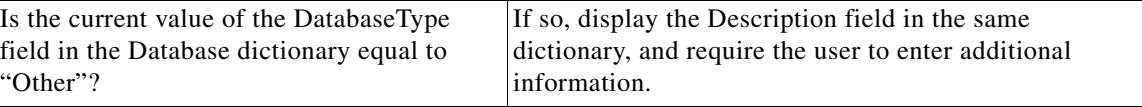

### **Dictionary/Form Design**

Define a dictionary called, for example, NewDatabase.

- **•** The dictionary includes a field named DatabaseType, rendered as a radio button which allows the user to designate whether the database is Oracle, SQLServer, or Other.
- If the user selects "Other", the type of database must be provided and is mandatory. Otherwise, this field is hidden.

### **Detailed Rules Design**

This use case can be implemented entirely through the use of conditional rules.

The AIT\_DATABASE.DatabaseServer field needs rules which fires when the field's value is changed.

- If the value which the user selects is 'Other', a rule must display the "Other"-dependent dictionary fields and ensure that all such fields are mandatory.
- **•** If the value which the user selects is not 'Other', a rule must ensure that the "Other"-dependent fields are not visible.

Unfortunately, this release of Service Portal does not include if/then/else logic in the rules, so you will need two rules to implement this design.

### **Conditional Rule Implementation**

Define two conditional rules as follows:

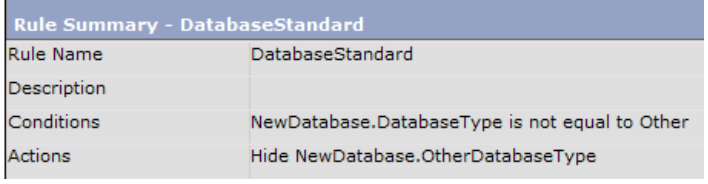

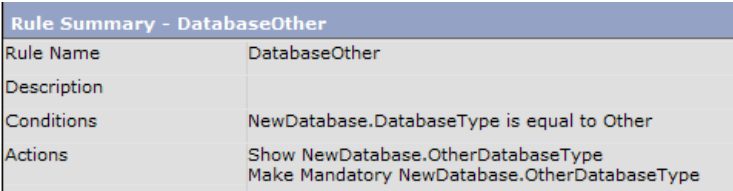

# **The Triggering Event(s)**

When should this rule be applied? In more technical terms, what is the "triggering event", during the course of a user entering data in the service form, when this rule should "fire"?

It seems obvious that the rule needs to be executed when the user selects a value from the DatabaseServer radio button. So, use the Active Form Behavior tab for this form to associate these two rules with the "When the field changes" event. In this case, it really doesn't matter what order the rules are applied in—either one or the other will fire, but not both.

### **Build the Service Definition**

To test this scenario, you need to complete the definition of the service which contains the active form you have just defined. You could initially create a service containing just that form, for a quick-and-dirty test, but this is clearly just a first step. Forms and their rules can interactive with other forms and their rules, so the best test is the most realistic.

### **Test**

It's easiest to test this scenario by using several browser windows. Keep Service Designer open in one, with the Active Form Components option displayed. Then, start a new session, log in as a My Services user who has permission to order the service. See what happens.

### **Testing Follow up and Results**

The rule as previously defined should work correctly. However, the implementation is incomplete, as the behavior is only triggered when the customer changes (or initially selects) the operating system. If the form is saved and reviewed, or submitted and displayed in a subsequent system moment when the dictionary is editable, the saved value of the DatabaseServer field must be used to adjust the appearance of the form. Therefore, an additional triggering event is required, to fire when the form is loaded.

# **Manipulating Customer and Initiator Information**

#### **Functional Requirements**

Usage needs to take into account two different scenarios that affect the one Customer dictionary and the one Customer-Initiator Form:

#### Scenario:

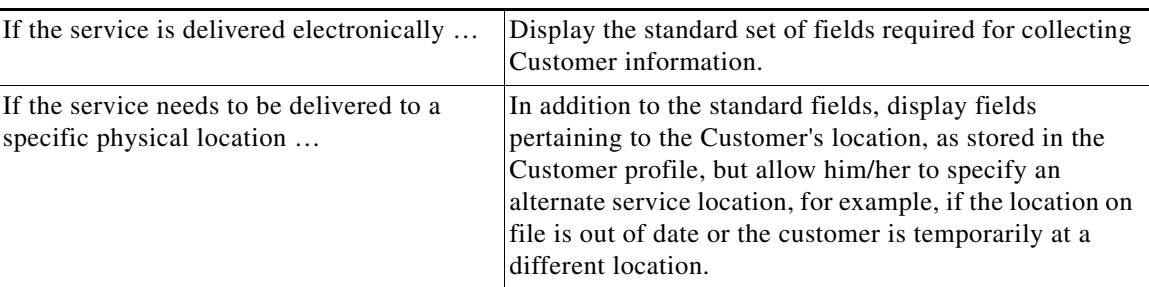

### **Dictionary Design**

The design can be implemented using three dictionaries:

- Design the Customer dictionary so that it includes all of the fields that must be available in both types of services—those fields that are always required and those that are required only when the requestor must specify and/or confirm the location where the service must be delivered.
- **•** Design a Perform Work dictionary that will only be displayed for services to be delivered in person. The form has one field, which asks if the work is to be performed at the customer's location or a different (service) location.

• Design a Service Location dictionary, to be filled in, by default, with the location information from the Customer's profile, but which can be overridden if the requestor indicates that this is different than the location in the profile.

# **Form Design**

The Customer and Initiator dictionaries are typically read-only in all moments. That is, data is displayed from the person's profile and cannot be changed by either the customer or any task performer.

There are at least three ways to make all fields in a dictionary read-only:

- Use the Access Control tab for the form to specify that the dictionary is viewable (not editable) for appropriate moments and participants. This control cannot be overridden by either rules or ISF—a viewable dictionary can be hidden, by it can't be made editable. And field values will be displayed as boilerplate, rather than enclosed in input fields. (Q: Would lightweight namespaces work?)
- **•** Make the dictionary editable in the Access Control tab, but define the default fields as having an HTML input type of read-only and the location-related fields as having an input type of hidden. Both hidden and read-only fields are supplied values from an associated lightweight namespace.
- Make the dictionary editable in the Access Control tab, assign appropriate input types to the standard fields, but create a rule, applied when the form is loaded, to make All Fields in the dictionary read-only. This rule would not affect any hidden fields.

Option #2 makes the most sense in this case. Fields could potentially be made writeable, for example, if users are allowed to update out-of-date data from their person profile. And there is no extra rule to keep track off. That takes care of the Customer-Initiator form.

You also need a form in which the PerformWork and ServiceLocation dictionaries are used. Call this form ServiceLocation. (Q: Naming conventions?) The field in the PerformWork dictionary can be implemented as a check box? (Is work performed at the Customer Site?) The ServiceLocation dictionary would have fields corresponding to the person fields included in the Customer dictionary.

### **Detailed Rules Design**

Now we need a rule for the services where a service location is required. The rule is needs to:

- Copy the default location values from the Customer dictionary to the ServiceLocation dictionary. This can be done in an onLoad event.
- **•** If the user says that a different service location is needed, make the ServiceLocation fields writeable. This needs to be done in an onChange event for the PerformWork field. (Q: Nomenclature, again).

The rules are included in the ServiceLocation form.

### **Conditional Rule Implementation**

Does anybody else out there remember COBOL? Most of the time, coding in COBOL was painfully verbose, but it had one really neat command: COPY CORR(esponding). The COPY CORR command copied all values, by name, from one structure to values with corresponding names in a second structure. It would be great to COPY CORR Dictionary1 TO Dictionary2, but that is not possible. So, the first rule (ServiceLocation\_onLoad) should be applied in the ordering moment, and Copy Value for all location fields.

The second rule (PerformWork\_onChange) is straightforward, reminiscent of the rule written in the initial scenario.

# **The Triggering Event(s)**

The rule is triggered.

# **Build the Service Definitions and Test**

You'll need two services to test this scenario—one that doesn't include the ServiceLocation form, and one that does.

# **Securing Sensitive Data**

## **Functional Requirements**

The service requires the user to specify a Social Security Number, credit card information, or other sensitive data that should be available only to people who "need to know", not to every authorizer or task performer involved in fulfilling the service. The data needs to be protected from attempted hacks as well.

# **Approach 1 – Hide the Dictionary and Field(s)**

By default, when a dictionary's display property is set to "none" in Service Designer, the dictionary and the values for any fields previously entered are not part of the generated service form seen by users. (This setting may be overridden for backward compatibility with behavior of Request Center versions prior to 2007. Be sure to check with your Request Center Administrator to verify the setting for dictionary.permission.none.show newScale property.) Therefore, the data in the field would not be visible, even to users savvy enough to view the page source from the browser.

To allow the field value to be initially provided by the user, the field must (obviously) be visible on the form, and the dictionary display setting set to Read/Write. The field's HTML representation can be set to "password". The field value will then be displayed as a series of asterisks.

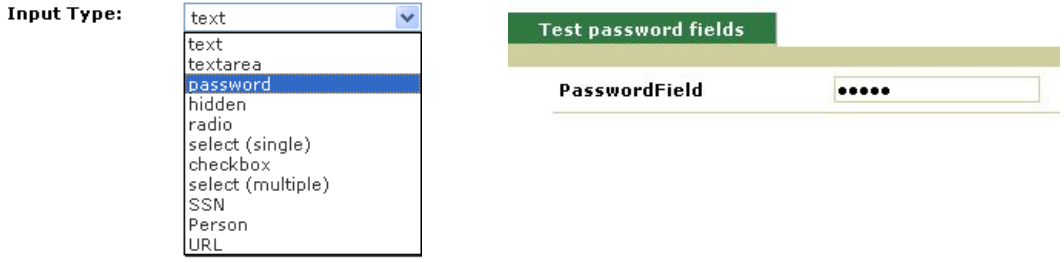

So, the value is protected from people doing shoulder-surfing. If you view the source of the page, however, the value of the field is visible. The value of the field is not accessible to ISF's getValue() function—"undefined" is returned. The value of the field is available to the DOM, i.e., via JavaScript methods such as:

document.getElementById('Dictionary.PasswordField').value.

The value of the field is also accessible to Service Link.

In any case, the value of the field is stored in clear text.

# **Approach 2 – Use Encryption**

Encryption can be used in conjunction with some of the practices above to better secure sensitive data. Instead of (or in addition to) using a password field, use JavaScript functions to encrypt the sensitive data before you save it and decrypt it before displaying it on the form. An open-source algorithm on the web called "tiny encryption algorithm" could be used.

```
// Algorithm: David Wheeler & Roger Needham, Cambridge University Computer Lab
// http://www.cl.cam.ac.uk/ftp/papers/djw-rmn/djw-rmn-tea.html (1994)
// http://www.cl.cam.ac.uk/ftp/users/djw3/xtea.ps (1997)
//
// JavaScript implementation: Chris Veness, Movable Type Ltd
```
If you define the function to encrypt/decrypt code in a Script, it would be visible in the form if the user did a View Source. However, if you include the function in a library, it would not be visible to users who attempt to view the source, and not subject to reverse engineering.

# **Computing a value in a form**

# **Functional Requirements**

The service requires the user to specify a "Quantity" and "Price" for an item to be ordered. The service should compute the "Extended Price", and show this value on the service form.

## **Dictionary/Form Design Requirements**

A dictionary, call it SVC\_PRICE, needs to be created, containing three Number fields. The fields may have decimal precision or not, according to detailed requirements. The dictionary is included in the service form and is writeable for the customer in the ordering moment. All fields are rendered as text fields.

# **ISF Detailed Design**

The Total field needs to be read-only, since users are not allowed to enter a value—it must be computed. The computation needs to take place when the user changes either the Price or the Quantity.

This task requires three custom events:

- **•** The SVC\_PRICE\_onLoad event sets the ExtendedPrice field to be read-only.
- **•** The SVC\_PRICE\_Quantity\_onChange event computes the ExtendedPrice.
- **•** The SVC\_PRICE\_Price\_onChange event also computes the ExtendedPrice.

# **JavaScript Code and Events**

The first task is better accomplished when the form loads the first time. To do this, create a function in Script Manager called SVC\_PRICE\_onLoad:

```
SVC_PRICE_onLoad ()
{
  serviceForm.SVC_PRICE.ExtendedPrice.setReadOnly(true);
}
```
This code is associated to the "When the form is loaded" event in the Behavior tab.

 $\mathbf I$ 

The second task is to compute the ExtendedPrice based on the Quantity and Price. Use the "When the item is changed" event for both Quantity and Price. The code needs to verify that both fields have valid values, and then compute the ExtendedPrice. The function is called SVCPRICE\_Price\_onChange.

```
SVC_PRICE_Price_onChange ()
{
   serviceForm.SVC_PRICE.Total.setReadOnly(true);
  var Price = serviceForm.SVC_PRICE.Price.getValue()[0];
 var Quantity = serviceForm. SVC PRICE. Quantity.getValue()[0];
/* Blank out current value (if any) of ExtendedPrice */
   serviceForm.SVC_PRICE.Total.setValue(['']);
/* Check is required, since check for Numeric data happens only on Submit. */
  if (isNaN (Price))
   {
    alert ('Price is not a number');
   serviceForm.SVC_PRICE.Price.setFocus(true);
    return;
 }
   if (isNaN (Quantity))
   {
     alert ('Quantity is not a number');
     serviceForm.SVC_PRICE.Quantity.setFocus(true);
     return;
   }
  var Total = Price * Quantity;
   serviceForm.SVC_PRICE.Total.setValue([Total]);
}
```
### **Refactored JavaScript Code**

The code above, defined as a Script in Service Designer, could be attached to the onChange event for two different fields: the Price and the Quantity. In fact, this may be an efficient way to initially test the code. However, this approach, with a function name that doesn't reflect this usage and that doesn't use a library, is harder to maintain in the long run. Therefore, the following refactoring is recommended:

- Edit the function code, renaming the function something generic, like "ComputeExtendedPrice", and extract the code from Scripts, placing it into a custom library for your application.
- Be sure the custom library is defined in **Scripts > Libraries** and that it is included in the service form when this function is required.
- **•** Create two Scripts, which look like the following:

```
SVC_PRICE_Price_onChange ()
{
   ComputeExtendedPrice();
}
SVC_PRICE_Quantity_onChange ()
{
   ComputeExtendedPrice();
}
```
- **•** Attach these functions to the onChange events of the Price and Quantity fields, respectively.
- **•** Remember to upload the revised library to the application server.

# **Formatting**

### **Requirements**

Create a JavaScript function to format two fields in a form: A social security number and a phone number. The SSN must verify that there are 9 digits, and is formatted like "999-99-9999" Any formatting done by the user is ignored. The phone number must have 10 digits and it is formatted like (999) 999-9999.

### **JavaScript**

Create two functions, one called **formatSSN** and the other called **formatPhoneNo**. Put both functions in a file called "isfprimerlib.js". As documented in the previous section, this file may reside on any directory on the application server beneath the RequestCenter.war directory; by convention, ISF libraries are placed on a directory named "isfcode".

Create a library reference to your JavaScript file in Script Manager. Be sure to specify the library in the Libraries tab for a JavaScript function that are attached to your service.

The resulting code is:

```
function getOnlyDigits (inValue)
{
  var outValue = '';
  var aChar;
  for (i=0; i < inValue.length; i++)\{aChar = inValue.charAt (i);if ('0' < achar &amp; \&amp; aChar &lt;= '9') {
       outValue = outValue + aChar;
     }
   }
  return outValue;
}
function testValueLength (inValue, inLen, obField, fieldName)
{
   if ((inValue.length > inLen) || (inValue.length < inLen))
   {
     alert (fieldName + ' must have ' + inLen + ' digits and it has ' + inValue.length);
     eval('serviceForm.'+obField).setFocus(true);
    return false;
 }
  return true;
}
function formatSSN (obField)
{
  var SSNString = getOnlyDigits (eval('serviceForm.'+obField).getValue()[0]);
  if (testValueLength (SSNString, 9, obField, 'SSN'))
   {
      eval('serviceForm.'+obField).setValue([SSNString.slice (0,3) + 
       '-' + SSNString.slice (3,5) + '-' + SSNString.slice (5)]);
  }
}
function formatPhoneNo (obField)
{
```
 $\mathbf I$ 

}

```
 var phoneString = getOnlyDigits (eval('serviceForm.'+obField).getValue()[0]);
  if (testValueLength (phoneString, 10, obField, 'Phone Number'))
\{ eval('serviceForm.'+obField).setValue(['(' + phoneString.slice (0,3) + ') ' 
       + phoneString.slice (3,6) + '-' + phoneString.slice (6)]);
  }
```
For the field SSN create a function called **Customer\_SSN\_onChange** that calls **formatSSN**:

```
Customer_SSN_onChange ()
{
   formatSSN('Customer.SSN');
}
```
For the PhoneNo field, create another function called **Customer\_PhoneNo\_onChange**, that calls formatPhoneNo when the value in the field changes. Just to show an alternative implementation, these functions pass the name of the field and acts "by-reference" rather than "by-value".

```
Customer_PhoneNo_onChange ()
{
   formatPhoneNo ('Customer.PhoneNo');
}
```
Both functions are called when the value in its respective field changes.

# **Server-Side Associated Controls**

This section explains how to transfer service form data to and from an outside server through an HTTP request. The purpose of this functionality is to allow the Service Designer to use Web widgets that reside on Web servers separate from the application server. This section only deals with the actual transfer and handling of the service form data.

The service form data is sent to the outside Web widget via an HTTP form post. The data is passed in the **wddxdataform** form in the WDDXData variable as a WDDX packet. WDDX is an XML schema for storing data structures in a serialized packet. This allows the data to be passed into or out of Service Portal independent of the programming language used.

There are two ways to place the resulting data set back into the service form. The first is through an HTTP request to a Service Portal page. The second way is to return the data set through a JavaScript function embedded on the service form page.

Use the .cfm file when the external system needs to fill data back into the form. There are three different cases for callbacks once the external system is called:

- **•** External system has no data to put back in the form. In this case nothing is called.
- **•** External page is on the same server. In this case **window.opener.datacontrolcallback()** can be used.
- **•** External page is on a different server. In this case they can just post to the .cfm file and the cfm file puts the data on the form.

The field.setValue() is only used for client-side JavaScript not the associated controls functionality.

If the Send Data checkbox is checked, the application posts to the external call with the data. If it is not checked, then the URL is called with no posting of the form data.

# **Service Items and Form Components**

# **Overview**

Service Item Manager is a separately licensed module of Service Portal. This module was introduced in conjunction with Virtual Data Center (VDC) release (version 2008.3), for use with VMware services, but some of its functions are more generally applicable to the design and usage of services and service forms.

A "service item" is a type of "configuration item"—a piece of hardware, software, or equipment which can be delivered in response to a service request and whose life cycle can be managed via subsequent service requests. It may be physical, such as a physical hardware device (for example, a cell-phone or server); but it may also be virtual, such as software (for example, an application or a login ID). A given service request may deliver multiple service items, particularly in the case of an employee on-boarding service, which may provide a cell-phone, a laptop, a network login, e-mail access, and multiple software applications.

Service Item Manager module allows designers and administrators to:

- **•** Create and maintain service item types.
- **•** Review and manage instances of service items available and/or previously provisioned to users.
- **•** Create, import, and manage the supporting data (or *standards*) which can provide validation and reference data both for VMware services and for user-defined services (which may or may not involve service items).

More information on Service Item Manager can be found in [Chapter 3, "Lifecycle Center".](#page-174-0)

# **Understanding the Service Item Manager Taxonomy**

The Service Item Manager taxonomy is as follows:

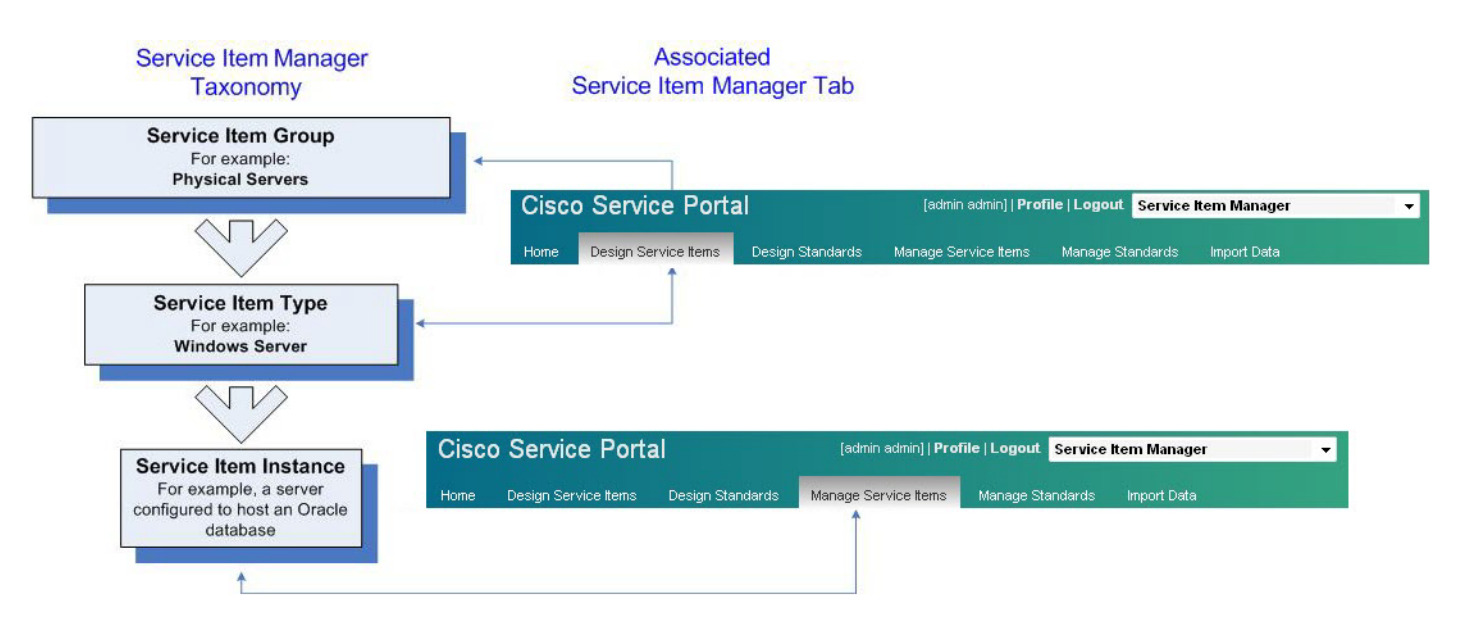

 $\mathbf I$ 

- **•** Service Item Classification The top of the hierarchy, managed on the Design Service Items tab. The service item classification Virtual Hardware is provided automatically and cannot be modified. In subsequent releases, user-configurable service item classifications will be provided.
- **•** Service Item Type A child of a service item classification, also managed on the Design Service Items tab. For example, Virtual Machine is a service item type within the Virtual Hardware classification. In this release, Service Item Manager enables you to use only one type of service item—Virtual Machine—which is already defined for you. Future releases will allow you to create and manage your own service items.
- Service Item Instance An instance of a service item type, managed on the Manage Instances tab. For example, a virtual machine configured on a VMware server host is an instance of the Virtual Machine service item type, which, in turn, is a child of the Virtual Hardware classification.

# **Designing Service Items**

Use the **Design Service Items** tab to create and maintain service item classifications and associated types. These service items can in turn be used to create service item-based dictionaries (SIBDs) and used for capturing or displaying service item instance information as part of a service request. Service item tasks can be used in combination with the SIBDs for actions to be taken on the service item in the delivery plan.

For detailed information on incorporating service items in service design, please consult [Chapter 3,](#page-174-0)  ["Lifecycle Center".](#page-174-0)

# **Defining Standards**

Standards are tables of data that can be referenced by data retrieval rules. Service Item Manager not only allows you to define the standards, specifying the columns (attributes) they contain, but also allows you to create the data (entries) in the table.

Service Item Manager supports two types of standards:

- Virtual Data Center Standards are supplied in the application installation and cannot be created, modified, or deleted. The only designer-initiated actions available are to import data into the standards tables and to modify table entries.
- **•** User-defined Standards may be freely created, maintained, and populated according to service design requirements.

### **Virtual Data Center Standards**

Use the **Define Standards** tab to import data from an external VMware server that will help you maintain Virtual Data Center Standards for the services requested against service items, and to create user-defined data in support of such standards. The VMware services use these standards to ensure that only valid VM configurations and operations can be requested.

Virtual Data Center Standards are summarized in the [Chapter 3, "Lifecycle Center"](#page-174-0).

# **User-Defined Standards**

"User-defined Standards", in the form of custom tables, can aid in the design of active form components —particularly in data retrieval rules that enable customers to "drill down" to specific answers or choices when ordering services.

To create a user-defined standard:

- **Step 1** Select the **Design Standards** tab.
- **Step 2** Click **+ > New Standard**.

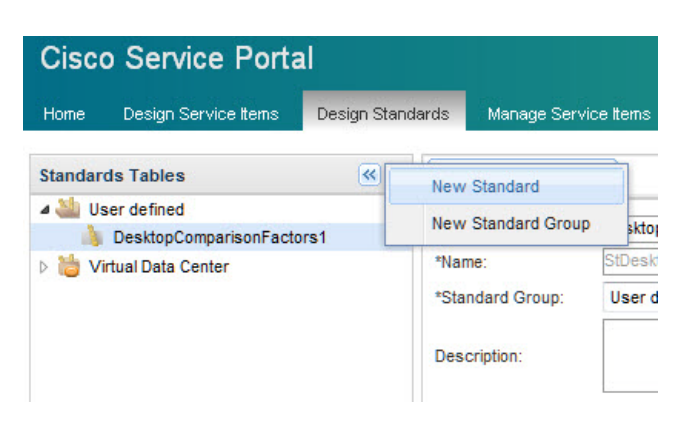

The Add New Standard window appears.

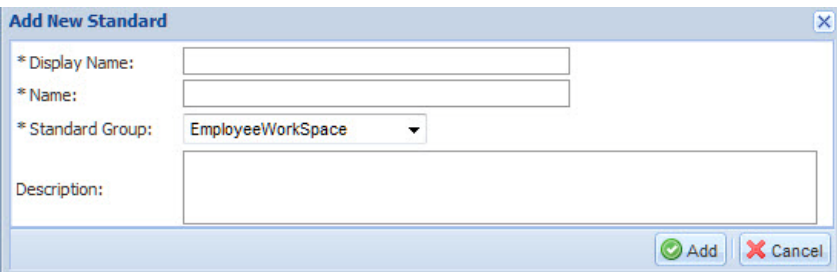

- **Step 3** Specify the standard name, display name, standard group, and optionally, a description.
- **Step 4** Click **Add**.
- **Step 5** The Standards table is added to the list, and the Standards definition work area is displayed.

There are two aspects to defining a Standard table:

- **•** Complete the table definition by specifying the columns that comprise the table.
- **•** Specify the entries in the table.

As shown below, the table definition consists of:

• The Display Name assigned to the column. This is the label for the column when supplying individual entries for the standard.

- The Name assigned to the column. This is the name of the column in the database table, so it must comply with database vendor rules for column names; in particular, it must start with a letter, and contain only letters, number, and the underscore.
- **•** The Attribute Type of the data to be stored in the column.

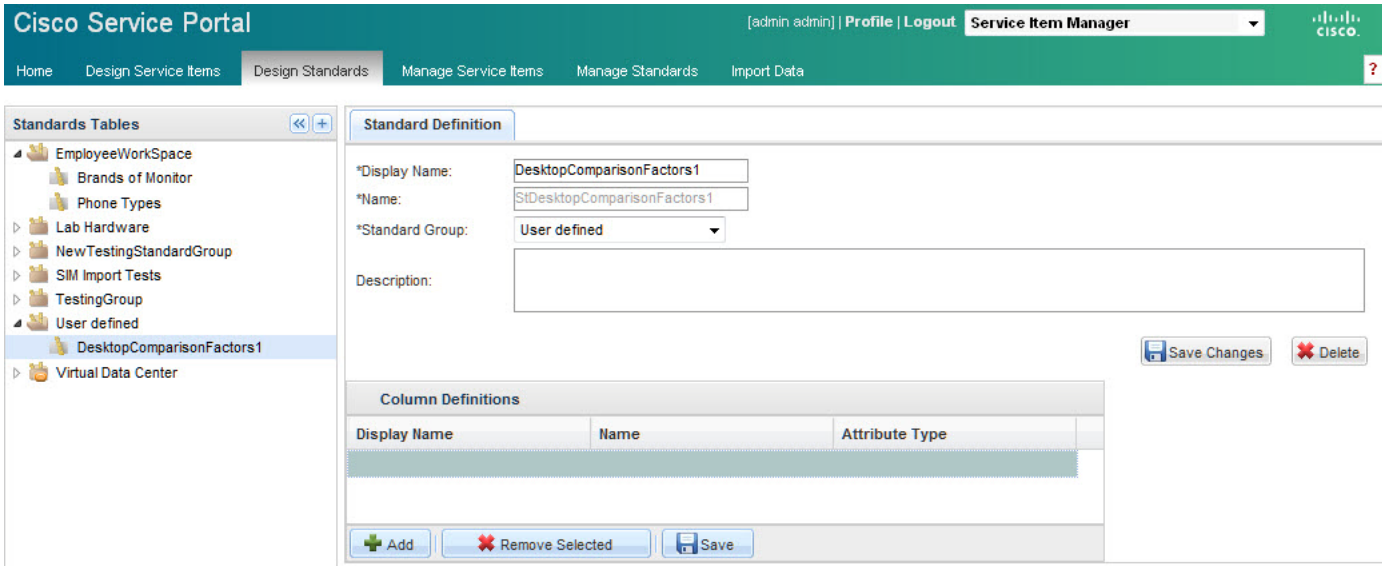

Click **Add** to add the first row. To define the columns, enter the display name, name, and attribute type for each column. Then click **Add** to insert another row to enter the next column. Click **Save** when you are done.

To specify the entries for the standard table, select the **Manage Standards** tab. Press **Tab** to advance to the next line. Click **Add New** to insert a row of data. To delete an entry, click the **Delete** button. Click **Save** when you are done.

### **Using Standards and Service Items in Data Retrieval Rules**

Standards and Service Items can be used as a source of data in data retrieval rules. However, their usage is restricted to rule with the retrieval type of "Database Table Lookup"; they are not available for use in rules that use hand-written SQL.

When you define a database table lookup, the list of datasources includes Standards (and the Service Items), as well as the transactional and Data Mart databases. If you select "Standards", the available Standards tables are displayed, and one can be selected as the Table Name for the query. All other aspects of composing the data retrieval rule are identical to those explained previously in this section.

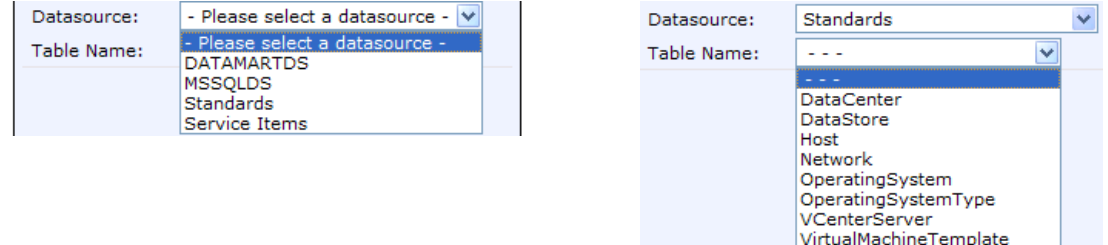

VMOperation

a ka

# **Best Practice**

#### **Standards vs. External Tables**

Standards are, really, just relational tables that you can define and populate using Service Item Manager.

#### **Triggering Form Rules upon Service Item Name Change**

When ordering a service from the Related Services subtab of a service item, the first instance of the matching service item dictionary on the service form is prefilled, after all the rules for form load event have been executed. However, such prefill action does not constitute a field change or click event. Any form rules that are triggered by these events are not executed at the time the service form is loaded. The service designer must take care of this condition when designing rules that invoke validations or other actions at the time a SIBD attribute value is entered.

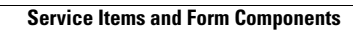

**The Second Service** 

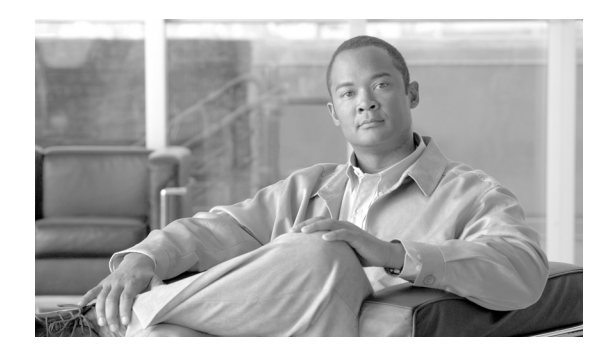

# **CHAPTER 3**

# <span id="page-174-0"></span>**Lifecycle Center**

- **•** [Overview, page 3-1](#page-174-1)
- **•** [Service Items and Service Item Manager, page 3-4](#page-177-0)
- [Configuring Service Item Dictionaries, page 3-23](#page-196-0)
- **•** [Configuring Active Form Components, page 3-28](#page-201-0)
- **•** [Configuring the Delivery Plan, page 3-30](#page-203-0)
- [An End User's View of Service Items, page 3-42](#page-215-0)
- **•** [Importing Service Items and Standards, page 3-46](#page-219-0)
- **[Best Practices, page 3-62](#page-235-0)**
- [Administration, page 3-65](#page-238-0)
- **•** [VMware Adapter Error Messages, page 3-69](#page-242-0)

# <span id="page-174-1"></span>**Overview**

A service item is a tangible result delivered in response to a service request. It may be physical, such as a physical hardware device (for example, a cellphone or server). Or it may also be virtual, such as software (for example, an application or a login ID), a software license, or a VMware virtual machine. A given service request may deliver multiple service items, particularly in the case of an employee on-boarding service, which may provide a cellphone, a laptop, a network login, e-mail access, and multiple software applications.

Lifecycle Center is a module of Service Portal that allows Request Center users to manage the service items that have been ordered from the Request Center service catalog.

This chapter explains how to configure services to manage the lifecycle of a service item. That life cycle starts at the time the item becomes available as a corporate asset, and extends to when it is provisioned via a service request to a Request Center user; through updates or changes to the item; to when it is no longer allocated to the requesting user and becomes available to be re-assigned.

# **The Case for Service Item Lifecycle Management**

System and data architects or others familiar with Configuration Management Databases (CMDBs) might be tempted to ask, "Why should I use service item management within Request Center when I have a CMDB?"

One pain point is complexity of maintaining and using a CMDB. When delivering a service to an end-user, delivery performers often need the context of what other service items that user already has. Looking that up "from the CMDB" is potentially no small matter; it requires access to several disparate systems and the knowledge to traverse them to find this information.

With Lifecycle Center functionality, Request Center becomes the most easily referenced place to find out what service items have been provisioned to/for this end-user. The mechanism for doing this doesn't require access to, or knowledge of, the CMDB (and its constituent parts); it's just a matter of going into Request Center and "taking a look." End-users (and their managers) get to view the service items they have—and potentially resolve discrepancies with the items IT *thinks* they have (according to various asset systems and/or CMDBs).

Further, even companies with mature CMDBs have some items that are either not tracked at all (neither in a CMDB *nor* an asset system), or have incomplete information, making the job of managing them difficult. For example, software licenses aren't the types of items you'd typically store in a CMDB. Likewise, cell phones may very well be tracked, but perhaps in an existing system that doesn't record the business-context data that is truly needed for delivering follow-on services to end-users.

# **Designing Service Item-Aware Services**

Integrating service item lifecycle management into the service catalog leverages the capabilities inherent in Request Center to design services.

- Analyze business requirements to identify the service item and functionality required to support managing the service item's lifecycle.
- Use Service Item Manager to define the service item or to review the definition of pre-configured service items such as a virtual machine.
- Use Service Designer to specify a service item-based dictionary. The service item based dictionary provides specifies the fields required to specify detailed requirements for creating or maintaining their service items.
- Use Service Designer to design an Active Form Component which includes one or more service item-based dictionaries and appropriate rules to support the use of those dictionaries. The Active Form Component provides the user interface whereby the user enters or reviews service item or other details of their service request.
- **•** Use Service Designer to design a delivery **Plan** (workflow) that specifies tasks to create, update, or delete the service item.
- Sometimes the service item must be created, updated, or otherwise maintained by a third-party application, such as VMware's vCenter, for a Virtual Machine, or Amazon's Elastic Compute Cloud (EC2), for a virtual machine in the cloud. In such cases, use Service Link to design the integration between Request Center and the external system.
- **•** Once the service has been designed, go back to Service Item Manager and associate it with a service item. This allows users and managers to quickly see what services are available for reconfiguring or otherwise adjusting service items previously provisioned for them.
- **•** Optionally use Service Item Manager's Import feature to import externally defined service items and standards into Request Center, or use the Service Link file adapter to import data for service items or standards.

### **Service Item Manager**

The Service Item Manager module allows service designers to create and manage service items. A service item definition specifies the attributes associated with that service item. For example, a Laptop service item may include model, make, and asset ID or serial number; a software license may include the application, version, level (Standard or Professional) and other vendor-dependent information.

In addition to user-configurable service items, Request Center includes one type of preconfigured service item—a Virtual Machine, as configured by VMware. This chapter includes detailed instructions on how to configure services to manage virtual machines. The *Cisco Service Portal Integration Guide* includes detailed instructions on how to configure a Service Link "agent" that implements the Request Center interface to vSphere 4.1 vCenter server.

The Service Item Manager module also enables you to further manage your communications with vCenter server and to customize the user interface of the VMware services with vCenter. You can use Service Item Manager to import data about your virtual hardware, virtual machine templates, and configuration options into a set of "Virtual Data Center Standards". VMware services can then use those standards as reference data to validate user data entry, for example, to ensure that the user selects a valid VMware virtual machine template or appropriate configuration options when provisioning or configuring a virtual machine.

## **Service Designer**

Service Designer is the module used to define a service request, including its presentation; authorizations and delivery plan; data required, in the form of dictionaries, for users and task performers to supply on the order form; and optional rules which can dynamically adjust the form's appearance and behavior to fit the current context.

Service Item Tasks—a special kind of workflow—are used within a service's delivery plan to trigger the lifecycle phases of the requested service item.

## **Organization Designer**

Like all capabilities available in Service Portal, the abilities to design, maintain, and view service items and standards are governed by Role-Based Access Control (RBAC). Pre-configured roles include Service Item Manager, Service Item Designer, Service Standards Manager, and Service Item Administrator.

## **Service Link**

Through the use of a file adapter, service items and standards can be imported from an external system. This offers an alternative to importing the data interactively, via Service Item Manager's Import feature.

Service Link also provides the ability to configure agents to communicate with third-party systems such as VMware vCenter and Amazon EC2. These agents can then be used within a service's workflow to provision or configure such externally maintained service items as required.

# **The End User View of Service Items**

Service items are automatically assigned to a person when they are provisioned via service requests. Service items can also be assigned directly to a Request Center user through the manual Assign feature in Service Item Manager. Manual assignment is particularly useful if users have been assigned service items in an external system and that data must be brought into Request Center.

As part of Lifecycle Center, My Services offers a **Service Items** tab and My Items portlet that enable users to see the service items that have been provisioned for them and to request further changes and additions to these items. The My Services Consumer role (the default role assigned to all Request Center users, to allow them to submit service requests) does not include the ability for users to view and search on their service items. This functionality is provided by the My Services 360-degree Consumer role, which includes the capability to "View My Service Items", and a personal preference setting allowing each user to show or hide the My Items portlet.

See the ["Working with My Service Items" section on page 3-43](#page-216-0) for more information.

# <span id="page-177-0"></span>**Service Items and Service Item Manager**

Service Item Manager is the Service Portal module that allows designers and administrators to design and manage service item types and instances; and to create, import, and manage the supporting data (or *standards*) which provide validation and reference data for the service (order) forms through which users will request service items.

# **The Service Item Manager Taxonomy**

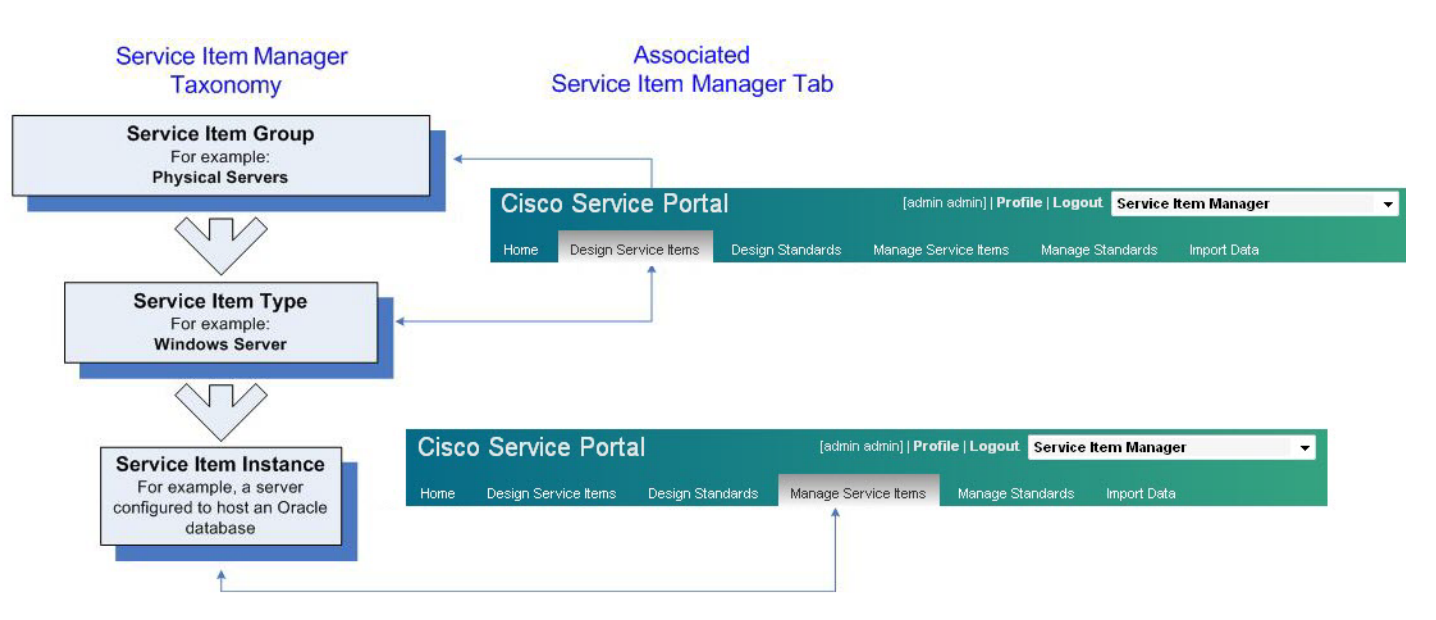

The Service Item Manager taxonomy is as follows:

**•** Service Item Group – The top of the hierarchy, managed on the **Design Service Items** tab. The service item group Virtual Hardware is provided automatically and cannot be modified. User-configurable service item groups can be freely added.

- **•** Service Item Type A child of a service item group, also managed on the **Design Service Items** tab. The Virtual Hardware service item group contains one pre-configured service item, Virtual Machine, to support Virtual Data Center (VDC) services. This service item cannot be modified. You can create and manage additional service items in this group or within other service item groups.
- **•** Service Item Instance An instance of a service item type, managed on the **Manage Service Items** tab. For example, a virtual machine configured on a VMware server host is an instance of the Virtual Machine service item type, which, in turn, is a child of the Virtual Hardware group.

# **Managing the Service Item Manager Screens**

When you select the Service Item Manager module, the Service Item Manager home page is displayed.

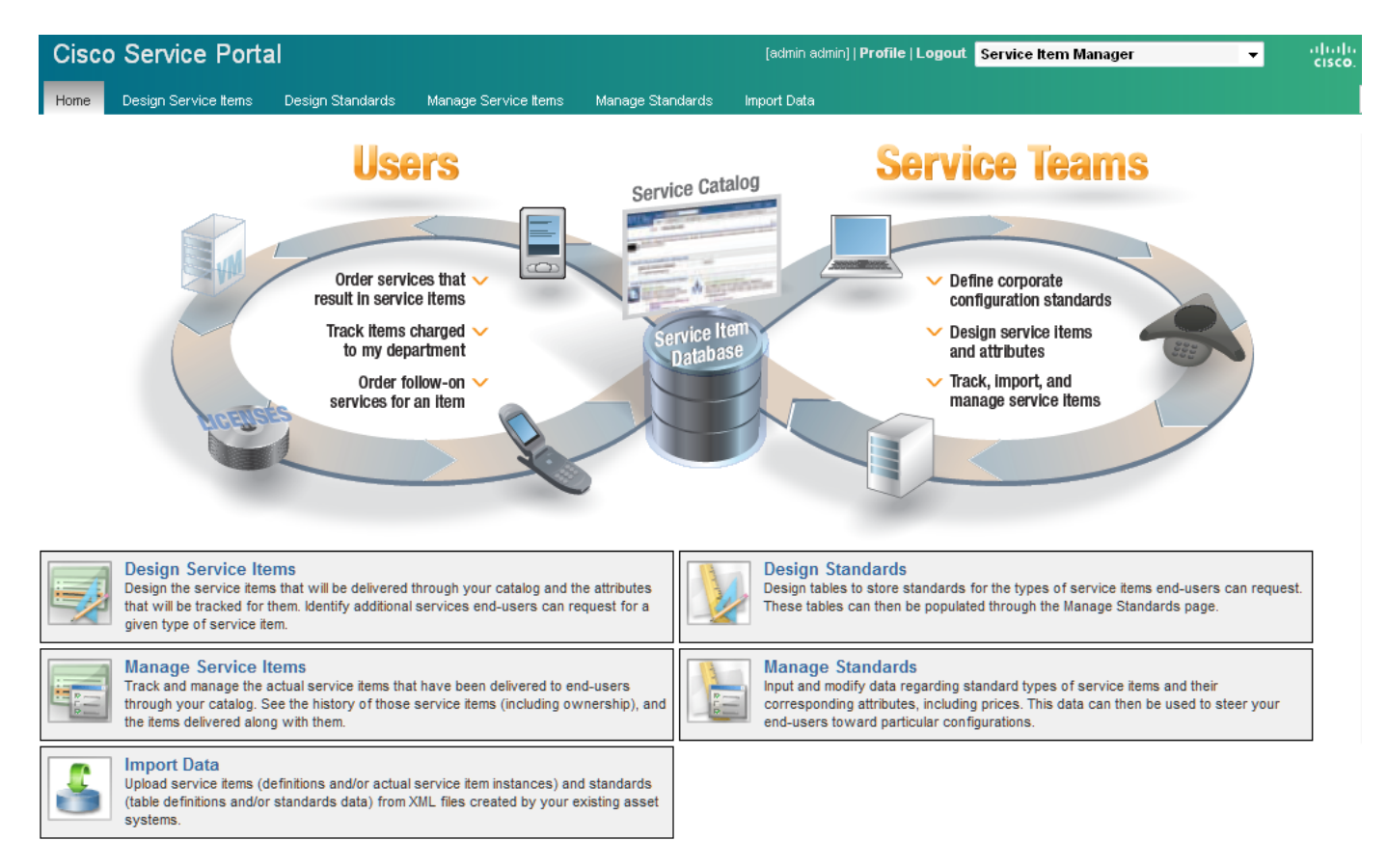

You can access the Service Item Manager screens either by clicking on the tab corresponding to the option you want or by clicking on the option's description.

Most Service Manager pages consist of a list panel on the left, a content panel on the right, and a grid within the content panel, displaying service items or standards.

Г

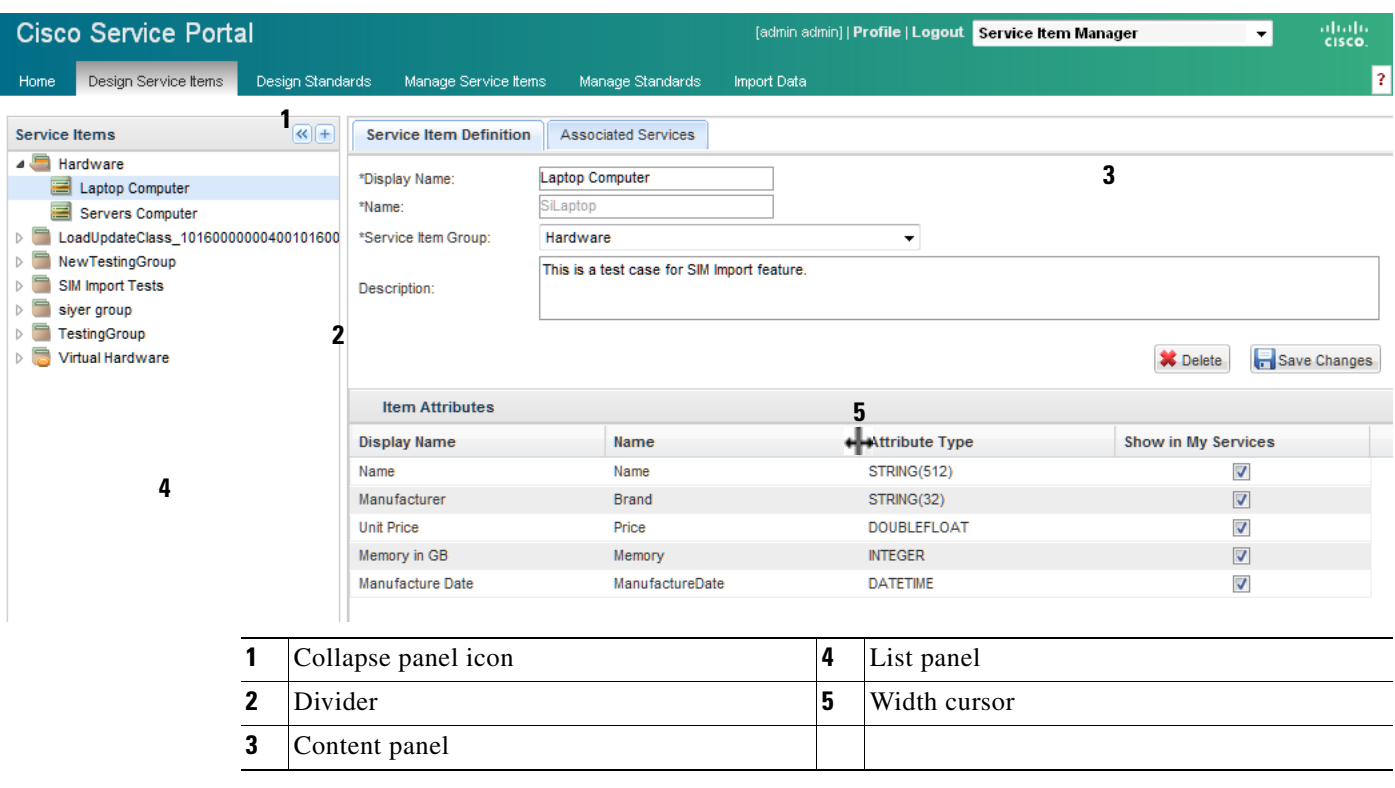

You can also control the appearance of the screen:

- The list panel can be collapsed and expanded by clicking the collapse and expand panel icons.
- **•** The width of the list and content panels can be changed by dragging the divider.
- **•** To change the width of a column in the grid, position the cursor on the line between that column and the next. The cursor changes to a double line with two arrows pointing in opposite directions. Once the new cursor appears, you can drag holding down the left mouse button to adjust the column width.

# **Designing Service Items**

Use the **Design Service Items** tab to view the available service item groups and associated types and to create or modify groups or types.

You can create a new service item group by clicking the plus sign (+) then selecting Service Item Group from the Create menu. A group is defined by specifying the group name and optionally supplying a description.

A service item definition consists of the item's name, a display name, optional description, and a set of attributes that describe the item.

- The Display Name is the user-friendly version of the name; it may contain spaces. The display name is used in the My Service Items Portlet and as the basis for the caption for a Service Item-based dictionary. The Display Name must be unique within a site.
- **•** The item Name is the name by which the system references the service item and its data. The item name can contain only alphanumeric characters and the underscore  $(\cdot)$ , with no embedded spaces. It must begin with an alphabetic character. It corresponds to a table that is dynamically created and
maintained in the Request Center transactional database. Service Item Manager creates the database table with the same name as the item name with a prefix of "Si". The item Name must be unique within a site.

The item attributes specify the fields (data) that will be maintained about the service item. All service items must have a Name, which provides a unique identifier for the item. Other attributes may be added as shown below and described in the following table.

To maintain the definition of a service item:

- **Step 1** Click **Add** to add a new attribute to the service item. An empty line will open at the bottom of the grid, where you can type the service item definition.
- **Step 2** To delete one or more attributes, select the attribute(s) to be deleted by clicking on them (use Ctl-Click or Shift-Click to select multiple attributes), then click **Remove Selected**. To remove an attribute from the selection, simply click on it again.
- **Step 3** Click **Save** to save your changes.

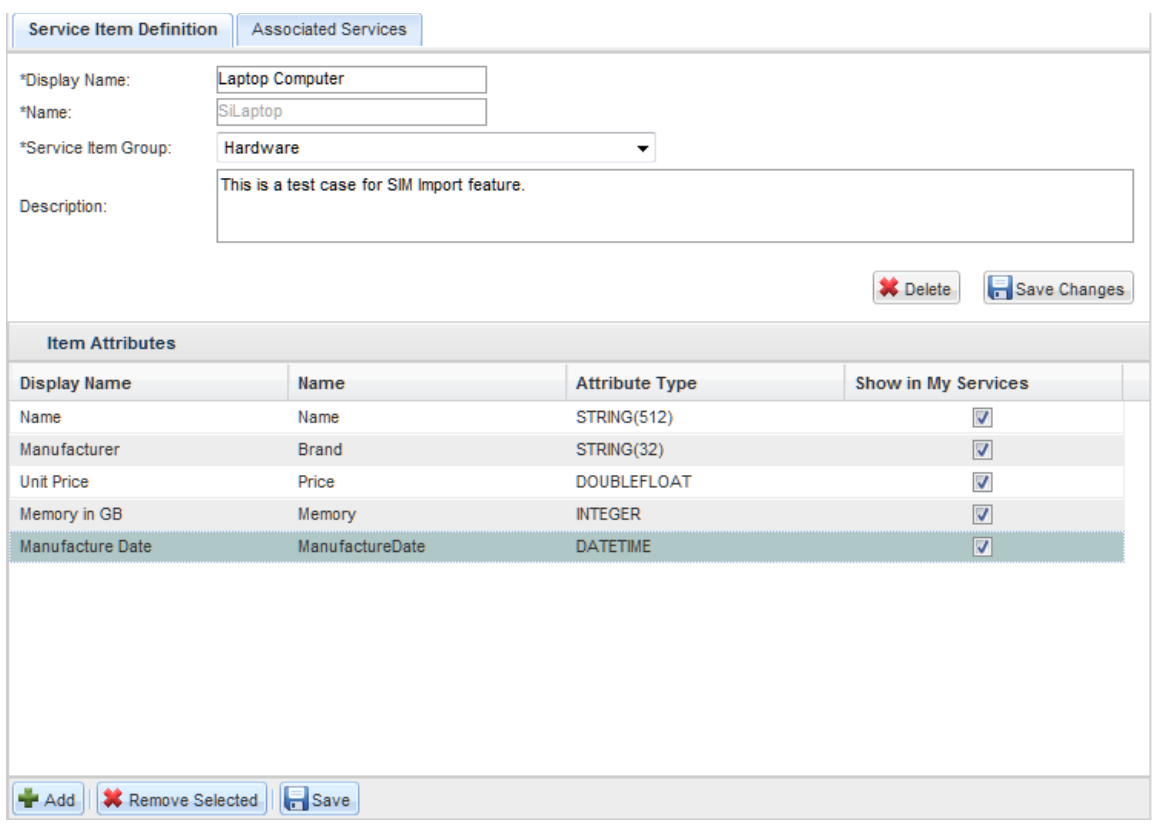

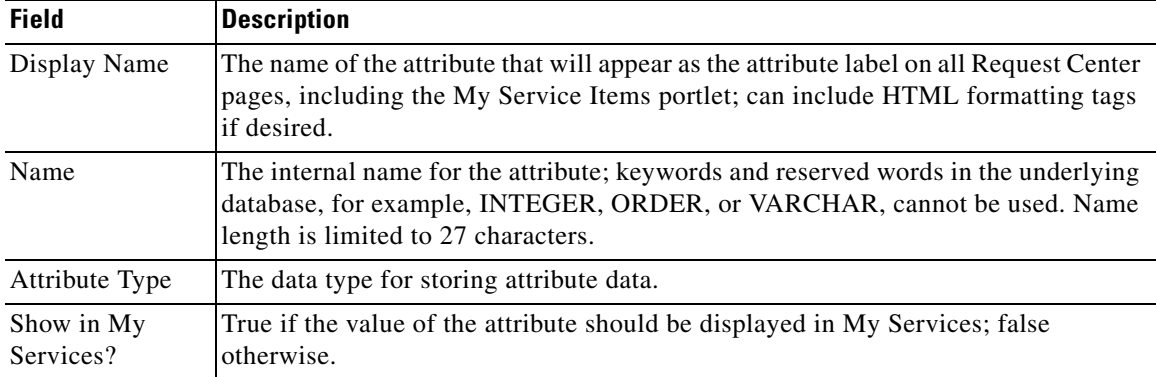

All attributes added or updated since the last save are marked by the red triangle at the upper left of the attribute's display name.

Attributes automatically maintained as part of the Service Item Subscription or Service Item History should not be added to the service item definition. Such attributes, including the Customer ID, RequisitionID and other aspect of service item usage, are described in the ["Defining Service Item-Based](#page-196-0)  [Dictionaries" section on page 3-23](#page-196-0).

### **Attribute Type**

The attribute type specifies the data type used to store the attribute's value. The following data types are available:

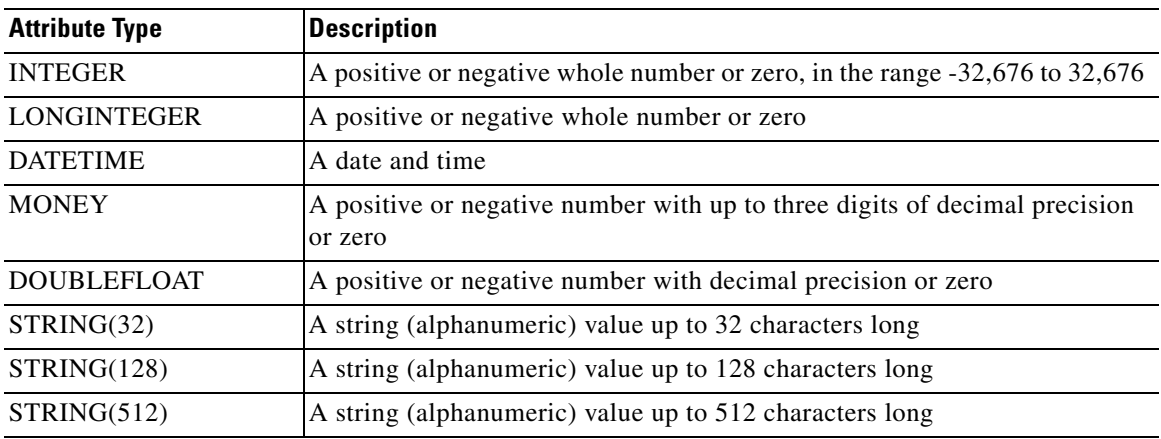

### **Changing an Existing Service Item Definition**

Once a service item has been created, its name cannot be changed. The display name can freely be changed.

Attributes can be freely added to the service item definition. Once the revised definition is changed, existing service items will have blank values for the added attributes. Administrators can use the Manage Service Items option to provide values for these new attributes.

Attributes can be freely deleted from the service item definition. Corresponding data will be removed from any existing service items.

An existing service item attribute's Display Name can be changed, but the attribute cannot be renamed, nor can its data type be changed. To make either of these changes, you must delete the original attribute and add a new one. Any data associated with the original attribute will be lost.

If a Service Item-Based Dictionary has already been created, any changes made to the service item definition need to be applied manually to the dictionary. So long as the name of a field added to the dictionary exactly matches the name of the corresponding attribute in the service item, the relationship between the field and attribute is maintained.

### **Service Item History and Subscriptions**

Request Center logs every time a service item is created, updated, or deleted by a service request. The history of these transactions is available in the Service Item History table. In addition, the current status of the service item is available in the Service Item Subscription table. These tables form the basis of the queries available in the My Service Items portlet. They can also be used in data retrieval rules.

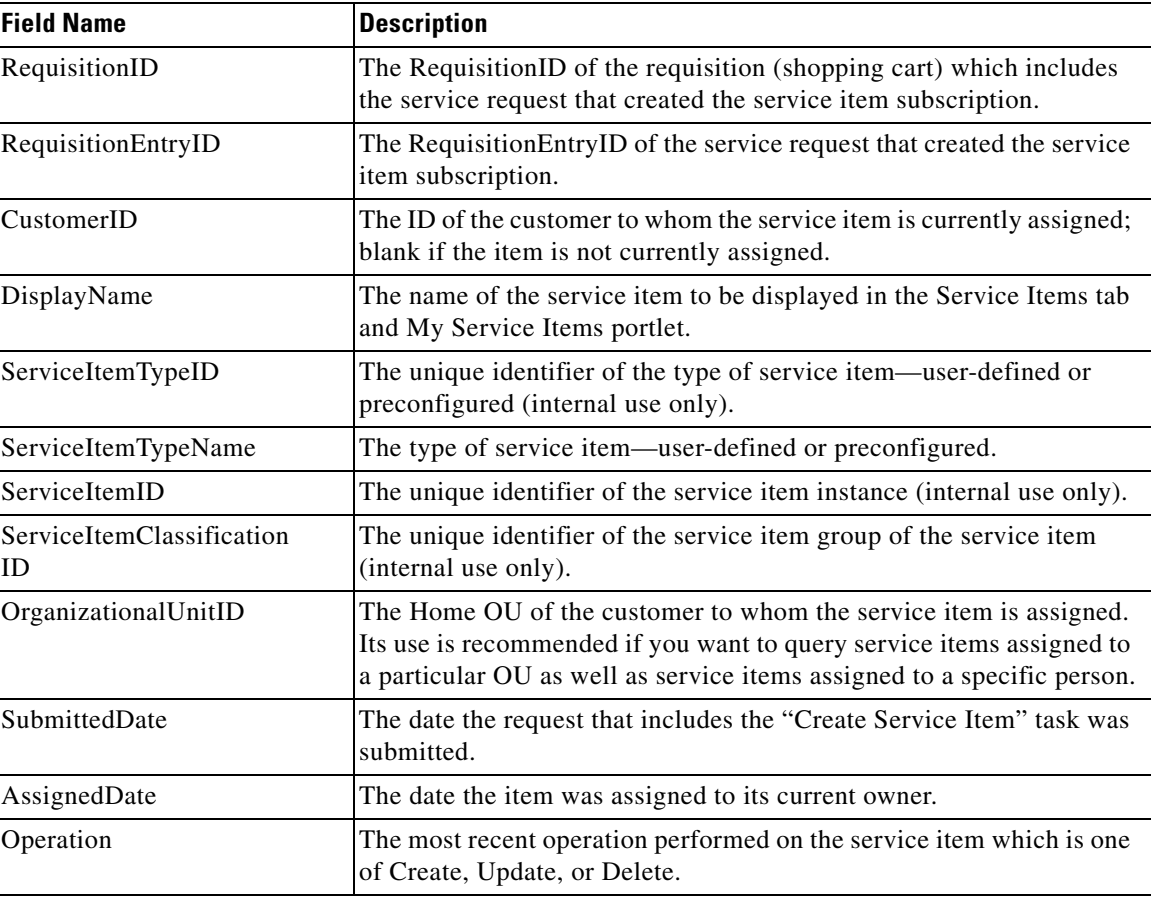

The Service Item Subscription contains the following information about the item:

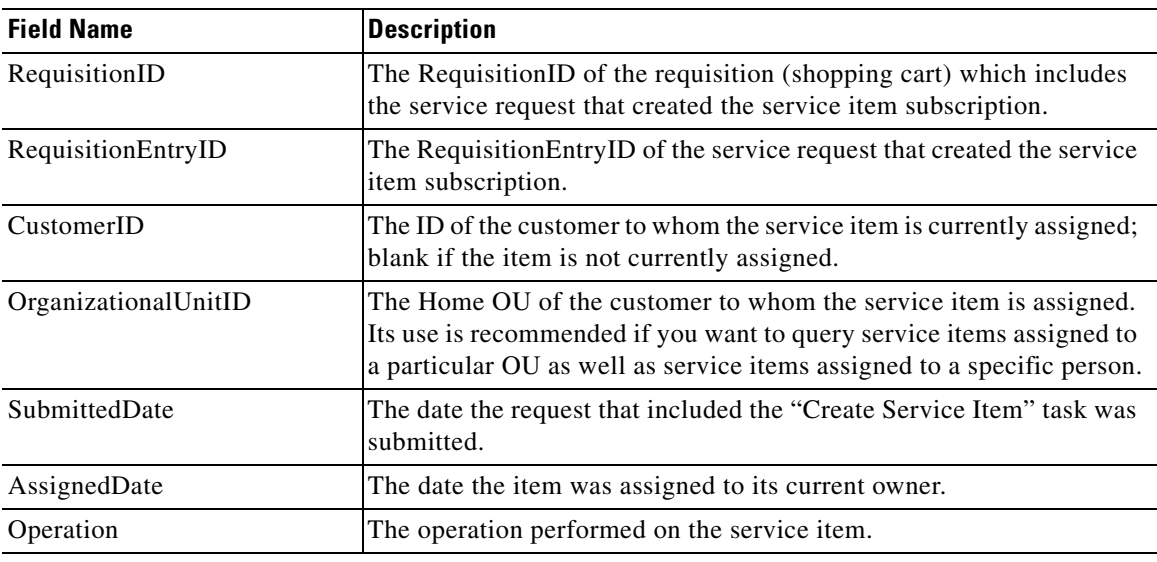

The Service Item History contains the following information about the item:

## **Virtual Machine Service Item**

As the screen shot below shows, attributes for the Virtual Machine include the Name, DSN Name, and other information that must be supplied for a particular VM to be valid.

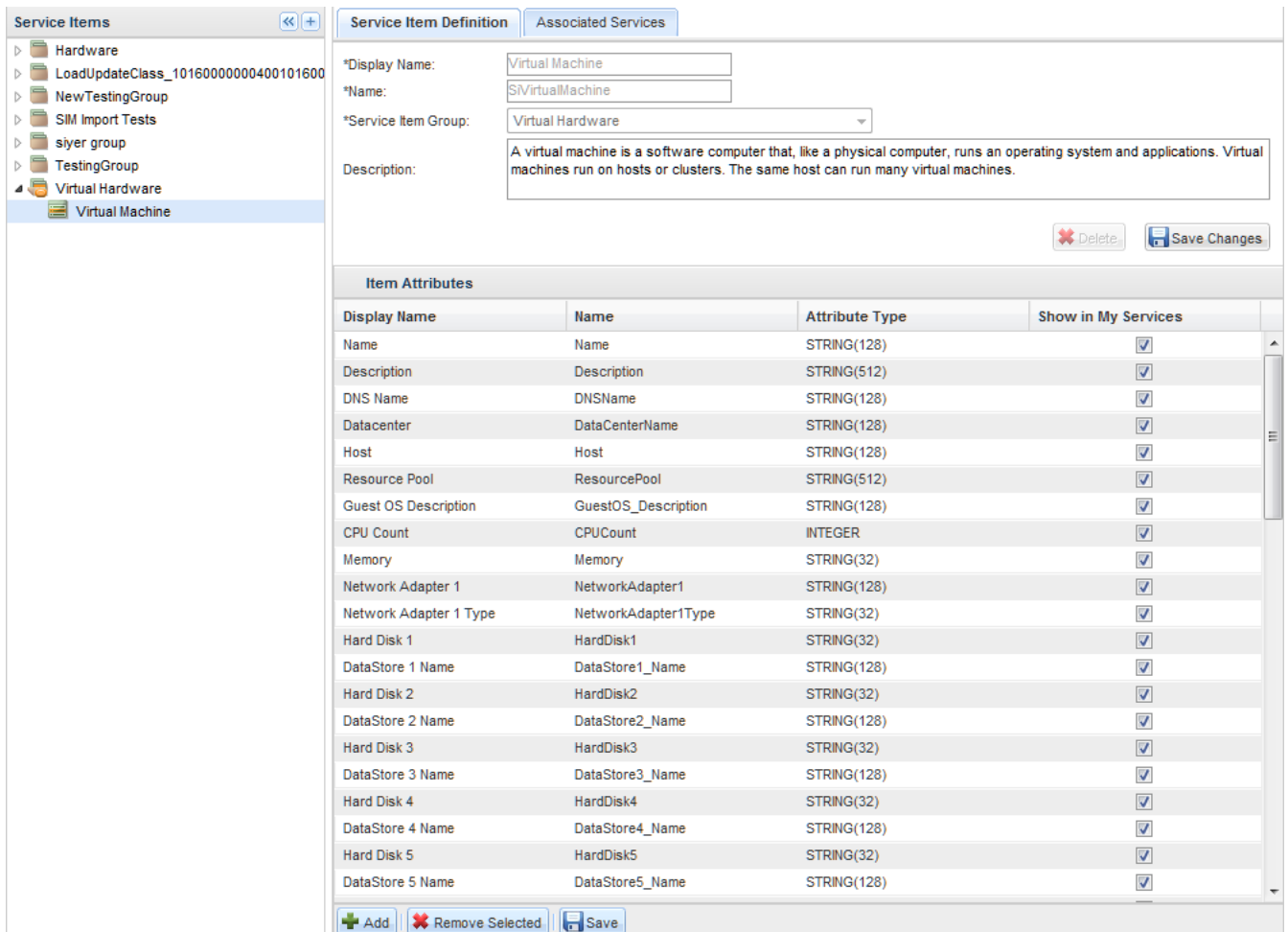

The attributes for the Virtual Machine service item are summarized in the table below. More details on each of these attributes and their usage in VMware operations are provided in the ["Configuring a](#page-205-0)  [VMware Operation" section on page 3-32.](#page-205-0)

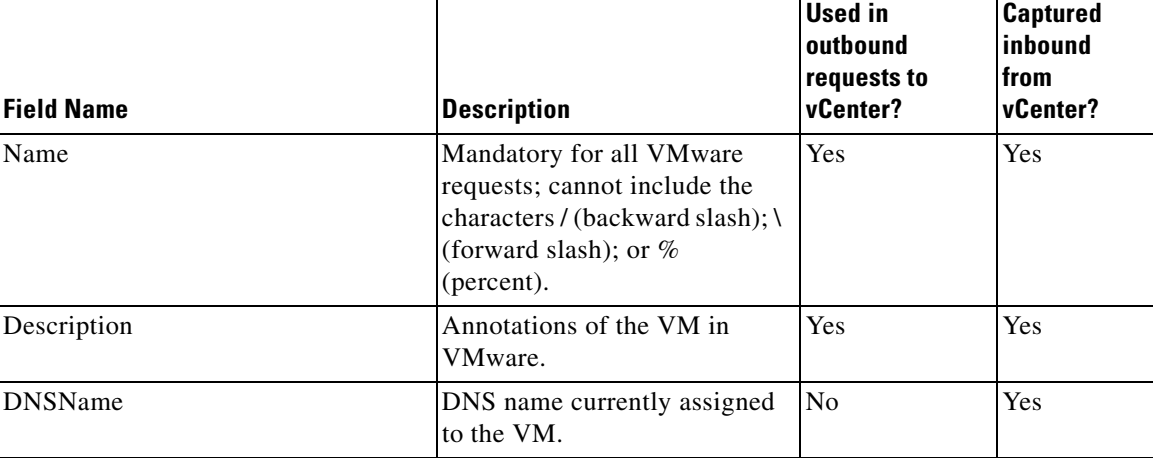

**The Second Service** 

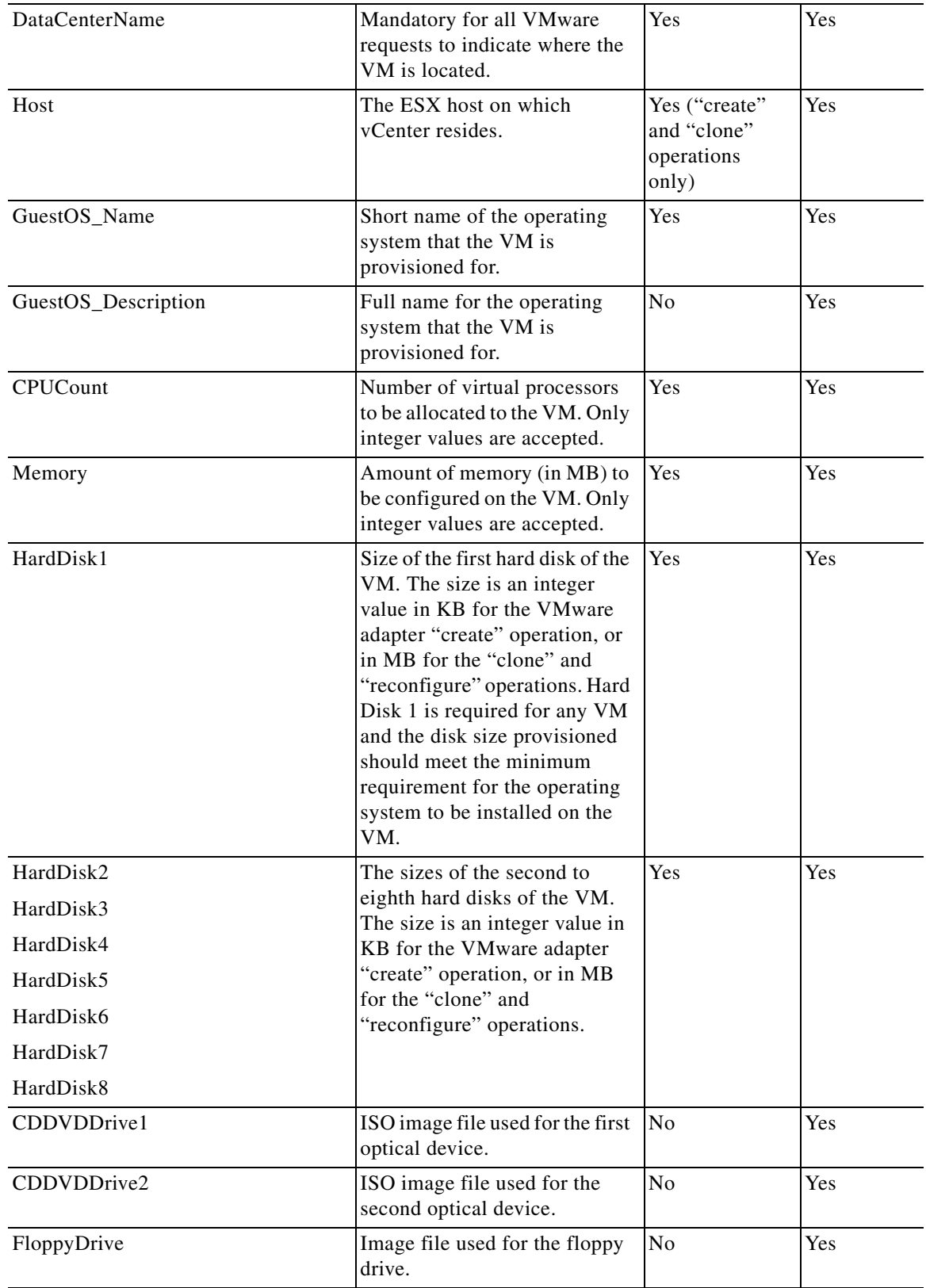

П

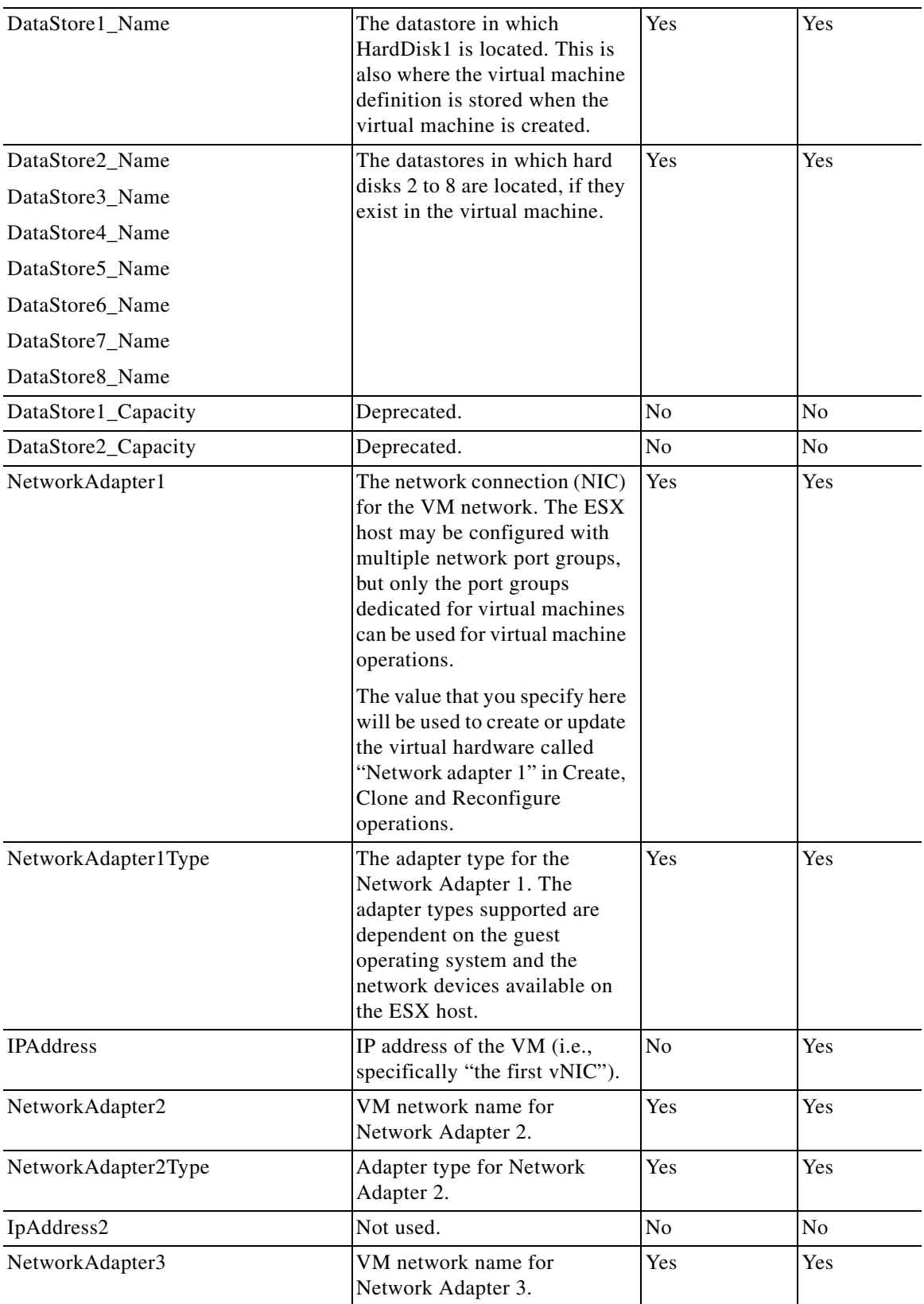

 $\blacksquare$ 

**The Second Service** 

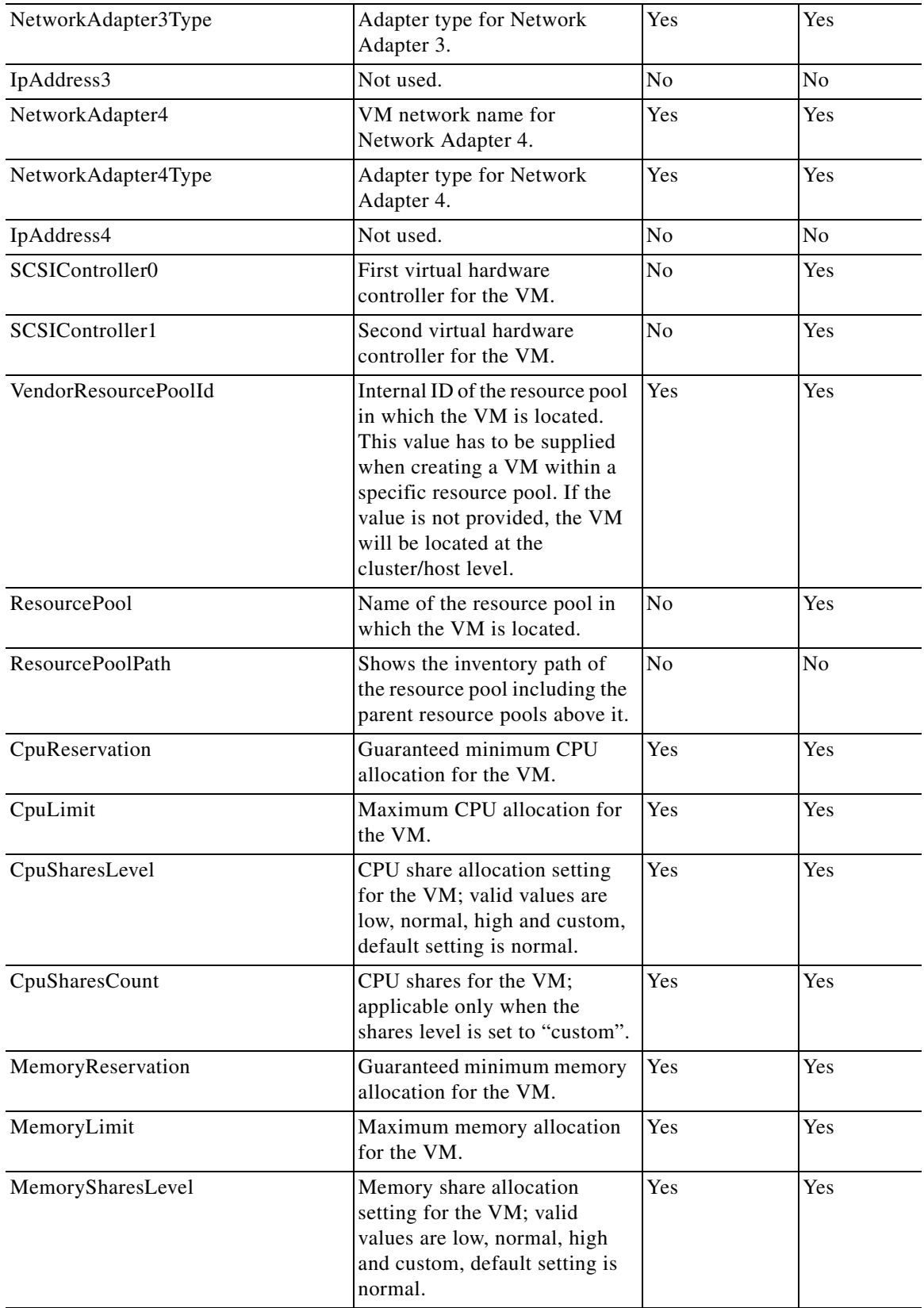

П

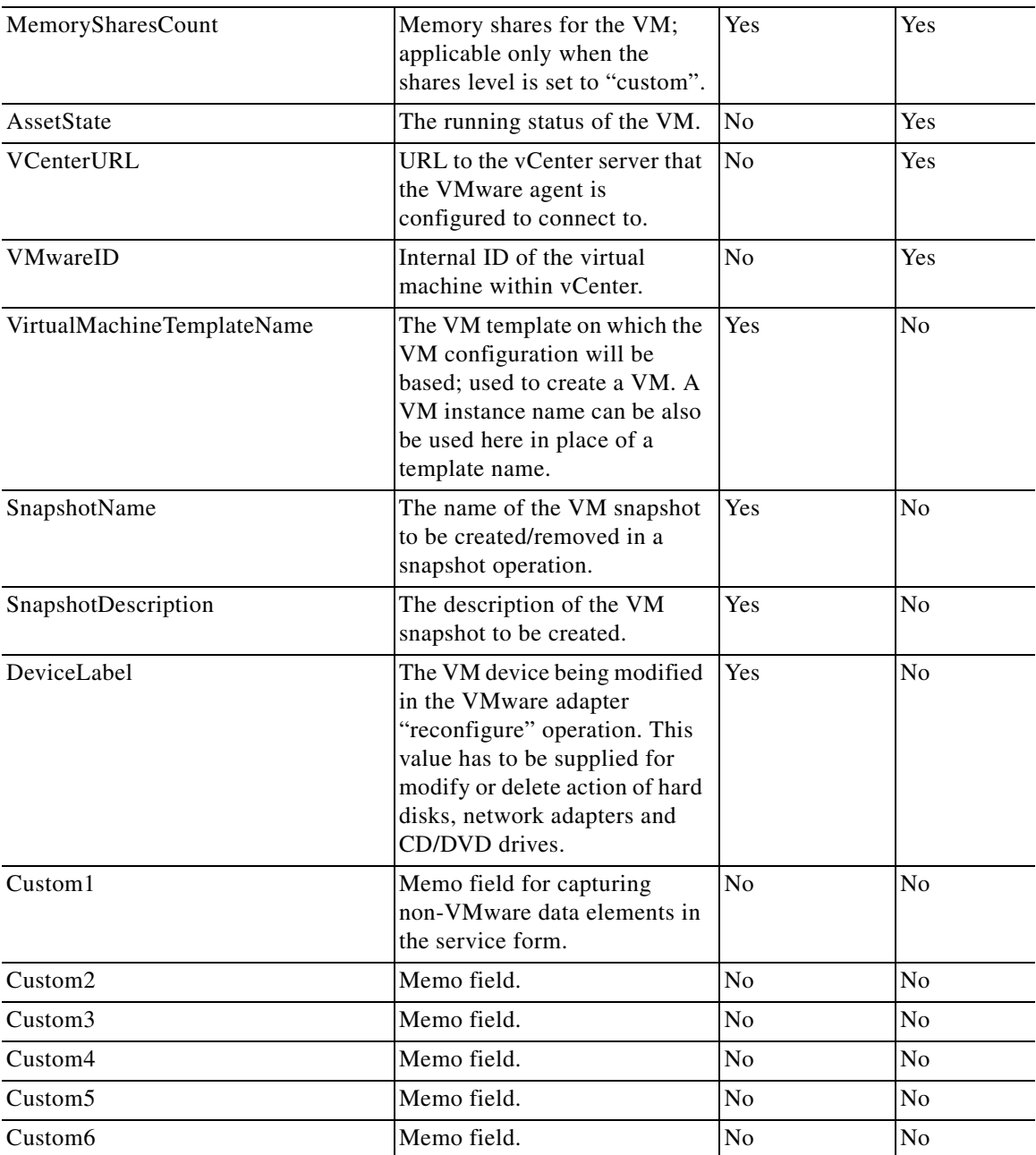

# **Managing Service Items**

A service item can be added to the Request Center repository in several ways:

- **•** A user requests a service which provisions a new service item via a Service Item Task
- **•** The Service Item Import utility is used to import service item definitions and/or instances
- **•** A Service Link file adapter is used to import service item definitions and/or instances
- **•** A service item administrator manually adds the item through the **Manage Service Items** tab

## **Manage Service Items**

The **Manage Service Items** tab allows service item administrators to:

- **•** Review the service items currently tracked by Request Center, no matter how they were added to the system.
- **•** Add new service item instances.
- **•** Update information about individual service items.

Existing service items are listed in alphabetical order by name.

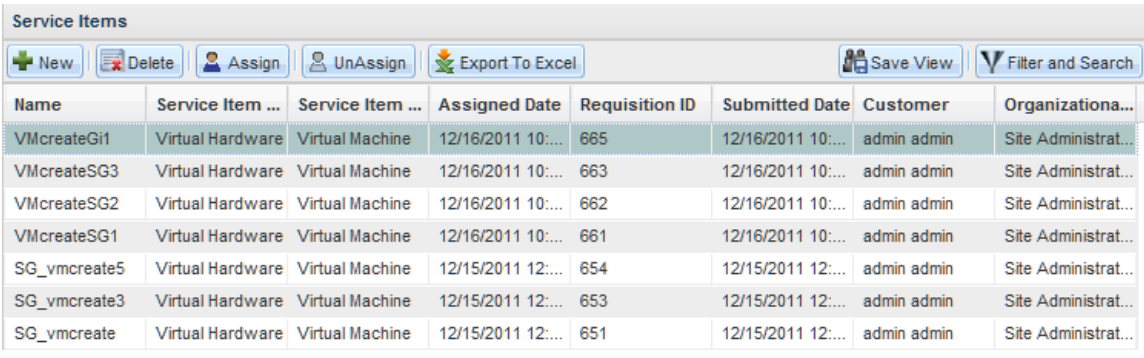

Actions available are summarized in the table below. Additional information is provided in the following paragraphs.

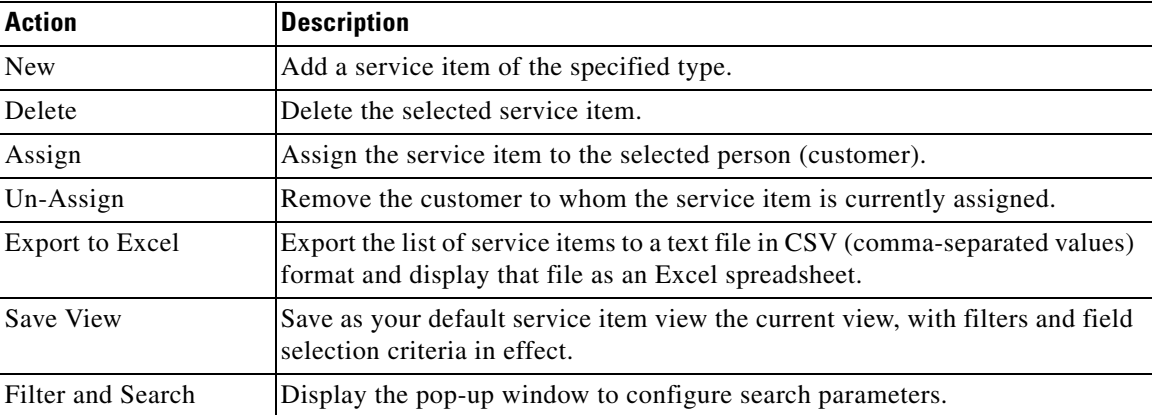

### **Adding a new Service Item**

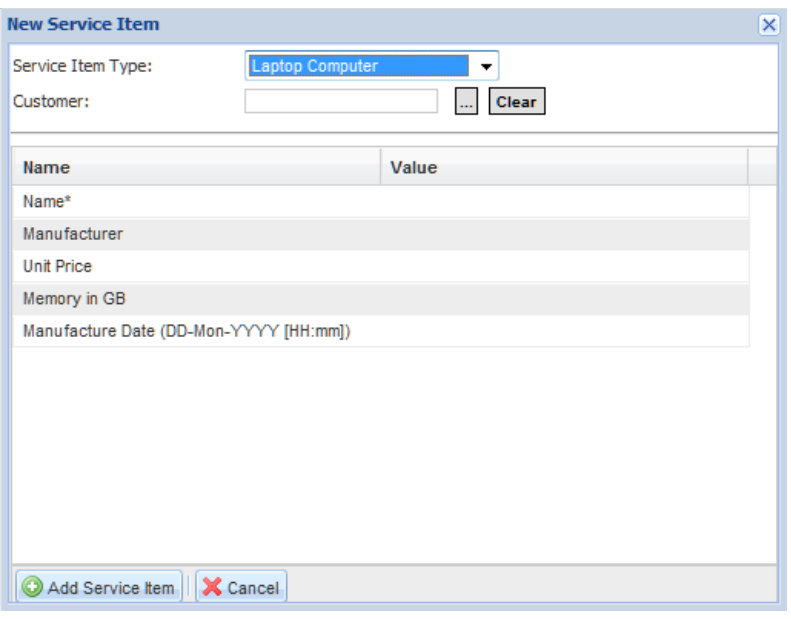

To add a service item:

- **Step 1** Click **New** to add a new service item. The New Service Item pop-up window is displayed.
- **Step 2** Select the service item type.
- **Step 3** Optionally select the customer.
- **Step 4** Then fill in the attributes—Name is mandatory and must be entered. Any values for DATETIME fields must be typed in the format "dd-Mon-yyyy" with an optional "HH:mm" for the hour and minute, for example, "01-Dec-2011 13:01". Once the item has been saved, the date and time are displayed in each user's preferred date and time format.
- **Step 5** Click **Add Service Item** when you are done.

### **Filter and Search**

The Filter and Search option allows you to restrict the service items that are displayed. The filter criteria include all attributes that comprise the service item, as well as the customer and organizational unit to which the service item is assigned; the date the service item was assigned to that person; and the requisition ID through which the service item was created.

By default, filter criteria for alphanumeric fields use a "Contains" filter. For example, entering '386' (without the quotation marks) in the Name field below will find all service item instances whose name includes the string '386'.

Г

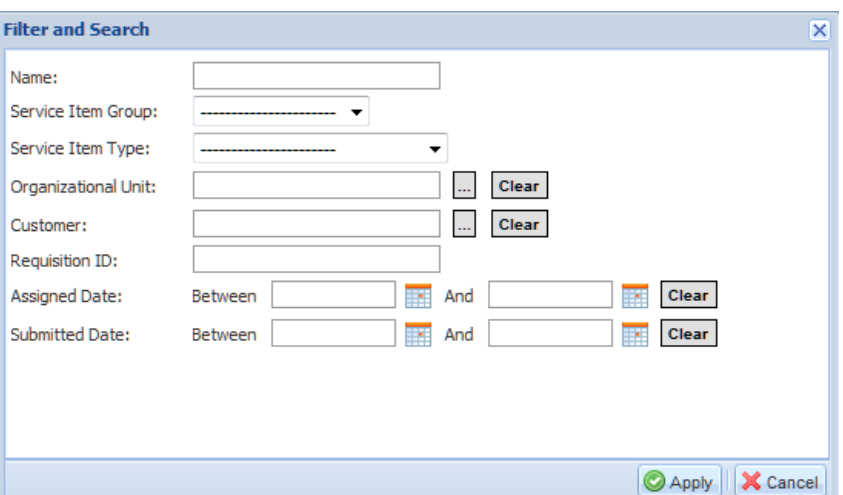

#### **Saving Views**

To save the filter and search criteria currently in effect, click **Save View**. If you exit from Manage Service Items and return, the saved filter criteria will be in effect. To revise the saved view, click **Filter and Search** and edit the criteria as appropriate. Click **Save View** after you have applied those changes to replace the view with the edited or default view (if you remove all criteria).

#### **Export to Excel**

To export service item data to spreadsheet format, click **Export to Excel**. A text file in comma-separated-value (CSV) format is produced. You may open the file in Excel or save it to your local disk for future use.

### **Associating Service Items with Services**

The **Associated Services** subtab of the **Manage Service Items** tab allows service designers to associate a service item with one or more services.

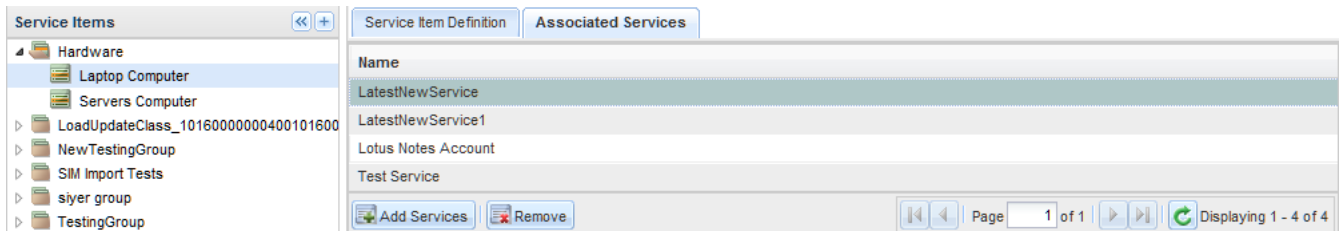

Associating a service with a service type item allows My Services users to use shortcuts to order services applicable to service items previously assigned to them. Rather than having to search for the service in the My Services catalog, they can display the service item in their My Items portlet. When a service item is selected, all associated services for which the user has ordering permission are displayed.

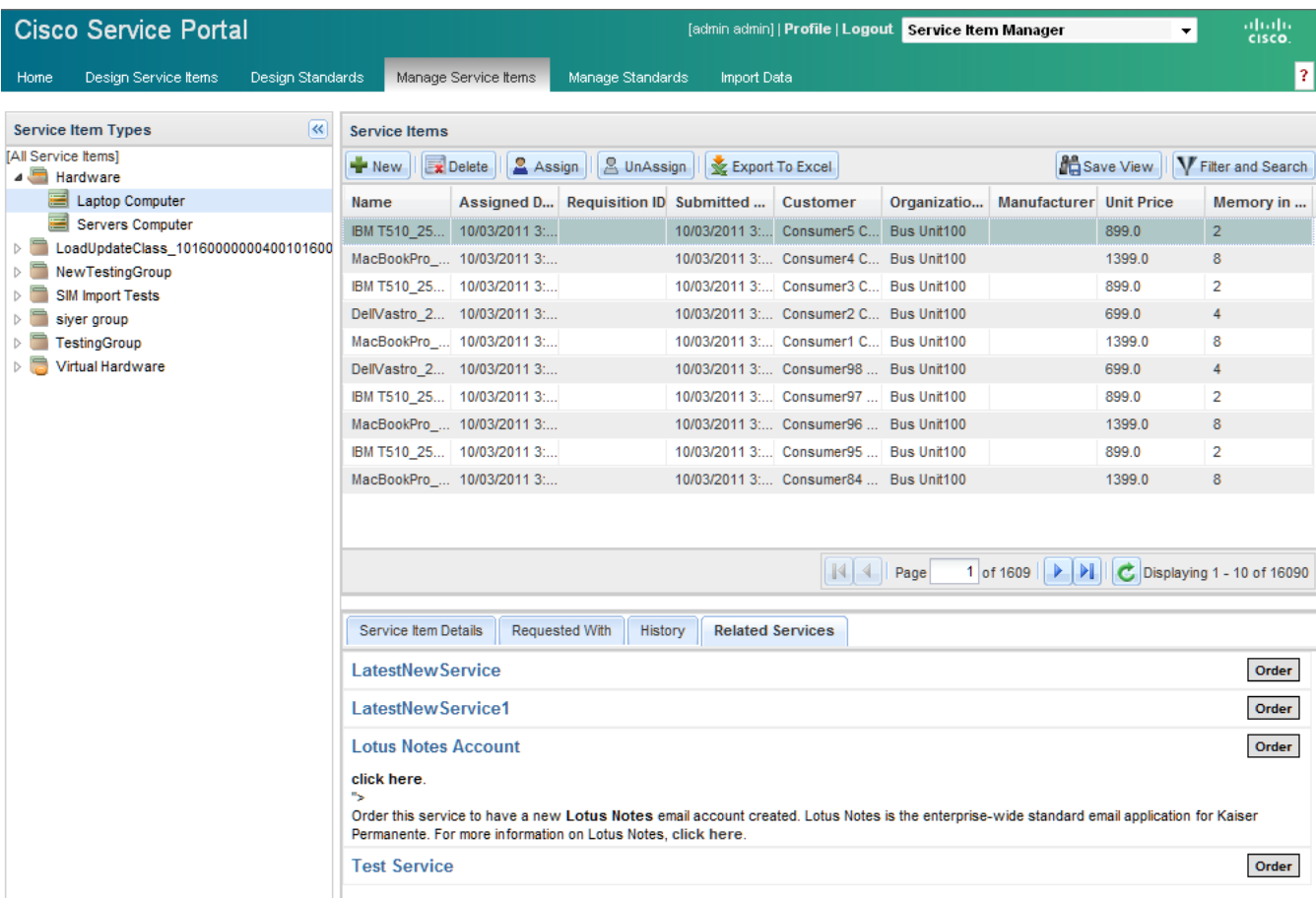

When the user clicks on an associated service, the service form is displayed. If that service has been configured correctly (as explained in the ["Configuring Active Form Components" section on page 3-28\)](#page-201-0), the service form will be prefilled with information on the user's service item.

In principle, all services that affect the lifecycle of the service item should be associated with that service item type. In practice, that means that all services that include a Service Item Task to create, update, or delete a service item should be associated with that service item type.

# **Defining Standards**

Service Item Manager provides the ability to specify "User-defined Standards". These standards, in the form of custom tables, can aid in the design of active form components—particularly in data retrieval rules that enable customers to "drill down" to specific answers or choices when ordering services. In fact, the main (if not only) point of a Standard is to provide reference data used to validate user entries into a service form or to provide default values for fields on that form.

Standards tables perform the same functions as relational database tables maintained in an external datasource—rows can be retrieved either for display (in a drop-down list) or validation (of user-supplied data). Both Standards tables and external tables can be used in these ways, regardless of whether the dictionary fields affected by the data retrieval rule are in a service item-based dictionary.

Г

Standards tables and external tables differ in these ways:

- Standards tables can be maintained wholly within Lifecycle Center—no DBA intervention is required to create the table, modify its structure, or maintain its contents. In addition to providing a user interface for creating, deleting or modifying Standards records, Lifecycle Center also includes the capability to import data from an XML file into a Standards table and/or to create or modify the structure of that table.
- **•** Standards table can be used directly in table-based data retrieval rules, by selecting the standard from the Standards datasource. They are also available for use in SQL-entry data retrieval rules or in the construction of SQL-based option lists. The database table name of a standard is the Name of the standard prefixed by "St".
- **•** Lifecycle Center includes some pre-configured Standards tables for use with VMware requests. Data for these standards can either be entered manually or imported from an existing vCenter instance.

Once a Standard has been defined, the next step must be to populate the Standard table with data relevant to your Request Center installation. Once the data is present, the Standard can be used in a data retrieval rule or option list.

### **Using Standards Tables**

Follow the steps below to use Standards tables within Request Center:

- **1.** Specify the functional requirements for the Standard table. What data does each table need to contain? How will it be used within Request Center?
- **2.** Use Service Item Manager to define the Standard. For Virtual Data Center standards, you may review the standard definition, but not change it.
- **3.** Populate the Standard table with data.
- **4.** Write data retrieval rules to access the Standard table.

### **Defining Standards Tables**

Use the **Design Standards** tab to view the available standard groups and associated standards and to create or modify groups or standards.

You can create a new standards group by clicking the plus sign (+) then selecting New Standard Group from the Create menu. A group is defined by specifying the group name and optionally supplying a description.

A standard definition consists of the standard's name, a display name, optional description, and a set of attributes that comprise the standard.

- The Display Name is the user-friendly version of the name; it may contain spaces.
- **•** The standard Name is the name by which the system references the standard and its data. It corresponds to a table that is dynamically created and maintained in the Request Center transactional database. A Standard name can contain only alphanumeric characters and the underscore  $(\_)$ , with no embedded spaces. It must begin with an alphabetic character. Service Item Manager creates a database table with the same name as the standard name with a prefix of "St".

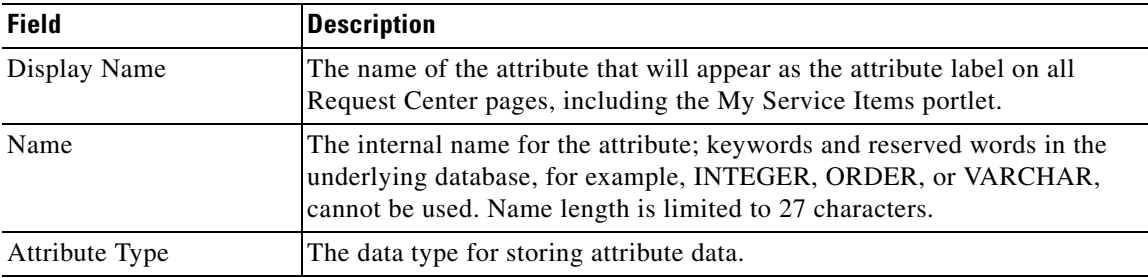

The attributes specify the fields (data) that will be maintained about the standard. All standards must have a Name. Other attributes may be added as shown below and described in the following table.

All attributes added or updated since the last save are marked by a red triangle at the upper left of the attribute's display name.

## **Virtual Data Center Standards**

Use the **Design Standards** tab to review the reference data (Standards) required to support the creation and maintenance of VM service items. These standards definitions are provided as part of the "Virtual Data Center" group.

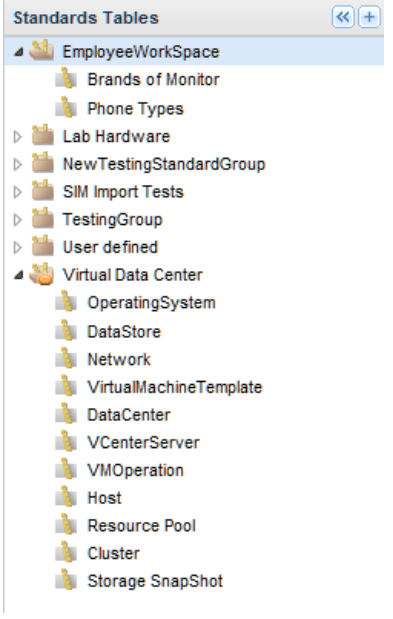

The VMware services can use these standards to ensure that only valid VM configuration options can be requested. Data for most standards can be imported from a vCenter server by using the **Import Data** options described later in this document.

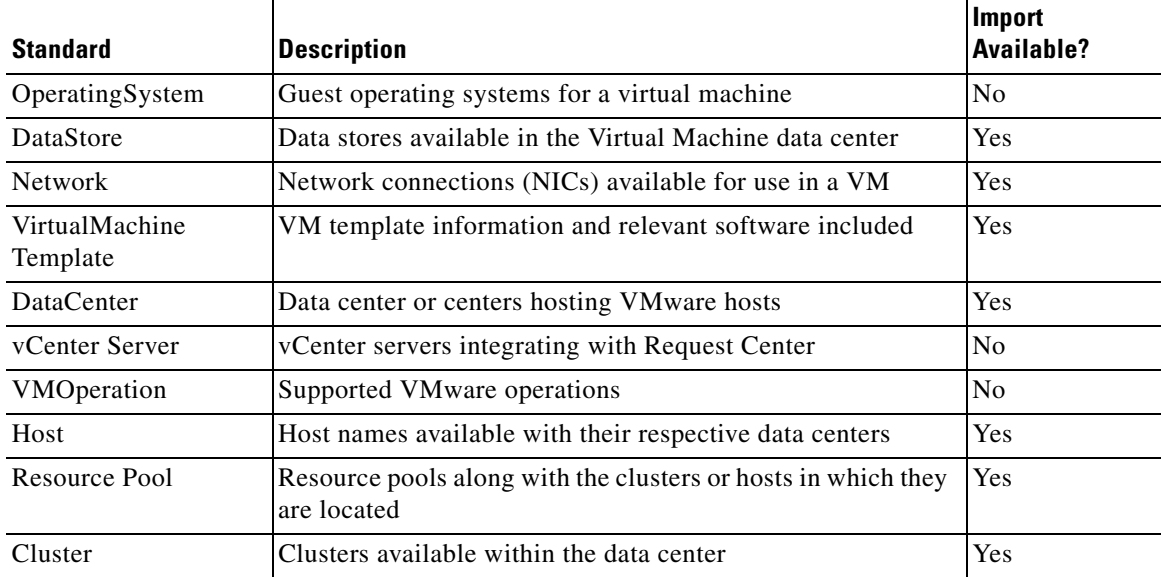

# **Managing Standards**

Request Center supports the following ways to add data to standards tables:

- **•** Use the **Manage Standards** tab in Service Item Manager to interactively edit standards data.
- **•** Use the **Import Data** tab in Service Item Manager to import standards data and/or definitions from a file and to import Virtual Data Center standards from a vCenter instance.

The **Manage Standards** tab presents a grid containing all attributes specified for the standard. You can add new standards; modify attribute values for existing standards; or delete one or more entries.

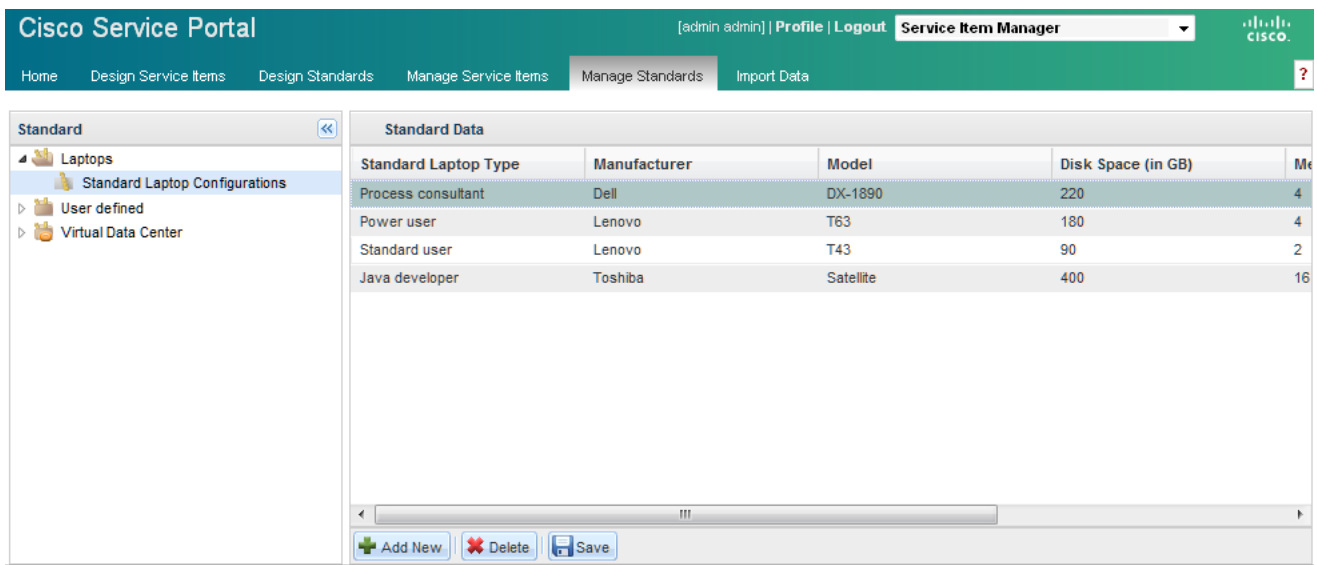

The Import Data option for importing standards is explained in the ["Importing Service Items and](#page-219-0)  [Standards" section on page 3-46](#page-219-0).

By default, Catalog Deployer deploys any standards entries when a service that references the specified standard via a data retrieval rule is deployed. You can override this behavior by changing the Administration setting to "Deploy standards entries". This would be desirable, for example, if administrators in the production environment were responsible for maintaining the standards, rather than having all standards defined in a production or test environment.

# **Configuring Service Item Dictionaries**

Once a Service Item has been designed, you need a dictionary that will hold the data about that service item as collected during a service request. Fields in that dictionary provide the data stored on the service item and can optionally serve to update the history of the service item and its subscriptions.

# <span id="page-196-0"></span>**Defining Service Item-Based Dictionaries**

Go to Service Designer and select the Dictionaries option. Click **New > Dictionary** to display the New Dictionary page. To base a dictionary on a previously defined Service Item, enter or select the name of the Service Item in the text box to the right of the "Service Item" label.

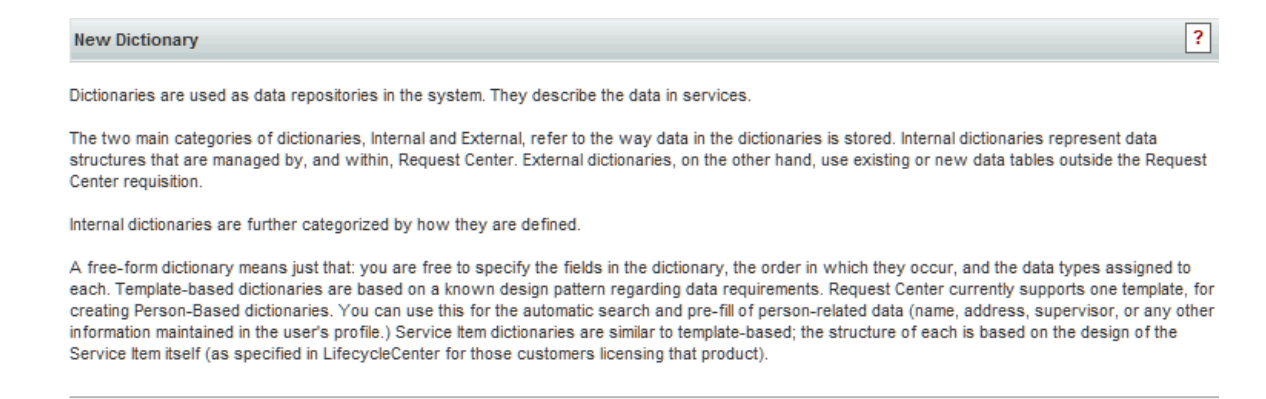

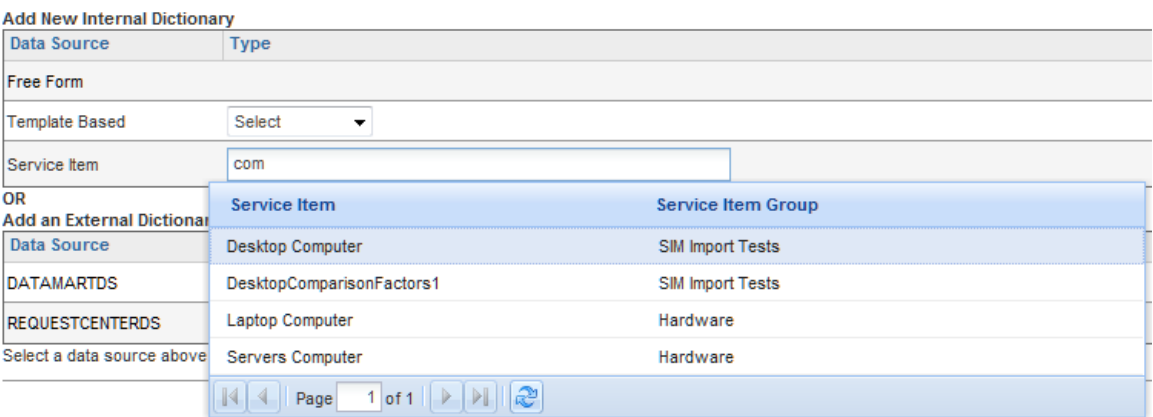

The Dictionary page is displayed. Fill in the top of the page normally.

 $\mathbf I$ 

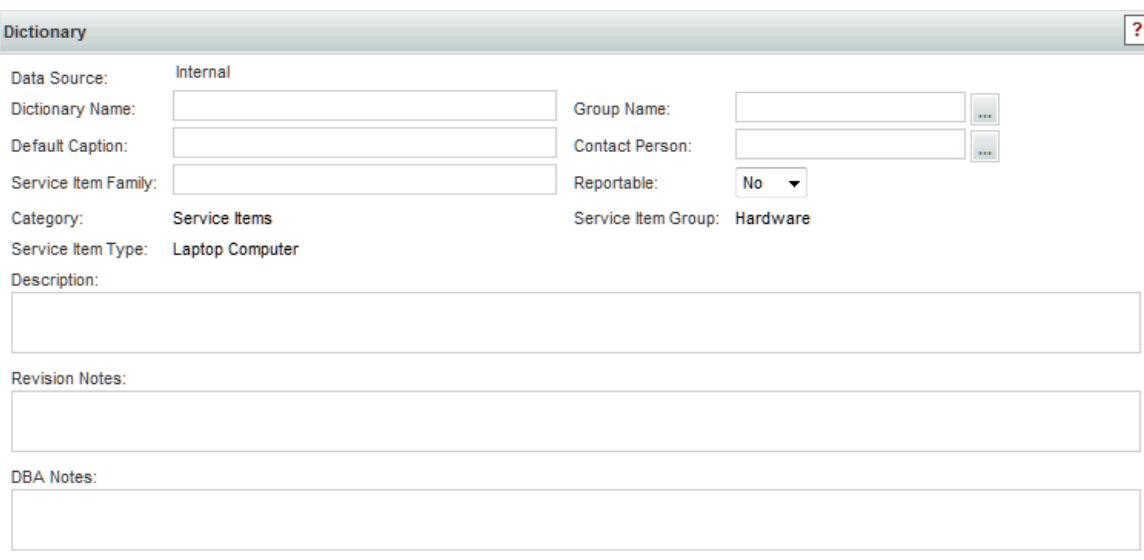

The Category, Service Item Group, and Service Item Type are not enterable. The values for these fields are set to "Service Items", and the group and service item type on which you based this dictionary, respectively. As in previous releases, Service Item Family is not used by Request Center and any value may be supplied. This value is available for query and grouping in the Request Center data mart.

The following types of fields may be included in a service item-based dictionary:

- **•** Fields that correspond to attributes defined in the service item itself.
- Fields about the service item subscription (history) and delivery history that are available for use in conjunction with the dictionary. These fields provide additional information regarding the service item's current usage and subscription history.
- For Virtual Machine service items only: Fields regarding the operation to be performed by the VMware adapter.
- **•** User-defined fields.

The definition for a dictionary based on a user-defined service item might look like this:

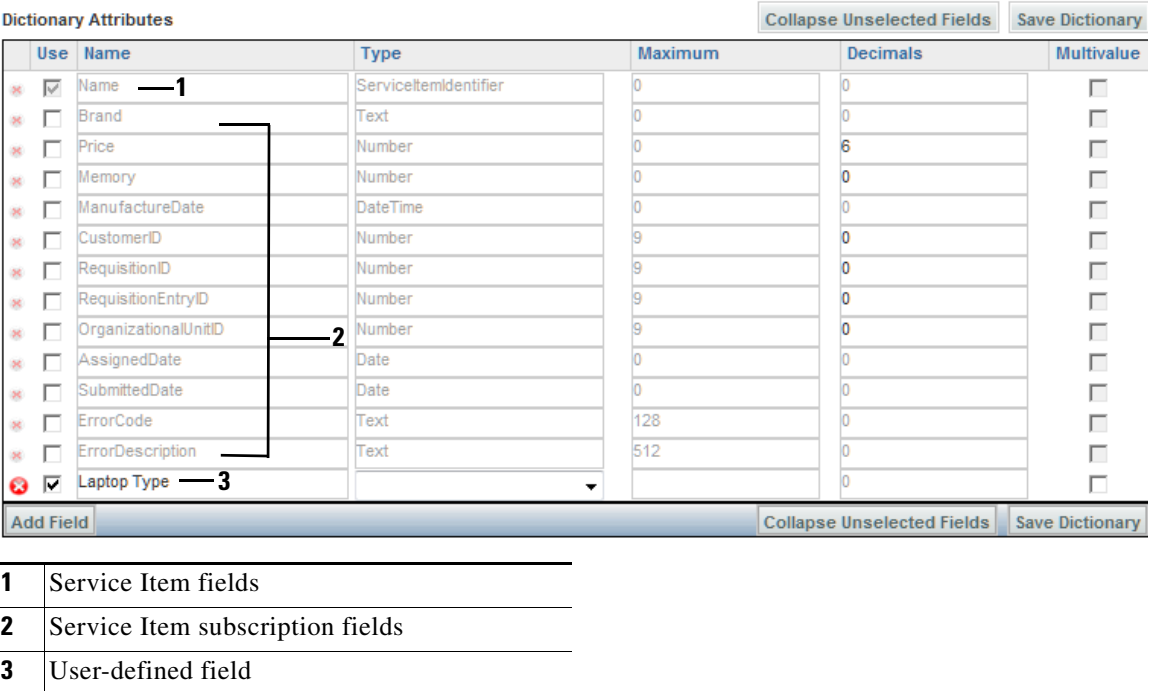

### **Service Item Fields**

Attributes specified in a user-defined service item are, by default, included in dictionaries based on that item. You may include the fields you want to include in the dictionary by checking the checkbox to the left of the field name. The Name field must be included in the dictionary; any other fields in the service item are optional. All data types are inherited from the service item's definition. The Name field has a reserved data type, "ServiceItemIdentifier".

For Virtual Machine service items, only the Name field (corresponding to the VirtualMachineName) is automatically included in the dictionary (checked). This allows integration designers to customize the design of the dictionary to the VMware operation(s) to be performed, and their required fields.

### **Service Item Subscription and History Fields**

The next set of fields that appear on the Dictionary page correspond to data maintained for the service item subscription and history. For the pre-configured subscription fields, simply select the fields you want to include in the dictionary by checking the checkbox to the left of the field name.

Service Item Subscription fields are summarized in the table below. These fields are automatically included in the service item's history and subscription data, with appropriate values filled in, even if you do not include them in the dictionary. The reason for including them in the dictionary is to supplement or override the default behavior that Request Center uses to provide values to these fields.

Г

The requisition's subscription and history data is recorded when the Create or Update Service Item task for the service item is executed. If the CustomerID and OrganizationalUnitID are not included in the service item-based dictionary, Request Center uses its default logic to supply a value for each field. If a field is included in the dictionary, the value of the form field at the time the service item task is executed will be used.

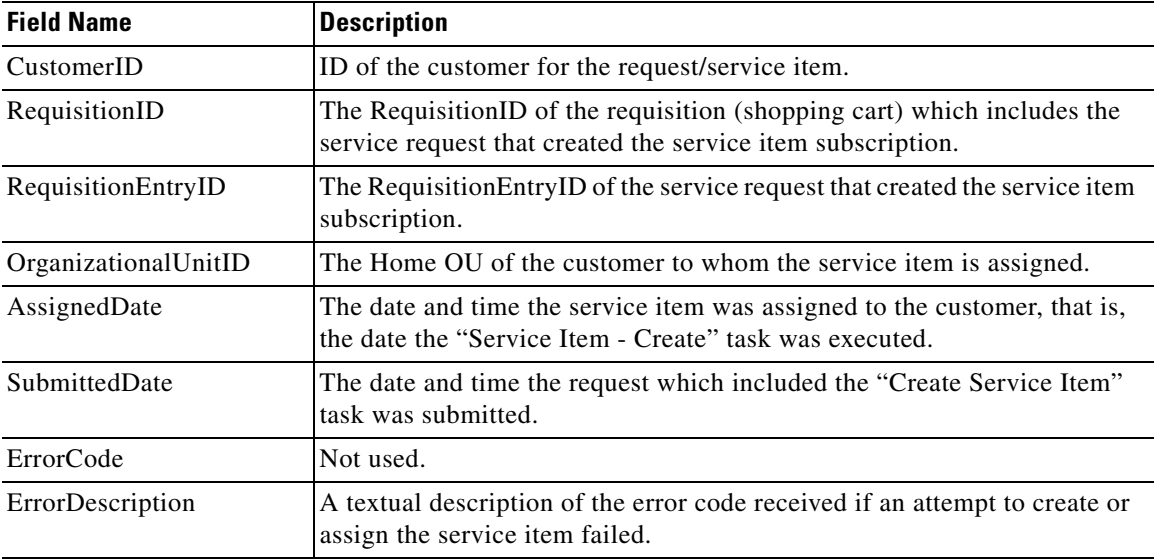

If the CustomerID or OrganizationalUnitID is included in the dictionary, the service designer is responsible for writing a rule or other mechanism to provide a value to the field.

Some sample scenarios for overriding the default behavior of Request Center include:

- **•** Create the service item (SI) but with no owner, that is, no one has a subscription to it. For example, a new laptop has arrived, but it has not yet been assigned to anyone. This would be an alternative to manually creating the service item via the **Manage Service Items** tab or importing the service item from an external source. In this scenario, both the CustomerID and OrganizationalUnitID would be included on the service form (probably hidden by a rule in the Ordering moment), but no value supplied.
- Allow the request initiator to explicitly select the customer for the service item (via a person-based dictionary). Copy the customer's information to CustomerID and OrganizationalUnitID fields included in the service item based dictionary (SIBD), overriding the default customer (the initiator). This scenario is explained in more detail in the ["Best Practices" section on page 3-62](#page-235-0).
- Create the SI with no specified owner (a person corresponding to the CustomerID), but with an owning OU; for example, a project team needs a server, but the server is the responsibility of the team, not an individual person. This scenario is similar to the above, but only the CustomerID needs to be in the dictionary, its contents blanked out by a rule in the Ordering moment. The OrganizationalUnitID would be assigned—how? It could inherit the OU ID of the initiator or customer, or you could select an OU/customer via a Person Search function.
- Unassign the service item from someone—An employee leaves the company or a project and their equipment is temporarily unassigned.
- Run a data retrieval rule to display information about when the SI was created (for example, which Requisition and Requisition Entry IDs were on the previous order).

The error description field provides feedback in case a service item task fails. This is a useful debugging tool for developers, cluing them in to possible conditional rules that might be required to validate data entry.

Possible reasons for failure to create a service item include leaving the item's Name blank, or attempting to create a service item of the same type with the name of an item that already exists. If such a task fails, the service item is not created, and any changes to the requisition are rolled back. Similarly, a task to update or delete a service item might fail if the referenced item does not exist.

### **Virtual Machine Operation Fields**

The Virtual Machine "Operation" field specifies the activity to be performed on the vCenter server. The Operation field must be included in all dictionaries used in the VMware integration.

Some VMware operations are used to reconfigure an existing virtual machine. For these operations, the dictionary fields ReconfigOperation and ReconfigurationType are also required.

For a detailed explanation of the use of these fields, please see the ["Configuring a VMware Operation"](#page-205-0)  [section on page 3-32.](#page-205-0)

The Operation-related fields that are available for use in a service item dictionary based on a Virtual Machine are shown below.

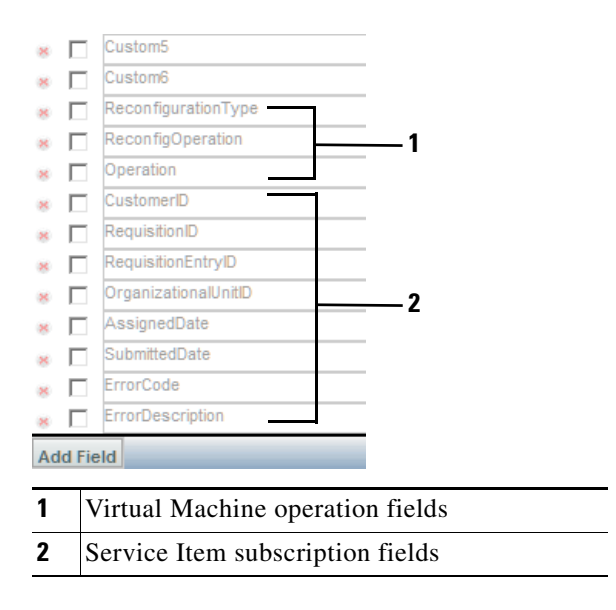

### **User-Defined Fields**

Service item designers may add fields to any service item-based dictionary. Such fields might not be appropriate for the service item itself, but are a critical part of service requests relating to the service item. For example, you may want to include comments on why the customer is requesting the item, or initial or recurring monthly costs associated with item usage. Field names must not match the names of fields from the Service Item History/Subscription available for use, even if those fields are not included in this dictionary.

Such a field just becomes data that lives on the form and in the dictionary data for the form; it will never be recorded as part of the service item and is not viewable via the Service Item History and Subscription queries. However, like any dictionary field, it is viewable in the completed request and reportable via the Advanced Reporting module if the dictionary or a service that includes the dictionary is made reportable.

 $\mathbf I$ 

### **Maintaining Service Item-Based Dictionaries**

If you create a SIBD and then add a new attribute to the corresponding service item Request Center does *not* automatically add a new field corresponding to that attribute to the dictionary. You must manually add the new field. As long as you use the same field name as the attribute name (the Data Name, not the Display Name), Request Center will correctly synchronize fields in the dictionary with the attributes in the service item.

Similarly, if you create a SIBD and then *delete* an attribute from the corresponding service item, Request Center does *not* automatically remove the dictionary field corresponding to the deleted attribute. You have to do that manually. If you don't, then you'll end up with a field on the form that has no corresponding data for the service item.

# **Specifying Fields in Virtual Machine Dictionaries**

The Virtual Machine SIBD provides the attributes to be used with the Service Link VMware adapter for operations in vCenter Server. The required and optional fields vary depending on the type of operation involved, as explained in the ["Configuring a VMware Operation" section on page 3-32](#page-205-0). In general, the Virtual Machine and Datacenter name fields are required for all operations.

Request Center does *not* automatically show/hide fields on the form based on the operation specified or provide any default value for the fields. Hence for a dictionary that is being used for different VMware operations, you'll need to design the service form such that all the required fields get populated.

Upon successful completion of clone, create or reconfigure operations, the Virtual Machine service item is refreshed with the latest values of all the supported attributes from vCenter. The inbound update does not depend on which fields are included in the dictionary.

The owner of the Virtual Machine service item is automatically set to the customer of the requisition that invokes the VMware operation for creating or updating the virtual machine. You may override the default ownership assignment by:

- Including the CustomerID and/or OrganizationalUnitID in the service item-based dictionary
- **•** Using a conditional rule to explicitly set the value of these fields

The service item attributes will be updated when the next service item task for the item is executed.

# <span id="page-201-0"></span>**Configuring Active Form Components**

Once an SIBD has been defined, it can be included in an active form component. The procedure for doing so is the same as for including any dictionary in a form component—on the Form tab, click **Add Forms** and select the dictionary from the pop-up search window. If desired, you may change the display order of dictionaries and/or fields in the form component.

# **Service Item-Based Dictionary Display Properties**

An SIBD has one unique property—the ability to pre-fill data about an existing service item instance.

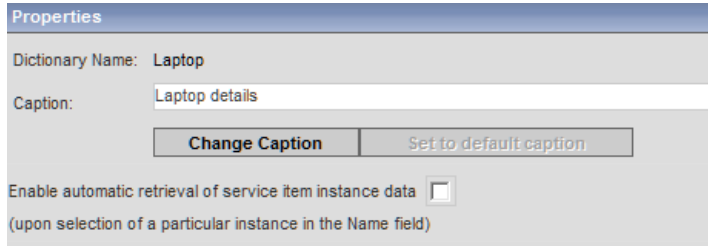

This property should typically be checked if the service is to be used to update or delete an existing service item. To take advantage of this pre-fill capability, you may need two form components based on the same service item dictionary—one to be included in services where the item is created and the second to be included in services that update or delete the item.

# **Using Service Items in Data Retrieval Rules**

Service items are available for use in table-based data retrieval rules.

- **1.** Create the rule and specify its name, description, and triggering event.
- **2.** Select "Database Table Lookup" as the Retrieval Type.
- **3.** The second page of the Rule Wizard is displayed. You can then select "Service Items" as the Datasource.

The drop-down list for Table Name is populated to include:

- **•** Any service items defined in Service Item Manager, including both user-defined service items and the Virtual Machine service item supplied with all Service Portal installations
- ServiceItemHistory, a table automatically maintained to track the history of a service items
- ServiceItemSubscription, a table automatically maintained to track subscriptions (the current status) of service items

You can then proceed to complete the rule definition as you would for any table-based data retrieval rule. For details on defining rules, please see [Chapter 2, "Active Form Components".](#page-90-0)

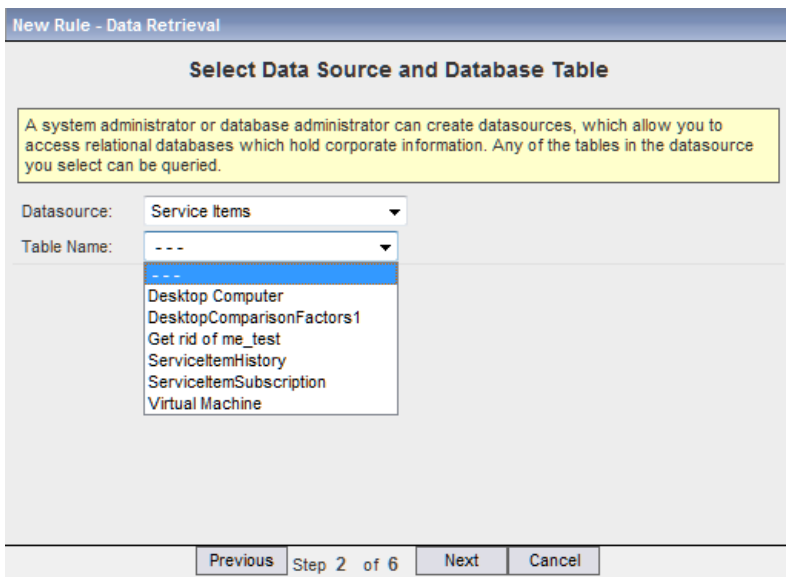

Г

You can use a service item in a SQL-entry data retrieval rule by referencing the database table name which the system assigns to the service item. The table name is the prefix "Si" followed by the item name, with spaces removed. An easy way to find out the database table name (without returning to the Manage Service Items page to look up the item's name) is to define and save a table-based rule using the service item. The generated SQL on the Summary page will include the table name.

# **Using Standards in Data Retrieval Rules**

Like service items, standards can be freely used in both table-based and SQL-entry data retrieval rules.

# **Configuring the Delivery Plan**

The life cycle of a service item may include many events:

- The service item is created and assigned to the person who requested it (or the person designated on the service form as its intended user)
- **•** The service item may be updated to reflect a change in its status or configuration
- The service item is taken out of service, so must be deleted from the repository

For all service item types except Virtual Machines, each of these events may be implemented as a Service Item Task (SIT). Such a task can be integrated in a delivery plan of a service that includes a Service Item-Based Dictionary for the service item. When a service item task is executed, the service item is provisioned, updated, or deleted, as indicated by the task, and a history of this transaction is recorded.

For Virtual Machines, a Service Link agent configured to use the VMware adapter is selected as the task's workflow type. The agent's properties determine the VMware API operation to be executed.

# **Configuring a Service Item Task**

To integrate a service item task into a delivery plan:

- **Step 1** Edit the service in **Service Designer > Services**. Select the **Plan** tab.
- **Step 2** On the General subtab of the Plan tab, select **Service Item Task** from the Workflow drop-down list. This will always be the last workflow type listed, following any external tasks.

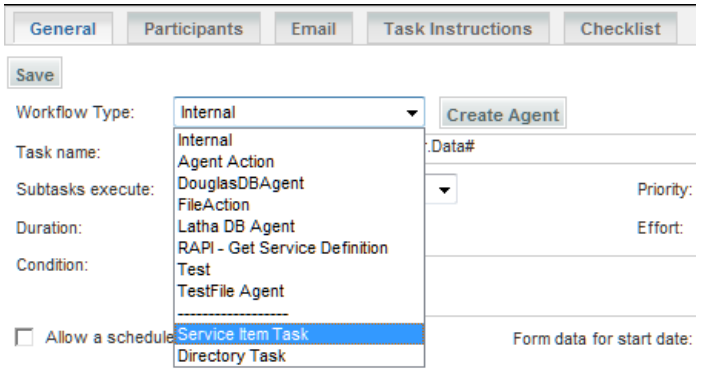

- **Step 3** Complete the remaining items on the General tab. Since the task will complete almost immediately, the Task Duration needs only a nominal value (or zero).
- **Step 4** Click **Save** to save the task. Once a service item task has been saved, an ellipsis (…) appears to the right of the Workflow Type.

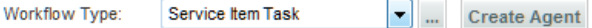

**Step 5** Click on the ellipsis. A pop-up for supplying details about the Service Item Task is displayed.

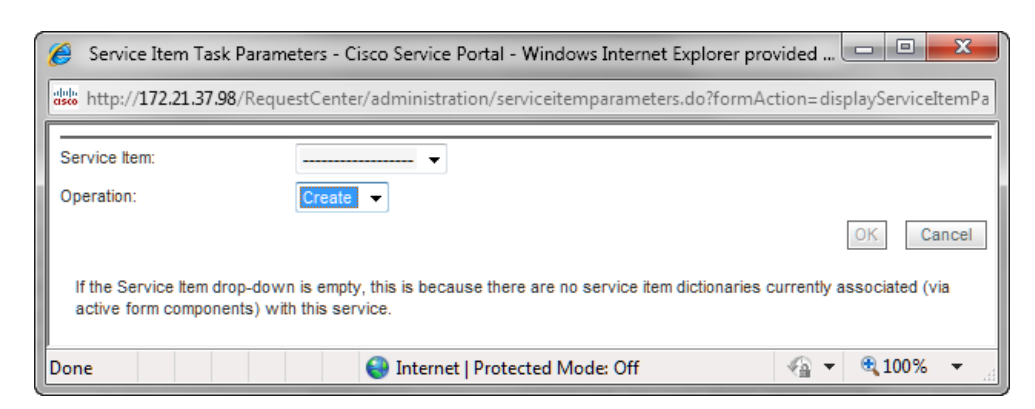

- **Step 6** Select the service item to which the task applies from the Service Item drop-down list.
- **Step 7** Select the operation to be applied (Create, Update, or Delete) from the Operation drop-down list. See the next section for more information on service item task operations.
- **Step 8** Click **OK** to save the task definition and dismiss the pop-up window.

### **Service Item Task Operations**

Service item task operations instruct Request Center to create, update, or delete a service item. The service item task is executed as specified by its sequence in the service's workflow.

#### **Creating a service item**

When a service item task with an operation type of "Create" is executed, Request Center:

- **•** Creates an entry for the service item in the Service Item Knowledge Base. The entry includes all attributes of the service item for which data has been supplied via the service form.
- **•** Creates an entry for the service item in the Service Item Subscription table. This table records all service items and their current status.
- Records the customer, current request, the date and time the request was submitted, and the date and time the service item was created.
- **•** Creates an entry for the service item in the Service Item History table. This table records the requisition that created the service item.

#### **Updating a service item**

When a service item task with an operation type of "Update" is executed, Request Center:

Г

- **•** Updates the existing entry for the service item in the Service Item Knowledge Base.
- Updates the entry for the service item in the Service Item Subscription table to reflect the changed status of the service item.
- **•** Creates an entry for the service item in the Service Item History table. This table records all operations (and the requisition in which the service item task occurred) that affected the status of a service item.

### **Deleting a service item**

Deleting a service item removes all traces of the service item from the system, including its history. Do you really want to do that? Deleting an item would erase all references to the item, including its history. In some scenarios, it might be better to include an attribute in the service item to mark it as "Inactive" or "Defunct", and to write conditional rules that prohibit provisioning such items.

# <span id="page-205-0"></span>**Configuring a VMware Operation**

All VMware operations are configured through the use of dictionary based on the Virtual Machine service item. Fields in that dictionary are supplied values (either "automatically" through active form rules or via user data entry). The values in the designated dictionary are then passed to vCenter Server via the VMware agent invoked as part of the service's delivery plan.

To integrate a VMware adapter task into a delivery plan:

- **Step 1** Edit the service in **Service Designer > Services**. Select the **Plan** tab.
- **Step 2** Select the appropriate VMware agent from the Workflow drop-down list, complete the remaining items on the General tab and click **Save***.*
- **Step 3** Click the ellipsis (**…**) that should now appear to the right of the Workflow Type to bring up the Service Link Agent Parameter Override dialog:

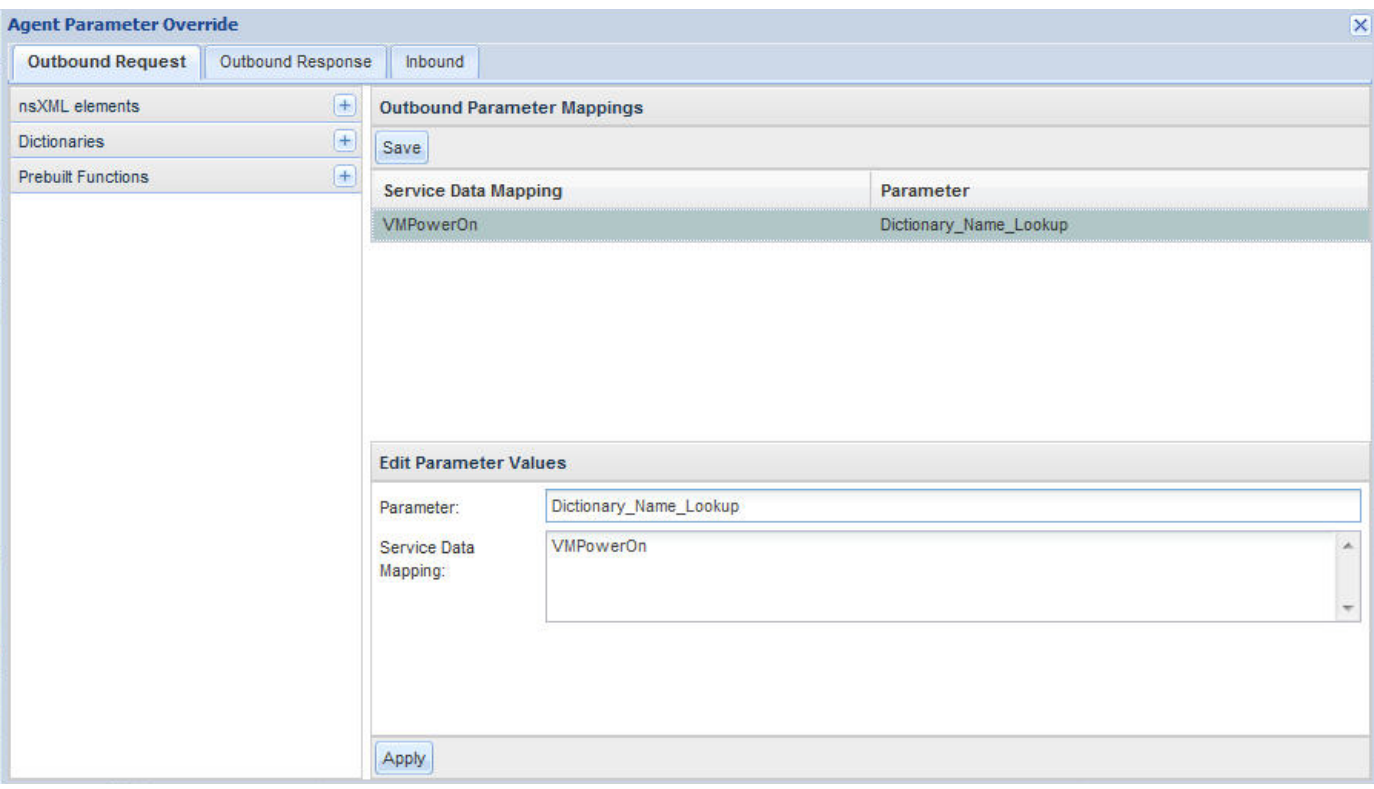

- **Step 4** For the Dictionary\_Name\_Lookup parameter in the **Outbound Parameter Mappings** section, enter the VM dictionary name that contains the VMware operation details into the Service Data Mapping field, and click **Apply**.
- **Step 5** Click **Save** to save the agent parameter mapping.
- **Step 6** Click **X** to close the pop-up window.

If the delivery plan calls for multiple VMware operations, separate tasks should be created to match the individual operations, referencing the appropriate VM dictionaries.

Fields in the Virtual Machine-based dictionary are configured as follows:

- The VMware operation (action) is specified as the value of the "Operation" field in the Virtual Machine dictionary. These operations correspond to entries listed in the Standards table Vituperation, and are case sensitive. Filling in this value is typically done by the service designer, and the field is not visible to the service requestor.
- VMware operations which reconfigure an existing VM require the use of the ReconfigOperation field.
- **•** Some reconfigure operations also require the use of the ReconfigurationType field.
- **•** All operations typically require that values be provided for the DatacenterName and VirtualMachineName fields.
- Specific operations may require the use of other dictionary fields, as detailed in the sections that follow.

Г

Supported VMware operations are described in detail in the following sections. These sections list the dictionary fields that may be used for each operation, to specify values that will be passed to vSphere vCenter. Optional fields are enclosed in square brackets ([]).

The VMware adapter supports the following categories of operations:

- **•** Instance management (creating and deleting virtual machines)
- **•** Power cycle
- **•** Snapshot management
- **•** Configuration changes

## **Instance Management**

Instance management includes the following operations:

- **•** Create a virtual machine
- **•** Clone a virtual machine, based on a template
- **•** Delete a virtual machine

### **Create a Virtual Machine**

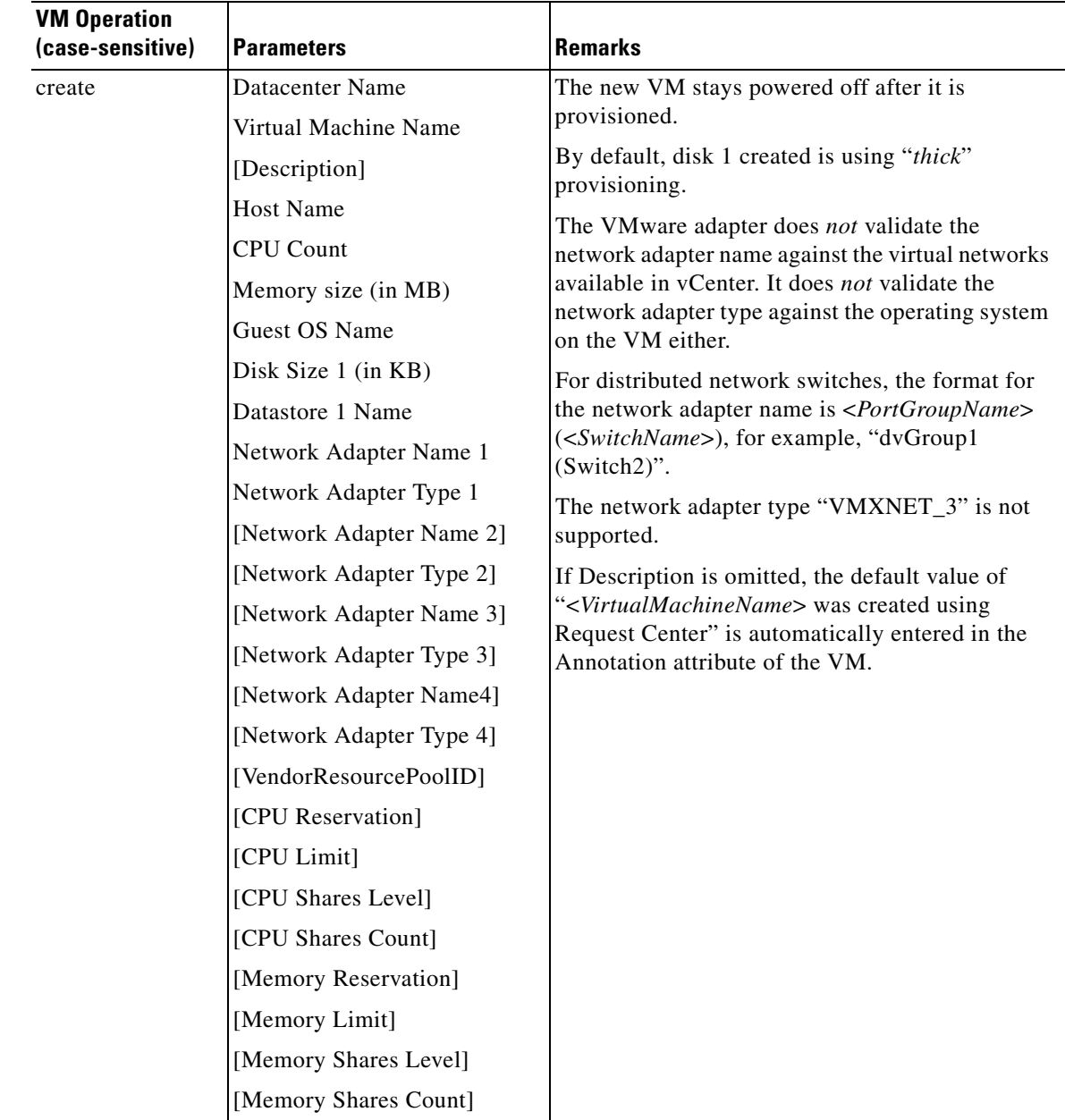

The "create" operation creates a virtual machine.

### **Clone a Virtual Machine**

Two operations are available to create a virtual machine based on a previously defined VM or template. The "coldClone" operation is applicable only when the clone source is a VM in powered on status. The source VM is powered off before cloning takes place, and then powered on afterwards.

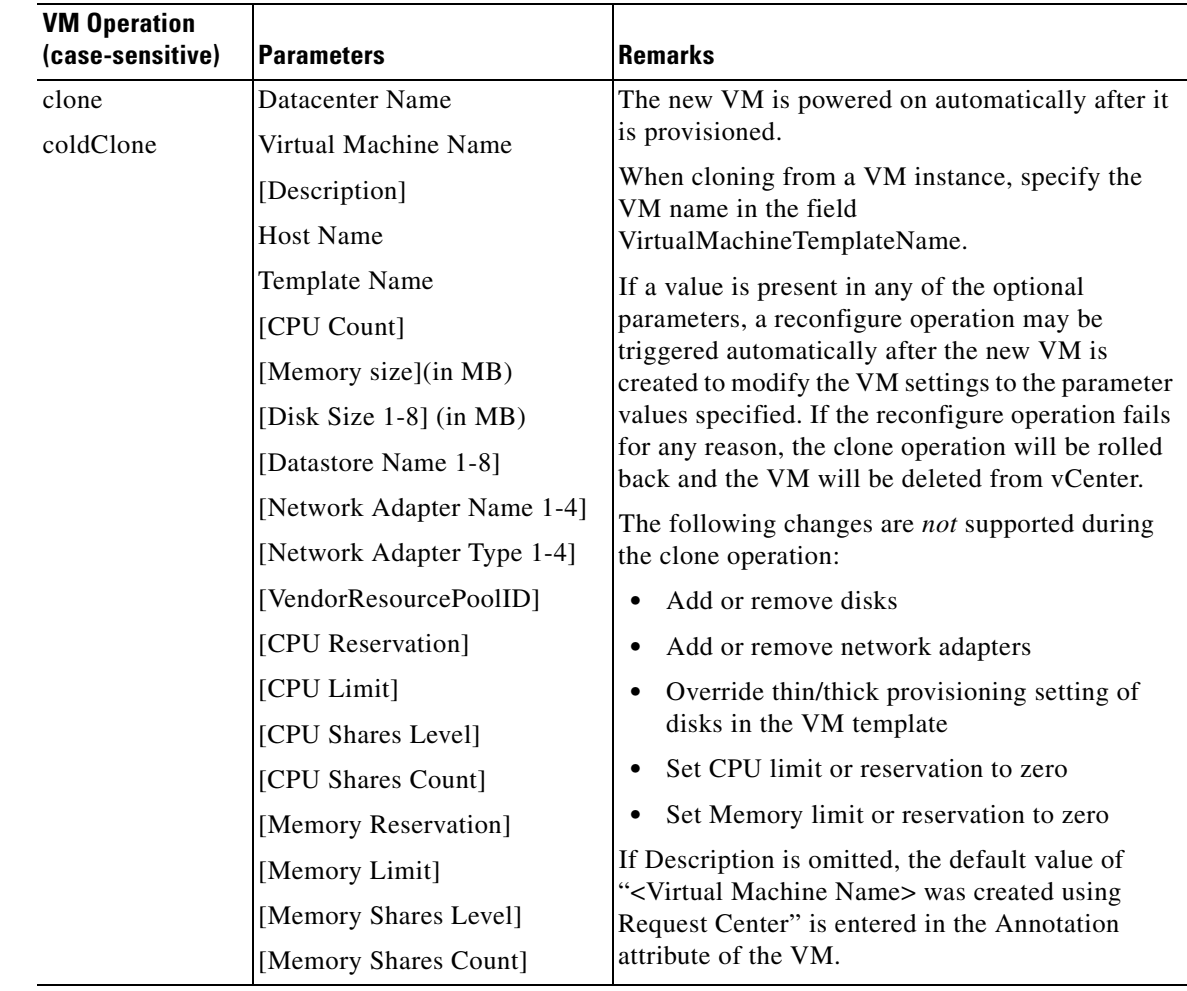

### **Delete a Virtual Machine**

The "delete" operation deletes a virtual machine from vSphere vCenter and removes all service item history and subscription data about the VM from the Request Center Service Item repository.

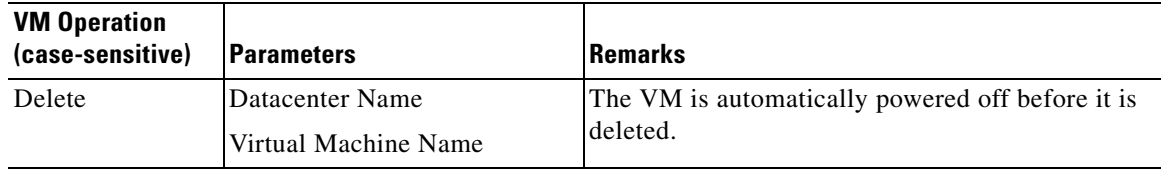

## **Power Operations**

For all power cycle operations, the Universally Unique Identifier (UUID) of a virtual machine (when available) can be substituted for the Virtual Machine Name.

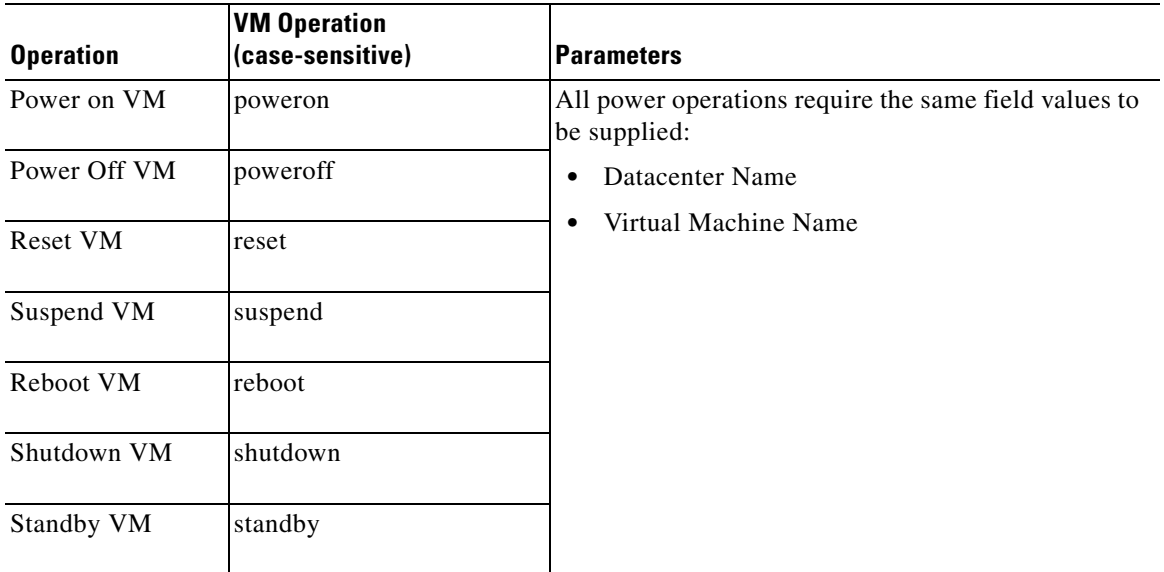

## **Snapshot Management**

The snapshot taken does not include the VM's memory. (The option "Snapshot the virtual machine's memory" is unchecked in the native client.)

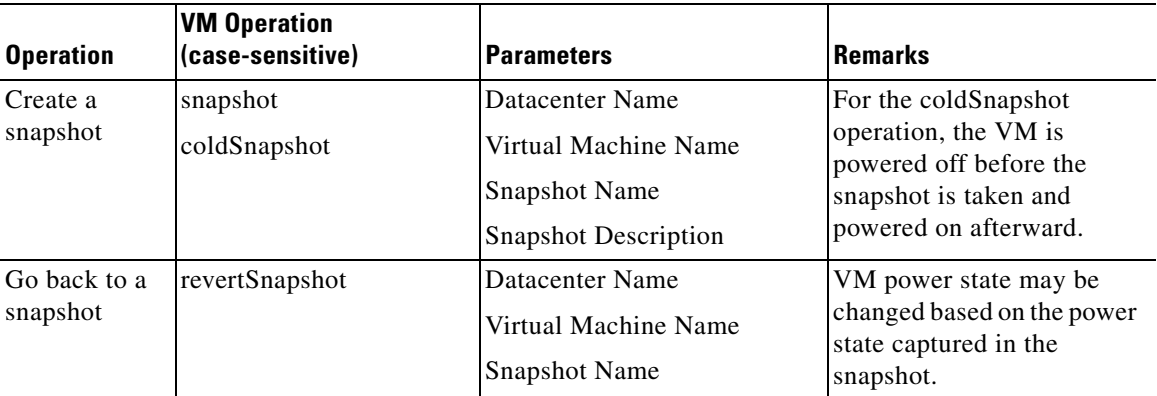

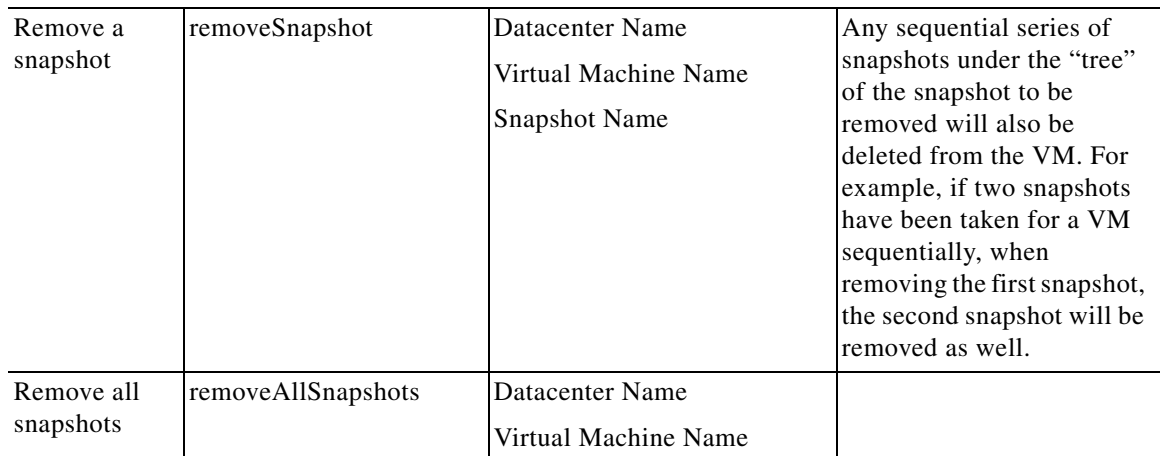

## **Virtual Machine Reconfiguration**

Many operations are available to reconfigure a virtual machine. For all of these, the value of the VMOperation is "**reconfigure**". What differentiate the requests are the different values for the ReconfigurationType and ReconfigOperation parameters.

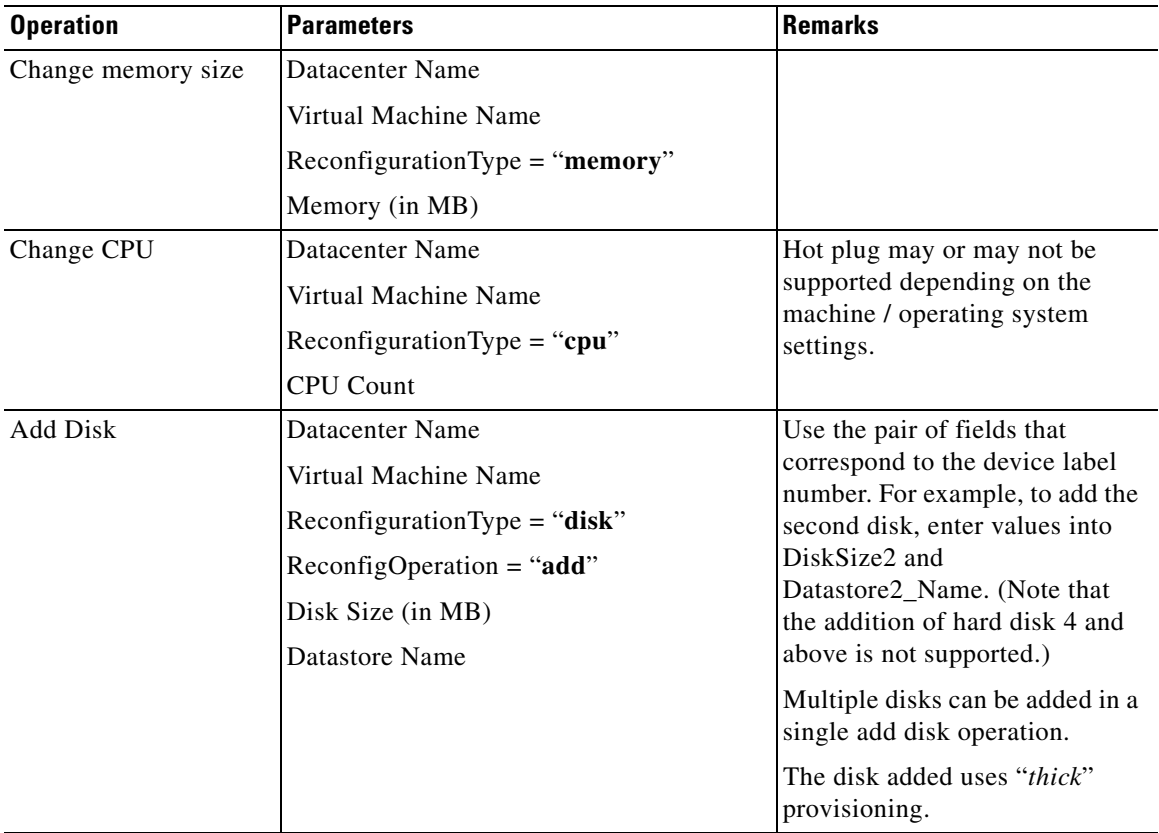

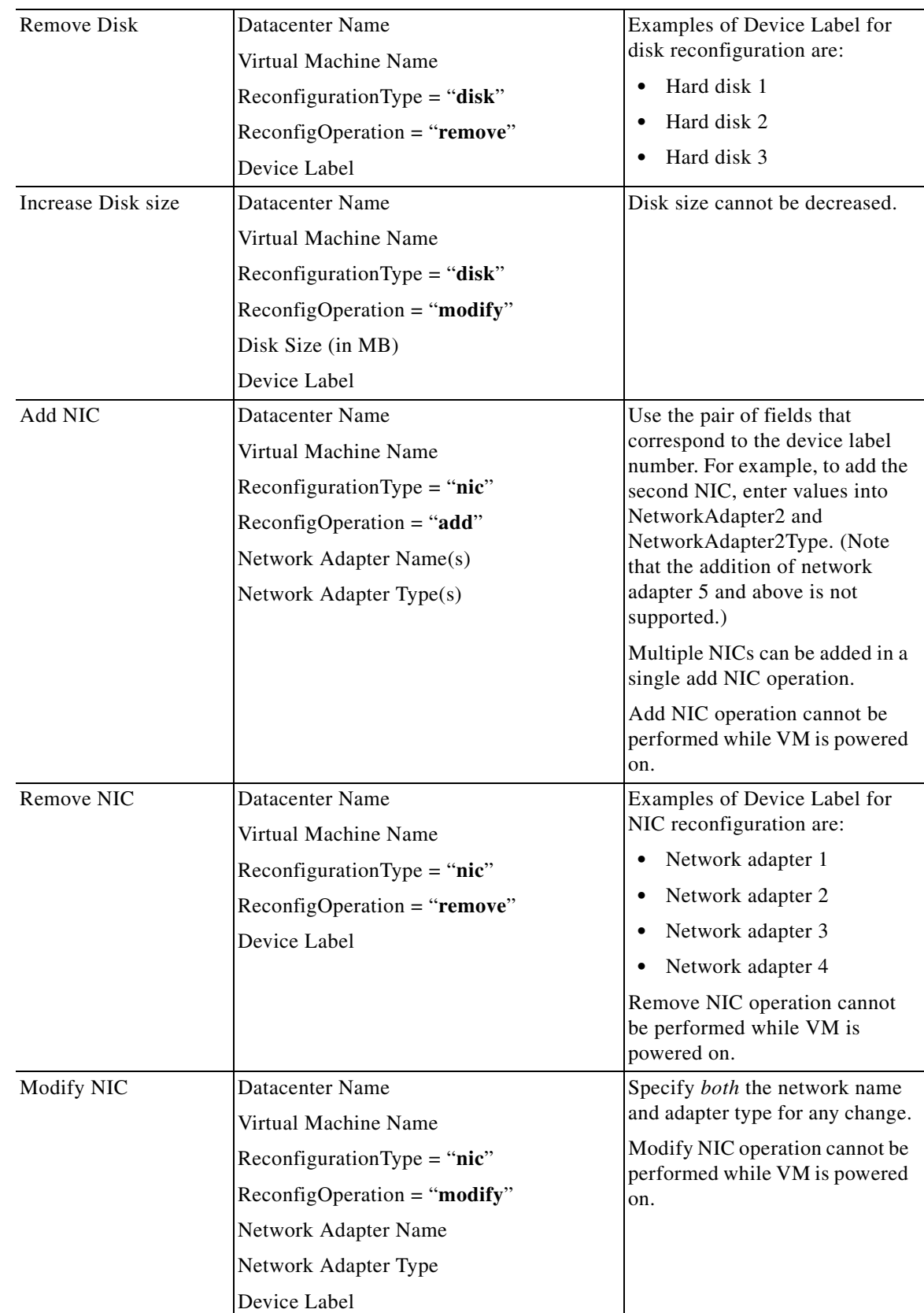

П

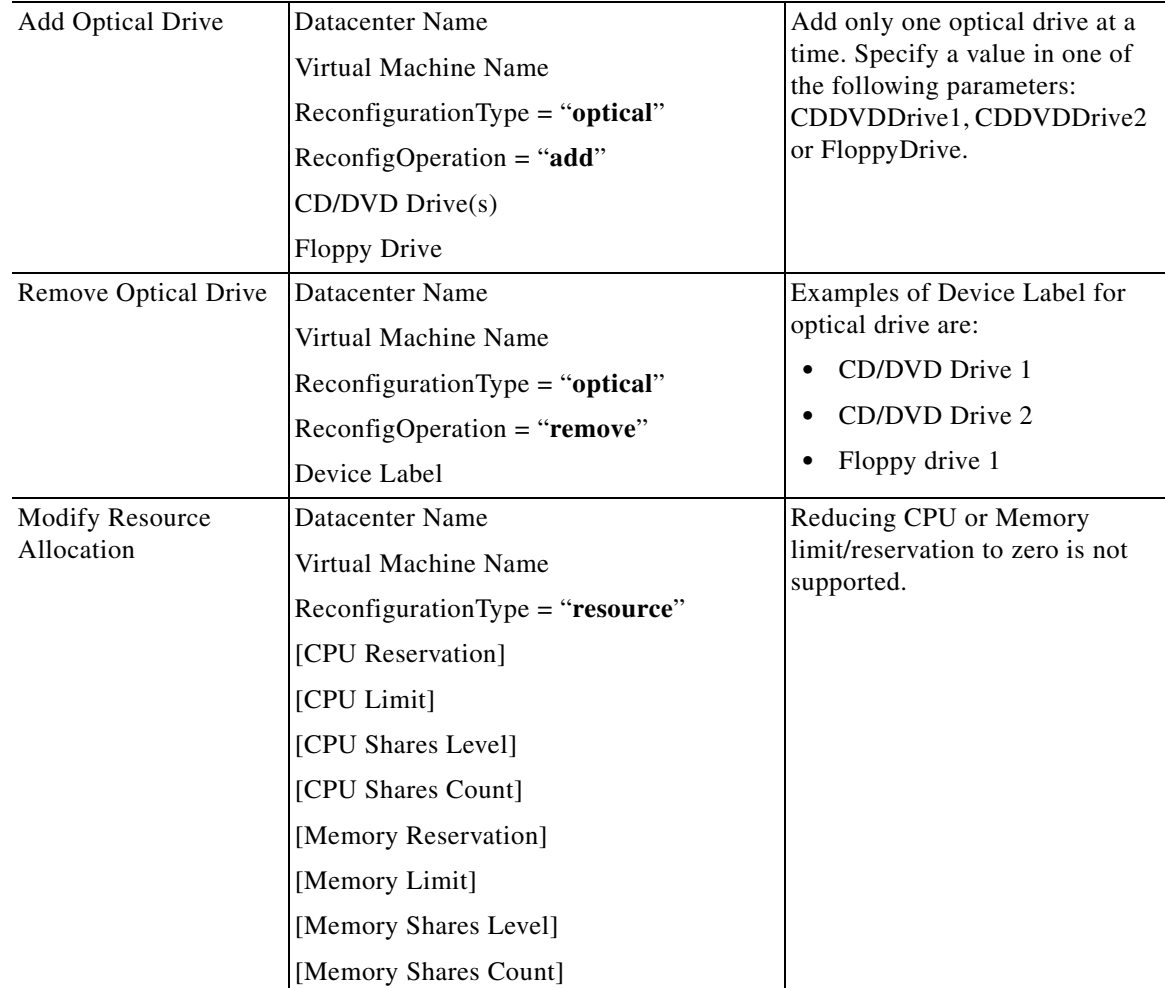

# **Inbound Responses from vCenter Server**

### **Error Messages**

When vCenter Server cannot successfully complete an operation, an error message is returned from vCenter Server and delivered by the VMware agent to the service request that invoked the operation. You see this message in the ErrorDescription field in the Virtual Machine dictionary.

From a Service Link perspective, receiving an error message is still considered a successful communication and therefore the status as shown in the **Messages** list on the Service Link View Transactions **page** is "Completed". The service request should be designed so that the requester and/or performer can make use of the error message to control the workflow and generate notifications as necessary. The ErrorDescription field should be included in any Virtual Machine dictionary you create from the Virtual Machine service item. Consider hiding the field with form rules when the user is ordering the service.

Refer to the ["VMware Adapter Error Messages" section on page 3-69](#page-242-0) for the list of error messages and recommended actions.

## **Virtual Machine Details**

Upon successful completion of the Create, Clone, and Reconfigure VM operations, VM instances are created/updated in the Service Portal Service Item repository. All attributes that are supported for inbound integration with VMware are refreshed for the service item instance, regardless of whether the attributes are included in the Virtual Machine-based dictionary.

By default, the owner of the VM is set to the customer of the service request. (If the request was ordered on behalf of another user, the VM owner is the request's customer, not the requestor.) This behavior can be overridden by configuring the Active Form Component that includes the VM-based dictionary, as explained in [Chapter 2, "Active Form Components".](#page-90-0)

The IP Address and Domain name of the VM, though available in vCenter Server, are not always captured in time in the inbound response sent to the VMware agent, so these request details may remain blank.

The VM instances can be accessed and maintained in the Service Item Manager module. Custom attributes for individual VM instances can also be specified there to facilitate the use of filtering criteria in data retrieval rules.

The Delete VM operation updates the Service Item repository to remove the VM instance from being accessible by the end users.

# **Miscellaneous Considerations**

### **Service Items Datasource**

In Service Designer, you can query the Service Items data source for a person's VMs, using the PersonID as the CustomerID. Then, assuming that the person selects a VM from a drop-down list populated by a data retrieval rule, you use the VM name as the key to the VirtualMachine table. Multiple rows may be returned from that second query—and indeed the query may return a VM that does not belong to the user. So in this case, you have to anticipate multiple results coming back, and probably ask the user to inspect each in turn to see which one matches the desired machine (likely using the DataCenter and Host as additional identifying attributes).

## **Reconfiguring a Virtual Machine**

To reconfigure a virtual machine, you must first power off the virtual machine. The reconfigure API call does not automatically power off the virtual machine upon a request to reconfigure the virtual machine. If the virtual machine is already down, the reconfigure request may proceed. If the virtual machine is up upon receipt of the reconfigure request, the reconfigure task may still be completed successfully, but it is not recommended because the reconfigure action may disrupt processes that are currently running on the machine. Certain actions are, in fact, prohibited if they were to be performed through the VMware Infrastructure Client. Therefore, service designers need to add a "power off" task BEFORE the "reconfigure" task. This ensures that the subsequent request to reconfigure the virtual machine may proceed. If the virtual machine is already down upon receipt of the power off task, the power off task fails, but this failure is harmless and does not impede the progress of the reconfigure task.

### **Using the VM Dictionary and the VirtualMachine Table**

If you instantiate a dictionary from the Virtual Machine service item type with the intention of distributing results from a data retrieval rule that queries the VirtualMachine table to the fields in that dictionary, you will encounter an error when distributing the HardDisk1 and Memory columns. The error will not be caught until the user attempts to submit the form. The workaround is to either distribute these columns to Text fields in the dictionary (like one of the Custom*x* fields), or create another dictionary to which to distribute the results retrieved by the rule.

Furthermore, if you're planning to use the HardDisk1 and/or Memory values in any conditional rules that check for a certain numeric limit as to what the user can request, you will need to strip the unit of measure string away from the numeric characters.

The HardDisk1 and Memory fields in the dictionary template are defined as Number fields because the VMware adapter requires them to be numeric (even though they are written to the VirtualMachine table as strings). The dictionary template is optimized toward use by the agent, and not toward using data retrieval rules to retrieve current values.

### **Using the VM Dictionary with Service Item Tasks**

Since Virtual Machine-based dictionaries can be used like any other service item dictionary with a service item task, you may want to have a VMware adapter task and a service item task both reference the same Virtual Machine dictionary in the delivery plan. However, it is possible that there are optional fields that are left blank for the VMware operations when they would actually carry values in the service item instance. For example, HardDisk1 is left blank in a "clone" operation to mean that the VM template disk 1 can be cloned as is. If such a dictionary is used in a follow-up service item task to reassign the VM from one person to another, the update action will also reset HardDisk1 to zero.

To avoid inadvertent updates to the VM attributes, it may be necessary to have separate VM dictionaries to be defined for different purposes. Form rules may be used to copy values across dictionaries to reduce the need for duplicate data entry.

# **An End User's View of Service Items**

# **Viewing My Service Items**

My Services offers a **Service Items** tab and **My Items** portlet that allow users to access and order services associated with service items. Service items are assigned to a person when they are provisioned via service requests, or when the items are assigned directly to the person using the Service Item Manager module.

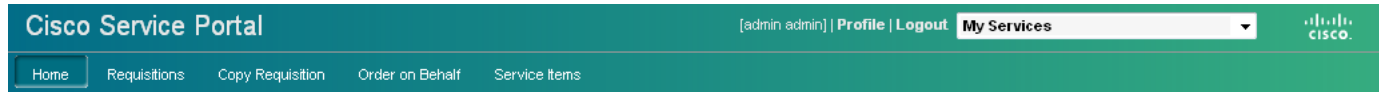

The My Items portlet displays the five service items most recently provisioned to the user. You can click on the **More …** link or the **Service Items** tab to see a complete list of service items. The service items that each user can access depend on the capability granted to the user (as explained in the ["Administration" section on page 3-65](#page-238-0)). Users can either "View my service items", "View service items in my business units" or "View service items in my business units and their sub-units".
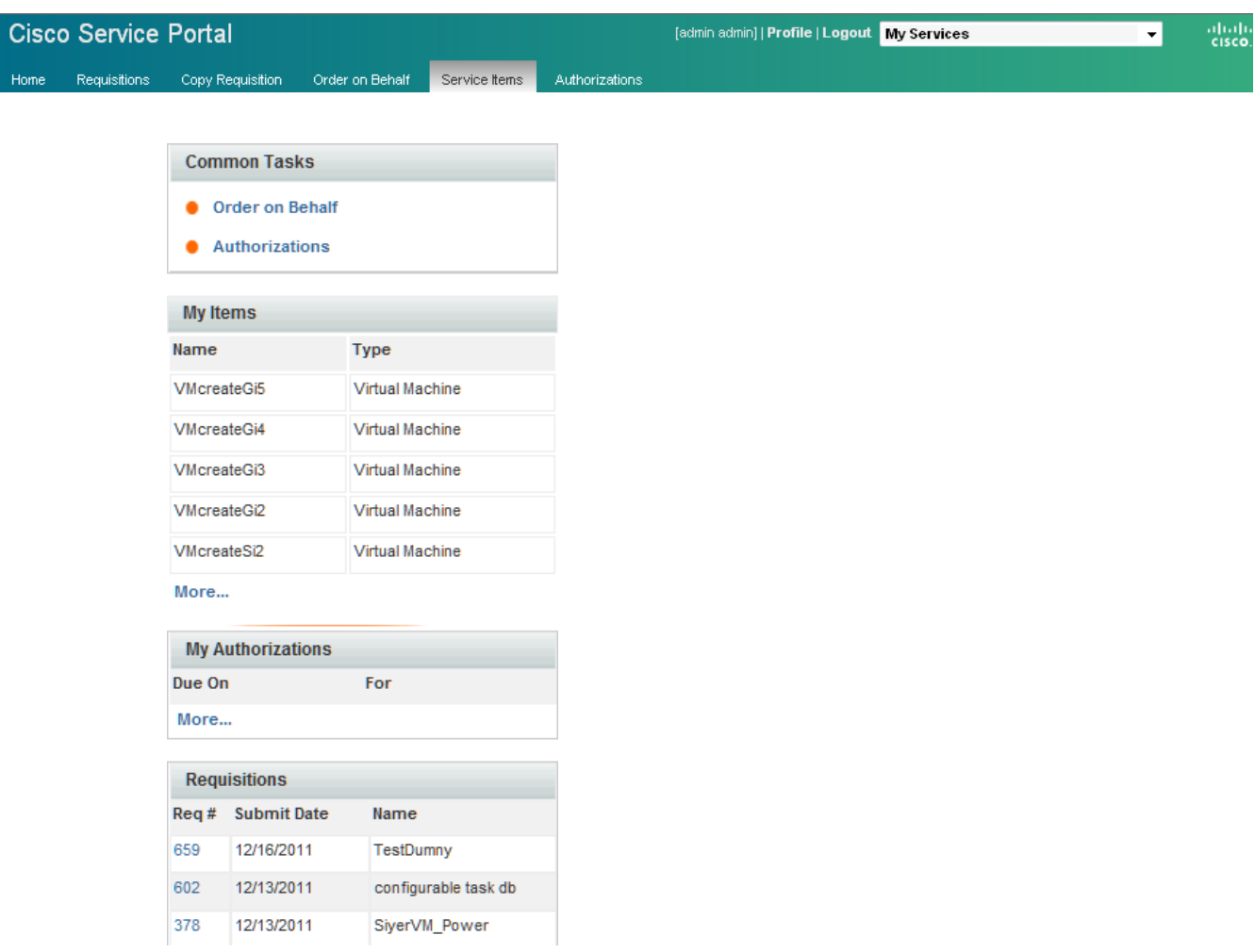

#### **Working with My Service Items**

By default, the Service Items page displays all service items assigned to the current user (or members of the current user's business unit.) You can adjust the display by:

- Expanding the service item groups displayed in the list panel on the left, and selecting a particular service item type to display.
- **•** Using the **Filter and Search** button to specify search criteria.

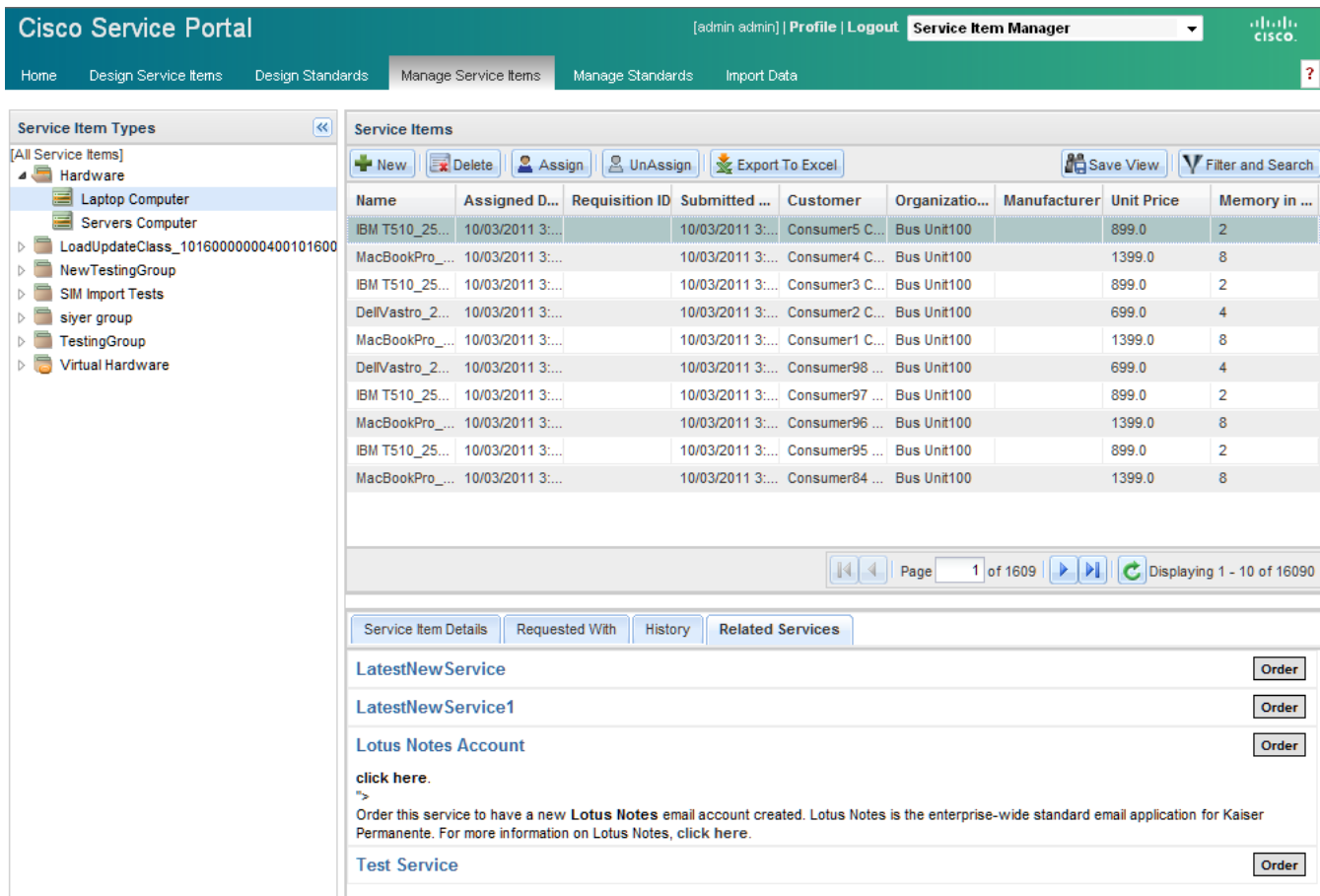

The Service Items page offers the following subtabs:

- **•** Related Services (open by default) allows users to request any service that can modify the configuration of the selected service item
- **•** Service Item Details shows all attribute detail for the selected service item
- Requested With shows other service items, if any, that were provisioned via the same service request that provisioned the selected service item
- **•** History shows all transactions that have affected the status of the selected service item

#### **Related Services**

The services displayed in the **Related Services** subtab act just like services displayed via a search on the My Services home page: you can click on the service name to display the overview of the service before ordering, or proceed directly to ordering by clicking the **Order** button.

Unlike the My Services home page, however, these services are right there, without having to search!

#### **Service Item Details**

The **Service Item Details** subtab displays details on the currently selected service item.

**The College** 

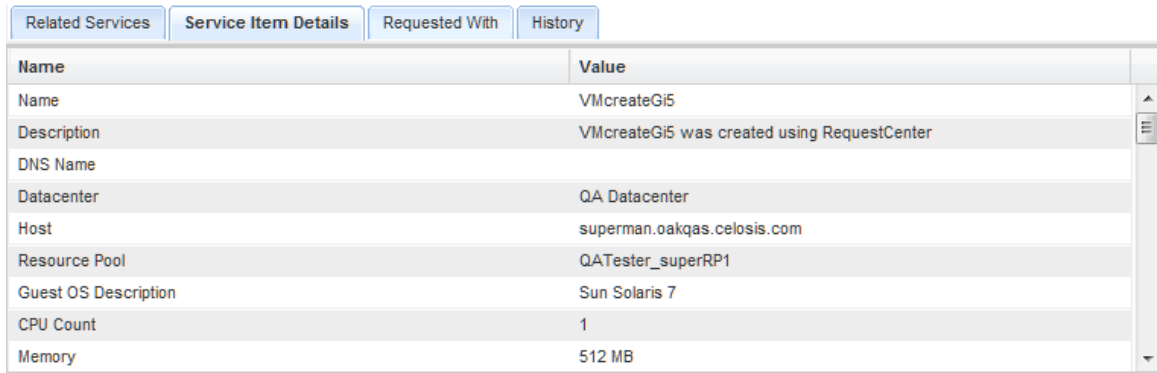

## **User Preference for My Service Items Portlet**

End users can choose to show or hide the "My Items" portlet from their My Services home page by unchecking the option to "View My Service Items Portlet" in the Preferences page of their personal profile. The profile is accessed by clicking on **Profile** link on the top-left of the My Services home page.

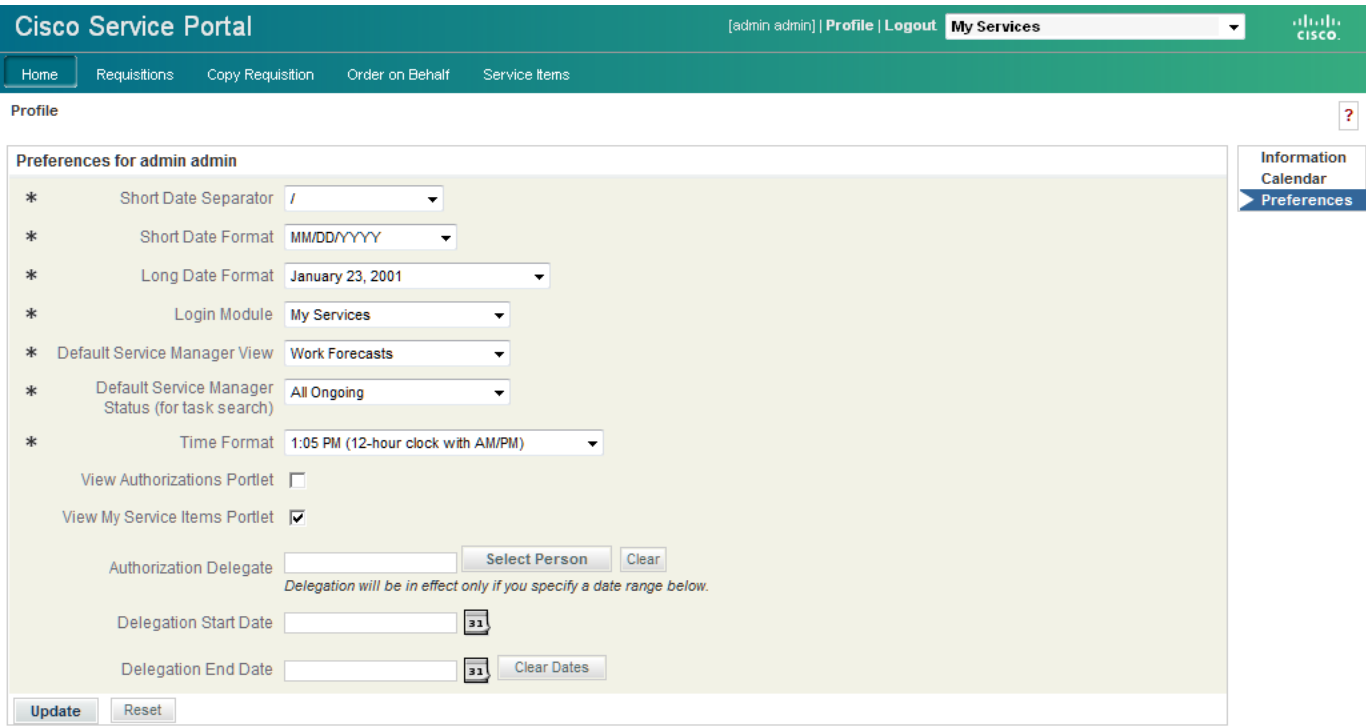

# **Importing Service Items and Standards**

### **Overview**

Once a service item has been defined, it is ready for use. However, before you deploy services referring to service items, you need to think about the lifecycle of those items. Have service items previously been tracked in an automated or semi-automated system external to Request Center? If so, you may want to import this legacy information into Request Center, so that Request Center can now be used to automatically track service item provisioning and other updates.

Importing service item data is optional. It is typically done in the scenario outlined above, to initialize the Request Center knowledge base with service items previously assigned. Service item data can be imported at any time, to synchronize Request Center data with other records that may have been maintained externally.

In addition to importing service item data, the service item definition itself can be imported, either with or without corresponding data. This automates the definition of the service item, so that it does not have to be done manually.

Standards can also be imported using options similar to those available for service items: either the standard definition, the standard entries, or both can be imported.

Lifecycle Center includes the following methods for importing service items and standards:

- The Import Data option in Service Item Manager allows administrators to import service items or standards on demand from file.
- **•** A request can include a Service Link task to import service items or standards.
- **•** Virtual Machine service items and standards can be imported from a vCenter instance.

### **Importing Virtual Machines and Standards from vCenter**

You may be installing Request Center in an enterprise where vCenter has been in use for some time. In that case, you have VMs that have already been provisioned. In order to use Service Portal to maintain these VMs through the rest of their life cycle, you need to import them.

Use the vSphere connection utility on the **Import Data** tab to import data about these instances 0f the Virtual Machine service item.

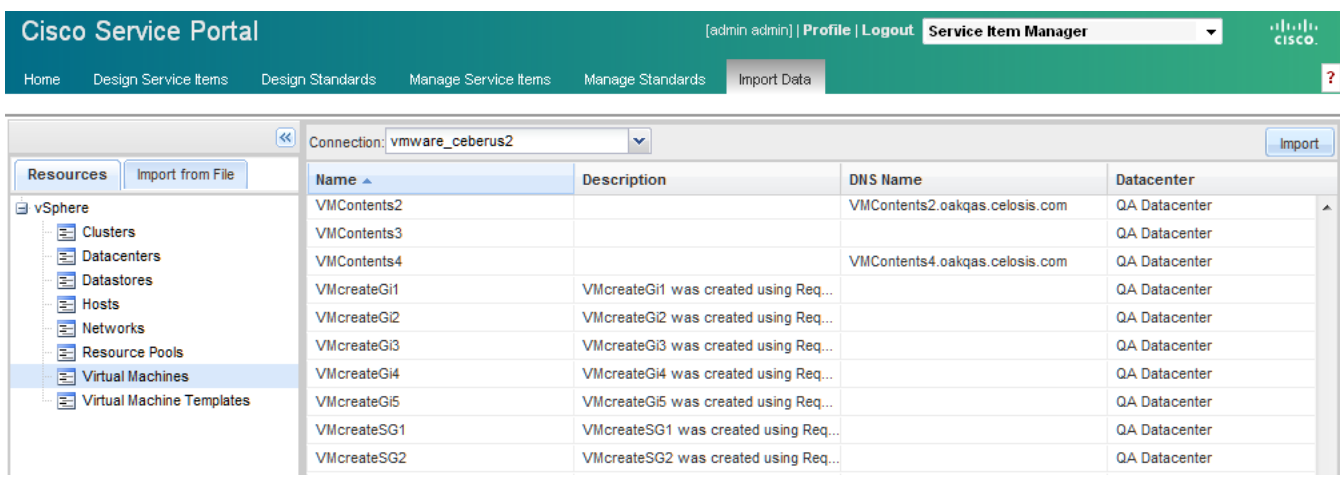

- On the Import Data tab of Service Item Manager, select the name of your vCenter instance from the Connection drop-down list. This drop-down list is populated with VMware adapter agents defined in the Service Link module.
- **•** Select the virtual machines to be imported by locating the Virtual Machine node on the left pane and highlighting one or more rows on the right-hand grid. Click the **Import** button at the top right to import the machines selected.

The selected machines will be added to the Virtual Machine service item table. Virtual machine instances imported from vCenter will show the import date as the Assigned/Submitted date; the Owner will be blank. Once you have entered your organization's personnel (either manually, or, more typically, via Directory Integration), you will be able to highlight a virtual machine, click the **Assign Owner** button, and select the machine's owner. This will allow the machine's owner (or an administrator acting on behalf of the owner) to enter service requests that affect the status of this machine.

If a user (or administrator, acting on the user's behalf) orders a service to create a virtual machine, and that service request is fulfilled, the user's name and the provision date will automatically be recorded and displayed on the Manage Service Item Instances page.

To import other vSphere entities such as datastores and hosts, select the respective node on the left-hand pane and follow the same steps as mentioned above for importing virtual machines. The selected instances will be added to the corresponding Virtual Data Center standards.

### **Importing Service Items and Standards from File**

Use the **Import from File** subtab to import data from an external source for service items and standards. The definition of the service item or standard can also be imported. The file to be imported must use ANSI encoding; either ASCII or UTF-8 will work; Unicode encoding is not supported.

Г

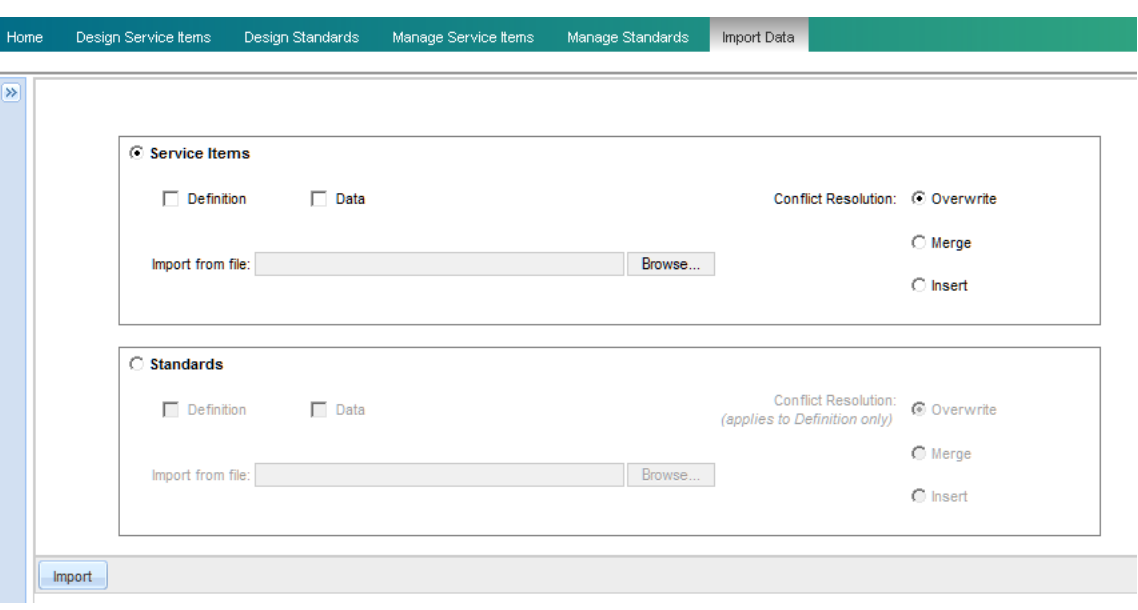

The file can contain any combination of definition and data sections—both or just one or the other. The Import option imports only those portions of the field (definition and/or data) as specified.

If you select the "Definition" option, but the XML file contains only the data section, nothing is imported. Similarly, if you select the "Data" option, but the XML file contains only the definition section, nothing is imported.

If you choose to import both "Definition" and "Data", and the XML file contains only a definition section, the system only imports the definition. If the XML file contains both definition and data sections, both are imported.

When service item data is imported, an entry is added to the Service Item History table and the Service Item Subscription is created or updated, as appropriate.

#### **Importing Service Items**

The table below summarizes the behavior of the Import Utility when importing service item definitions and/or data from file. This behavior also applies to a Service Link Service Item task, described later in this chapter.

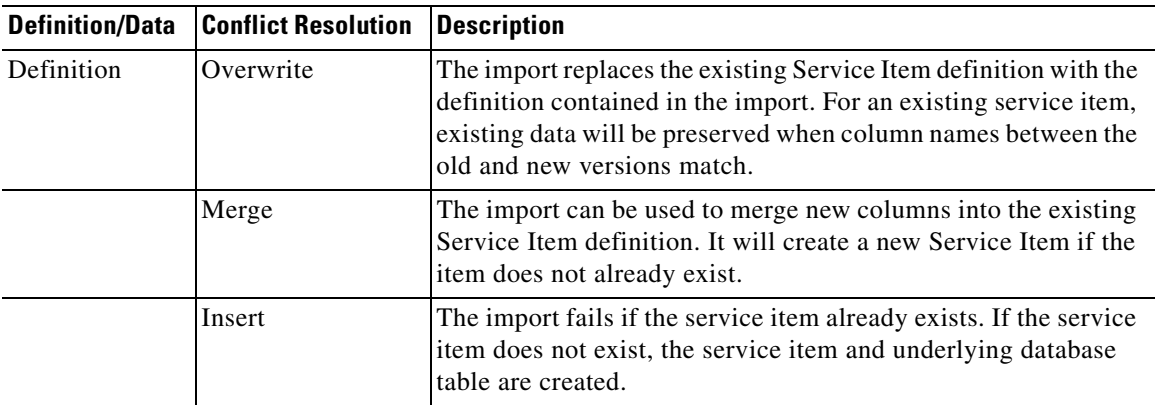

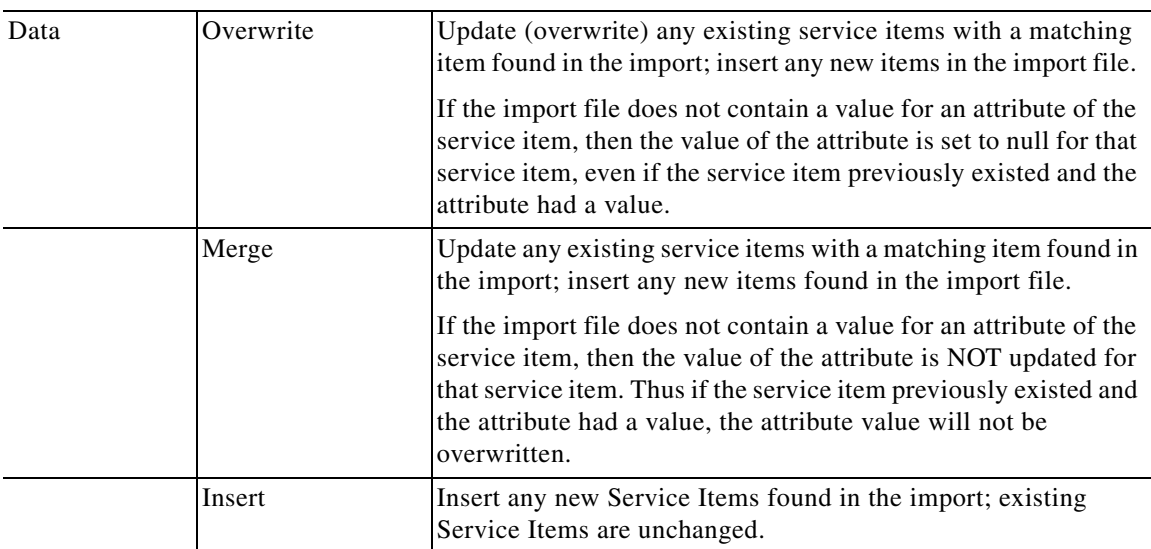

#### **Importing Standards**

When importing standards data, all existing data is always overwritten by imported data. The option to import standards data supplements or replaces Catalog Deployer's actions in deploying a service that includes a data retrieval rule that references a standard. By default, Catalog Deployer will deploy both the standard definition and any data previously defined in the source environment to the target environment. This behavior is desirable if standards data does not vary from environment to environment. If this is not the case, you may alter this default behavior by turning off the Administration setting to "Deploy Entries (data) in Standards Tables".

When importing a standards definition, the same conflict resolution options are available as for importing the definition of a service item, as explained above. The conflict resolutions applied to standards data are summarized below.

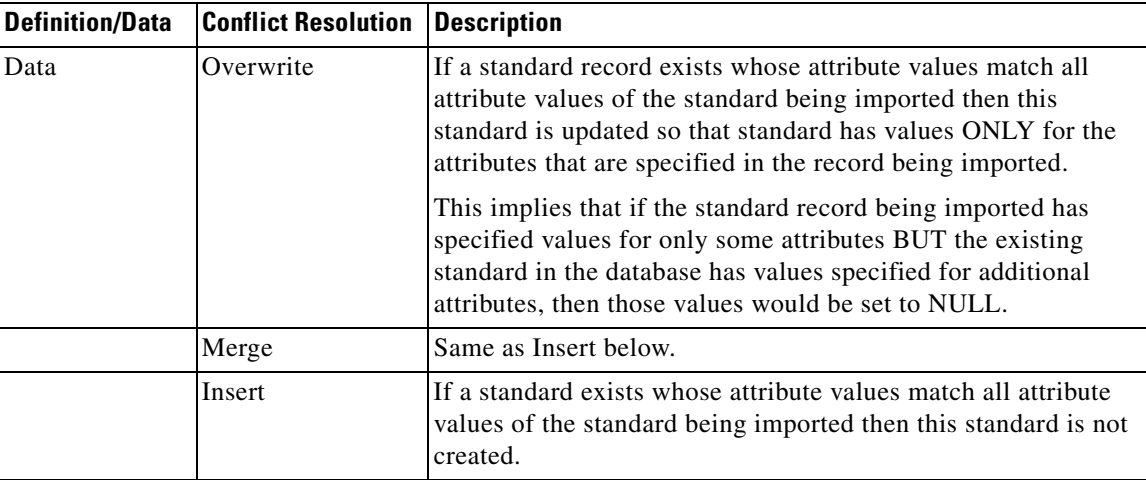

#### **Import File Format**

Each import file is an XML file in an industry-standard CIM (Common Information Model) compatible format, version 2.3.1. CIM is based on an object-oriented model and uses technology adapted from Unified Modeling Language (UML). A Document Type Definition (DTD) describing the file format used by Service Portal can be found at RequestCenter.ear\RequestCenter.war\DTD on the application server.

Service Portal recognizes only a subset of entities that are available under CIM. Those entities that it does not recognize it ignores. In Request Center's CIM implementation:

- **•** Each service item or standard is a **class**.
- The details about the service item—its description, display name, and assigned group (classification)—are **qualifiers** for the service item.
- The attributes specified for the service item are **properties** of the service item class.
- **•** Each attribute (property), in turn, has **qualifiers**. These qualifiers constitute the detailed configuration for each attribute—its description, caption, whether it is visible in My Services, and the sequence in which the attribute occurs in the service item definition.
- **•** Each service item class may have many **instances**. Each of these corresponds to one service item instance.
- **•** Each instance of a service item has one **property** for each attribute of the service item. The property is the value of the corresponding attribute of the service item for the current instance.

The previous discussion applies to both service items and standards.

#### **Syntax for a Service Item Import File**

The following table summarizing the syntax for specifying a service item or standards import file. The same syntax applies to both service items and standards.

Each XML file consists of one SI Import Specification.

The Import Specification (SIImportSpec), in turn, consists of a SIClassDefinition, followed by a list of one more SIInstances for the specified class (Service Item or standard). One or both of the class definition and instances may be included in the file. File content should match the import options specified.

Each SIClass specification consists of the service item/standard definition, embedded within appropriate XML tags, followed by the definition of each of the attributes.

Each attribute definition specifies the name, caption, and other configuration options specified for the attribute.

Each service item instance (SIInstance) specifies the name of the service item/standard to which the instance applies and a list of the values for each of the attributes of the item. If an attribute value is blank, appropriate tags must still be included in the import file, with no value specified for the attribute.

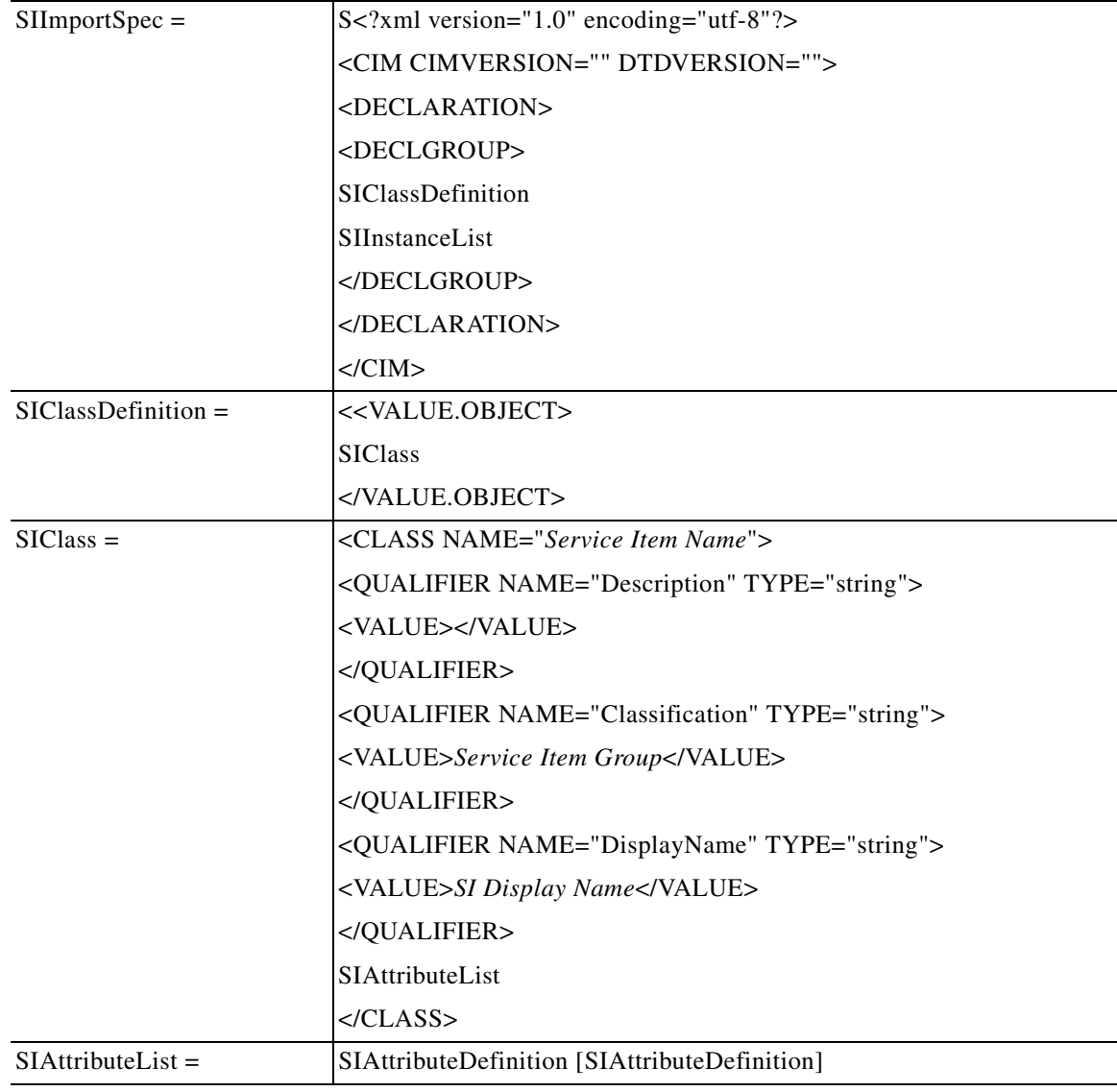

 $\blacksquare$ 

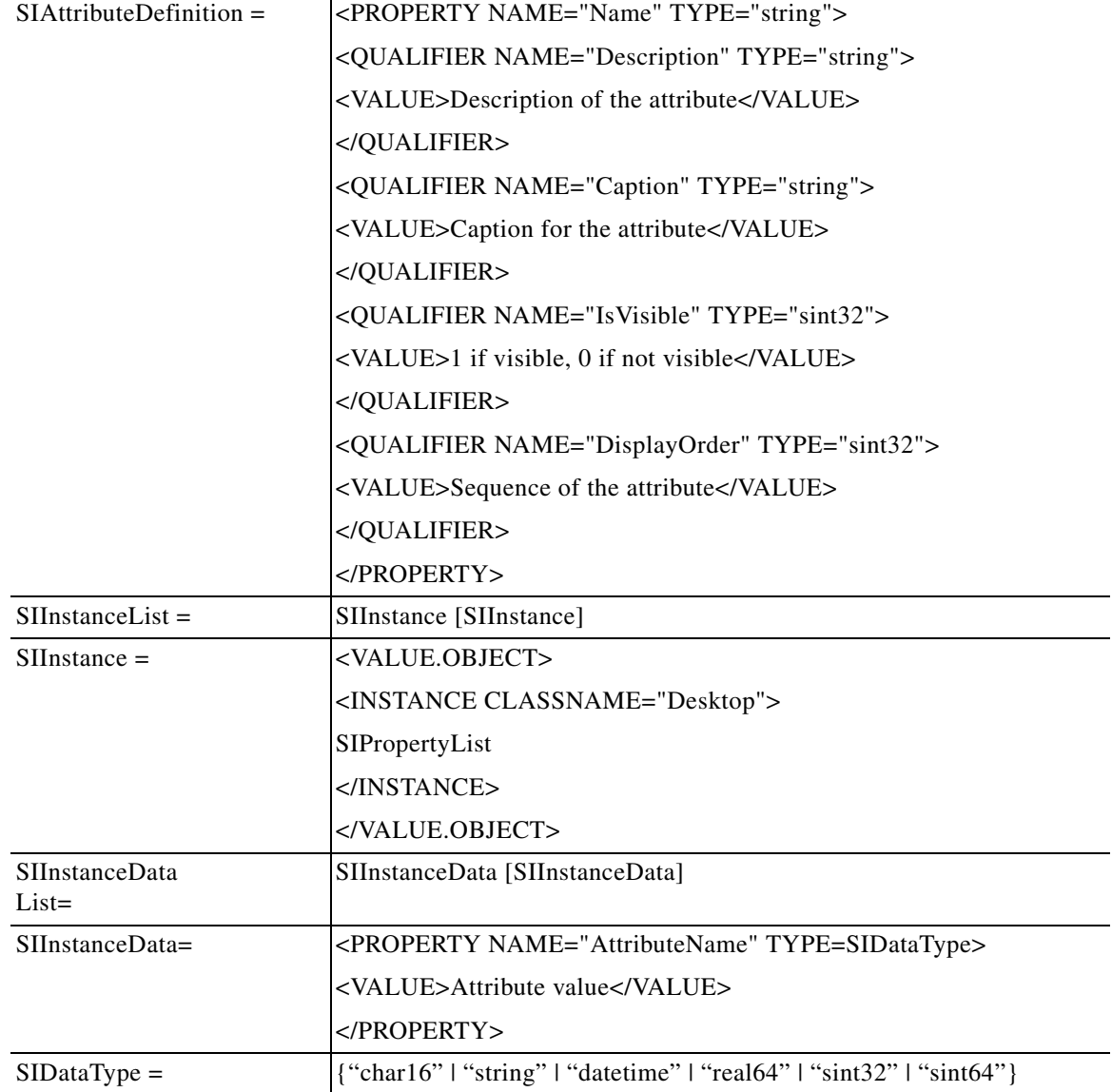

The datatypes do not exactly match the datatypes specified when you define a Service Item or Standard using Service Item Manager. Map the Service Item Manager datatypes to those used in the import file using the following table.

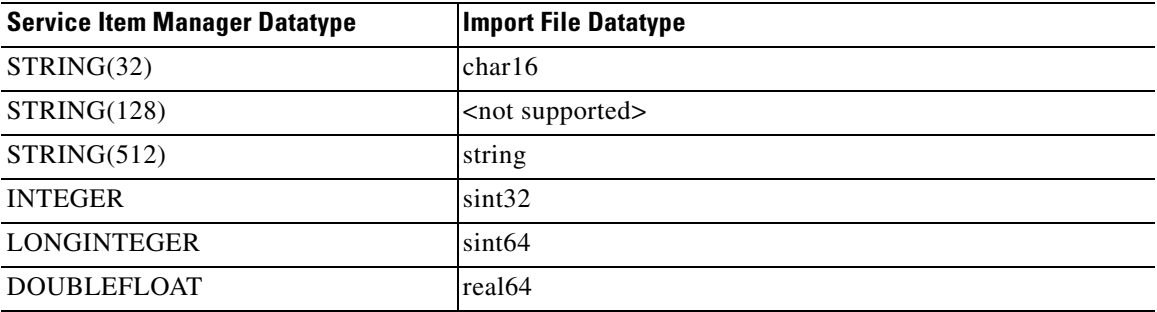

a ka

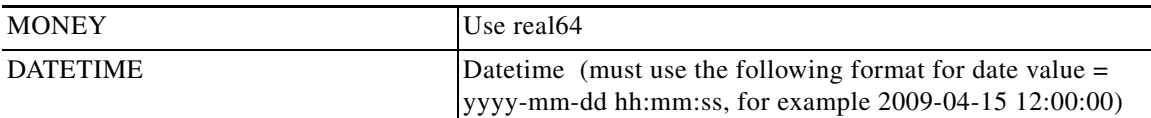

#### **Service Item Import File Example**

Assume that a "Desktop" service item has been created, with the following definition:

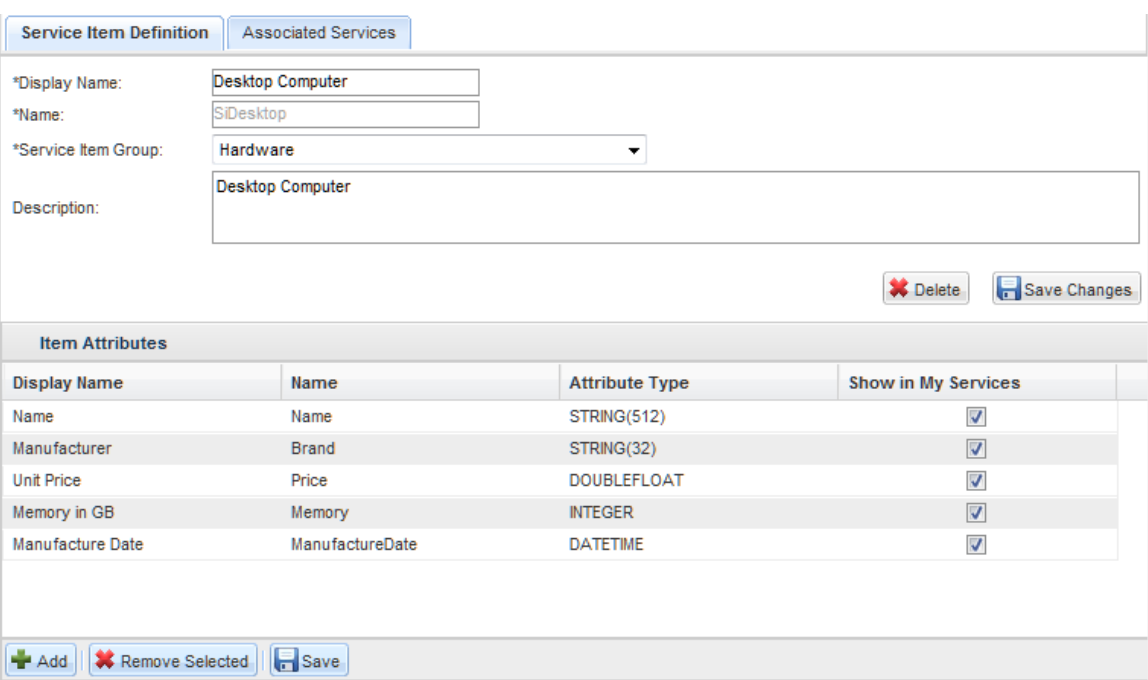

The import file for this service item might look like the sample below:

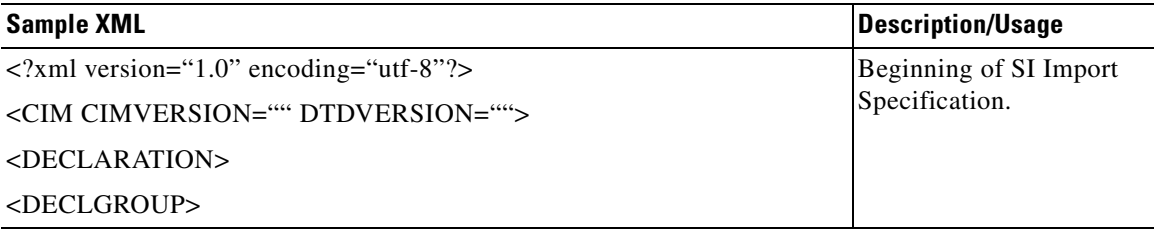

**The Co** 

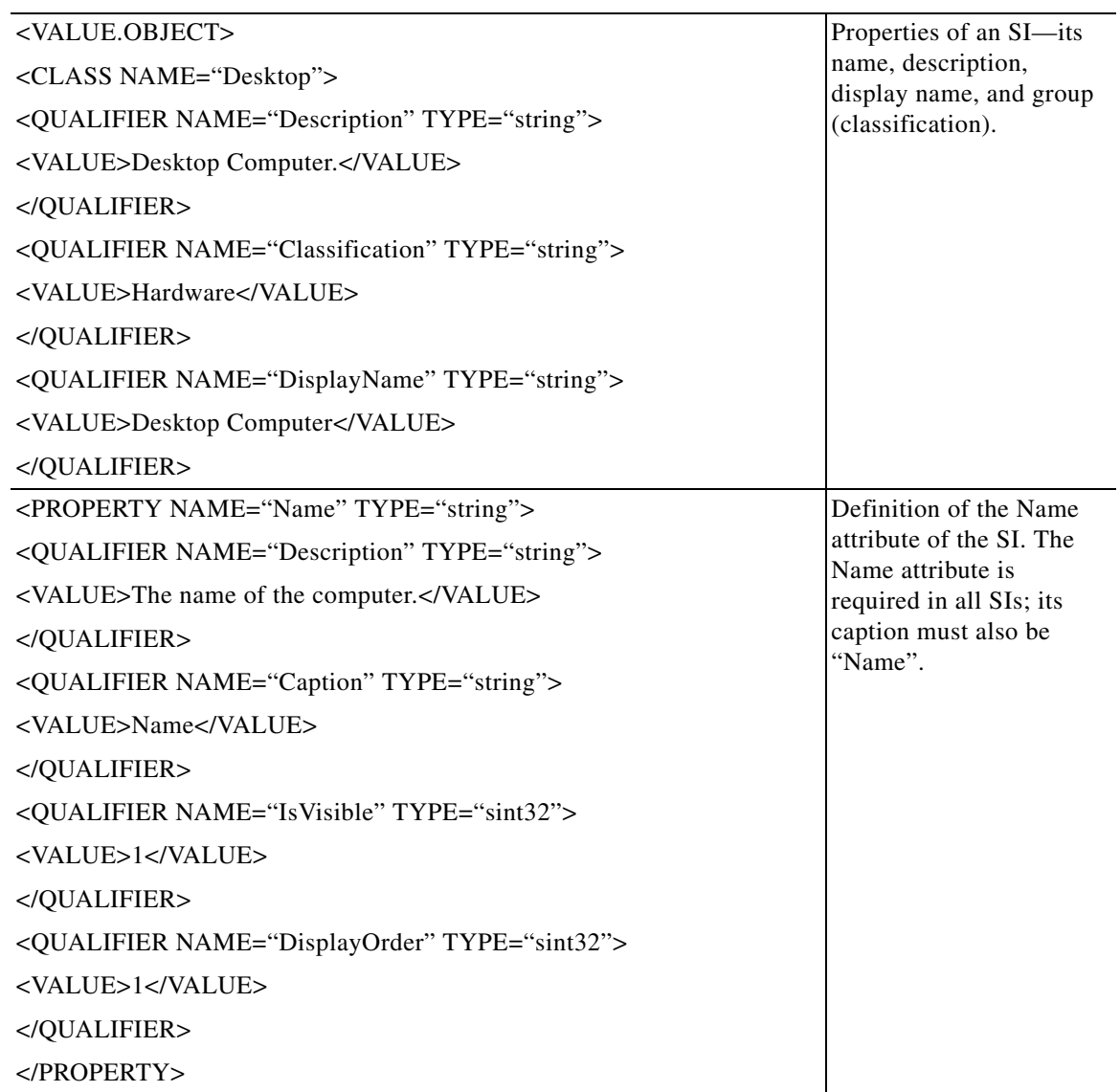

П

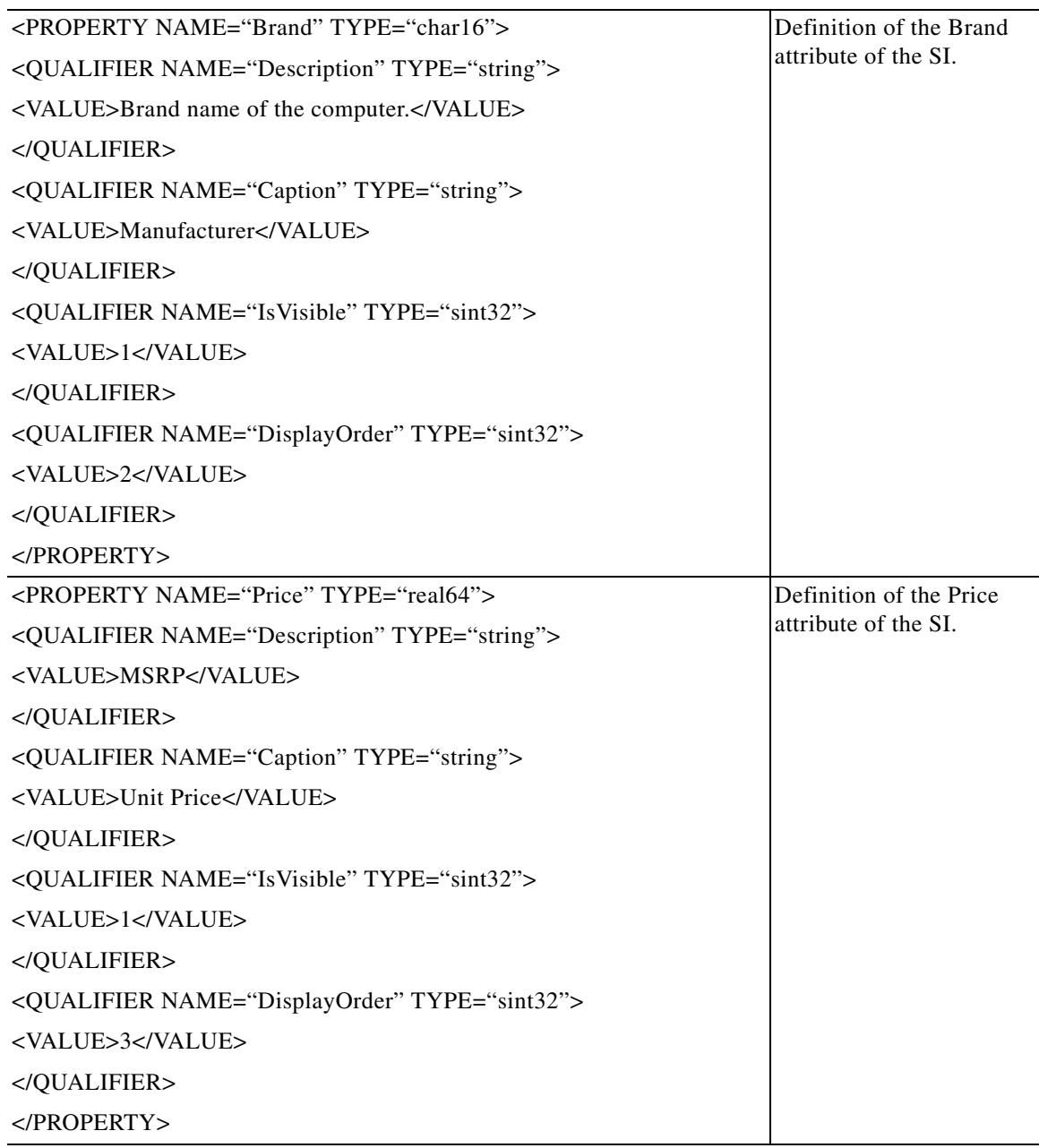

 $\blacksquare$ 

**The Co** 

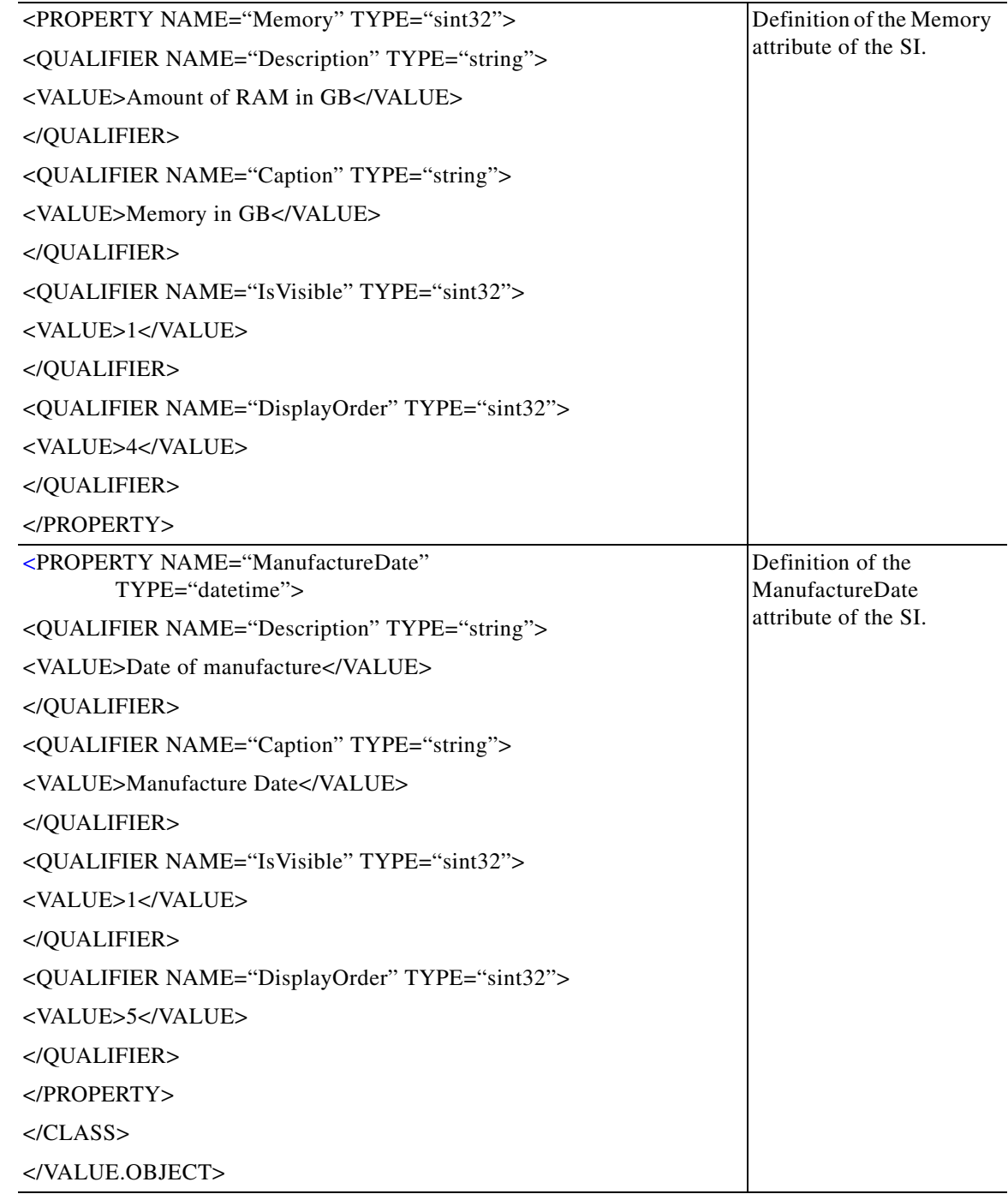

П

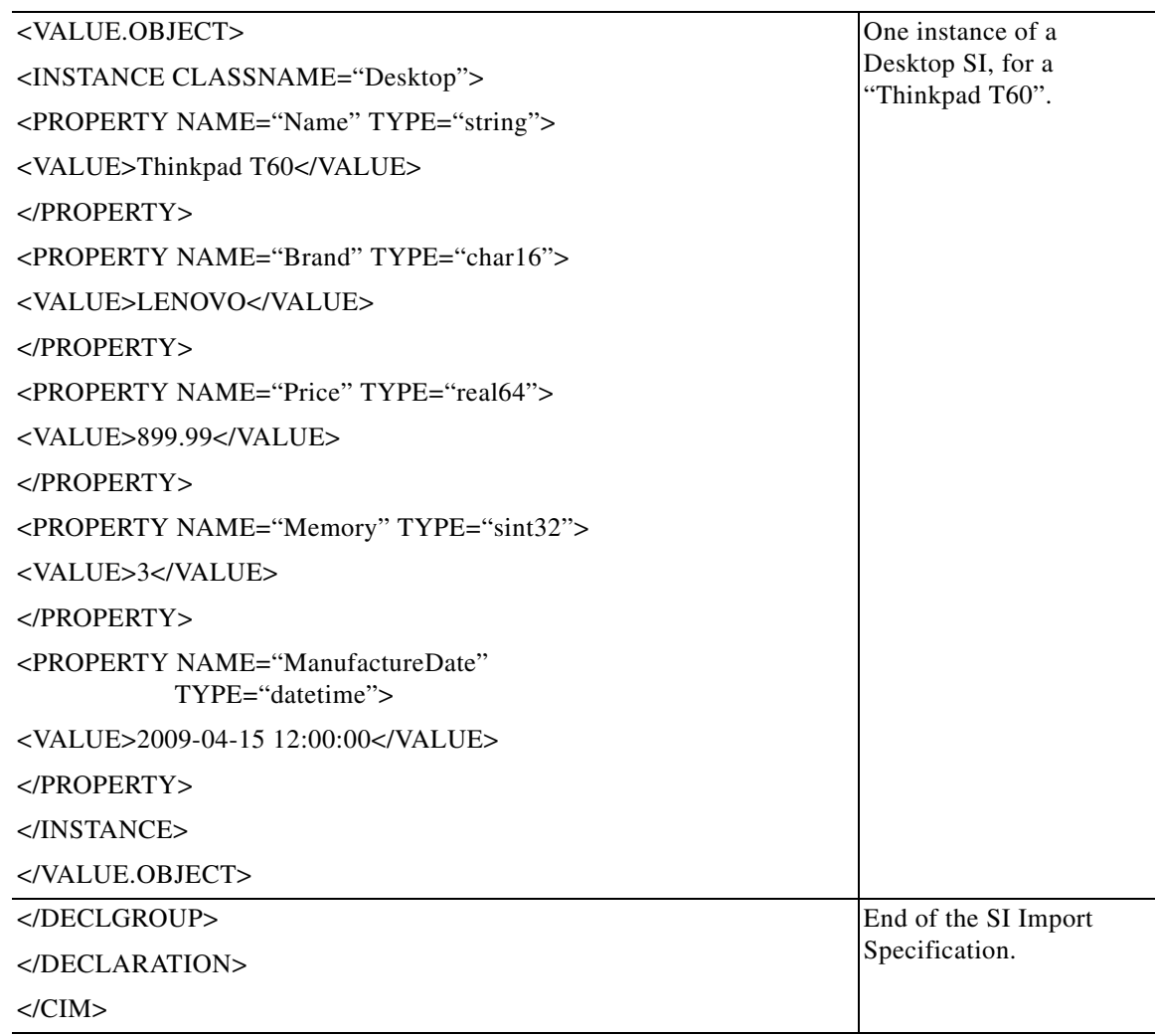

#### **Standard Import File Example**

Assume that a "Projects" standard has been created, with the following definition:

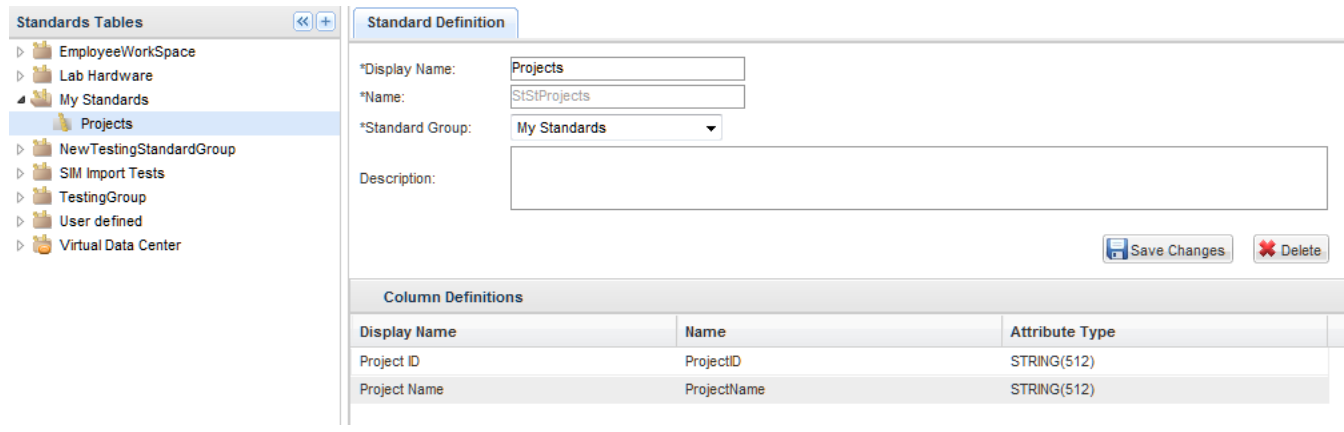

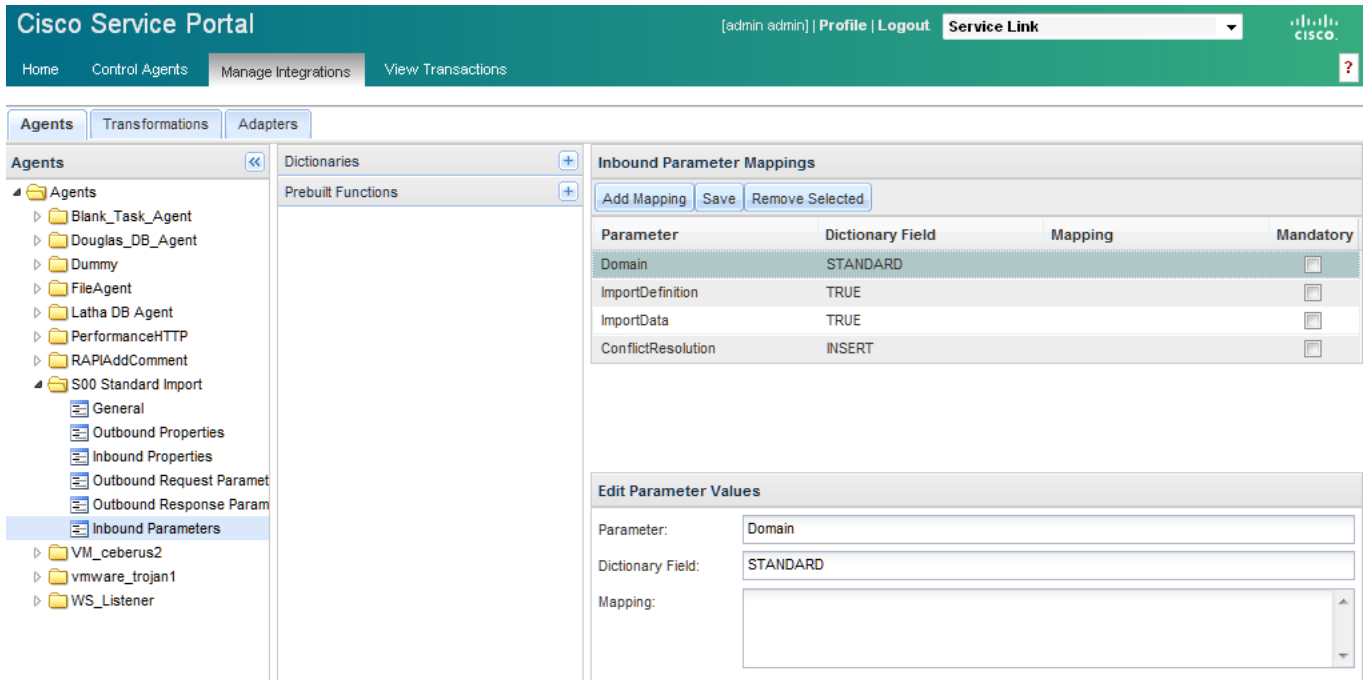

The Service Link Service Item Task would be defined with the following agent parameters:

The import file for this standard might look like the sample below:

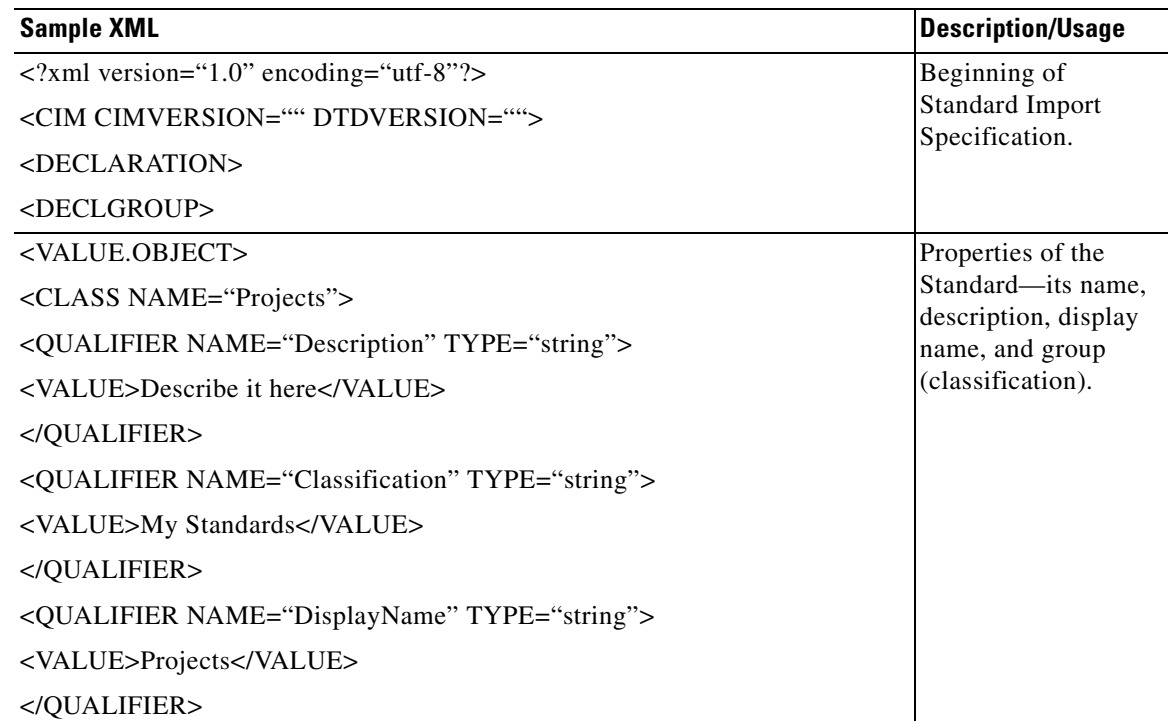

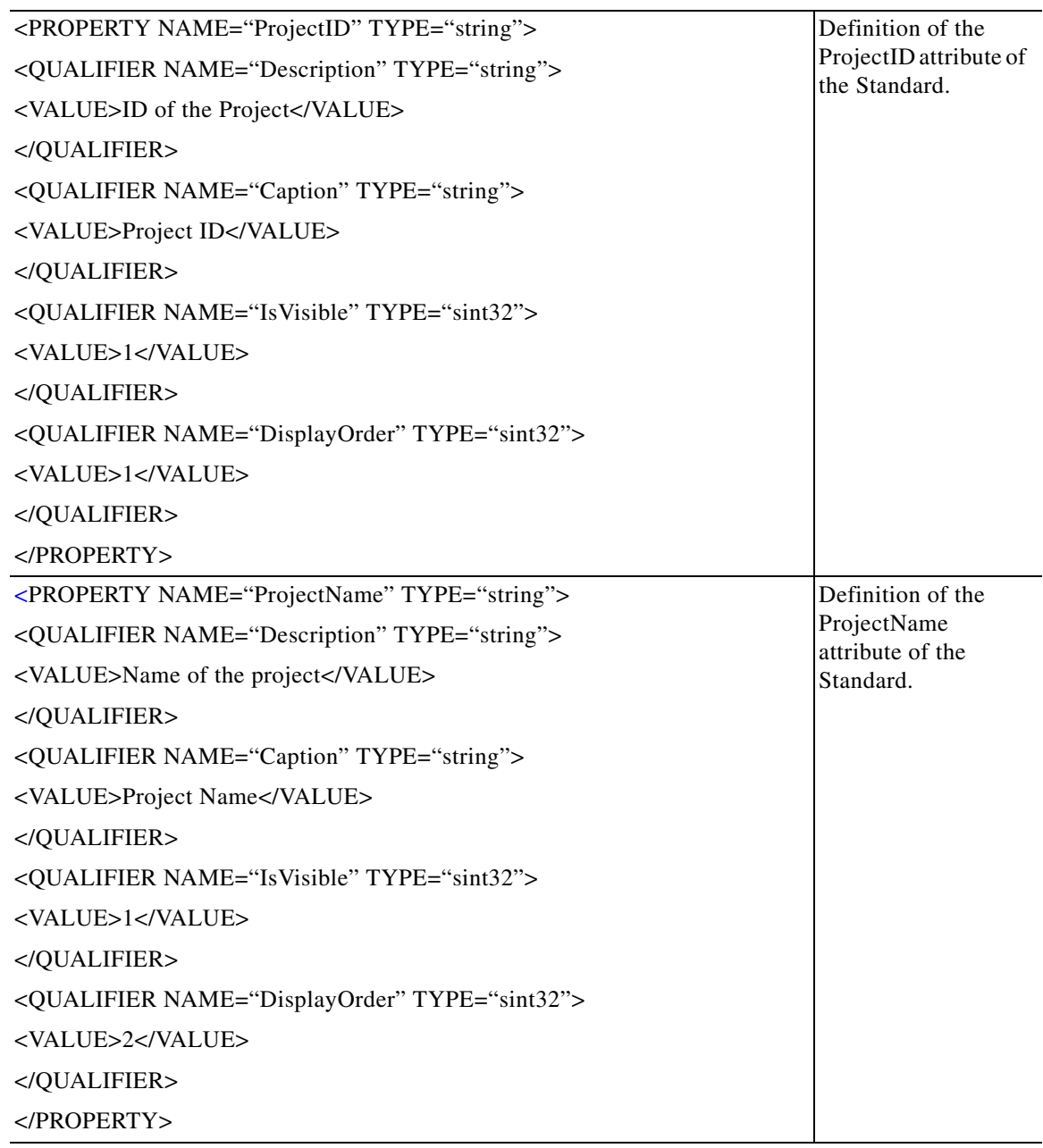

 $\blacksquare$ 

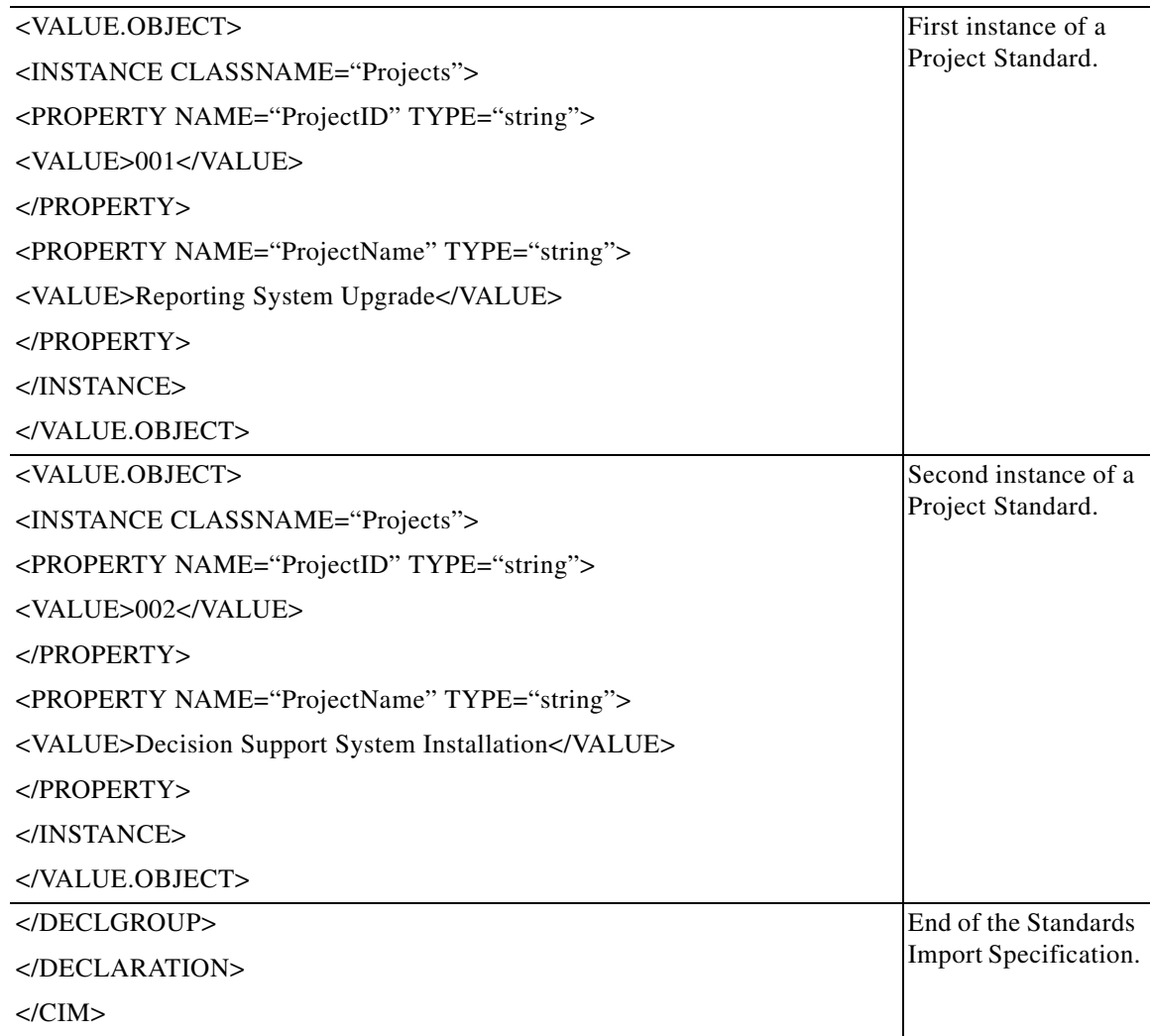

#### **Importing Service Items and Standards using Service Link**

You can use a Service Link agent to import either service items or standards. This allows you to include the import step as a task in a standard service request. The agent will import a file formatted as described above, and supports the same import options as are available via the Import from File utility. The message will be logged in Service Link as a "SIM Import" message type.

For detailed instructions on using Service Link, please consult the *Cisco Service Portal Integration Guide*. To configure a Service Link agent to import service items or standards:

- **1.** Define a new agent in Service Link, specifying a "Service Item" task as the Context Type. At a minimum, you will need separate agents for standards and service items.
- **2.** Specify the "Dummy" adapter as the outbound adapter, and the "File" adapter as the inbound adapter. No transformations are required.
- **3.** Skip the pages on configuring the outbound adapter properties and its parameters.
- **4.** For the inbound adapter properties, specify the names of the directories to be used for processing the import file. The file should be written to the designated "Input" directory.

**5.** For the inbound parameters, create four parameters and enter the appropriate value in the Dictionary Field as shown in the table below. (Parameter values are case sensitive.)

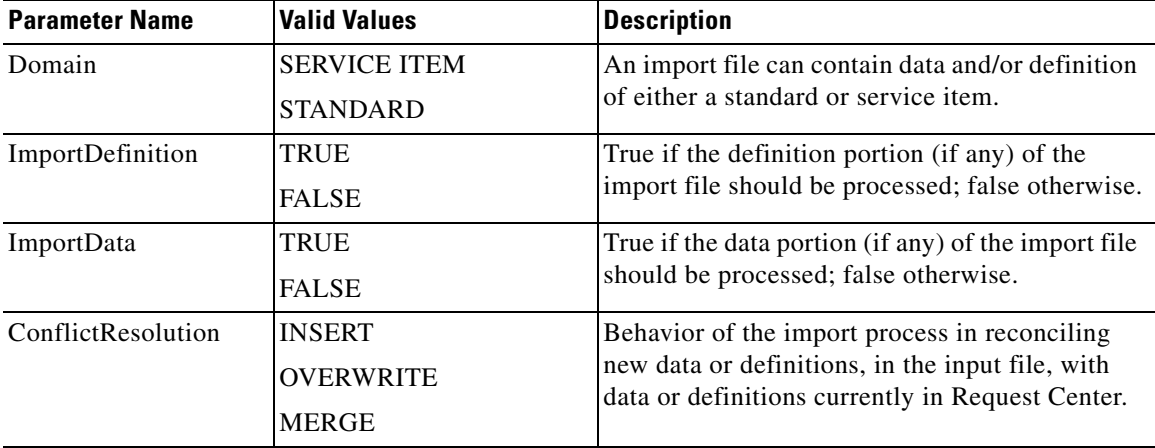

#### **Service Item Import DTD**

The Document Type Definition (DTD) that describes the format required for a Service Item or Standards import file is available on the Request Center application server, under RequestCenter.ear\RequestCenter.war\DTD. The DTD is given below.

```
<!ENTITY % CIMName "NAME CDATA #REQUIRED">
<!ENTITY % CIMType "TYPE (char16|string|sint32|sint64|datetime|real64)">
<!ENTITY % ClassName "CLASSNAME CDATA #REQUIRED">
<!ELEMENTCIM (DECLARATION)>
<!ATTLISTCIM
   CIMVERSION CDATA #REQUIRED
   DTDVERSION CDATA #REQUIRED
>
<!ELEMENTDECLARATION (DECLGROUP)+>
<!ELEMENTDECLGROUP (VALUE.OBJECT*)>
<!ELEMENTVALUE.OBJECT (CLASS | INSTANCE)>
<!ELEMENTCLASS (QUALIFIER*, PROPERTY*, METHOD*)>
<!ATTLISTCLASS
   %CIMName; 
\rightarrow<!ELEMENTQUALIFIER (VALUE?)>
<!ATTLISTQUALIFIER %CIMName;
         %CIMType; #REQUIRED
>
<!ELEMENTPROPERTY (QUALIFIER*, VALUE?)>
<!ATTLISTPROPERTY %CIMName;
         %CIMType; #REQUIRED
\sim<!ELEMENTVALUE (#PCDATA)>
<!ELEMENTINSTANCE (QUALIFIER*, PROPERTY*)>
<!ATTLISTINSTANCE
```
Г

```
%ClassName; 
>
<!ELEMENTMETHOD (QUALIFIER*)>
<!ATTLISTMETHOD %CIMName;
>
```
# **Best Practices**

### **What is a Service Item?**

As is always the case when designing a dictionary, you need to think of all the requests in which it might be used. The dictionary should incorporate all fields that may be required in these requests—field appearance or usage can always be customized in the active form component(s).

This principle (of designing a dictionary and form component for reuse) is particularly important for service item-based dictionaries, since services may be available for the entire lifecycle of the service item, not just the initial request to provide a service (or item) to the customer. You may want to design the dictionary to support the service item tasks that can be included in a service request: create the service item; modify the service item; or remove the service item from its current owner.

### **Data integration Options with Lifecycle Management**

Some service items you create and track in Request Center may already be tracked to some degree in an external Asset Management System (AMS). Laptops and workstations are two good examples of such service items. In this scenario, Request Center offers a number of alternatives for data integration. The particular alternative you choose depends on a number of factors, including the maturity of the AMS, the nature and quality of data in the AMS, the frequency by which the AMS changes and whether there are events in the AMS that you wish to have trigger changes in Request Center.

There is also the matter of which attributes (that is, data elements) about service items you want the end users of Request Center to see. To take a simple example, things like the Manufacturer, Make, and Model of a laptop are not going to change and therefore don't necessarily need to be stored and updated in Request Center; however, having that data readily visible to the end-user can help him make decisions about follow-on services to order.

Using the Laptop example, and assuming you have an external Asset Management System, here are the possible strategies you may wish to adopt:

- **1. Store the Asset ID only in Request Center**. The only attribute for the Laptop SI is the Name (into which you write the Asset ID from the external system). The end-user in My Services sees only *that* (that is, the fact that he has a laptop, and that laptop's Asset ID). When this laptop is referred to in service requests, you use one of two methods to pull the current data (Make, Model, Manufacturer, Disk Space, and Memory) from the external system onto the form:
	- **–** A data retrieval rule queries the external database, based upon the Asset ID
	- **–** You use a Service Link database or web services adapter to get data from the external system in an inbound message
- **2. Store the Asset ID, plus attributes that won't change, in Request Center**. Assume the attributes for the Laptop SI are the Name (Asset ID), Make, Model, and Manufacturer. An initial Asset ID lookup brings those attributes onto the form from the external system, and stores them in the Request

Center database. When this laptop is referred to in service requests, you use one of the two methods mentioned above to pull current data for Disk Space and Memory from the external system onto the service form. (In other words, Disk Space and Memory are never stored in Request Center.)

- **3. Same as #1 or #2, but enhance the service item data with business-contextual data**. This is really just a variation on the two approaches listed above. The business data gathered during the processes of requesting services and fulfilling those requests is captured and written as service item attributes in Request Center. This data is never stored in the external system
- **4. Store all attributes in Request Center, the single "system of record"**. An initial load (via Import) is done to populate Request Center with all laptops. From then on, everything affecting laptops is handled via Request Center service requests. *Now* the question becomes updating the external system. You could do this either manually or via a Service Link agent.
- **5. Store all attributes in Request Center; changes may occur both in Request Center and in the external system**. As in #4 above, but there may be events occurring in the AMS that need to be reflected in Request Center. For example, you may not want to consult the external system to see the list of laptops currently in inventory (that is, not assigned to anyone); maybe you want all those stored in Request Center for easier data retrieval. In this case, you could use the Import API to handle updates from the external system to Request Center.

*All* of the above approaches are available in Request Center. Data retrieval rules provide a form-data-level integration that is easily configured by service designers. Service Link provides a "process API" that is easily built into the workflows for services. Finally, the web services API, although not mentioned above, is yet another method for initiating processes in Request Center from an external system; it could be used to submit requests whose sole purpose is to update the Request Center data.

### **Using SIBDs Rather than Order-on-Behalf**

The Request Center order-on-behalf process allows a service request initiator to order a service on behalf of another person, the intended customer. A drawback of this approach is that the intended customer must have ordering permissions for the service. This contradicts some corporate policies where, for example, IT or administrative personnel should be able to order services for other people, but people not in the IT or administrative roles should not be able to order these services for themselves.

Without service items and service item-based dictionaries, a workaround for this situation is possible but hardly ideal. An initiator could select the person for whom the service was intended (using a person-based dictionary), but there was no way for that person to be able to track "his" requisitions. This situation is remedied by the use service items and service item based dictionaries. An initiator can order a service (and provision a service item) and designate a selected person as the customer. The customer would then be able to monitor the request in the form of a service item that would appear in his Service Items page.

The procedure for implementing this functionality is fairly straightforward:

- **•** Design the service item.
- Create the service item-based dictionary, being sure to include in the dictionary the CustomerID and OrganizationalUnitID. Optionally include a user-defined Status field, which can be updated as the delivery plan progresses.
- **•** Include the SIBD in an active form component.
- **•** Create a person-based dictionary to allow the initiator to select the customer for the service item. Include this dictionary either in the same active form component as the SIBD or another form component—as long as both dictionaries are included in the service.

• In the active form component containing the person-based dictionary write two rules as shown below, to copy information on the selected person to the service item-based dictionary.

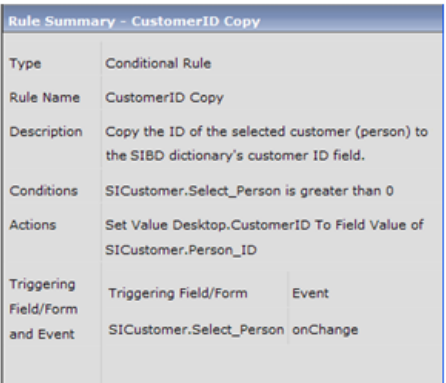

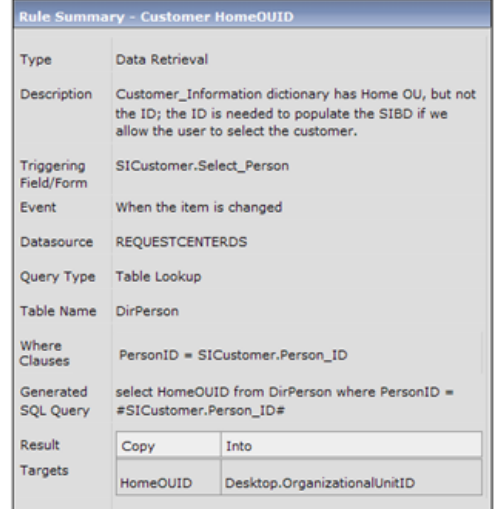

An administrator is now able to order the service for various customers, and the customers can see the service item in the Service Items page or My Items portlet (provided they have been granted the My Services 360-Degree Consumer or Professional role.) If the service item has associated services for which the owners of the SIs have ordering permission, they will be able to order those services directly from the Service Items page.

A drawback of this approach is that the requisition would not be searchable by "Customer", within Request Center's online modules, including Reporting and Advanced Reporting. In Advanced Reporting, the Service Item's Customer replacement dictionary (in the example above, SICustomer) would need to be reportable.

### **Using Service Items for Capacity Management**

Sometimes, the provisioning of service items of must be closely monitored. For example, the license for a particular software application might limit usage to a maximum number of named users. Or, the data center may be restricting the number of servers and/or server capacity available to a particular business unit or in a particular physical location.

Non-orderable service items could be used in situations like these. Consider tracking the assignment of software licenses. A service item "Software License Capacity" could be defined.

# **Administration**

### **Overview**

Site administrators can use the Organization Designer module to grant user's access to Service Item Manager and the Administration module to configure how end users can access service items in My Services.

### **Roles for the Service Item Manager Module**

Roles and capabilities, managed with the Organization Designer module, allow site administrators to control access to functionality provided by the Service Item Manager module. The Service Item Manager role will allow administrators to view the service items assigned to all Request Center users.

Standard roles relating to Service Item Manager and the capabilities included in each are summarized in the table below.

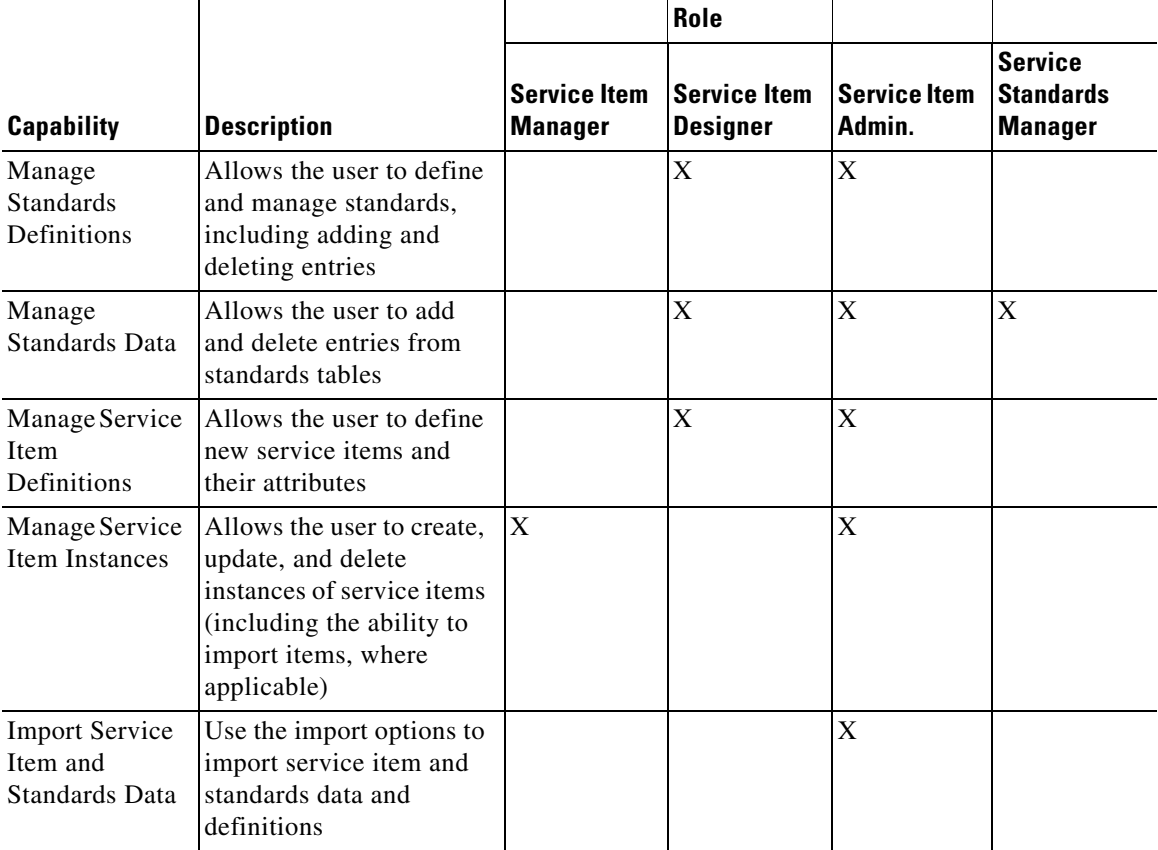

The Service Item Manager roles should be assigned sparingly. Granting a user the capability to manage standards data or define standards means that user will be able to edit all standards definitions and all standards data. A similar caveat applies to the capabilities controlling service item definitions and data.

### **Configuring Access to My Service Items**

Access to the Service Items tab and Service Items portlet in My Services can be controlled in three ways:

- **•** Global access for all users must be turned on via an Administration setting.
- Once the ability to view Service Items has been activated, users with appropriate roles will be able to view the My Items portlet and the Service Items tab.
- **•** Individual users can choose to hide the portlet via a Profile setting.

#### **Administration Setting for My Service Items Portlet**

For any users to view the My Services module's My Service Items portlet, the Administration module setting "View Service Items Portlet" must be turned on. To review or modify this setting, select **Administration > Settings > Customizations**. Look in the My Services section for the "View Service Items Portlet" setting.

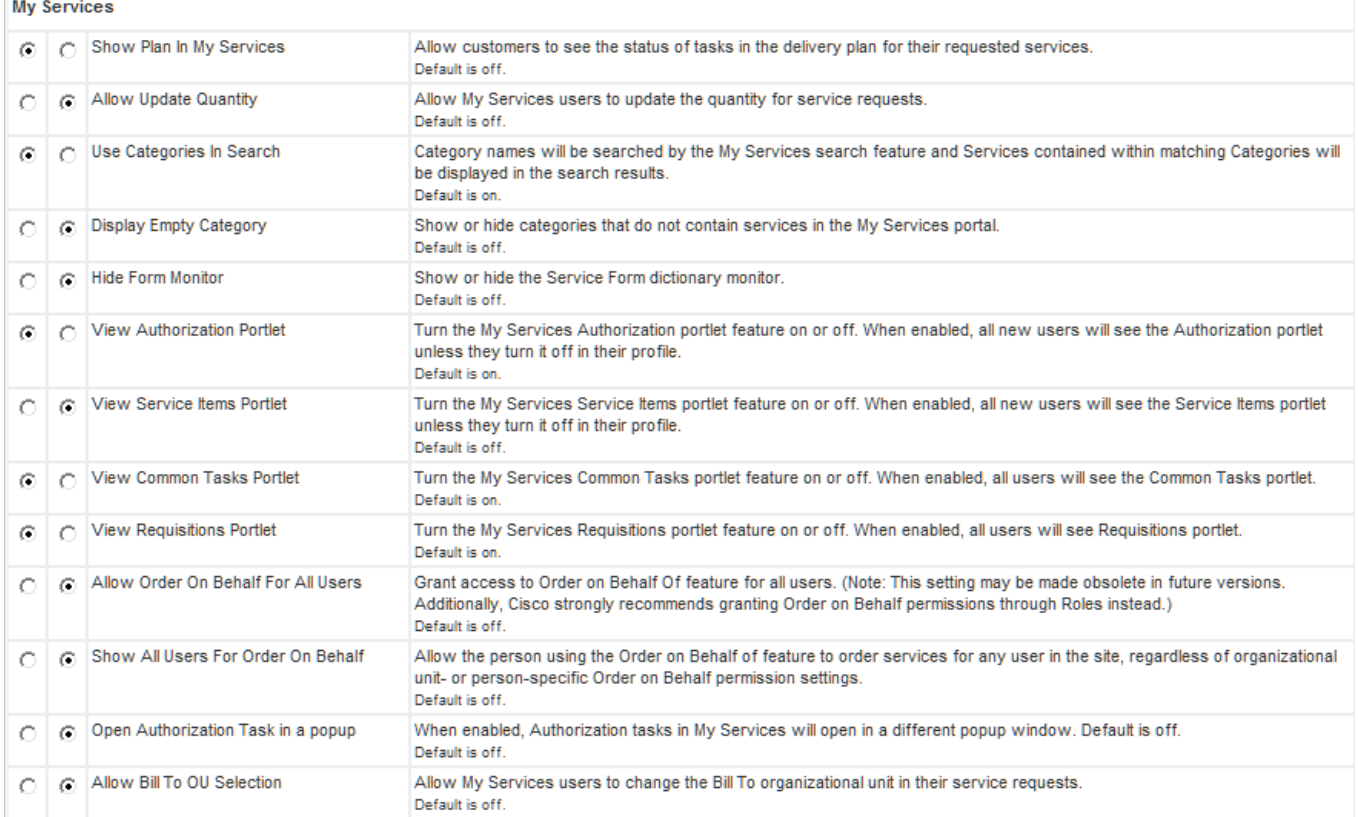

Turn this setting on to allow users to see the Service Items portlet on the My Services home page, or off to omit the portlet from the page.

#### **Roles for the Service Items Tab and My Service Items Portlet**

RBAC capabilities control the access to the service item information for an individual. Roles are also available out of the box for users who need to have such access:

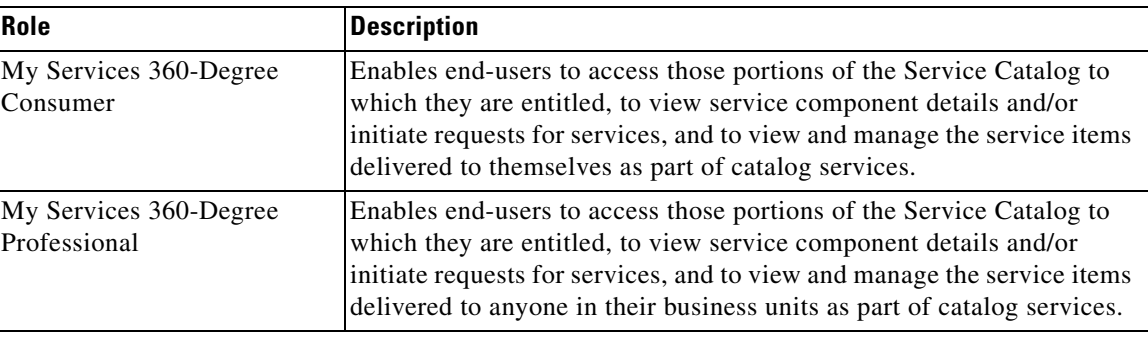

The My Items portlet and Service Items tab only appear if the end user has been granted the "My Services 360-Degree Consumer" or "My Services 360-Degree Professional" role or any custom role that contains the "View My Service Items", "View Service Items for My Business Units" or "View Service Items for My Business Units and their sub-units" capability.

### **Database Administration**

All data and configuration details relating to service items are maintained in the Metadata Repository (MDR). The MDR is implemented as a set of database tables within the Service Portal transactional database.

#### **Service Items**

Each service item type has a corresponding table in the transactional database that stores service item instances. The name of the table is the service item name as specified when the service item is defined plus the prefix "Si" for "Service Item". Once a service item has been saved, its name cannot be changed. The display name can be modified. However, any data retrieval rules based on that service item would be invalidated.

Each attribute of the service item corresponds to a column in the database table.

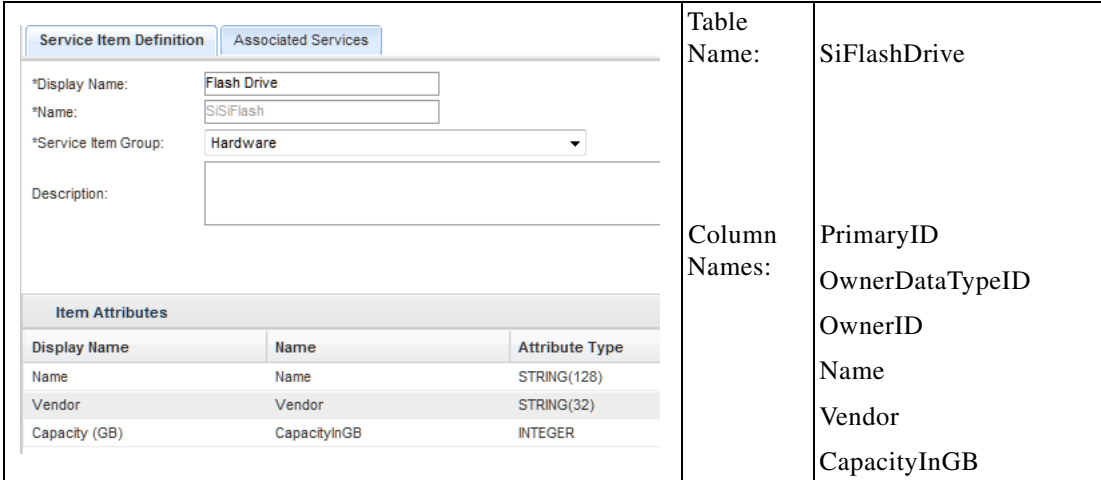

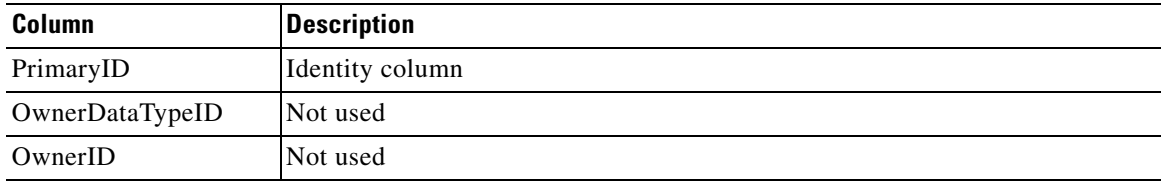

In addition to columns corresponding to the attributes specified for the service item, Request Center adds three columns used for processing and retrieving service items:

The Name column/attribute, which is required in all service items, must be unique within the service item. An index enforcing uniqueness (and facilitating retrieval by name) is automatically created.

The Service Portal datatypes specified for each column are implemented in database-specific datatypes as shown in the table below.

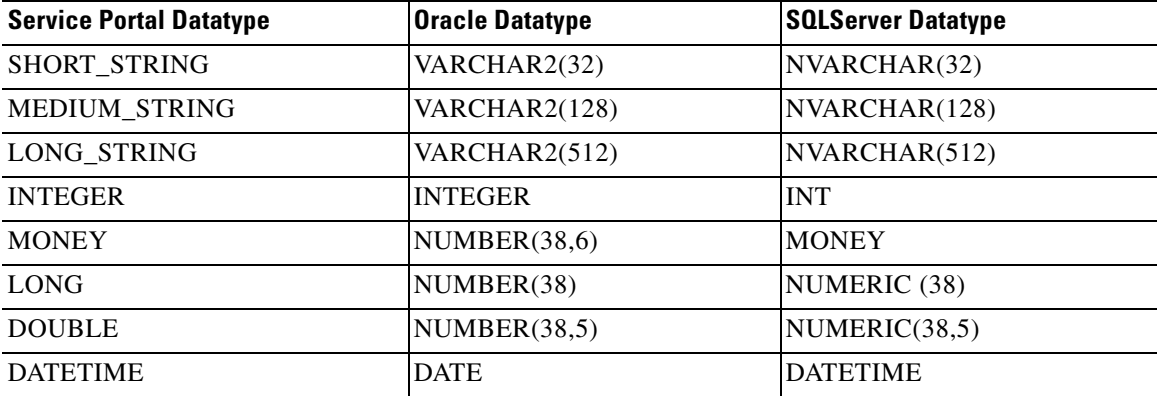

#### **Standards**

Like service items, each standard has a corresponding table in the transactional database that stores standards data. The name of the table is the standard name as specified when the standard is defined plus the prefix "St" for "Standard". Once a standard has been saved, its name cannot be changed. The display name can freely be modified.

#### **Service Items, History, and Subscriptions**

You should generally not have to write a SQL query using the service items, history and subscriptions table. Most of this information is provided to users via the My Service Items portlet and page. However, it is possible to write a data retrieval rule retrieving information from these tables. For example, perhaps you don't want a user to request a service which provisions a service item if he already has one.

In order to write SQL-based data retrieval rules, you need to know a little bit about the table structure.

- **•** As specified above, the name of the table corresponding to a service item will be the item's name prefixed by "Si". So, an SI with the display name **State of the Art Laptop**, with a table name of **StateOfTheArtLaptop** has a corresponding table in the database named **SiStateOfTheArtLaptop**.
- How is that table related to ServiceItemSubscription? The easiest way to join it is on ServiceItemTypeName. So, if I want to get the subscription information for a State of the Art Laptop named **bfine-nov13-2009**, this query works:

```
select * from SiServiceItemSubscription 
 where ServiceItemTypeName = 'State of the Art Laptop' 
    and DisplayName = 'bfine-nov13-2009'
```
Or, I could get a list of all State of the Art Laptops by executing this query:

```
select*from siserviceitemsubscription sis
join siStateoftheArtLaptop al
on al.PrimaryID = sis.ServiceItemID
where sis.serviceitemtypename ='State of the Art Laptop'
```
**•** And then how do I get from there to the ServiceItemHistory records? Well, the key is the **PrimaryID** in the Service Item Subscription equals the **OwnerID** in the Service Item History. So:

```
select sih.*, sis.*from SiServiceItemHistory sih
join siServiceItemSubscription sis
on sih.OwnerID = sis.PrimaryID 
where sis.ServiceItemTypeName ='State of the Art Laptop'
and sis.DisplayName ='bfine-nov13-2009'
```
# **VMware Adapter Error Messages**

The following table lists the error messages that may be returned by the VMware adapter in the ErrorDescription field of a virtual machine dictionary. The table explains each error and provides a recommended action.

You may wish to treat some of these errors as "benign" in your service design, as they will have no consequence for the end-user. For example, the "Invalid power state specified" error for a "poweron" operation on a virtual machine that is already powered on is one that can be ignored in the delivery of the service.

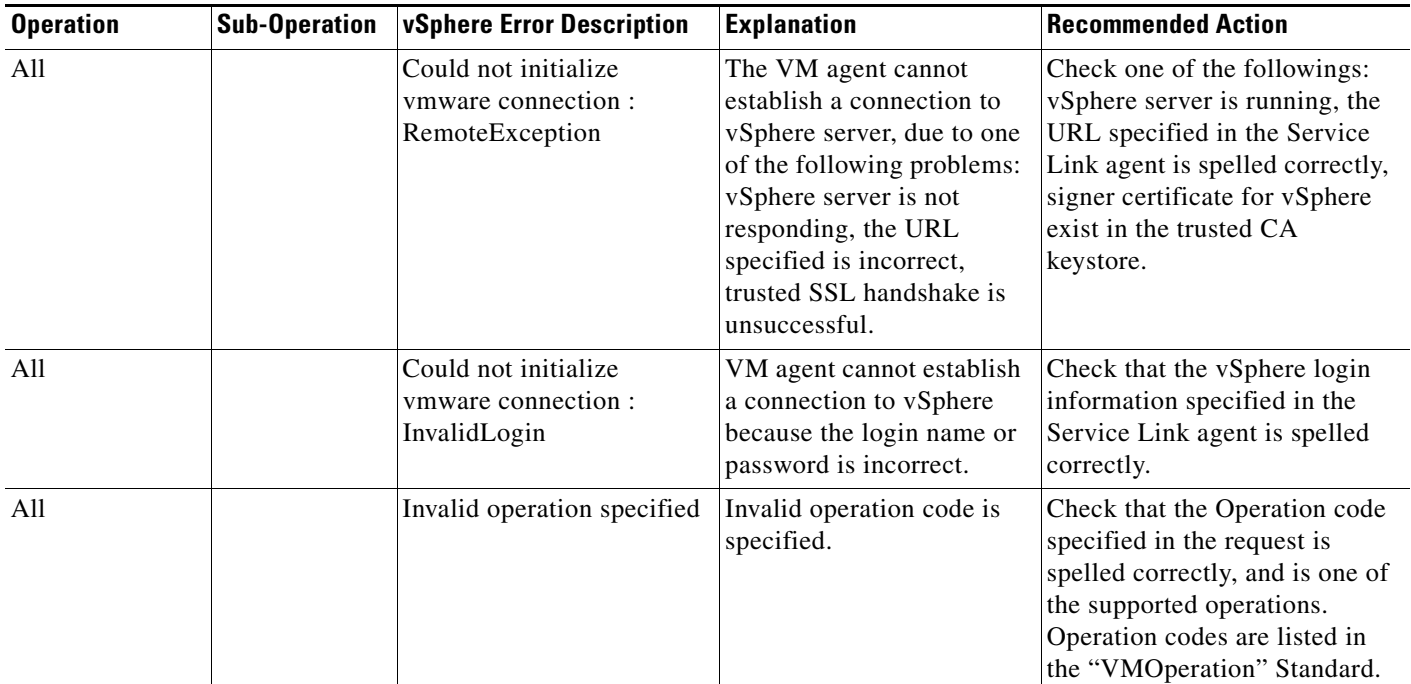

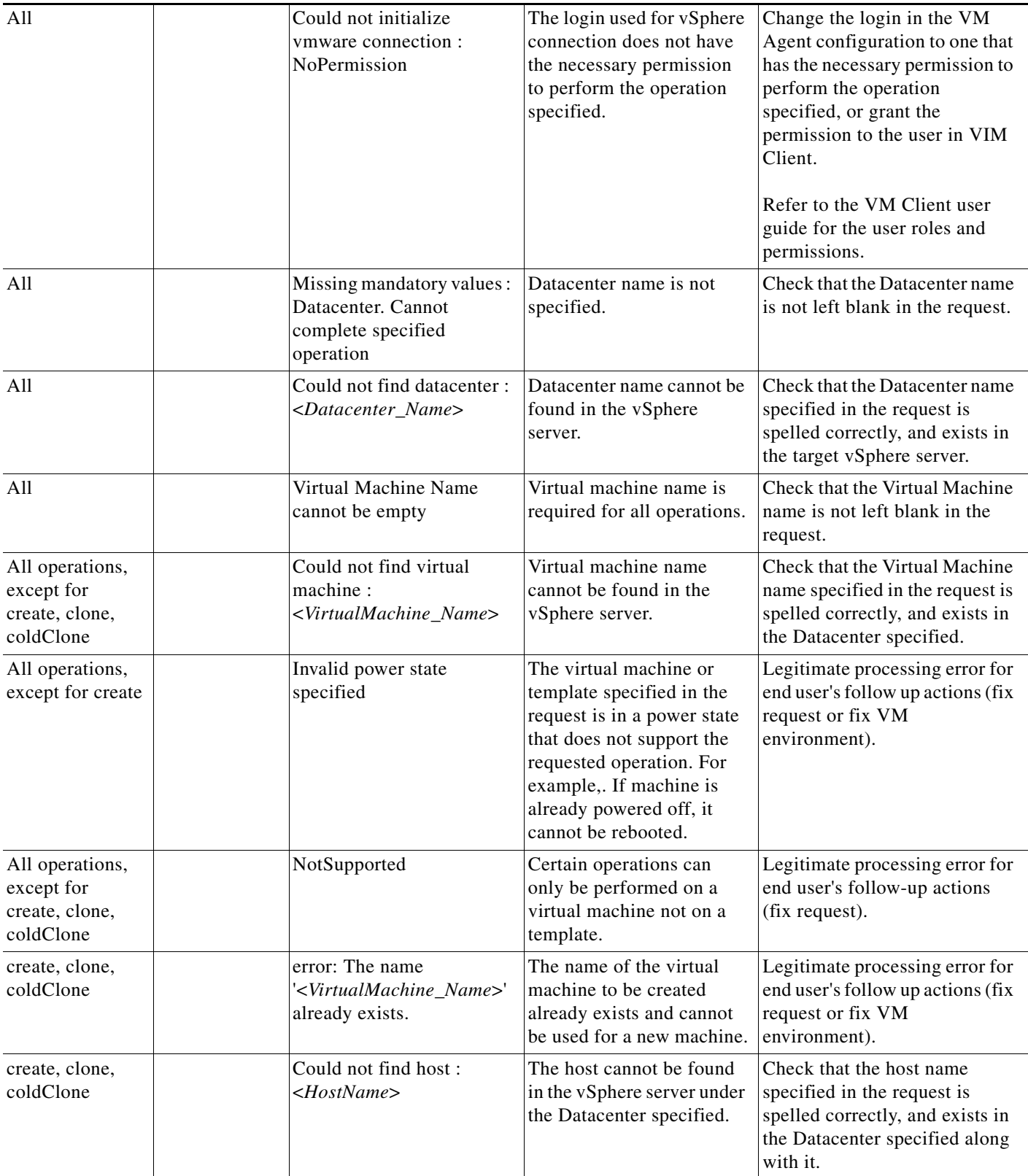

×

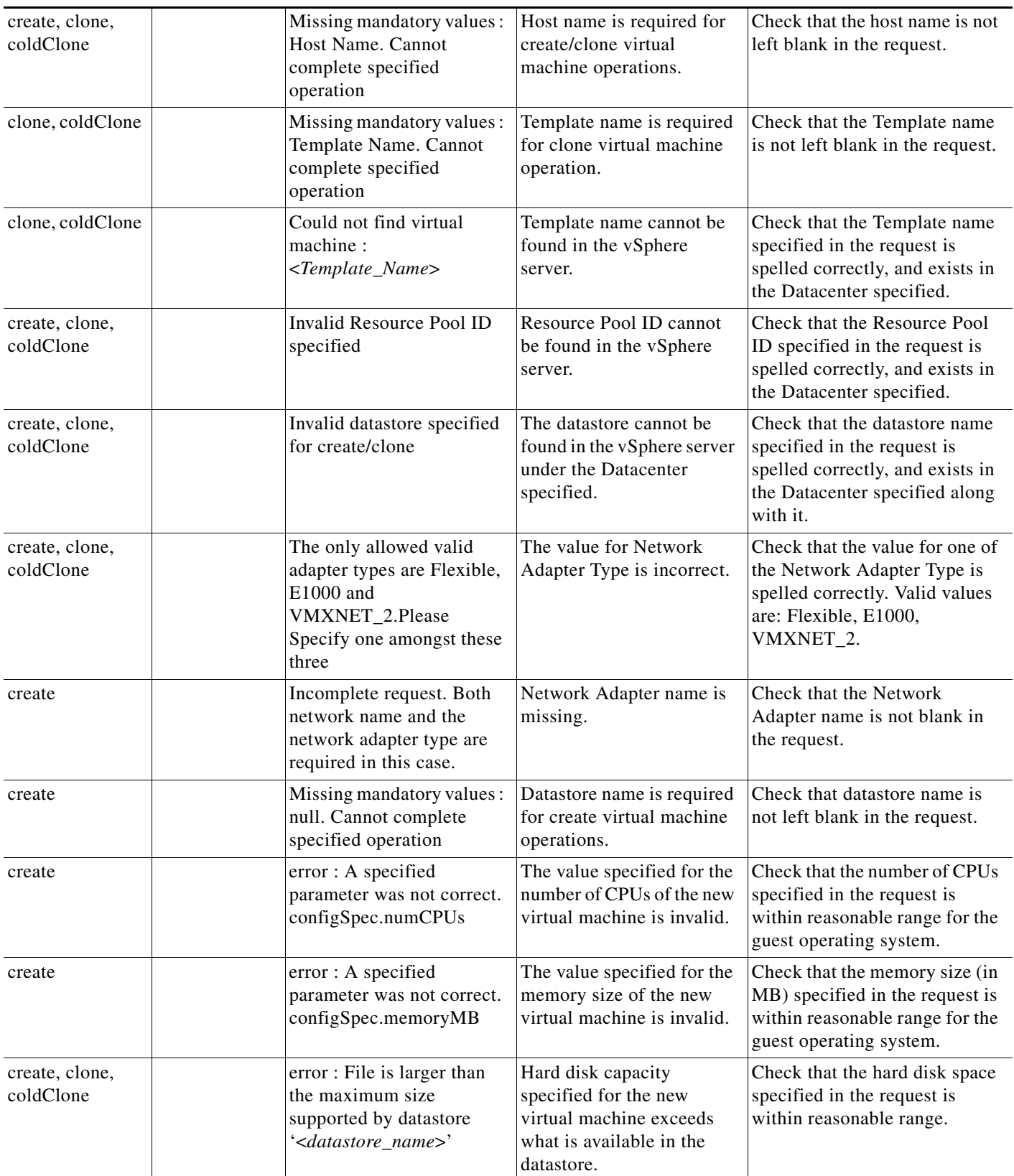

 $\blacksquare$ 

**The Second Second** 

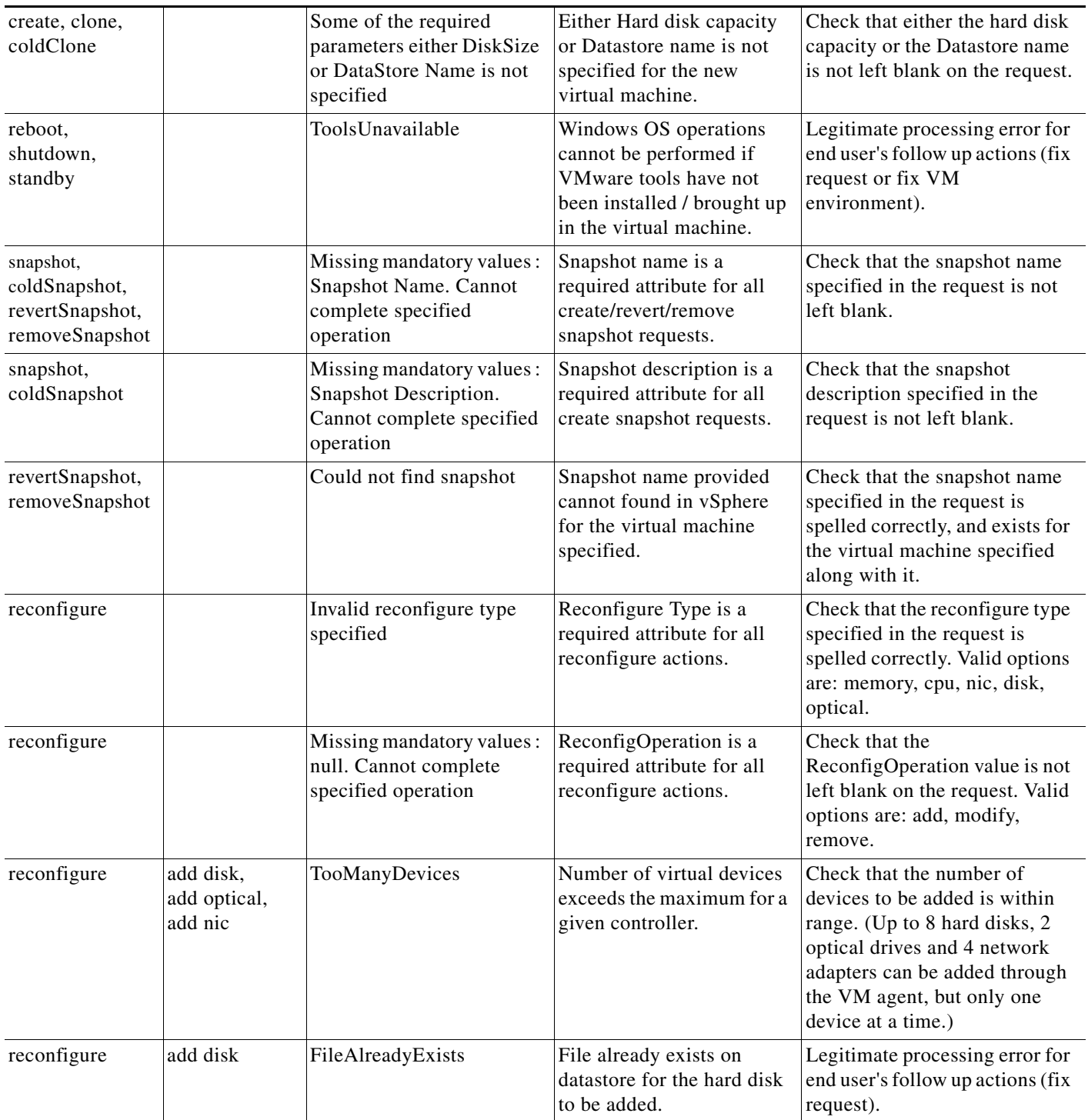

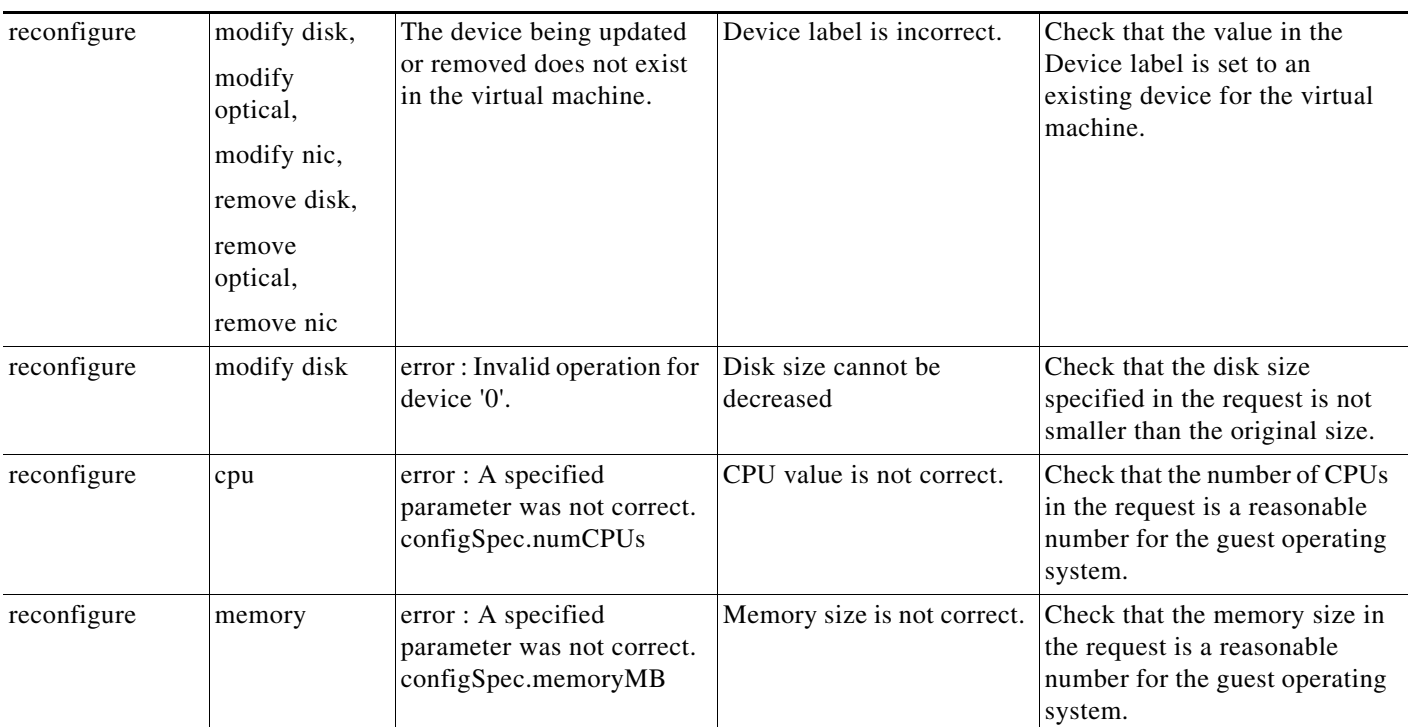

 $\blacksquare$ 

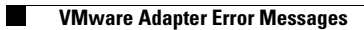

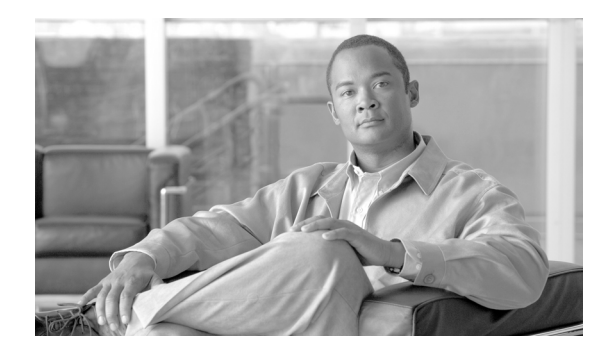

# **CHAPTER 4**

# **Portal Manager**

- **•** [Overview, page 4-1](#page-248-0)
- [Portal Designer, page 4-3](#page-250-0)
- [Content Portlets, page 4-4](#page-251-0)
- **•** [Custom Content, page 4-11](#page-258-0)
- **•** [HTML and JavaScript Portlets, page 4-13](#page-260-0)
- **•** [JSR Portlets, page 4-17](#page-264-0)
- **•** [Portal Pages, page 4-21](#page-268-0)
- [Portal Settings, page 4-27](#page-274-0)
- **•** [Reference Data, page 4-31](#page-278-0)
- [An End User's View of the Portal, page 4-40](#page-287-0)
- **•** [Importing and Exporting Portal Content, page 4-47](#page-294-0)
- [Portal Access Control, page 4-51](#page-298-0)

# <span id="page-248-0"></span>**Overview**

The Portal Manager solution provides users with a familiar content management experience that can be tailored to their needs.

Portal Manager addresses many user interface customization requirements by providing administrators and designers with finer control over the appearance of their Service Catalog implementation. At the same time, the portal platform allows multiple external data sources to co-exist within Service Catalog screens, providing a holistic view into Data Center or general IT services and resources.

The portal front-end provides a way to interact with services, service items, standards, offerings, and other core entities in the application, by integrating portlets exposing this content into the portal. Capabilities to customize the portal's appearance and/or manage portlet content can be assigned to selected users, roles or groups through the use of Role-Based Access Control (RBAC). These capabilities include:

- **•** Drag and drop user interface, fashioned after MyYahoo and iGoogle portals
- **•** User-selected skins
- **•** User-selected content
- **•** Ability for users to create their own portal pages

**Portal Designer** provides an interface to build a variety of portlets using application data, JavaScript/HTML, ad-hoc lists, or third-party JSR-compliant portlets. Portal Designer allows interface designers to:

- **•** Create portlets from external or third-party sources, such as monitoring data or virtual machine data from VMware
- **•** Create portlets to highlight common services or categories
- **•** Create portlets to show users what they already own, with links to services related to those items
- **•** Show announcements, video, or other types of media
- Leverage RBAC to create a flexible user interface that is at once simple for casual users, and advanced for power users

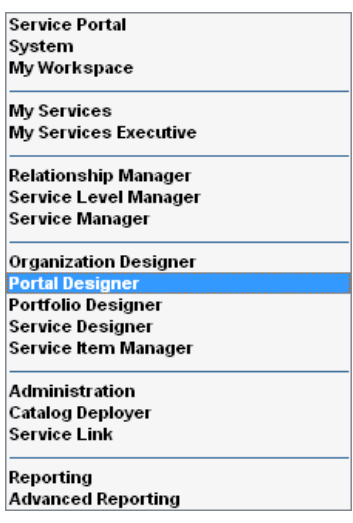

#### **Portal Manager Roles and Capabilities**

Access to the capabilities provided by Portal Designer is controlled via standard Role Based Access Control (RBAC). Design personnel can be granted access to all or selected portions of the Portal Designer functionality. Access to the functionality of the portal front-end, including the ability to customize the portal by adding portlets or changing the look-and-feel of the portal pages, may also be controlled via RBAC. Details on the portal-related capabilities and how to assign these to project personnel are given in the *Cisco Service Portal Configuration Guide* and in the online help for Organization Designer regarding roles.

Similarly, end users' ability to access the portal front-end can be controlled via RBAC. Only users with a role that includes the "Access Service Portal" capability will be able to see the "Service Portal" module menu and navigate to the portal pages and portlets.

### **Prerequisites**

Portal Designer is a separately licensed module of Cisco Service Portal. You must be licensed to run Portal Designer in order to use the content management functionality.

The Portal Manager modules are supported on Internet Explorer 7 and 8. The portal front-end is also supported on Firefox 3.6.

# <span id="page-250-0"></span>**Portal Designer**

Portal Designer is the Service Portal module that allows designers and administrators to design and manage pages, and portal content; and to specify which users or groups or users will be able to access particular content.

#### **Portlet Taxonomy**

A portal or "web portal" provides a user-configurable user interface for accessing application functionality.

A portal page can include one or more "portlets", software modules that can be plugged into the portal page and arranged as non-overlapping portions of the page. There are two types of portlets available for the users in the application:

- System-defined portlets: They are pre-configured portlets that are installed with every application instance and are available in the My Services module only. Some examples of these pre-configured portlets are "My Authorizations" and "My Requisitions" portlets.
- User-defined portlets: These include JSR portlets or portlets developed using the Portal Designer. Portal Designer allows the designer to define the content and presentation of the portlets with pre-defined filters and lookup, HTML and JavaScripts. A JSR portlet may be developed in any Java development environment that is compliant with JSR 168 or 286, and optionally using the Service Portal Java Client to leverage the application public APIs. A third-party JSR portlet can also be easily integrated into the Portal Manager solution.

### **Managing the Portal Designer Screens**

When you select the Portal Designer module, the Portal Designer home page appears.

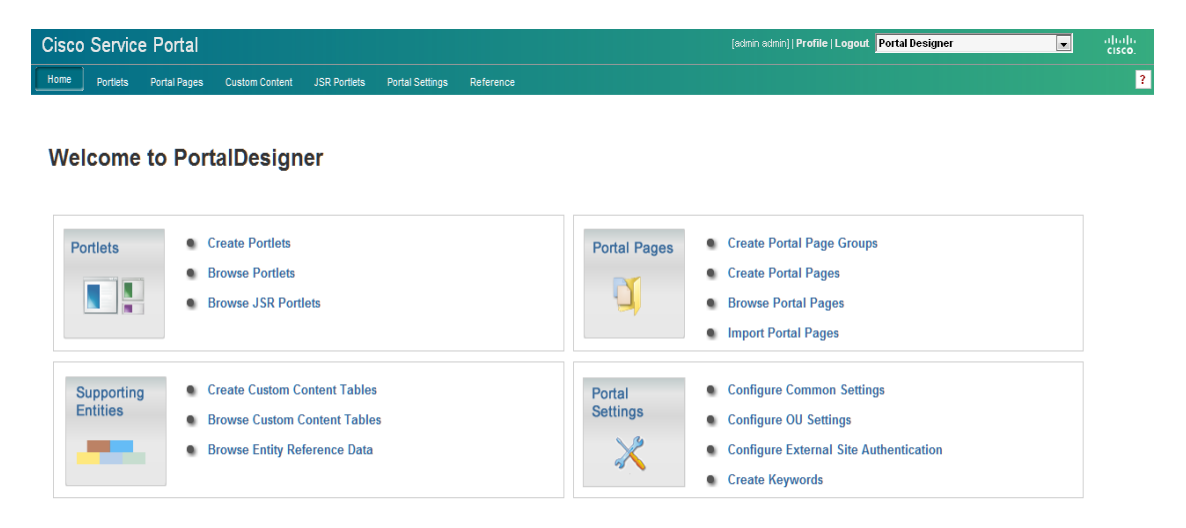

You can access the Portal Designer screens by clicking on the tab corresponding to the option you want.

 $\mathbf{r}$ 

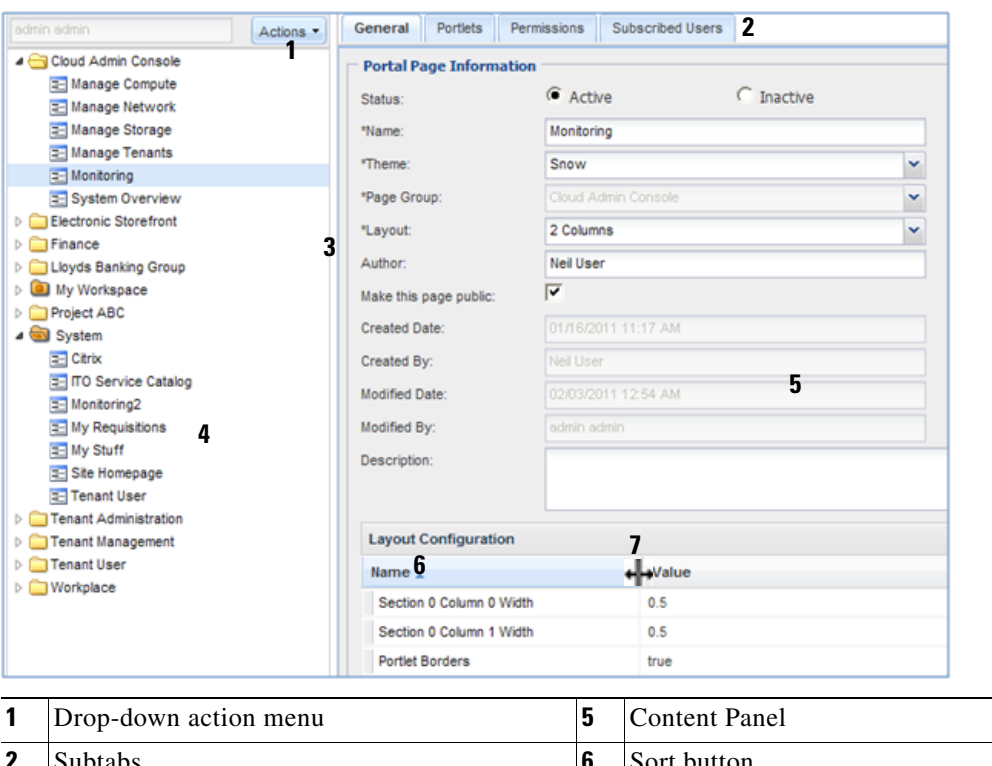

Each option presents a page similar in appearance to the example below, consisting of a list panel on the left and a content panel on the right displaying the objects of interest, such as portlets or portal pages.

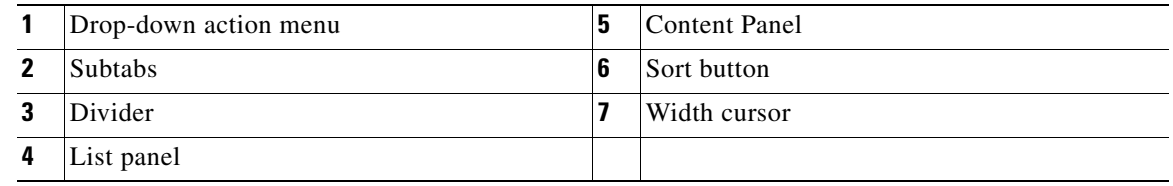

You can also control the appearance of the screen:

- **•** The width of the list panel can be adjusted by moving the divider.
- **•** The width of the individual columns in the Layout Configuration (or other grids that appear on different subtabs of Portal Designer) can be adjusted by moving the width cursor.
- The order of the individual columns in the Layout Configuration (or other grids that appear on different subtabs of Portal Designer) can be changed by clicking on an column title, holding the mouse button down, dragging the mouse across the title line until the insert cursors appear (arrows pointing to the current position) and then releasing the mouse.
- On selected pages, the Sort button toggles the order in which rows are displayed.

## <span id="page-251-0"></span>**Content Portlets**

Content Portlets leverage the Service Portal REST API which support the RBAC-enabled access to the application data. The API framework, along with functionality for defining the appearance and behavior of portlets, allow portal designers to easily include pre-defined content in a portlet and to configure that portlet for inclusion in a portal page. The portlet content may consist of many types of data available within Service Portal, including definitional data (agents and service definitions); directory data (people
and organizations); transactional data such as requisitions; and Lifecycle Center objects, including service items and standards. In addition, designers can define their own Custom Content, maintainable through Portal Designer, for inclusion in portlets.

### **Defining a Content Portlet**

A content portlet definition has four components, corresponding to the four subtabs displayed under the Portlets tab:

- **•** General: A name for the portlet, as well as its contents and other general information.
- **•** View: The display characteristics of the portlet. All portlets based on pre-defined content are displayed as grids. Designers can specify the grid size as well as details of its layout, both in normal and maximized view.
- Filter: Optional filters to restrict which rows from the content source are displayed in the portlet.
- Permissions: The Service Portal entities (people, organizations, roles, or groups) which have access to the portlet, and the type of access (read or read/write).

## **Portlet Content**

Click **Actions > New Portlet** to define a portlet. The Add Portlet window is displayed, as shown below:

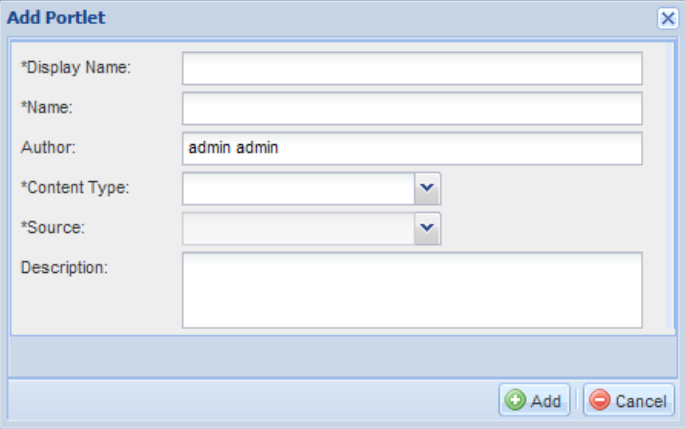

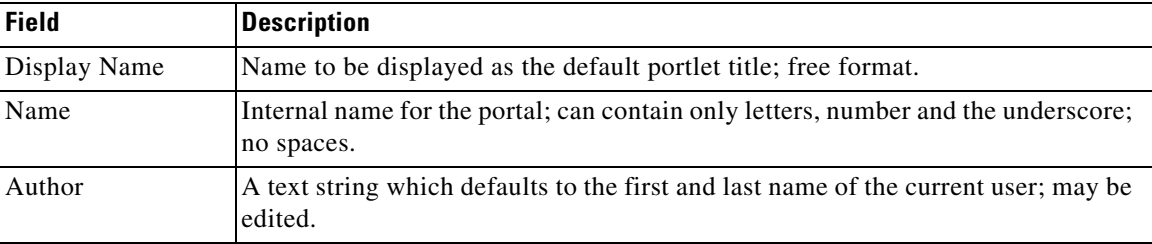

Г

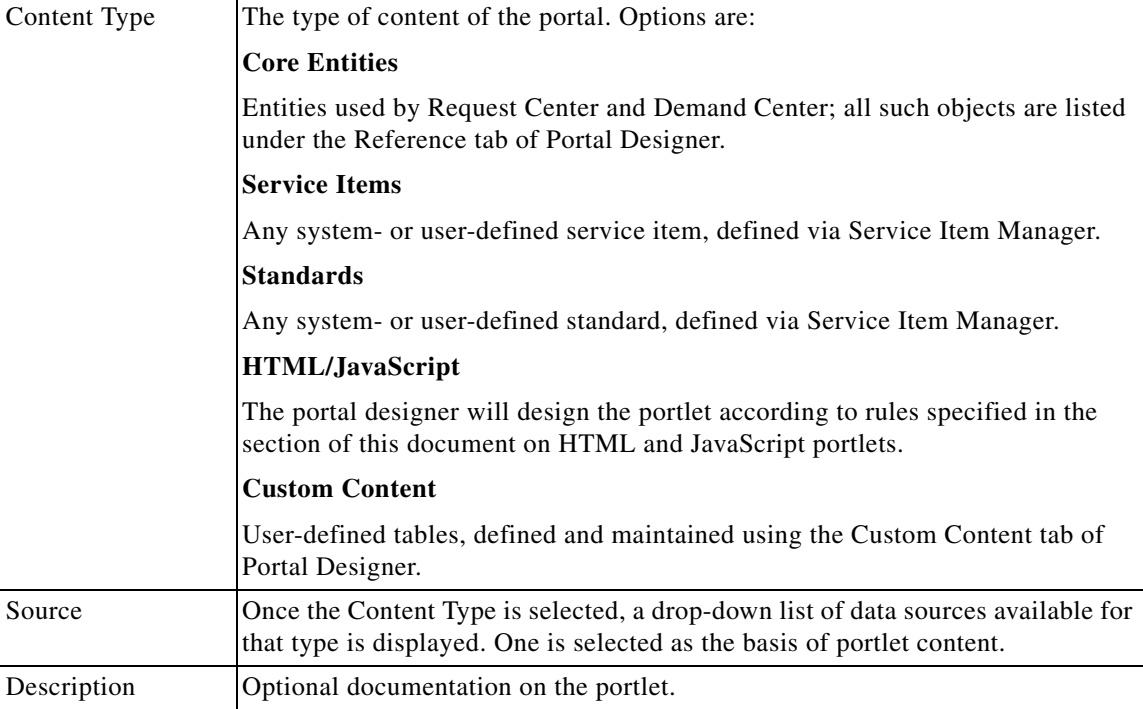

Once the portlet has been saved (added), the rest of its definition can be provided using the tabs available in the content pane. The portlet is assigned to a folder corresponding to its content data source, and selectable from the list pane on the left of the Portal Designer window.

For General information:

- **•** All portlets are created in an "Active" status. Only "Active" portlets can be included on a portal page.
- To disable portlets from use in portal pages, set the status of the portlets to "Inactive" and remove them from the pages in which they are included. Inactive portlets that are still present in portal pages are hidden from the users.
- Keywords can optionally be associated with a portlet to allow users to search for portlets when adding content to portal pages. Such keywords are defined using the Portal Settings tab.

## **Portlet View**

Content portlets are implemented with a "Grid" view. For such portlets, which reference a Service Portal entity, the View tab allows designers to specify which columns from the selected data source to display (via the "Select Columns …" grids), and (optionally) which rows to display (via the Filter subtab). Sorting, in ascending or descending order, can be applied to any of the columns selected in a view. The specified data is displayed in a user-configurable grid which may be sized to fit on a portal page.

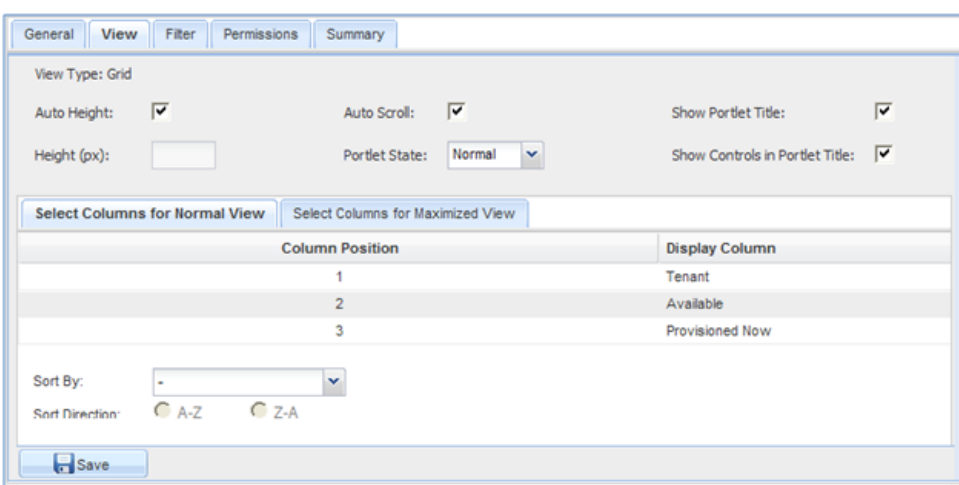

The view properties specify the default appearance of the portlet when it is included in a portal page. These can be overridden by individual users and/or on individual pages.

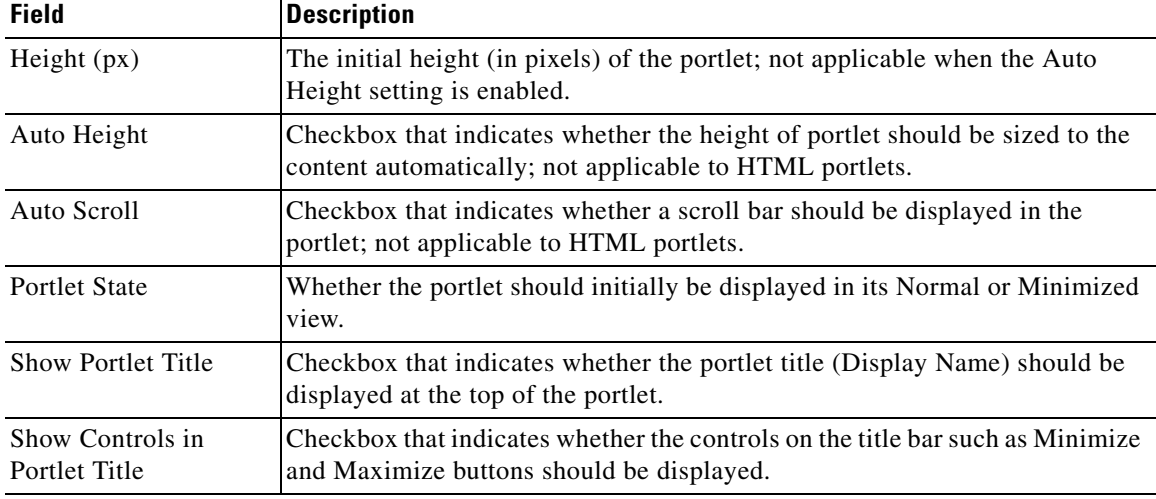

Two views of the portlet data are available:

- **•** The Normal View provides a summary/overview of portlet content. Up to three columns can be included and data sorted by the contents of one of those columns.
- **•** The Maximized View provides more detailed portlet content and can include any number of columns from the portlet's data source.

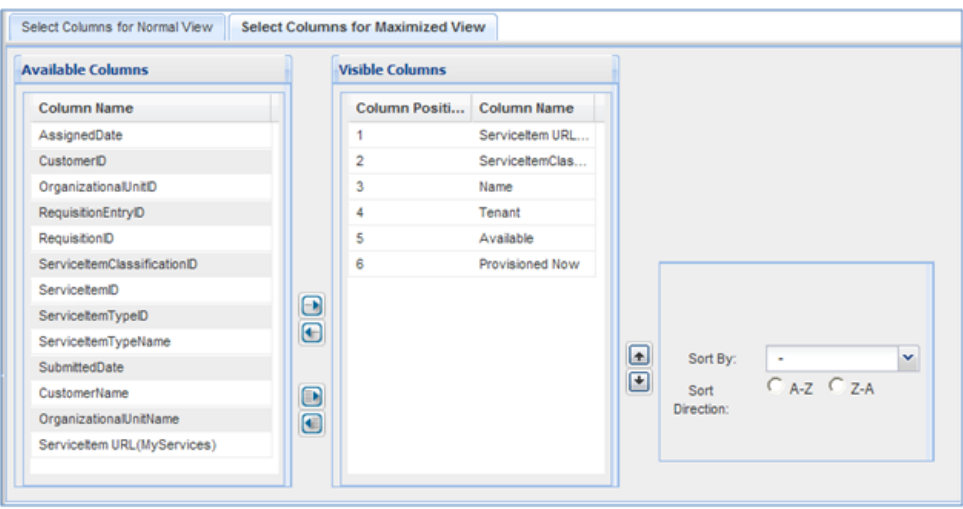

You can shuttle one or more columns between the Available Columns and Visible Columns panes by selecting the columns and using the left- and right-arrows. You can rearrange the order in which the Visible Columns are displayed by using the up- and down-arrows at the right of the page.

The columns that comprise Service Portal core entities and those supported for sorting are described in the ["Reference Data" section on page 4-31.](#page-278-0) Other data sources for content portlets (Custom Content, Service Items, Standards) are site-specific; please see your service catalog designers for detailed information.

For HTML or JavaScript portlets, the View subtab presents an editor for the designer to enter the source code that defines the appearance and content of the portlets. These two portlet types are explained in more detail in the ["HTML and JavaScript Portlets" section on page 4-13.](#page-260-0)

## **Portlet Filter**

The Filter subtab is available only for portlets that are defined by directly referencing a Service Portal entity. It allows designers to filter the data retrieved from the designated portlet source.

Query criteria are formulated by specifying one or more filters. Each filter consists of a relational statement comparing the value of a column in the entity on which the portlet is based to a specified. Multiple filters can be combined by ANDing or ORing individual filter specifications; rules of precedence apply.

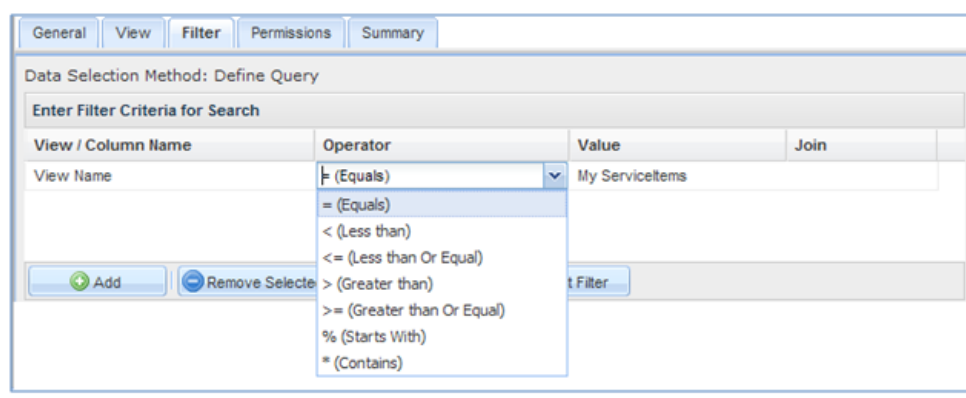

The filtering criteria available for selection are dependent on the entity referenced in the portlet. The drop-down lists for column and operation are context-sensitive and show only the supported combinations in the underlying REST API of the entity.

Filtering characteristics for different entity types include:

- **•** Categories, services, service offerings, and agreements: Permissions to Order the Service/Initiate an Offering are applied on top of the filtering criteria. Portal end users are able to view only data to which they normally have access through the My Services and My Services Executive modules.
- **•** Directory entities and agents: RBAC read permissions are enforced along with the filtering criteria. Portal end users are able to view only data which they would see in Organization Designer and Service Link.
- **•** Service items, standards and custom content: All attributes are available as filters. In addition, subscription-based filters are available to display service items based on the user's access permissions:
	- **–** My Service Items: Instances of the selected service item owned by the portal user, or instances owned by the portal user's business units; the latter is applicable to users who have the My Services capability "View Service Items for My Business Units".
	- **–** All Service Items: All instances of the selected service item if the user has the Service Item Manager "Manage Service Items" capability.
- **•** Requisitions, authorizations and tasks: Context-specific filters are available to restrict what the portal user can view in the portlets. The filters mimic the pre-defined views that are available in My Services and Service Manager (for example, Ordered for Myself, My Assigned and Unassigned Authorizations, Available Work).

## <span id="page-256-0"></span>**Portlet Permissions**

The Permissions subtab allows designers to designate which users should be able to access the portlet and the type of access to grant. Any users so designated should also be granted the Portal module capability to "Access Service Portal".

Г

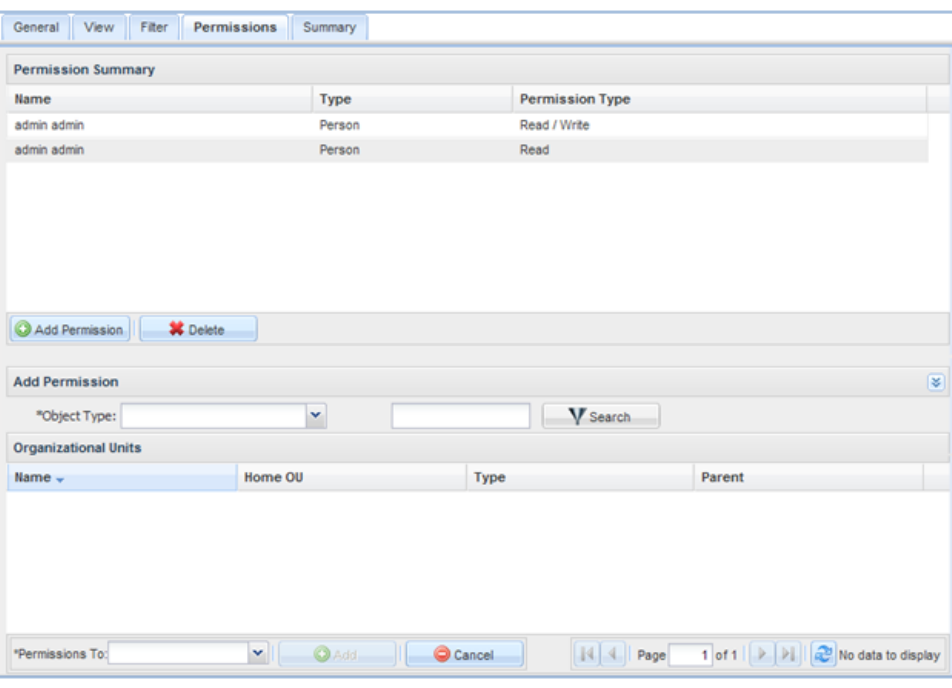

Follow the procedure below to add permission to allow individual users or groups of users to place the current portlet on their portal pages:

- **Step 1** Click **Add Permission**. The Add Permission panel in the lower part of the page appears.
- **Step 2** For Object Type, select Person, Organization, Role or Group. This determines the granularity with which you are assigning the permission to access the portlet.
- **Step 3** Fill in all or part of the name of the object in the search box and click **Search**. All objects meeting the search criteria are displayed. To display all objects of the specified type, leave the search box blank. To display objects whose name matches a particular pattern, you may include the wildcard character (\*) in the search string.
- **Step 4** Select the row(s) to which the permission is to be granted—you can use Shift-Click and Ctrl-Click to select multiple rows.
- **Step 5** Use the permission dropdown to grant READ or READ/WRITE permission to the portlet.
- **Step 6** Click **Add** to add the specified users with the specified permission.

Portlet permissions also control which portlets users can access in Portal Designer if they have the "Manage Portlets" capability. The user who creates the portlet is automatically granted all access permissions to it.

Unlike the Service Designer module, RBAC filtering is applied to the objects available for assigning permissions. In other words, the portal designer needs to have read or read/write permissions to organizational units, people, groups and roles in order to search for them in the Add Permission panel and to view them in the permission summary grid once they have been added.

To enable all users to view the portlet, portal designers can assign READ permission to an "umbrella" organizational unit which is the parent of all business units. Alternatively, they can work with the organization designer to grant the portlet permission to the "Anyone" role in the Organization Designer module.

# **Custom Content**

Custom content comprises user-defined tables that serve as a source of content for the portal. Such tables can be referenced as the data source for portlets just like Lifecycle Center Standards. Such tables are defined and maintained in the Custom Content tab in Portal Designer and are organized into content groups.

Content groups allow custom content tables to be grouped in a logical manner for easier navigation and control of access permissions in Portal Designer. Read/write permissions can be granted at the group level for managing all content tables within the group or at a more granular level for individual tables.

Both custom content groups and content definitions can be created by clicking on the Actions drop-down arrow in Custom Content and selecting the appropriate option.

The "System" content group is available by default. It contains two commonly used custom content definitions, Announcements and Links, to provide the convenience to portal designers.

### **Creating Custom Content Table**

A custom content table has three components, corresponding to the three tabs displayed in the user interface:

- **•** Content Definition: The columns of the table
- **•** Content Data: The rows of data in the table.
- Permissions: The Service Portal entities (people, organizations, roles, or groups) which have access to the portlet, and the type of access (read or read/write)

To create a custom content table, click **Actions > New Content Definition** to define a new custom content table. The Add Content Definition window appears, as shown below:

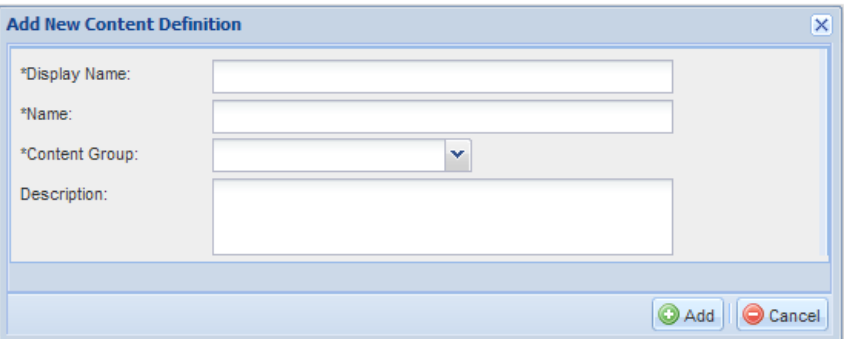

Г

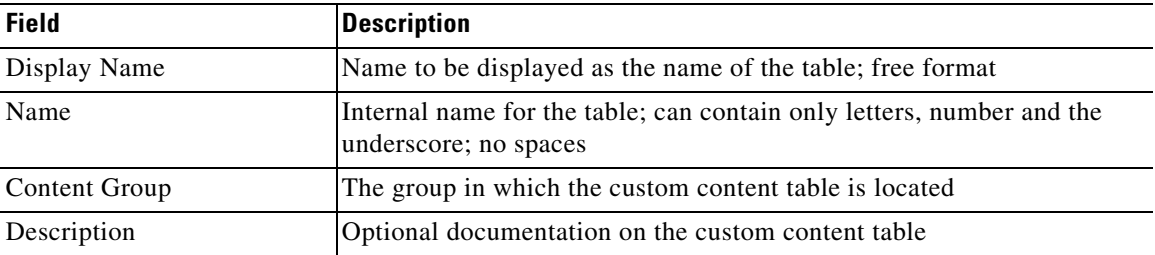

Once the table has been saved (added), the rest of its definition can be provided using the tabs available in the content pane.

#### **Content Definition**

Content Definition comprises of the name, description and table columns that are characterized by the following four attributes:

- **•** Display Name Label for the table column as displayed in the portlets
- Name Internal name for the table column; should be unique within the same table
- **•** Data Type The type and maximum value/length allowed for data stored in the table column:

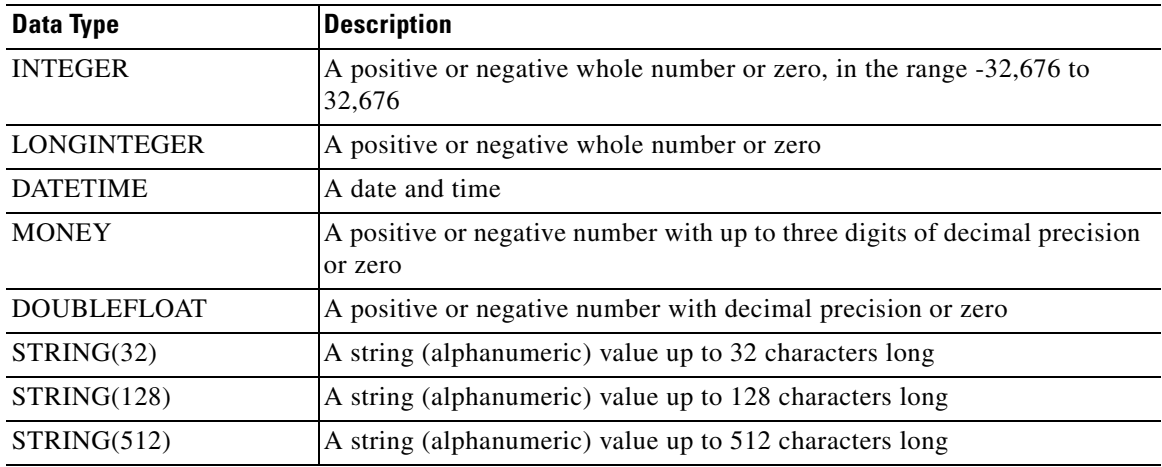

**•** Unique Key – Whether the table column is used alone or along with other columns to uniquely identify a row of data in the table; used for validating rows entered into the table.

#### **Content Data**

Content Data are the rows in the table, enterable through a grid-like user interface.

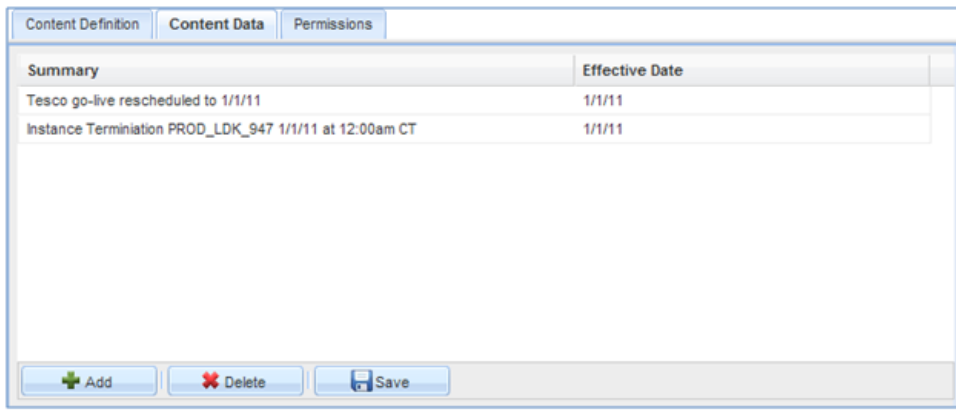

The values entered should conform to the data type and unique key restrictions specified in the previous section.

#### **Content Permissions**

Content access permissions can be controlled in a way similar to the portlets on the Permissions tab.

For users to be able to view the content in Portal Manager, read permissions to both the content definition and data are required.

# <span id="page-260-0"></span>**HTML and JavaScript Portlets**

HTML and JavaScript portlets provide the ability to define portlets that are free-format and use those portlets within portal pages. Such portlets can be defined and maintained completely within Portal Designer. They only need to obey the coding rules described in this section.

For HTML and JavaScript portlets, all data displayed in the portlet is provided via the HTML or JavaScript code. Therefore, the View and Filter subtabs are disabled.

## **HTML Portlets**

An HTML portlet consists of an HTML snippet or a URL.

When an HTML portlet is defined, the View subtab adjusts its contents so that:

- **•** The View Type is by default set to Web Page.
- **•** The designer can designate the portlet subtype (HTML or URL).
- **•** An edit window for data entry of the appropriate type of text is displayed.

A text area is provided for entering HTML, as shown in the sample below.

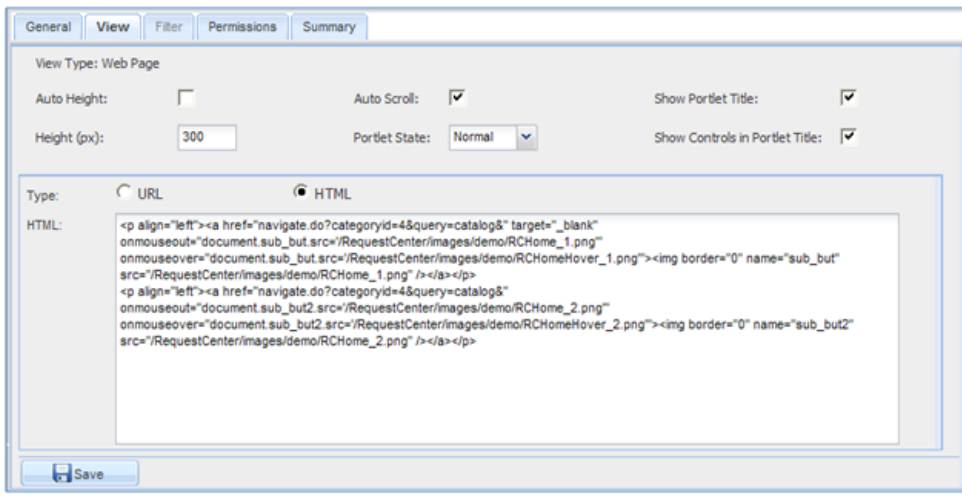

The URL provides a hyperlink to the specified web page. It can be an absolute reference to an external web site or a relative reference to a Request Center page. For example:

/RequestCenter/myservices/navigate.do?query=orderform&sid=14).

The snippet cannot include <head> or <br/> <br/>body> tags, since the portal will be rendered as part of the page body. You may wish to use <div> tags, so that styles can be applied to portions of the portlet, but this is not required. The snippet can include <script> definitions and/or invocations of JavaScript functions defined in local script, defined within the HTML snippet.

Authentication settings can be optionally associated with a URL-based portlet to allow automatic login to the external site. The common settings for the external site authentication are defined in the Portal Settings tab in Portal Designer. Credentials for individual users are maintained through the Edit Password tab in the portal front-end. Refer to the ["Authentication Settings" section on page 4-28](#page-275-0) for more details regarding the different options for configuring external site authentication.

### **JavaScript Portlets**

#### **Overview**

When a Java script portlet is defined, the View subtab is set to JavaScript and a text area is provided for entering the code.

JavaScript portlets can display dynamic content and use the full range of JavaScript functionality. The user interface of JavaScript portlets should be written using ExtJS functions, since ExtJS is the UI framework used for the portal front-end. The complete reference can be found at the Sencha website.

Like the content portlets, JavaScript portlets may consist of data available within Service Portal which is accessible through the use of the REST API. Refer to the *Cisco Service Portal Integration Guide* for details regarding the APIs available.

The key concepts for using REST API and EXTJS to create a grid portlet are illustrated in the following sections with sample code snippets.

#### **Invoking REST APIs**

Follow the steps below to make use of the REST API to retrieve the data you want to show in the portlet:

**Step 1** Identify the appropriate REST API to use based on the content type and filtering method required. For example, if the portlet is used to display all the orderable services for a particular category, the REST API to be used is:

/RequestCenter/nsapi/definition/servicedefs?categoryName=<categoryName>

**Step 2** Define an array that contains all the attributes of the content type as defined in the REST API.

```
fieldList = [ "serviceId",
                "serviceName",
                "description",
                "topDescription",
                "middleDescription",
                "bottomDescription",
                "pricingScheme",
                "revisionNumber",
                "status",
                "statusId",
                "expectedDuration",
                "expectedDurationUnits",
                "price",
                "priceDisplaySchemaId",
                "priceDescription",
                "canStartLater",
                "isBundle",
                "dateQualityId",
                "serviceLevelDescription",
                "isOrderable",
                "isReportable",
                "serviceURL"];
```
#### **Step 3** Create the proxy for REST Http GET calls.

```
var proxy = new Ext.data.HttpProxy({
    url: '/RequestCenter/nsapi/definition/servicedefs',
    method: 'GET'
```
});

**Step 4** Create an XML data store for the result set, including an XML reader that defines the parameters.

```
var store = new Ext.data.XmlStore({
     autoDestroy: true,
     storeId: 'myStore', 
     proxy: proxy,
     root : "services",
     record: 'service',
     idPath: 'rowId',
     totalProperty: '@totalCount',
     autoLoad: true,
     paramNames: {
       start: 1,
       limit: 10,
       catName : 'Sample Category'
     }, 
     fields: fieldList
```
Г

#### **Rendering Data in EXTJS Grids**

Now that you have the data store ready, you can follow the steps below to create a simple grid for displaying the data in the portlet:

**Step 1** Define an array for the columns and appearance of the grid to be used to display the content. displayList = [ {id: 'id', header: 'Id', width: 50, sortable: true, dataIndex: 'serviceId'}, {header:'Service Id',dataIndex: 'serviceId',hidden:true}, {header:'Service Name',dataIndex: 'serviceName'}, {header:'Description',dataIndex: 'description'}, {header:'Top Description',dataIndex: 'topDescription',hidden:true}, {header:'Middle Description',dataIndex: 'middleDescription',hidden:true}, {header:'Bottom Description',dataIndex: 'bottomDescription',hidden:true}, {header:'Pricing Scheme',dataIndex: 'pricingScheme',hidden:true}, {header:'Revision Number',dataIndex: 'revisionNumber',hidden:true}, {header:'Status',dataIndex: 'status'}, {header:'Status Id',dataIndex: 'statusId',hidden:true}, {header:'Expected Duration',dataIndex: 'expectedDuration',hidden:true}, {header:'Expected Duration Units',dataIndex: 'expectedDurationUnits',hidden:true}, {header:'Price',dataIndex: 'price',hidden:true}, {header:'Price Display Schema Id',dataIndex: 'priceDisplaySchemaId',hidden:true}, {header:'Price Description',dataIndex: 'priceDescription',hidden:true}, {header:'Can Start Later',dataIndex: 'canStartLater',hidden:true},

```
 {header:'Date Quality Id',dataIndex: 'dateQualityId',hidden:true},
                 {header:'Service Level Description',dataIndex: 
'serviceLevelDescription',hidden:true},
                 {header:'Is Orderable',dataIndex: 'isOrderable',hidden:true},
                  {header:'Is Reportable',dataIndex: 'isReportable',hidden:true},
                 {header:'Service URL',dataIndex: 'serviceURL'}
];
```
{header:'Is Bundle',dataIndex: 'isBundle',hidden:true},

**Step 2** Create an EXTJS grid, using the column array and data store defined in the earlier steps.

```
var grid = new Ext.grid.GridPanel({
          store : store,
          columns : displayList,
          renderTo : '#divName#',
          width : "100%",
          autoHeight : true,
          layout : 'fit',
          viewConfig : {
             forceFit : true
          },
          tbar : [combo,filterButton],
          bbar : [new Ext.PagingToolbar({
                   store : store,
                   displayInfo : true,
                   pageSize : 5,
                   params:{
                            startRow: 1,
                            recordSize: 5
 } 
                   emptyMsg : "No record found"
                })]
});
```
#### **Using AJAX Calls**

In addition to REST APIs, AJAX calls can be invoked to retrieve data from other sources to provide the content for the portlets.

# **JSR Portlets**

### **Overview**

Portlets developed using APIs which meet the Java Portlet Specification (JSR168, JSR286) standards may be integrated into Portal Manager solution. These will appear in Service Portal as "Third-Party Portlets". Vendor-specific implementations may include extensions to the approved APIs; these may not be supported.

JSR portlets can also be developed using Service Portal REST APIs for processing and displaying Service Portal entities. The information about these REST APIs, as well as the guidelines for developing JSR portlets to be used within the Portal Manager solution can be found in the *Cisco Service Portal Integration Guide*.

### **Deploying JSR Portlets**

#### **Pre-requisites**

#### <span id="page-264-0"></span>**Deployment Descriptor**

The portal front-end uses Apache Pluto 1.1 libraries for the portal framework. To deploy a JSR portlet into Service Portal, the portlets must be assembled with Pluto-specific information for deployment. Specifically, a servlet and servlet mapping are added to the deployment descriptor (web.xml). This servlet (org.apache.pluto.container.driver.PortletServlet) is used to dispatch portlet requests to the portlet application. For more detailed information, refer to the deployment instructions in the Apache web site.

The following is a sample **web.xml** file for a portlet called "CategoryPortlet":

```
<?xml version="1.0" encoding="UTF-8"?>
<!DOCTYPE web-app PUBLIC "-//Sun Microsystems, Inc.//DTD Web Application 2.3//EN"
                           "http://java.sun.com/dtd/web-app_2_3.dtd">
<web-app>
   <display-name>CategoryPortlet</display-name>
   <description>Category Portlet</description>
<servlet>
   <servlet-name>CategoryPortlet</servlet-name>
  <servlet-class>org.apache.pluto.container.driver.PortletServlet</servlet-class>
  <init-param>
   <param-name>portlet-name</param-name>
   <param-value>CategoryPortlet</param-value>
   </init-param>
   <load-on-startup>1</load-on-startup>
</servlet>
<servlet-mapping>
```
 $\mathbf I$ 

```
 <servlet-name>CategoryPortlet</servlet-name>
  <url-pattern>/PlutoInvoker/CategoryPortlet</url-pattern>
</servlet-mapping>
```
</web-app>

#### **Dependencies**

On JBoss application server, the unified class loader is used for Service Portal deployment. Portlet applications are deployed into the same server as the Request Center application. If the portlet application uses any of the same third-party libraries as Request Center, they need to be of exact same version.

#### **nsAPI Java Client**

If the nsAPI java client is used in the portlets, the related Service Portal and third-party libraries need to be included in the application package. A complete list of those dependent libraries and their locations can be found in the *Cisco Service Portal Integration Guide*.

#### **Deployment Procedure**

#### **JBoss**

**Step 1** Create a subdirectory with the portlet name under the "RequestCenter\deploy" folder, for example: <*APP\_Install\_Dir*>\jboss-4.2.3.GA\server\RequestCenter\deploy\<*portlet\_name*>

where <*portlet\_name*> ends with the ".war" suffix.

**Step 2** Extract the portlet WAR file into the <*portlet\_name*> directory that you just created. The directory structure of the deployed portlet should look like this:

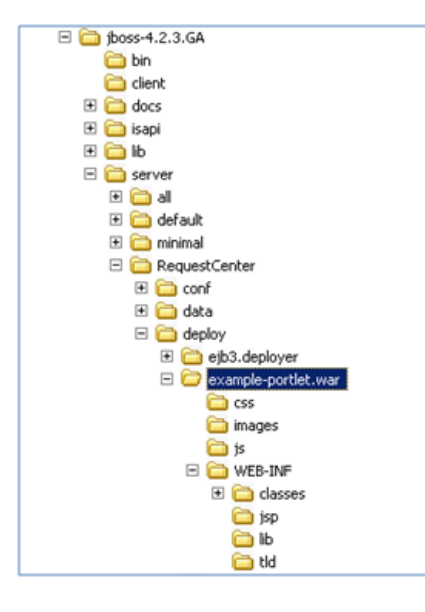

**Step 3** If the deployment descriptor has not been configured for Apache Pluto portal server, modify web.xml accordingly (refer to the ["Deployment Descriptor" procedure on page 4-17](#page-264-0)).

**Step 4** Restart the JBoss server.

#### **WebLogic**

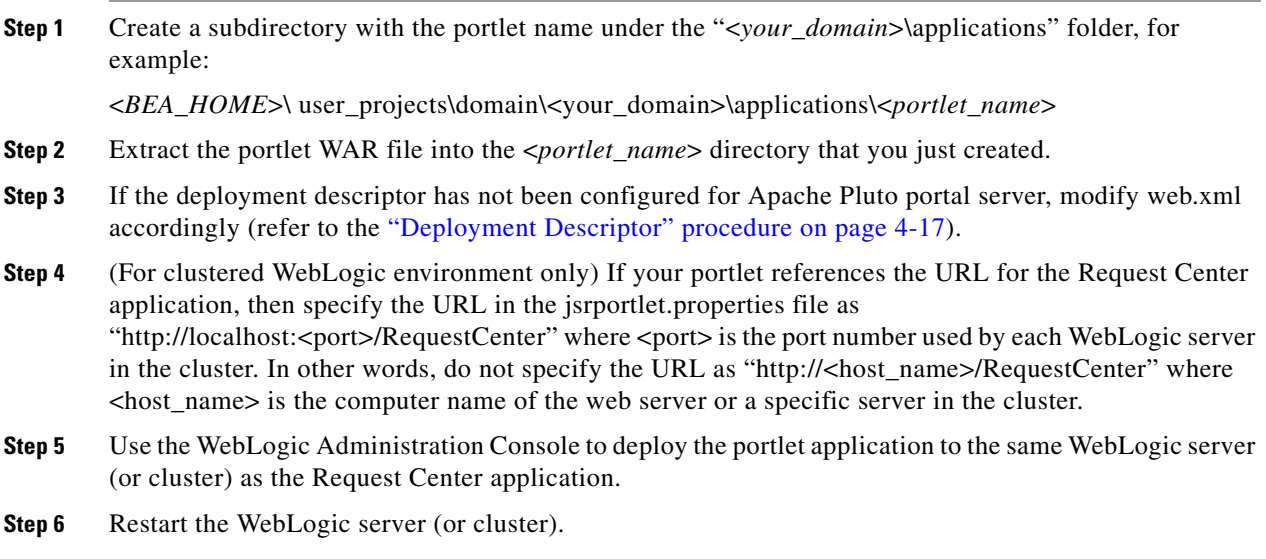

#### **WebSphere**

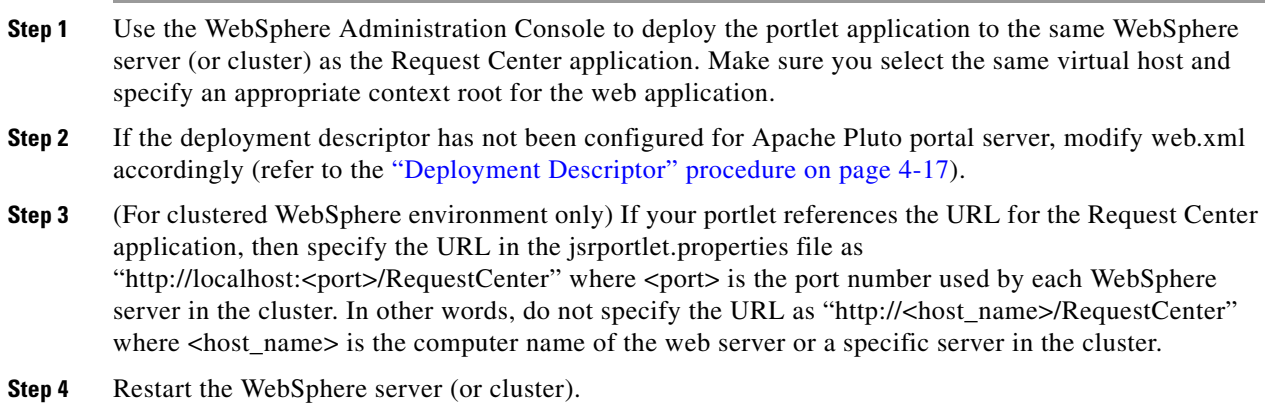

# **Managing JSR Portlets**

#### **Adding JSR Portlets to the Portal**

All successfully deployed JSR portlets will show up automatically on the JSR Portlets tab in the Portal Designer module. The portlets are placed into the "Third-Party Portlets" folder and their statuses are initially set to Inactive.

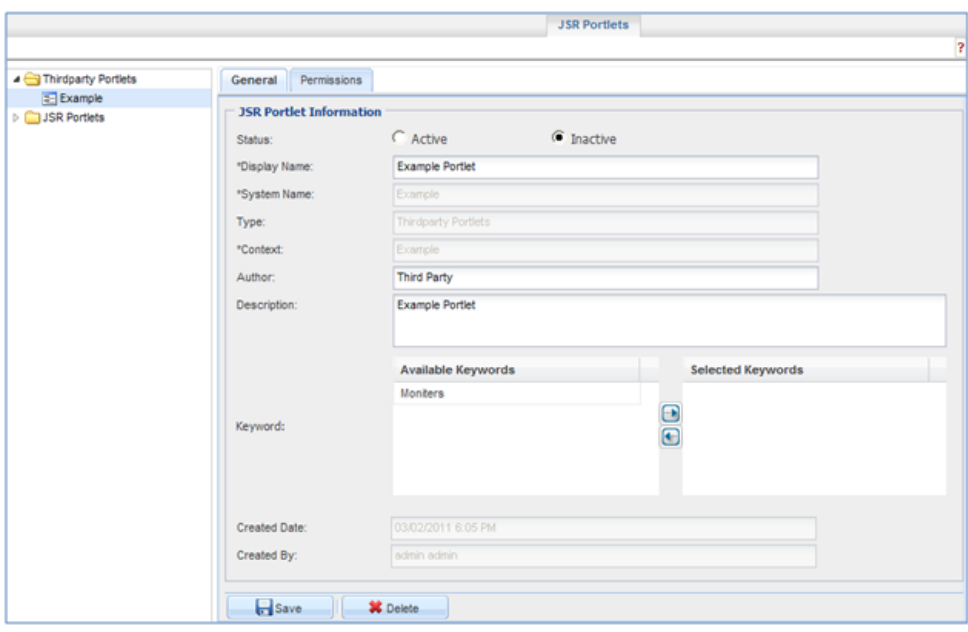

As with content portlets, access permissions are applied to the JSR portlets. To enable the portlet to be used on the portal, follow these steps:

- **Step 1** Set the portlet status to **Active**.
- **Step 2** Modify the author and description as necessary for better documentation.
- **Step 3** Add appropriate keywords to the portlet to facilitate portlet search.
- **Step 4** Save the settings.
- **Step 5** On the Permissions sub-tab, grant the read permission to the appropriate entities.
- **Step 6** Edit the desired portal page and add the JSR portlet to the page, just as you would for content portlets.

#### **Removing JSR Portlets from the Portal**

Before a JSR portlet is made obsolete and permanently removed from the application server, all dependencies and associations to the portlet should be removed. To do this, you should remove the portlet from all portal pages that contain the portlet, and delete the portlet from the JSR Portlets tab. This would allow permissions and subscriptions to be dropped for the portlet. Finally the portlet can be un-deployed from the application server.

#### **Migrating JSR Portlets between Portals**

The import/export of JSR portlets configurations is not supported at this time. The steps for entering general information and permissions for JSR portlets need to be repeated manually when the portlets are deployed to a Service Portal environment for the first time.

# **Portal Pages**

Once a portlet has been defined, made active, and made available to users via the appropriate permissions, it can be incorporated into portal pages. Two approaches are available for configuring portal pages:

- The portal designer can pre-configure the page by specifying its layout characteristics and including portlets as appropriate.
- **•** Portal end users can dynamically incorporate portlets for which they have permission into their own pages and optionally save the portal pages.

## **Creating a Portal Page**

To create or edit a portal page, click the Portal Page tab of Portal Designer.

All portal pages must be in a Portal Page Group. Both portal pages and page groups can be created by clicking on the Actions drop-down arrow and selecting the appropriate option.

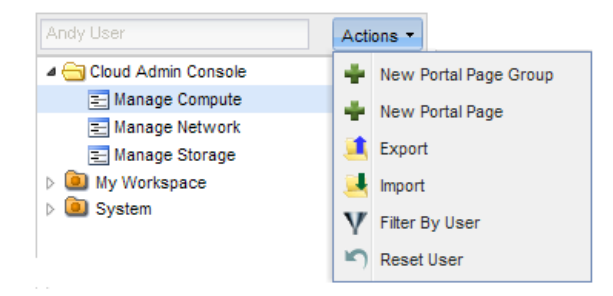

Page groups serve as containers of portal pages for easier navigation and control of access permissions in Portal Designer. Page groups can also be exposed as modules in the Service Portal sub-menu to allow users to locate pages based on their grouping. Only users who have read permissions to those page groups can see them in the Service Portal sub-menu.

Service Portal includes two pre-configured page groups, both of which are displayed as modules in the module menu:

- **•** System This portal page group is reserved for site-wide information. The Site Homepage is located in this page group.
- My Workspace This portal page group is accessible by all users and is available for users to place on their portal pages.

To mark a portal page group as a module, select the checkbox "Display As Module" on the portal page general information. Once the user has logged out and re-logged in, the new module will appear in the Service Portal section of the module menu, placed beneath My Workspace and System, as the Cloud Admin Console module appears as shown below.

 $\mathbf I$ 

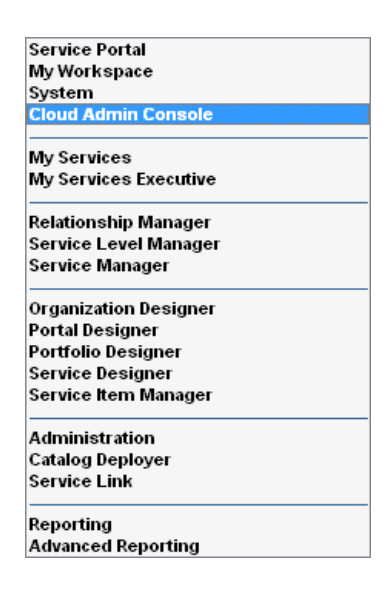

## **Portal Page General Information**

A portal page must be created by specifying its name and page group. You can then use the General tab to view and/or modify the page configuration. The page group for a portal page cannot be modified once it has been specified because of the permissions already associated with the group.

The General information determines the overall look-and-feel of the page, including its color scheme ("Theme") and layout.

All portal pages are created with an "Active" status. When the page status is set to "Inactive", the portal page will be hidden from the Service Portal. Users who currently subscribe to the page will remain in the subscription record until the page is deleted. If an inactive page is still marked as the landing page for a person or an organizational unit, the setting will be ignored and users will land on their organizational unit homepage (if one is defined) or the Site Homepage instead when they first navigate to the Service Portal.

The Portal Manager solution is distributed with a set of "Themes", color schemes and styles. Portal pages are set to use the "Gray" theme by default. They can be configured to use other pre-configured themes both by portal designers and by portal users who have the "Manage Portal Page Theme" capability. For more information on themes and the styles used by the Portal, please see the *Cisco Service Portal Configuration Guide.*

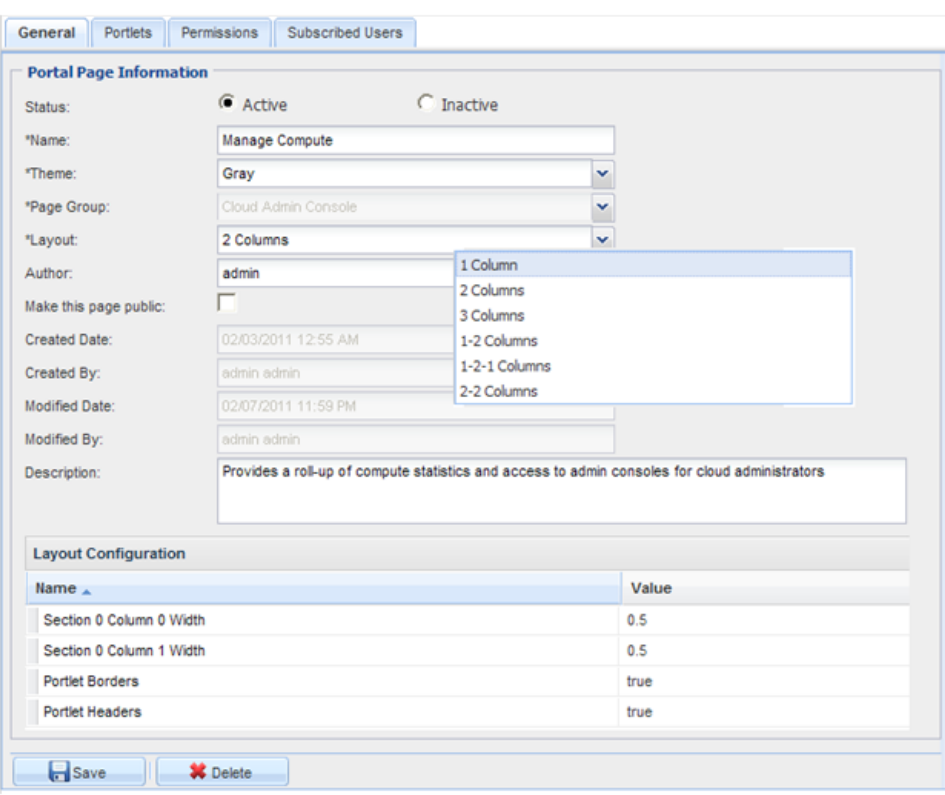

Fields used to specify general information about a portal page are summarized in the table below.

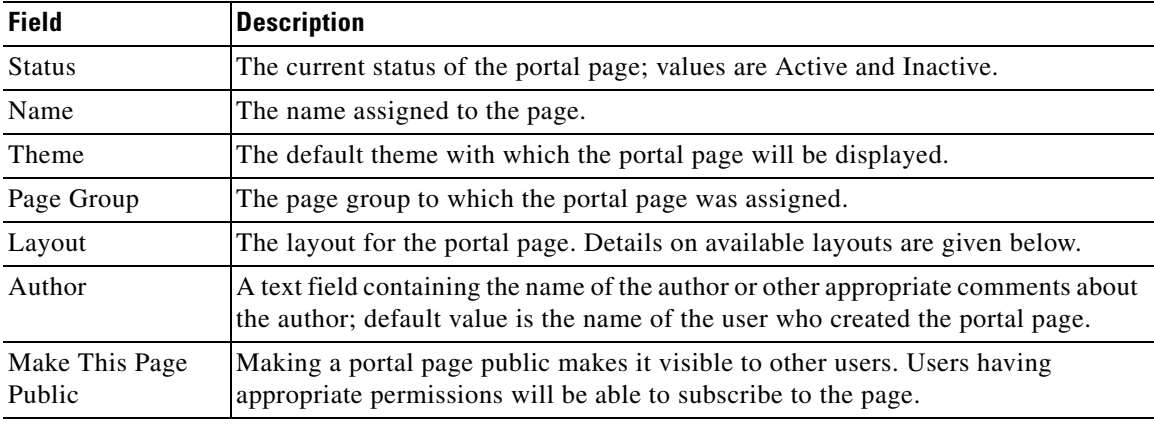

### **Layout Configurations**

The portal page can be divided into sections and columns either vertically or a combination of vertically and horizontally. Available page layout formats are summarized below:

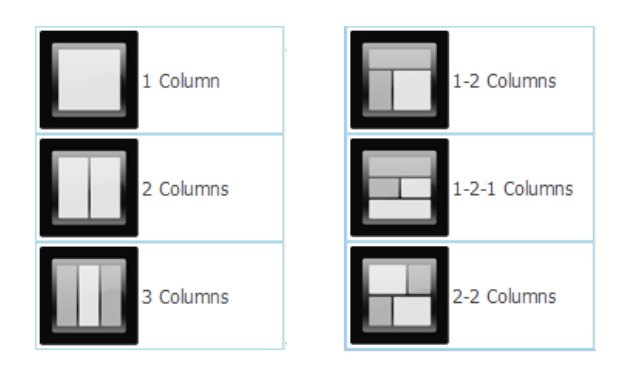

Additional properties of the Layout Configuration are inherited from the portlet's definition, and can be overridden on a page-by-page basis:

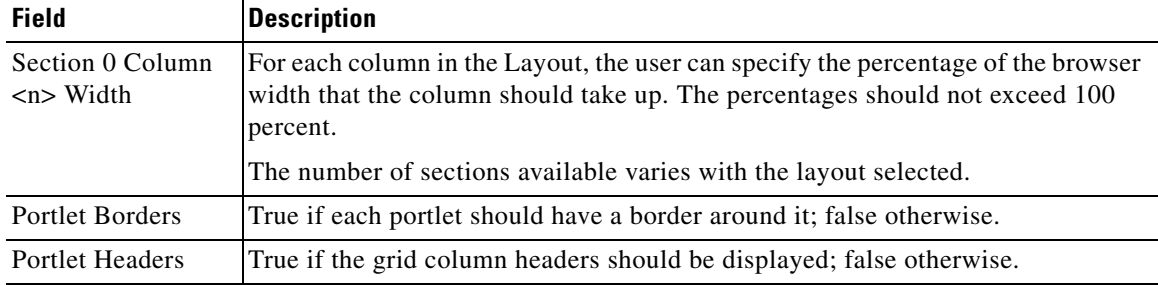

## **Portal Page Content**

Use the Portlets subtab to include portlets on a portal page; configure their appearance; to change the portlet configuration on a page; or to remove a portlet from a page.

To add one or more portlets to a page:

**Step 1** Click the **Add Portlets to Page** button at the bottom of the page. The Add Portlets to Page pop-up window appears as shown below.

.

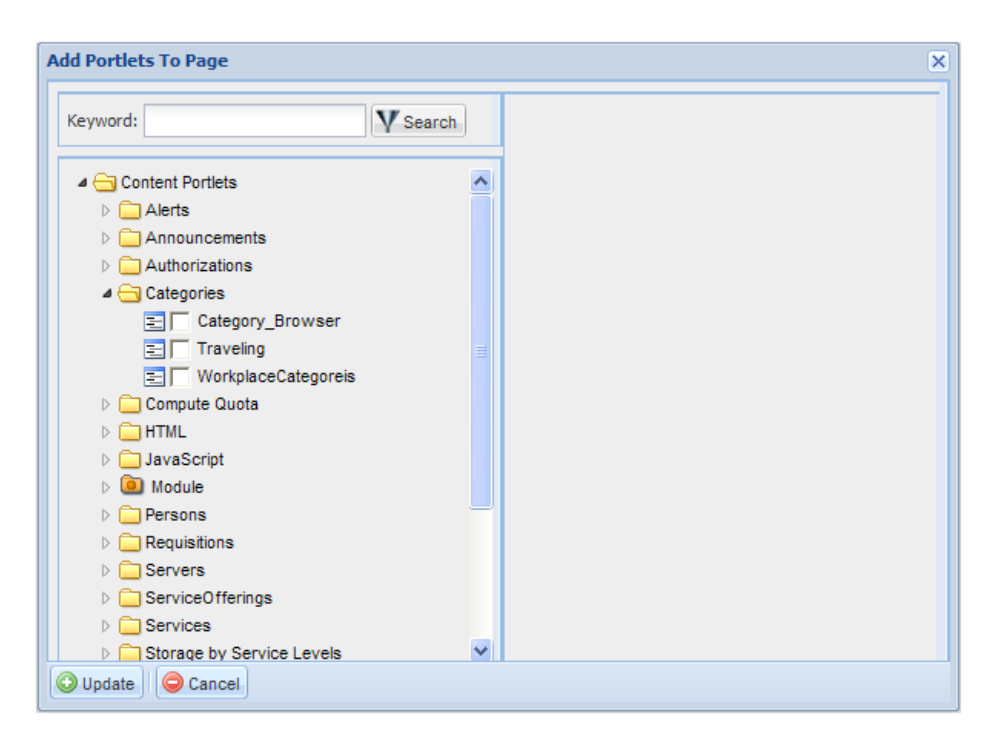

- **Step 2** If desired, you can filter the portlets displayed by entering a keyword and clicking **Search**.
- **Step 3** Expand the portlet groups displayed, until you find the portlet(s) of interest. Highlight the name of a portlet to display a summary/description in the right-hand pane. Check the checkbox to the left of the portlet name to include the portlet on the page.
- **Step 4** Click **Add** to add the selected portlets to the page.

The selected portlets are added to the Portlets grid, as shown below.

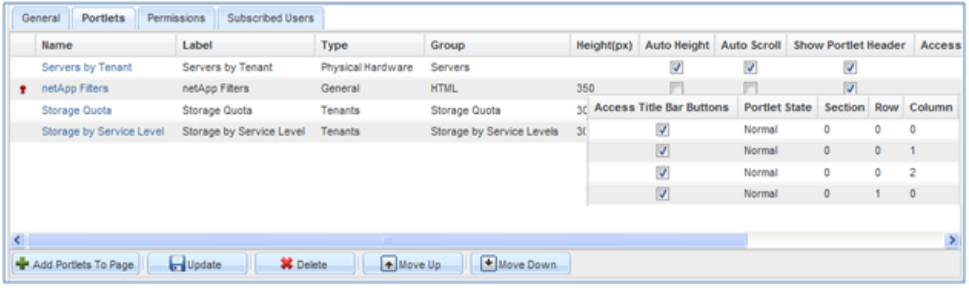

When a portlet is added to a page, it is placed into the first section by default and set to display last on the page. The Section, Row and Column information in the grid indicates the location of the portlet on the page. The values in these fields cannot be modified directly but designers can change the position of a portlet by highlighting the portlet and clicking the "Move Up" or "Move Down" buttons.

If the portlet position needs to be substantially rearranged, designers may choose to do so in the portal front-end by adding the page to their portals, and using the mouse controls to drag the portlets to the desired location on the page.

Г

To place a portlet into the second section or third section of a page with multi-section layout (for example, 1-2, 1-2-1 or 2-2 columns), you need to edit the page in the portal front-end, use the mouse to drag the portlet to the bottom of the page and drop it when the second section outline appears. The third section, if available for the page layout, shows up only when one or more portlets have been placed into the second section.

Many of the properties shown are inherited from the portlet definition. Some of these (Name, Label, Type, Group) can be changed only by changing the portlet's configuration. Click on the Name to go to the Portlets tab to modify these properties. The remaining inherited properties can be overridden on a page-by-page basis.

### **Portal Page Permissions**

The user who creates a portal page group or a portal page is automatically granted all access permissions to the object. For portal page groups, apart from the read and write permissions, the following permissions are also granted to the user:

- Read all pages in the group Allows the user to view all the pages in the page group in Portal Designer. Also allows the user to subscribe to all the public pages in the page group in the portal front-end.
- **•** Write all pages in the group Allows the user to edit the settings and definition of all the pages in the page group in Portal Designer. Also allows the user to enter edit mode of the pages in the portal front-end.

Users without these permissions can only access individual pages for which they have read/write permissions.

As with portlets, the Permissions subtabs for portal page group and page allow designers to designate which users should be able to access the portal object and the type of access to grant. Please refer to the ["Portlet Permissions" procedure on page 4-9](#page-256-0) for more information.

### **Subscribed Users**

The Subscribed Users subtab provides a read-only view of users who have included the current page in their portal. Designers cannot remove user subscriptions but can prohibit users from accessing the page by setting the status of the page to "Inactive", or by removing the read access permissions.

### **Site Homepage**

The Site Homepage is automatically provided within the System portal page group. Users with the Site Administrator role are granted read and write permissions to this portal page in Portal Designer. They can edit the page or grant access to the page to other users so that the page can be configured to include site-wide information that is of interest to the portal users.

The read permission to the page is granted to the system roles "Request Self-Service Roles" and "Request Governance Roles". This page is always displayed in the Service Portal for users who are granted any child role of the above two container roles.

The portal page also serves as the landing page for a portal user when the user's home organizational unit does not have a default landing page defined and the user has not set his/her own landing page preference.

# **Portal Settings**

The Portal Settings tab allows designers to specify global data and settings for use in all portlets and portal pages.

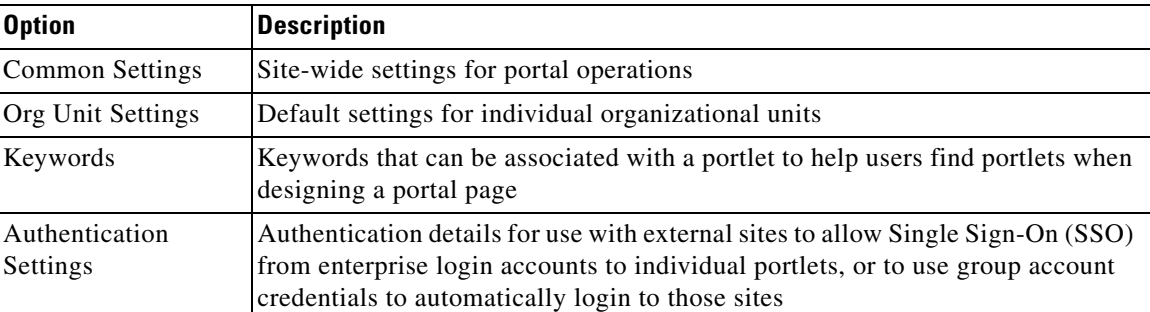

Available options are summarized below.

### **Common Settings**

Common settings establish parameters for portal operations. The default settings are the recommended configurations. Changes to higher values may affect the application performance.

- **•** Maximum Number of Tabs in Portal The maximum number of portal pages that can be displayed in My Workspace or any other portal module. The default setting is 6 and applies to all portal users. The highest value allowed for this setting is 10.
- **•** Maximum Number of Portlets on a Tab The maximum number of portlets that can be included on a portal page. The default setting is 6 and applies to all portal users. The highest value allowed for this setting is 10.
- **•** Maximum Number of Grid Portlets on a Tab The maximum number of grid portlets that can be included on a portal page. The default setting is 4 and applies to all portal users. The highest value allowed for this setting is 6.
- **•** Maximum Number of Private Pages in Portal The maximum number of private pages a user can maintain in the portal. The default setting is 2. This restriction is not applied to users with the "Override Private Portal Page Limit" capability. The highest value allowed for this setting is 10.
- nsAPI Page Size The default number of records returned by portlets and Service Portal API clients (when the page limit is not specified in the API call). The default setting is 10. The highest value allowed for this setting is 20.

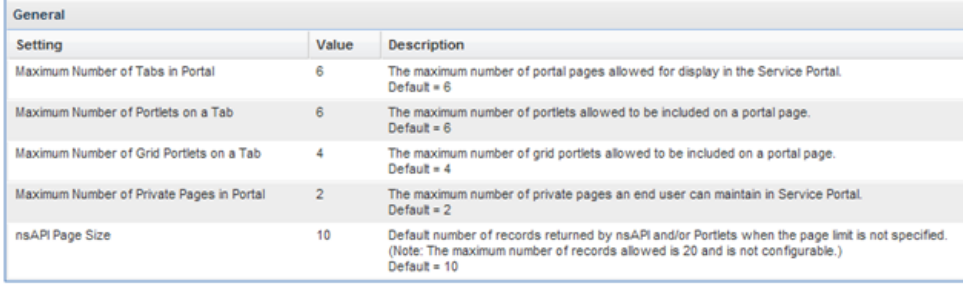

Г

## **Organizational Unit Settings**

The Organizational Unit Settings page allows a home page to be configured for individual organizational units (OUs). A portal page so designated is always displayed in the portal for users who have the organizational unit as their Home OU.

Users who have a homepage defined for their Home OU will see two pages in My Workspace—the OU Homepage on the first tab, and the Site Homepage on the second tab. They can add/create more pages and choose to land on a different portal page by setting the desired page as the landing page for themselves. More information regarding the end user view of the service portal can be found in the ["An](#page-287-0)  [End User's View of the Portal" section on page 4-40](#page-287-0).

## **Keywords**

Keywords provide flexibility in portlet search when designers or portal users are looking for content to include in a portal page. Once defined in the Common Settings, keywords can be associated with a portlet on the Keyword page itself, or on the General Information subtab for portlets.

Keywords used for portlets are distinct/disjoint from the Keywords used/associated with services (service definitions).

## <span id="page-275-0"></span>**Authentication Settings**

The Authentication Settings page allows you to specify Single Sign-On information for connecting to a site that requires a user name and password or other information to be supplied as part of a logon procedure. To connect to a site that requires a login:

- **•** Create an External Site profile specifying the site name and the login URL, identifying the fields on the login page where the user is expected to enter a user name and password; and specifying the authentication type.
- If the same connection criteria can be used for all users accessing the site through the portal, specify global authentication criteria.
- **•** Design a portlet that has automatic login enabled and uses the external site.
- The portlet can be included on a portal page. If global authentication arguments are specified, they will automatically be passed to the external site for authentication. If global authentication is not used, the user can enter site connection credential via the portal's Edit Password tab accessible in the portal's Edit Mode.

#### **Entering Authentication Details**

A sample Authentication Settings page is shown below.

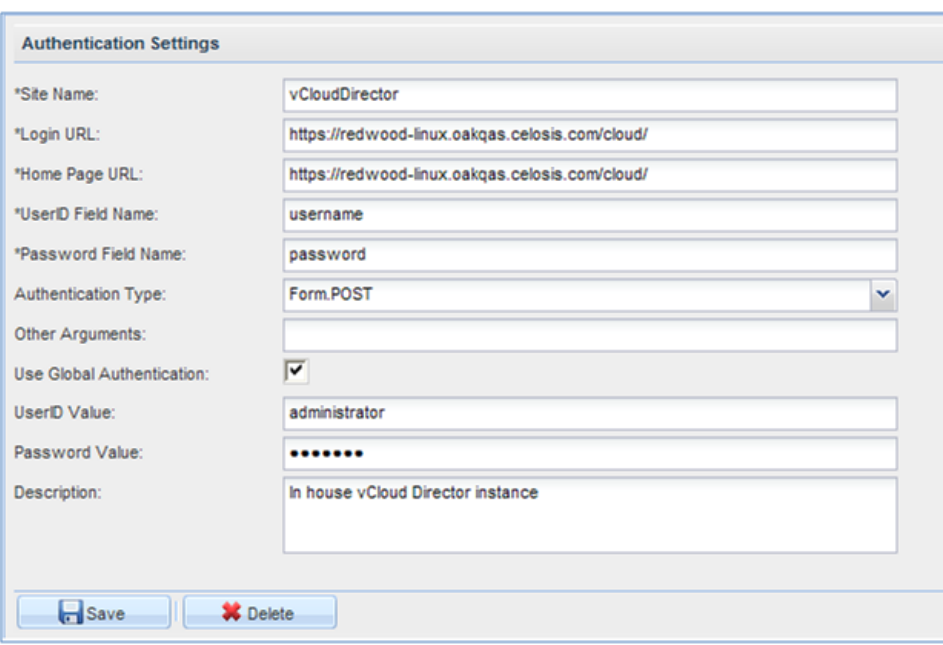

Fields used to define external site authentication settings are summarized in the table below.

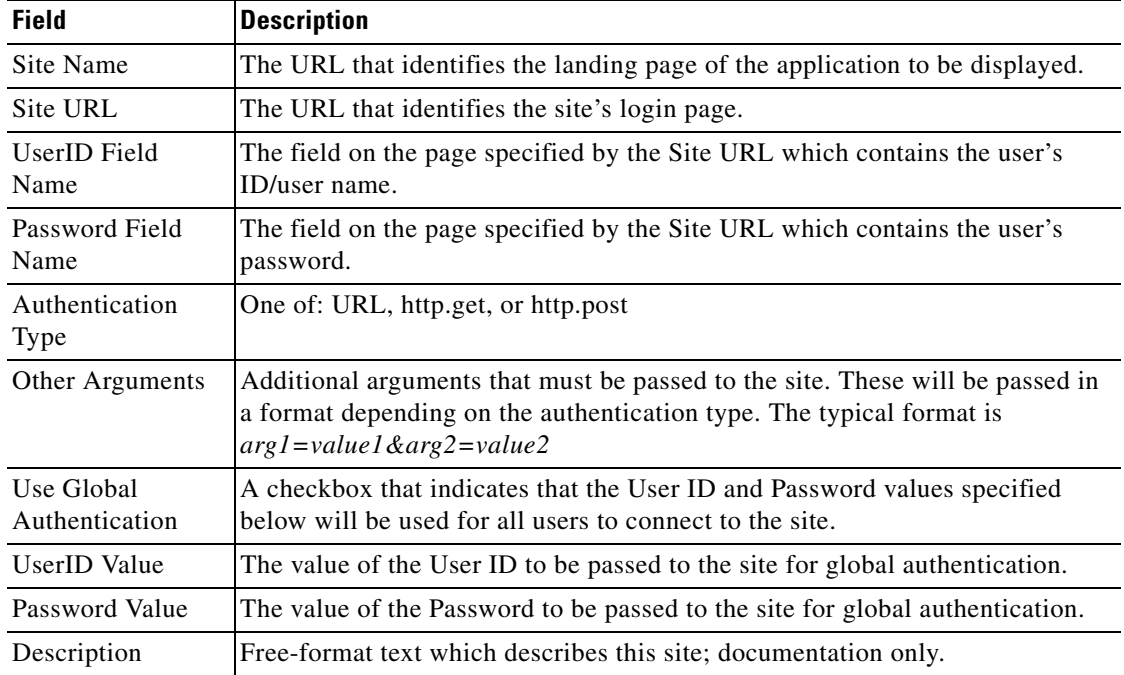

#### **Defining a Portlet with Automatic Authentication**

You can associate a portlet that makes use of automatic authentication with the external site by selecting the site name and checking the Automatic Authentication checkbox.

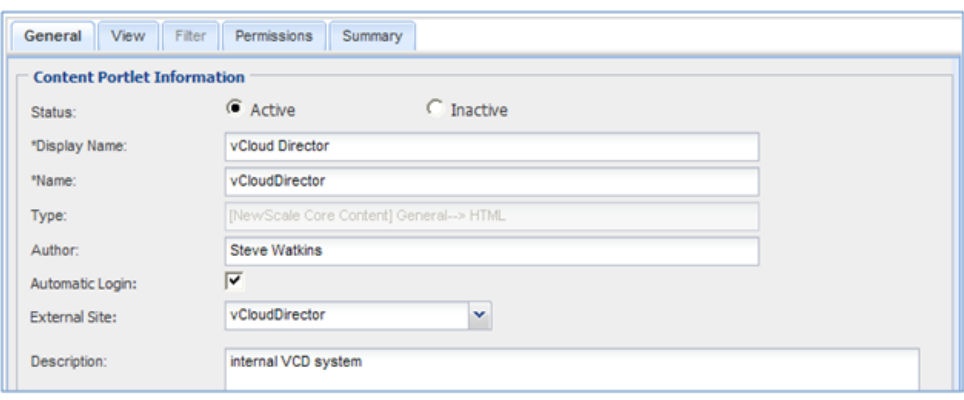

#### **Accessing an External Site in the Portal**

Portlets with automatic authentication enabled for external sites can be included on any portal pages.

If the included site has been defined with global authentication, the application will pass the pre-set credentials to the external site for authentication and display the site's portlet on the current portal page.

If the included site does not have global authentication enabled, the application will attempt to connect to the portlet with the site authentication credentials that the user has previously defined through Edit Password settings in the portal front-end:

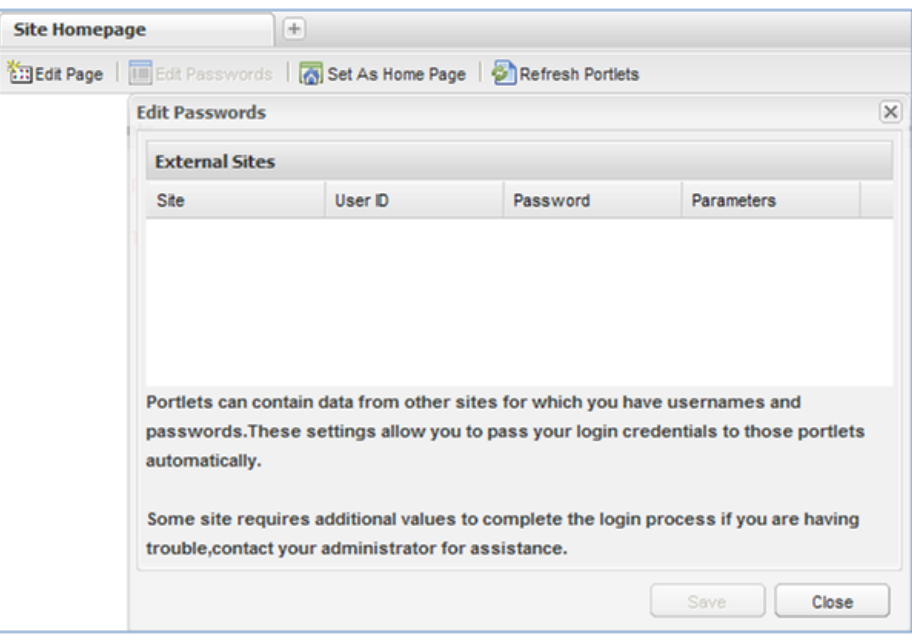

The Edit Passwords page lists all sites associated with portlets displayed on the user's portal page that are enabled for automatic authentication but do not use global authentication. The user may enter connection information for all external sites and save the settings for use in other portal pages. The saved settings are preserved for the current session in which the portal page is displayed or until the associated site times out. If the user navigates to another page or module and returns to the portal page, automatic authentication will take place again.

Users will be prompted for login or authentication exceptions by the external site if:

- the connection to the external site has already timed out when the user attempts to refresh the data in the portlet, or
- **•** the credentials defined for the user have expired or are incorrect, or
- **•** no credentials are found that match the site name referenced in the portlet.

# <span id="page-278-0"></span>**Reference Data**

The Portal Manager solution allows you to integrate views of Service Portal entities (objects) into portlets. Such reference data cover the following types of objects:

- **• Core Entities** represent the definitions of Request Center and Demand Center entities, such as categories, and services, as well as directory data (people and organizations) and actual transactional data on tasks and requisitions.
- **• HTML/Java script** reference data refers to portlets defined in Portal Designer of the corresponding type.
- **• Service Items** defined in the Service Item Manager module of Lifecycle Center, used to track corporate assets that have been ordered or updated via service requests.
- **Standards** defined in the Service Item Manager module of Lifecycle Center, used to enforce data entry rules or otherwise standardize the configuration of service items or other orderable assets.

Reference data serves as a quick reference to the definitions of Service portal entities. A list of the attributes in each object that comprises the reference data is given in the "Content Definition" tab displayed when that object is selected from the Reference Data list panel, as shown in the sample below.

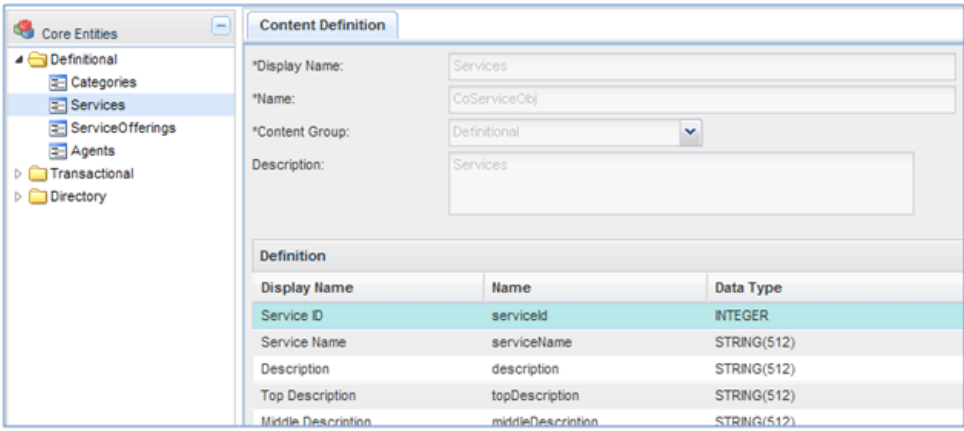

All attributes listed in the "Definition" section are available for inclusion in the portlet views. Detailed descriptions of these columns are given in the sections below.

### **Content Definition**

The content definition subtab of the Reference Data tab lists details on each of the entities that can be included in a portlet. This subtab is read-only, allowing portal designers to review entity definitions before including them in a portlet.

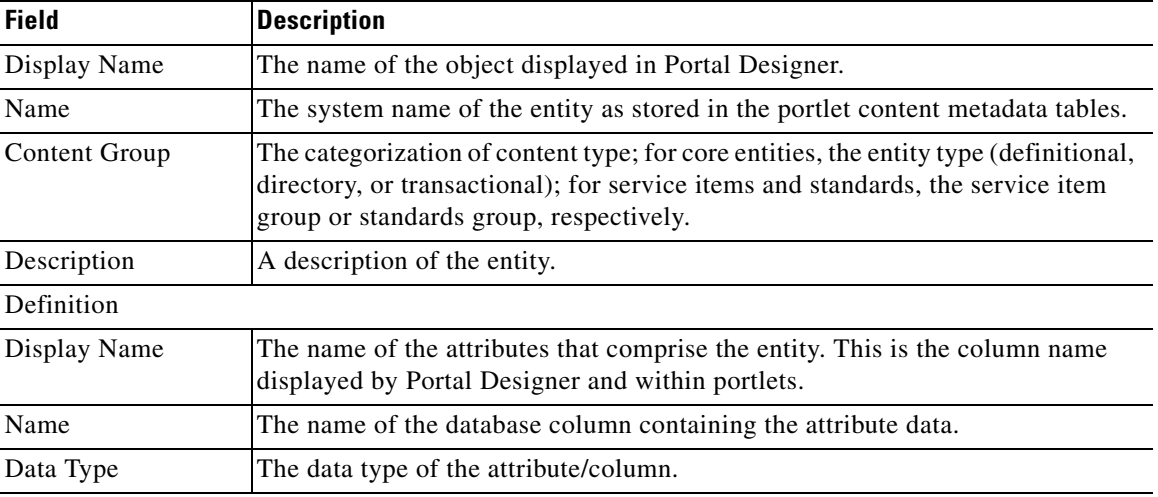

In addition to the attributes which comprise the entity, the content definition includes one or more "URL" as the last attribute.

In a portlet, the URL attribute generates a clickable link which takes the user to the Request Center, Demand Center or Lifecycle Center module to bring up the entity details or the actionable view of the entity on a popup page. The user interface is the same as the one that user would see by navigating through the search views in those modules. The only difference is that the user stays in the portal and does not lose the context once the review/action is completed for the entity and the popup page is closed.

Users must have the required RBAC capabilities to navigate to other modules via the URL links; otherwise, an insufficient permission error will be displayed.

## **Core Entities**

Core entities allow portal designers to expose information on application transactional, definitional, and directory data to portal users. In general, the attributes available correspond to the fields displayed on the corresponding user interfaces in Request Center, Demand Center and Lifecycle Center, and should be familiar to users of those modules.

#### **Categories**

Categories are used to group services in the service catalog for presentation to end users who may wish to browse or order those services.

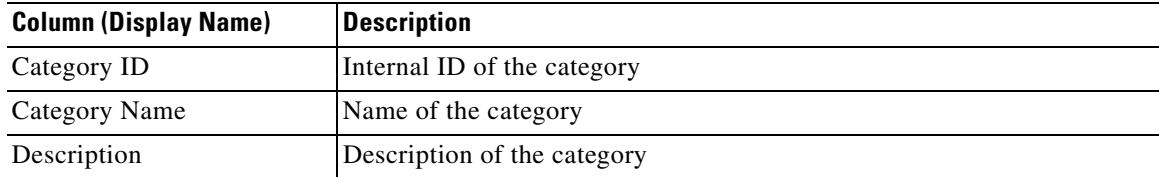

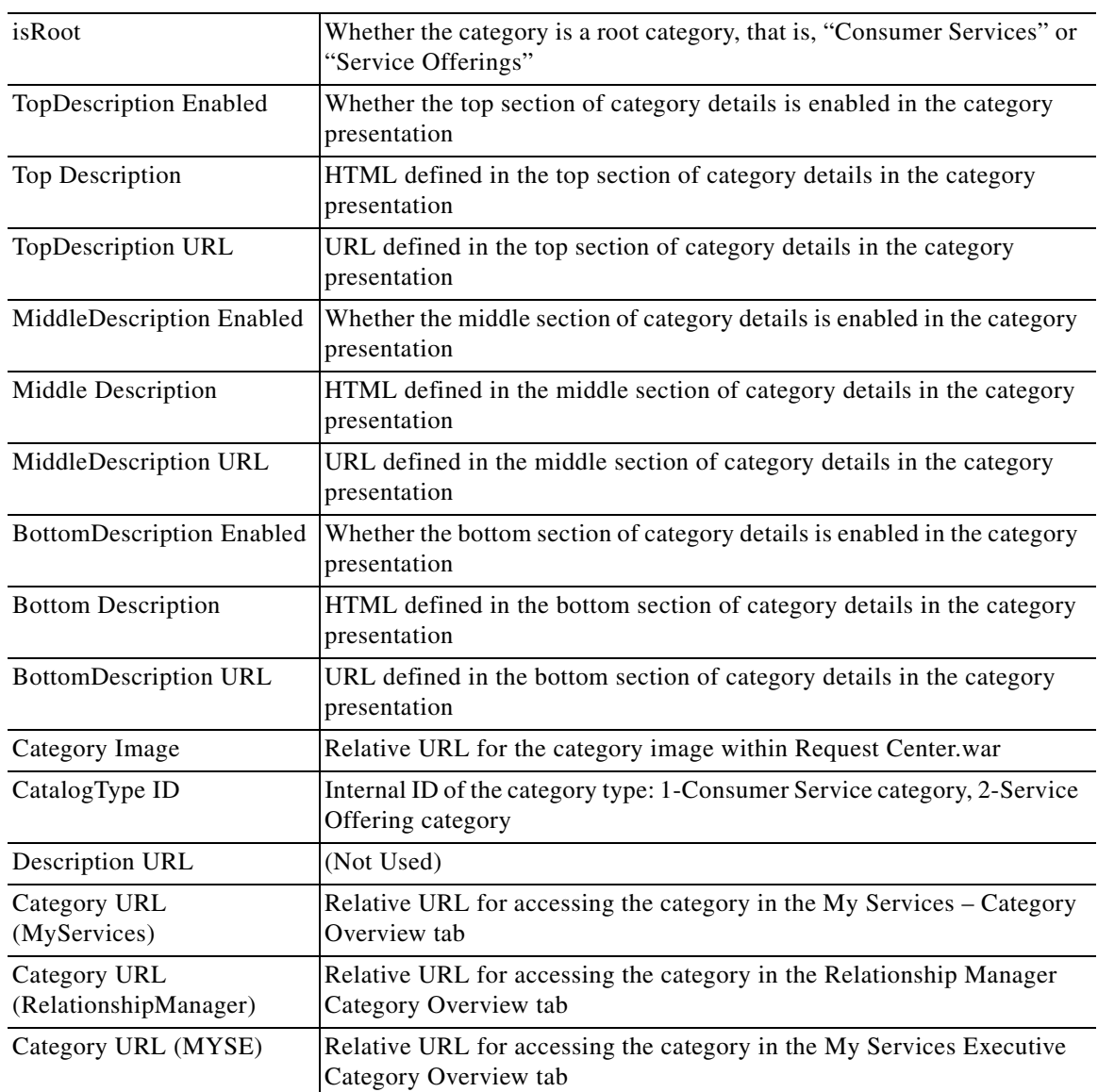

### **Services**

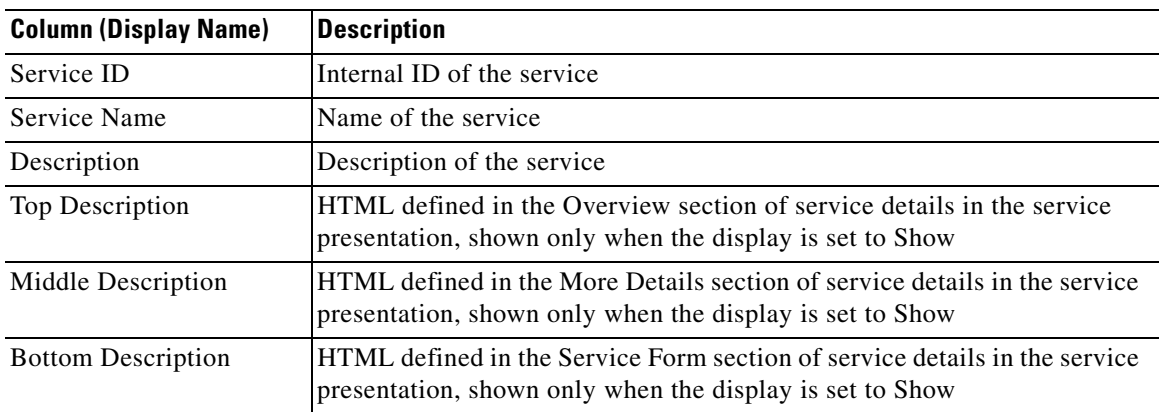

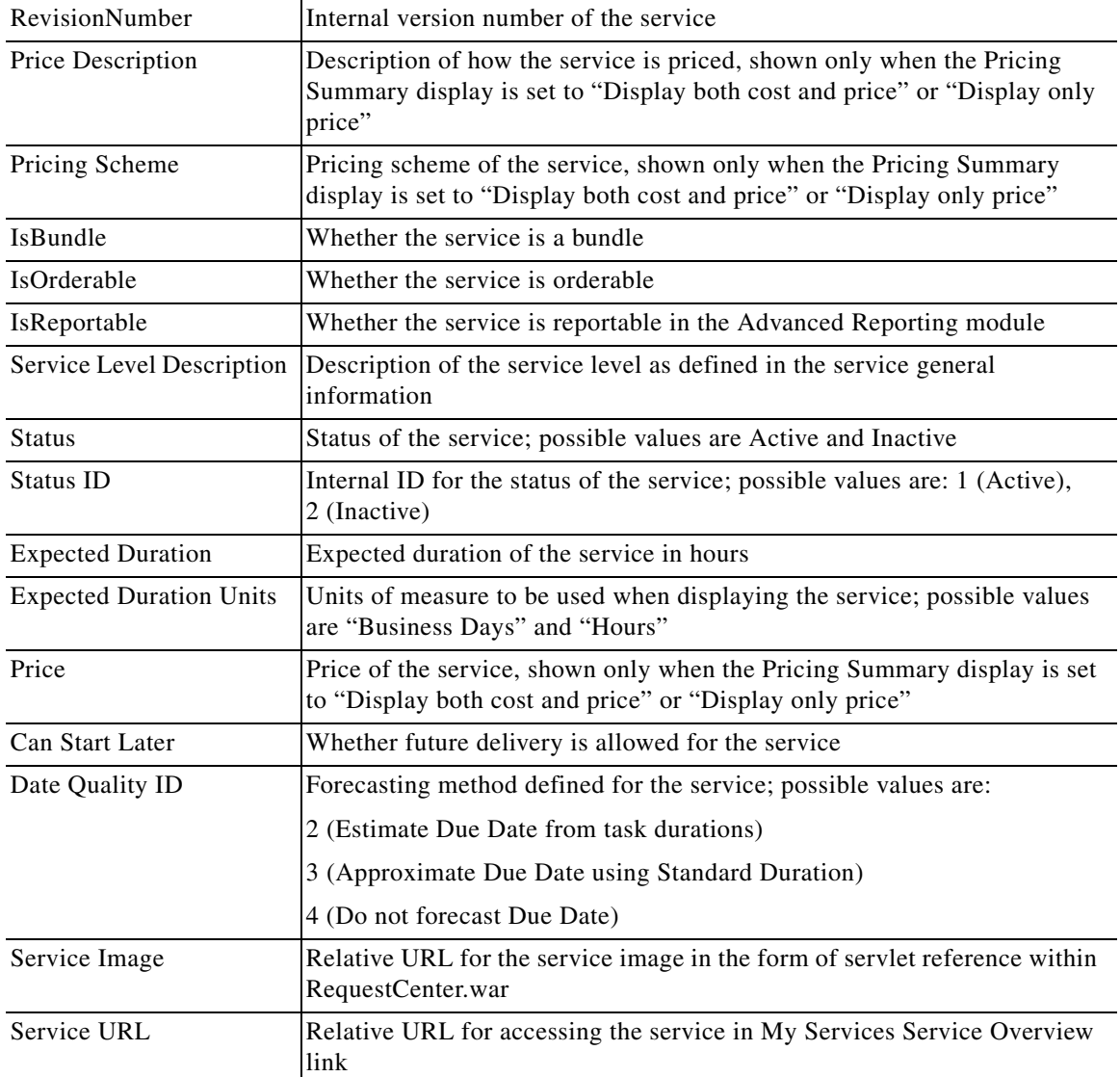

## **Service Offerings**

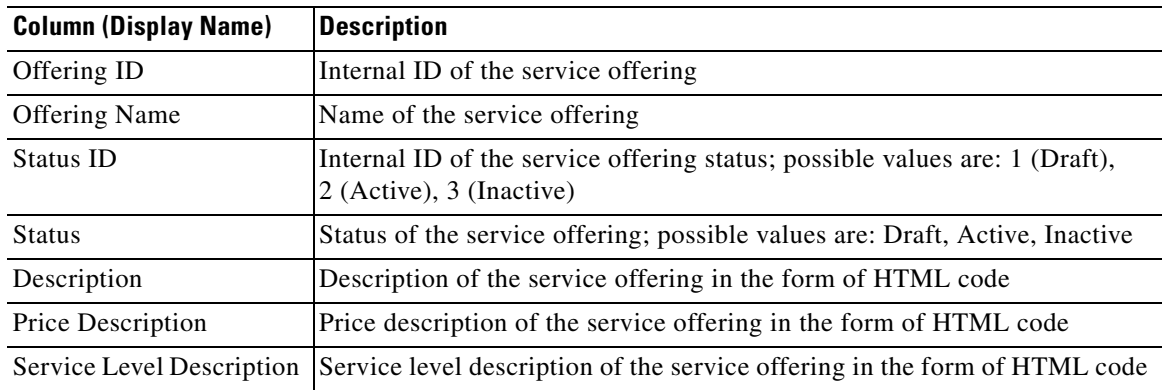

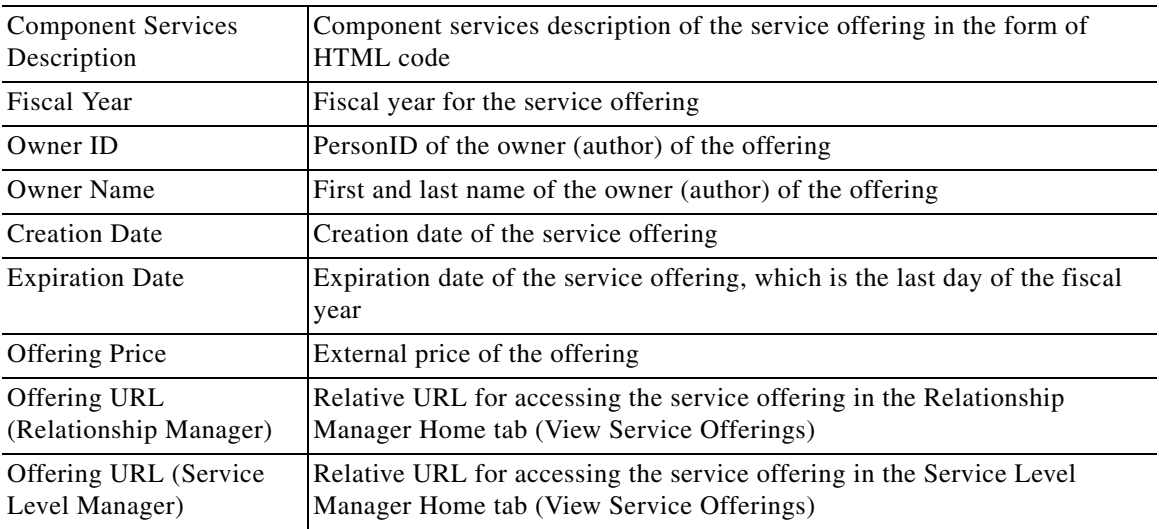

#### **Agents**

Agents are used by Service Link, the integration hub of Service Portal, to provide an interface between Service Portal service requests and third-party systems such as help desks, inventory control systems, purchasing systems, or other external applications.

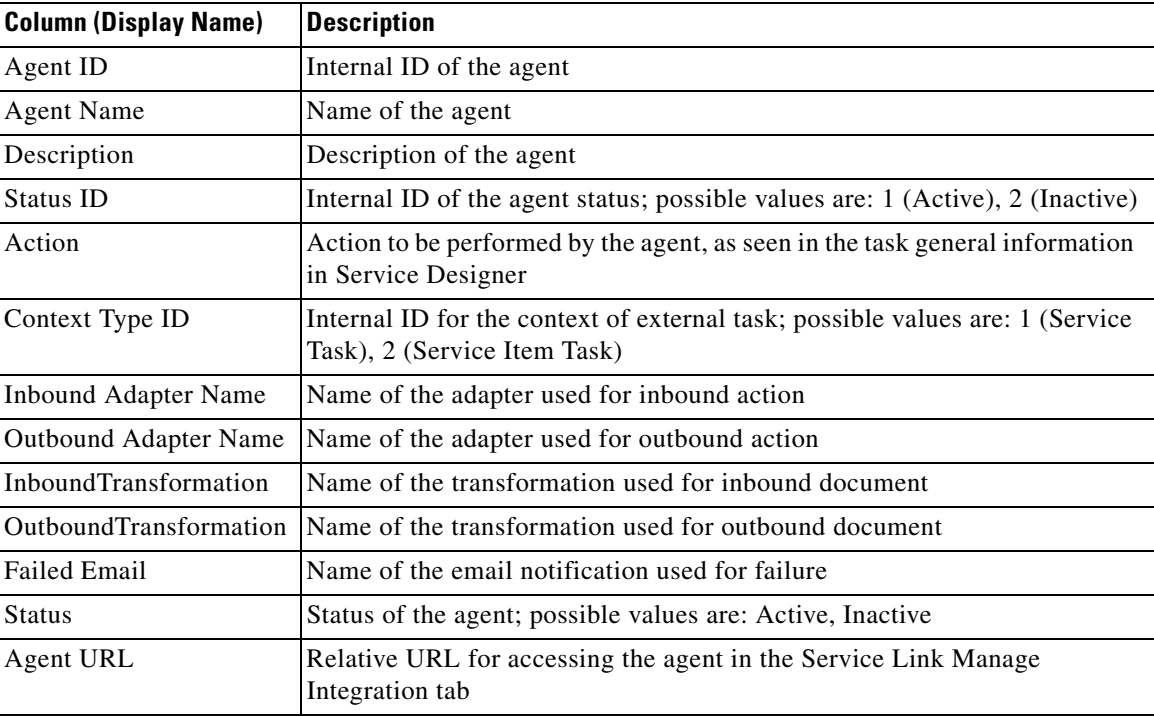

#### **Agreements**

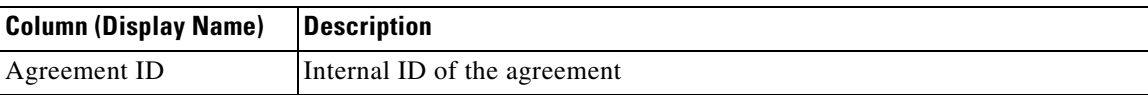

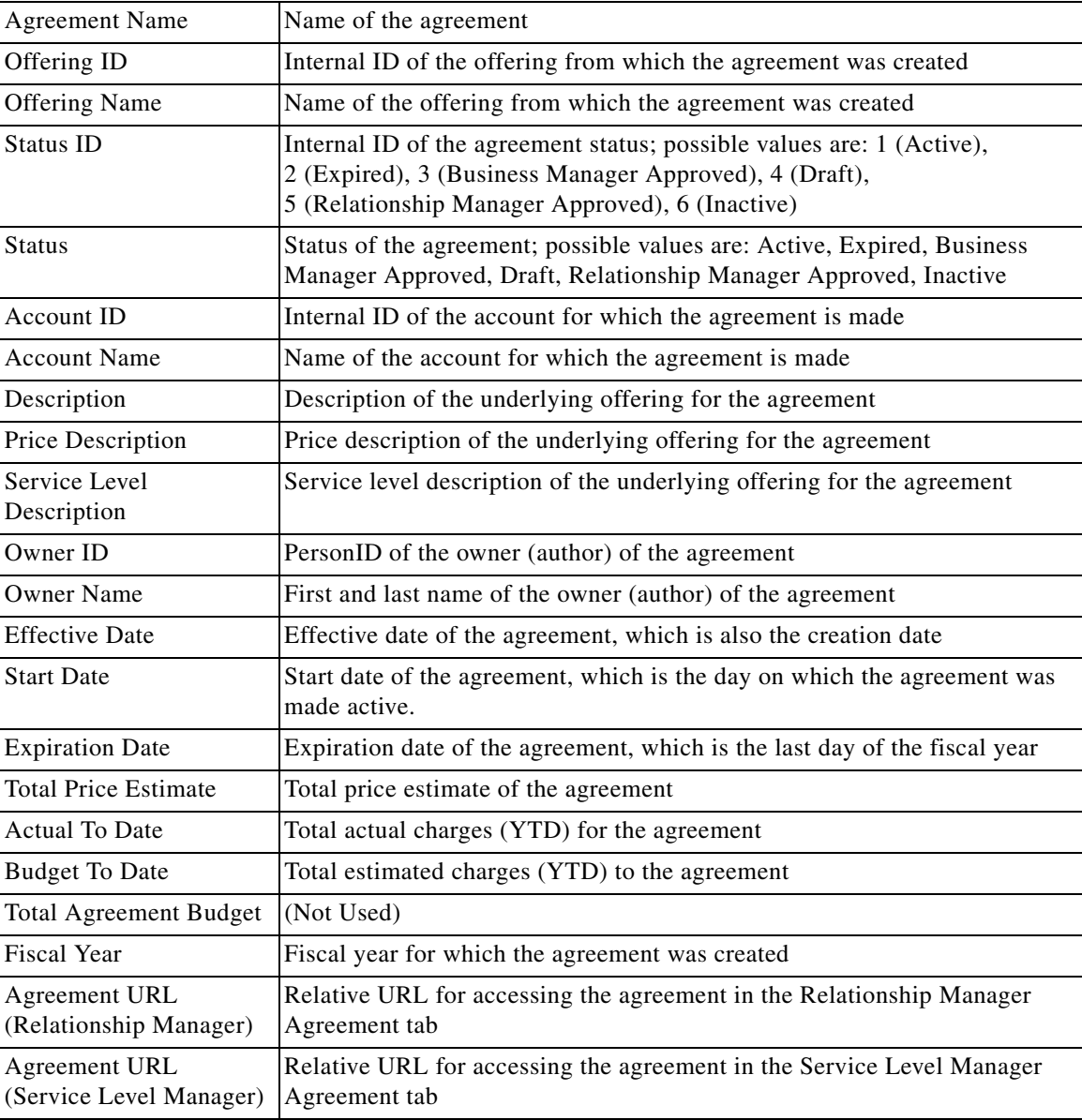

## **Requisitions**

Requisitions are the service requests that have been submitted by Request Center users.

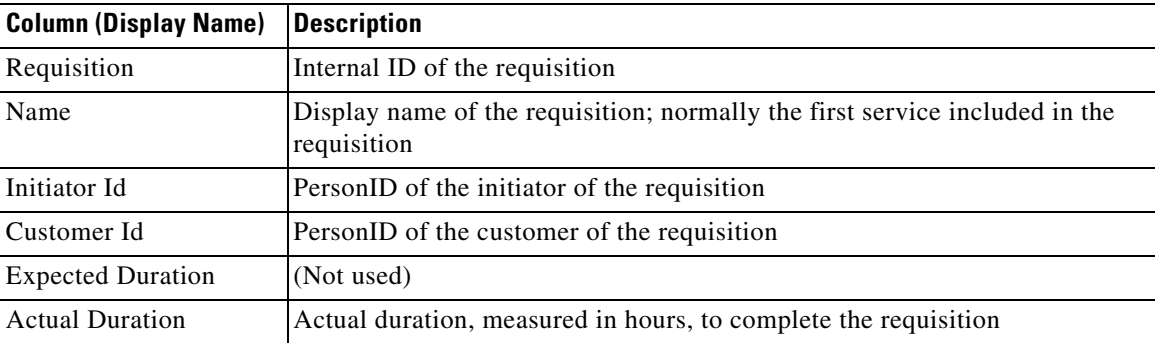

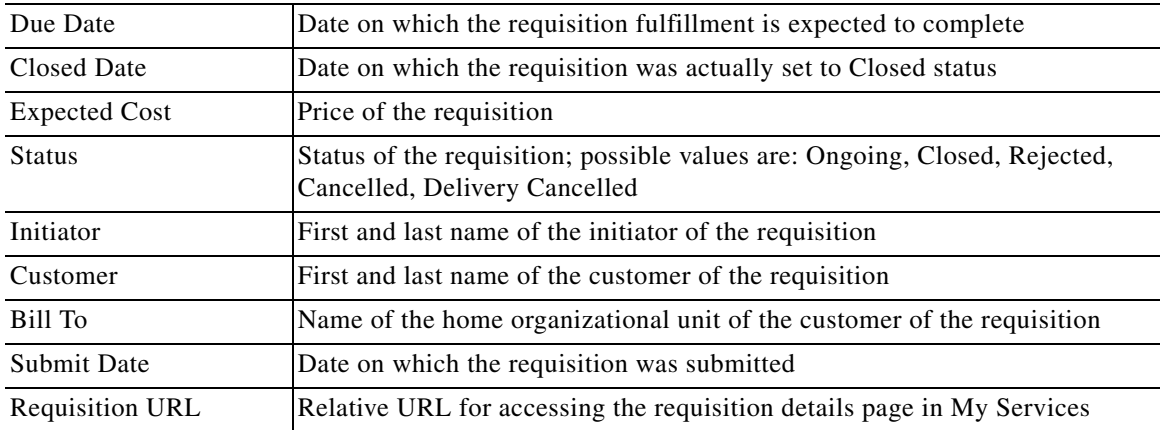

#### **Authorizations**

Authorizations are any approvals or reviews required in conjunction with completing fulfillment of a service request. The columns cover those that are presented in the Authorization tab in My Services.

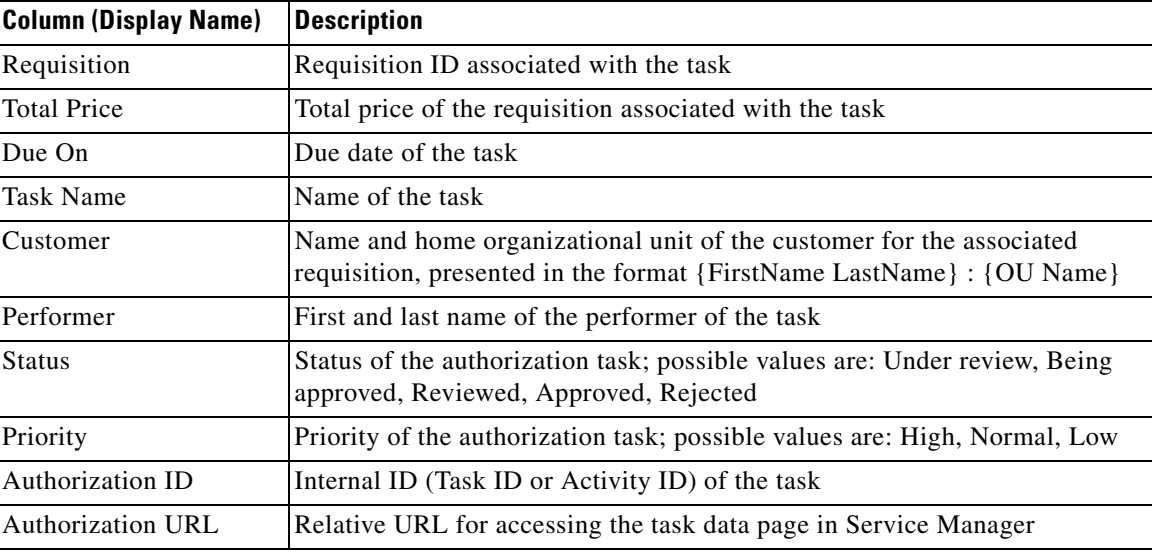

### **Tasks**

Tasks are activities associated with a request, including reviews, authorizations and fulfillment tasks. The columns cover those that are presented in the Home tab of Service Manager.

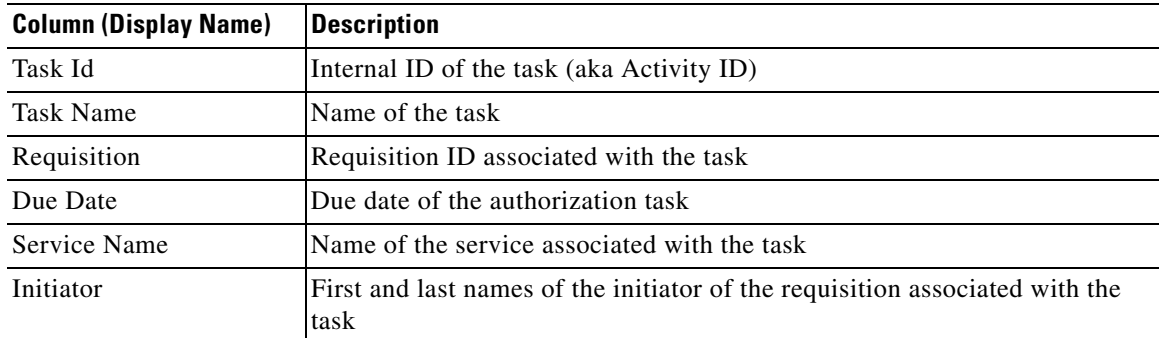

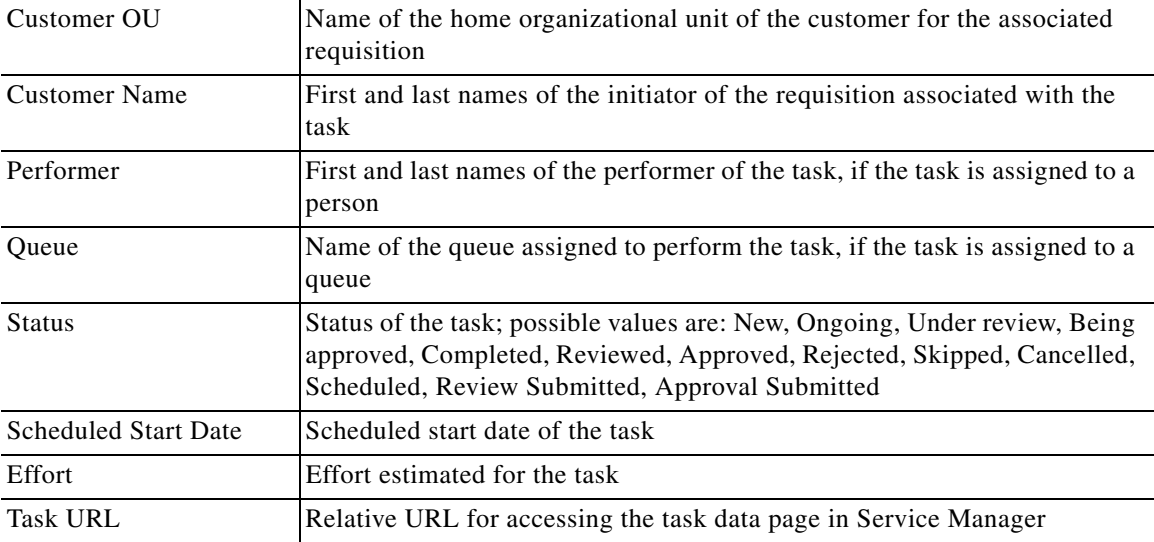

#### **Organizational Units**

Organizations are the business units and service teams into which users are organized.

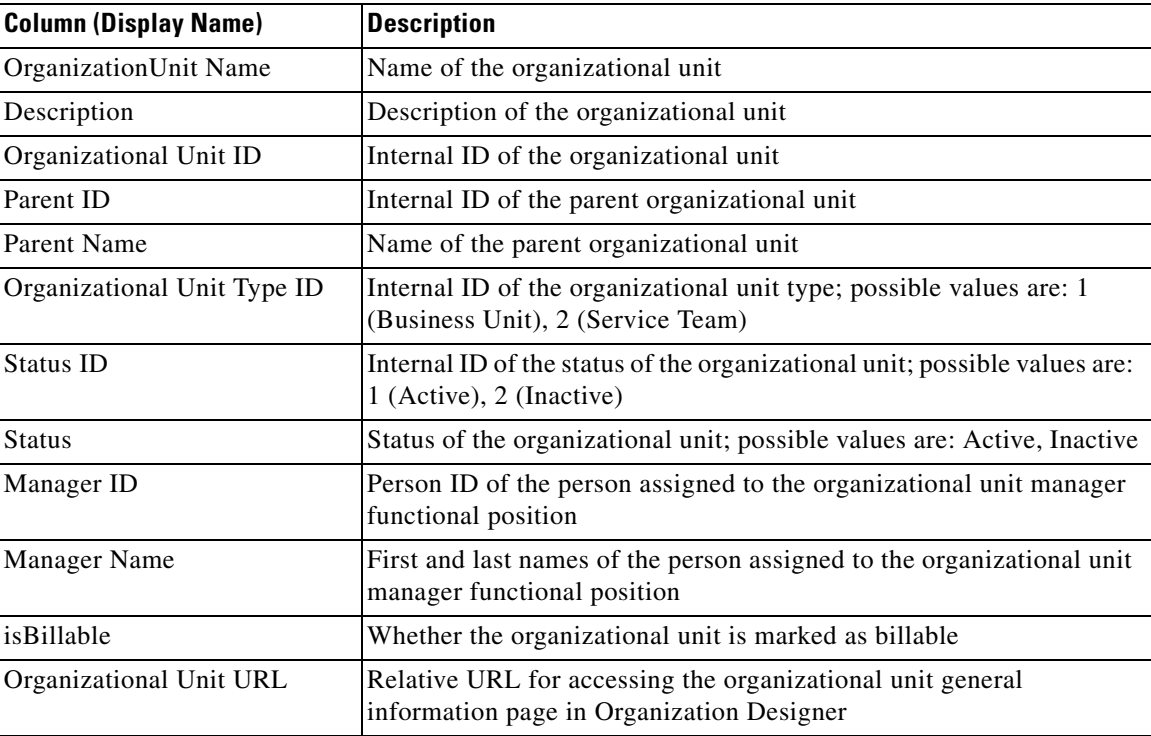

### **Persons**

Persons are individual users as defined in Organization Designer.

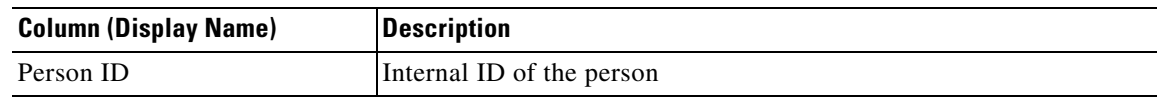

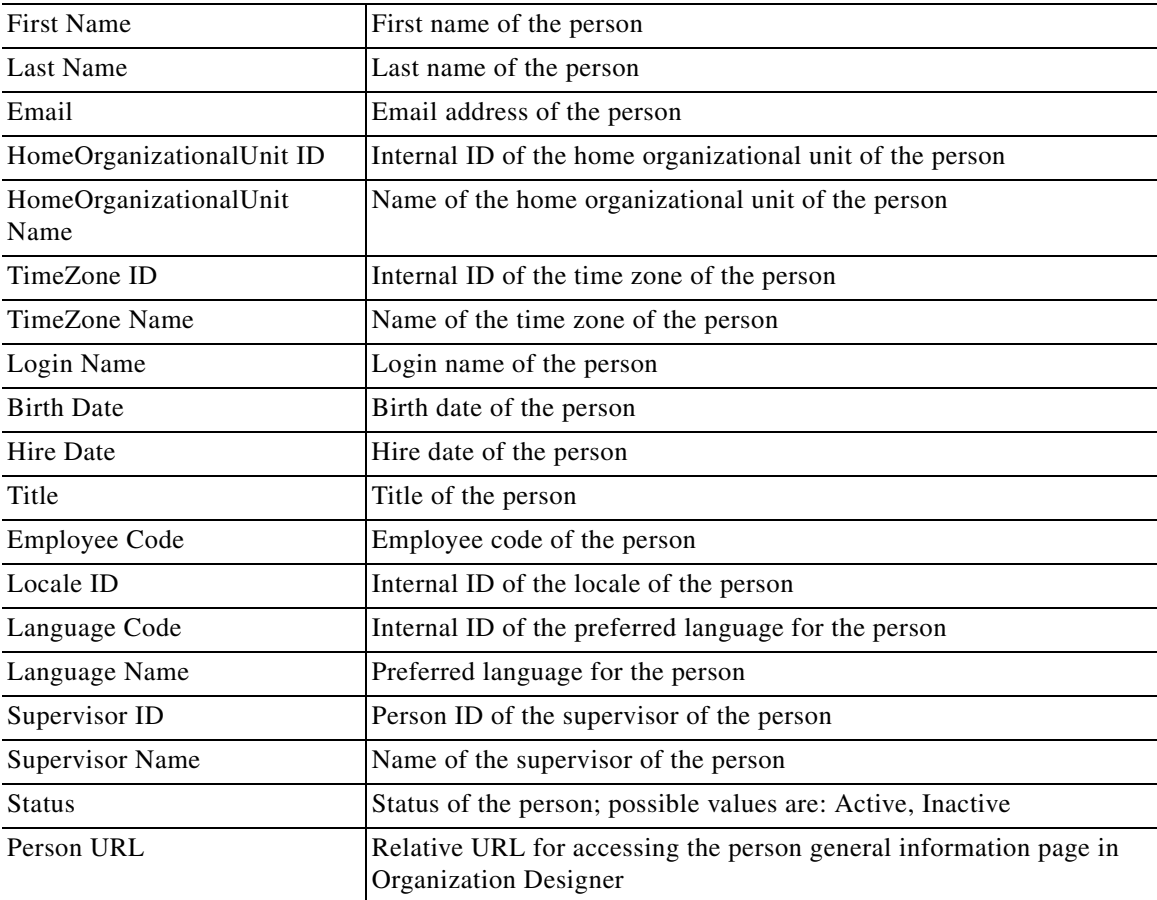

# **Groups**

Groups are a user-defined grouping of OUs and/or people that can be used in the assignment of work, roles and permissions.

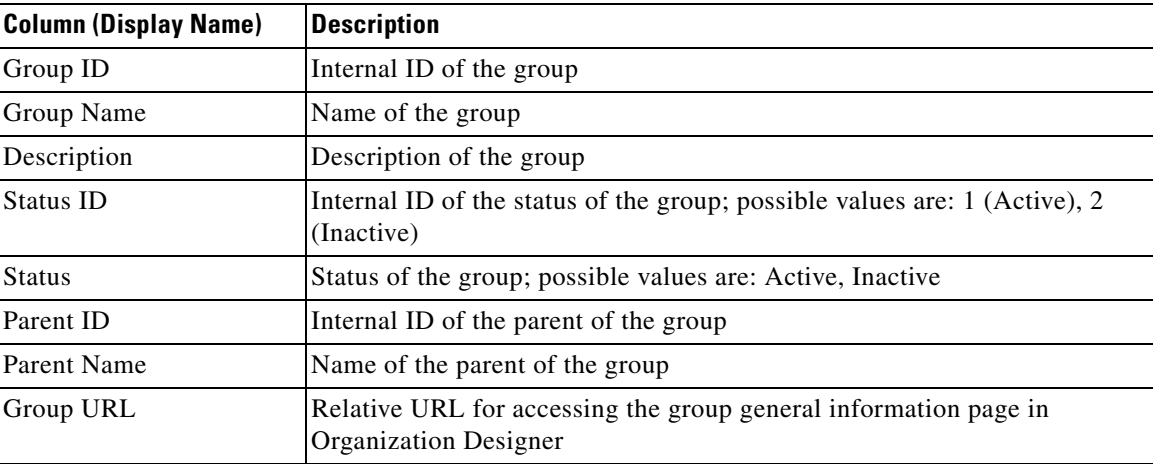

П

#### **Accounts**

Accounts are user-defined grouping of OUs for use to establish agreements in Demand Center.

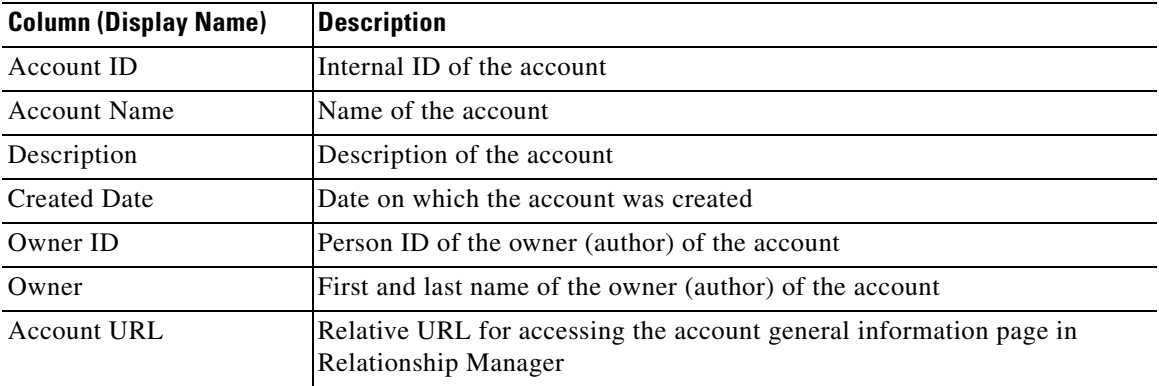

### **HTML/JavaScripts**

The HTML/JavaScripts objects are those HTML/Java script portlets that have been designed in Portal Designer.

## **Service Items**

Both system- and user-defined service items are available for display in portlets. For user-defined service items, the attribute names and data types correspond to those defined at your site—please see your service catalog design team for more information. For the system-defined service items for Virtual Hardware, attributes are described in detail in [Chapter 3, "Lifecycle Center"](#page-174-0)*.*

## **Standards**

Both system- and user-defined standards are available for display in portlets. For user-defined standards, the attribute names and data types correspond to those defined at your site—please see your service catalog design team for more information. For system-defined standards (related to Virtual Hardware), attributes are described in detail in [Chapter 3, "Lifecycle Center"](#page-174-0)*.*

# <span id="page-287-0"></span>**An End User's View of the Portal**

## **Overview**

Until now, the default home page for Service Portal end users has been the Request Center My Services module. All Request Center users can browse the service catalog, viewing services which they have permission to order, and request services for themselves. They can also view any requisitions they have previously ordered. In addition, the My Services home page is configurable so that designated users or groups of users can order on behalf of other users; view their authorizations or perform authorizations themselves; and view their service items or service items for others in their organizational units.
Unfortunately, the My Services page is not customizable by its users. It is customizable only to the extent that administrators can configure the page to allow or disallow some of the capabilities described above and can set up organization-specific style sheets to change the colors, fonts, or graphics displayed on the page.

The Portal Manager solution provides an alternative to replace the My Services page with an end-user customizable page, customizable within the constraints set up and maintained by administrators. Through Portal Designer capabilities described previously in this chapter, administrators can define any number of portlets and grant permission to users to read or edit data displayed in these portlets.

### **Portal Modules**

The Service Portal option in the module menu represents a collection of sub-modules available in the portal. My Workspace and System modules are always listed on top, followed by the user-defined modules. A module is visible to users only if the corresponding portal page group has the "Display As Module" checkbox selected in the definition and the users have read permission to that portal page group. Once the user has logged out and re-logged in, the new module will appear in the Service Portal section of the module menu, placed beneath My Workspace and System, as the Cloud Admin Console module appears as shown below.

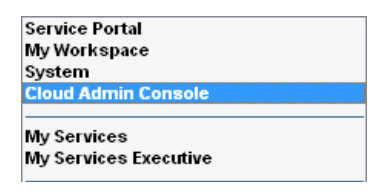

#### **My Workspace Module**

My Workspace, which is a system-defined portal page group, is the group in which users create and maintain their own portal pages. It is also the default landing module when user selects the Service Portal menu option. For these reasons, all service portal users must be granted the read/write permission to the My Workspace portal page group. Users who have any of the Request Self-Service or Request Governance system roles will automatically be given the read/write access to this portal page group.

#### **System Module**

System module is another system-defined portal page group that is accessible to all users who have any of the Request Self-Service or Request Governance system roles. The Site Homepage is located in this module. More portal pages can be created by the administrators in this group for displaying site-wide information.

### **Portal Home Pages**

A user's pre-configured portal pages within a module are accessible as tabs along the top of the window. The home page is the preferred landing page for a module. Users can set any of the portal pages within the module as the home page. This action will automatically move the page to be the first tab.

#### **Site Homepage**

The Site Homepage is the default landing page for My Workspace when no other homepage has been configured. As a good practice, all portal users should be given read access to this portal page. Users who have the Request Self-Service and Request Governance system roles will automatically have read permission to the page.

#### **Organizational Unit Homepage**

In a distributed portal administration model, portal designers may prefer to set up different landing pages for different organizational units to allow end users to access the organization-specific content. Users whose home organizational units are configured with a homepage in the Portal Designer settings will have that page as the first tab in My Workspace, followed by the Site Homepage.

### **User Homepage**

When a user sets a portal page other than the Site or OU homepages as his default landing page, the selected page becomes the first tab in My Workspace, followed by OU homepage (if one is defined) and then the Site Homepage.

### **View Mode of a Portal Page**

The Portal is originally displayed in View Mode which allows users to perform a limited set of actions on the page.

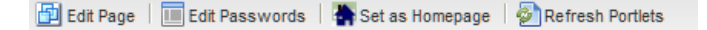

#### **Edit Page**

Users who are granted write permissions to the portal page are able to edit the content and appearance of the page by clicking the Edit Page button. The only exception is when the page contains inactive portlets or portlets to which the user has no access permissions.

Once in Edit Mode, a different set of actions is available.

### **Edit Passwords**

External sites that require individual authentication settings can be maintained to allow automatic authentication every time the portlet is accessed. The credentials maintained here are not accessible by other users, including the Portal Designer users.

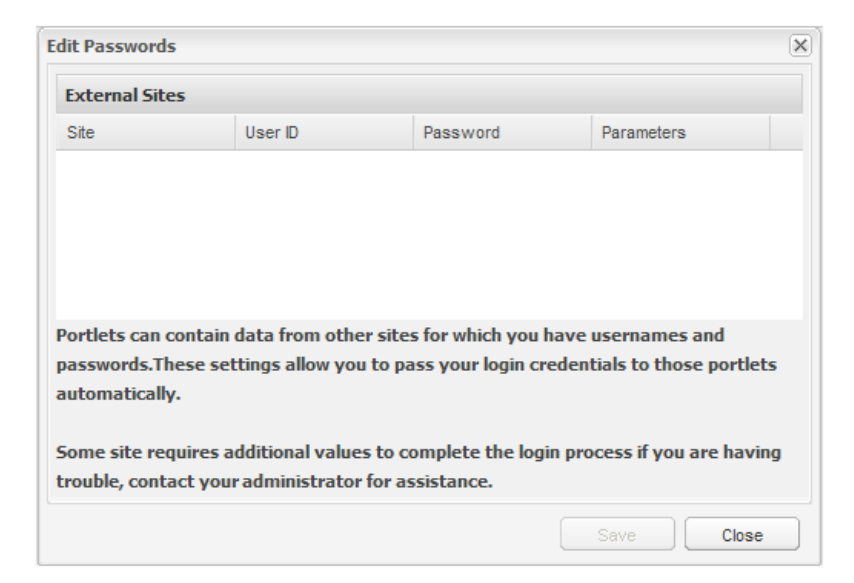

### **Set as Homepage**

The action marks the current active tab as the home page and moves it to the first tab position. When there is only one portal page in the current module, the button is disabled.

### **Refresh Portlets**

Clicking the Refresh Portlets button reloads the content of all portlets on the page.

### **Edit Mode of a Portal Page**

Once in edit mode, the tool bar shows the following actions:

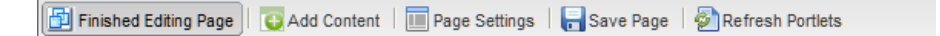

#### **Finished Editing Page**

Clicking the Finished Editing Page button takes users back to the View Mode of the page.

### **Add Content**

The Add Content tab allows users to add one or more portlets to the current page by selecting the appropriate checkboxes and clicking the Add Content button at the bottom of the tab. The portlets displayed are limited to those for which the user has read permissions.

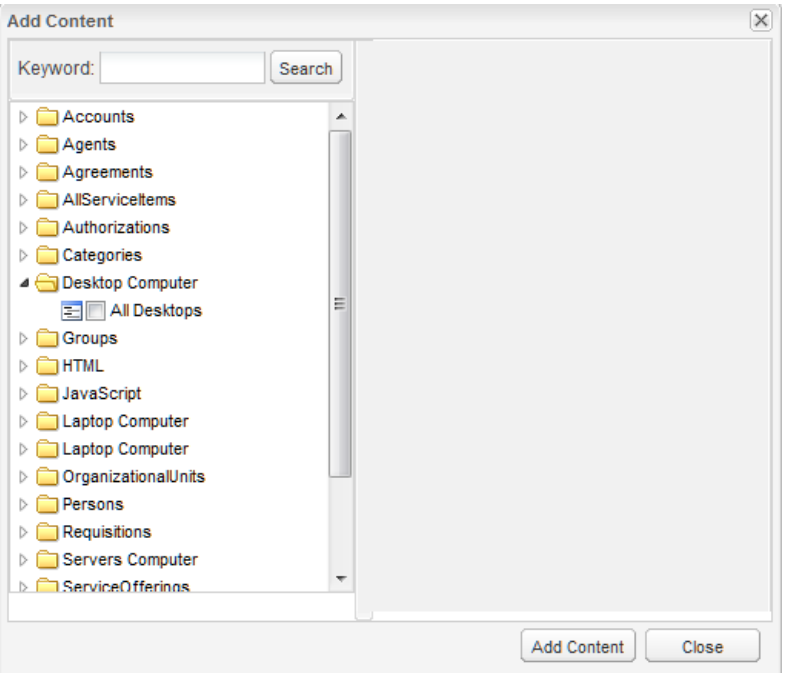

The number of portlets that can be included on a page is governed by the portal common settings on the maximum number of grid portlets and maximum number of portlets allowed on a page. When an attempt is made to add a portlet to the page that has already reached one or more of those limits, an error message is displayed to the user.

### **Page Settings**

The Page Settings tab allows portal users to modify the appearance of the current portal page. The initial settings displayed are inherited from the page as designed in Portal Designer. You may adjust individual settings then click **Apply** to see the effects of your adjustments. Click **Close** when you are done.

When the page settings are changed in the view mode of the portal page, the settings remain in effect only for the current session; they are lost as soon as you navigate to another page or module.

When the page settings are changed in the edit mode of the portal page, current page settings become permanent when you click **Save Page**. The changes are seen by all users who subscribe to the page.

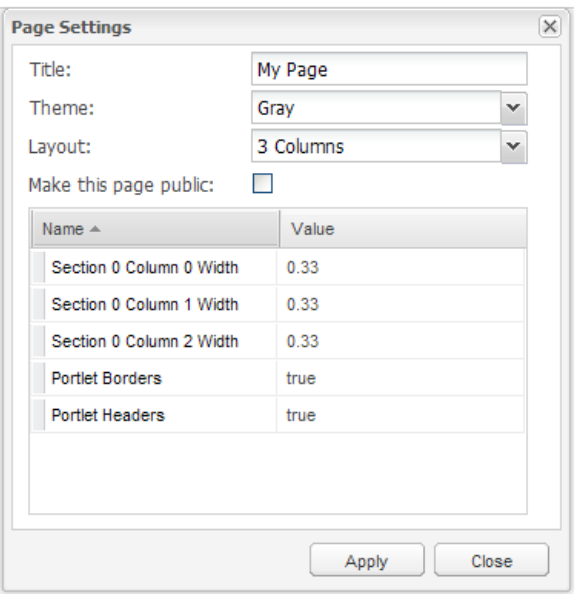

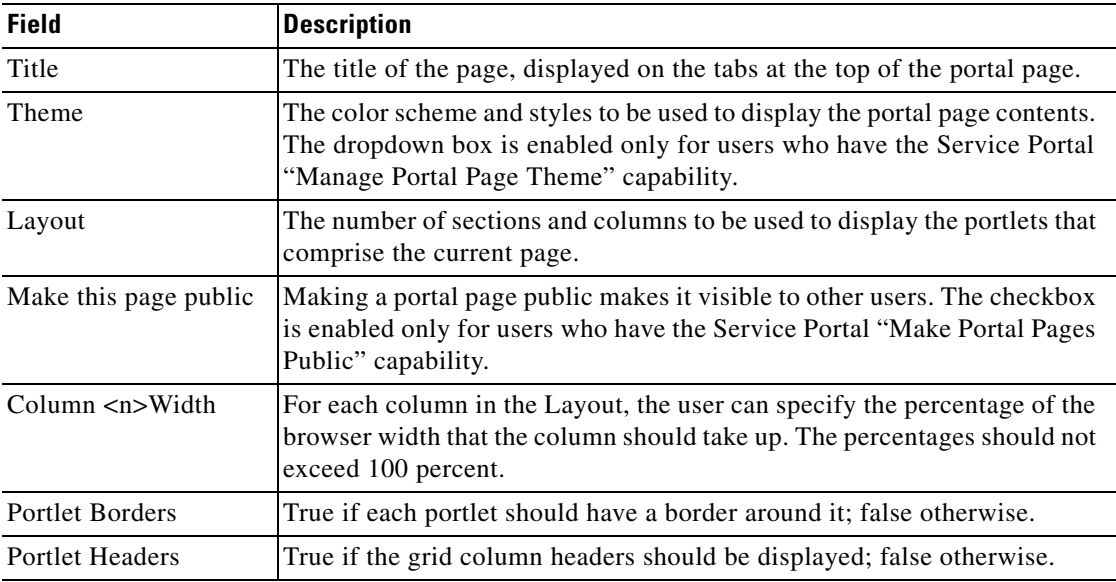

### **Adding/Creating a Portal Page**

Clicking the "+" button to the right of the last tab, shows a popup to allow users to add an existing portal page or to create a new page. The new page is by default added as the last tab in the module. It can be moved to a different tab position by mouse drag-and-drop actions as long as it is located after the homepage(s) for the currently selected module.

The maximum number of tabs allowed in each module is governed by the portal common settings. When the user is about to exceed the page limit, an error message is displayed.

The Open Page subtab shows a list of portal pages for which the user has read permissions. To add an existing page, highlight the page and click the **Open** button at the bottom of the popup.

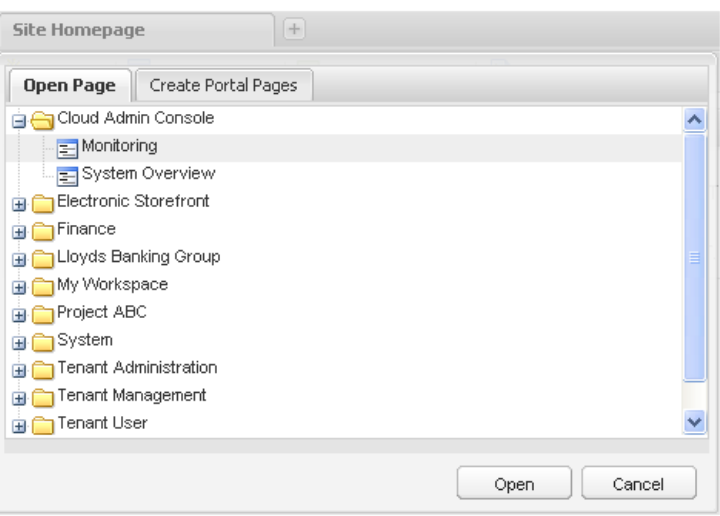

The Create Portal Pages subtab is enabled for users who have the Service Portal "Manage Portal Pages" capability and write permission to the corresponding portal page group for the currently selected module.

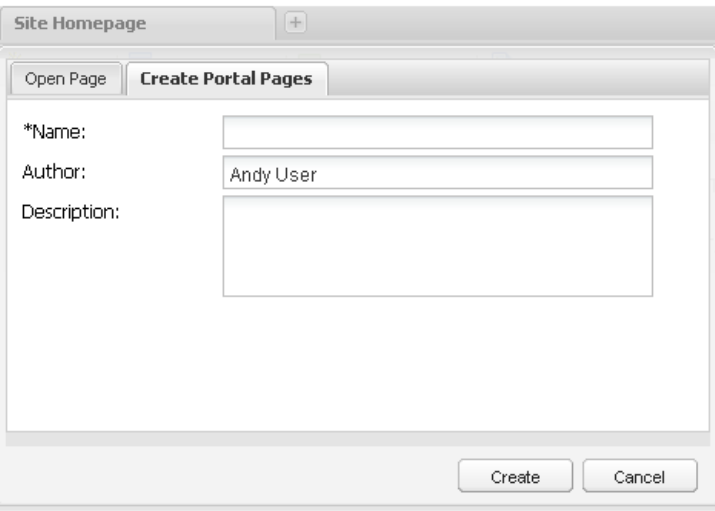

New portal pages are not marked as public by default. The number of such private pages allowed per user is also controlled by the portal common settings, except for those users who have the Service Portal "Override Private Portal Page Limit".

# **Importing and Exporting Portal Content**

### **Overview**

Portal content and portlet definitions are developed in a Service Portal instance, and the metadata underlying these objects is stored in the Content Management repository. You may want to backup an object definition to a source code control system or other file-based storage. You may want to develop content in a Development system, then transfer the content to a Test/QA system for testing or validation, and then to a Production system for everyday use by end users.

To do this, you need to use the Import/Export facilities provided by Portal Designer.

Portal Designer includes the following import/export options:

- **•** Export specified content to the local file system.
- **•** Import a previously exported file containing Portal Designer content into a new Service Portal instance

# **Exporting Portal Content**

Use the **Export** action to export portal definitions to the local file system. The action is available for portal pages as well as non-JSR portlets.

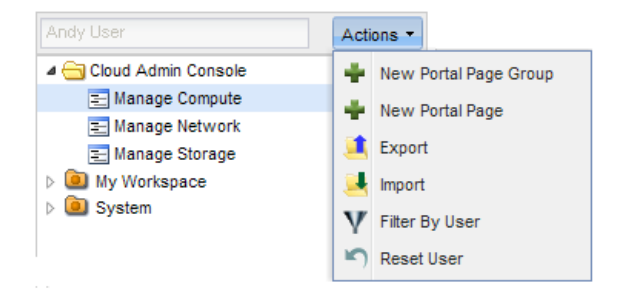

### **Export Portlets**

Portlets can be exported in bulk by selecting the checkboxes in front of the portlets shown in the Export Portlets popup page.

Г

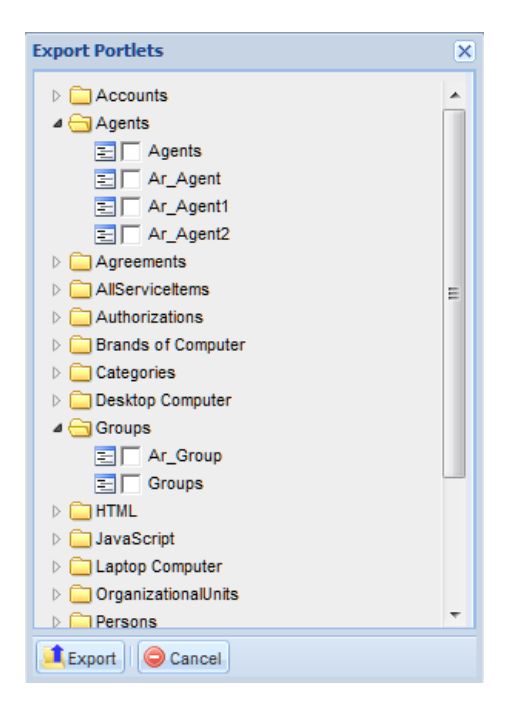

The export file is an XML file in an industry-standard CIM (Common Information Model) compatible format, version 2.3.1. CIM is based on an object-oriented model and uses terminology adapted from Unified Modeling Language (UML).

What is included:

- **•** Portlet general information, view and filter definitions, including HTML and JavaScript code
- **•** Associated custom content definition and data
- **•** Associated keywords
- **•** Associated authentication settings

What is **not** included:

- **•** All object permissions
- Definition and data for other content types (core entities, service items, standards)

### **Export Portal Pages**

Portal page export works in a similar way and includes all associated definitions as part of the export XML file.

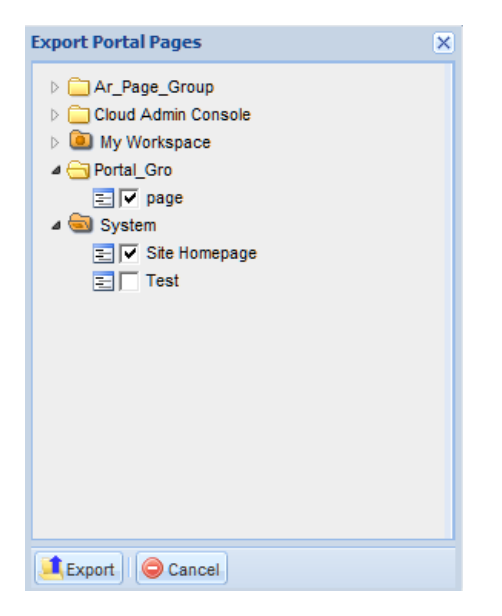

What is included:

- **•** Portal page general information, settings and content definitions.
- **•** Associated portal page groups
- **•** Associated portlet definitions
- **•** Associated custom content definition and data
- **•** Associated keywords
- **•** Associated authentication settings

What is **not** included:

- **•** All object permissions
- Definition and data for other content types (core entities, service items, standards)

### **Importing Portal Content**

Use the **Import** action to import portal objects into the same environment in which they are exported, or another environment which does not contain those objects.

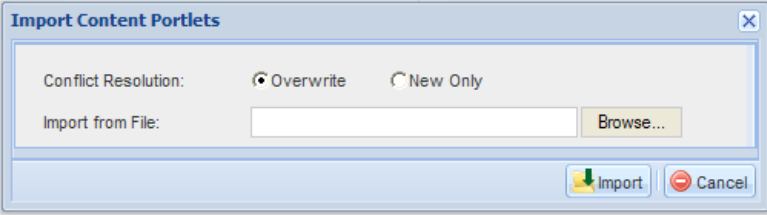

Import accepts only XML files created using the Export Portlets and Export Portal Pages features. Two modes of conflict resolution are available:

- **•** Overwrite: The import replaces the existing definitions of the objects with the same names in the environment with the definition contained in the XML file.
- **•** New Only: The import fails if the portal object already exists.

When the import is complete, a summary page is displayed. A detailed log is also available to show the names of the portal objects created/updated.

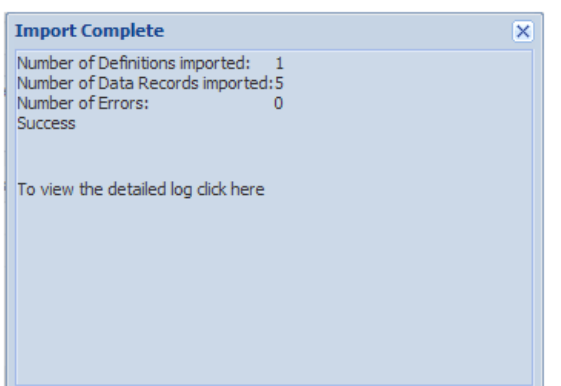

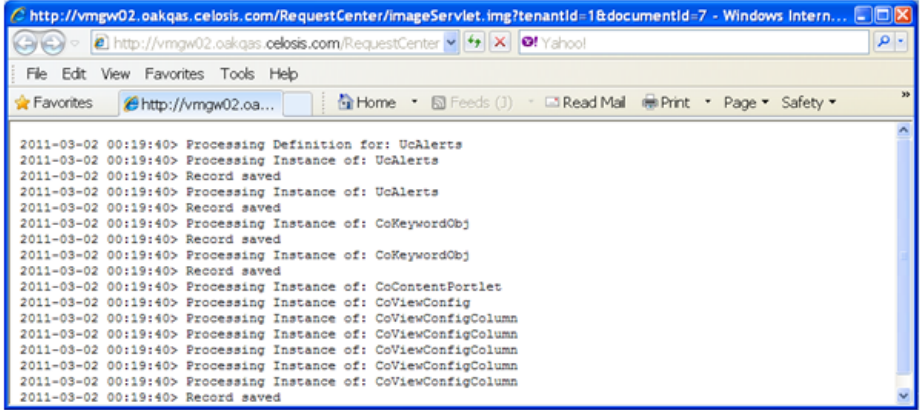

The ability to create portal objects through the import utility is still controlled by the corresponding capabilities and permissions for such actions. The user who performs the file import should be granted appropriate roles in order to successfully execute the import.

An import may fail due to insufficient permissions. For example:

- The user does not have "Manage Portlets" capability when importing a portal page that contains new portlets. In this case, the portlets will not be created, and the import of the portal page containing the new portlets will also fail.
- The user does not have "Manage Custom Content" capability when importing a portlet that is based on new custom content. In this case, the custom content table will not be created, and import of the portlet making use of the custom content will also fail.
- The user does not have write permission to the portal page group that is specified for a new portal page. In this case, the portal page will not be created.

**The Contract of the Contract of the Contract of the Contract of the Contract of the Contract of the Contract of the Contract of the Contract of the Contract of the Contract of the Contract of the Contract of the Contract** 

# **Portal Access Control**

## **Overview**

Site administrators can use the Organization Designer module to grant users access to the Portal Manager modules.

# **Roles for the Portal Designers**

Roles and capabilities, managed with the Organization Designer module, allow site administrators to control access to functionality provided by Portal Designer.

Standard roles relating to Portal Designer and the capabilities included in each are summarized in the table below.

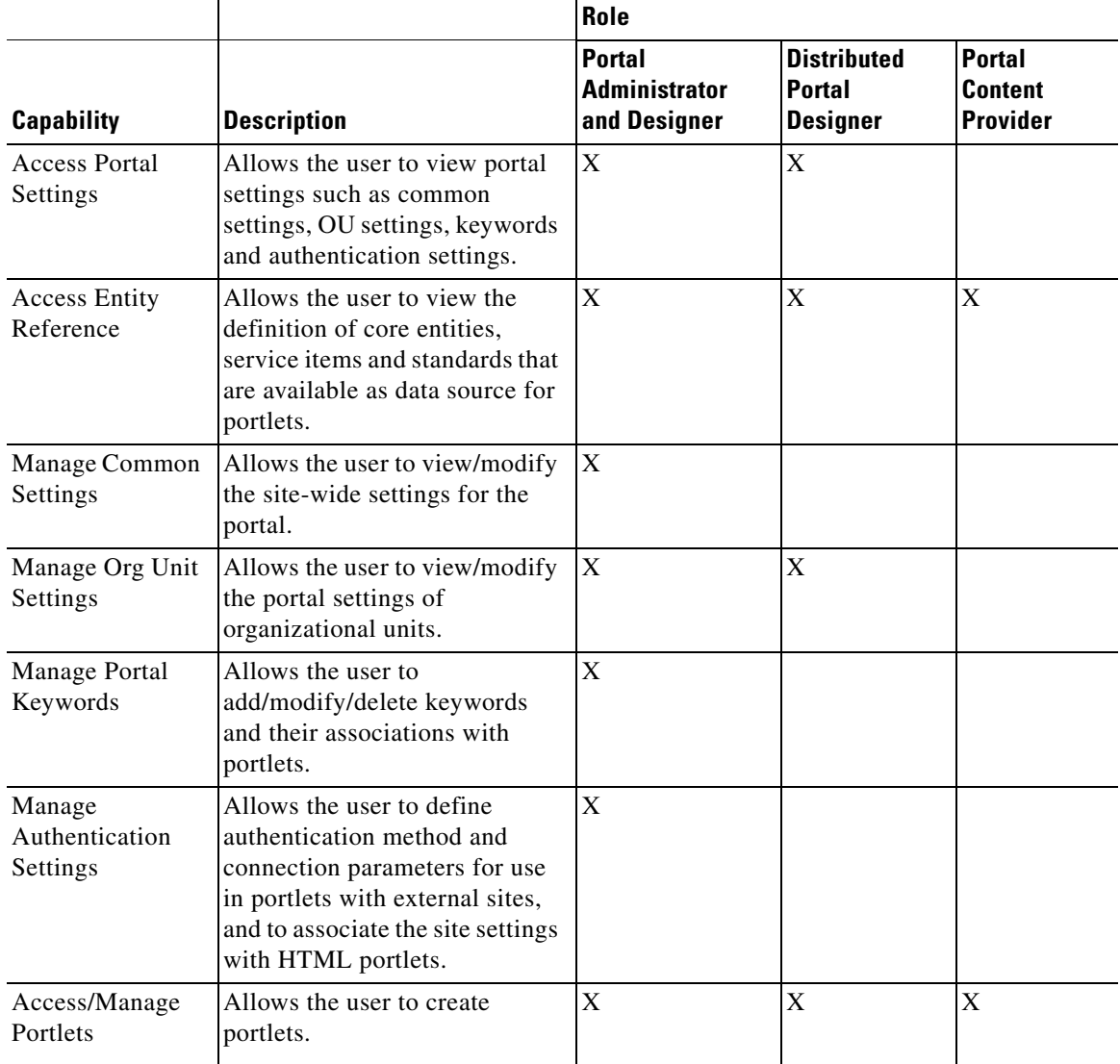

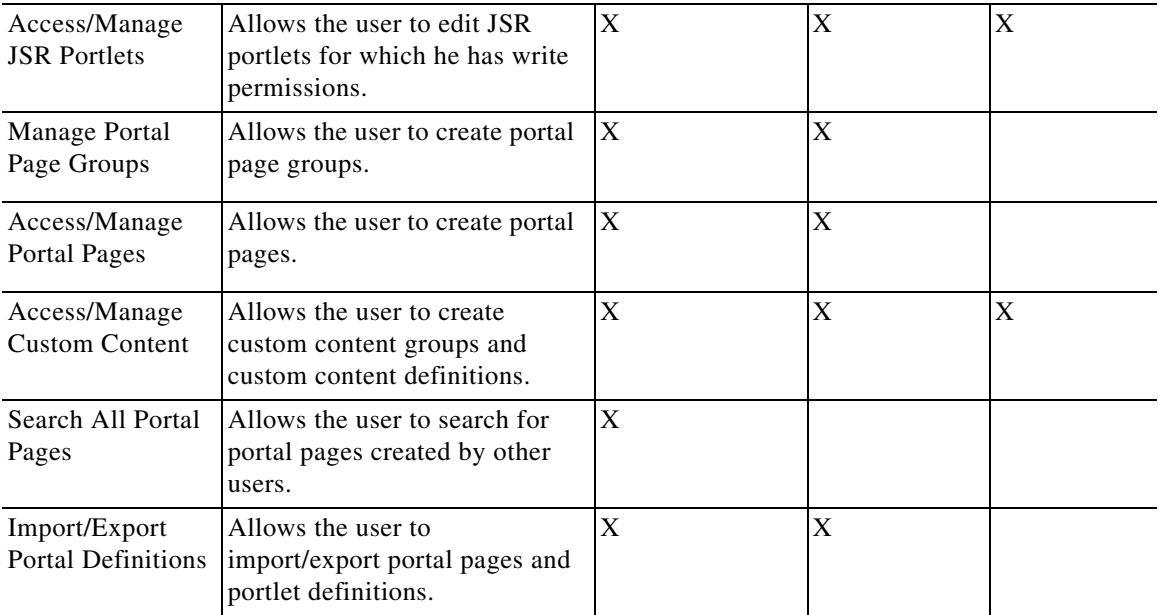

To use the Distributed Portal Designer role effectively, create child roles to it, and grant each child role read/write permissions to appropriate portal and organization objects.

## **Roles for the Portal End Users**

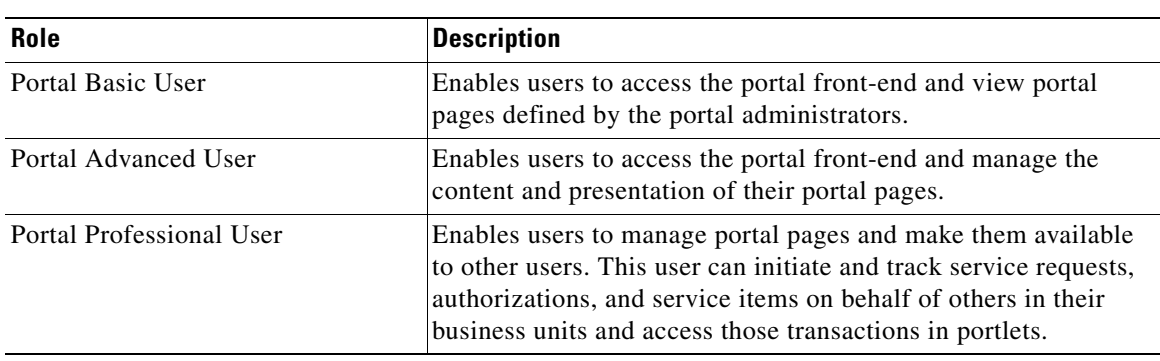

Standard roles support end-users accessing the portal front-end:

Users of these roles require read permissions to particular portal pages and portlets in order to put the pages on their portal and view the portlets.

Users may need to be granted additional capabilities and permissions if they need to access other modules through hyperlinks on the portlets and to see the content in the portlets.

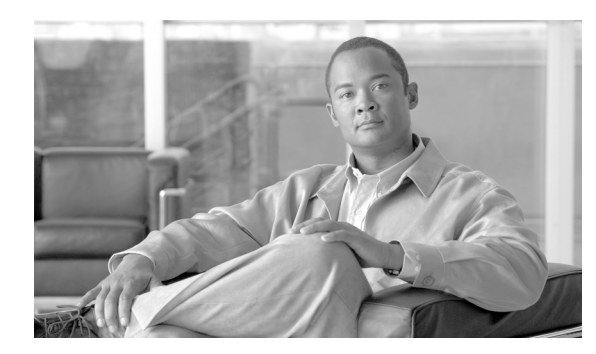

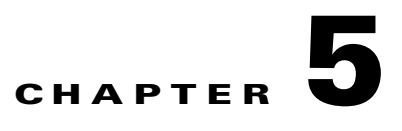

# **Catalog Deployer**

- **•** [Overview, page 5-1](#page-300-0)
- **•** [Catalog Deployer and Configuration Management, page 5-4](#page-303-0)
- **•** [Configuring Catalog Deployer, page 5-9](#page-308-0)
- **•** [Running Catalog Deployer, page 5-20](#page-319-0)
- **[Sample Deployment Scenarios, page 5-37](#page-336-0)**
- **•** [Branded Content Libraries, page 5-44](#page-343-0)

# <span id="page-300-0"></span>**Overview**

### **Overview**

Catalog Deployer is a content deployment and configuration management tool that can be used by service designers, catalog publishers, and organization building resources to migrate application entities between development, test, and production sites.

Catalog Deployer provides customers with a change management process and history, allowing for reliable control over Request Center and Demand Center content changes, and changes to the organizational entities used by all modules of Service Portal.

Catalog Deployer also supports the deployment of pre-configured services packaged within a branded content library by Cisco. Such services can be used as-is or as the templates for customizing the service definition to the organization's requirements, significantly reducing the time and effort required to implement actionable service catalogs.

# **Catalog Deployer Operation**

Catalog Deployer offers two methods of content deployment. Source sites can use Catalog Deployer to "extract" or assemble a package of service definitions and/or entities for transmission to, and deployment on, a target site. In this case, all operations can be performed within the Catalog Deployer module, and there is no need for external programs. Alternatively, or in addition, a package can be produced for export. Exported files are imported via Catalog Deployer into the target site's instance of Service Portal. Since these are XML files, in text format, they can also be stored in a configuration

management or source code control system. Branded content libraries are delivered in the form of an export file, so standard Catalog Deployer facilities may be used to import and deploy services available in the library.

Like all other Service Portal modules, Catalog Deployer can be permissioned for use. Users may have abilities to view deployment history; to create and assemble a package for deployment; to import or deploy a package to a particular site; or the combination of these capabilities that best fit the users' responsibilities. All such capabilities may be assigned via standard roles or custom roles.

## **Catalog Deployer Features and Functionality**

Key features include:

- **•** Simplicity of use via the user interface. Packages for deployment are created, and can be populated, transmitted to a target site, or exported to the file system.
- Two methods of content transfer: XML package transmission across sites or file-based transmission via export/import functionality.
- Service and offering deployment (inclusive of related entities) on one or more target sites.
- **•** Organizational deployment (OUs, groups, queues, roles, people, functional positions) on target sites.
- **•** Email template and Service Link agent deployment on the target sites.
- **•** Change management support (optional segregation of duties between content developers/managers and catalog publishers).
- Hot deployment—the ability to deploy content while the application is available to users.
- **•** Online options to view extraction and deployment history.
- **•** Support of site protection levels and entity homes.
- **•** Ability to preview a service definition or service offering before it is deployed to a target site from a branded content library.

## **Catalog Deployer Usage**

Catalog Deployer may be used at the beginning of a service catalog or portfolio implementation effort, to provide template content which can form the basis of a customized service catalog or portfolio. In addition, Catalog Deployer may be used in the Build and Maintenance phases of a development effort, to promote tested content from development to other environments and to synchronize multiple environments.

#### **Configuration Management**

The following sections of this chapter discuss capabilities relevant to using Catalog Deployer for release and configuration management:

- **•** [Catalog Deployer and Configuration Management, page 5-4](#page-303-0)
- **•** [Configuring Catalog Deployer, page 5-9](#page-308-0)
- [Running Catalog Deployer, page 5-20](#page-319-0)
- **•** [Sample Deployment Scenarios, page 5-37](#page-336-0)

### **Service Catalog and Portfolio Development**

The following sections of this chapter discuss capabilities relevant to using Catalog Deployer to install Cisco content libraries to provide the basis for a service catalog and/or service portfolio:

- **•** [Running Catalog Deployer, page 5-20](#page-319-0) (only the sections on importing and deploying content.)
- **•** [Branded Content Libraries, page 5-44](#page-343-0)

# **Terminology**

Key terms used in this chapter are defined in [Table 5-1](#page-302-0) below.

<span id="page-302-0"></span>*Table 5-1 Key Terms*

| <b>Term</b>              | <b>Definition</b>                                                                                                    |
|--------------------------|----------------------------------------------------------------------------------------------------|
| Assemble a Package       | Add content to a package. Assembling a package extracts the current definitions of the objects<br>which have been included in the package from the repository and writes them to the package. Any<br>subsequent changes to these objects will not be reflected in the assembled package.                                                                                                    |
| <b>Associated Entity</b> | An entity that is related to the primary entity and required in the target site for a deployment to be<br>successful. For example, a service definition (primary entity) may refer to several organizations,<br>service teams to whom tasks are assigned (the organizational unit is the associated entity).                                                                                                    |
| Catalog Deployer         | The Service Portal module responsible for deployment of catalog content and directory information<br>from one site to another.                                                                                                    |
| <b>Component Entity</b>  | Entities that are automatically deployed when a service or offerings deployed. Service component<br>entities include categories, presentation elements, dictionaries, dictionary groups, service groups,<br>keywords and objectives.                                                                                                    |
| Data Source              | A data source, defined via the ColdFusion Administrator, which specifies connection information<br>for all sites which will be targets for Catalog Deployer direct site-to-site deployment.                                                                                                    |
| Deployment Package       | The primary object managed by Catalog Deployer. The deployment package contains the selected<br>entities that are to be deployed (such as service definitions or queues and groups) and the<br>deployment activity history. A deployment package can be transmitted or exported/imported into<br>another site for deployment of its contents into the target site. A deployment package does not<br>contain entity content until it is "assembled," at which point the included data is extracted from the<br>source site. |
| Entity                   | One of the objects created and maintained within Service Portal software. Examples are:<br>organization units, offerings, service definitions, queues, and email templates.                                                                                                    |
| <b>Entity Home</b>       | The page of the Administration module's settings where administrators specify which site is the site<br>of record for each supported entity type.                                                                                                    |
| Export a Package         | Create an XML file containing the contents of a previously assembled package and write the file to<br>the file system. Exporting a package from a source site to a target site is an alternative to<br>transmitting the package.                                                                                                    |
| Implementation           | A group of one or more Service Portal sites, either directly or indirectly connected.                                                                                                    |
| Import a Package         | Create a package by importing a previously exported XML deployment package into a target site.<br>The package is created with the status "Received for Deployment".                                                                                                    |

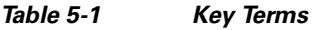

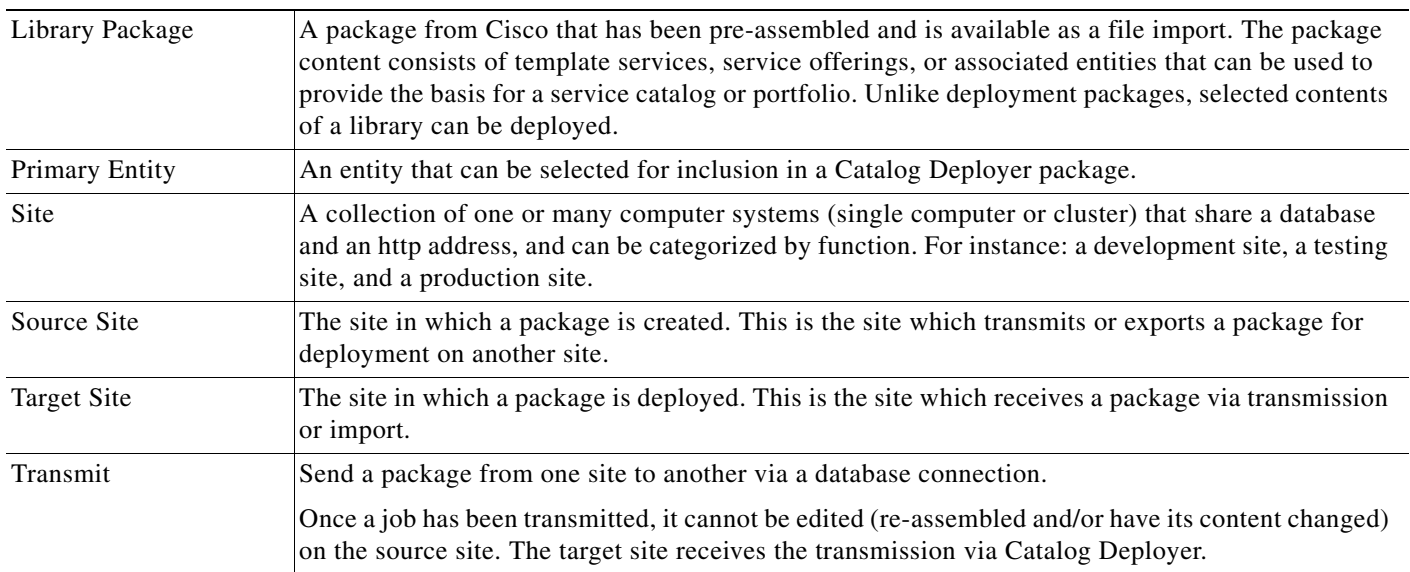

## **Additional Resources**

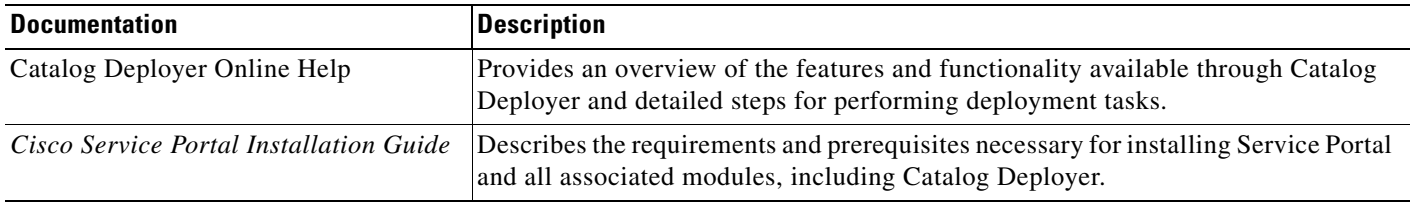

# <span id="page-303-0"></span>**Catalog Deployer and Configuration Management**

## **Overview**

This section describes how to design a Service Portal implementation and the associated processes that support industry-standard configuration (or change) management practices.

Typical methodologies are reviewed and compared with those available for Service Portal applications, including Catalog Deployer configuration management. The section discusses different approaches to configuration management, as they are matched to the stage of deployment—from initial development, through testing, deployment, and maintenance.

# **Typical Configuration Management**

Catalog Deployer implements best practices embodied by IT industry standard configuration management methodologies and technologies. Therefore, it is useful to review these practices.

• Changes to software configuration items (that is, the individual software modules or components that comprise the IT application) are made in a development environment.

- In the same (development) environment, the changed software typically undergoes preliminary testing (unit testing).
- Once the software has passed unit tests, a copy of the "source" for the software is checked into a source code control system and labeled as the release candidate. "Source" may consist of several types of artifacts, including code written and maintained in a text editor, or, increasingly common, specifications stored in XML files or within a metadata repository that is part of an integrated development environment.
- The saved source is deployed to a tightly controlled test environment, where it undergoes rigorous testing. The test environment may be re-initialized before each set of tests, to ensure that results in different runs are comparable.
- **•** The testers are responsible for finding problems, not diagnosing or fixing them. All problems are reported to the development team, which uses its development environment to fix the problems, retest the code, and save a copy of the revised source.
- The fix, extract, deploy, and test steps are repeated until the testing team certifies that the software meets all test criteria—these may be performance measures or functional requirements or a combination.
- **•** The same source that was deployed to the testing environment (and tested!) is deployed to the production environment.

# **Configuration Management**

For Service Portal applications, such as Request Center, the software that is developed is typically a service definition with related elements such as categories, groups, tasks, and checklists. The typical configuration management scenario, and the role that Catalog Deployer plays in this, looks like:

- **•** A new or enhanced service definition is developed and unit tested in a development environment.
- Catalog Deployer is used to extract the new or updated service definition from the development environment. The resultant deployment package may be exported and placed under source code control if desired.
- Any other code resources (such as JavaScript libraries) that do not reside in the Service Portal database may also be placed under source code control.
- Catalog Deployer is used to deploy the service definition in a test or quality assurance (QA) environment.
- The service is tested. If problems are encountered, the previous steps are repeated—code is fixed in development, extracted, and redeployed to the test environment—until the service is certified as having met the stated requirements.
- Once the service is accepted in the Test environment, it is deployed to the production environment, using the same procedure that originally deployed the code to the test environment.

This scenario adheres to industry standards in that the development environment is the only place changes are made to the service definition, and an automated process is used to deploy a controlled set of source code to test and production environments.

However, this scenario is incomplete. In most implementations, people and business units (a type of organization) are dynamically added to the Production environment, as people login to Request Center or Demand Center for the first time, have a service ordered on their behalf, or are assigned to perform a review or authorization. Therefore, Catalog Deployer must also be used to migrate these entities from the production site back to development, so they are available for use in service definitions and other Request Center configuration items, such as authorizations, that are still under development. Further, the

 $\mathbf I$ 

service definition may refer to related entities such as email templates, groups, queues, service team-organizations, and roles. If any of these do not exist in the target environment, they must be deployed to that environment before the service's deployment package can successfully be deployed.

Catalog Deployer can be used both by Request Center customers, as illustrated in the scenario above, to deploy content such as service definitions, and by Demand Center customers, to deploy service offerings, as well as any associated services.

### **Catalog Deployer Architecture**

Catalog Deployer provides database-neutral data-transfer infrastructure and interfaces, organized around the logical entities found in the application. Examples of the logical entities are Service Definitions, Data Dictionaries, People and Organizational Units. A complete listing is available later in this section.

An understanding of Implementation, Site, and Entity Home, described in [Table 5-1 on page 5-3,](#page-302-0) is critical to the operation of Catalog Deployer.

In particular, Logical Entity Home Sites are an integral part of configuration management with Catalog Deployer. Though optional with Catalog Deployer, creating a system of Home sites for logical entities enables management of both the referential integrity of logical entities across sites, and the integrity of configuration information across sites.

The idea behind Logical Entity Home sites is that certain sites will have a more authoritative version of the data for a logical entity type than others. For example, for customers using their LDAP directories to authenticate and gather information about users, data on People and Organizational Units will be most accurate on Production. Therefore, the Production site would be the Home site, the site of record, for the People and Organizational Units. If People can be created, or Organizational Units edited, on sites other than Production, deploying this data to other systems will get them out of sync with the system of record, and the quality of data across the implementation will degrade.

With an eye to these problems, the application framework is designed to allow protection levels to be assigned to logical entities to keep users from modifying these entities on sites other than the entities' Home sites. The site administrator can select how much protection to provide for logical entities by choosing one of four settings, as described in [Configuring Catalog Deployer, page 5-9.](#page-308-0)

## **Catalog Deployer Capabilities**

#### **Entity Permissions**

Catalog Deployer deploys permissions for entities as part of the entity. When permissions are removed from the entity in its Home site, the application does not leave behind deletion stubs (or a transaction log) that Catalog Deployer may use to replicate this removal. For example, when the permission to order a service is removed from an Organizational Unit on a Service Definition, Service Portal does not retain this fact, it simply removes the permission data.

When you deploy a service whose permissions have been changed, all associations between the service definition and its permissions are dropped in the target site and recreated according to the permissions in effect in the source site. Any deleted permissions will be reflected. However, if the permission was granted to a custom role or group, and the role or group was deleted from the source site, the role or group will still exist in the target site. Catalog Deployer cannot propagate entity deletions.

### **What Catalog Deployer Does Not Do**

Catalog Deployer migrates logical entities which are stored in the transactional database between two sites which are implemented using the same version of Service Portal. The entities are extracted to a text stream, formatted in .xml, which is part of a deployment package which also includes the specifications (options) used to create the package. That package may be extracted from the source database, to serve as a backup mechanism as well as the source for deploying the entity definitions into the target database of another site. The entity definitions are deployed unchanged into the target environment.

Catalog Deployer has no effect on any components of Service Portal other than those logical entities. Changes to some of these components are not part of the configuration management scenario handled by Service Link—the synchronization of customer-designed and configured configuration items across an implementation—so need not be considered further here. For example:

- **•** Software components must be installed and configured via the Service Portal Installer.
- **•** The contents of the data mart and reporting tables must be created via Service Portal Installer and populated via Extract-Transform-Load (ETL) processes.
- **•** The schema is upgraded as part of the Service Portal installation.
- **•** Any customized Service Portal components, or additional components, need to be installed on all servers via the "Customizations" option in the Service Portal Installer and the procedures documented in the *Cisco Service Portal Configuration Guide.* Such customizations typically include support for custom mappings used in directory integrations, and any APIs provided by the Advanced Services organization.

However, additional configuration items may have to be deployed in conjunction with changes to the logical entities which are handled by Catalog Deployer. These are summarized in the table below and discussed in more detail in conjunction with the logical entity affected.

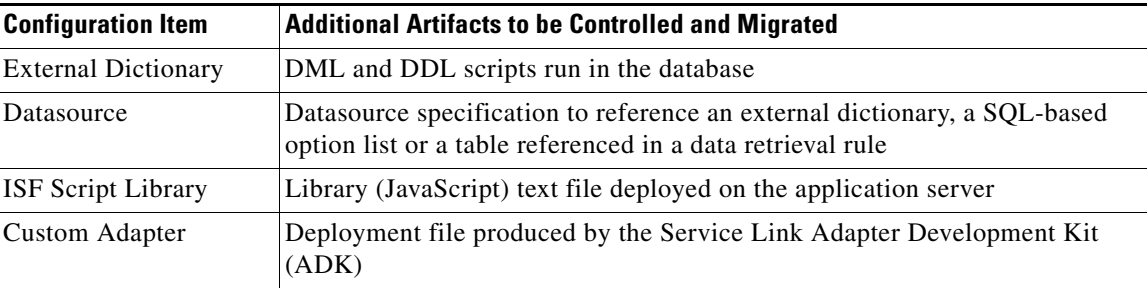

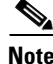

**Note** The current version of Catalog Deployer **does not support** redeploying an entity which has been renamed in its source site since its initial deployment. Please see the ["Renaming Entities after a Service](#page-342-0)  [Portal Upgrade" section on page 5-43](#page-342-0) for guidelines on renaming entities.

 $\mathbf I$ 

# **Entities Supported by Catalog Deployer**

The table below lists all logical entities supported by Catalog Deployer and their associated application module.

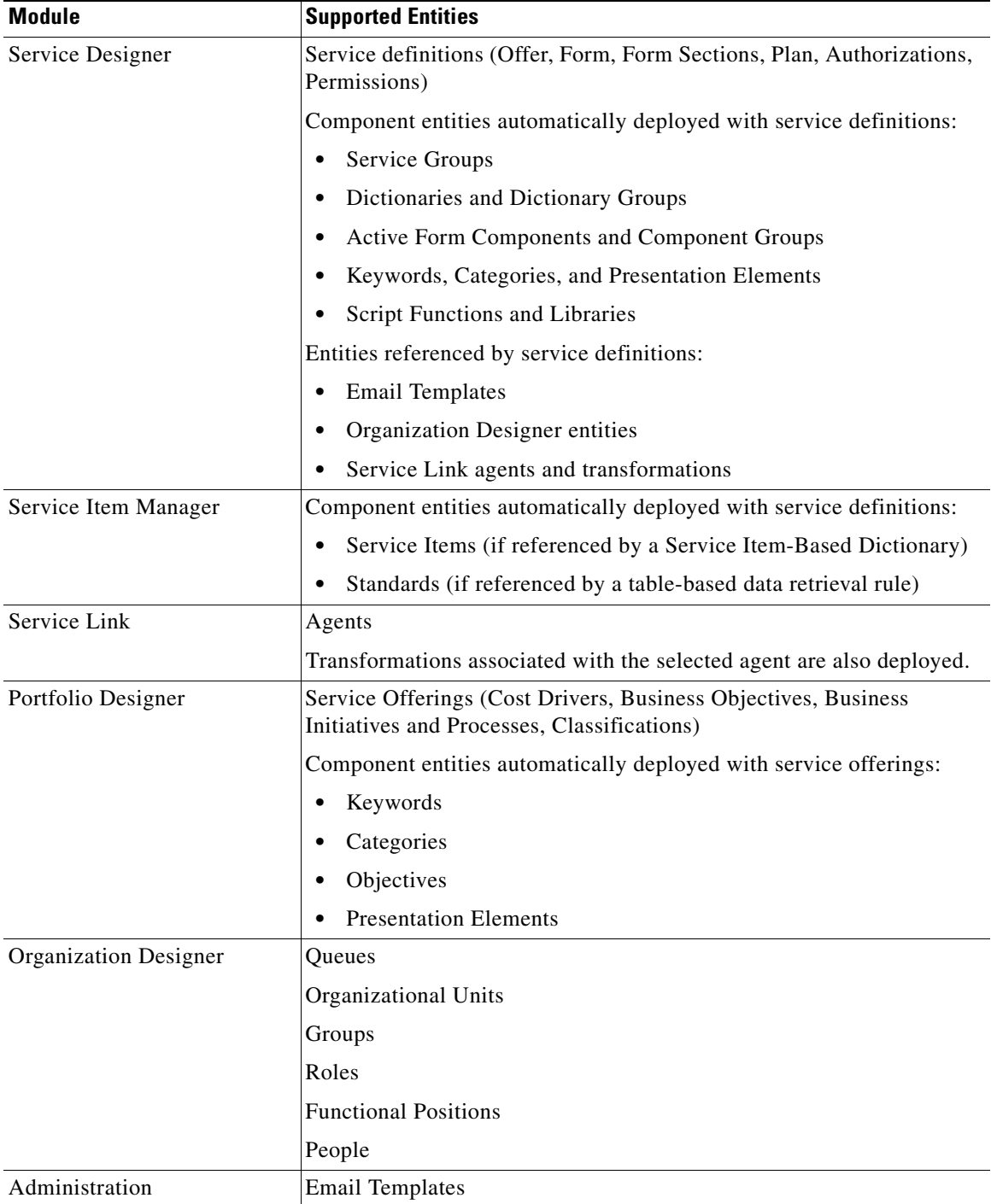

Catalog Deployer copies the entities listed above from the source site database to the target site database. Catalog Deployer does not move or copy information stored in the file system. Catalog Deployer copies the definition of libraries associated with JavaScript functions.

**Note** Catalog Deployer **does not support** deploying images (presentation elements) in .bmp format. Service Designer now prevents such images from being specified. Any legacy images should be converted to an alternate format, such as .jpg or .gif, optimized for presentation on the web.

# <span id="page-308-0"></span>**Configuring Catalog Deployer**

### **Overview**

Configuring Catalog Deployer involves:

- Meeting the prerequisites for installing Service Portal and for configuring client workstations to support Catalog Deployer.
- **•** Installing a version of Service Portal that includes Catalog Deployer.
- **•** Configuring implementations and sites within the development and production Service Portal instances.
- **•** Configuring ColdFusion data sources on source and target sites.
- **•** Using the Administration and Organization Designer modules to ensure that personnel have access to Catalog Deployer capabilities appropriate to their functions in the implementation.

### **Prerequisites**

Please refer to the *Cisco Service Portal Installation Guide* for Service Portal prerequisite information.

### **Installing Catalog Deployer**

Catalog Deployer is automatically installed as part of all Service Portal sites.

All sites should have the same version of Service Portal installed, including Service Packs.

### **Configuring Client Workstations**

The deployment package produced by Catalog Deployer contains a compressed XML representation of the definitions of the included entities. Catalog Deployer can use file-based transmission of packages, in which package contents are transferred from one site to another via the export of the package and its subsequent import into the target site. To support this mode of transmission, the user's browser must be configured to allow encrypted pages to be saved to disk, as shown in the Security section of the Advanced Internet Options, below.

 $\mathbf I$ 

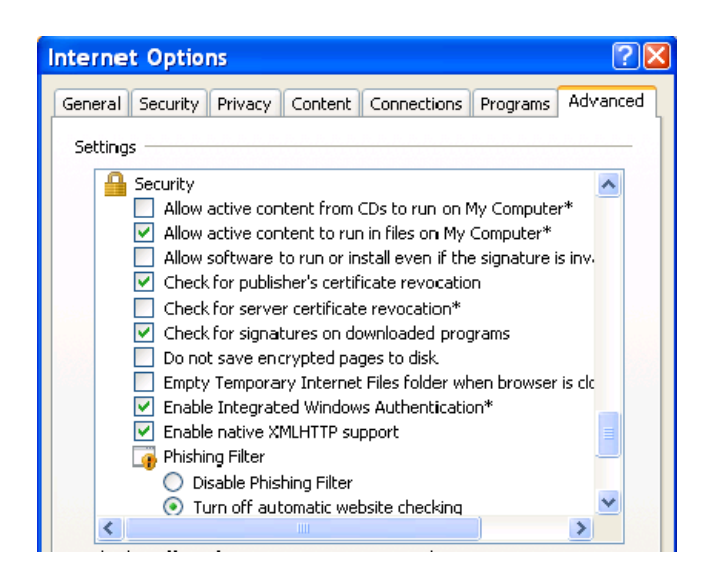

This configuration is not required if all deployments will be via direct site-to-site transmission.

### **Overview of Configuring Implementations and Sites**

Before using Catalog Deployer, you need to use the development and production instances to configure your implementations. An implementation is the collection of sites between which Catalog Deployer migrates Request Center service definitions and other Service Portal entities.

Configuring implementations and sites consists of the steps summarized below and described in detail in the following section.

#### **Name the Implementation**

Assign a name to the implementation. This name typically reflects the company and/or the project. This name is for documentation only, and is not used by Catalog Deployer.

#### **Name the Sites within the Implementation**

Within an implementation, each site must have a unique name. Service Portal uses this name to identify the site for purposes of assigning protection levels for the Service Designer and Organization Designer pages that allow users to change (add, modify, and delete) entities.

Two sites are typically required: Development (DEV) and Production (PROD). Additional sites, for example, STAGE, TEST, or QA, may be used if configuration management and migration plans call for their use.

#### **Specify the Home Site for Each Logical Entity**

Specify the (single) Home site for each logical entity. A few rules of thumb are useful in making a decision about the Home sites for logical entities:

**•** A logical entity should typically be Home at one and only one site. This will allow you to better manage changes to the entity instances.

- Any logical entity involved in the definition of a service or offering should clearly be home in the development instance.
- **•** Any logical entity created through production use of the system should be Home at the Production site. If Single Sign-On (SSO) or Directory Integration which includes an Import Person event is enabled, logical entities home in Production will include people (and thus queues, as they are in the same table). If the automated user creation facility creates Organizational Units, then Organizational Units should also be Home at the production site.

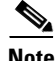

**Note** Logical entities are almost never Home at a test or stage site. This is because such sites are typically rebuilt with production data and newly developed code to be tested.

### **Create a Data Source for Each Site**

For Catalog Deployer to deploy content to a site, a ColdFusion data source must be configured for that site. For example, in order to deploy services developed on the development site to test and production, the development site must include data sources for both the production and test sites; to deploy organizational entities from the production site to development, the production instance must include a data source for the development instance.

For clustered sites, the data source must be created in each node that comprises the site.

#### **Repeat the Process for Each Site**

The data that specifies implementations, sites, and logical entities is, in turn, stored within logical entities.

These specifications must exist in all Service Portal instances which comprise the implementation.

You also need to create appropriate data sources at all sites.

# **Instructions for Configuring Implementations and Sites**

You must configure your implementation environment settings in the Administration module to begin using Catalog Deployer. The values you set in Administration allow source sites to recognize target sites.

These steps can be performed before or after you have defined your data sources in ColdFusion administration.

To configure an implementation:

- **Step 1** Log in to the development instance as a user with Administration privileges.
- **Step 2** Select **Administration** from the Module drop-down menu, as shown below.

 $\mathbf I$ 

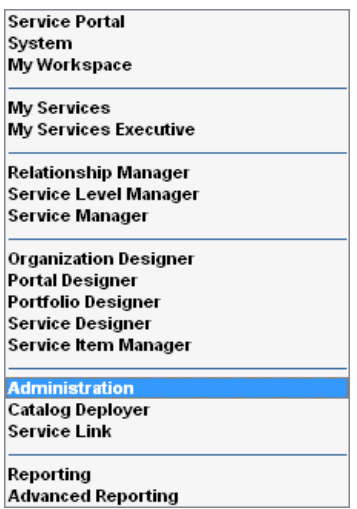

#### **Step 3** Select the **Settings** tab.

Use the menu on the right-hand side, as shown below, to select **Entity Homes**.

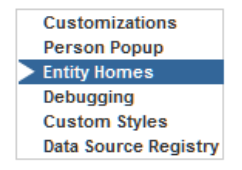

The Logical Entity Home Specification page displays, as shown below.

a ka

 $\overline{\mathbf{?}}$ 

**Entity Homes** 

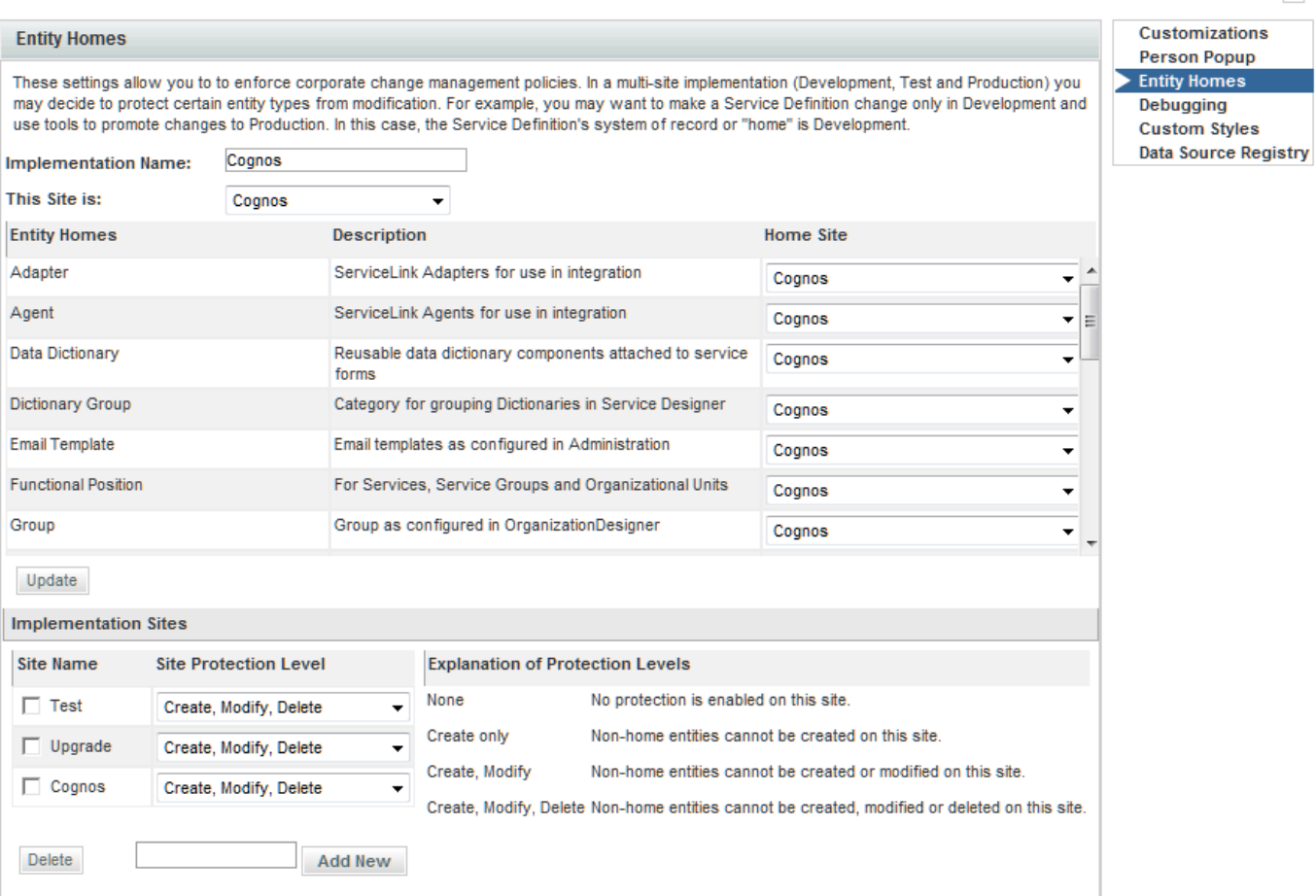

These settings influence the behavior of Catalog Deployer as well as the Service Designer and Organization Designer modules. If they are set improperly, incorrect data could be written to Service Portal application sites, including production. Only systems administrators should change these settings.

**Step 4** Under the "Implementation Sites" section at the bottom of the page, enter an **Implementation Name** in the text field, and click **Add New**. The name will be added to the list of Site Names.

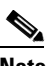

**Note** The name specified for each site must exactly match the name assigned to the corresponding data source in the ColdFusion administrator. Names are case sensitive.

- **Step 5** Add the name for your production site as another site.
- **Step 6** If the instance includes other sites which need to be refreshed via Catalog Deployer, such as QA or Test, add these as well.
- **Step 7** Select the development site from the "This Site is" drop-down menu, to identify the current instance.
- **Step 8** Click **Update**.
- **Step 9** Review the **Home Site** assignments for the entities, changing any that do not fit your requirements. Click **Update** when finished.

**Step 10** Assign the appropriate **Site Protection Level** to each site you have defined. These protection levels alter the behavior of the Service Designer, Organization Designer, and Administration pages through which the corresponding logical entity is maintained.

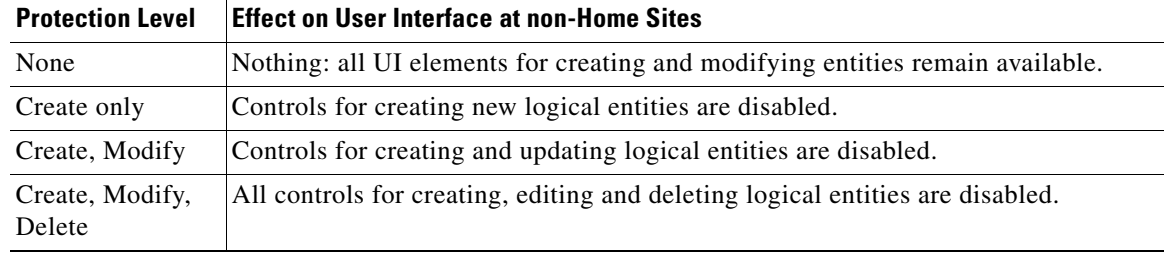

The same site names, entity home settings, and protection levels should be specified at all sites in an implementation. This will prevent users from inadvertently creating or modifying an entity at the wrong site, where it could be overwritten by the next deployment of the "same" entity, developed and maintained at a different site.

#### **Guidelines for Assigning Site Protection Levels**

**Development**. A protection level of **"**none**"** should only be used on a development site, in the initial phases of an implementation. This allows all entities to be created, modified, or deleted within the site by users who have appropriate roles.

**Test**. A protection level of **"**Create, Modify, Delete**"** should typically be applied to any test, staging, or QA sites. These sites would typically be refreshed by copying a complete database from production (for example, to support performance or volume testing) or by deploying services from development for functional testing prior to promotion to production.

**Production**. A protection level of **"**Create, Modify, Delete**"** should typically be applied to the production site. A protection level of "Create only" would allow minor modifications to be applied to protected entities, such as changing an entity name.

#### **Configuring Data Sources for Sites**

In order for Catalog Deployer to transmit a package to another site, a ColdFusion data source for that site must be configured.

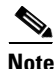

**Note** The steps below must be redone each time the Service Portal installer is run, as the installer overwrites any ColdFusion settings.

To configure data sources:

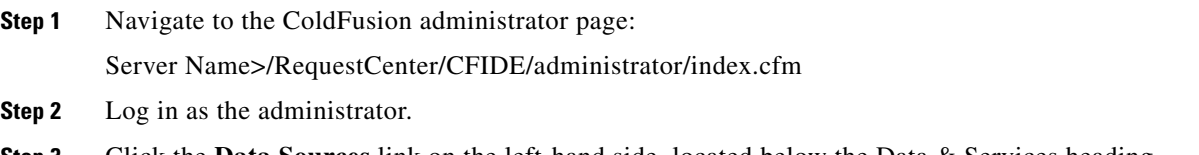

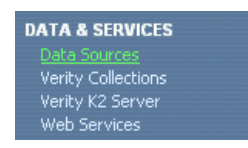

**Step 4** Add a Data Source and configure it for your target site by specifying the database type and driver and providing connect information.

Note the name you assign to the data source, as this name must be re-entered exactly as it appears here in the Administration module when you define sites.

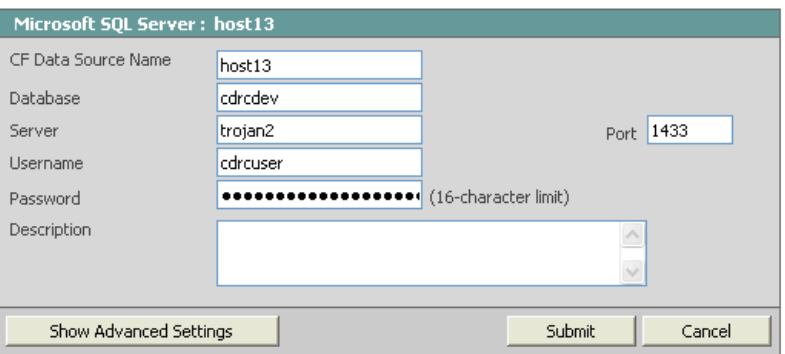

- **Step 5** If the target site uses a non-Latin character set, click **Show Advanced Settings** and check the checkbox for **String Format** to enable Unicode for the data source.
- **Step 6** Click **Submit**.
- **Step 7** You should receive a "datasource updated successfully" message if you have correctly configured the target site.
- **Step 8** Log out of the ColdFusion administration page.

### **Configure All Sites**

The steps above guide you through configuring one site—you will typically start with the development site. The development site will be the source site for service definitions that are to be migrated to other, target sites that will be visible to the source site. Any site can be configured as a source or a target site, or potentially both, depending on the configuration of your overall implementation.

For example, you might configure your development site to see your test and production sites, and configure the production site to see the development and test sites. In this scenario you would deploy entities from development to test, and then from development to production, assuming that testing was successful. You would migrate organizational information from production to both test and development sites.

Repeat the configuration of potential target sites on all source sites, including the definition of required data sources. To verify that configuration is successful, login at each site, navigate to Catalog Deployer, and attempt transmitting a package to one of the target sites you just configured. You should see your site in the drop-down list as one of the Target Sites you can select.

 $\mathbf{r}$ 

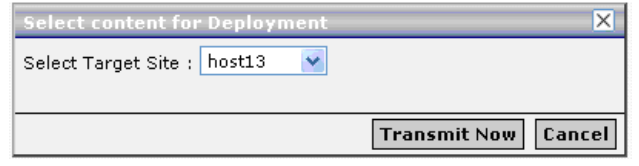

### $\begin{picture}(20,5) \put(0,0) {\line(1,0){15}} \put(0,0) {\line(1,0){15}} \put(0,0) {\line(1,0){15}} \put(0,0) {\line(1,0){15}} \put(0,0) {\line(1,0){15}} \put(0,0) {\line(1,0){15}} \put(0,0) {\line(1,0){15}} \put(0,0) {\line(1,0){15}} \put(0,0) {\line(1,0){15}} \put(0,0) {\line(1,0){15}} \put(0,0) {\line(1,0){15}} \put(0,0) {\line(1,0){15}} \put(0,0$

**Note** If the name of the target site you configured does not match the name of a data source in ColdFusion, or if the settings in ColdFusion are incorrect, the target site name will be highlighted in red and you will not be able to transmit to that site.

# **Who Uses Configuration Management Tools?**

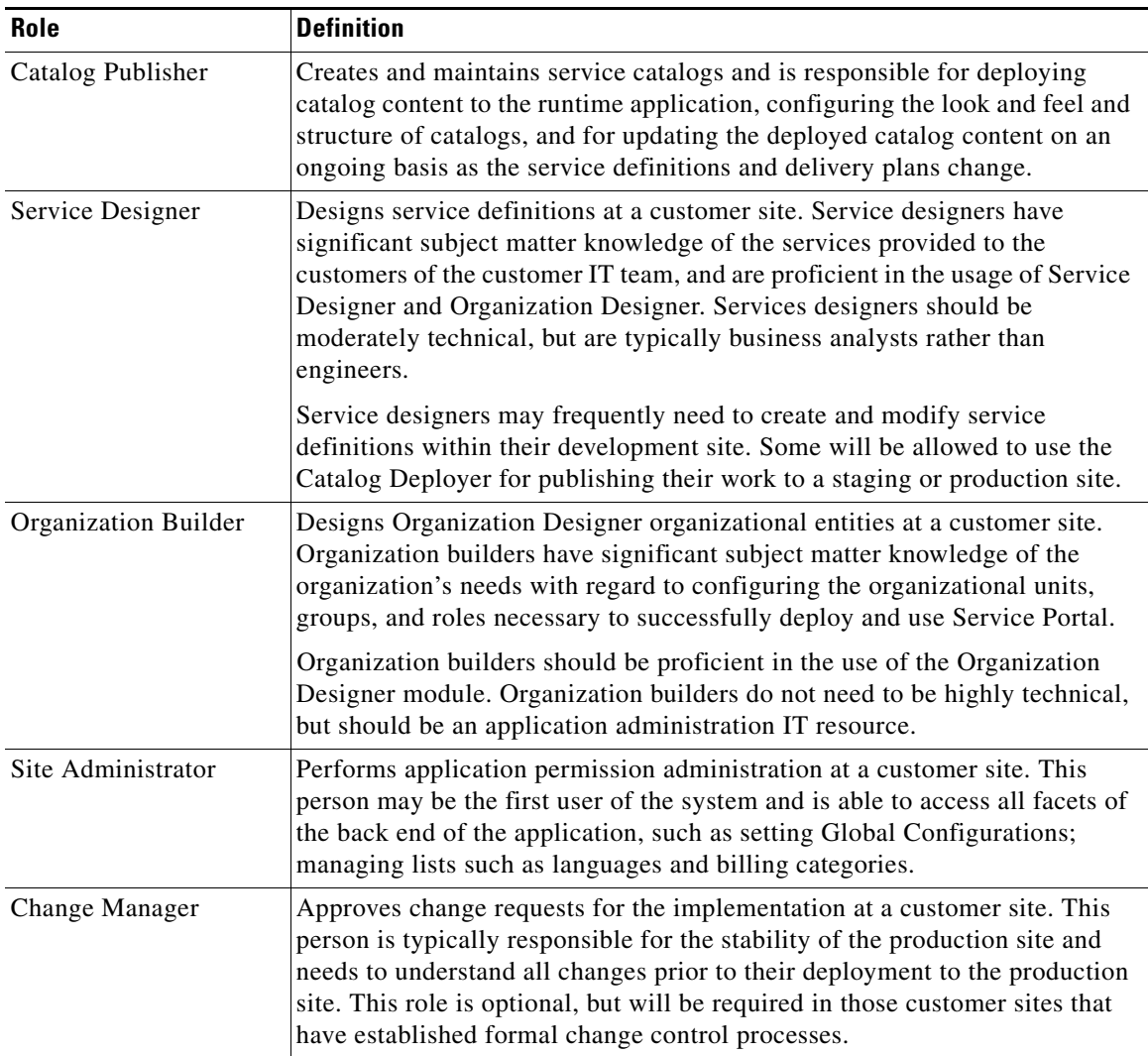

Service Portal expects Service Designers, Configuration Managers, Catalog Publishers, and Organization Builders to use Configuration Management tools. These key roles are defined below.

# <span id="page-316-0"></span>**Application Roles and Capabilities**

The table below describes the system-defined roles along with the default capabilities granted to each role, relevant to the Catalog Deployer module.

The Catalog Publisher and Licensed Content Publisher roles are unique to the Catalog Deployer module. The Catalog Publisher role enables users to manage deployments of the Service Catalog and other organization changes between applications sites, and also to publish content libraries provided by Cisco. The Licensed Content Publisher role includes the capability to "Package Branded Content Libraries" and is reserved for use by Cisco only.

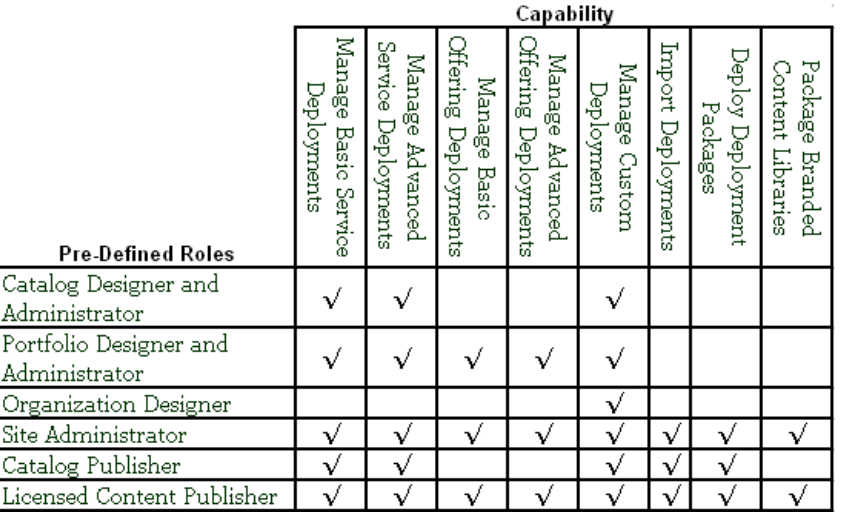

# **Catalog Deployer Performance Considerations**

Catalog Deployer must be run when the source or target site is online and in use. However, it may be advisable to apply some restrictions to this usage.

### **Concurrent Usage of Catalog Deployer**

Catalog Deployer consumes a significant amount of memory for assembling and importing packages. To avoid any issues resulting from memory consumption, Catalog Deployer prevents more than two users from assembling or importing a package at the same time. If a third user attempts to assemble or import a package, Catalog Deployer displays an alert to that effect, telling the user to try again later. While this may be an unlikely scenario in a Production environment, since the Production deployment will likely be handled by a single person, it may well occur in Development or Test environments if multiple service designers are packaging their respective content for deployment.

### **Batch/Transaction Size**

In principle, Catalog Deployer can deploy a complete package in one database transaction. In such a case, failure to deploy any one component (for example, a service definition in a basic package cannot be deployed because a specified queue does not exist in the target) would result in the entire package contents being rolled back. The target site's repository would remain as it was before the deployment was started.

Г

In practice, however, this all-or-nothing deployment may cause problems. Once an entity has been deployed, it is not available to online users until the complete package has been deployed and the database transaction committed. If, during this time frame, a user attempts to order a service that has been updated by the ongoing deployment, the user's session would hang, waiting for the service definition to be available. Eventually, the user would receive an error (worst case) or, after a delay, be able to order to service (best case). (This error may occur only when a user is initially ordering a service, not when task performers or authorizers are working with this service.)

One sure way to avoid this scenario is to not allow deployments while a production system is in use. This complies with the industry-accepted best practice of performing updates to a production system during a regularly scheduled maintenance window.

However, waiting to deploy until a maintenance window roles around may not be possible. To minimize the probability of problems arising if a deployment must be run when Service Portal is operational, Catalog Deployer supports three parameters for controlling the number of primary entities that should be handled per transaction. The default values for these parameters are shown below:

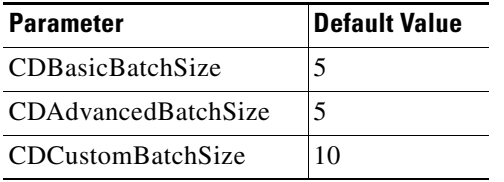

For a basic or advanced package, five (5) services (and their component entities) will be deployed in a single database transaction. For custom packages, ten (10) entities, of whichever types are included in the package, will be deployed.

You can override the default values by having the database administrator create or update a row in the CnfParams table corresponding to the parameter to be updated. The row in the table consists of a name-value pair, where the name identifies the parameter whose value is to be changed. This change must be made in the source database, before the deployment package is assembled.

If you decrease these values to lower the likelihood of the user experiencing exceptions, it is important to consider the following caveats:

- A single error does not cause the entire deployment package to roll back if the package contains more than one batch (defined by the batch size). Only the batch being deployed when the error occurred will be rolled back.
- Catalog Deployer only creates/updates associated entities a single time within a batch if the entity is required for multiple primary entities. For example, if the "IT Software Configuration" dictionary is necessary for 20 services within a deployment package, Catalog Deployer only creates/updates the dictionary once on the target site. However, if a deployment package is broken into batches, then Catalog Deployer creates/updates the associated entity once per batch. This may impact performance depending on the number and complexity of shared components included in the package and the number of redundant creations/updates Catalog Deployer must perform.

Individuals with the Catalog Publisher role may wish to deploy the entire package in one batch by increasing the batch size parameter, but this should be done only when the application is not in use. This approach will help reduce any partial commits or rollbacks of the deployment package.

#### **Setting and Monitoring Package Size**

The time and memory required to assemble and deploy a package depend on the size of the package.

The size of the package cannot be derived simply from the number of primary entities it contains; it also depends upon the number of component and associated entities. Users can expect the performance of a large package (as defined by its size) to be slower. Users should also be aware that the assembly and/or deployment of such packages may occasionally fail. If this occurs, the solution is to simply break the package up into a smaller set of primary entities: for example, creating two packages of 10 services each instead of one consisting of 20 services.

You can use the Administration module Settings tab to limit the package size to a configurable value. The default (and recommended) maximum package size is 3000 KB. The same maximum package size should be set at all sites within the implementation.

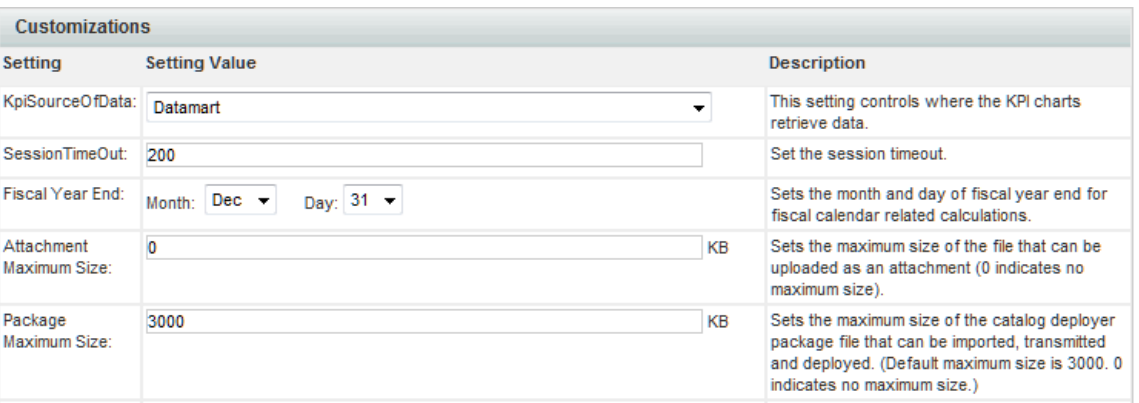

When you save a package, Catalog Deployer estimates the size of the package contents. The display includes a breakdown of the package size, distributed over all primary entities it contains, as shown below:

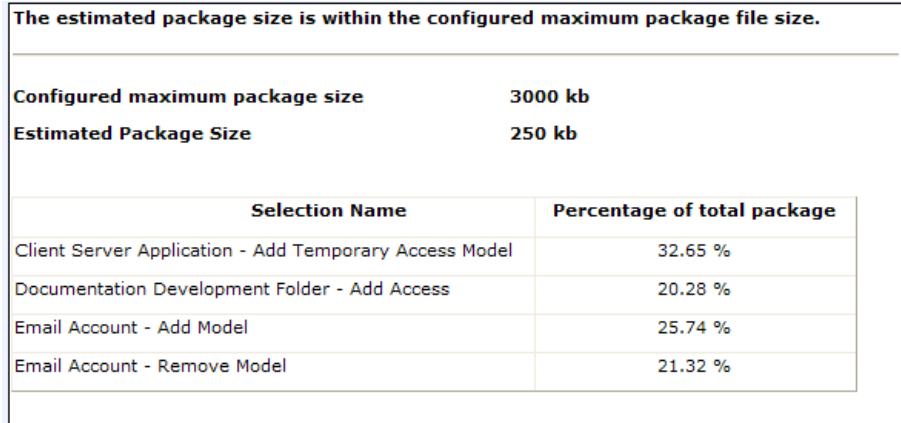

If the estimated package size exceeds the specified limit, you must remove entities in order to save the package.

The amount of memory consumed on the application server is the limiting factor in configuring the maximum package size. The default value for this setting supports a typical installation, where 1 GB of memory is allocated to a 32-bit JVM. If your application server varies markedly from that default configuration, you may be able to increase the maximum package size. However, attempts to do this may be marked by trial and error, due to varying memory usage patterns of different installations.

Г

# <span id="page-319-0"></span>**Running Catalog Deployer**

This section provides a general overview of Catalog Deployer functionality. Refer to the Catalog Deployer online help for more detailed user steps.

### **Overview**

The following types of deployment packages are available:

**Basic Services**: Basic Services deployment packages are for migrating service definitions. All internal service elements are transferred to preserve the structure of the service as it was created. Basic packages have pre-defined deployment options that are considered "safe" for novice users. If Catalog Deployer does not find a necessary associated entity (for example, a queue or organizational unit) on the target site, the deployment will fail. Basic packages cannot include bundled services.

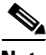

**Note** You do not need permissions to view or edit services in Service Designer to view and select services for deployment in Catalog Deployer.

**Advanced Services**: Advanced Services deployment packages are for migrating service definitions, including bundled services. This package type provides the ability to control options for how to process the associated entities of a service definition during the deployment on the target site.

**Basic Offerings**: Basic Offerings deployment packages are for migrating service offerings. All internal service elements are transferred to preserve the structure of the service as it was created. Like Basic Services packages, Basic Offering packages fail if an associated entity is not found on the target site.

**Advanced Offerings**: Advanced Offerings deployment packages are for migrating service offerings. Like Advanced Services packages, this package type provides the ability to control options for how to process the associated entities of a service offering during the deployment on the target site.

**Custom**: Custom deployment packages allow you to select entities individually and control options for how to process associated entities during deployment. Custom deployment is typically used for organizational entities, such as people, OUs, and groups. Custom packages cannot include services or offerings.

# **Using Catalog Deployer**

Catalog Deployer is a module of Service Portal. It will appear on the drop-down menus for any user who has been granted a role that allows access to Catalog Deployer (as specified in the ["Application Roles](#page-316-0)  [and Capabilities" section on page 17](#page-316-0)):

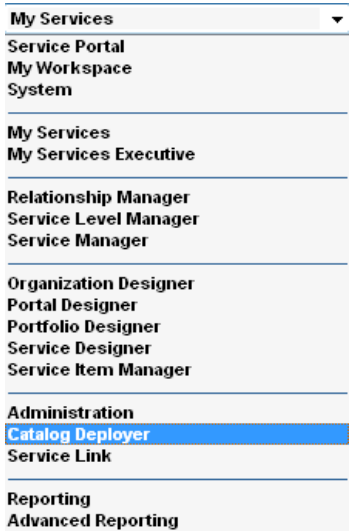

The Catalog Deployer Home Page provides access to all options:

 $\blacksquare$ 

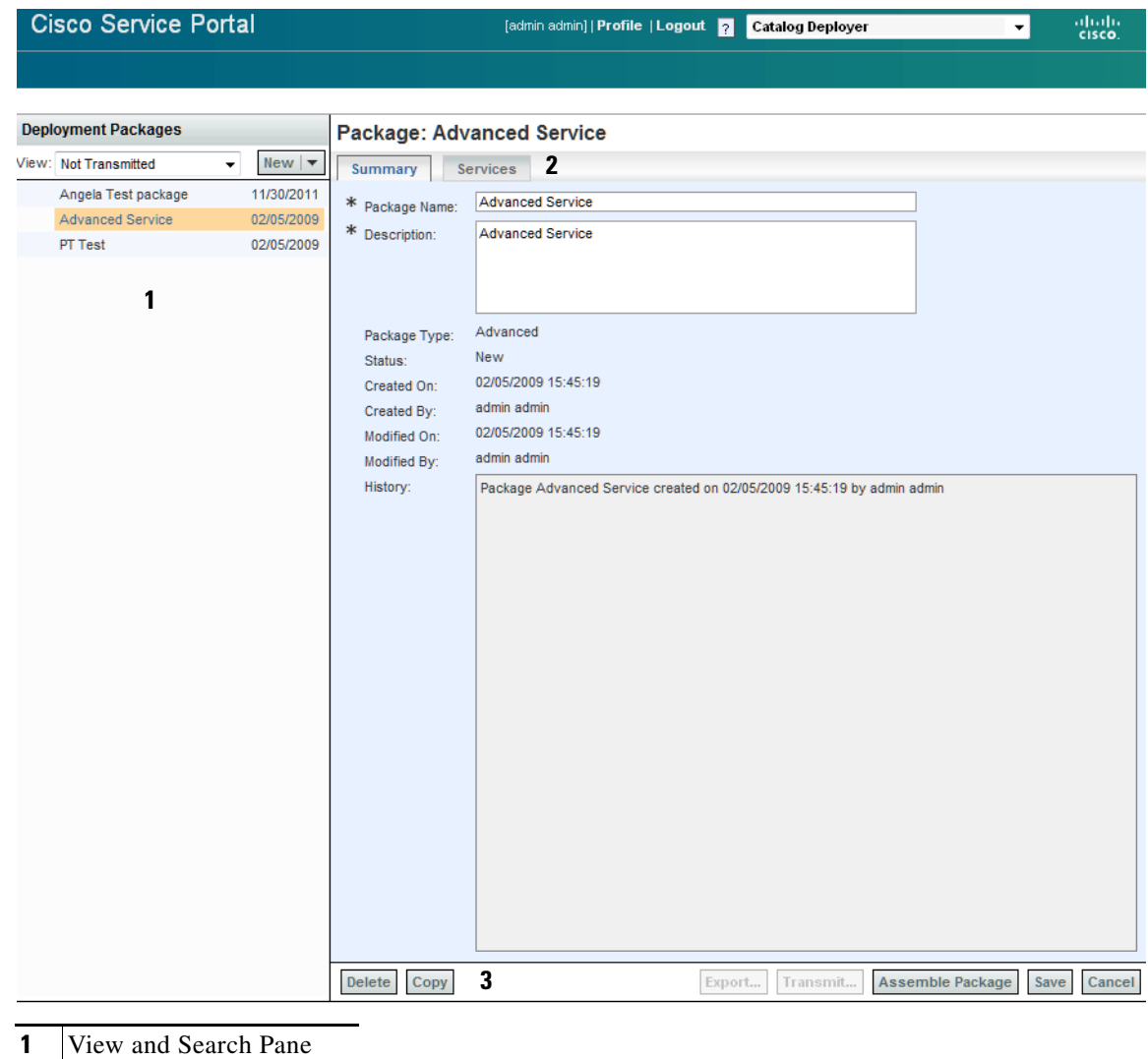

**2** Content Tabs

**3** Action Buttons

The home page consists of the following sections:

- **•** The **View and Search Pane** allows users to view all packages with the specified status or to search for a package by name or containing an entity whose name matching the specified search string.
- **•** The **Content Tabs** display information about the package currently selected in the View and Search Pane. All packages have a Summary tab. Other content tabs vary, depending on the types of entities that may be included in the package.
- **•** The **Action Buttons** display Catalog Deployer actions. Available actions depend on the status of the package. Only those actions that may be applied to the package currently selected are enabled.

## **Creating and Deploying a Deployment Package**

A deployment package follows this flow in Catalog Deployer:

- **•** Create a Deployment Package. Persons granted permission to access and use Catalog Deployer can create a deployment package, select the entities to be included in the package, and save the package.
- **•** Assemble the Package. When the underlying content is considered ready for deployment, a deployment package is assembled by clicking the **Assemble Package** button. At this time, Catalog Deployer extracts the content and creates a copy saved as part of the deployment package. Once package assembly has occurred, any changes to the entities included in the package are not captured unless the package is re-assembled.
- **•** Transmit the Package. The assembled package is sent to a target site for deployment. Packages may be transmitted via Catalog Deployer, or, if there is no direct connectivity between source and target sites, you may perform this step "off-line" using the export and import process.
- Deploy the Package. A person with permission to deploy the package selects the received package on the target site and runs the deployment.

Log files record all activity that occurs within Catalog Deployer on each site.

It is important to save packages each time entities are added or removed, or the package definition is modified.

### **Creating a Deployment Package**

Create a new package by selecting the **New Deployment Package** option in the drop-down menu in the View/Search pane.

Creating a deployment package consists of giving the package a name and description and specifying the type of package.

- Standards for naming packages should be developed, to allow users to infer the package contents from its name. For example, the name could consist of a designation of the type of package; the source site; a description of the content; and the build number or date the package was created.
- Package description is required. Both the package name and description can be modified after the package has been created.
- **•** The package type cannot be changed once the package has been created.

Г

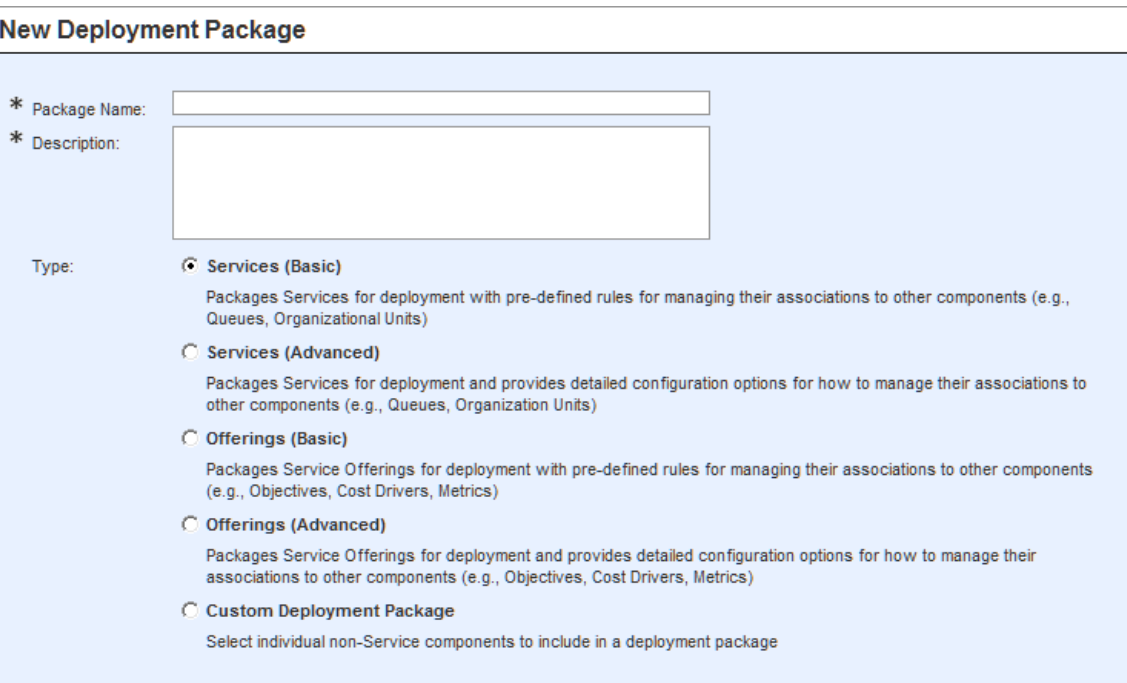

### **Adding Content to a Deployment Package**

When a package is created, it is assigned a status of "Not Transmitted". When it is selected from the View/Search pane, the contents of its Summary tab are displayed. You may add content by clicking on the content tab corresponding to the type of entity you wish to add. Content may be added and removed at any time until the package has been transmitted. If content is changed after the package has been assembled, the package must be reassembled.

#### **Previewing Package Contents**

Basic and Advanced Services Deployment Packages allow you to preview the definition of a service.

- For a service that is already been included in a package, go to the package's content tab, select the service to be previewed, then click the **Preview** button.
- **•** When the Select Services pop-up window is displayed, click on the name of the service to be previewed.

A service preview consists of a summary of the service definition, as well as a rendering of the service form. All entity references are summarized in the "Additional Content" section at the end of the preview. This may help you ensure that these entities are present in the target environment before you deploy the service.
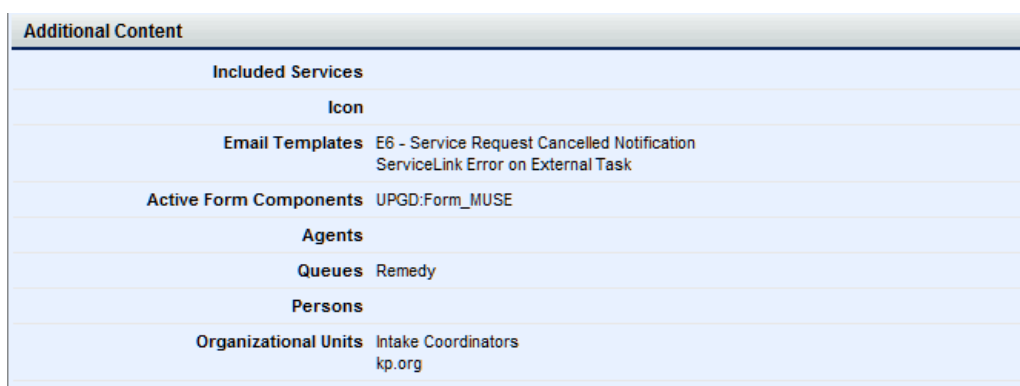

#### **Assembling a Deployment Package**

To assemble a package, click the **Assemble Package** button. Once a package has been assembled, its status remains "Not Transmitted". It can be reassembled if the definition of any of its components changes, or if you want to add or delete entities to be deployed. The log entry for package assembly includes both the primary entities specified and any component entities that will also be deployed. The log may be viewed by clicking the View log link in the package history.

### **Transmitting a Deployment Package**

Content can be transmitted directly to another site if:

- **•** The target site has been defined in **Administration > Settings > Entity Homes**.
- **•** A datasource corresponding to the target site has been defined using the ColdFusion administrator.

To transmit a package, click the **Transmit** button. A pop-up window displays, asking you to specify the target site.

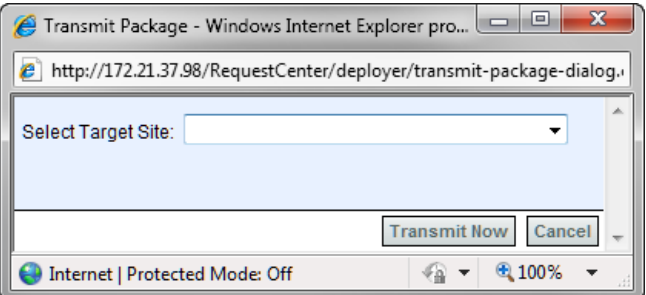

If any site appears in red, that means that a valid datasource could not be found for the site, or the connection information in the datasource was not correct.

Select the desired site and click **Transmit Now**. The deployment package will be transmitted to the target site. The status of the current package in the source site will be changed to "Transmitted". A transmitted package may be transmitted to additional sites or exported.

### **Exporting a Deployment Package**

A package can be exported, instead of or in addition to being transmitted. Exporting a package produces an XML file consisting of the content of the assembled package. The export file can then be imported into a target site and deployed.

Exporting a package provides a textual representation of the package. It can be used as offline archival or checked into a corporate source code control system.

To export a package, click the **Export** button. A dialog window appears, prompting you to right-click the name of the file.

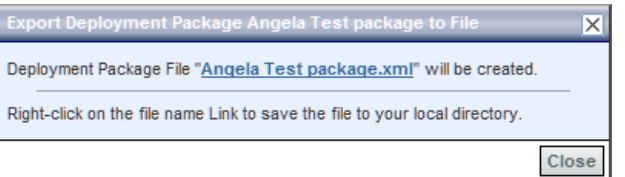

You can then save the file to the desired destination. The destination would typically be on a shared drive, accessible to all users with Catalog Deployer capabilities. Standards for naming directories and structuring sub-directories should be established to facilitate tracking packages. For example, a new sub-directory could be created for all packages deployed as part of the same change request.

Export/import can be used instead of transmitting a package in cases where security or other concerns do not allow directly transmitting a package from the source to a target site. The results are identical—the package is created in the target site in the "Received for Deployment" status, and can then be deployed.

#### **Importing a Deployment Package**

An exported package needs to be imported into the target system. To import a package, click the **Import…** option from the New drop-down menu in the View/Search pane. A dialog box appears, asking you to browse for the file to be imported.

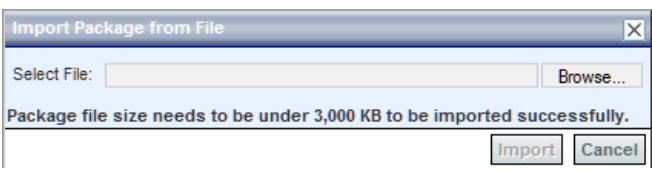

Once you have found the file, click **Import**. The deployment package will be created with a status of "Received for Deployment".

### **Deploying a Package**

To deploy a package that has been transmitted to or imported into the target site, use the "Received for Deployment" view and select the package to be deployed. Click **Deploy**. Catalog Deployer will attempt to deploy the package. All deployment actions are logged in the log file accessible in the package history. The history will note, for example, if an entity was created or updated in the target site. After the deployment completes, the status of the package will be changed to "Deployed".

If the deployment fails (for example, if an associated entity is not present in the target site), an error message will be displayed and the failure included in the log file. You may fix the problem (for example, by creating the missing entity or, more likely, deploying a custom deployment package that contains the missing entity) and deploy the same package again.

The assembled content of the package to be deployed must match the release level of the target site. Catalog Deployer tracks the application version under which the package was assembled, and will not allow deployment across different versions.

A Basic or Advanced Services package includes all the component design elements used by the service(s) deployed. However, design components which are not stored in the database are not included in the deployment package and must be deployed separately. These elements include:

- **•** JavaScript libraries referenced by any ISF Scripts
- Data sources added to the environment and referenced by data retrieval rules or option lists

For a complete list, please see the *Cisco Service Portal Configuration Guide*.

In principle, deployment does not affect the service and component definitions used by requests that were in-flight when the deployment occurred. However, because of the dynamic nature of the requisition process, previously submitted requests will be affected by:

- **•** Changes to the content of rules or JavaScript functions and libraries
- **•** Changes to the delivery plan of service requests that have not yet passed their final approval step

The deployment schedule and service designers need to take into account that in-flight requests based on the previous version of the service definition will be affected by changes to the above elements.

#### **Batch Deployment and Transmit Modes**

You may transmit and deploy multiple packages in a batch. Catalog Deployer processes each package in the batch in turn, and provides the status for each. This procedure makes it much easier to deploy a large number of packages with limited user intervention.

To transmit multiple packages, select **Transmit Multiple Packages** from the Catalog Deployer New drop-down menu.

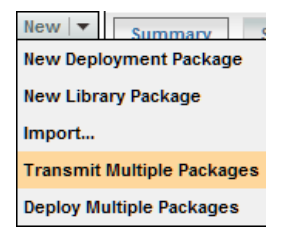

You may then select the target site and search for packages to be transmitted. The search window allows you to select packages with a status of "Not Transmitted" (which have been assembled) and "Transmitted".

 $\mathbf I$ 

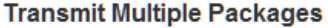

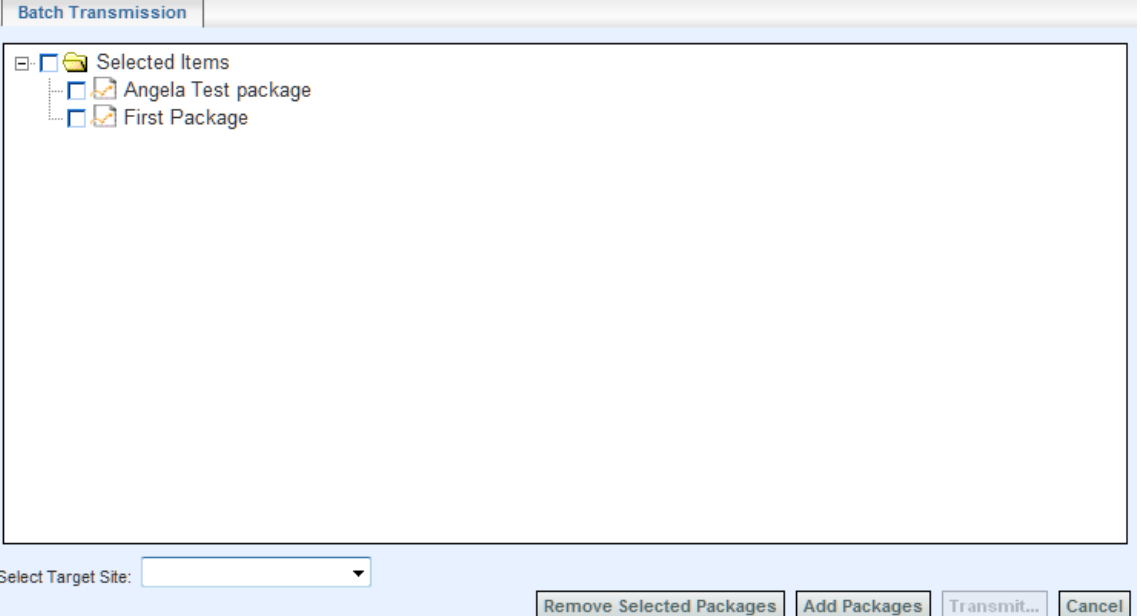

Click **Transmit** to start the transmission. After the transmission process is complete, a status screen is displayed, showing the transmission success or failure for each package. (The most common reason for a transmission failure is a version mismatch between the source and target sites.) The activity log for each package is also updated.

A similar interface is available to deploy multiple packages in one batch. Select **Deploy Multiple Packages** from the New drop-down menu.

The content pane displays a search window, allowing you to select the packages to be deployed. Any package with a status of "Received for Deployment" or "Deployed" may be selected. The packages are deployed in the order in which they are listed, so custom packages should typically appear at the top of the list. Like the batch transmission, batch deployment indicates the success or failure for the deployment of each package; that information is available in the package's activity log as well.

#### **Closing a Deployment Package**

A deployment package in any status can be closed in the site in which it was created. Closing a package simply changes its status to "Closed", so that it appears only in the view of "Closed" packages, rather than in other views. This may make working with other packages easier, since there are fewer active packages to search through to find the one you want.

A closed package can be re-opened at any time, for example, if you need to transmit it to another site or wish to export its contents.

### **Deleting a Deployment Package**

Deleting a deployment package permanently removes the package and its deployment history from the current site. Although package contents are compressed, the XML required to represent the package components may be quite large. Therefore, deleting packages will recover usable space in the repository/database. Package contents could be recovered if the package was previously exported; however, the complete deployment history of the package at the current site could not be recovered.

#### **Copying a Deployment Package**

Unless you're very lucky, you will need to deploy the same entities multiple times as part of the build process. For example, you deploy one or more services from the development to the test environment; the testers find some defects that need to be repaired; the service definitions are repaired in development and redeployed, so that the fixes can be verified in test before being deployed to production.

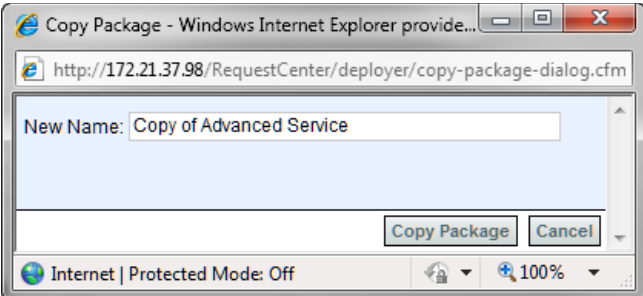

The ability to Copy a deployment package facilitates this work flow. Once an initial package, with the desired content, is produced, you can copy the package. The new package is created with a status of "Not transmitted"—it contains the list entities specified via the content tab, not the assembled package content. You can then reassemble the package as required.

## **Deployment Packages in Detail**

The deployment package types—Basic Services, Advanced Services, Basic Offerings, Advanced Offerings, and Custom—differ in the primary entities each can deploy and the options available for governing deployment of associated entities.

### **Basic Services Deployment Packages**

A Basic Services deployment package deploys the specified service definition(s) and its/their components. The deployment will fail if any entities associated with the service(s) are not present in the target site.

The content of a Basic Services deployment package and its associated entities is summarized below.

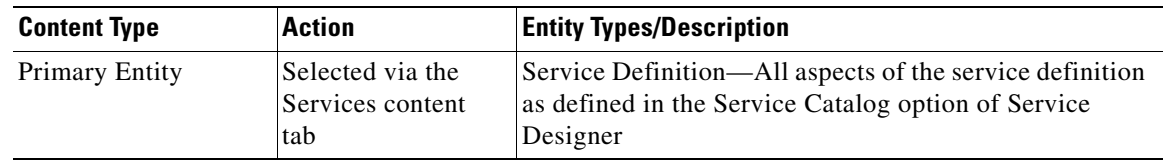

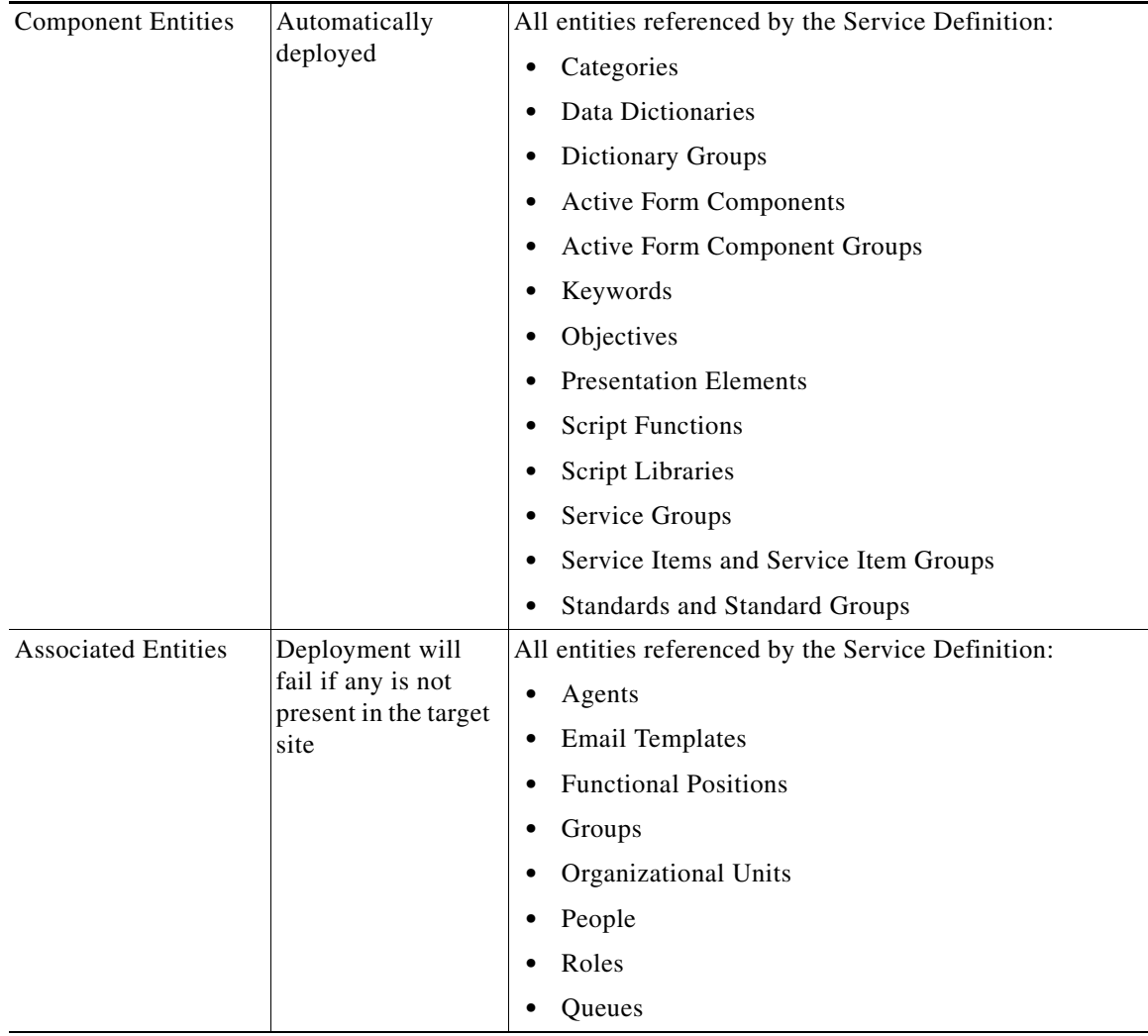

By default, Catalog Deployer deploys Standards data as well as the Standard definition. You can override this behavior by disabling the Administration setting to "Deploy Entries (data) in Standards Tables". This might be desirable, for example, if a different set of data should be used in different environments and/or data is being provided via a file import from an external source.

### **Advanced Services Deployment Packages**

An Advanced Services deployment package deploys the specified service definition(s) and its/their components. An Advanced Services deployment has two major differences from a Basic deployment:

- All services comprising a bundle can automatically be deployed by selecting the parent service and indicating it is a bundle.
- The user can specify which action to take if associated entities do not exist on the target site at the time of the deployment. This overrides the behavior of a Basic Services deployment, which automatically fails if any associated entity does not exist.

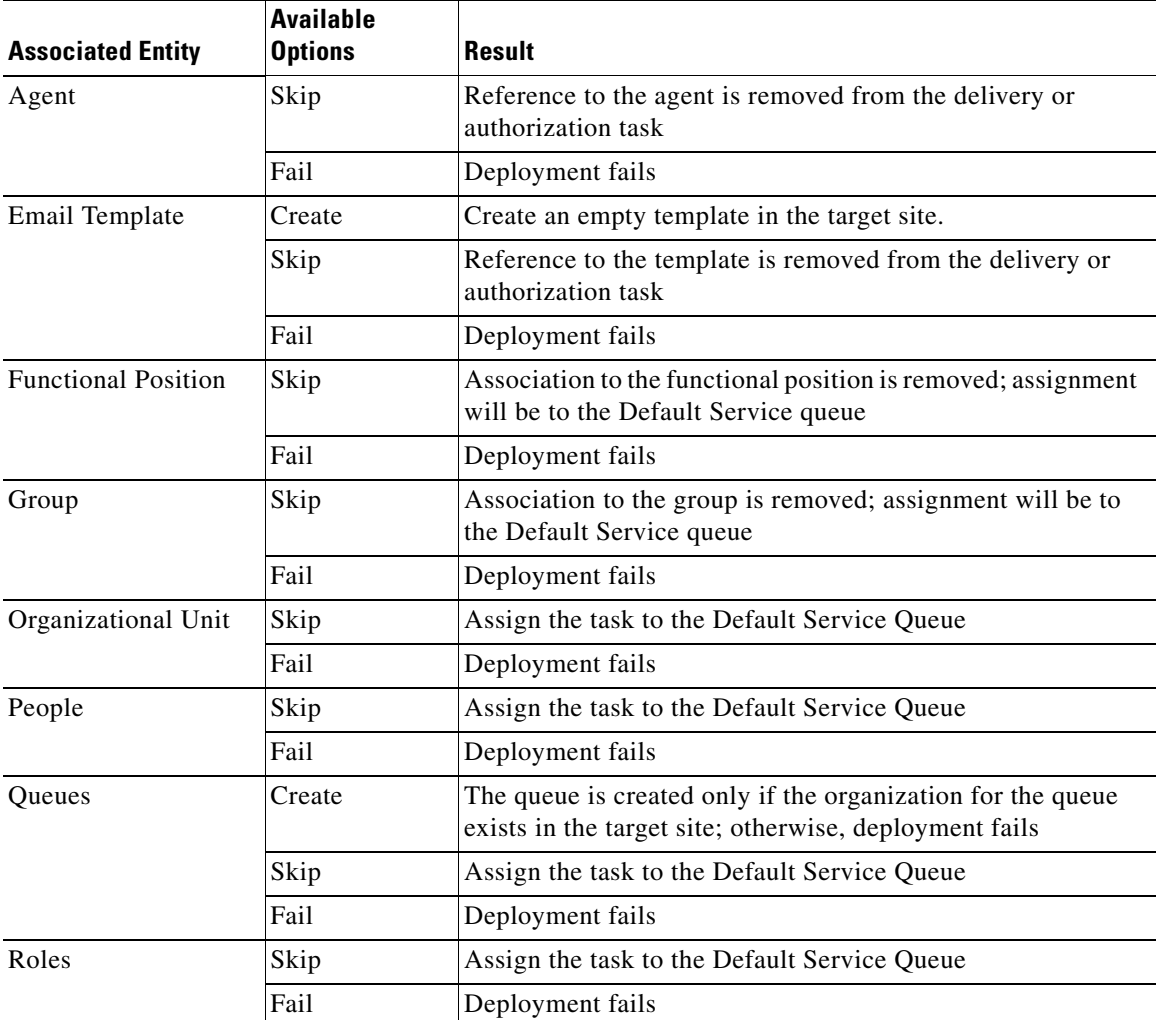

The options which govern behavior of Catalog Deployer in an Advanced Services deployment package when the associated entity does not exist in the target site are summarized below.

Since the Skip and Create (available only for selected entity types) options substantially change the definition of the service, they should be considered useful for "quick-and-dirty" deployments only. The service's form component would be transferred intact; however, potentially significant changes could be made to the delivery plan.

### **Basic Offerings Deployment Packages**

A Basic Offerings deployment package deploys the specified offering(s) and its/their components. The deployment will fail if any entities associated with the offering(s) are not present in the target site.

The content of a Basic Offerings deployment package and its associated entities is summarized below.

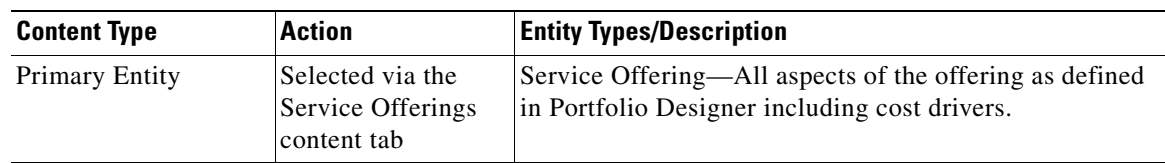

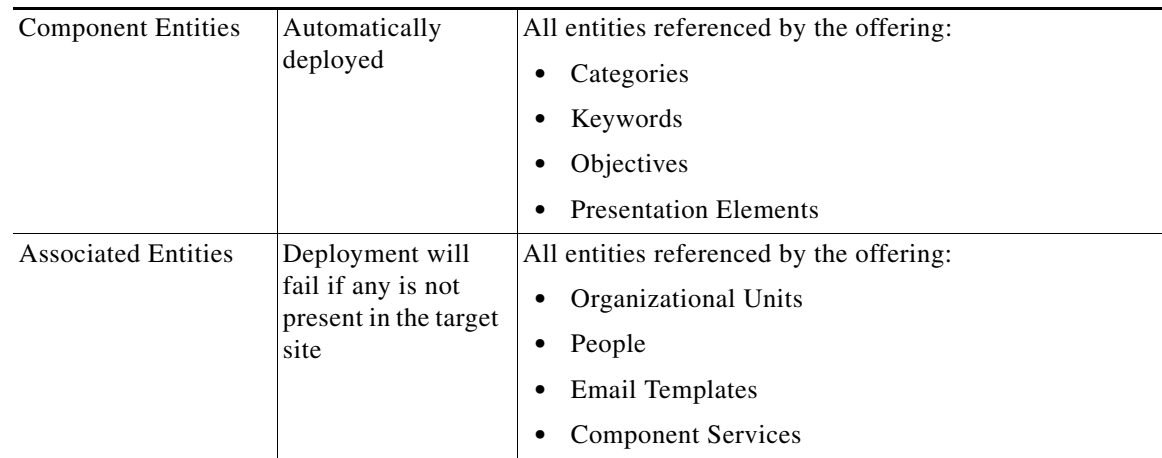

### **Advanced Offerings Deployment Packages**

An Advanced Service Offerings deployment package deploys the specified service offering(s) and its/their components. An Advanced Service Offerings deployment has one major difference from a Basic deployment:

• The user can specify which action to take if associated entities do not exist on the target site at the time of the deployment. This overrides the behavior of a Basic Offerings deployment, which automatically fails if any associated entity does not exist.

The options which govern behavior of Catalog Deployer in an Advanced Offerings deployment package when the associated entity does not exist in the target site are summarized below.

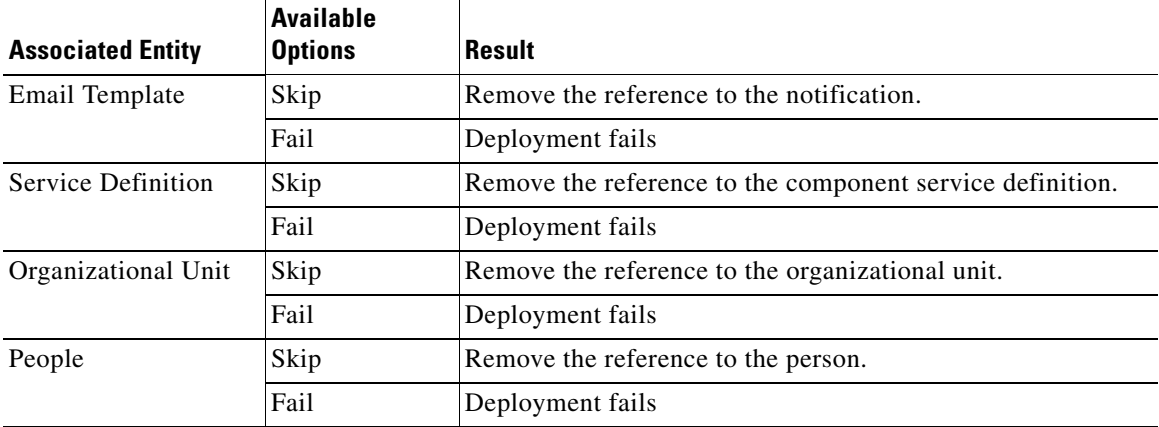

#### **Custom Deployment Packages**

Custom deployment packages allow you to deploy entities other than service definitions and offerings. The entities that can be included in a custom deployment package are:

- **•** Email Templates
- **•** Functional Positions
- **•** Groups
- **•** Organizational Units
- **•** People
- **•** Roles
- **•** Queues
- **•** Categories
- **•** Agents

Deploying categories via a custom deployment allows you to recreate all or part of the category structure of the source site in the target site. Selected categories and their subcategories are deployed, and the relationship of the categories to services with which they are associated is re-established to match that in the source site. This supplements the capabilities provided by Basic deployment packages, where only those categories associated with the service(s) being deployed are included in the package.

A package may contain more than one type of entity where there are interdependencies between the entities. For example, a person must be associated with an existing organization. Catalog Deployer automatically deploys entities in the correct order, so these interdependencies may be maintained.

Further, there may be interdependencies among entities of the same type: a person may designate another person as a supervisor, or an organizational hierarchy may exist. In these cases, Catalog Deployer also deploys entities in the correct order (the supervisor entity first, for example) so the relationships may be re-established.

For each of the entities to be deployed, you have an option to overwrite the entity definition at the target site with the new definition contained in the package, or to skip the deployment. This option is shown below for a queue:

#### Queues Deployment Options The following are the detailed options available when deploying Queues. These options will control how content is assembled from the source site and deploved into the target site. If the Queue does not exist on the target site, it will be created automatically. When the Queue already exists: Replace - overwrite the target site Queue with the source site version Skip - do not deploy the Queue

Skipping entity deployment is risky since Catalog Deployer only checks for the existence of the entity in the target site, and does not inspect its content (for example, to see if the source is newer than the target). The Skip option can optimize performance by not re-installing entities that already exist, but should be used in limited circumstances (for example, if you are deploying a large package for the first time into a target site where the entities are not known to exist. If any aspect of the deployment fails (for example, you attempt to deploy a person whose home OU is not in the target site and not in the current deployment package), you can fix the omission and re-deploy the package. Only package contents that still do not exist in the target site would be deployed.

For each entity type except email templates, you also have the option to specify the behavior of Catalog Deployer with regards to re-establishing relationships to other related entities in the target site.

#### **Associated Entity Options**

Queues can be associated with other entity types (e.g. Service Definitions, Groups, People, etc.) Catalog Deployer provides the option to either include these associations from the source site, or exclude them and retain any target site associations

© Do not include - source site associations are not deploved and current associations of the target are retained

C Include - source site associations are deployed, replacing any target site associations

○ Fail - stop the deployment and roll back changes

Skip - remove the association on the target site

- Use "Do not include" to deploy only changes to the entity definition, without attempting to duplicate the relationships in the source site. This would be required if, for example, you want to deploy a new organization only, and not the relationships of this organization to numerous people, some of whom might not exist in the target site.
- **•** Including source site associations will typically be required. This will duplicate the relationships in the source site at the target site. Using the "Skip" option will allow the deployment to continue if some of the associated entities are not present in the target site. For example, you may have assigned a queue to a service that is still in development and has not yet been deployed. If you use the "Skip" option, be sure to read the logs carefully, to ensure that no expected associations have been skipped.

### <span id="page-333-0"></span>**Searching Deployment Packages**

The View and Search pane not only allows you to select the status of the packages you would like to work on, but to search for a particular package.

**Deployment Packages Deployment Packages** View: Search Packages. View: Deployed New  $New \rightarrow$ **Not Transmitted** Type: 12/01/2011 Services l v Transmitted Value **Received for Deployment** Search Service Offerings 12/01/2011 Deployed **Org Units** Closed Groups 12/01/2011 People Database adapter auto reg 11/30/2011 **Functional Positions** Pkg Roles Categories Database Adapter Service Pkg 11/30/2011 Email Templates Agents Package Name

Select the **Search Packages** option to display the search dialog.

You may search by package content (the name of any entity of the specified type included in the package) or by package name. The search finds any packages, regardless of their status, that meet the criteria specified, and lists the package names in the View pane. You can scroll through these, select the one of interest, examine its contents, and, if its status allows, update those contents.

### **Log Files**

Logs record all activity that a package undergoes. Assembly logs list all entities included in the package. Deployment logs list all entities successfully deployed on the target site, the number of batches used for the deployment, and whether the entity was created or updated. If the package failed to deploy, the error also appears.

Logs include all package details (name, description), time/date stamps for the time of assembly or deployment, and all included entities. Sample logs are provided below.

a ka

#### **Sample Assembly Log**

Deployment Package Details

Package: New Package Description: New Package description Deployment Type: Basic admin admin Deployed By: Start Deploy Date: 02-Dec-2011 16:11:02 End Deploy Date: 02-Dec-2011 16:11:05

Assembly Results: Assembly Succeeded

02-Dec-2011 16:11:02 Started Package Assembly

Category "Application Access Services" extracted

Dictionary "CMN AGREEMENT" extracted Dictionary "CMN\_CustomerComments" extracted Dictionary "CMN\_USER\_LOCATION" extracted Dictionary "CMN\_USER\_WORKSITE" extracted<br>Dictionary "CPM\_CONF" extracted Dictionary "CPM\_COORDINATOR" extracted Dictionary "CPM\_INFO" extracted Dictionary "CPM\_NEEDED" extracted Dictionary "KPHC\_ACCESS" extracted Dictionary "KPHC\_NEEDED" extracted Dictionary "KPHC\_REMEDY" extracted Dictionary "KPHC\_REMEDY\_DESC" extracted Dictionary "NEW HIRE INFO" extracted Dictionary "RC\_REQUESTEDBY" extracted Dictionary "RC\_REQUESTEDFOR" extracted Dictionary "WORKSPACE WRKSITE" extracted

DictionaryGroup "Applications" extracted DictionaryGroup "CMN" extracted DictionaryGroup "Common Provider Master" extracted DictionaryGroup "New Hire" extracted DictionaryGroup "RC" extracted DictionaryGroup "WorkSpace" extracted

Form "UPGD:Form KP HealthConnect and CPM Access" extracted

FormGroup "UPGD:Atomic Services" extracted

ScriptFunction "!@#\$%^&\*()!@#\$%^&\*~!@#\$%^&\*()<>>?<<:":}{}{||p" extracted ScriptFunction "APerfTesting100" extracted ScriptFunction "CMN\_AGREEMENT\_Agreement\_ShowHide" extracted ScriptFunction "CMN\_SERVICE\_OnLoad" extracted ScriptFunction "CPM\_INFO\_FIELDS\_ShowHide" extracted ScriptFunction "CPM\_INFO\_LicenseNumber\_ShowHide" extracted ScriptFunction "GetServiceID" extracted ScriptFunction "KPHC\_ACCESS\_ResidentOther\_ShowHide" extracted<br>ScriptFunction "KPHC\_ACCESS\_StudentOther\_ShowHide" extracted ScriptFunction "KPHC\_ACCESS\_Student\_Resident\_ShowHide" extracted ScriptFunction "KPHC\_SERVICE\_OnLoad" extracted<br>ScriptFunction "KPHC\_SERVICE\_OnSubmit" extracted ScriptFunction "KP\_NEW\_HIRE\_EmployeeType\_ShowHide" extracted ScriptFunction "NEW HIRE Floor Office Desc ShowHide" extracted ScriptFunction "NEW\_HIRE\_INFO\_PERSON\_OnChange" extracted ScriptFunction "NEW\_HIRE\_WORKSPACE\_WRKSITE\_BusinessJust\_ShowHide" extracted ScriptFunction "NEW\_HIRE\_WorkerEndDate\_OnChange" extracted ScriptFunction "SSO\_Timeout\_Check" extracted ScriptFunction "rcCMN\_USER\_LOCATION\_Region\_onChange()" extracted ScriptFunction "rcCMN\_USER\_LOCATION\_ServiceArea\_onChange()" extracted

ScriptLibrary "KP Common Library" extracted<br>ScriptLibrary "KPHC Library" extracted<br>ScriptLibrary "RequestCenter Catalog Core Library" extracted ScriptLibrary "RequestCenter Fetch Library" extracted ScriptLibrary "RequestCenter Utility Library" extracted ScriptLibrary "RequestCenter Web Service Library" extracted

ServiceDefinition "KP HealthConnect and CPM Access" extracted

ServiceGroup "Atomic Services" extracted

02-Dec-2011 16:11:05 Ending Assembly.... Succeeded

El Show XML Output

Г

#### **Sample Deployment Log File**

Deployment Package Details Database Adapter Service Pkg Package: Database Adapter Service Pkg Description:

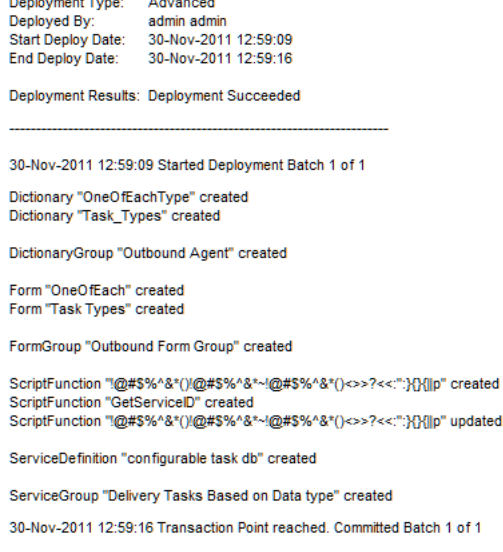

30-Nov-2011 12:59:16 Ending Deployment.... Succeeded. El Show XML Output

#### **Known Errors and Omissions**

Catalog Deployer does not support renaming entities. Catalog Deployer will not behave correctly if you rename an entity at the source site and attempt to deploy it or deploy a service that references the renamed entity. In order to establish (or reestablish) an association with a related entity, Catalog Deployer attempts to find the entity in the target site by name. For deployment purposes, an entity "name" is the name attribute of all entities except for people (identified by their login name) and organizations (identified by the combination of organization type and name). The result is that:

- For component entities of a service definition (dictionaries, form components), a new entity is created, and an association with this entity established for the service being deployed.
- For primary entities being deployed, a new entity, with the new name, is created.

 $\overline{1}$ 

• For associated (directory entities and email templates) entities, the deployment may fail or the entity association may be skipped, depending on the package type and deployment options selected.

The workaround is to:

- **•** Turn off site protection for the affected entities in the target site, if applicable.
- **•** Rename the entity in the target site so the name matches that in the source site.
- **•** Turn site protection back on.
- **•** Deploy the entity.

During the development process, you should carefully track entity name changes, so they can be applied, as explained above, in the target sites before attempting to deploy the entity to those site(s).

# **Sample Deployment Scenarios**

### **Overview**

This section gives details on recommended procedures to use in some frequent development and deployment scenarios.

## **Initial Deployment**

You need to create a new Service Portal site. One option is to copy an existing Service Portal database to the site, and adjust the installation and configuration to use that database. (The procedure for doing this is documented in the *Cisco Service Portal Configuration Guide*.) However, another option is to perform initial configuration of the database and then use Catalog Deployer to deploy all entities that should populate the new site.

### **Perform Preliminary Configuration**

Catalog Deployer does not deploy aspects of Service Portal configuration that typically do not change as the Service Catalog evolves. Therefore, you must define these elements as you did for the initial site.

- Re-enter Administration modules settings for settings, directory integration, authorizations, and entity homes. These settings should be identical to those in Development except for environment-specific configuration items. (For example, you may have separate LDAP directories for Development and Test.)
- **•** Ensure that any Service Link custom adapters were included in the installation procedure, and that any changes you made to Service Portal adapters are re-applied.
- **•** Re-enter agents and transformations (a known error and omission).

### **Deploy Service Foundation Entities**

Entities maintained via Organization Designer (people, organizations, groups, roles, and functional positions) must be present in a site before a service definition can refer to them. Therefore, all such entities must be deployed before the service catalog can be deployed.

Such entities should be included in one or more Custom deployment packages. Since the target site is not yet in use, optimize the deployment by increasing the batch size Custom deployment packages. The following entities should be deployed in the following order (this order will automatically be used if multiple entity types are deployed in the same package):

- Functional positions (required only if custom functional positions have been created)
- **•** Roles (required only if custom roles have been created)
- **•** Groups (required only if groups have been created)
- **•** Organizational Units
- **•** People
- **•** Queues

In addition, any custom email templates must be deployed. Email templates can be deployed at any time before the service that uses them is deployed.

 $\mathbf I$ 

#### **Deploy Services**

Once the foundation entities have been deployed, services may be deployed. For the initial deployment, keep the package size manageable (say, group things by service group) and be sure to review the log carefully. A basic deployment can and should be used, since all associated entities should have been deployed earlier. As for custom deployment packages, the batch size can be increased to optimize performance when deploying many entities with shared components.

### **Where Should Entities be Homed?**

You should now have two (or more) sites in operation. All the services in Production should be identical to services in Development. (There may be additional services in Development that were part of the initial deployment, but that's okay.) In which environment will you be maintaining the entity definitions and membership (for groups, roles, and organizations)? In all cases, it is assumed that Entity Protection Levels are set to prevent any maintenance to entities in a non-home environment.

#### **All Directory-Related Entities Home Only in Production**

The most straightforward approach is to home all entities that comprise a service definition in the Development instance and to home all entities related to people and organizations in the Production instance.

This makes using Catalog Deployer and maintaining the entities it deploys very easy—all aspects of all entities are always maintained in one and only one site. However, it complicates the work flow for creating and testing directory-related entities.

- **1.** Before developing a new service, take an inventory of the queues, organizations, groups, roles, and functional units that will be referenced in the delivery plan or other areas of the service.
- **2.** If all of these associated entities already exist in the Development instance, it means they already also exist in Production (since they are homed in Production). Therefore, you can proceed with creating and testing the service.
- **3.** If any of these directory-related entities do not already exist, log in to the Production instance and create them. Configure the entity definition, as well as its membership and roles.
- **4.** Logged in to Production, create a Custom Deployment package containing the new entities and its associated entities. The package will need to use the option to "Use Source associations" for the new entities, since there are not yet associations in the target instance.
- **5.** Deploy the custom package into Development.
- **6.** Create the service using the new entities just deployed.
- **7.** When the service is ready to be tested, create a Basic Services package containing the service.
- **8.** Deploy (in this order) the custom package containing the directory entities to the Test site. Then deploy the Basic Services package.
- **9.** Once the service passes testing, deploy the same Basic Services package from Development to Production.

In this scenario, all work regarding the directory-related entities (except actually referring to them in a service definition) is done in one place, the Production environment. This is good, because all work is done in one place and is easy to review and monitor. However, this process does have the following potential disadvantages:

- You are probably adding steps to the development process: if you didn't get the entity definitions correct the first (or second or third) time, you will have to go back to Production, fix the entities, repackage, redeploy and retest. When you repackage, you will need to use the option to "Use Target Associations" for the primary entity, since it has already been associated with a service that only exists on the target site.
- **•** Another possible objection might be that you doing extensive development work in a Production environment, which some organizations see as a security risk.

#### **Directory-Related Entities Home in Both Production and Development**

An alternate approach is to home all entities that comprise a service definition in the Development instance (this should never change) and to home entities related to people and organizations in both the Production and Development instances.

Homing entities such as organizations, groups, roles, and people in both instances has the following advantages:

- You can work on the definition of these entities in the logical place, the Development environment. It may take a few passes, for example, to get a custom role definition just right. You wouldn't need to iteratively develop, deploy, and test—you could just develop and test, deploying when you are done.
- You can assign members to organizations or roles in the logical place, the Production environment, where all person information is automatically refreshed via directory integration and you are guaranteed that all Request Center users are represented.

Homing entities such as organizations, groups, roles, and people in both instances has the following disadvantages:

- Role-based access control currently allows access to a particular entity type. No further granularity is possible. For example, it is not possible to allow designers to define groups (and their roles) only in the Development environment, but only allow them to assign group membership in the Production environment.
- **•** Since maintenance is happening in more than one environment, care must be taken when deploying packages. You must ensure that appropriate source and/or target associations to the entity are maintained.

As an example, assume you are developing a group whose members will consist of people across various service team organizations. How do you assign members to the group?

### **Scenario: People and Groups home in both Production and Development**

- Create the group in Development, and assign some (test) members in order to verify that the capabilities and permissions granted via the group are correct. Not all people who must be in the group are in the Development environment, so the member list is incomplete and potentially incompatible with people in production (if you have some "test" people who do not have corresponding entries in Production).
- Use a Custom Deployment Package to deploy the group to Production, using source associations, but skipping an association if the referenced entity does not exist.
- **•** Using Organization Designer in Production, associate the appropriate people with the group. You may do this either via the People or Group pages, whichever is more convenient, since both entities are home in Production and the entities could be maintained even with a "Create, Delete, Modify" protection level.

**•** If membership in the group changes, you only need to go to Organization Designer in the Production environment and make the appropriate changes. Further, directory integration has the ability to dynamically specify a list of groups in which a person is a member; if this capability is enabled (via updates to the enterprise directory and a corresponding directory mapping) no manual updates would be necessary.

### **Deploying a Service which needs a New Queue**

You need to develop a new service or enhance an existing service to use a new queue. Following best practices, the queue should have a corresponding service team organization in which it is homed.

There are two possible scenarios here, depending on where you have "homed" queues and organizations. Each has pluses and minuses. (This is just a special, and very frequent case of the discussion in the previous section.)

#### **OUs and Queues Homed in Production**

This is a "clean" approach that places all work on organizations, people, and queues in Production. It was the only workable approach in versions on Service Portal prior to 2007, so people upgrading from those versions may prefer to keep using it.

- A disadvantage to this approach is that you are doing manual work in Production (creating queues and OUs), which some organizations may frown upon for security reasons.
- The advantage of this approach is that all work on the queues and OUs—not only defining them, but assigning their members —is done in one place.
- **1.** Create the OU and queue in Production and assign appropriate roles.
- **2.** In Production, assign members to the OU.
- **3.** Deploy the new OU and queue from Production to Development. Include in the deployment package all service performers in the OU. You may wish to set the People deployed to skip existing people, to optimize deployment performance.
- **4.** Create the service in Development.
- **5.** Deploy the service from Development to Production.

### **OUs and Queues Homed in Both Development and Production**

In this scenarios consider that the definition of the entity is home in Development, but its membership is home in Production. (Of course, this division cannot be enforced by entity homes, so both sites are designated as home for the entities to allow maintenance via Organization Designer).

- **1.** Create the OU and queue in Development and assign appropriate roles. Assign enough members so you can thorough test the new configuration.
- **2.** Create the service in Development.
- **3.** Deploy the new OU and queue from Development to Production, using source associations, but skipping any that do not exist at the target site (to exclude "Test" people).
- **4.** Use Organization Designer (or rely on Directory Integration) in the Production site to assign members to the OU.
- **5.** Deploy the service from Development to Production.

### **Maintaining OUs and Queues after Initial Deployment**

In both scenarios above, you are faced with possible changes to the initial queue and OU configuration after initial deployment.

- Changes in membership in the OU are handled as for initial deployment, that is, the OU membership is maintained in Production. It is not critical that all such changes be deployed back to Development, but if this is desired, a Custom Deployment package of the OU and new and/or affected People can be produced and deployed to Development, using source associations.
- Changes in the permissions assigned to the OU are applied in the site where the entity definition is home. The new OU definition is then deployed to the other site, using target associations.

### **Deploying Services that use a new Email Template**

This is actually a fairly straightforward procedure. Two packages will be needed:

- **1.** In Development, create a Custom package containing the e-mail template(s). Use the default deployment option—replace the existing entity.
- **2.** In Development, create a Basic Services package containing the revised service(s).
- **3.** Deploy the Custom package to Production.
- **4.** If, in fact, there are many services; they share many components (such as forms or dictionaries); and you can schedule the deployment for a non-peak hour, consider increasing the size of the Basic Services deployment batch. There is a performance advantage in large-size batches if the entities being deployed share component entities.
- **5.** Deploy the Basic Services package to Production.

Of course, each package may be deployed as it is produced, provided the Custom package is deployed before the Basic Services package.

## **Renaming a Queue and/or Service Team**

After several services have been deployed, which include tasks assigned to a particular queue, you receive feedback that the queue name is misleading to service performers, who would like it changed. Or perhaps the company has been restructured and organizations (including Service Teams) need to be renamed to reflect the new organization.

This runs smack up against a "Known Error and Omission" documented in the previous section. Since Catalog Deployer works by matching the names of entities across sites, it cannot match an entity that has been renamed. In some cases (as documented above), Catalog Deployer does fail and reports an error. In other cases, however, Catalog Deployer will create a new entity in the target. In the case of a renamed queue, any services previously deployed would still use the old queue. Only services deployed after the queue was renamed and deployed would reference the new queue. This is clearly not the intent of the designer.

The only way to prevent this behavior is to put in place processes that carefully monitor and control entities that need to be renamed. The processes would vary slightly, depending on whether queues and organizations are homed solely in Production, or in both Production and Development, but both involve manually renaming (via Organization Designer) the entities in both sites.

 $\mathbf{r}$ 

#### **Scenario 1: Entities are Home in both Development and Production**

- **1.** In response to the requirement, the Organization Designer renames the queue and service team in the Development instance, through normal maintenance procedures.
- **2.** An Administrator manually (via Organization Designer) renames the entities in the Production instance. Since the entities are homed in both instances, entity protection levels would normally allow this step.
- **3.** Service Designers work on services using the renamed queues and service teams. Such services can be deployed through standard procedures.

#### **Scenario 2: Entities are Home Only in Production**

- **1.** In response to the requirement, the Organization Designer renames the queue and service team in the Production instance, through normal maintenance procedures.
- **2.** An Administrator relaxes entity home protection levels in the Development instance. This is necessary, since no manual changes to queue definition or membership is typically allowed, since the entity is homed in Production.
- **3.** The Organization Designer renames the entities in the Development site.
- **4.** The Administrator turns entity protection levels back on after the changes have been applied.
- **5.** Service Designers work on services using the renamed queues and service teams. Such services can be deployed through standard procedures.

## **Changing a Category and/or its Icon**

Categories are deployed as component entities as part of a basic or advanced service deployment. This is an effective strategy when your main objective is to deploy a new or revised service definition and to ensure that the associated categorization is also deployed. However, using a services package is not effective when the category hierarchy or images associated with categories have changed.

A custom deployment package offers the option to deploy all or a portion of the category hierarchy, independent of any services that may reference that hierarchy. When the category structure is deployed to the target environment, Catalog Deployer automatically re-establishes the associations between each category and its services.

As always, the warning against simply renaming an entity, in this case, a category, applies. If a category no longer applies, you should delete its association to services and create a new, replacement category. The alternative is to rename the category in the source and all target instances:

- **1.** The Catalog Designer renames the category in Development (where categories are home).
- **2.** An Administrator turns off entity protection in the Production site.
- **3.** The Catalog Designer renames the categories in the Production site.
- **4.** The Administrator turns entity protection levels back on after the changes have been applied.
- **5.** Service Designers work on services using the renamed categories. Such services can be deployed through standard procedures.

## **Renaming Entities after a Service Portal Upgrade**

Upgrading from versions of Service Portal prior to 2008 to 9.1 produces a set of new entities for each service definition. These entities are assigned distinctive names, so Service Designers can recognize them as having been produced by the upgrade process:

- **•** Every service definition will have a corresponding active form component. The name of the form component will be: "UPGD: Form", followed by the service name.
- **•** All form components will be assigned to a form component group. The name of the group will be: "UPGD: Form", followed by the name of the service group where the service definition corresponding to the form resides.

Service Designers will want to, at a minimum, rename the artifacts produced by the upgrade process, so the names are more user friendly. (They may also want to refactor the structure of the form components, to promote reuse, but that is another issue.) This is a "standard" Rename scenario:

- **1.** The Service Designer renames the form component and form component group in Development (where these entities are home).
- **2.** An Administrator turns off entity protection in the Production site.
- **3.** The Catalog Designer renames the form component and group in the Production site.
- **4.** The Administrator turns entity protection levels back on after the changes have been applied.
- **5.** Service Designers work on services using the renamed form components. Such services can be deployed through standard procedures.

## **Adding a Custom Functional Position**

You defined a Functional Position in Development (related to an OU) and specified the person holding that Functional Position for one or two organizations. You've changed the service in Development to route tasks to that Functional Position. How do you deploy the new and changed entities?

- **1.** Create a Custom package in Development.
- **2.** The Custom package contains the functional position you created and the people who are assigned to that position. The deployment option for the people is to use source associations.
- **3.** Deploy the Custom package to Production.
- **4.** Create a Basic Services package containing the revised service.
- **5.** Deploy the Basic Services package to Production.

## **Deploying to an Environment with Browser Cache enabled**

If the Browser Cache setting is enabled in the Administration Settings, changes made to icons and embedded images in the service catalog/offering presentation will not take effect until the browser cache has been deleted. To prompt the application users to delete their browser cache, follow the instructions in the *Cisco Service Portal Configuration Guide* to increment the browser cache version. Refer to this guide for more information.

 $\mathbf I$ 

# **Branded Content Libraries**

### **Overview**

Cisco distributes content in the form of Branded Content Libraries in certain product releases. Consult the Cisco Technical Assistance Center (TAC) if you want to find out the availability of such content libraries for the release you are using. Three types of library packages are available:

- **•** Services Library, containing service definitions and their component entities
- **•** Offerings Library, containing service offerings and their component entities
- **•** Custom Library, containing entities associated with a Services or Offerings Library

The services and service offerings in these libraries offer models for commonly required services for End User Management, Access Management, Data Center Management and other areas. Library contents can be previewed and desired items deployed to a development environment. This provides a head-start for designing, configuring, and customizing these services and service offerings to enterprise requirements.

Custom libraries contain entities such as queues and service teams (organizations), which are referenced in a service or offering. These libraries can optionally be installed in conjunction with the corresponding services or offering library. If the Custom Library is deployed, the service or offering will use the pre-defined references. If the custom library is not installed, the service or offering will refer to the "Default Service Queue" or remove the reference, as appropriate. Service designers are responsible for completing the task (delivery) plan or offering configuration.

## **Deploying a Branded Library**

Typically, a site administrator will be responsible for administering and deploying content from branded libraries. If desired, a custom role which includes the capability to Deploy Branded Content Libraries may be created. Please see the *Cisco Service Portal Configuration Guide* or online help for details on creating and assigning roles.

Use the procedure below to deploy branded libraries:

- **•** Obtain the libraries. Libraries and corresponding user guides are available for download from the Cisco software site.
- Install the library. The library must be installed on a directory accessible to the client workstation from which Catalog Deployer will be run. A shared network drive will allow central storage of libraries.
- **•** Ensure that users responsible for deploying library contents have roles that include this capability.
- **•** Import the library. Import the library into Catalog Deployer.
- **•** Review the library contents. A person with permission to deploy the library package selects the received package on the target site and optionally previews the library contents (services or service offerings).
- **•** Deploy selected library contents. Select the received package, selects package contents to be deployed and runs the deployment.
- Review the deployment log. Deploying library contents generates a log detailing all deployment activities in regards to creating or updating entity definitions.

#### **Assigning User Roles**

A user must be granted a role that includes the "Import Deployments" and "Deploy Deployment Package" capabilities in order to import, preview or deploy content from Branded Content Libraries. Pre-defined roles that include these capabilities are:

- **•** Site Administrator
- **•** Catalog Publisher

#### **Importing a Library Package**

Importing a library package is analogous to importing a deployment package:

**Step 1** Select **New > Import** from the drop-down menu. (If that option is not available, the current user does not have a role that includes the "Deploy Branded Library Content" capability.)

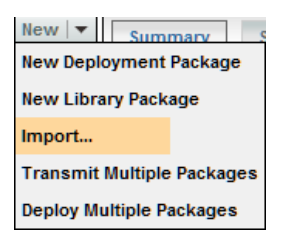

**Step 2** The Import Package window appears.

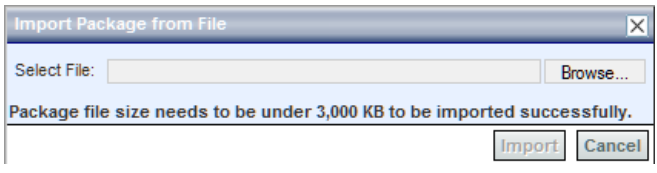

- **Step 3** Browse for the desired library, select it, and click **Import**.
- **Step 4** The library is imported and assigned a status of "Received for Deployment". The library's Summary page appears.

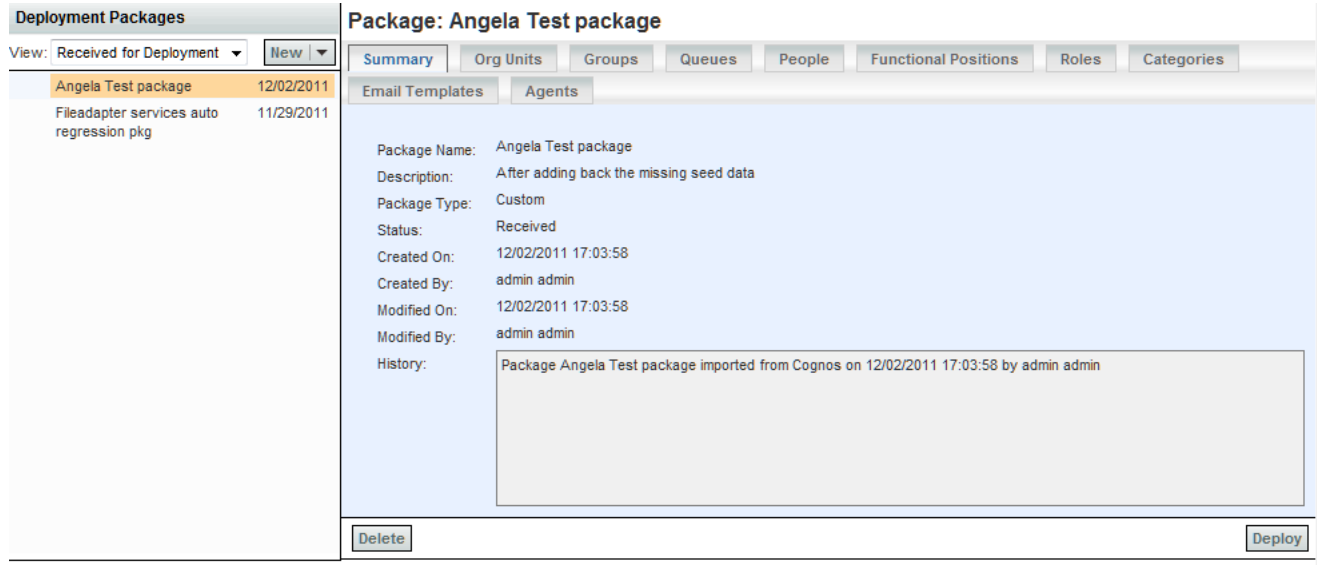

A library package has attributes which identify the library and guide you in its deployment:

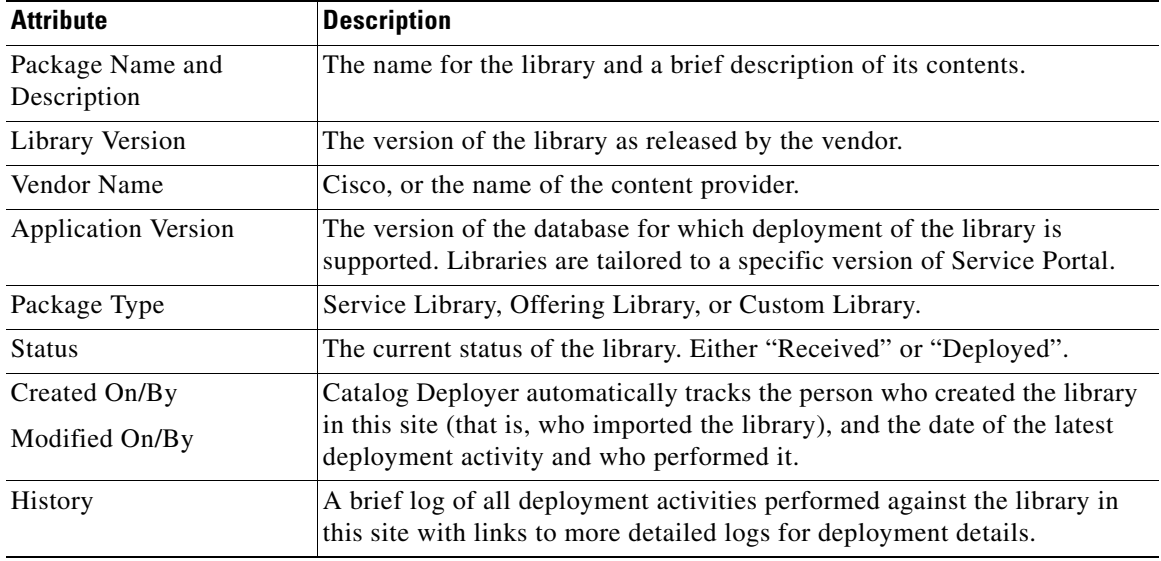

### **Previewing Library Contents**

Services and Offerings Library Packages allow you to preview the definition of a service or offering before you deploy it. On the library's content tab, select the service to be previewed, then click the **Preview** button. A service preview consists of a summary of the service definition, as well as a rendering of the service form. An offering preview summarizes the offering's definition.

### **Deploying a Library**

Libraries are the vehicles for new content to be distributed from Cisco to customer sites. A library should be deployed into a development site only. Catalog Deployer is designed so that libraries can be deployed without disrupting or overwriting existing content that may have previously been customized to the customer's requirements. Therefore, the options for deploying a library package are configured so that library contents can supplement, but not replace, any previously created content with the same name on the target site.

- Primary entities in the package (a service, offering, or directory-related entity in a Custom package) will only be deployed if an entity by the same name is not found on the target site. Deploying from a library never replaces existing content.
- **•** A service bundle always includes the parent service definition as well as all child Service Definitions. As is the case for all primary entities, the service definition will be skipped (not deployed) if a service with the same name already exists in the target site.
- **•** Component Entities are entities that are automatically deployed along with a primary entity. For example, deploying a service entails deploying the dictionaries, active form components, categories and keywords used by that service. Such component entities are not deployed if an entity with the same name already exists in the target site.
- **•** Associated Entities are those entities referred to by the primary entity. For example, queues, peoples, and organizations can be referred to by a service task plan, and are the service's associated entity types. If an associate entity exists in the target site at the time the primary entity is deployed, a relationship will be established between the entities. If the associated entity does not exist, a default relationship (for example, to the "Default Service Queue") will be established.

The entire contents of a library containing supporting entities (such as queues and organizational units) must be deployed simultaneously. Conversely, Catalog Deployer allows you to select the contents of a Services or Service Offerings library to be deployed. Each service or offering is deployed in a separate batch (transaction). If the deployment fails, the current batch is rolled back.

### **Reviewing the Deployment Log**

All import and deployment actions are logged, as shown in the History area of the Summary tab for the library package.

 $\mathbf I$ 

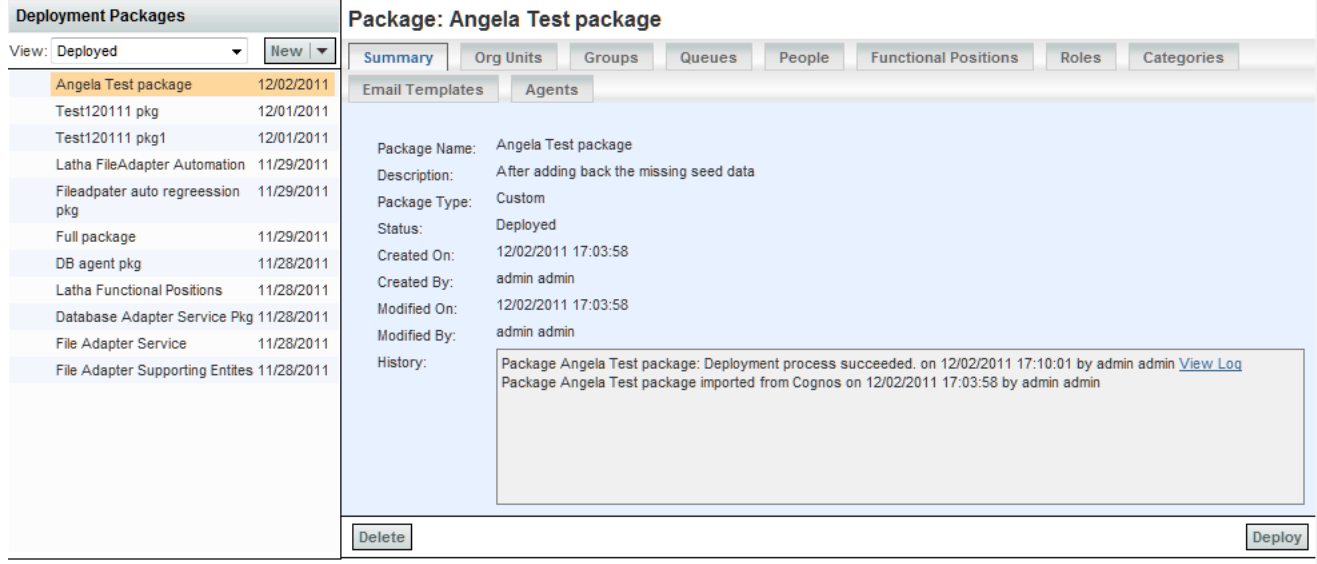

The **View Log** link in the History panel displays the actions by Catalog Deployer in detail; in particular, which entities were created, and which were skipped, because an entity with the same name already exists in the site.

A sample deployment log is given below. In this example, one service (out of 54 included in the package) was selected for deployment and successfully deployed.

Deployment Padcage Details: Package: Access Management Library Services 1<br>1st set of services in Access Management Service Library. Description: Deployment Type: Service Library Deployment type: Service Library<br>Deployed By: Marsha Thurston<br>Start Deploy Date: 25-Feb-2009 12:47:59<br>Fnd Deploy Date: 25-Feb-2009 12:48:00 End Deploy Date: 25-Feb-2009 12:48:00 Deployment Results: Deployment Succeeded 25-Feb-2009 12:47:59 Started Deployment Batch 1 of 54 Category " Network, LAN and Email" skipped<br>Category "Access Management Service Library" skipped<br>Category "Distribution Lists" skipped<br>Category "Email Services" skipped Dictionary "Qustomer\_Information" skipped<br>Dictionary "Initiator\_Information" skipped<br>Dictionary "EUIT\_DISTRIBUTIONLIST" skipped Didionary "EUIT ST ADDITIONALINFO" skipped DictionaryGroup "Reserved" skipped DictionaryGroup "EUIT" skipped EmailTemplate "EUIT Default Plan Cancellation" skipped Form "Qustomer-Initiator Form" skipped Form "Distribution List Form" skipped FormGroup "Reserved" skipped<br>FormGroup "Access Management Forms" skipped Keyword "new" created Keyword "public" created<br>Keyword "share" skipped Queue "Email Support" skipped ServiceDefinition "Distribution List - Add Group" created ServiceGroup "AM\_Email Services" skipped

25-Feb-2009 12:48:00 Transadtion Point reached, Committed Batch 1 of 54

25-Feb-2009 12:48:00 Ending Deployment... Succeeded.

#### **Searching for Packages or Package Contents**

Catalog Deployer includes a Search function, which allows you to search for packages by name or by the name of a component entity. Please consult the ["Searching Deployment Packages" section on](#page-333-0)  [page 5-34](#page-333-0) for more information.

Г

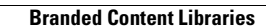

**The Second Service** 

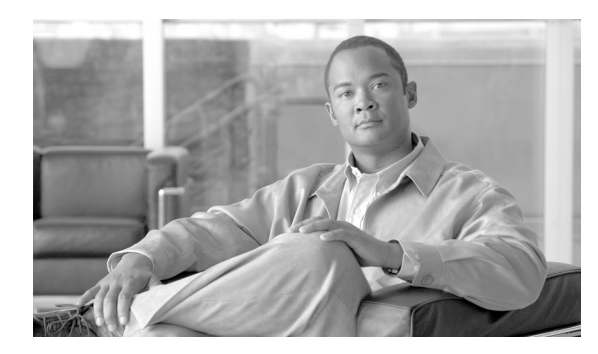

# **CHAPTER 6**

# **Namespace**

- **•** [Overview, page 6-1](#page-350-0)
- **•** [Expressions, page 6-3](#page-352-0)
- **•** [Email Templates, page 6-5](#page-354-0)
- **•** [Authorizations, Reviews and Delivery Tasks, page 6-12](#page-361-0)
- **•** [Request Center Namespace Reference, page 6-23](#page-372-0)

# <span id="page-350-0"></span>**Overview**

### **About Namespaces**

The Business Engine provides facilities for service designers and system administrators to customize the contents of emails and to dynamically configure the progress of a requisition through the approval and delivery process by specifying conditional workflows.

In order to implement this capability, Cisco Service Portal (Service Portal) provides a unified way to access the values of data elements, such as a request's initiator or the service form data related to a request. This unified way is referred as the Business Engine Namespace.

Namespace functionality increases the flexibility of the service design, by allowing the delivery plan to incorporate approvals or tasks that are executed conditionally, depending on the current value of a namespace variable, or to dynamically adjust the routing of a particular task. It also allows the content, subject, and addresses of emails to be dynamically adjusted.

This chapter describes Namespace in detail, its standards and implementation.

## **Namespace Definition**

*Namespace* is a term used to describe a set of valid names that address the data objects used within Service Portal, exposing these objects to service designers. This allows designers to use these elements in these contexts:

- Within an email, to dynamically resolve the recipient, subject, or references within the email body.
- **•** To conditionally execute reviews, authorizations, or tasks in a delivery plan.
- **•** In expressions which determine the person or queue to which an authorization or delivery task is assigned.

**•** In task names.

Namespaces are hierarchical. Namespace names reflect the structure of the data which defines a service, and the data entered on the service form when that service is requested. The key to manipulating namespace variables is knowledge of the hierarchy which defines Service Portal data and the contexts in which particular Namespace variables can be used.

Each element in the hierarchy is case-insensitive. The elements are separated by periods ("."). The last element may also be referred to as a "property". All elements before the last one are "nodes" in the hierarchy.

### **References**

When Namespaces are used in a textual context, as in an email template or an assignment expression, delimiters are required to differentiate the Namespace from surrounding text. This delimiter is the character "#" surrounding the namespace references.

#### EXAMPLES:

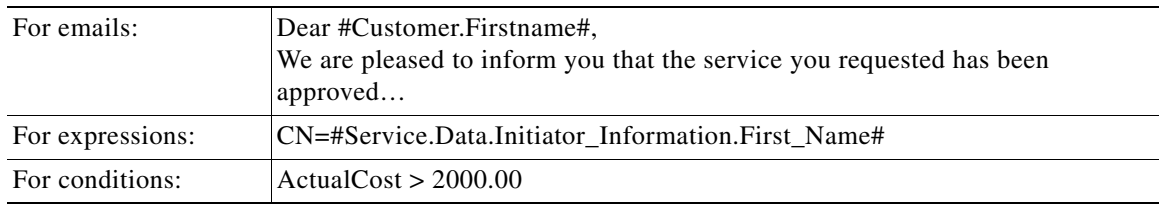

## **Nodes**

Every node in the hierarchy has a node type. The type determines the sub-nodes and properties available for that element.

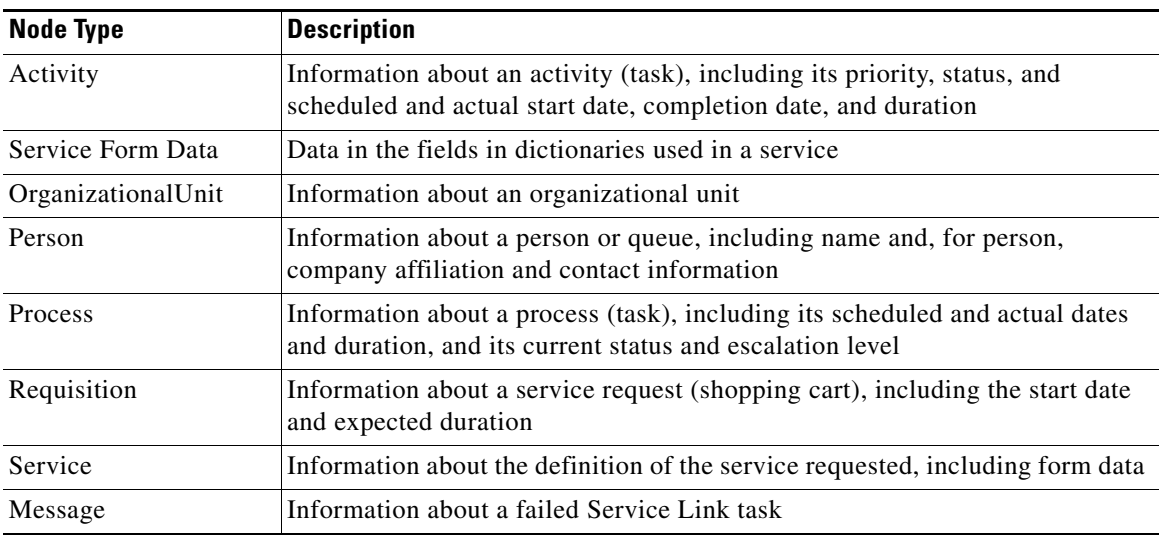

Node types are summarized in the table below.

The OrganizationalUnit (OU) and Person node types have multiple instances within the Namespace. For example, the Person node appears as the requisition's Customer and Initiator, as well as in many other contexts. In this case the "PersonType" is used to reference data for the appropriate person.

The Service node, and its children, relates to a particular service request. Elements in these nodes are available only in contexts when there is a current service request. In particular, emails and design configuration details pertaining to site- and organization-level authorizations, which apply to a complete shopping cart, rather than to an individual request, should not contain Service nodes. Similarly, the Order Confirmation Email Template, which pertains to the requisition rather than to individual service requests, should not contain Service nodes.

Details on PersonTypes, as well as the hierarchical structure of the namespace and the properties and sub-nodes available for each node are summarized in the ["Person-Based Namespaces" section on](#page-376-0)  [page 6-27](#page-376-0).

All dates are maintained in Greenwich Mean Time (GMT). Date data includes both the date and the time. All dates are presented in the format:

YYYY-MM-DD mm:HH:ss SSS

That is, a 4-digit year, 2-digit month, 2-digit (zero-filled) day, followed by minutes, hours, seconds, and fractions of seconds using a 24-hour clock. For example, "2007-06-27 23:19:39.197" corresponds to June 27, 2007 at 11:19 PM.

# <span id="page-352-0"></span>**Expressions**

Authorizations, reviews, and delivery tasks may be assigned to a person or queue or by using an expression. The expression provides a means to identify the person or queue, stored within Organization Designer, to whom a task should be dynamically assigned.

### **Configuring an Expression**

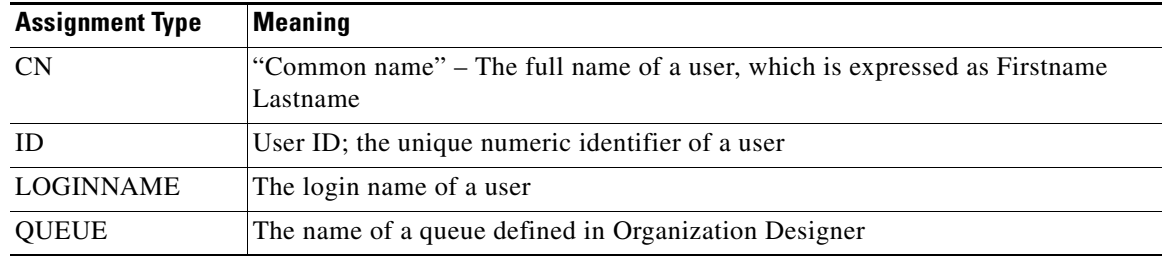

The person/queue may be identified by using one of four assignment types:

Expression-based task assignments use the format:

AssignmentType=#Namespace\_Expression#

The assignment statement should follow the rules below:

- The assignment operator (=) must immediately follow the AssignmentType and immediately precede the Namespace\_Expression; no spaces are allowed.
- **•** Namespaces used in the Namespace\_Expression must be enclosed in hash marks (#).
- **•** Expressions can consist of a combination of namespaces and constant data to create a person's full name or the name of a queue. Separate expression elements by a single space.
- **•** Do not include spaces in variable and functional position names, so that the expressions can evaluate properly.

Г

**•** All lookups into the database using the result of an expression are case insensitive. For example, LOGINNAME assignment types in which the expression evaluated to "Ann" and "ann" would yield identical results; both would find a person whose login name was "ann"—or "Ann" or "ANN".

### **CN (Common Name) Assignments**

The CN assignment type attempts to find a person by matching the specified full name against the data stored in Organization Designer.

#### EXAMPLES:

CN=#Service.Data.Customer\_Information.First\_Name# #Service.Data.Customer\_Information.Last\_Name# CN=#Customer.FirstName# #Customer.LastName#

The values in the Namespace Expression must exactly match the name of the desired user as stored in Organization Designer. For example, a CN expression whose value is "Carroll Hastings" will not match a user whose name in Organization Designer is "Carol Hastings". For this reason, you should not use dictionary fields into which users have been allowed to type data as free-format text. Instead, use dictionary fields that have been populated by using a Person data type, as this allows the user to select people from a dialog box, eliminating typing errors. Alternatively, other Namespaces, such as the Customer, Initiator, or Performer, may be used if appropriate.

Use caution when using a CN assignment. It should not be used if two people could have identical first and last names. The assignment will always pick the first person (the one with the lowest PersonID) with the specified name.

When a field in a dictionary is defined as a Person data type, as is the "Select Person" field in a person-based dictionary, its value is populated by selecting a person from the Select Person search box. The value will be set to the unique identifier of the person in Organization Designer. This "ID" value may be referenced in a CN assignment.

#### EXAMPLE:

CN=#Service.Data.Approver.Select\_Person#

## **ID (Identifier) Assignments**

The PersonID for any of the Person nodes available via Namespace may be referenced in an ID assignment. Alternatively, a text field to which a PersonID has been copied or assigned may be used.

#### EXAMPLE:

ID=#Service.Data.TT\_Contact.SupervisorID#

### **LOGINNAME Assignments**

Login names uniquely identify a person in the application and can safely be used for assignments.

EXAMPLES:

LOGINNAME=#Service.Data.Customer\_Information.Login\_ID# LOGINNAME=#Customer.HomeOU.Manager.LoginName#

## **QUEUE Assignments**

A queue must sometimes be assigned based not only on a service team, but also on the location of the customer. Such location-based queues can be accommodated by using a QUEUE assignment.

EXAMPLE:

QUEUE=#Service.Data.RC\_Queue.Location# Desktop Services

This assignment would direct the task or approval to a queue named "*Location* Desktop Services," where *Location* is the current value of the Location field in the RC\_Queue dictionary on the service form. The resultant value for the QUEUE must *exactly* match the name assigned to a queue defined in Organization Designer. The match is case sensitive. If a match is not found, the task will be directed to an Unassigned Work Queue.

# <span id="page-354-0"></span>**Email Templates**

Namespaces can be used in the following sections of an email template:

- **•** Subject the subject of the email
- To(s) the addressee(s)/recipient(s) for the email
- **•** Body the text of the email

## **Defining an Email Template**

The Email Template definition page is accessed from the Administration menu:

Г

#### *Figure 6-1 Defining an Email Template*

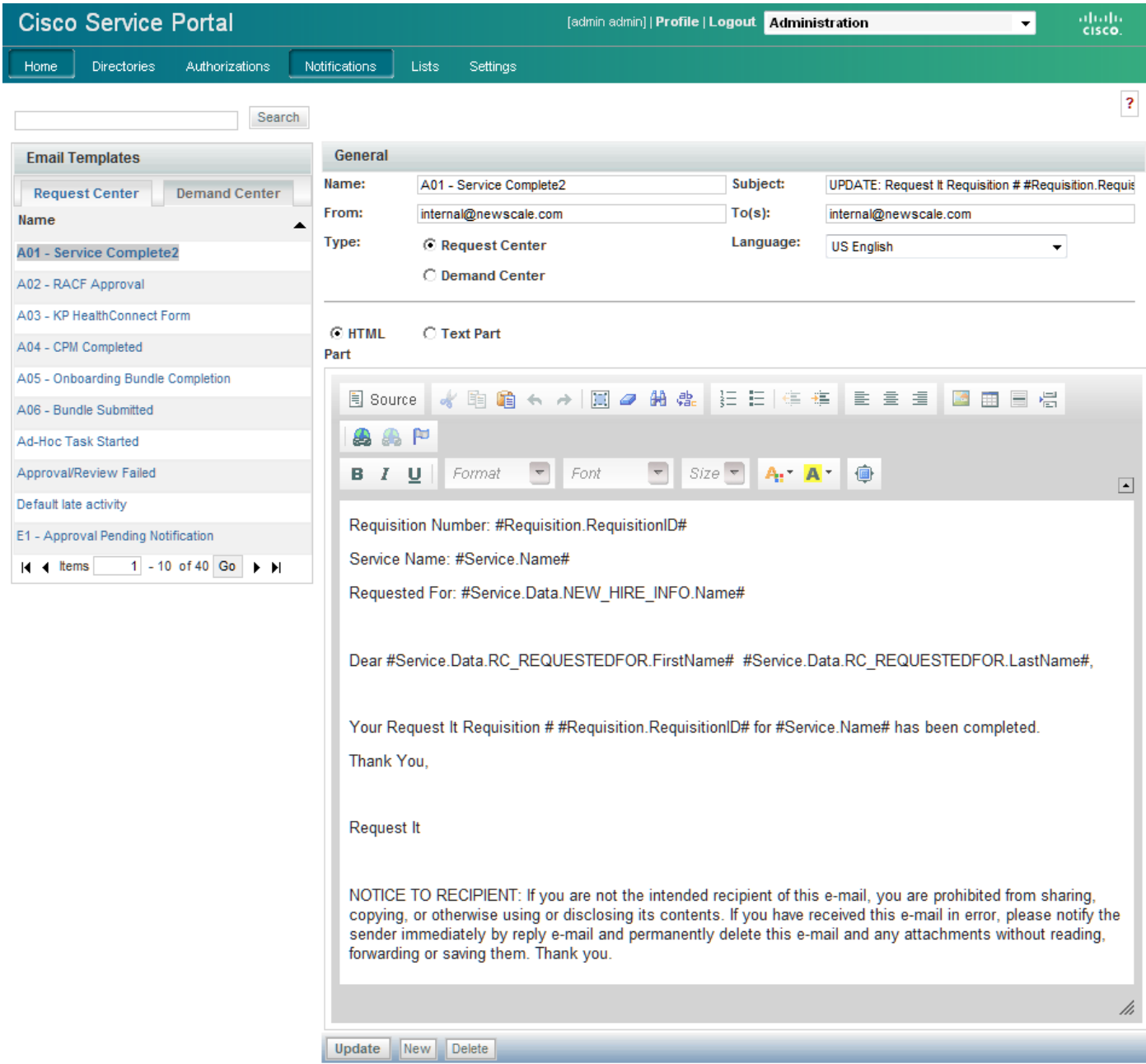

### **Previewing Email templates**

To preview email templates:

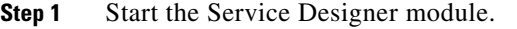

**Step 2** Select a service from the left side of the screen.

**Step 3** Click the **Plan** tab.

 $\mathbf I$ 

- **Step 4** Click the **Email** sub-tab.
- **Step 5** Assign the email template you wish to preview to one of the moments listed in the drop down lists in the Email sub-tab area.
- **Step 6** Click the corresponding **Preview** button to the right of the email template you just assigned.

### **Namespace Usage in Email Templates**

The Namespace data available depends on the context in which the email is sent. For example, task-level data (such as Process or Activity details) will not be available for use in an email that is triggered by a Requisition-level event, such as a Financial Authorization. Please refer to the ["Request Center](#page-372-0)  [Namespace Reference" section on page 6-23](#page-372-0) for details as to which Namespaces are allowable in which emails.

## **Recipients**

Namespaces can be used to send emails to people with an interest in the requisition.

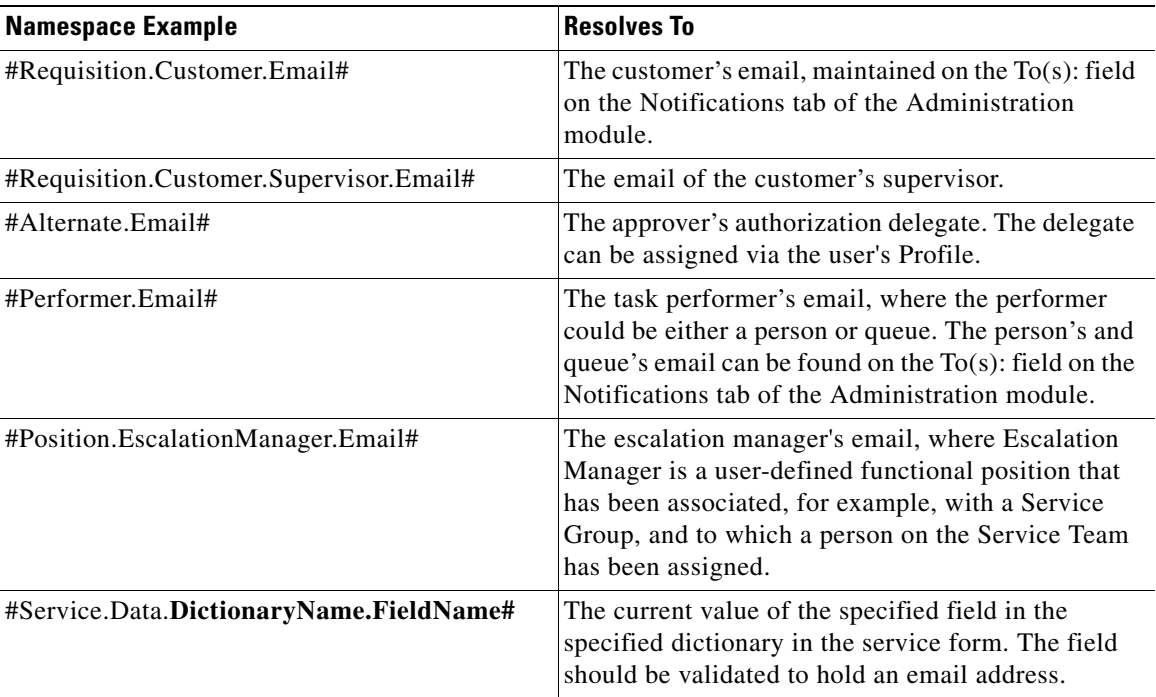

# **Subject**

In addition to hard coding data into the subject line of the email template, namespaces can be used to make the template more specific to the requisition (while still maintaining a consistent look throughout services).

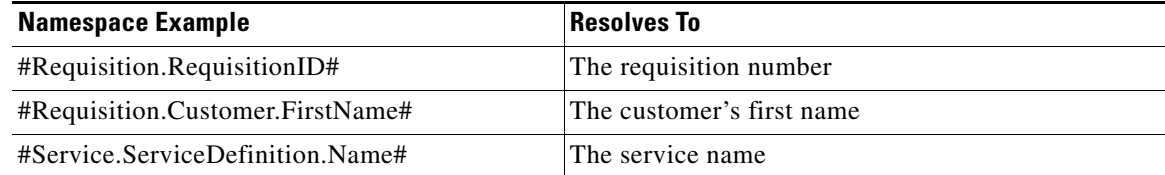

# **Body**

As with the subject field, the body of an email can also be configured to include requisition data, task data, service data or service form data.

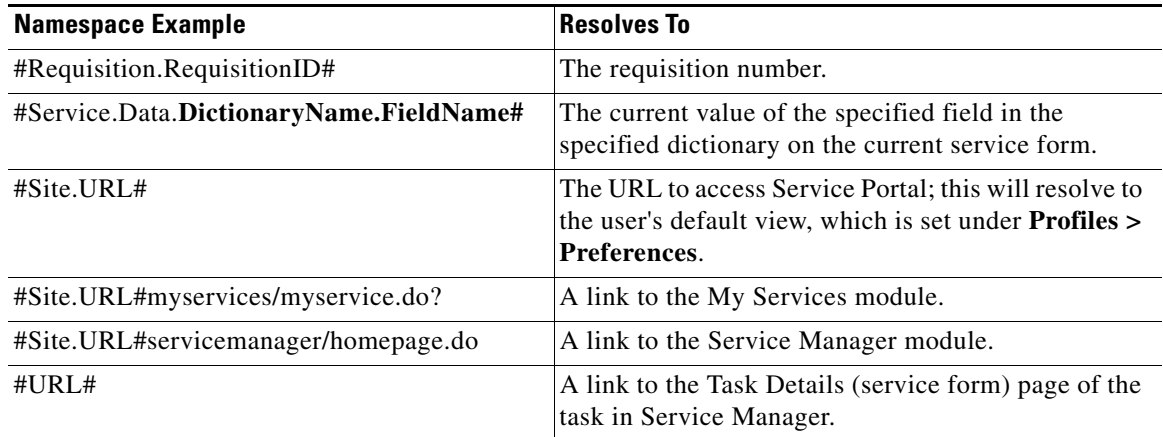

#### **Site URL Namespaces**

The namespace #Site.URL# designates the URL through which Service Portal is accessed. The URL path may also include a specific module to run as well as parameters (following the question mark) to pass to that module. The examples above generate a hyperlink in the email body that will direct the user to the My Services module, the Service Manager module or to capabilities available within those modules.

It is possible to create a namespace reference that will link to just about any page in My Services or Service Manager. The key to determining the appropriate URL is to have a site administrator temporarily turn on site debugging (but please read the caveats in the *Cisco Service Portal Configuration Guide* carefully) and note the URL that appears when you navigate to the desired page. When embedding that URL in an email, you must use an encoded representation of characters such as ampersand  $(\&)$ .

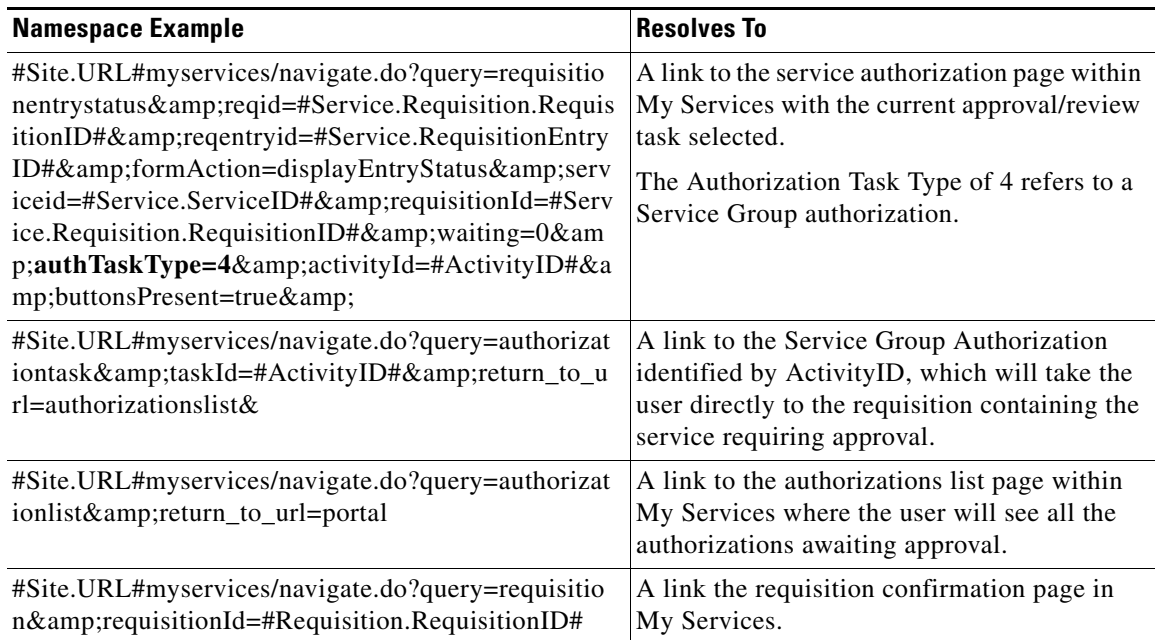

Additional examples of such namespace references are given below.

#### **Site URL Configuration**

As part of the installation process, administrators specify the Service Portal URL. This URL is stored in the configuration file be.properties. A sample entry is shown below.

```
!-------------------------------------------------------------------
!Define the URL for the application
!This is used in emails for constructing the various urls
!-------------------------------------------------------------------
ObjectCache.Application.URL=http://appsrv01.celosis.com/RequestCenter/
```
The entry for ObjectCache.Application.URL is the value of the namespace #Site.URL#. The URL typically ends with "/RequestCenter/"; however, it is possible to configure the application server to automatically reroute requests to /RequestCenter/, so this portion of the path may be absent from the properties file. In this case, the word **/RequestCenter/** must be added after #Site.URL#, such as #Site.URL#**/RequestCenter/**myservices/myservice.do?, to ensure that the namespace link resolves to the correct URL.

In order to determine if the /RequestCenter reference must be inserted, you may consult the be.properties file (or have the application server administrator report on its contents). An alternate method is:

- **•** Enter #Site.URL# by itself in an email and send the email when, for example, a task starts.
- **•** When receiving the email, note if the URL resolves to just http://www.mycompany.com or http://www.mycompany.com/RequestCenter/.
- **•** If the resolved URL does not include the wording **/RequestCenter/**, then add **/RequestCenter/** after #Site.URL#.

Г

#### **Service Link Message Namespaces**

The namespace node #Message# is available only within the body of email messages generated as a result of a Service Link failure to deliver an outbound message. The template to be used is specified as the "Failed Email" in the Service Link agent definition. Elements in this node may be useful in helping a administrator diagnose the cause of the failure.

### **Service Manager Task Details URL**

The #URL# namespace takes the user directly to the form data of a task in Service Manager. This is very nice for Ad-hoc tasks, and for teams that rarely perform tasks in Service Portal. It can also be used for authorization tasks, but after the approver approves/denies the service, they find themselves in Service Manager, which can be confusing.

Some customers prefer this to the multi-step process required to view the form data when approving via the #Site.URL#myservices/navigate.do?query=authorizationtask&taskId=#ActivityID# namespace. In fact, here, an approver can approve without seeing the form data which could be a slight audit issue depending if the data is important to the approval—they have to know to click on the name of the service to see the form data.

### **Namespace Processing and Alternate Values**

When a Namespace element is referenced, Service Portal retrieves its value from the current context and replaces the reference to the Namespace in the email with the resolved value. Some Namespace elements are always guaranteed to exist and have a valid value, such as those relating to the customer or initiator of a request. Other Namespace elements, however, may be undefined at certain times. For example, a functional position may be vacant; no authorization delegate has been designated; or an employee is temporarily without a supervisor.

Any reference to a Namespace that is undefined will be blank. Except for the email namespace, it is possible to provide an alternate value, by using a slash (/) immediately following the Namespace element name, and then assigning the alternate value.

#### EXAMPLE:

TO: #Alternate.email# #Performer.email#

**•** Design emails to be sent to both the designated reviewer and a possible alternate (authorization delegate). If no delegate is currently designated, the #Alternate.email# will be blank

#Supervisor.LastName/Your current supervisor#

**•** If the person referenced currently has a supervisor, the supervisor's last name will appear in the email; otherwise, the string "Your current supervisor" will appear.

### **Demand Center Templates**

Namespaces can be used in email notifications sent from Demand Center in response to an event which occurs while working with an agreement. Users can set up default Demand Center email templates to be sent in response to events listed in the Agreement Notification Events in the Administration module. Agreement Notification Events appear below a Demand Center email template, or click the **Go To Agreement Notification Events** button below the Email Templates list (you must click the **Demand Center** tab to show Demand Center email templates).
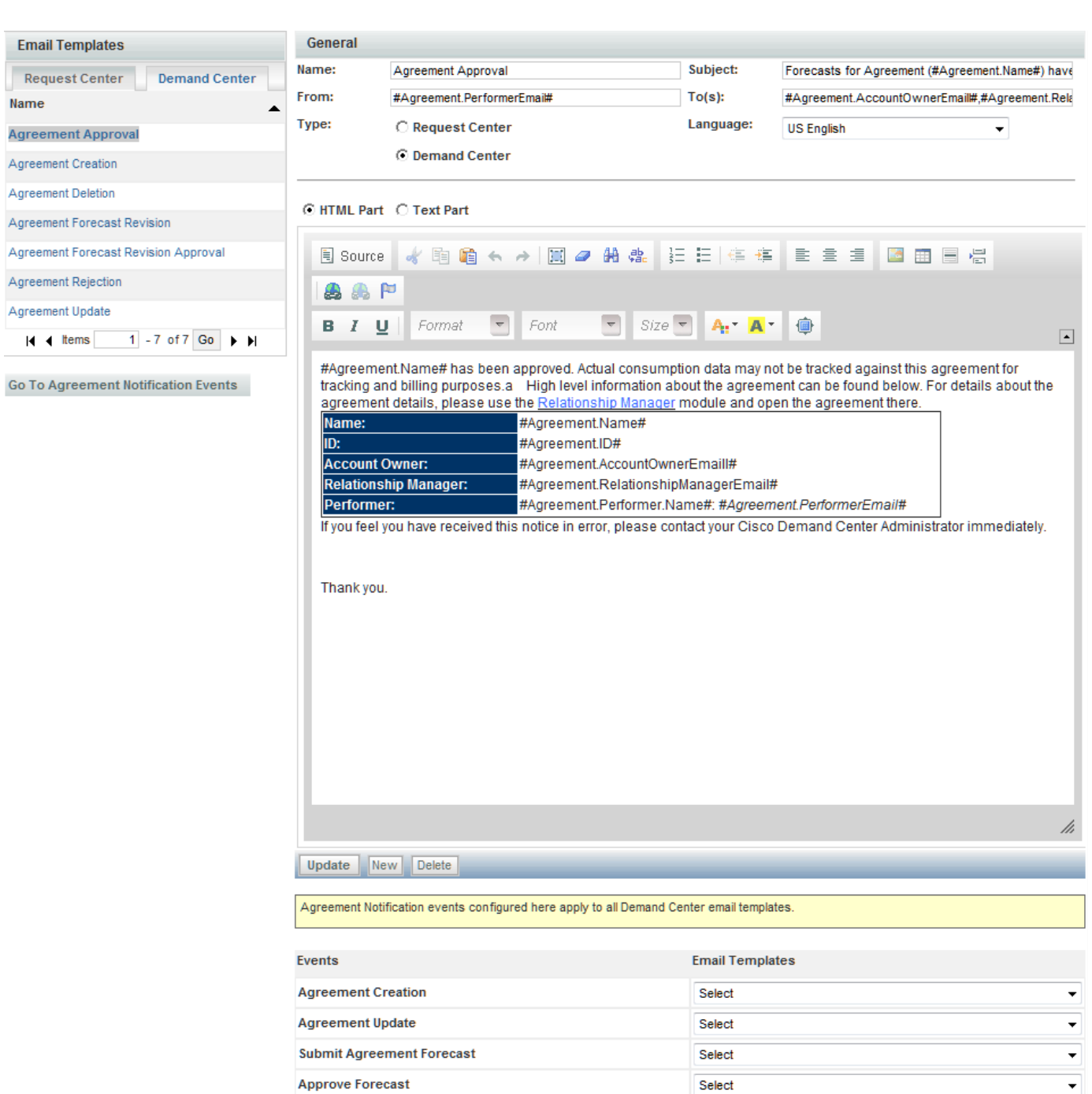

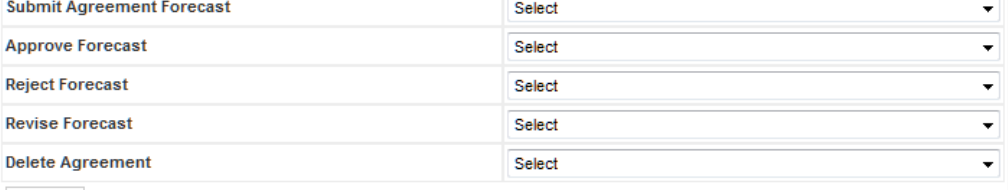

Update

The mapping sets up default templates to use in response to these events. In addition to these default templates, templates can be customized for a particular service offering.

# **Authorizations, Reviews and Delivery Tasks**

# **Authorizations and Reviews**

Authorizations determine the review and authorization steps a requisition must flow through. Service Portal allows service designers and site administrators to establish authorizations at several levels:

- **Site**. Authorizations at the site-level establish the default authorization structure for all services for the site. These authorizations are maintained in the Administration module | Authorizations tab, or by selecting the Site (top-most) node in the Service Designer | Catalog component.
- **• Organizational Unit**. Authorizations at the organizational unit level establish the authorization structure for the departmental authorization and review by the current organization. The specified structure can be set to either override or supplement site-wide authorization. Organizational unit authorizations are maintained via the Organization Designer module | Org Units tab | Authorization link.
- **• Service Group**. Authorizations at the service group level establish the authorization structure for the service group. This structure can be set to either override or supplement the site authorization structure. Authorizations for service groups are maintained by selecting the Service Group in the Service Catalog of Service Designer and clicking on the Authorizations tab.
- **• Service**. Authorizations at the individual service level establish the authorization structure for that service. Service-level authorizations are maintained via the Authorizations tab for the selected service.

## **Namespace Usage for Authorizations and Reviews**

Namespaces can be used in the following components of an authorization/review definition:

- **•** Subject: Namespaces can be used to include form data in the task name
- **•** Assign to: The authorization/review may be assigned from an expression.
- **•** Condition: The authorization/review task may be conditionally performed

The sub-tab for specifying the details of an authorization or review looks like the figure below:

a ka

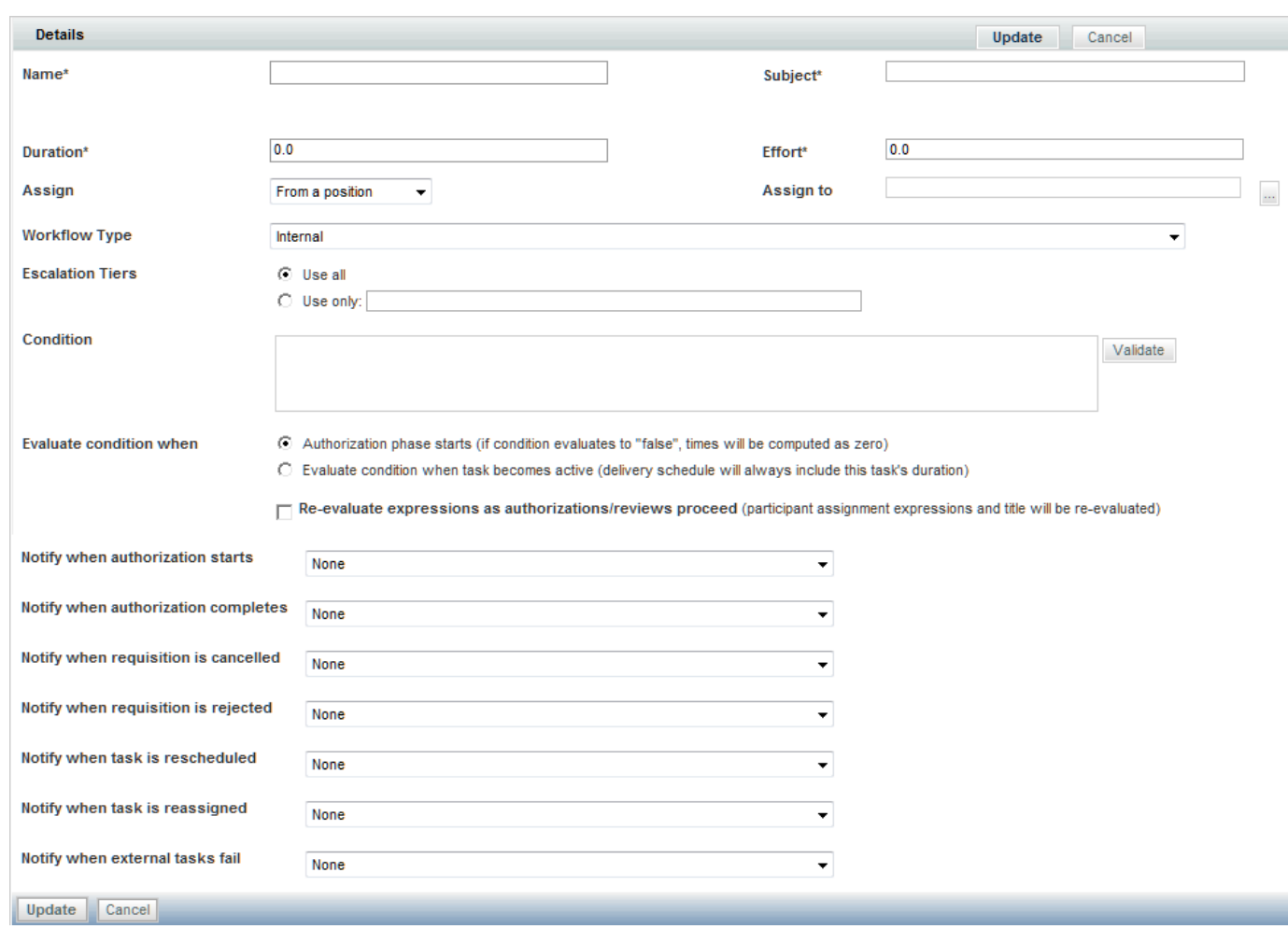

*Figure 6-2 Service Definition Sub-Tab for an Authorization Details*

## **Subject**

The subject of an authorization or review task can be configured to reflect requisition data through the use of namespaces, thus making the subject specific to the customer's order. Simply include the namespace in the Subject field.

The most frequently used namespace is the name of the service to which the current review/authorization applies. This is typically concatenated with other descriptive text; for example:

Group Review for #Name#

The namespace #Name# is available as a shortened form for the Service Name.

Only namespaces referring to a specific attribute of the service and **NOT** the content of a service form can be used for Organizational Unit Reviews or Authorizations or Financial Authorizations. For instance, when using a namespace to refer to the customer's first name:

```
#Requisition.Customer.FirstName# -- CORRECT
#Service.Data.Customer_Information.First_Name# -- INCORRECT
```
Service Group Reviews and Authorizations may use #Service.Data# namespaces. Such reviews/authorizations apply to an individual service, so the service (form) data is available. Financial Authorizations and Organizational Unit Reviews/Authorizations apply to an entire requisition, which may include multiple services (requisition entries); therefore, the service data for an individual service is not available.

### **Assigning from an Expression**

Authorization and review tasks can be assigned to:

- **•** the person currently filling a *functional position* defined in Organization Designer.
- **•** a static person or queue.
- **•** the person or queue identified by the value of an *expression*.

In many cases, assigning tasks to a predefined position, individual, or queue is not a viable option. For example, the same service may be handled by different queues, depending on the location of the requestor. In cases like these, you may need to route the tasks based on requisition data entered or otherwise supplied in the ordering moment.

Procedure:

- **Step 1** Select **From an expression** in the Assign column.
- **Step 2** Type the desired expression. ID=#Service.Data.Customer\_Information.SupervisorID#
- **Step 3** Click **Update** to save.

# **Delivery Plans and Tasks**

The delivery plan is configured via the Plan tab of **Service Designer > Services**.

 $\mathcal{L}_{\rm{max}}$ 

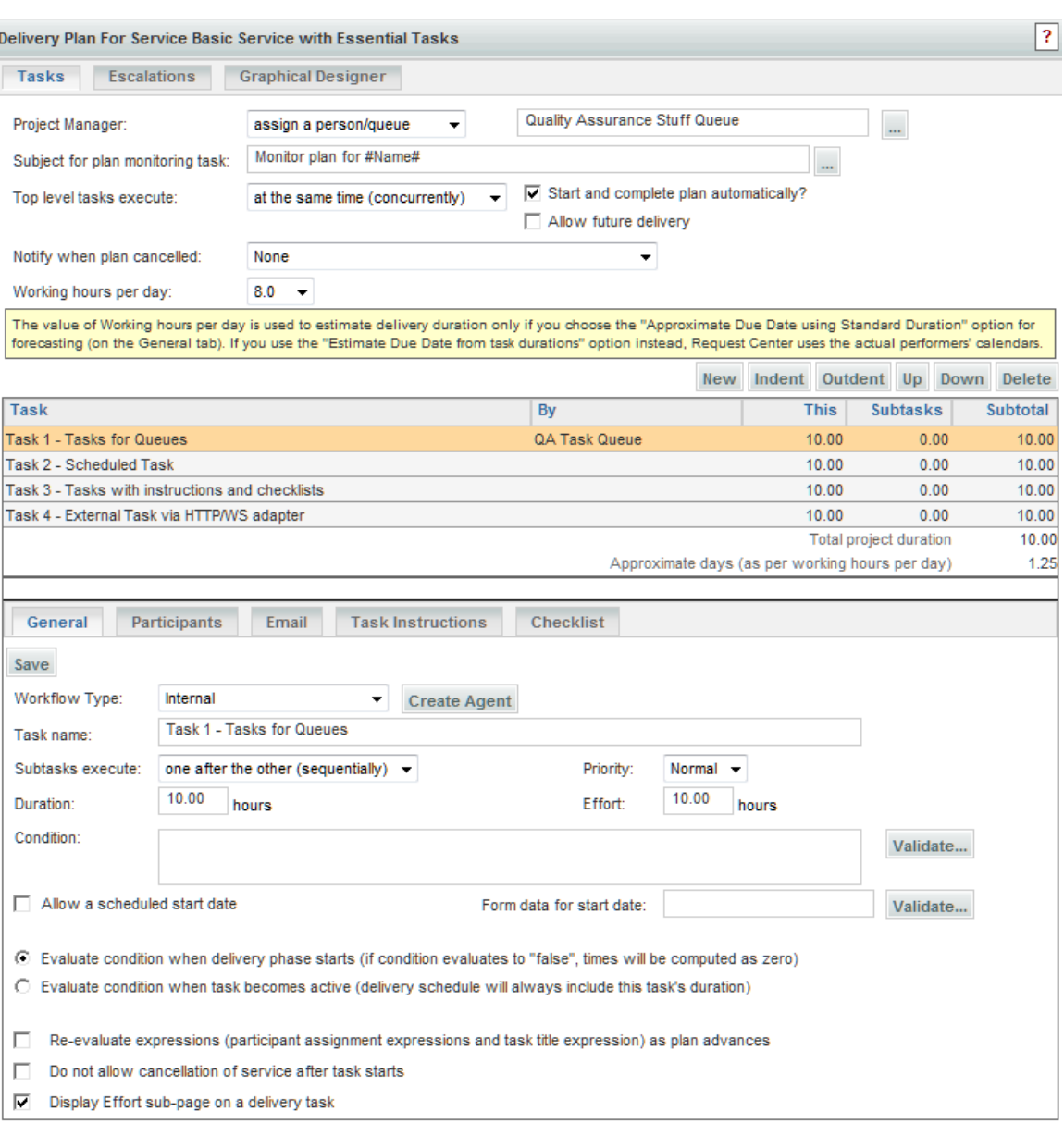

#### *Figure 6-3 Monitor Task Definition*

Each task is configured by selecting the task from the list of tasks (or clicking the New button to create a new task) and filling out the task-related sub-tabs.

# **Namespace Usage for Delivery Tasks**

Configuring a service's delivery plan and component tasks provides multiple opportunities to use expressions and namespaces.

Namespaces can be used in the following components of an authorization/review definition:

- **•** Project Manager: May be assigned from a namespace expression.
- **•** Subject for Monitor Plan: May include namespaces as well as literal text.
- **•** Task name: May include namespaces as well as literal text.
- **•** Participants: Performer and/or supervisor may be assigned from a namespace expression.
- **•** Condition: The task may be performed only if the specified condition, which may use namespaces, is true.

### **Project Manager for the Delivery Plan**

The Project Manager may be assigned from a person, queue, or expression. The expression may use any of the Assignment Types to identify a person in Organization Designer.

#### EXAMPLES:

LOGINNAME=#Service.Data.Project.ManagerLogin# ID=#Customer.Supervisor.ID#

### **Monitoring Task Subject**

The subject for the monitoring task typically includes the #Name# namespace, to refer to the name of the service being monitored.

Monitor Plan for #Name#

Namespaces referring to performers, either people or queues, cannot be used.

Namespaces referring to the content of a service form can be used, but this may have side effects, as documented for the Delivery Task Name, below.

#### **Delivery Task Name**

The delivery task name typically includes the service name, through the use of the #Name# Namespace. Service data (#Service.Data…*.*#) can also be used. Since all tasks are created when the form is submitted, the value of the specified field must have been supplied in the ordering moment.

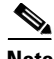

**Note** Using form data for a task name is not best practice, since the task would no longer be groupable by the task name in a reporting environment. Further, a Service Manager query would need to use the "contains" operator to retrieve the rest of the task name, which may adversely affect performance.

### **Assigning Roles (Performers and Supervisors) to the Task**

As with authorizations, the service team or person assigned to tasks in the delivery plan may depend on data on each requisition, such as a customer's location. Expressions can be used to intelligently route tasks, rather than creating different forms or workflows for each possible scenario.

Plan tasks that can be dynamically routed include the Performer and Supervisor roles found on the Participants tab of each task:

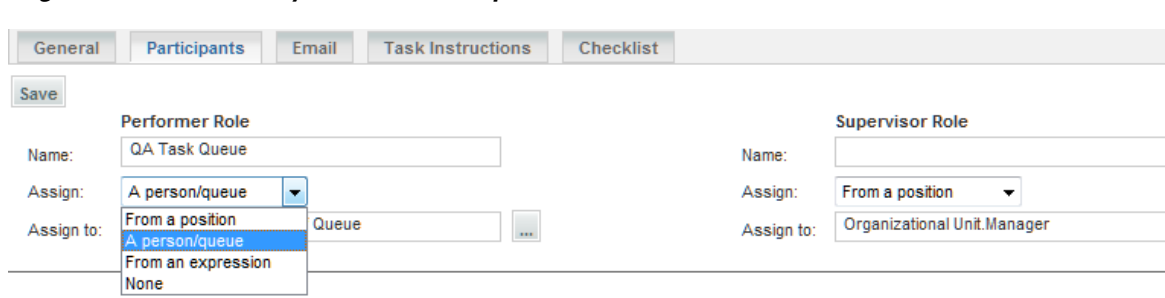

*Figure 6-4 Delivery Plan Task Participants*

To assign from an expression, select that option from the Assign: drop down and click on the ellipsis next to the Assign to: field. The Edit Expression window will appear, to allow you to enter and validate the expression.

# **Conditional Statements**

A conditional statement allows tasks to be initiated or skipped based on the condition and can be configured to evaluate at various times within the authorization, review, and delivery plan.

Namespaces used in conditional statements are not enclosed in # signs:

Service.Data.DictionaryName.FieldName="Yes" -- CORRECT #Service.Data.DictionaryName.FieldName#="Yes" -- INCORRECT

### **Conditional Authorization and Review Tasks**

Authorizations and reviews may be needed only when certain conditions exist. For example, an authorization may be required only when a unit price exceeds a specified threshold. To define a conditional authorization or review task, follow the procedure below.

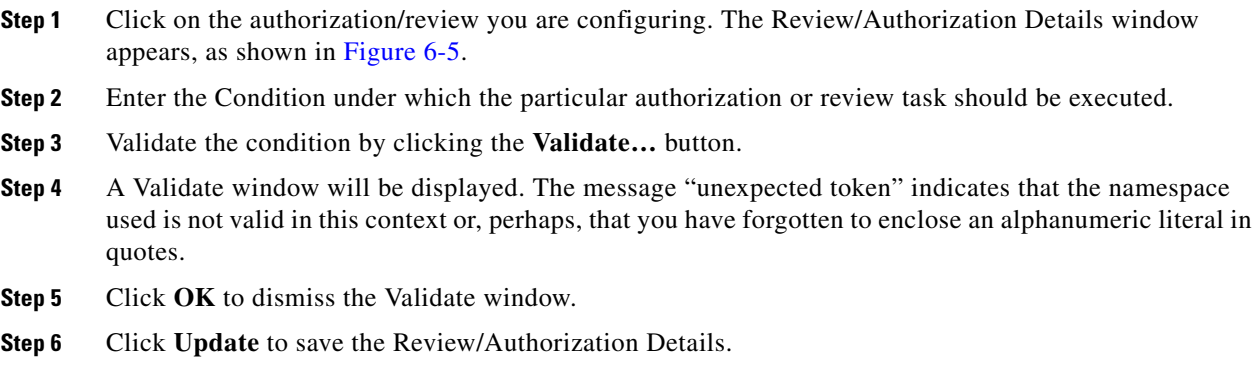

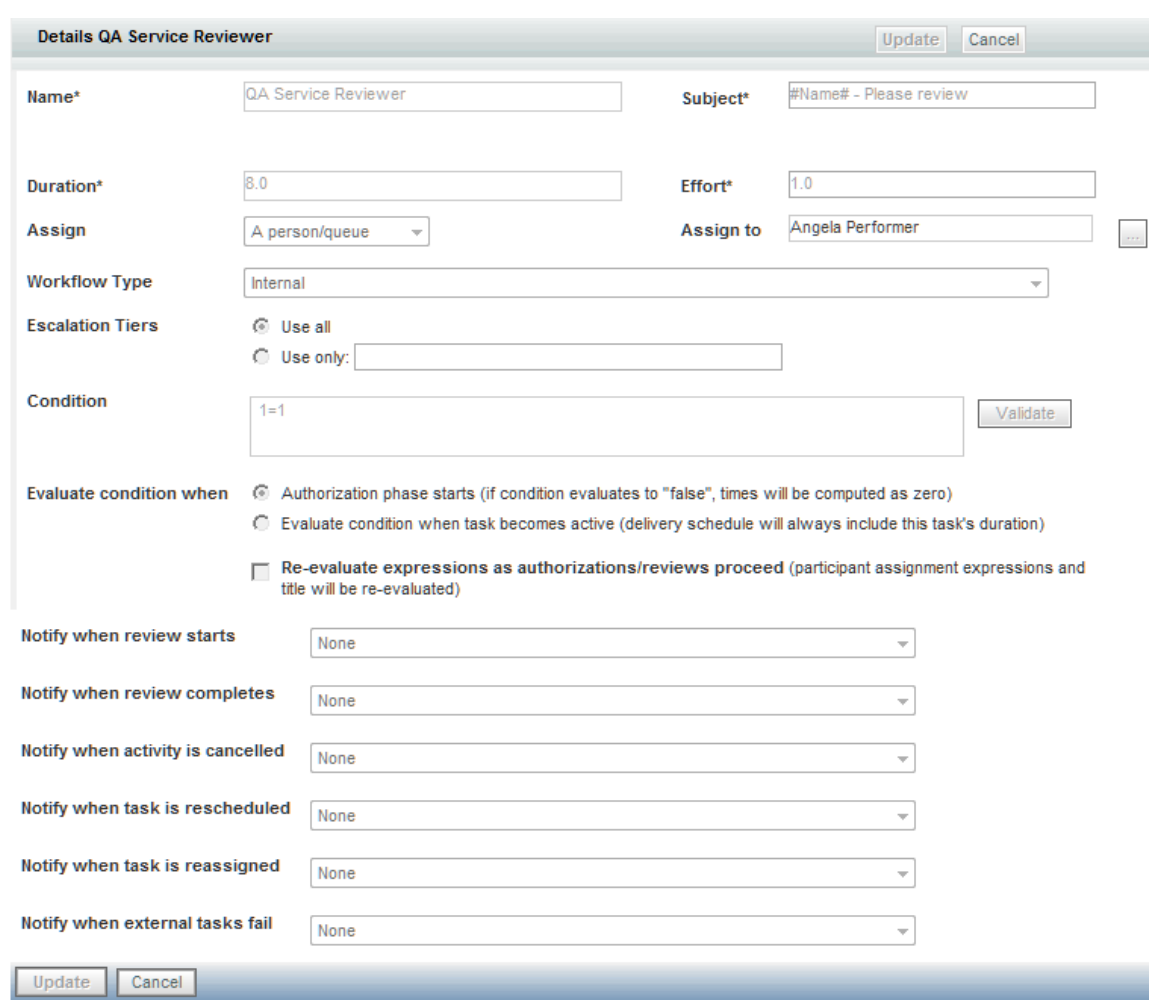

<span id="page-367-0"></span>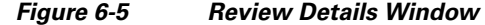

Validation checks that any namespace specified is valid for the current scope (the specific level of review/authorization or task), with the exception of dictionary fields

(Data.**DictionaryName.FieldName**). This is perfectly legitimate, since the Review/Authorization may be defined at a site- or organization- level, independent of the service with which it will be integrated. However, it may cause a runtime error: if the specified namespace, for example, Data.EUIT\_ACCESS.Access\_Type, does not exist.

Validation also checks that correct relational and arithmetic operators are used.

### **Conditional Delivery Plan Tasks**

As with authorization and review tasks, a plan task in the service delivery moment may also be conditional.

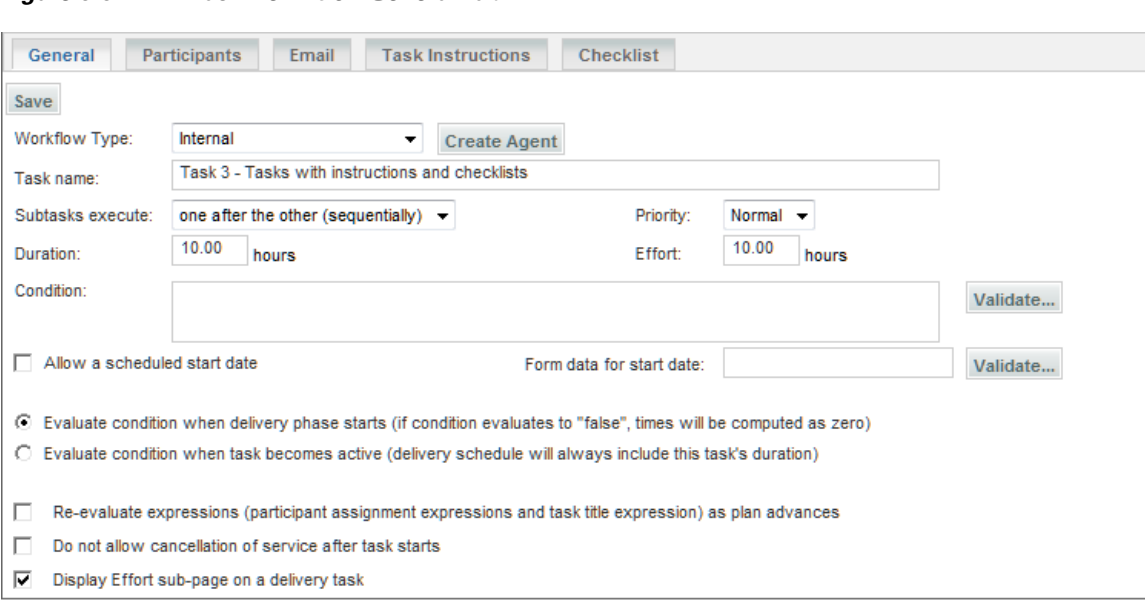

*Figure 6-6 Task Definition General Tab*

#### **Evaluating the Condition**

Once the condition has been entered, you must decide when that statement will be evaluated. Each task (approval, review, or delivery) with a condition can be evaluated either

- **•** At the beginning of a phase (Authorization or Delivery moment), or
- **•** When the activity becomes active.

#### **Evaluate condition when authorization/delivery phase starts**

The designer can choose to evaluate a conditional statement when a **phase** starts by selecting the "*Evaluate condition when delivery phase starts (if condition evaluates to* "*false*"*, times will be computed as zero)*" option within a specific task, as shown above for delivery tasks. A *"*phase*"* corresponds to any of the system moments defined for processing a requisition. Each authorization or review has its own moment; all delivery tasks are performed within the Service Delivery moment.

Authorization tasks are always serial. You could put one conditional on one task saying if field= "somevalue" and a conditional on another saying field<> "somevalue". That way, you know one authorization task will always be executed, and if you select "*when authorization phase starts*" only one authorization task will appear in the process view. If you select "when task becomes active" both tasks would be displayed, but one would be skipped.

The "*if conditions evaluate to "false", times will be computed as zero"* statement means that Service Portal will evaluate the conditions at the beginning of the phase. If these conditions are false, then the corresponding tasks will not be executed, and the **Due Date** for the service will be calculated without including the duration of these tasks.

#### **Evaluate condition when activity becomes active**

Alternatively, the designer can choose to evaluate a conditional statement when the task starts by selecting the "*Evaluate condition when activity becomes active (times will not be affected, scheduling will be done by using these efforts)*" option.

Service Portal will evaluate the condition at the beginning of each task. If the condition is false, the corresponding task will not be executed. Durations for any task configured with this option will be used to calculate the due date upon submission.

#### **Re-evaluate Expressions as plan advances**

The Re-evaluate Expressions feature is useful for designs in which there are multiple authorizations. It enables the person performing an authorization task to enter information in the service form which is then used to re-evaluate the expression used to assign the performer for a *subsequent* authorization task. If this option is not checked, all information used in expressions in the authorization task must be present during the Ordering moment.

This feature allows dynamic assignment of an approval or review task to a user (person or queue) and dynamic adjustment of the task title during the authorization or review moment. Once the authorization/review becomes active, the expression will be evaluated and the task will be assigned appropriately. This capability is available only for authorization and review tasks, not for delivery tasks.

#### **Start of a Phase and Start of a Task**

The following figure pinpoints and differentiates the start of a phase and the start of a task.

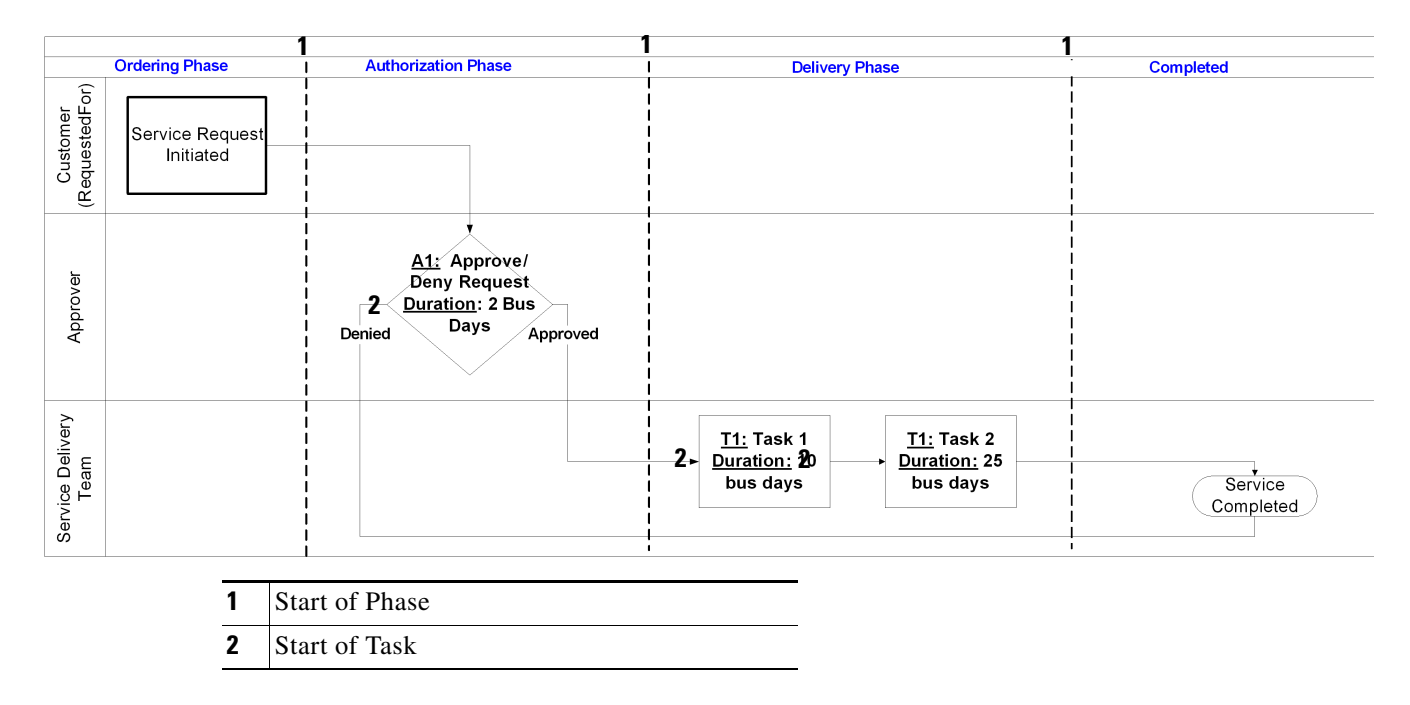

### **Syntax for Conditional Statements**

Conditional statements may include arithmetic operators as well as relational (logic) operators.

The type of logical operators you can use depend on the HTML representation of the field being tested. Most fields have HTML representations (input elements) that allow only one value to be assigned; these include text, text area, radio button, single-select (drop-down) list, and radio buttons. The following logical operators can be used in conditional statements applied to such fields:

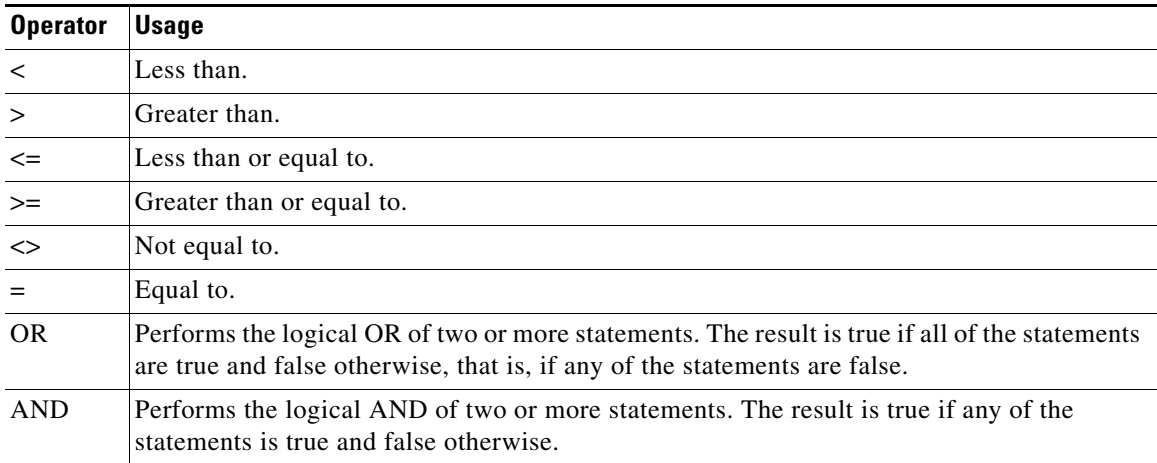

Operators for conditionals have the standard order of operation:

```
- (negative)
   (multiplication), / (division)
+ (addition), - (subtraction)
\langle , \rangle, >=, \langle = , \rangle \langle > \rangle (not equal), =
NOT
OR
AND
```
Parentheses can be used to change the operator precedence or clarify the condition.

#### EXAMPLES:

```
ActivityID >= 50
Customer.FirstName = "Ann"
Requisition.ActualCost >= 2000
Service.Quantity * Service.PricePerUnit <= 1000
Data.Approver.Custom_2 = "VP" OR Data.Approver.Custom_2 = "Director"
```
The INCLUDES operator can only be applied to fields that can hold multiple values. These include multi-select (drop-down boxes) and check boxes. The following logical operators can be used in conditional statements applied to such fields:

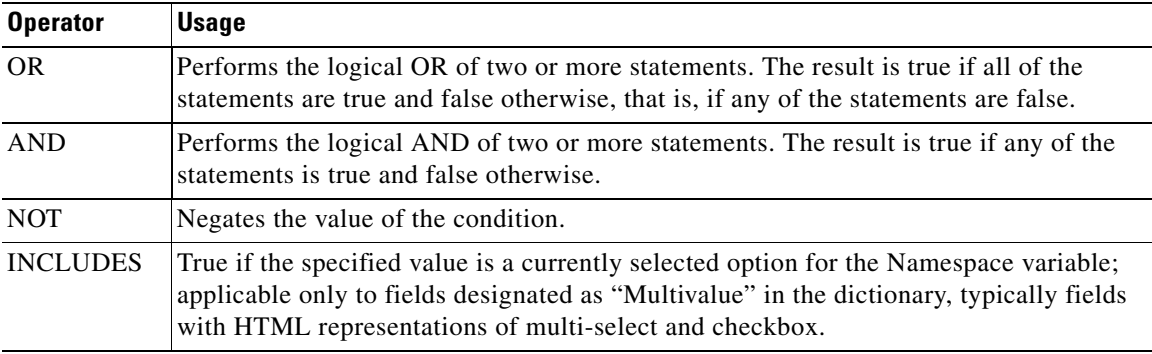

#### EXAMPLE:

```
Data.EUIT_ACCESS.AccessType INCLUDES "DSL" AND NOT
  Data.EUIT_ACCESS.AccessType INCLUDES "Dial-Up"
```
Notes:

- No "#" signs are used to enclose the Namespace.
- **•** An alphanumeric value included in the condition must be enclosed within double quotation marks  $($ "").
- **•** Namespace names are not case sensitive. The recommended standard, as shown in this document, is to use Title case (capitalizing the first letter of all words).
- **•** All alphanumeric comparisons are case sensitive. For example, the condition Data.MoveIndividual.FirstName="Matt" would be true only if the value of the FirstName field in the MoveIndividual dictionary were "Matt", with an initial capital letter and the rest lower case letters.
- **•** Any Boolean Namespaces (those whose names start with "Is") have different values, depending on the underlying database. In SQLServer, the value of a Boolean will be either true or false. In Oracle the corresponding values are 1 (for true) and 0 (for false).
- Less than and greater than operators for numeric value comparisons are not supported for dictionary fields. They are treated as text during comparisons. For example, the condition Service.Data.VM.MemoryGB > 4 is evaluated to false if the dictionary field VM.MemoryGB has a value of 16.
- **•** Multi-byte characters are not supported for text string comparisons.
- An ampersand ("&") included in a literal must be encoded as "&". For example, the value "two  $&$  three" would appear in an expression as "two  $&$  amp; three".

## **Tips and Techniques**

Use a condition that always evaluates to false (for example, " $1=2$ ") in a conditional statement to specify a task that will automatically be skipped.

The most common use cases for this are:

- When a service needs to "auto-complete" without having any tasks completed. The skipped task will mark the end of the delivery plan, and the requisition will be marked as complete.
- When an email needs to be sent without having to complete a task or when multiple emails are needed during a given moment in the following ways:
	- **–** Create a parent task. On the email tab, select an email to be sent out at completion (you may also configure one to go out when the activity becomes active).
	- **–** Create a child task with the condition 1=2. Set the condition to evaluate when the activity becomes active.

# **Request Center Namespace Reference**

This reference section lists all Namespaces available in Request Center and the contexts in which each can be used.

# **Namespace Objects and their Relationships**

The following diagram illustrates the nodes in the Namespace and the relationships between the nodes. The type of a node determines not only its own properties, but also the sub-contexts (other nodes) to which it provides access.

The labeled boxes in this figure represent the types of Namespace nodes. Labeled arrows show the Namespace elements that allow the properties of one node to be accessed from another node. This figure can serve as a guide for service designers and administrators who need to navigate the Namespace to get access to Service Portal data. For example, tracing the arrow labeled "Customer" from the Process node, we can see that the "Customer" element gives the Process node access to the properties of the Person node. So, for example, to access the Customer's login name in a conditional statement for a task in a delivery plan, the condition would reference the namespace:

Requisition.Customer.LoginName

To access the same namespace from an email for a delivery plan, the namespace reference would be:

#Service.Requisition.Customer.LoginName#

Node relationships are not bi-directional. The fact that the Process node has access to the properties of the Person node does not imply that the properties of the Process node are also available to the Person node.

From the perspective of the service designer or administrator who wishes to use Service Portal data in formatted emails or conditional statements, there are multiple "entry points" to the paths between nodes:

- Activities associated with Requisition Entries (services), such as delivery plan tasks, Service Group Authorizations, Service group reviews, and emails generated by any of these activities.
- Activities associated with Requisitions, such as Departmental Authorizations, Departmental Reviews, and Financial Authorizations.

These entry points determine the Namespace context that applies when a service designer or administrator is configuring email to be sent from an activity, or defining a conditional execution statement. Think of them as the starting point for navigating the paths between nodes. Where you enter the Namespace determines what nodes, and ultimately what properties and data values, will be available to you from that particular activity.

 $\mathbf I$ 

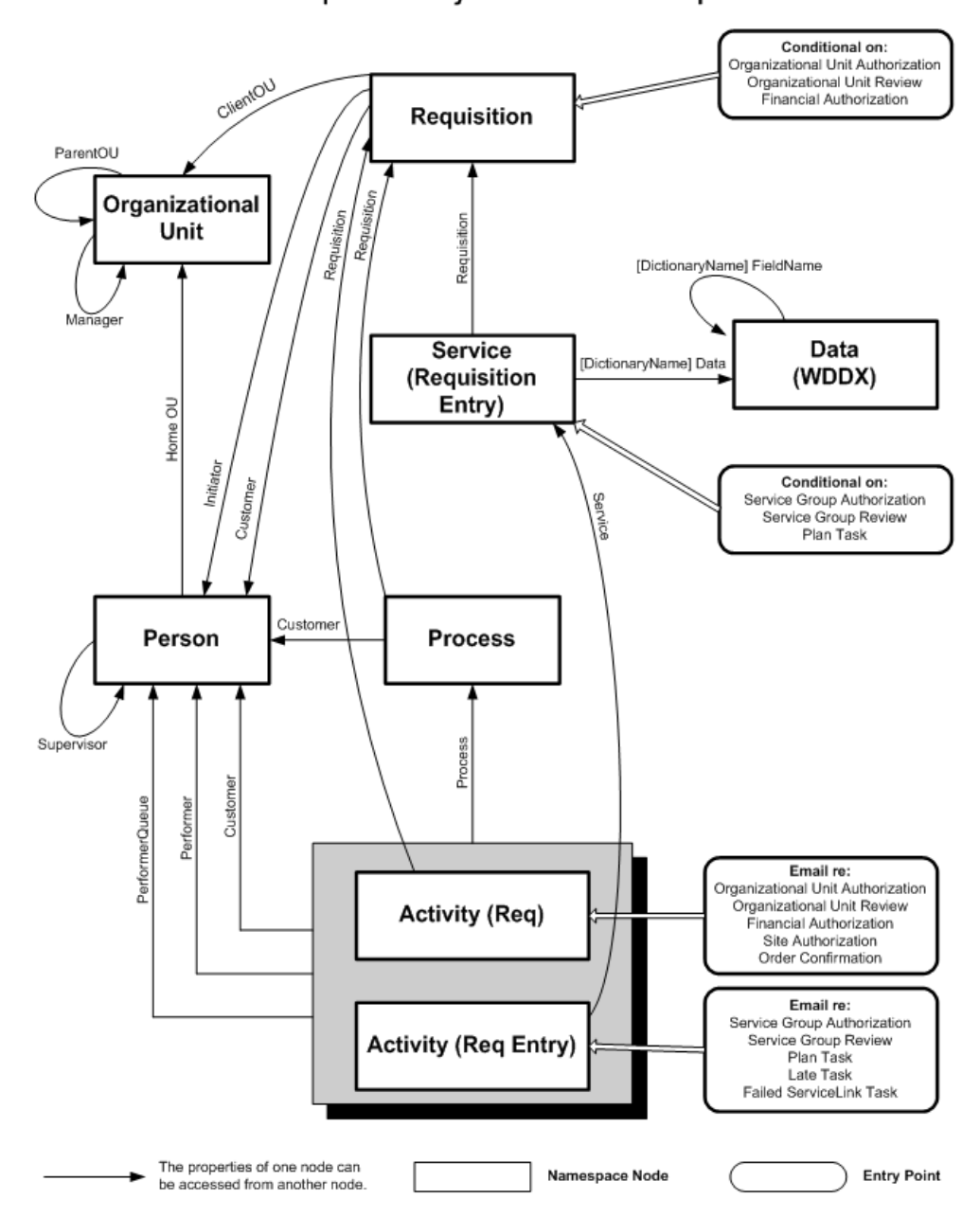

Namespace Object Relationships

# **Email Namespace Elements**

The # character must be used to delimit Namespace elements in email notifications.

## **OU-based Authorizations and Reviews**

The authorizations and reviews at an organizational level may trigger an email:

- **•** Organizational Unit Authorization
- **•** Organizational Unit Review
- **•** Financial Authorization

These email entry points support the Namespace elements listed below:

```
#ActivityID#
#Priority# - priority assigned to the task: 1=high, 2=normal, 3=low
#DueOn#
#Subject# - the name of the task
#Waiting#
#ScheduledStart#
#StartedOn#
#CompletedOn#
#ExpectedDuration# - typical task duration, in hours
#ExpectedDurationUnits# - units in which task duration is displayed
#ActualDuration# - actual task duration, in hours
#CurrentDate#
#StateName# - the status of the task
#URL#
#Customer.*# - where * denotes any Customer element
#Performer.*# - where * denotes any Performer element
#PerformerQueue.*# where * denotes any PerformerQueue element
#Process.*# -- where * denotes any Process (task) element
#Requisition.*# - where * denotes any Requisition element
```
#### **Tasks and Service Group Authorizations/Reviews**

Tasks which are part of the delivery plan, as well as service group authorizations and reviews may trigger an email:

- **•** Service Group Authorization
- **•** Service Group Review
- **•** Plan Task
- **•** Late Task
- **•** Ad-hoc Task
- **•** Failed Service Link Task

These email entry points support the Namespace elements listed below:

```
#ActivityID#
#Priority#
#DueOn#
#Subject#
#Waiting#
#ScheduledStart#
#StartedOn#
#CompletedOn#
#ExpectedDuration#
#ActualDuration#
#Instructions# -- for Adhoc tasks only
#CurrentDate# -- the current date and time in GMT
#StateName# -- the current status (state) of the activity
#URL# -- the URL for directly accessing Task Details for this activity
#Customer.*# -- all Customer elements; for an adhoc task only, this
   refers to the service performer who created the task
#Performer.*# -- all Performer elements
#PerformerQueue.*# -- all Queue elements
#Process.*# - all Process elements
```

```
#Service.ServiceID#
#Service.ProcessTrackingID#
#Service.Quantity#
#Service.PricePerUnit#
#Service.HasPrice# -- false (0) if the service has no price, 1 (true)
   otherwise
#Service.Bundled# -- true (1)if the service is a child service in a 
  bundle, false (0) otherwise
#Service.isBundle# -- true (1) if the service is itself a bundle, false
   (0) otherwise
#Service.BundledServices# -- the number of child services bundled with
  the current service
#Service.ServiceDefinition.Name#
#Service.ServiceDefinition.IsEntitlement#
#Service.ServiceDefinition.DescriptionURL#
#Service.ServiceDefinition.ExpectedDuration#
#Service.ServiceDefinition.FunctionalPosition.PersonTypeElement#
#Service.ServiceDefinition.ServiceGroup.Name#
#Service.ServiceDefinition.ServiceGroup.FunctionalPosition.PersonElement#
#Service.RequisitionEntryID#
#Service.Requisition.URL#
#Service.Requisition.ProcessTrackingID#
#Service.Requisition.ExpectedDuration#
#Service.Requisition.StartedDate#
#Service.Requisition.ActualCost#
#Service.Requisition.ExpectedCost#
#Service.Requisition.RequisitionID# 
#Service.Requisition.Name# 
#Service.Requisition.Customer.*# --all Customer elements
#Service.Requisition.Initiator.*# -- all Initiator element
#Service.Requisition.ClientOU.*# -- all ClientOU elements
#Service.Data.DictionaryName.FieldName#
```
The service data namespaces generally have the format

#Service.Data.DictionaryName.FieldName#

# **Conditional Namespace Elements**

The # character is NOT used to access variables in conditionals. Some characters such as #, ",  $\&$ , +, and – on the left side of the condition will cause database problems.

### **OU-based Authorizations and Reviews**

The authorizations and reviews at an organizational level may be conditionally executed.

- **•** Organizational Unit Authorization
- **•** Organizational Unit Review
- **•** Financial Authorization

These conditional entry points support the following Namespaces:

```
Site.URL
Customer.*
Initiator.*
ClientOU.*
```
#### **Tasks and Service Group Authorizations/Reviews**

Service group authorizations and reviews, as well as tasks which are part of the delivery plan allow conditions to determine whether the task/review is executed:

- **•** Service Group Authorization
- **•** Service Group Review
- **•** Plan Task
- **•** Late Task

These conditional entry points support the following Namespaces:

```
Requisition.* 
Data.DictionaryName.FieldName
```
# **Organizational Unit-Based Namespaces**

Information is available via Namespaces about organizational units. Organizational units may occur in many contexts, denoted by these namespace entity types:

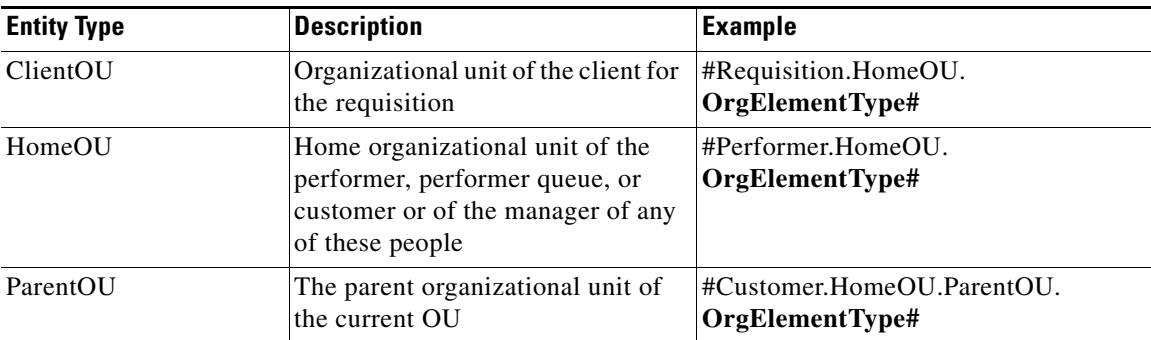

Organizational Unit Element Types (OrgElementType) are listed below, in the context of the ClientOU.

```
#ClientOU.Name#
#ClientOU.Description#
#ClientOU.OrganizationalUnitID#
#ClientOU.OrganizationalUnitTypeID#
#ClientOU.CostCenterCode#
#ClientOU.FunctionalPosition.PersonElementType#
#ClientOU.Manager.PersonTypeElement#
#ClientOU.ParentOU.Name#
#ClientOU.ParentOU.Description#
#ClientOU.ParentOU.OrganizationalUnitID#
#ClientOU.ParentOU.OrganizationalUnitTypeID#
#ClientOU.ParentOU.CostCenterCode#
#ClientOU.ParentOU.FunctionalPosition.PersonElementType#
```
## **Person-Based Namespaces**

The Customer, Initiator, Alternate, and Performer Namespace elements expose information about a person stored in Organization Designer. Therefore, all entity types support the same variables; only the element denoting the entity type ("Customer", "Initiator", "Alternate", or "Person") will vary.

A list of person-based Namespace nodes is given below. Namespaces are available for all basic and extended person attributes. To form a valid Namespace variable, use these as the last part of the Namespace name, where the first part is the entity type. As always, the Namespace must be enclosed in hash marks (#) when used in an email.

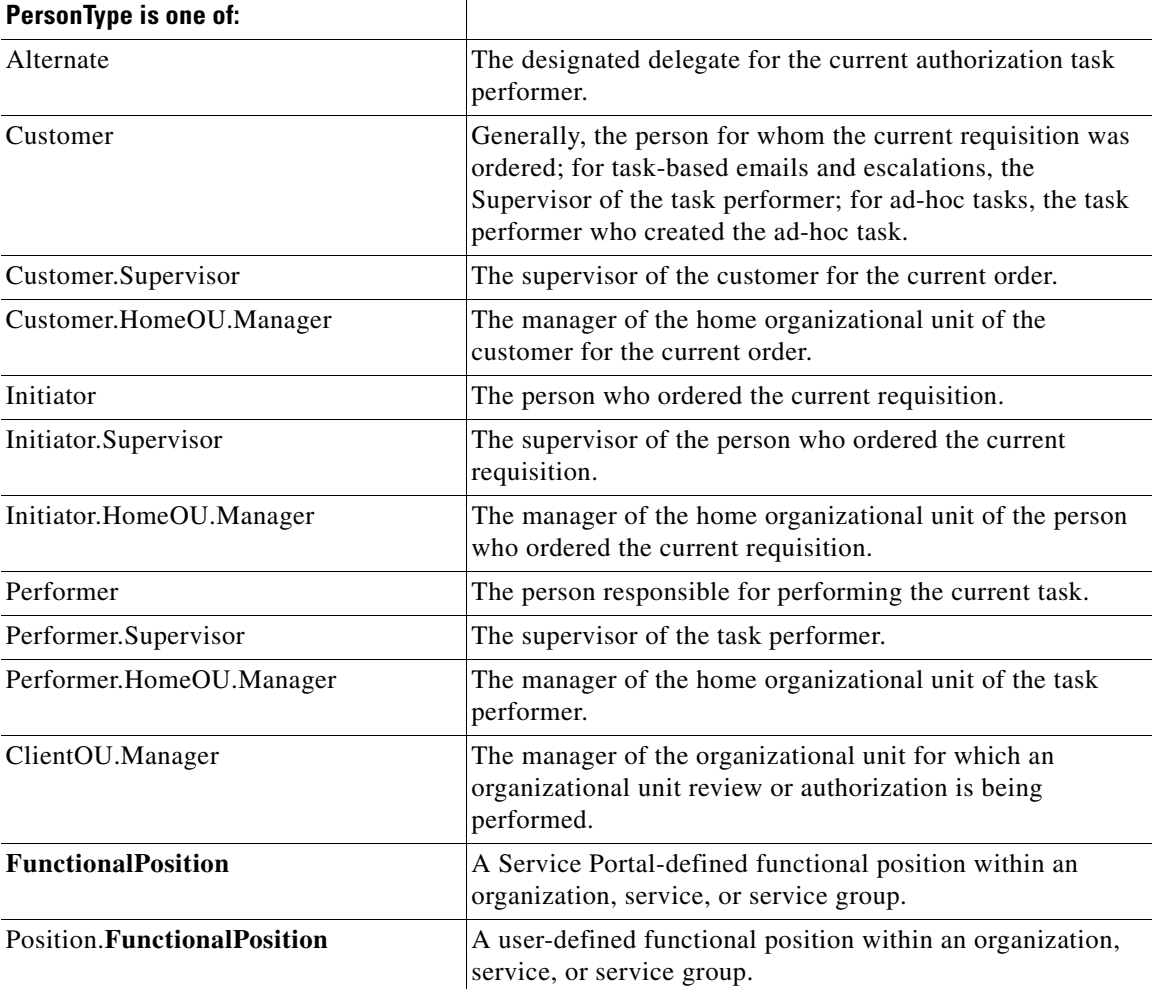

Elements of the Person-type namespace node are listed below. If no element is specified, the expression returns the person's unique identifier in the database.

```
#PersonType.FirstName#
#PersonType.LastName#
#PersonType.Title#
#PersonType.Birthdate#
#PersonType.Hiredate#
#PersonType.SSN#
#PersonType.EmployeeCode#
#PersonType.IsOffice#
#PersonType.TimeZoneID#
#PersonType.Email#
#PersonType.CompanyAddress# -- a concatenation of all lines of the company address, 
            including formatting into multiple lines
#PersonType.PersonalAddress# -- a concatenation of all lines of the personal address, 
            including formatting into multiple lines
#PersonType.SimpleCompanyAddress# -- a concatenation of all lines of the company 
            (business) address
```
**#PersonType**.SimplePersonalAddress# -- a concatenation of all lines of the personal address **#PersonType**.DetailedCompanyAddress.Street1# **#PersonType**.DetailedCompanyAddress.Street2# **#PersonType**.DetailedCompanyAddress.City# **#PersonType**.DetailedCompanyAddress.StateProvince# **#PersonType**.DetailedCompanyAddress.Zip# **#PersonType**.DetailedCompanyAddress.Country# **#PersonType**.DetailedPersonalAddress.Street1# **#PersonType**.DetailedPersonalAddress.Street2# **#PersonType**.DetailedPersonalAddress.City# **#PersonType**.DetailedPersonalAddress.StateProvince# **#PersonType**.DetailedPersonalAddress.Zip# **#PersonType**.DetailedPersonalAddress.Country# **#PersonType**.Location# - a concatenation of all aspects of the location, with formatting to place elements on separate lines **#PersonType**.DetailedLocation.Building# **#PersonType**.DetailedLocation.BuildingLevel# **#PersonType**.DetailedLocation.Office# **#PersonType**.DetailedLocation.Cubicle# **#PersonType**.SimpleLocation# -- a concatenation of all aspects of the location, with spaces separating the elements **#PersonType**.WorkPhone# **#PersonType**.HomePhone# **#PersonType**.Fax# **#PersonType**.Mobile# **#PersonType**.Pager# **#PersonType**.LoginName# **#PersonType**.TimeZone# **#PersonType**.ExtManager# **#PersonType**.CompanyCode# **#PersonType**.Division# **#PersonType**.BusinessUnit# **#PersonType**.DepartmentNumber# **#PersonType**.CostCenter# **#PersonType**.ManagementLevel# **#PersonType**.Region# **#PersonType**.EmployeeType# **#PersonType**.LocationCode# **#PersonType**.Custom1# **#PersonType**.Custom2# **#PersonType**.Custom3# **#PersonType**.Custom4# **#PersonType**.Custom5# **#PersonType**.Custom6# **#PersonType**.Custom7# **#PersonType**.Custom8# **#PersonType**.Custom9# **#PersonType**.Custom10#

#### EXAMPLES:

#Person.FirstName# #Person.LastName# #Customer.Supervisor.Fax#

#### **Customer Namespaces**

In delivery tasks, including escalations, the customer is the Task Supervisor. For ad-hoc tasks, the customer is the task performer who initiated the ad-hoc task. For all other tasks, and for a requisition, the customer is the person for whom the service has been requested. Customer namespaces allow access to customer information, including:

- **•** Customer (person) information as defined in the person's profile and accessible via **Organization Designer > People**
- **•** All person/profile information defined for the customer's supervisor
- **•** Information about the home Organizational Unit of the customer
- **•** All person/profile information defined for the manager of the customer's home OU

The namespaces below must be enclosed in hash marks (#) when used in emails, but entered without the hash marks when used in expressions. The PersonType Namespaces are listed in the section above on *Organizational Unit-Based* Namespaces.

Information is available via Namespaces about organizational units. Organizational units may occur in many contexts, denoted by these namespace entity types:

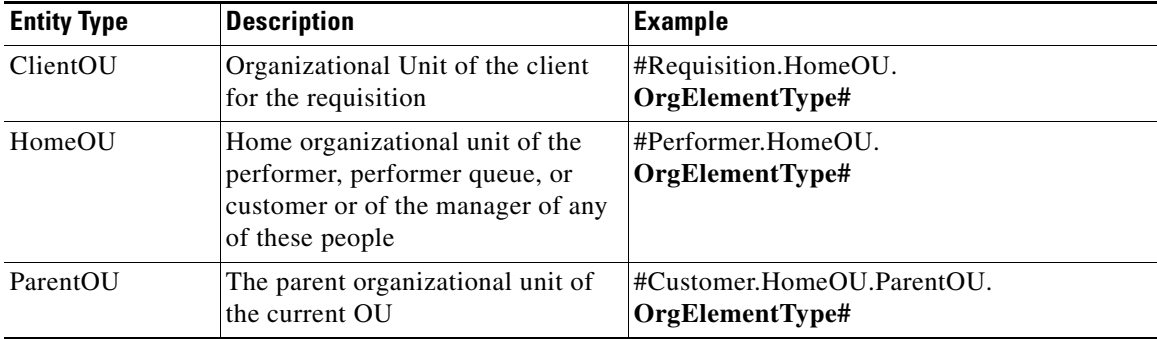

Organizational Unit Element Types (OrgElementType) are listed below, in the context of the ClientOU.

```
#ClientOU.Name#
#ClientOU.Description#
#ClientOU.OrganizationalUnitID#
#ClientOU.OrganizationalUnitTypeID#
#ClientOU.CostCenterCode#
#ClientOU.FunctionalPosition.PersonElementType#
#ClientOU.Manager.PersonTypeElement#
#ClientOU.ParentOU.Name#
#ClientOU.ParentOU.Description#
#ClientOU.ParentOU.OrganizationalUnitID#
#ClientOU.ParentOU.OrganizationalUnitTypeID#
#ClientOU.ParentOU.CostCenterCode#
#ClientOU.ParentOU.FunctionalPosition.PersonElementType#
```
Person-Based Namespaces.

```
#Customer.PersonTypeElement#
#Customer.Supervisor.PersonTypeElement#
#Customer.HomeOU.Name#
#Customer.HomeOU.OrganizationalUnitID#
#Customer.HomeOU.OrganizationalUnitTypeID# -- the type of unit, where 1=service team, 
    and 2=business unit
#Customer.HomeOU.CostCenterCode#
#Customer.HomeOU.Manager.PersonTypeElement#
#Customer.HomeOU.ParentOU.Name#
#Customer.HomeOU.ParentOU.OrganizationalUnitID#
#Customer.HomeOU.ParentOU.OrganizationalUnitTypeID# -- the type of unit, where 
1=service team, and 2=business unit
#Customer.HomeOU.ParentOU.CostCenterCode#
```
#### **Performer Namespaces**

The performer is the person responsible for performing a task in the service's delivery plan. Performer namespaces are not available in context in which no task is current—these include the email for Organization Unit reviews and authorizations; and financial authorizations.

Performer namespaces allow access to performer information, including:

- **•** Performer (person) information as defined in the person's profile and accessible via **Organization Designer > People**
- **•** All person/profile information defined for the performer's supervisor
- **•** Information about the home Organizational Unit of the performer
- **•** All person/profile information defined for the manager of the performer's home OU

The namespaces below must be enclosed in hash marks (#) when used in emails, but entered without the hash marks when used in expressions.

```
#Performer.PersonTypeElement#
#Performer.Supervisor.PersonTypeElement#
#Performer.HomeOU.Name#
#Performer.HomeOU.OrganizationalUnitID#
#Performer.HomeOU.OrganizationalUnitTypeID#
#Performer.HomeOU.CostCenterCode#
#Performer.HomeOU.Manager.PersonTypeElement#
```
### **PeformerQueue Namespaces**

Performer Queue namespaces provide information about the queue to which a review, authorization, or task was assigned. A subset of the Person-based namespace elements and properties are meaningful—those which are exposed in the user interface for maintaining queues in Organization Designer.

```
#PerformerQueue.FirstName#
#PerformerQueue.LastName#
#PerformerQueue.TimeZoneID#
#PerformerQueue.Email#
#PerformerQueue.WorkPhone#
#PerformerQueue.HomePhone#
#PerformerQueue.Fax#
#PerformerQueue.Mobile#
#PerformerQueue.Pager#
#PerformerQueue.TimeZone#
#PerformerQueue.HomeOU.Name#
#PerformerQueue.HomeOU.OrganizationalUnitID#
#PerformerQueue.HomeOU.OrganizationalUnitTypeID#
#PerformerQueue.HomeOU.CostCenterCode#
#PerformerQueue.HomeOU.ParentOU.Name#
#PerformerQueue.HomeOU.ParentOU.OrganizationalUnitID#
#PerformerQueue.HomeOU.ParentOU.OrganizationalUnitTypeID#
#PerformerQueue.HomeOU.ParentOU.CostCenterCode#
#PerformerQueue.HomeOU.Manager.PersonTypeElement#
```
#### **Initiator Namespaces**

The initiator is the person who orders a service.

Initiator namespaces allow access to initiator information, including:

 $\mathbf I$ 

- **•** Initiator (person) information as defined in the person's profile and accessible via **Organization Designer > People**
- **•** All person/profile information defined for the initiator's supervisor
- **•** Information about the home Organizational Unit of the initiator
- **•** All person/profile information defined for the manager of the initiator's home OU

The namespaces below must be enclosed in hash marks (#) when used in emails, but entered without the hash marks when used in expressions.

```
#Initiator.PersonTypeElement#
#Initiator.Supervisor.PersonTypeElement#
#Initiator.HomeOU.Name#
#Initiator.HomeOU.OrganizationalUnitID#
#Initiator.HomeOU.OrganizationalUnitTypeID#
#Initiator.HomeOU.CostCenterCode#
#Initiator.HomeOU.Manager.PersonTypeElement#
#Initiator.HomeOU.ParentOU.Name#
#Initiator.HomeOU.ParentOU.OrganizationalUnitID#
#Initiator.HomeOU.ParentOU.OrganizationalUnitTypeID#
#Initiator.HomeOU.ParentOU.CostCenterCode#
```
## **Functional Positions**

Functional positions allow you to access the Person information for individuals who have been assigned to these positions. You can access this information both for the default functional positions, and for those that have been configured for a particular implementation.

Functional positions are defined through the module selection **Organization Designer > Functional Positions**. Each functional position is associated with a particular entity—this may be a service; a service group; or an organizational unit.

*Figure 6-7 Functional Positions*

| <b>Cisco Service Portal</b> |                                    |        |               |        | [admin admin]   Profile   Logout |                       | <b>Organization Designer</b> | ▼ |  |
|-----------------------------|------------------------------------|--------|---------------|--------|----------------------------------|-----------------------|------------------------------|---|--|
| Home                        | Org Units                          | Groups | <b>Queues</b> | People | <b>Functional Positions</b>      | <b>Roles</b>          |                              |   |  |
| <b>Functional Positions</b> |                                    |        |               |        |                                  |                       |                              |   |  |
|                             |                                    |        |               |        |                                  |                       |                              |   |  |
| <b>Functional Positions</b> |                                    |        |               |        |                                  |                       |                              |   |  |
|                             | <b>Name of Functional Position</b> |        |               |        |                                  | <b>Related to</b>     |                              |   |  |
| г                           | Manager                            |        |               |        |                                  | Organizational Units  |                              |   |  |
| г                           | <b>Budget Manager</b>              |        |               |        |                                  | Organizational Units  |                              |   |  |
| г                           | <b>Technical Writer</b>            |        |               |        |                                  | Organizational Units  |                              |   |  |
| г                           | Contact                            |        |               |        |                                  | Service Groups        |                              |   |  |
|                             |                                    |        |               |        |                                  |                       |                              |   |  |
| г                           | Service Designer                   |        |               |        |                                  | Service Groups        |                              |   |  |
| г                           | Owner                              |        |               |        |                                  | Service Groups        |                              |   |  |
| г                           | <b>Contract Manager</b>            |        |               |        |                                  | <b>Service Groups</b> |                              |   |  |
| г                           | Service Team Manager               |        |               |        |                                  | Service Groups        |                              |   |  |
| г                           | Author                             |        |               |        |                                  | Services              |                              |   |  |
| г                           | Service Manager                    |        |               |        |                                  | Services              |                              |   |  |
|                             | Update<br><b>Delete</b><br>Add     |        |               |        |                                  |                       |                              |   |  |

Once the position has been defined, you may assign a person to the position through the Positions page for the organizational unit, or on the General tab for the service or service group. Some sample usages include:

Use **Requisition.Customer.HomeOU.BudgetManager.Ema**il to access the email address of the Budget Manager of the customer's home organizational unit.

Use **Performer.HomeOU.ParentOU.Manager.FirstName** to access the first name of the Manager of the parent organizational unit of the task performer's home organizational unit.

Default functional positions may have spaces in the position name, for example, "Budget Manager". The space is omitted with the functional position is used within a namespace reference.

User-specified functional positions may not include spaces. The namespace reference must prefix the functional position with the keyword "Position" as in the following example:

#Service.ServiceDefinition.Position.EscalationManager.Email#

For all of the functional positions, you have access to all the variables defined in the Person table above. If no person variable is included, the expression returns the person's database ID.

You can access information about Home OU, Parent OU, or Client OU functional positions from any person role that you can access in either the Requisition or the Service context. Information about Service and Service Group functional positions is only available in the Service context.

When using these expressions to include dynamic data in emails and task names, you must add the pound separator ('#') at the beginning and end of the expression, for example:

#Customer.HomeOU.Manager.Email#

# **Lightweight Namespaces**

Active form rules need the equivalent of namespaces in order to dynamically access field values to be used or evaluated. For example, the service may need to display an additional dictionary or field if the user entered "Other" in a previous field; the current customer's organization may need to be used as the criteria for building a drop-down list to display valid locations for a service delivery; default values need to be provided for customer and initiator data.

Lightweight namespaces provide these capabilities. They are "lightweight" since only the information accessible to the form (not, for example, details about the service's delivery plan or task performers) can be used within the rules.

Any forms that include person-based dictionaries use lightweight namespaces to provide the values to the form fields, based on corresponding values in fields stored in the profile for the selected person. This includes both the Customer-Initiator form and any user-defined forms. Lightweight namespaces have the format #Customer.**FieldName**#, or #Initiator.**FieldName**#.

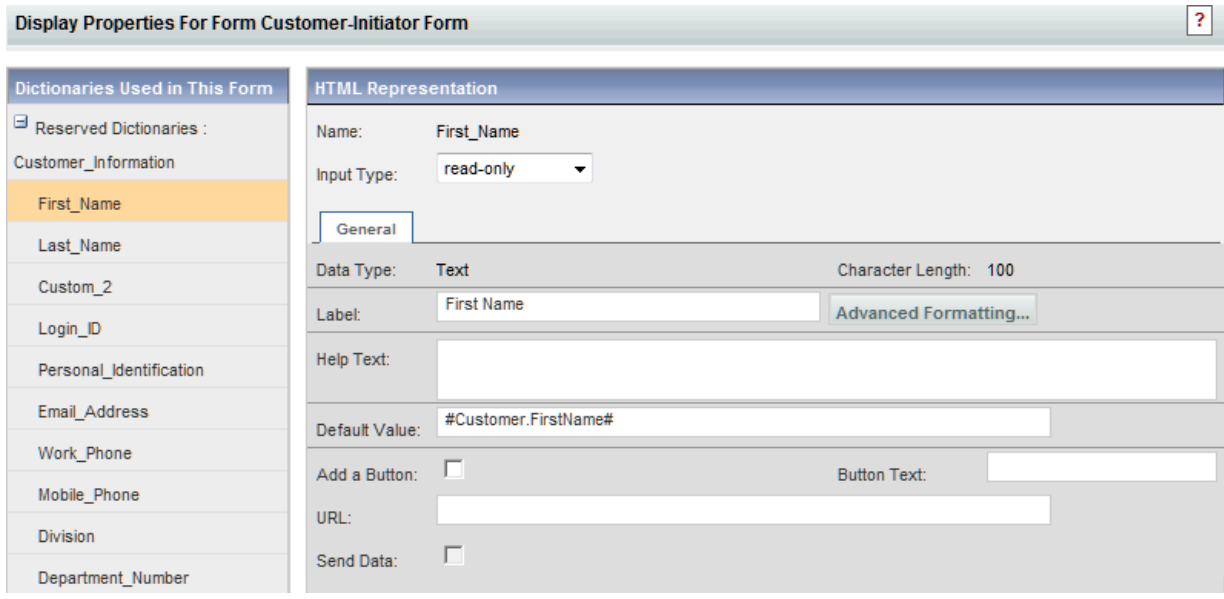

The namespace is automatically supplied as the Default Value for the field. If desired, the initial assignments can be replaced.

Lightweight namespaces referring to customer or initiator data can also be used as default values for fields in dictionaries that are not person-based. In this case the service designer will, of course, be responsible for mapping from the dictionary field to the appropriate person attribute. This capability allows you to define dictionaries that contain both person-based and other data.

## **Customer-Based Namespaces**

Customer-based namespaces used for the Customer Information reserved dictionary are summarized below.

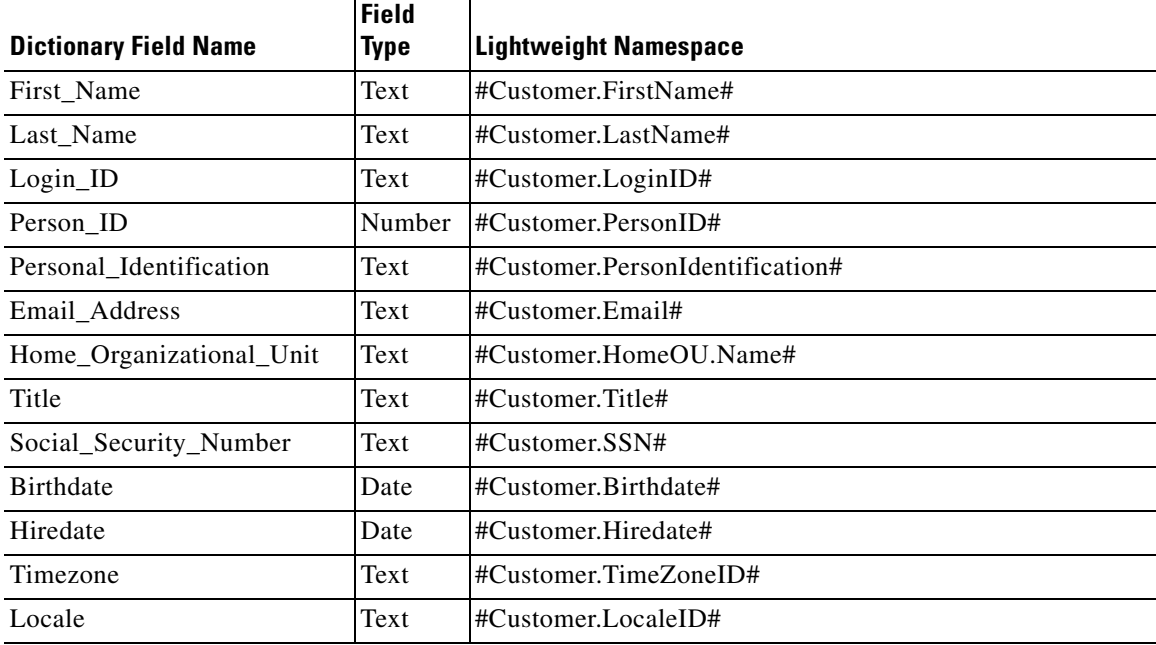

a pro

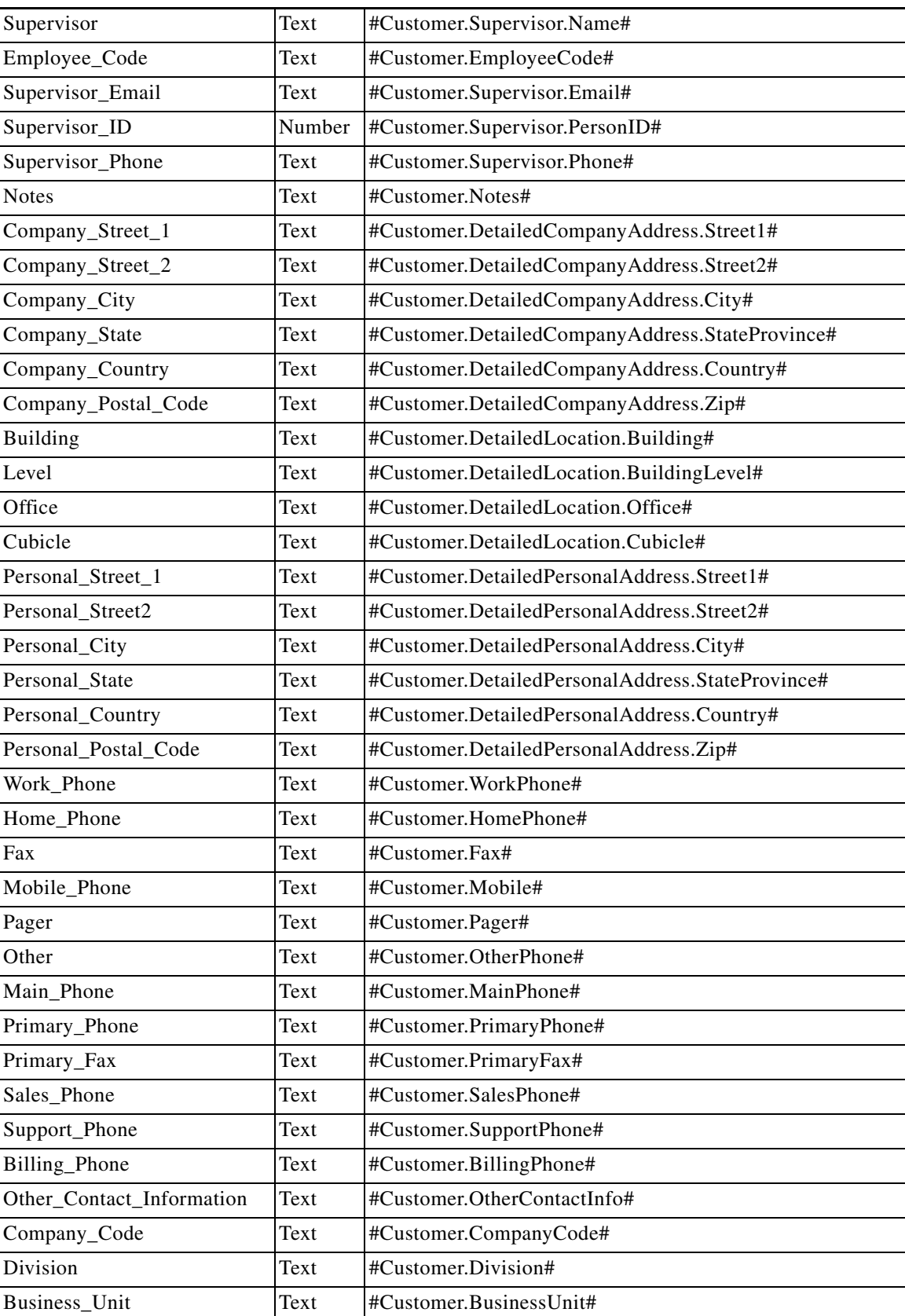

П

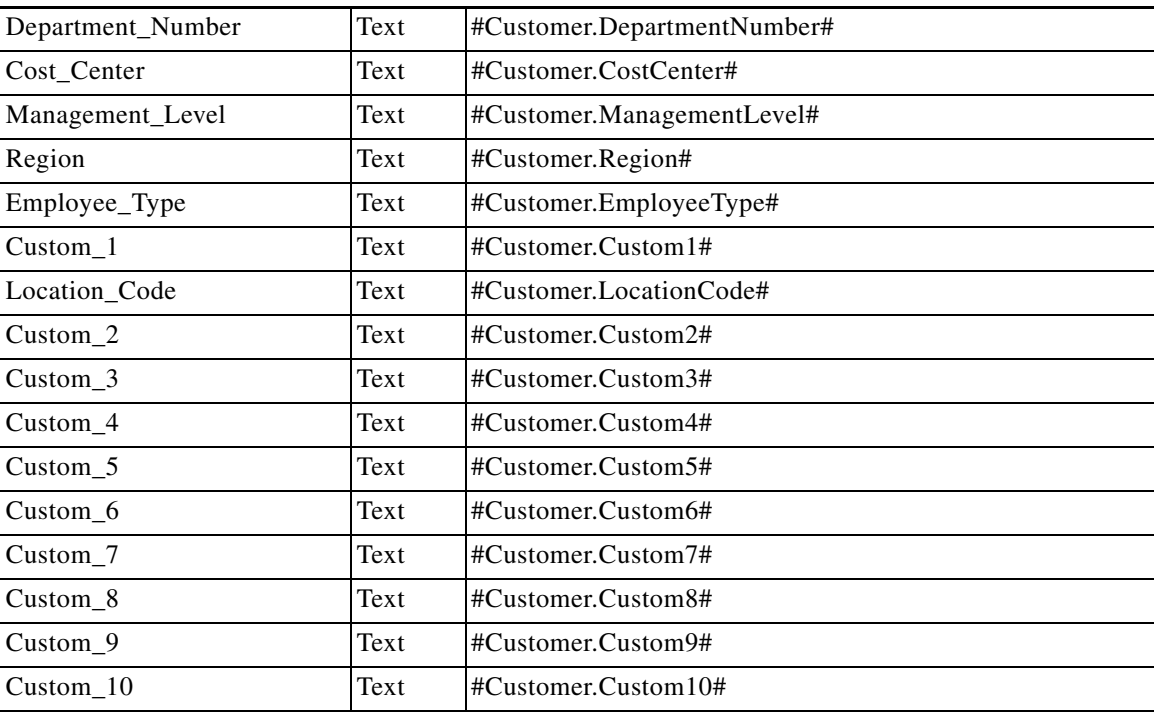

# **Initiator-Based Namespaces**

Initiator-based namespaces used for the Initiator Information reserved dictionary are summarized below.

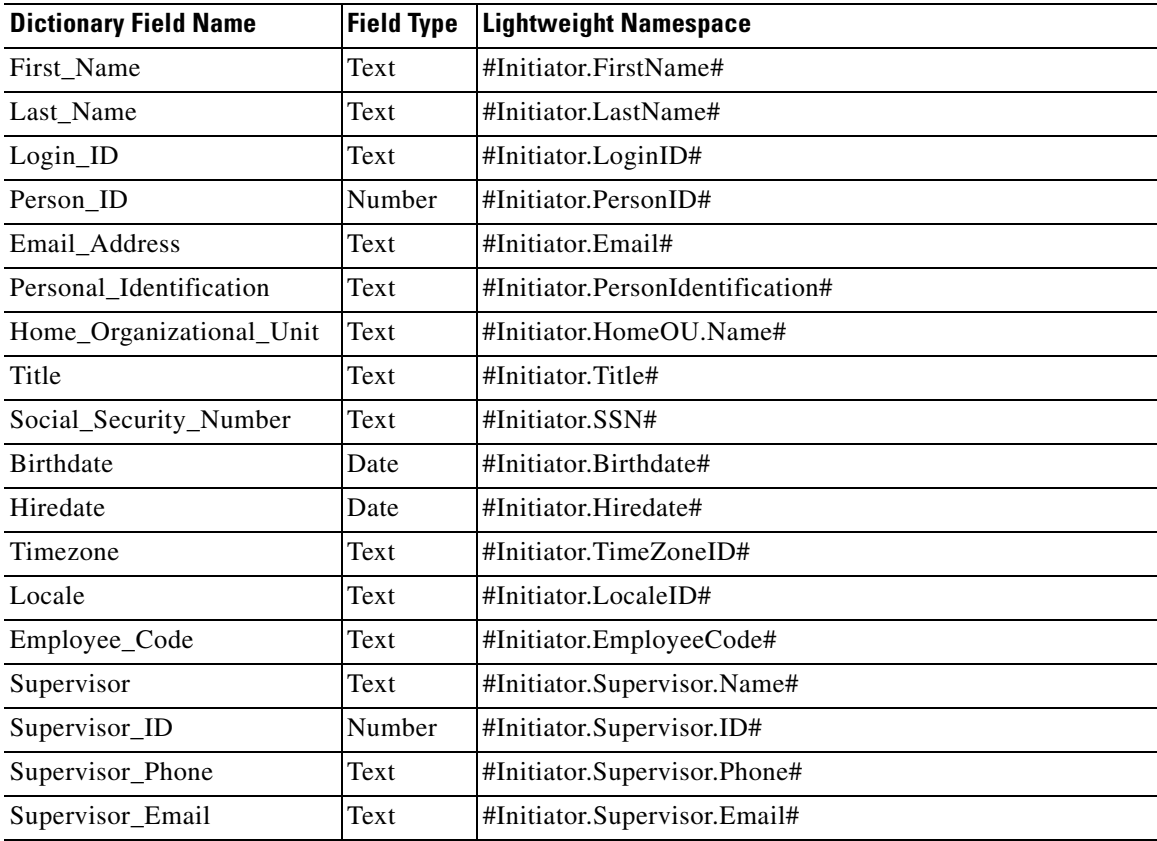

a pro

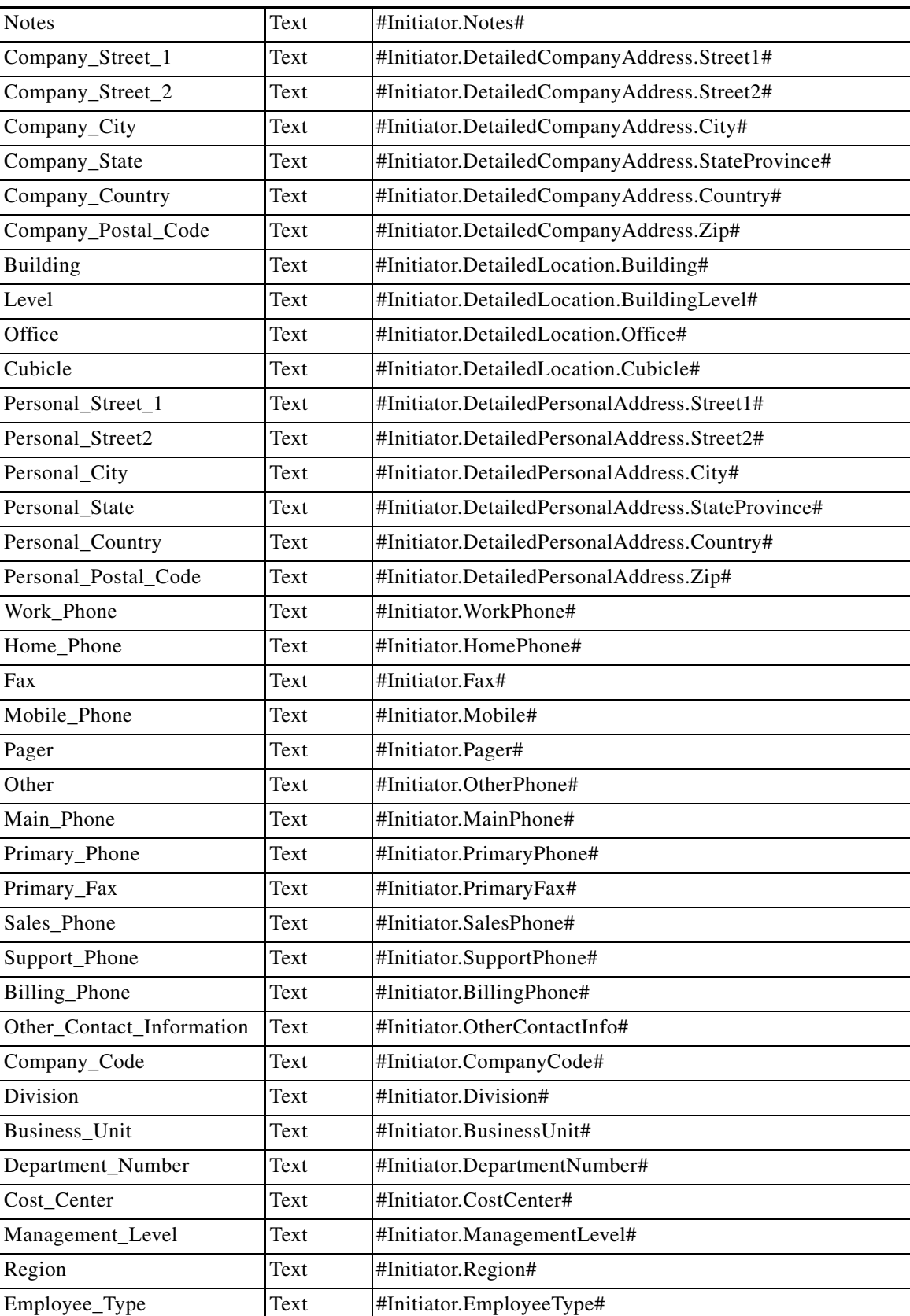

П

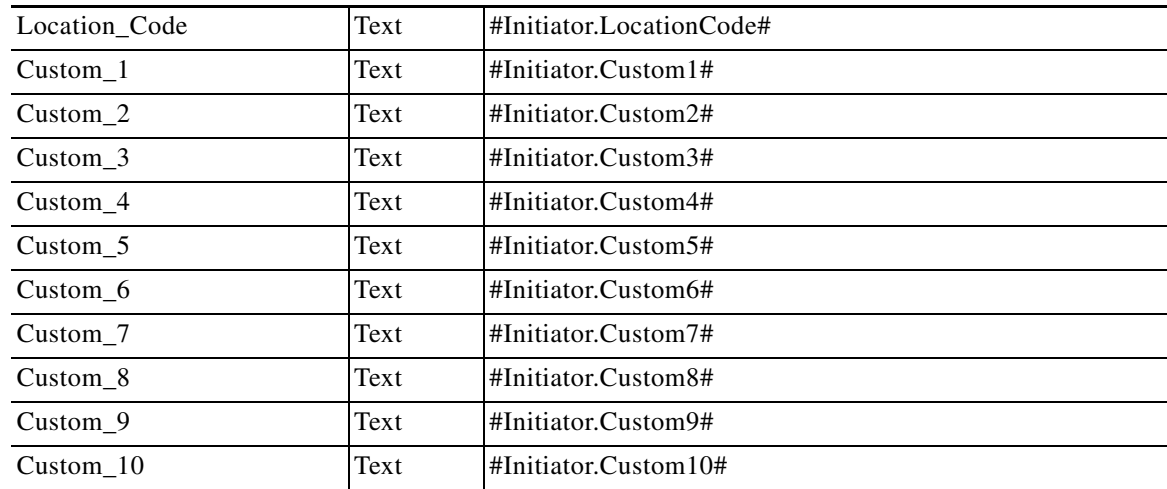

# **Process Namespaces**

Process namespaces are available only for use in emails. They cannot be used in conditions. The Process object includes all namespaces regarding the Customer and Requisition. The Process refers to the current task.

```
#Process.Name#
#Process.Status#
#Process.StatusID#
#Process.StartedOn#
#Process.CompletedOn#
#Process.ExpectedDuration#
#Process.ActualDuration#
#Process.CostCenterID#
#Process.DueOn#
#Process.EscalationLevel#
#Process.TicketID#
#Process.TicketObjectID#
#Process.DueOnTZ#
#Process.StartedOnTZ#
#Process.DateNow# -- the current date and time in GMT
#Process.Customer.*# -- any Customer element
#Process.Requisition.*# -- any Requisition element
```
# **Requisition Namespaces**

```
#Requisition.URL#
#Requisition.ProcessTrackingID#
#Requisition.ExpectedDuration#
#Requisition.StartedDate#
#Requisition.ActualCost#
#Requisition.ExpectedCost#
#Requisition.RequisitionID#
#Requisition.Name#
#Requisition.Services# -- The number of requisition entries in the requisition
#Requisition.Customer.*# -- Any Customer element
#Requisition.ClientOU.*# -- Any ClientOU element
#Requisition.Initiator.*# -- Any Initiator element
```
# **Message Namespaces**

Message namespaces are available only for use in emails generated as a result of a failed Service Link task. They cannot be used in any other emails or in any conditions. The Message elements may be helpful in diagnosing the Service Link failure, and may eliminate having to consult the log files for diagnostics.

```
#Message.Error.Text# -- The error text as it would appear in the Service Link adapter 
       or application server log file
#Message.Error.Stack#
#Message.Error.StackHtml#
#Message.ChannelID#
#Message.Agent.Name# 
#Message.Agent.Action#
#Message.Agent.Description#
#Message.NewscaleContent# -- Complete newScale XML message
#Message.ExternalContent# -- Complete external message, after any transformation has 
       been applied
```
## **Demand Center Namespaces**

These namespaces should be enclosed in hash marks (#) when used in an email template.

### **BusinessService Namespaces**

```
Agreement.BusinessService.Name
Agreement.BusinessService.Description
Agreement.BusinessService.PriceDescription
Agreement.BusinessService.ServiceLevelDescription
Agreement.BusinessService.IncludedServicesDesc
Agreement.BusinessService.FiscalYear
Agreement.BusinessService.CreationDate
Agreement.BusinessService.expirationdate
Agreement.BusinessService.topHTML
Agreement.BusinessService.bottomHTML
```
#### **Agreement Namespaces**

```
Agreement.Name
Agreement.Id – the unique identifier for the agreement **
Agreement.ownerName – the creator of the agreement **
Agreement.startDate
Agreement.expirationDate 
Agreement.Performer.Name – the name of the person who in ii tat es or proposes the 
       revision
Agreement.Performer.Email - the email address of the person who in ii tat es or 
       proposes the revision 
Agreement.Stakeholders - a list of email addresses representing anyone interested in a 
       specific agreement
```
\*\* - Available in versions 2008.2 and above

#### **Account Namespaces**

```
Agreement.Account.Name
Agreement.Account.DateCreated
Agreement.Account.Description
```
# **Other Demand Center Namespaces**

RelationshipManager.Email - the email address of the person who created the agreement AccountOwner.Email - the email address of the person responsible for the account for which the agreement is associated